# **Altanium Delta5**

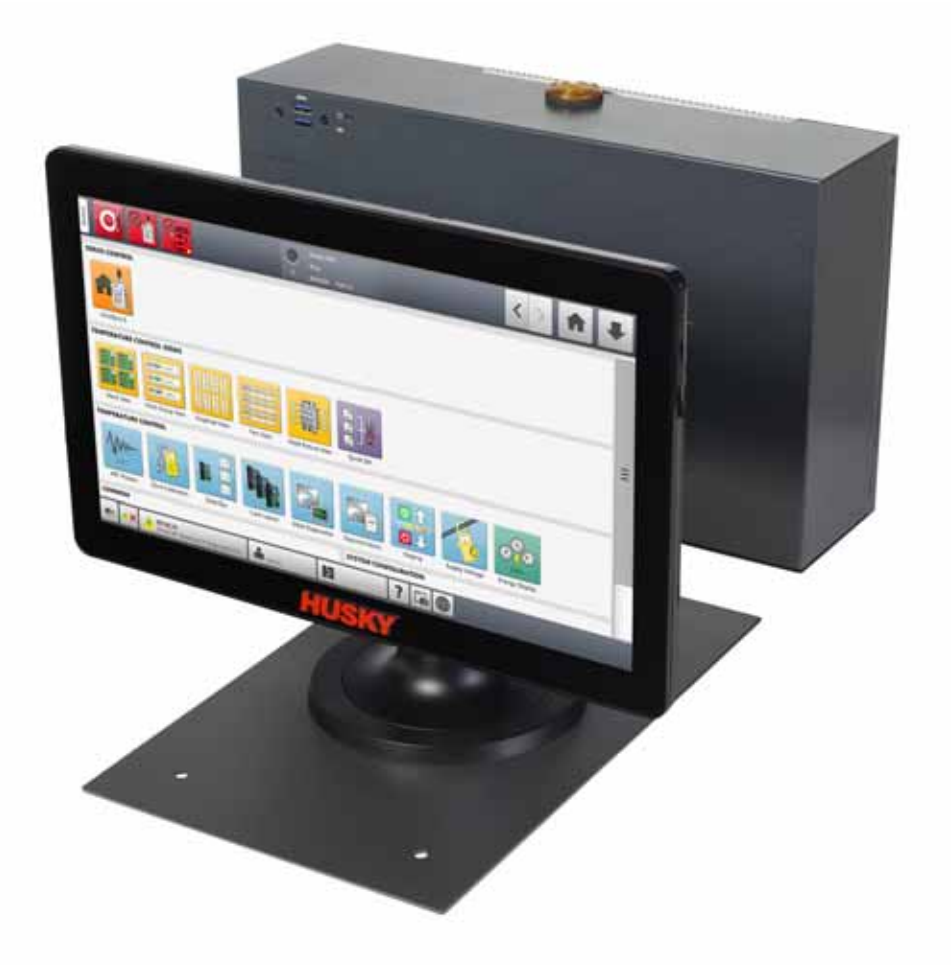

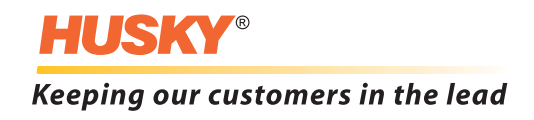

发行:v 1.0 — 2020 2

人工,这种产品是具有的产品,但是,在产品进行更大的产品进行更大的产品进行更大的信息。 化二氧化氢苯基苯基 / 数据文件 , and  $\lambda$  , and  $\lambda$  , and  $\lambda$  , and  $\lambda$ Husky Injection Molding Systems Limited Husky Injection Molding Systems Limited Husky Injection Molding Systems Limited Husky<sup>®</sup> The Musky Injection Molding Systems

 $\circ$  2019 Husky Injection Molding Systems

Limited

<span id="page-2-0"></span>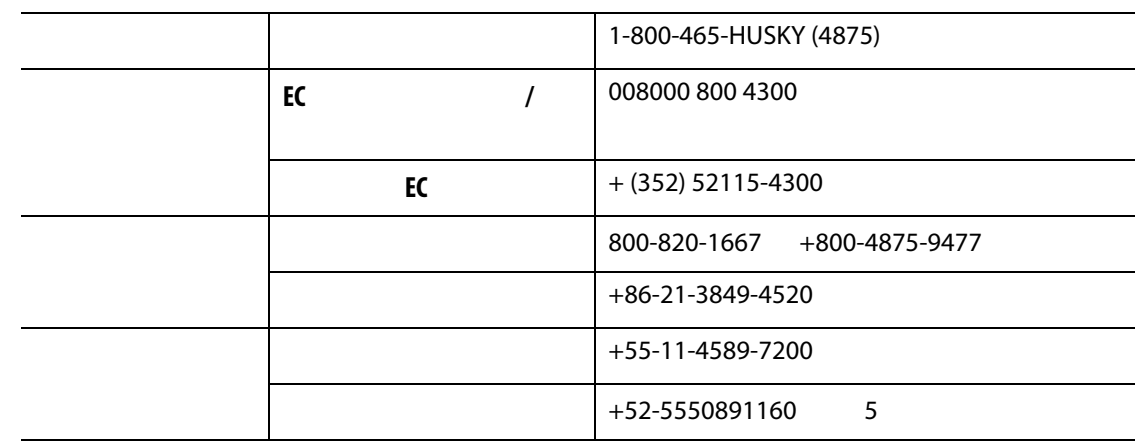

Husky

Husky **Husky Husky Husky Husky Husky Calculated Proport** 

<span id="page-2-2"></span><span id="page-2-1"></span>Husky

[www.husky.co](http://www.husky.co)

 $\mathsf{Husky}$ [www.husky.co](http://www.husky.co), https://www.husky.co

<span id="page-2-3"></span>Husky **Husky** Husky **Reserves Additional Husky and WWW.husky.co** 

<span id="page-2-4"></span>**Thusky せんしょう Husky しょうしょう しょうしょう しょうしょう** 

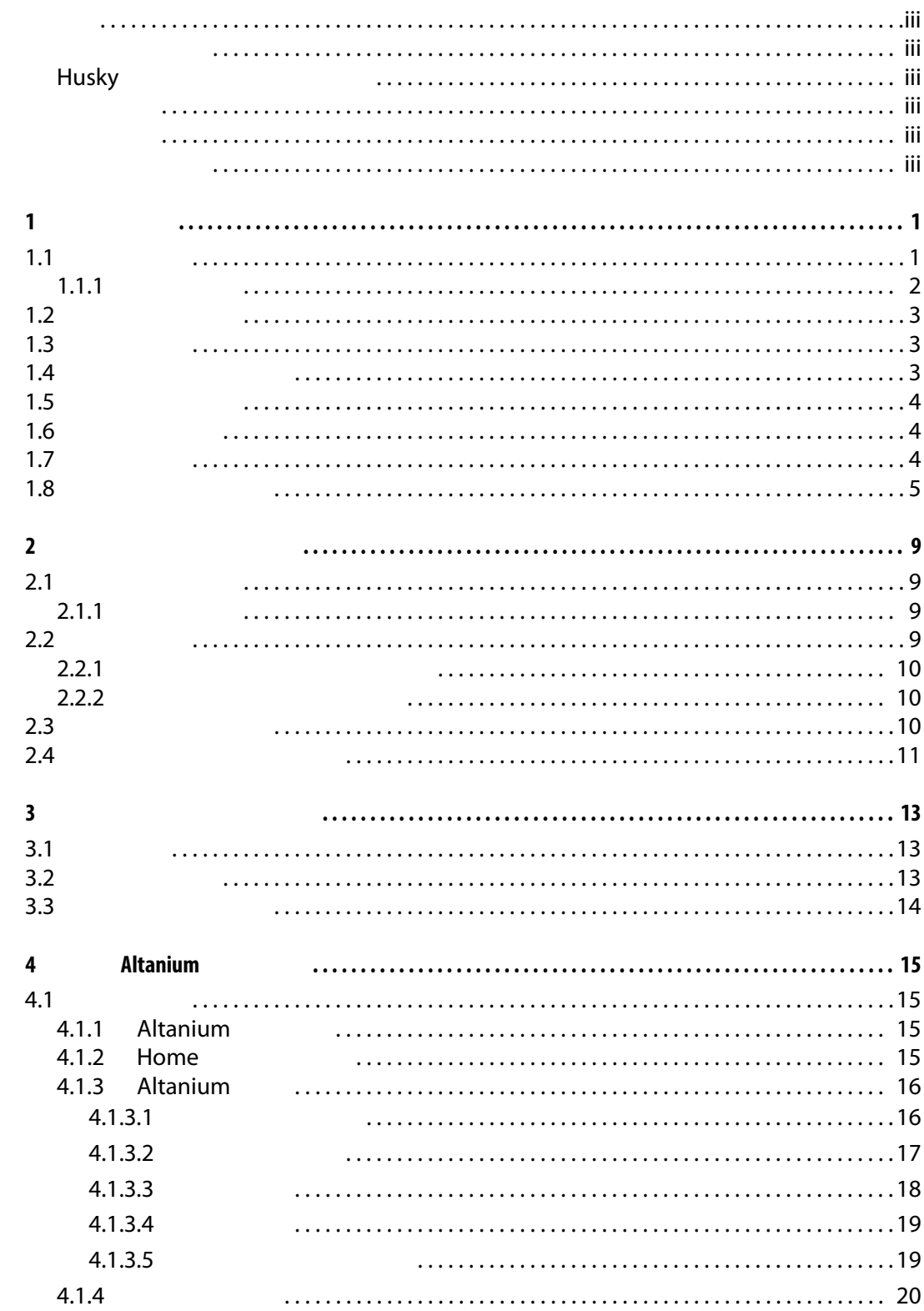

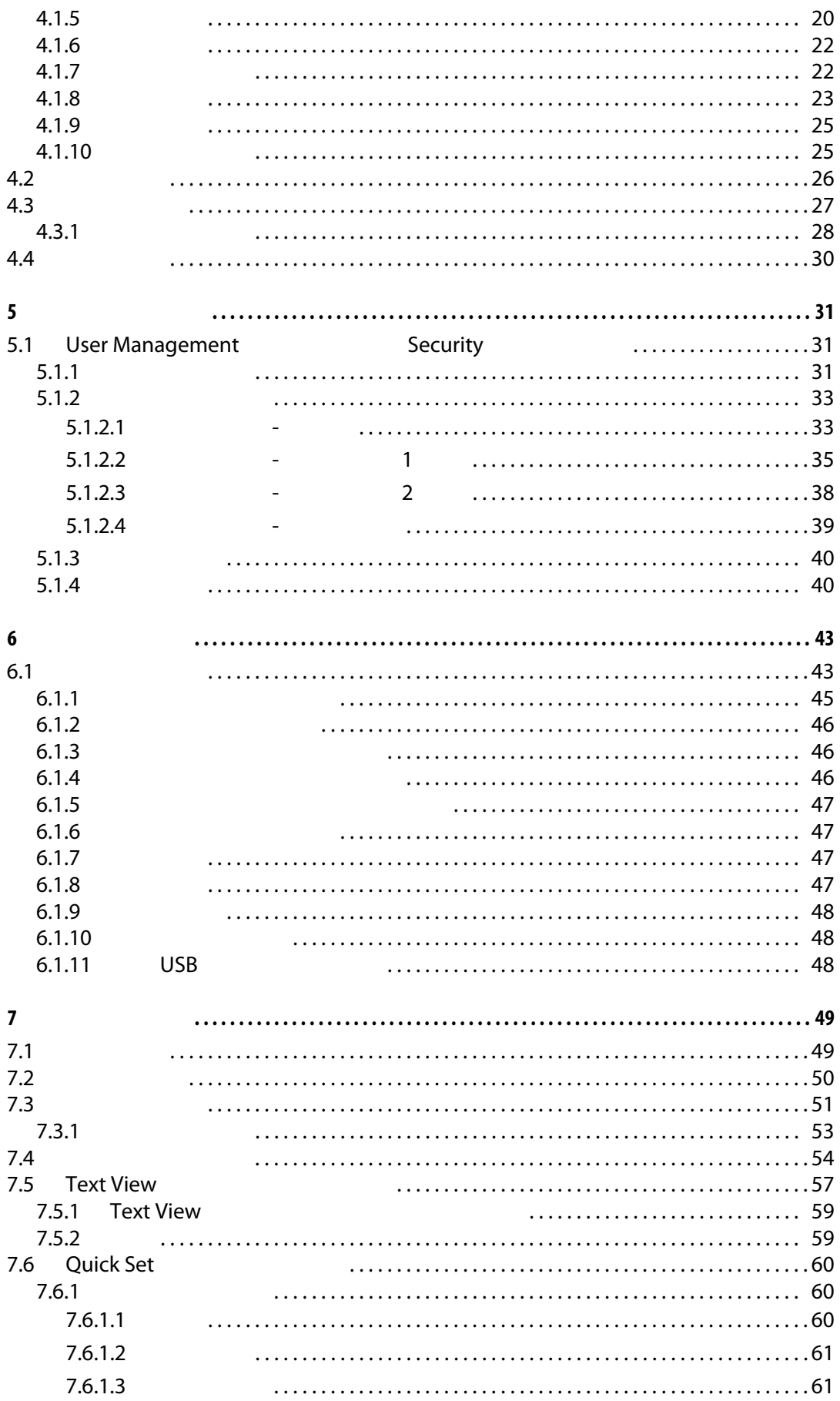

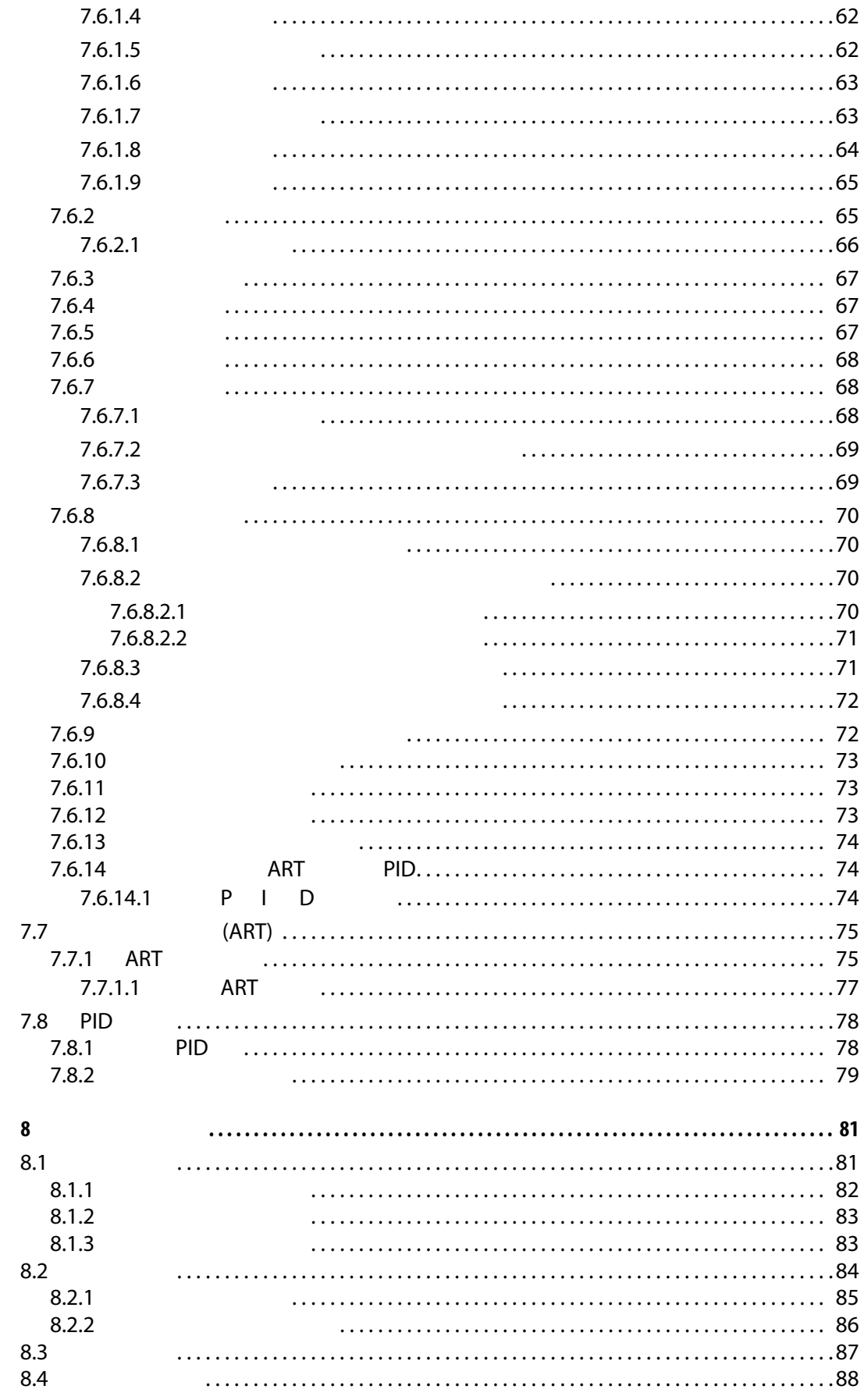

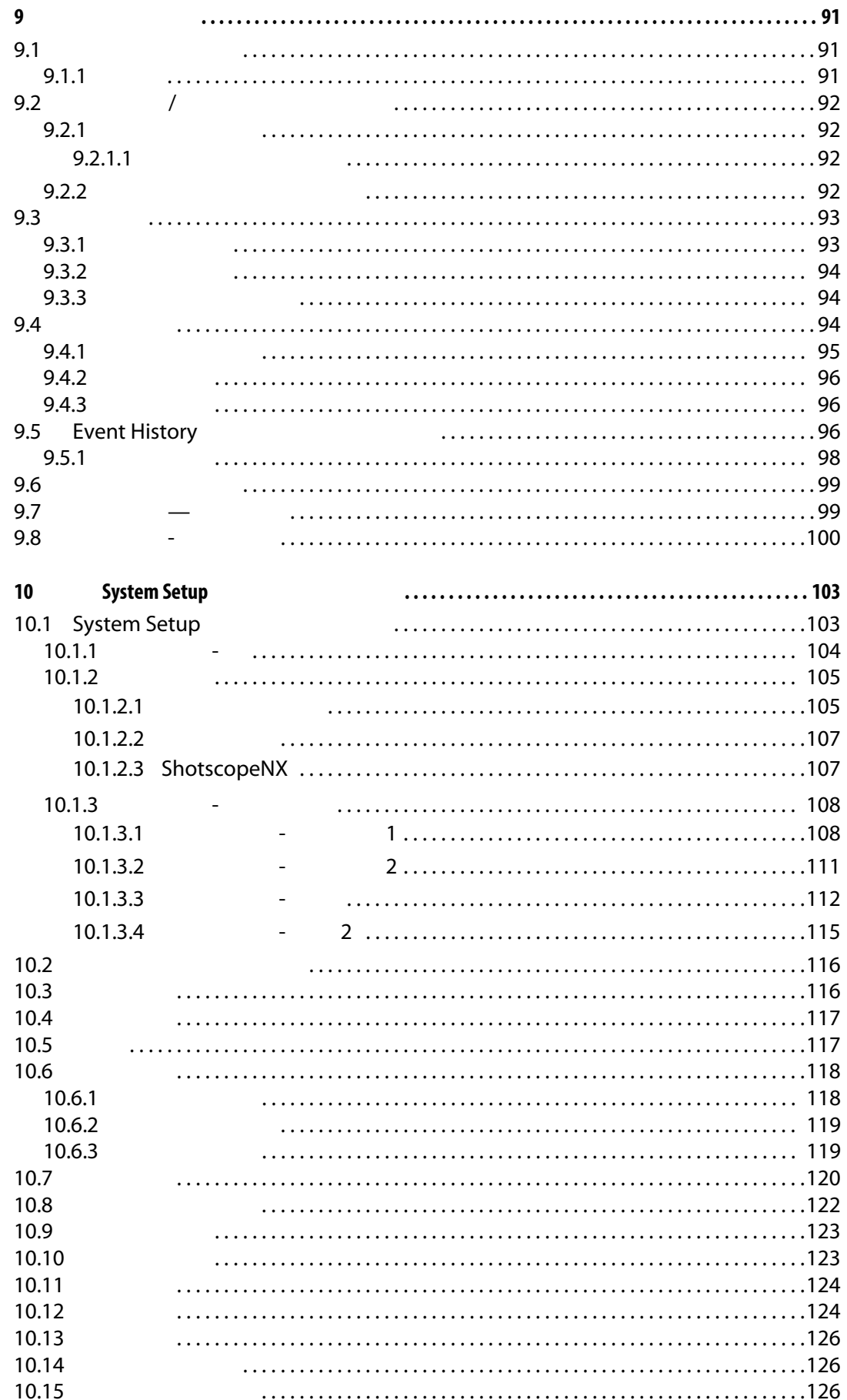

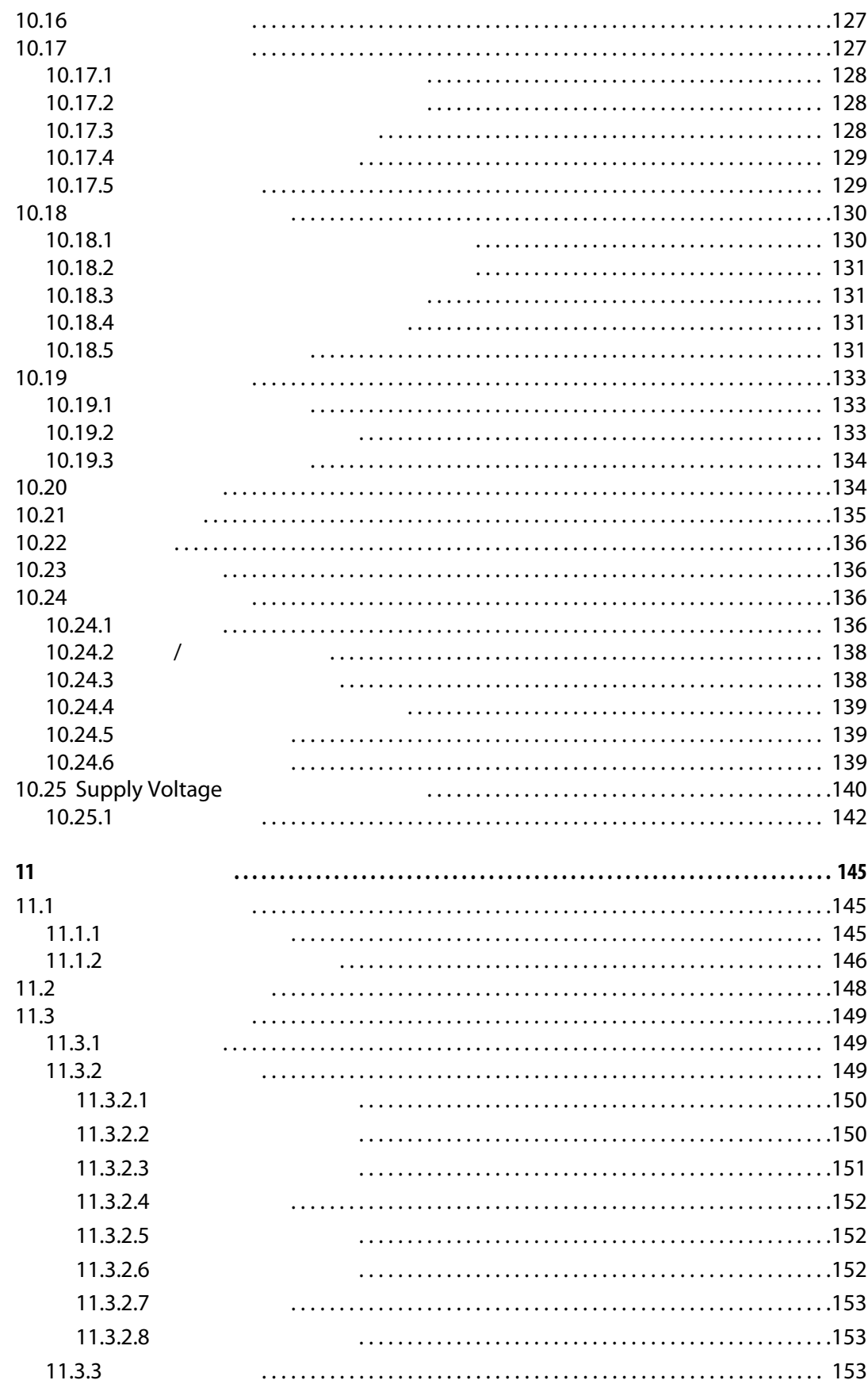

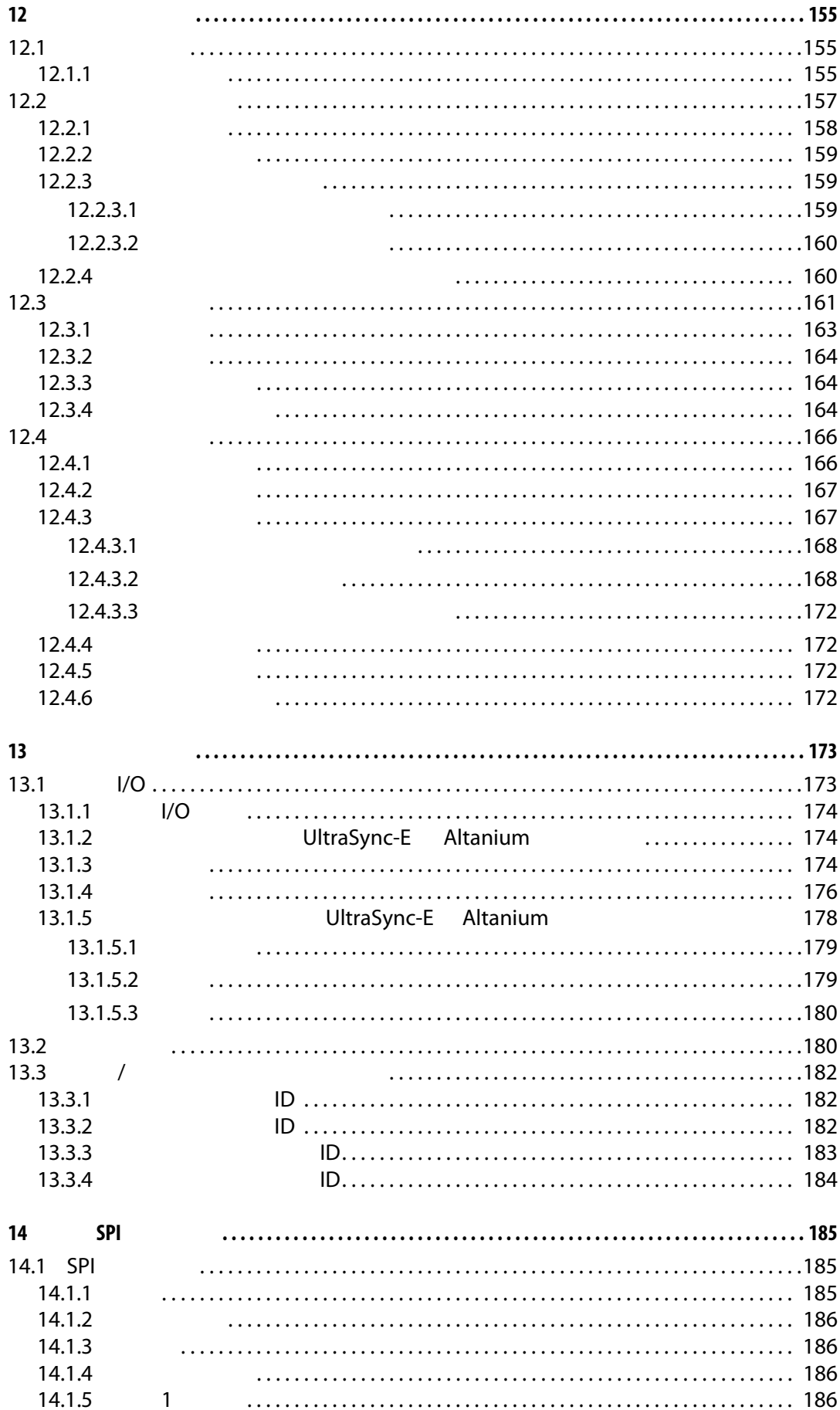

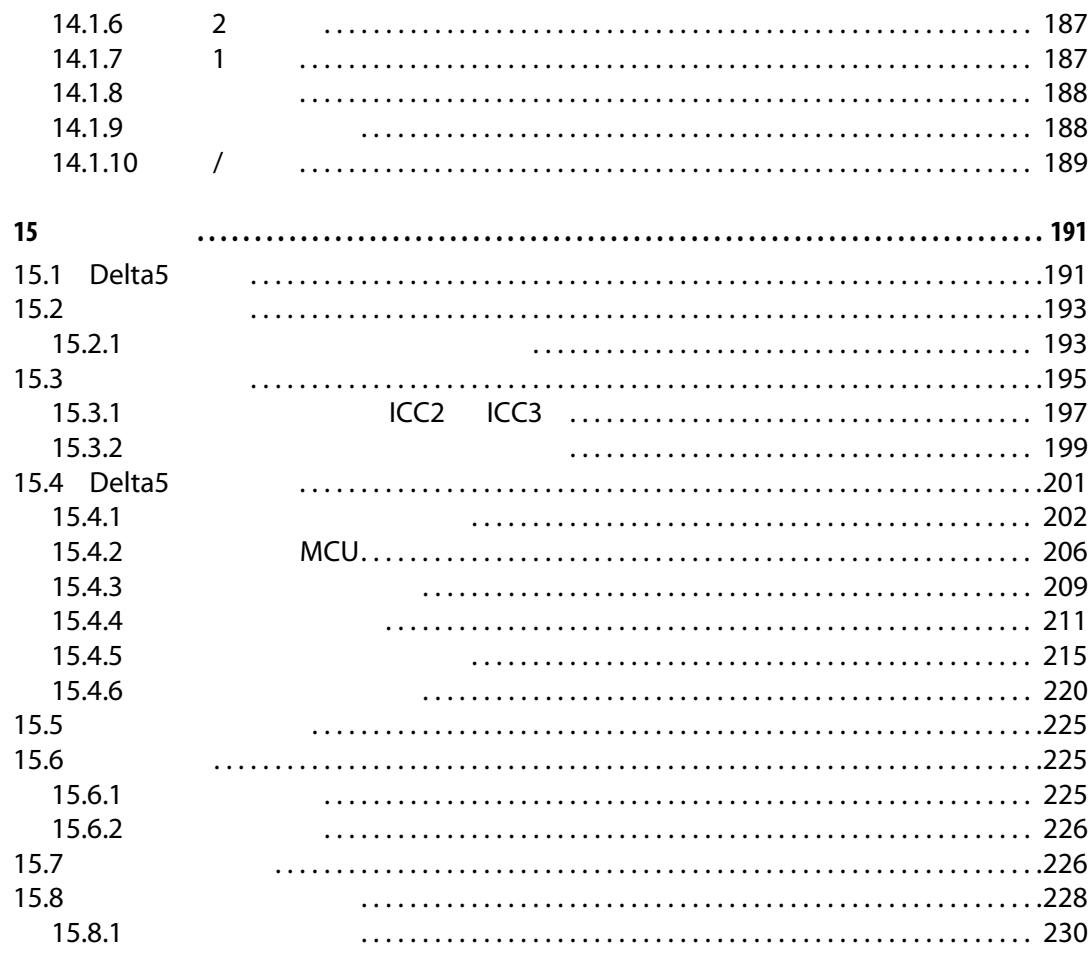

<span id="page-12-0"></span>**1** 

# $\blacktriangledown$

<span id="page-12-1"></span> $1.1$ 

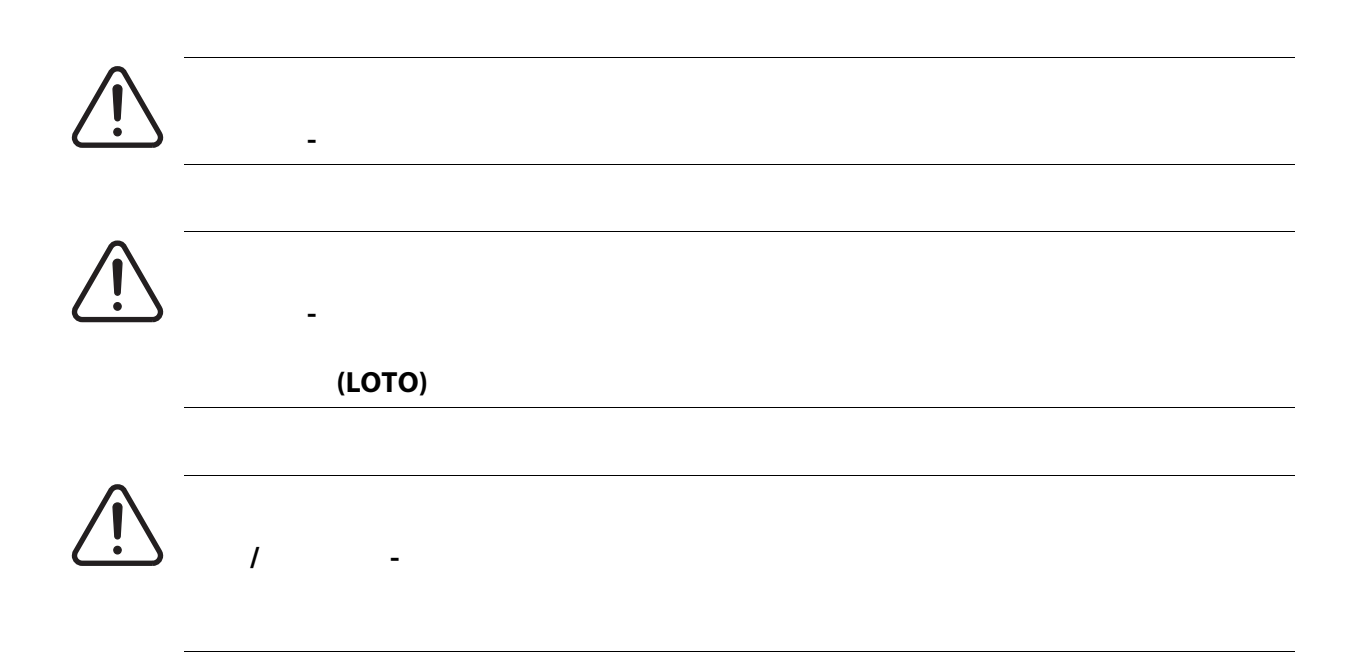

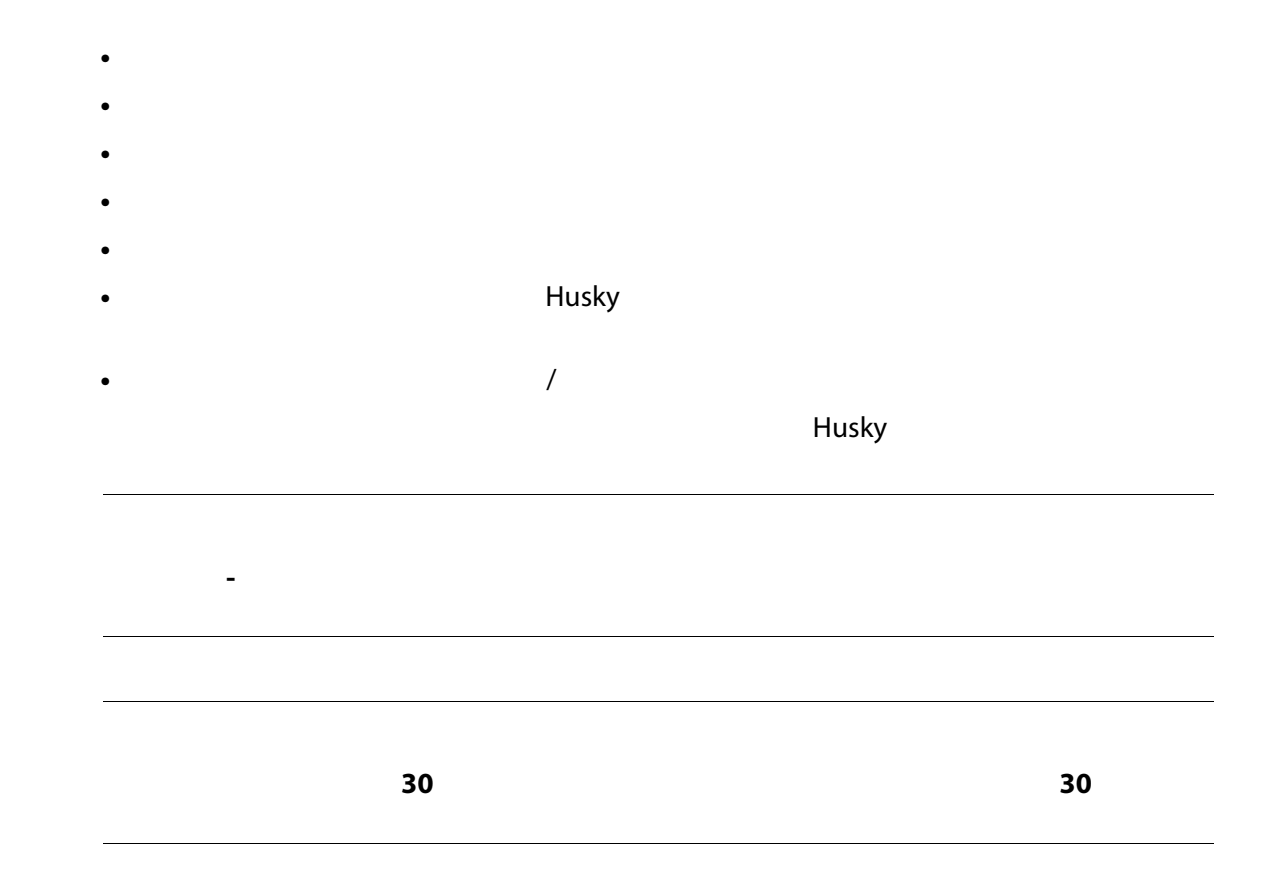

<span id="page-13-0"></span>**1.1.1** 

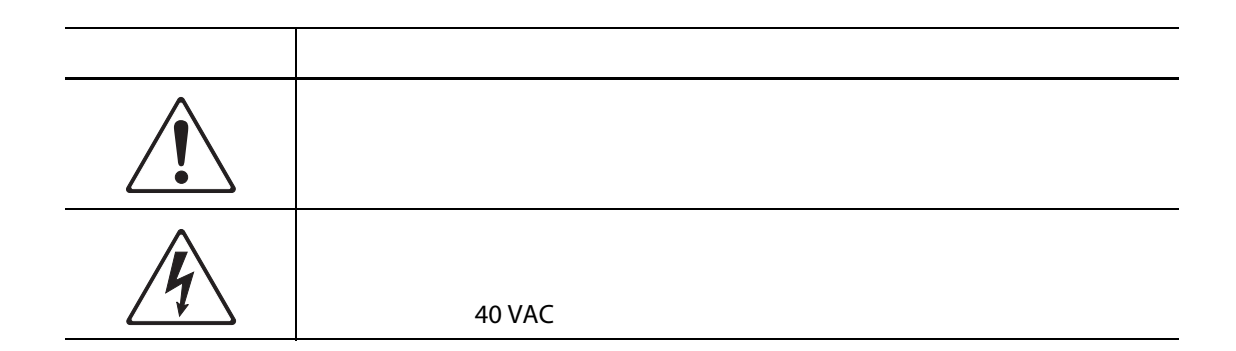

<span id="page-14-0"></span>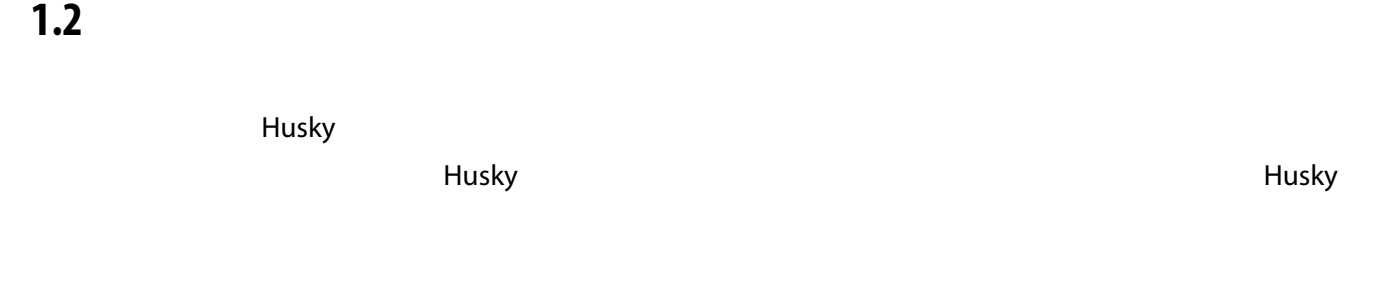

### <span id="page-14-1"></span>**1.3** 使用限制

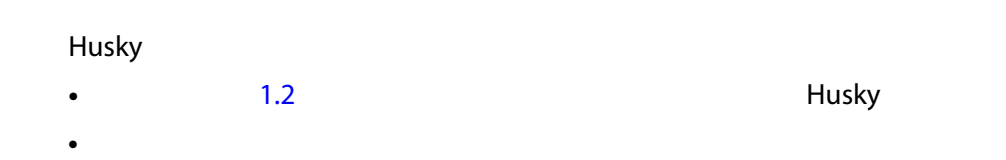

## <span id="page-14-2"></span>**1.4** 输入接线 (传统)

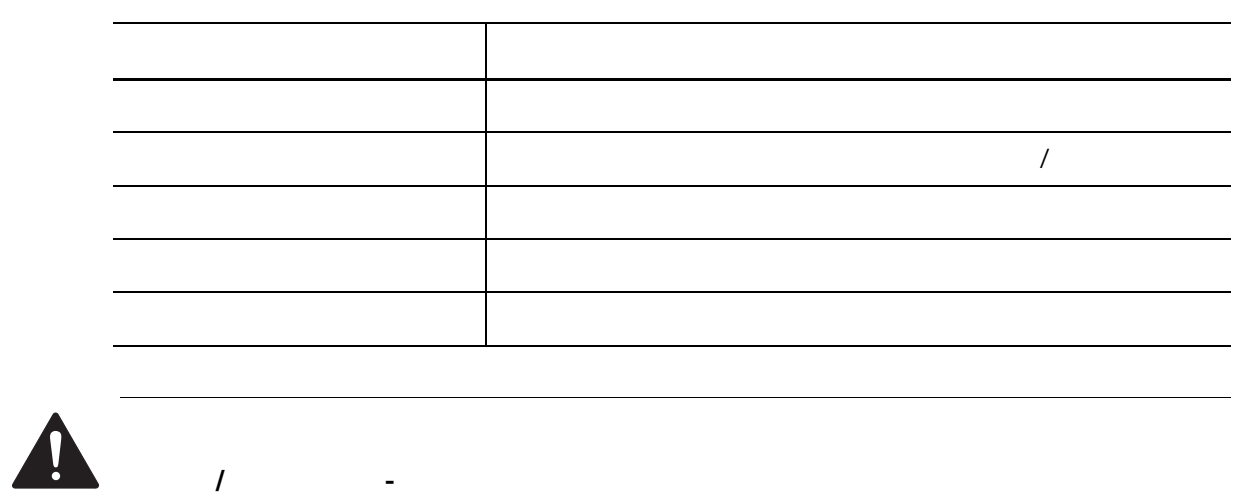

温控箱接线错误可能导致死亡或严重伤害,以及 **/** 或者损坏温控箱或热流道。仅应由合

## <span id="page-15-0"></span>**1.5** 环境操作规范

#### Altanium Delta5

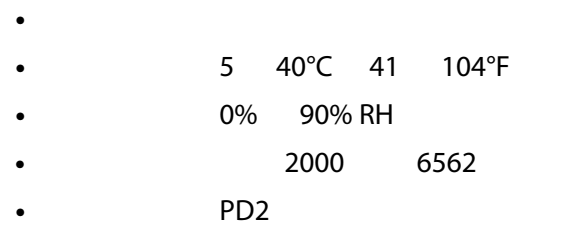

**•** 过压类别:OVIII

<span id="page-15-1"></span>**1.6** 设备额定值

### Altanium

#### Altanium Delta5

- **100 240 VAC ±10%**
- 频率:47 63 Hz
- **130W**

### <span id="page-15-2"></span>**1.7** 技术规格

#### Altanium Delta5

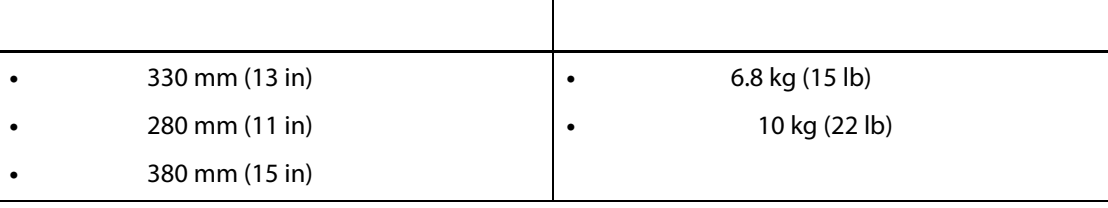

机械危险 **-** 设备损坏风险。倒入或喷洒液体 (包括油或水)可能会损坏该设备。不要

### <span id="page-16-0"></span>**1.8** 温控箱抬起说明

#### Altanium

#### Altanium

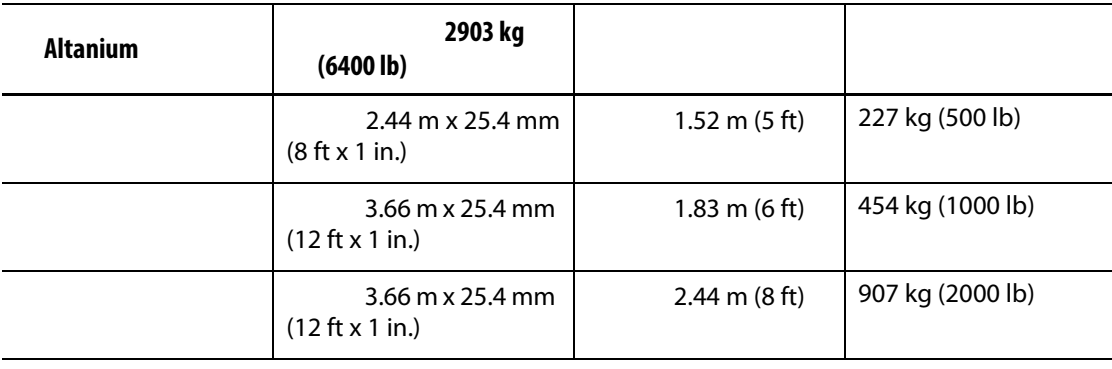

**1.** 将每根网状带均放在温控箱下方。有关正确的条带长度,请参见该表。

a. The action of the action of the action of the action of the action of the action of the action of the action of the action of the action of the action of the action of the action of the action of the action of the actio

- **b.**  $\blacksquare$
- **2.** Altanium

[1-1](#page-16-1)

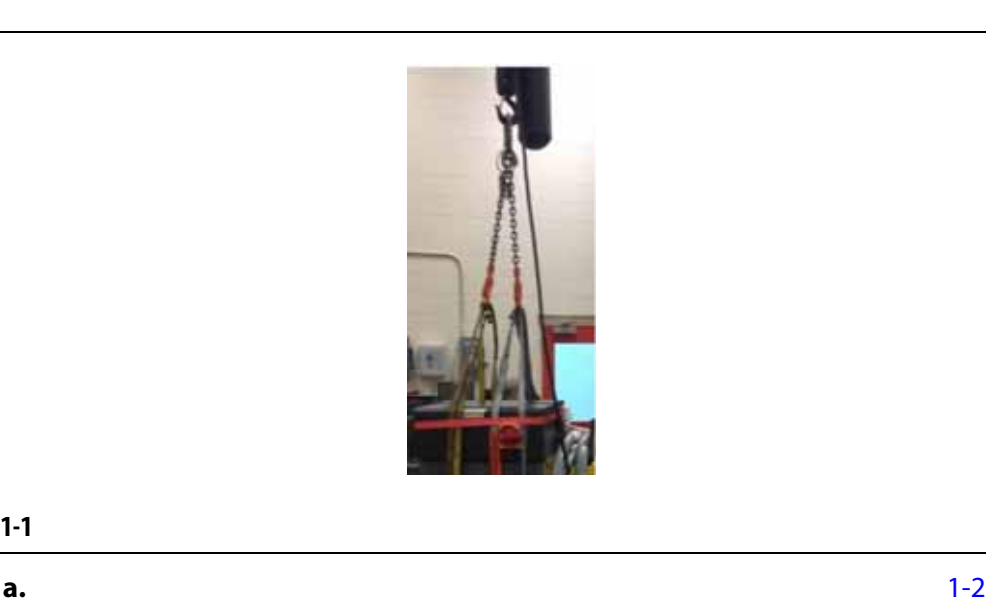

<span id="page-16-1"></span>

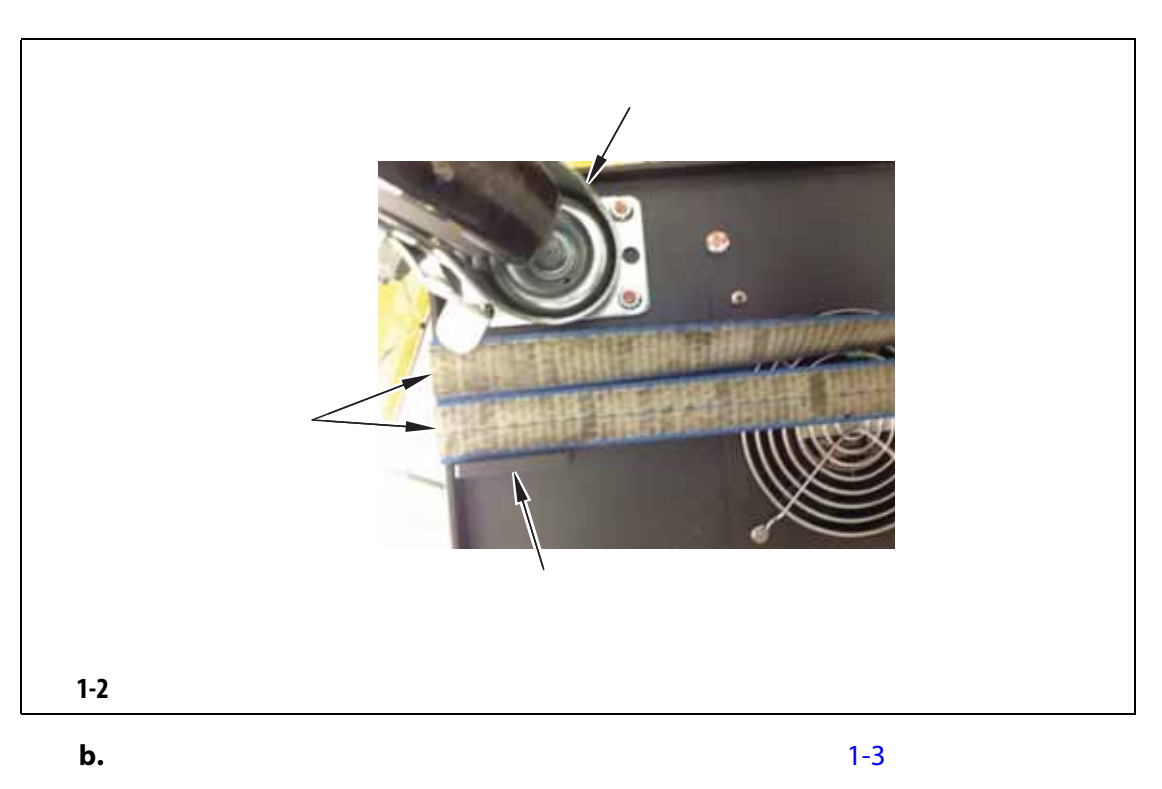

<span id="page-17-1"></span><span id="page-17-0"></span>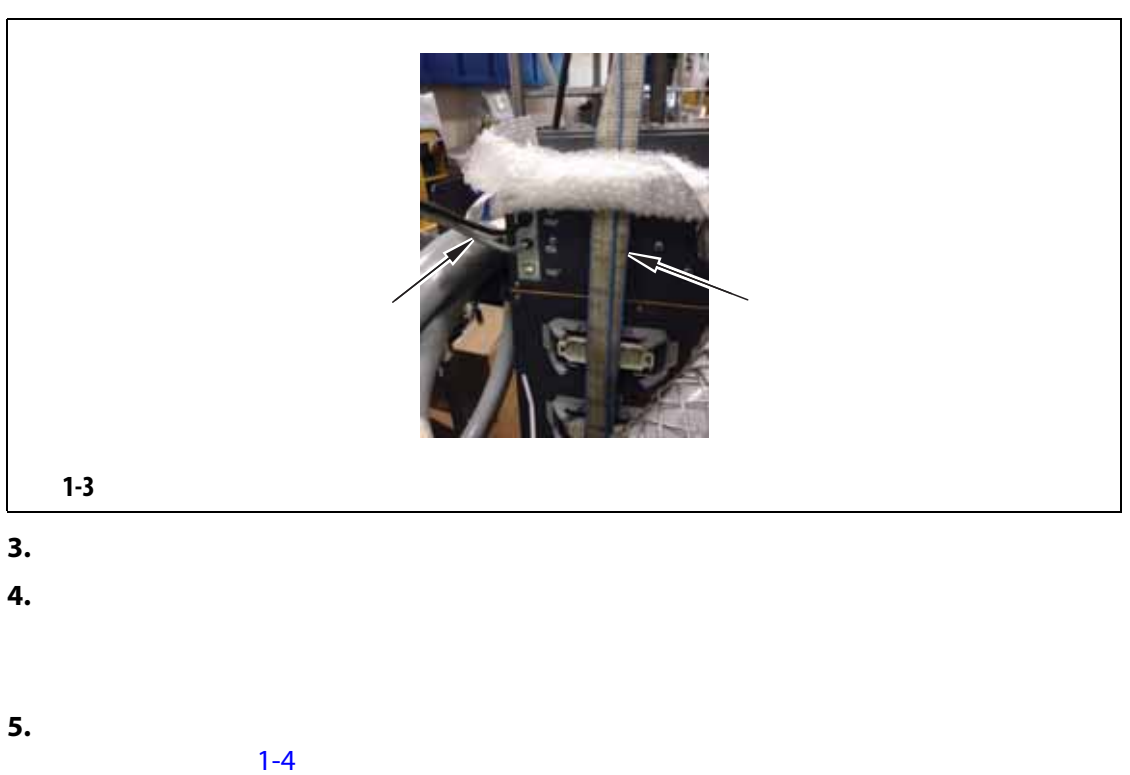

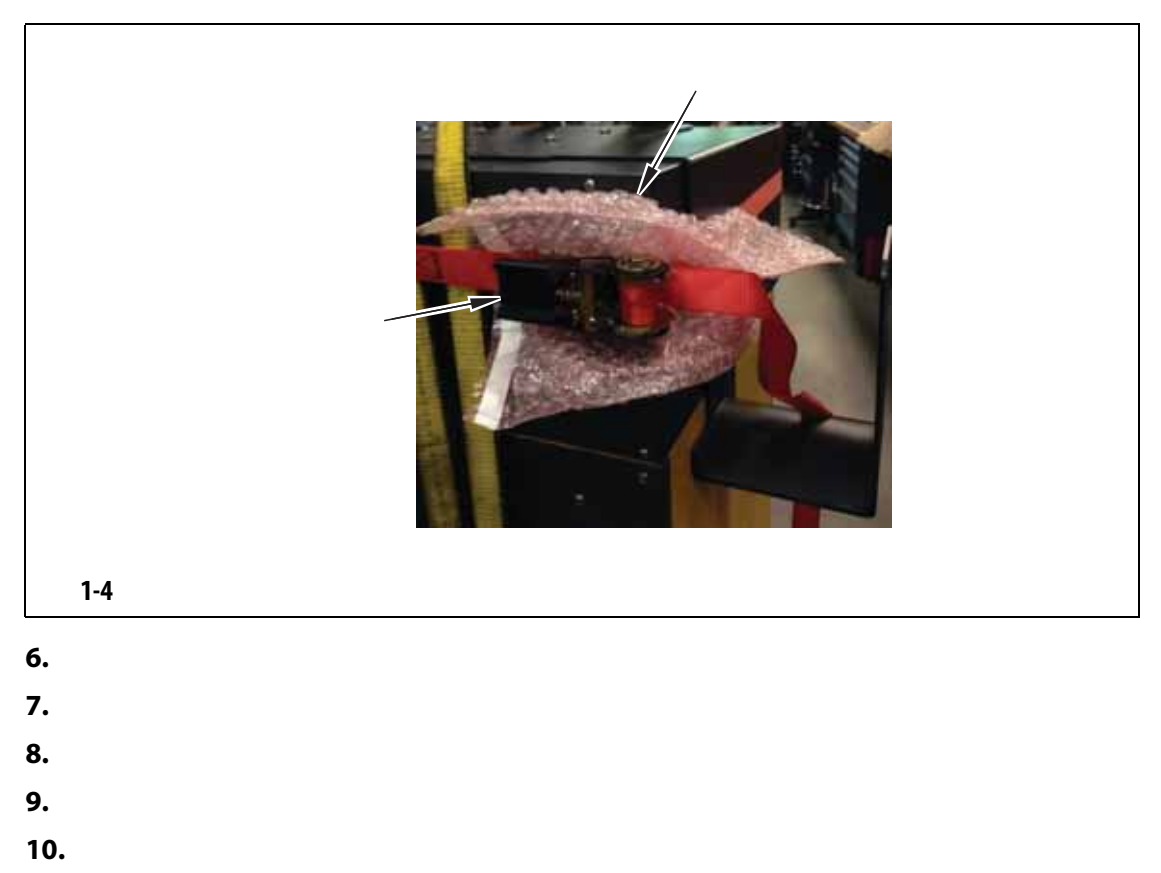

<span id="page-18-0"></span>**11.**  $\blacksquare$ 

# <span id="page-20-0"></span>**2** 章 热流道温度控制

#### Altanium

#### Altanium 温控箱被设计为用于热流道成型的处理器工具。操作热流道模具所需要的基

度越接近设定点,可设置的设定点就越低。结果是缩短了所需的冷却时间 (能源输入 -

<span id="page-20-1"></span>**2.1** 温度控制类型

#### Altanium

- 无感温线反馈的开环控制。
- 带感温线反馈的闭环控制。可按照以下方式对闭环进行细分:
- 内部感温线 位于加热器组件内部并作为该组件一部分。
- 外部感温线 位于单个加热器组件附近,但实际上并不是该组件的一部分,

### <span id="page-20-2"></span>**2.1.1**

 $0.1\%$ 

### <span id="page-20-3"></span>**2.2** 配置区段

Altanium

 $0\quad 100\%$ 

### o.1% in the contract of the Altanium o.1% in the Altanium o.1% in the Altanium o.1% in the Altanium o.1% in the  $\sim$

9

### <span id="page-21-1"></span><span id="page-21-0"></span>**2.2.1 2.2.1**  $TRIAC$ **2.2.2** 配置用于相角控制的区段  $\tau$  TRIAC (TRIAC  $\tau$ Altanium 250 250 and  $\overline{P}$  (ART)  $(ART)$  $\pm 1$

## <span id="page-21-2"></span>**2.3** 确定加热器尺寸

 $X$  ICC<sup>2</sup>  $X$  ICC<sup>3</sup> Altanium

**•** 整体式加热器,这是探测器的一部分。

**•** 筒式加热器,它滑入探测器中或者直接滑入模具钢中。

**1.** 在万用表上,将选择器设置为测量电阻。 **2.** 将 (红色)正极引线放到加热元件的第一根电线上,并将万用表的 (黑色)负极 **3.** 记录测量值。 **4.** 使用欧姆定律来计算结果。 电气危险 **-** 死亡或严重伤害风险。执行此测试前,断开模具和温控箱的所有电源。

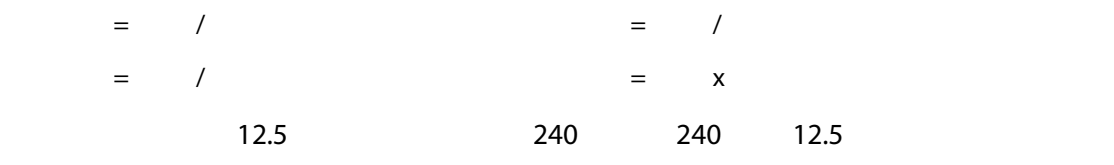

 $240 / 12.5 = 19.2$ 19.2  $x 240 = 4,608$ 

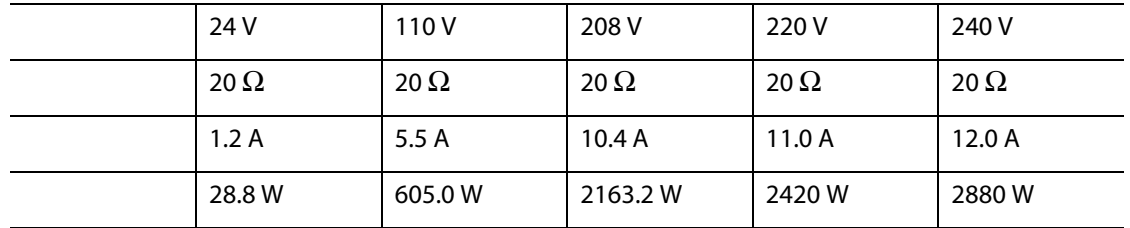

<span id="page-22-0"></span>Altanium 温控箱对所有感温线均使用 ANSI 颜色编码。 [2-1](#page-22-1) 对于遵循其他颜色编码标

<span id="page-22-1"></span>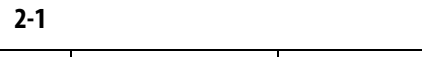

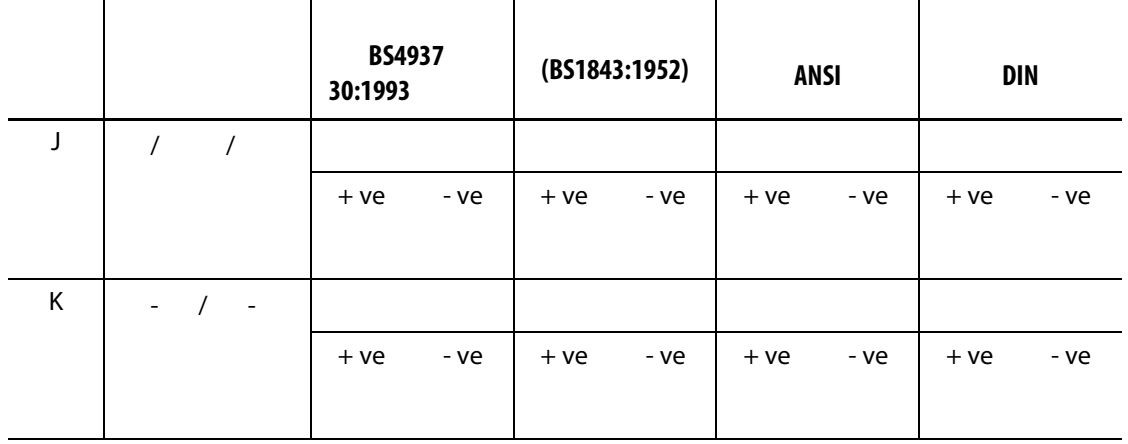

### <span id="page-24-1"></span><span id="page-24-0"></span>**3.1**

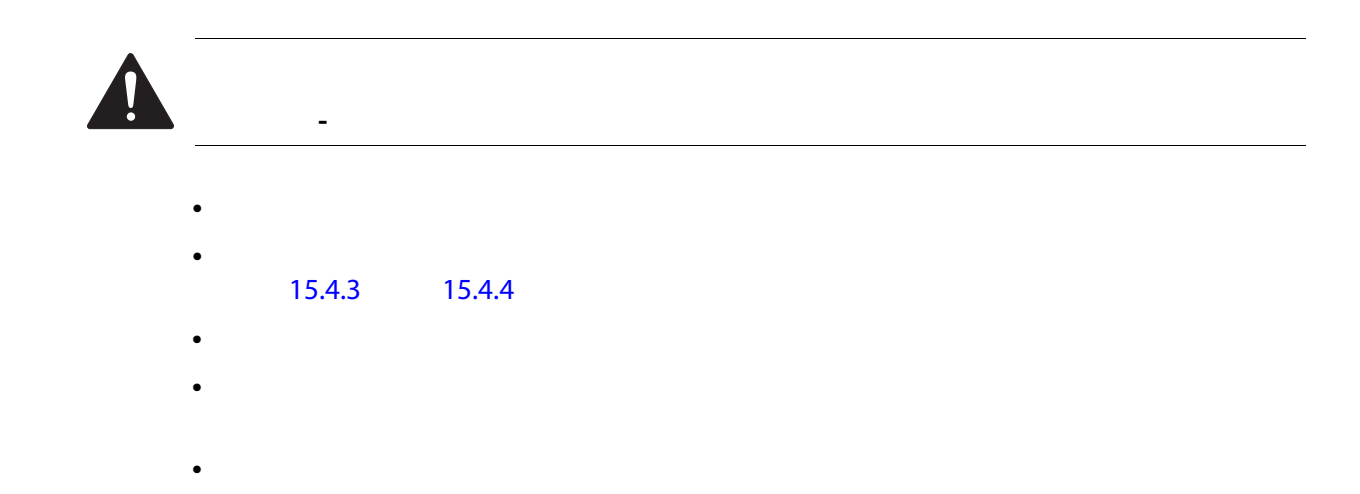

### <span id="page-24-2"></span> $3.2$

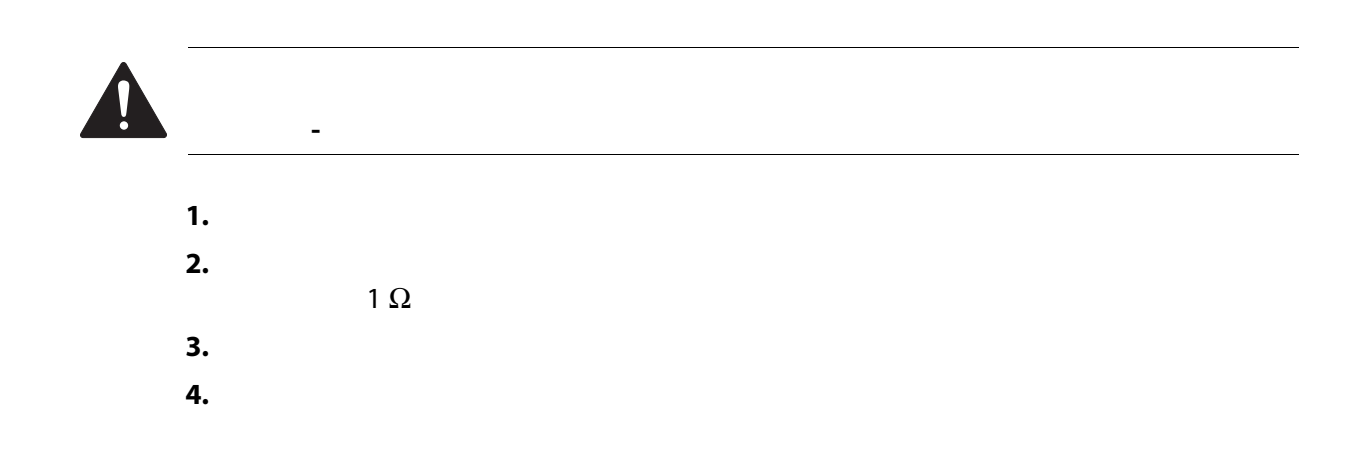

<span id="page-25-0"></span>**3.3** 启动步骤检查表

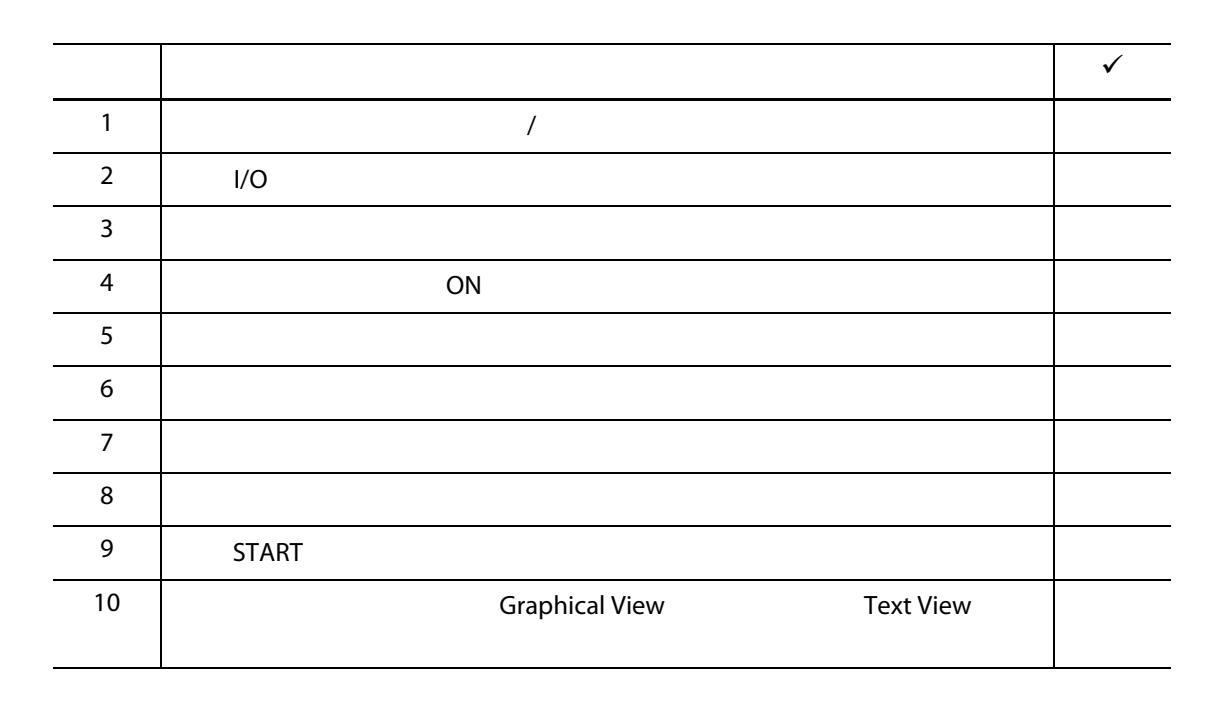

Husky

### <span id="page-26-0"></span>**4 Altanium**

Altanium

- Altanium
- Altanium
- Altanium
- 语言选择

<span id="page-26-1"></span>**4.1** 一般布局

 $\mathsf{Alt}$ anium $\mathsf{Alt}$ anium

#### <span id="page-26-2"></span>**4.1.1 Altanium**

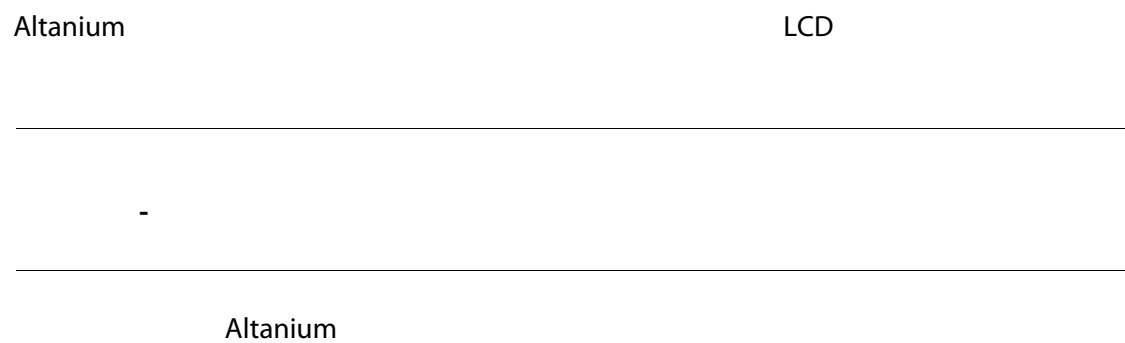

#### <span id="page-26-3"></span>**4.1.2** Home

 $H$ ome  $\blacksquare$  $H$ ome  $H$ ome (上页)  $H$ ome (上页)  $H$ ome (上页)  $H$ ome (上页)  $H$ Home (Servo Control Temperature Control Views (new Servo Control Temperature Control Temperature Control Temperature Control Views (and Temperature Control Common control System Configuration (1994) System Configuration – Altanium トランドの Home トランド Home トランド トラックス Home トラックス トラックス しゅうしゅう トラックス トラックス しゅうしょく しゅうしょく しゅうしょく しゅうしょく しゅうしょく

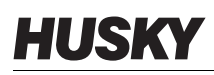

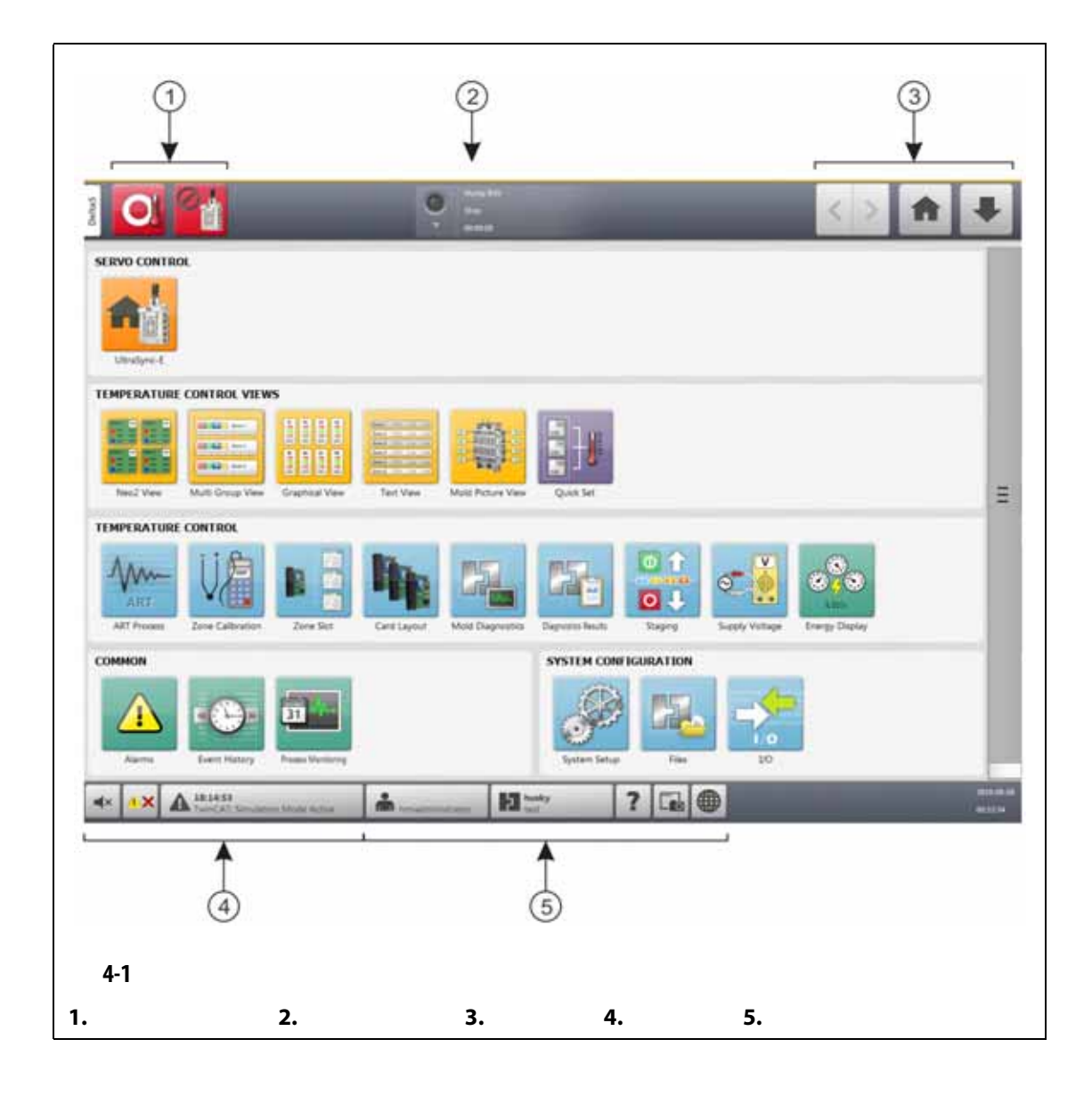

#### <span id="page-27-0"></span>**4.1.3** Altanium

<span id="page-27-2"></span>Altanium

<span id="page-27-1"></span>**4.1.3.1** 温控箱功能按钮

[4-1](#page-28-1) 4-1

<span id="page-28-1"></span>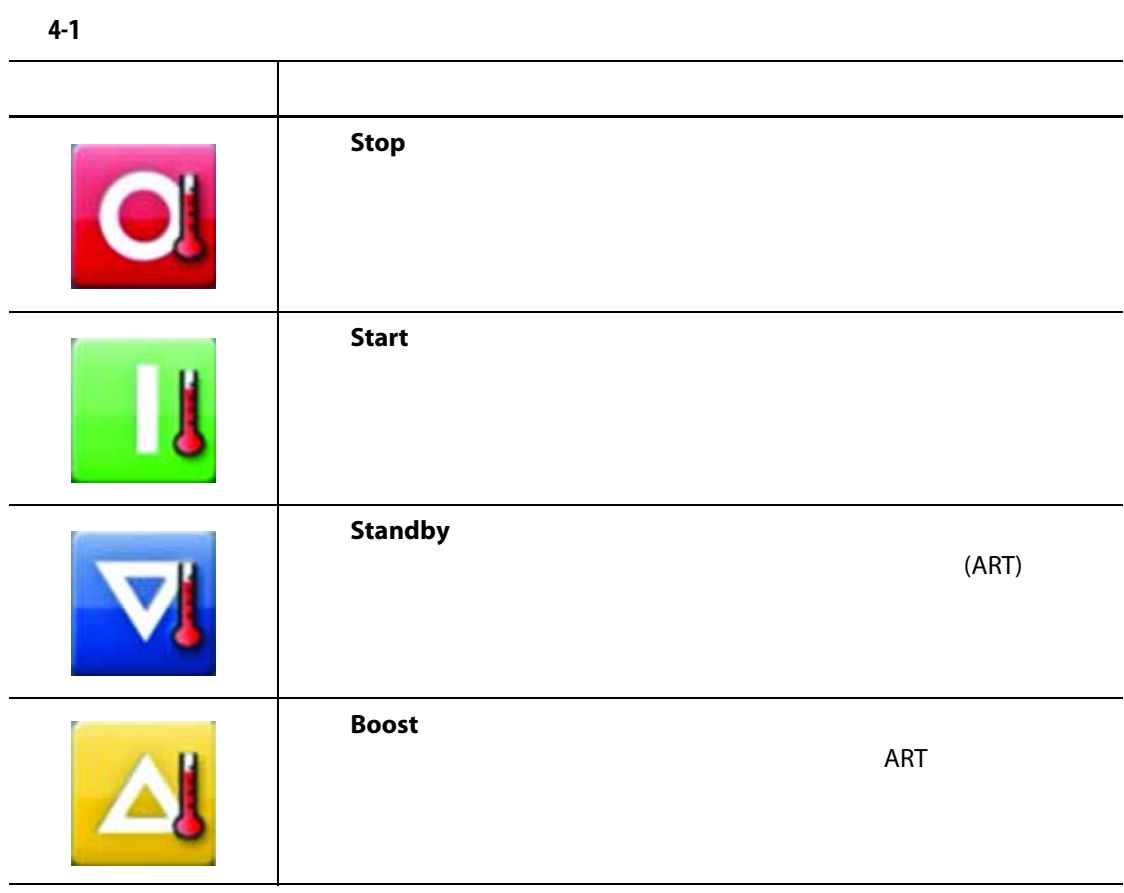

### <span id="page-28-0"></span>**4.1.3.2**

<span id="page-28-2"></span>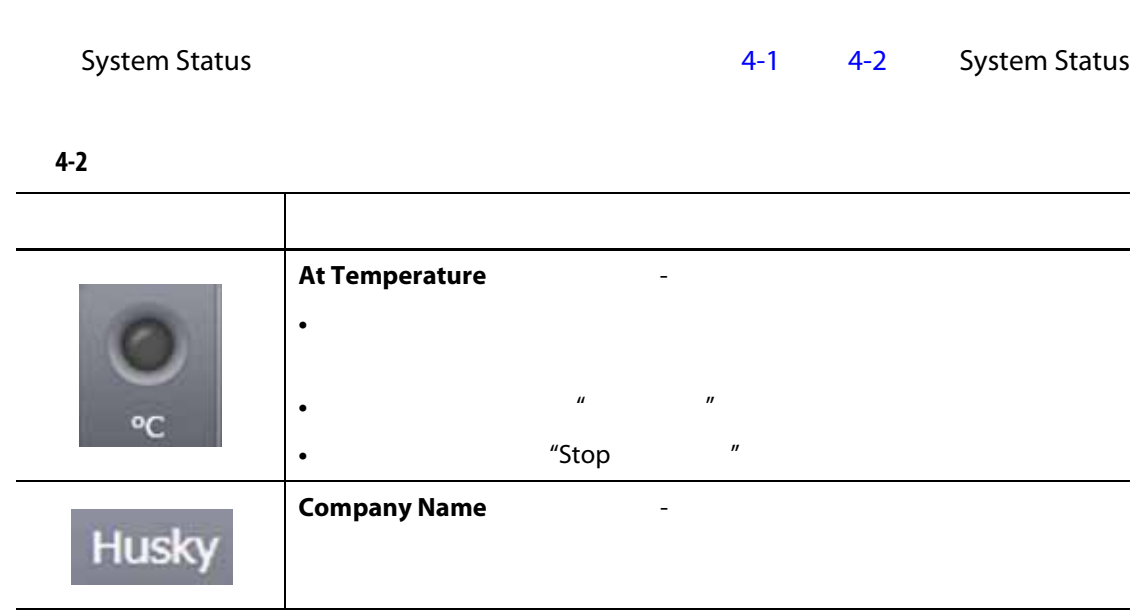

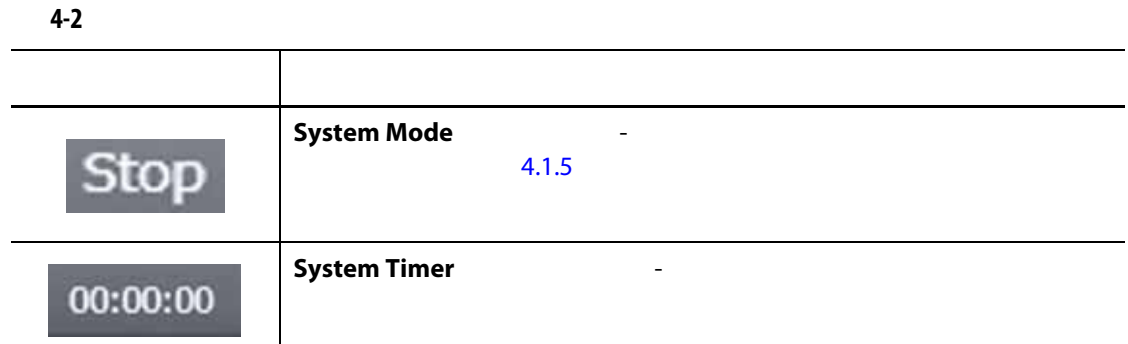

#### <span id="page-29-0"></span>**4.1.3.3** 导航按钮

<span id="page-29-1"></span>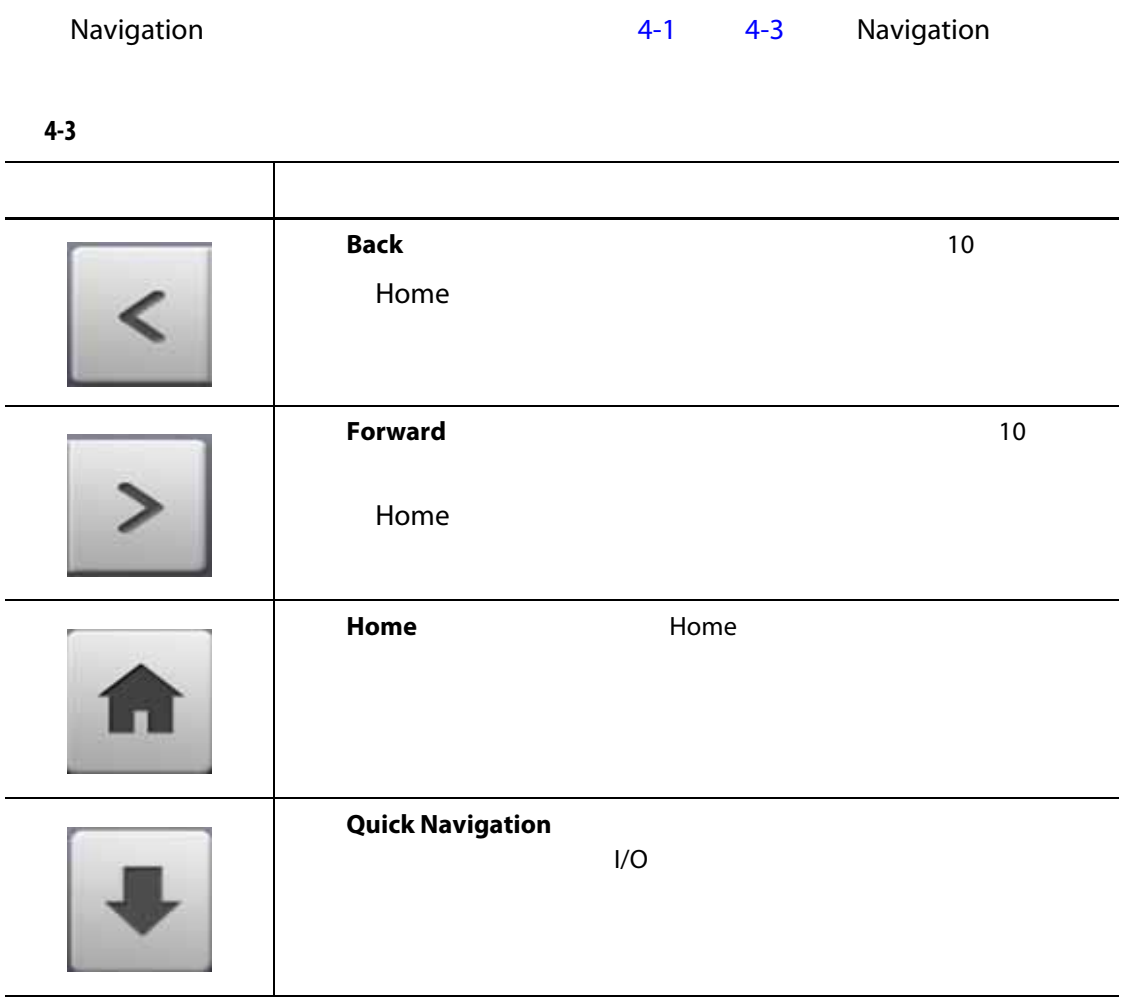

#### <span id="page-30-0"></span>**4.1.3.4** 警报按钮

<span id="page-30-2"></span>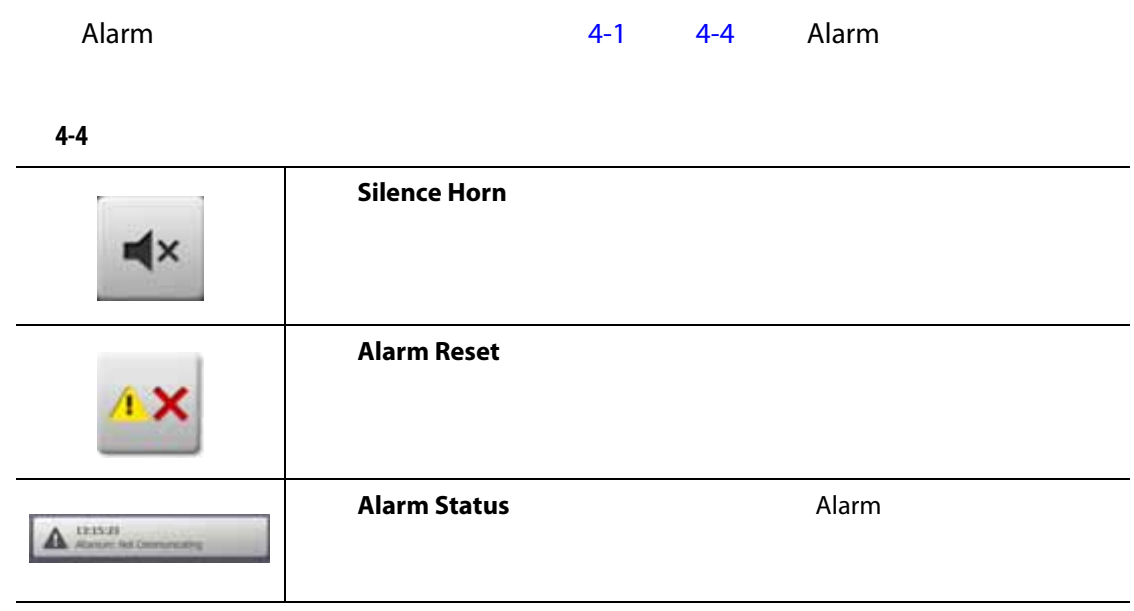

#### <span id="page-30-1"></span>**4.1.3.5** 系统和用户管理按钮

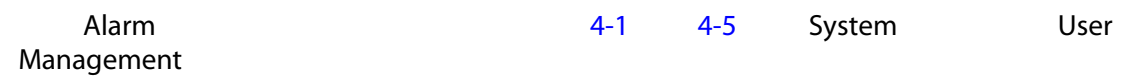

<span id="page-30-3"></span>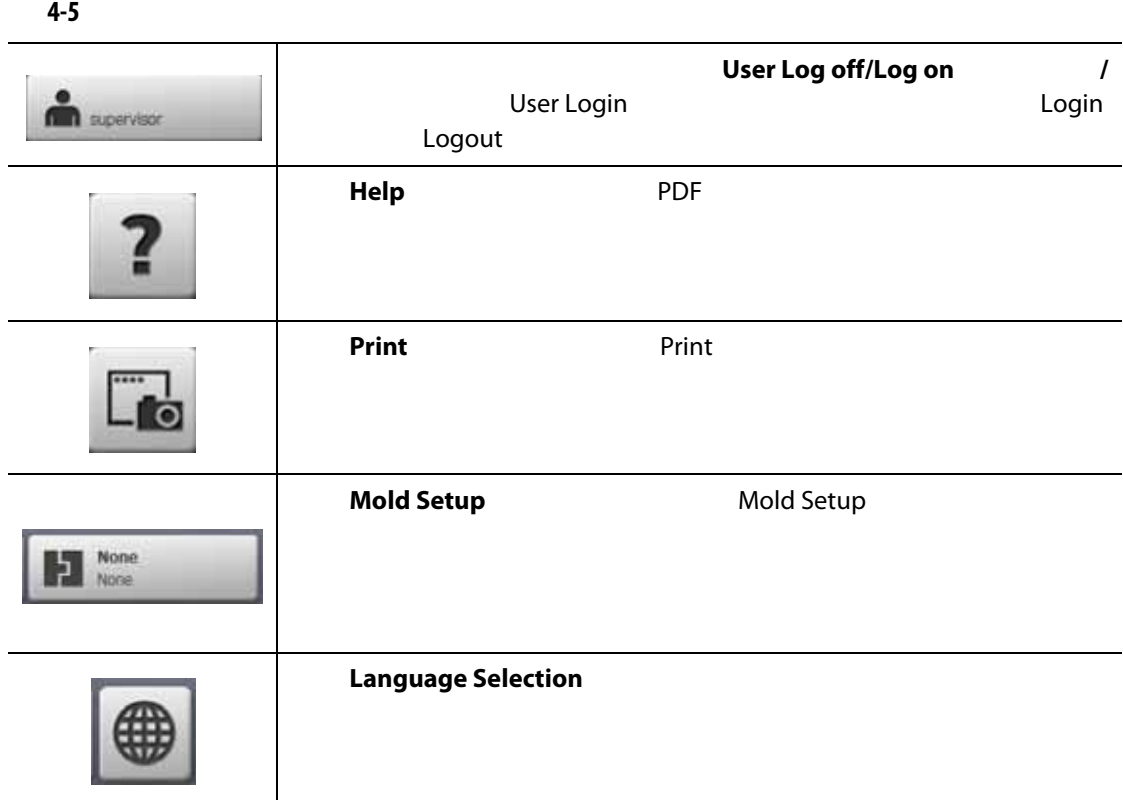

### <span id="page-31-0"></span>**4.1.4** 对话窗口按钮

<span id="page-31-2"></span>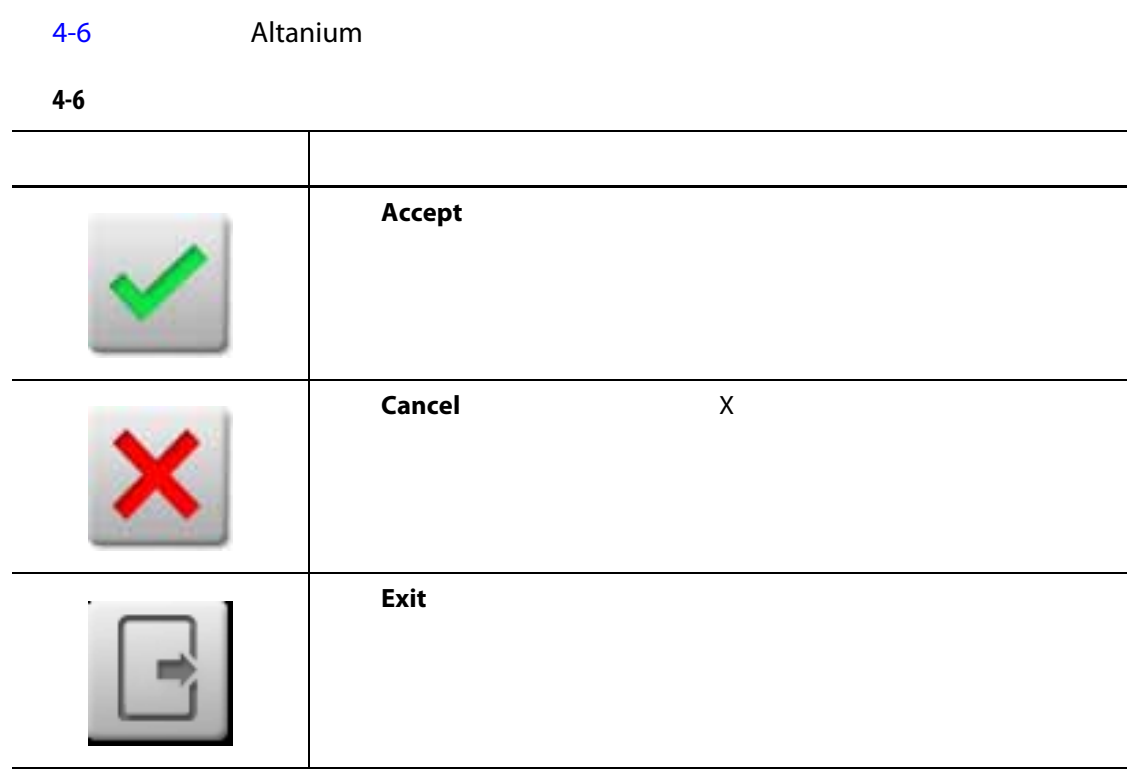

#### <span id="page-31-1"></span>**4.1.5** 系统模式

<span id="page-31-3"></span>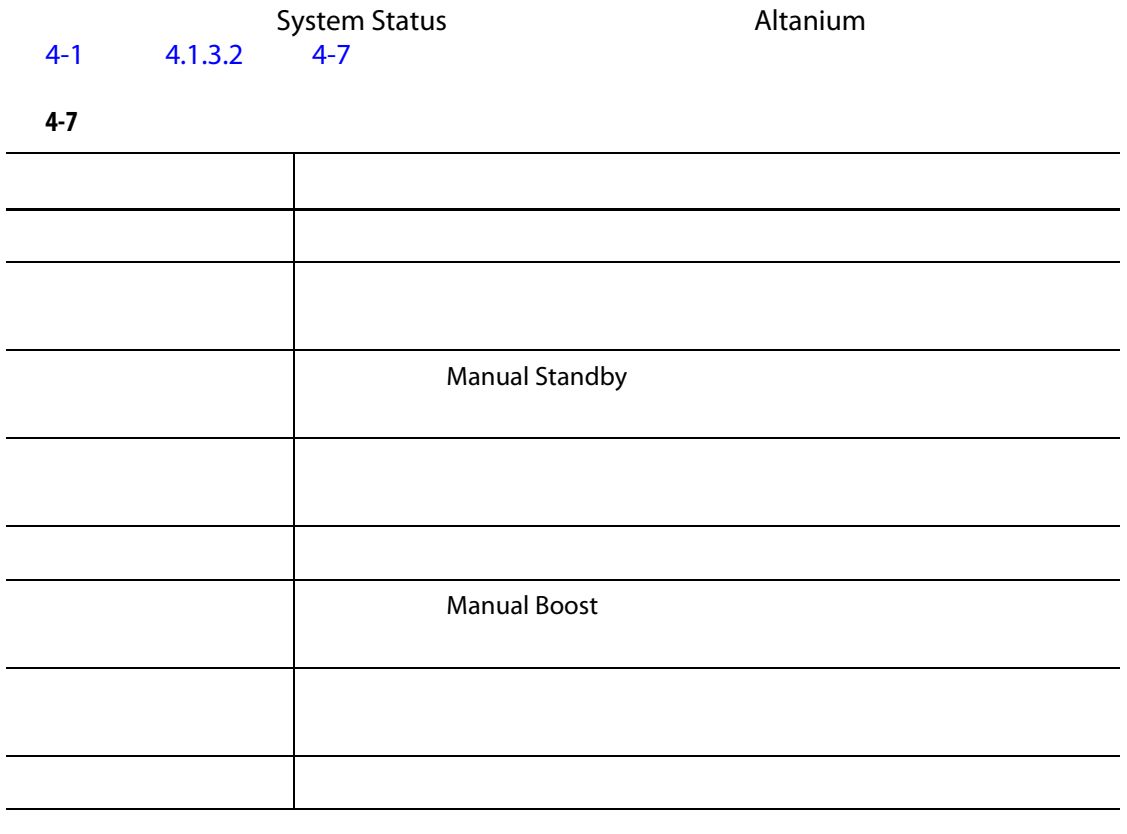

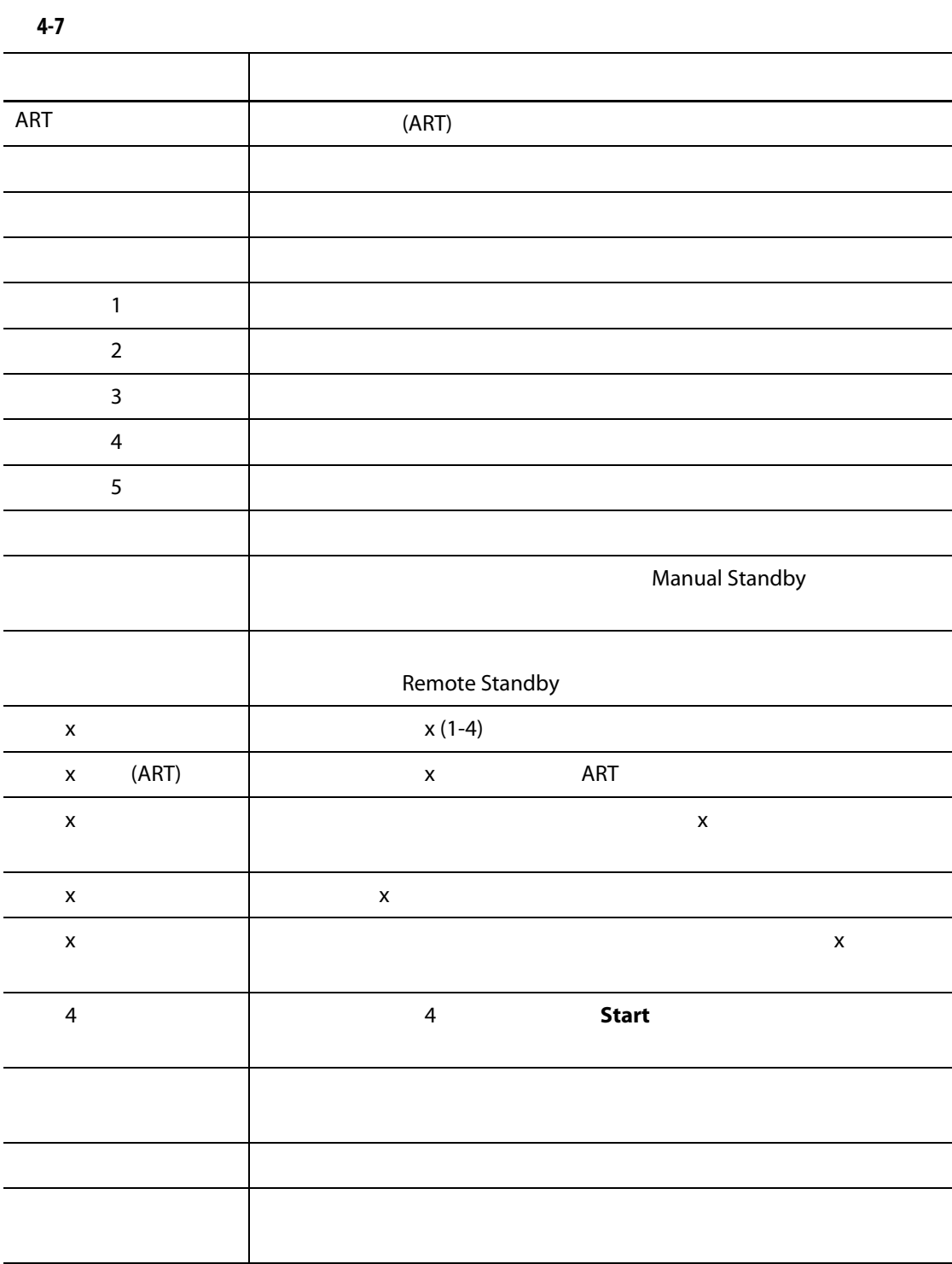

#### <span id="page-33-0"></span>**4.1.6** 伺服控制

<span id="page-33-2"></span>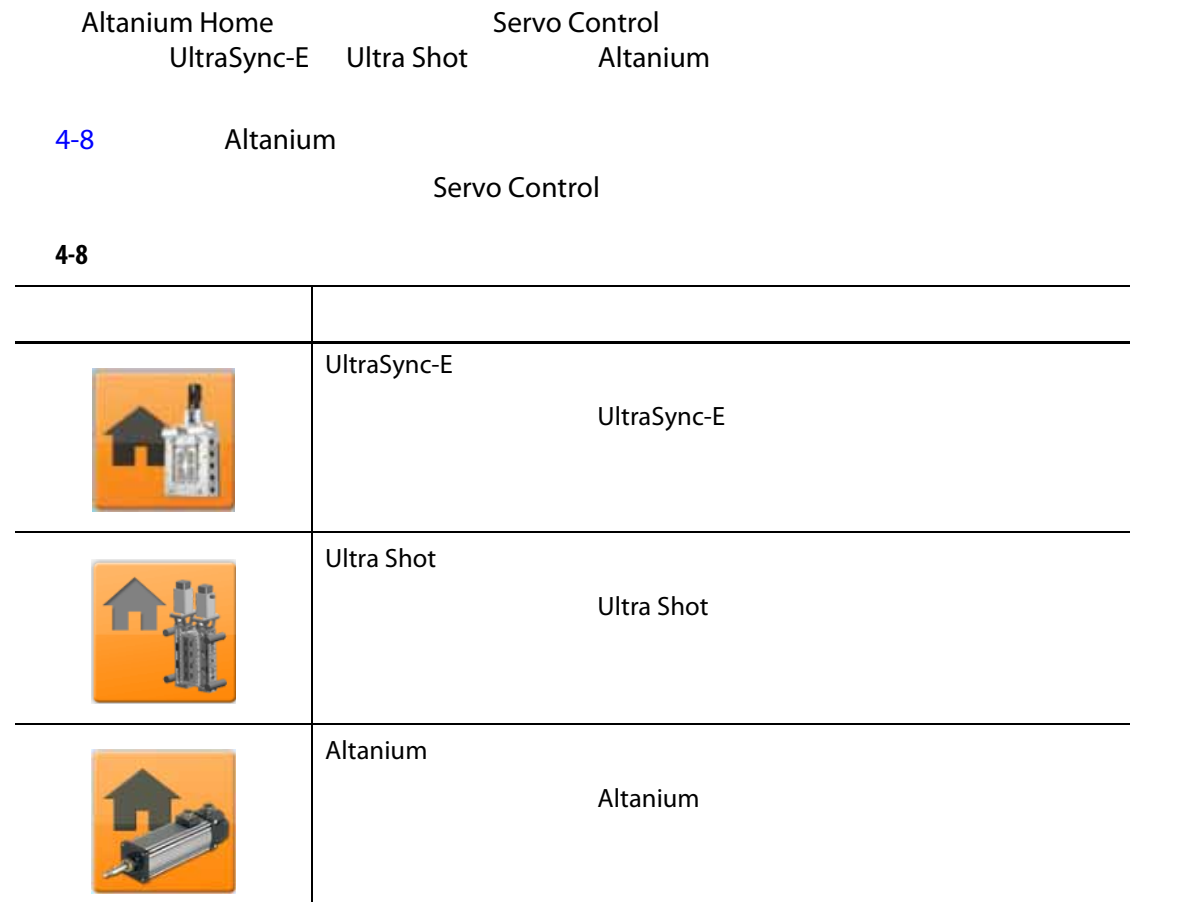

#### <span id="page-33-1"></span>**4.1.7** 温度控制视图

<span id="page-33-3"></span>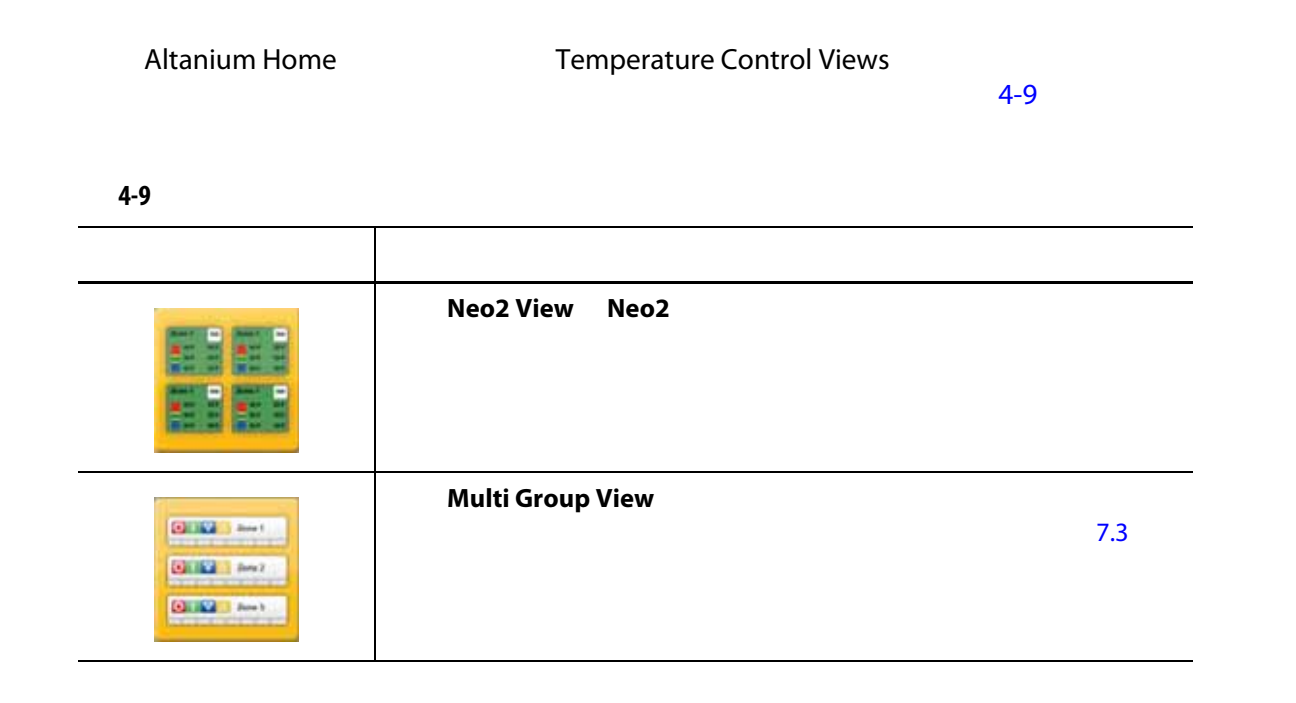

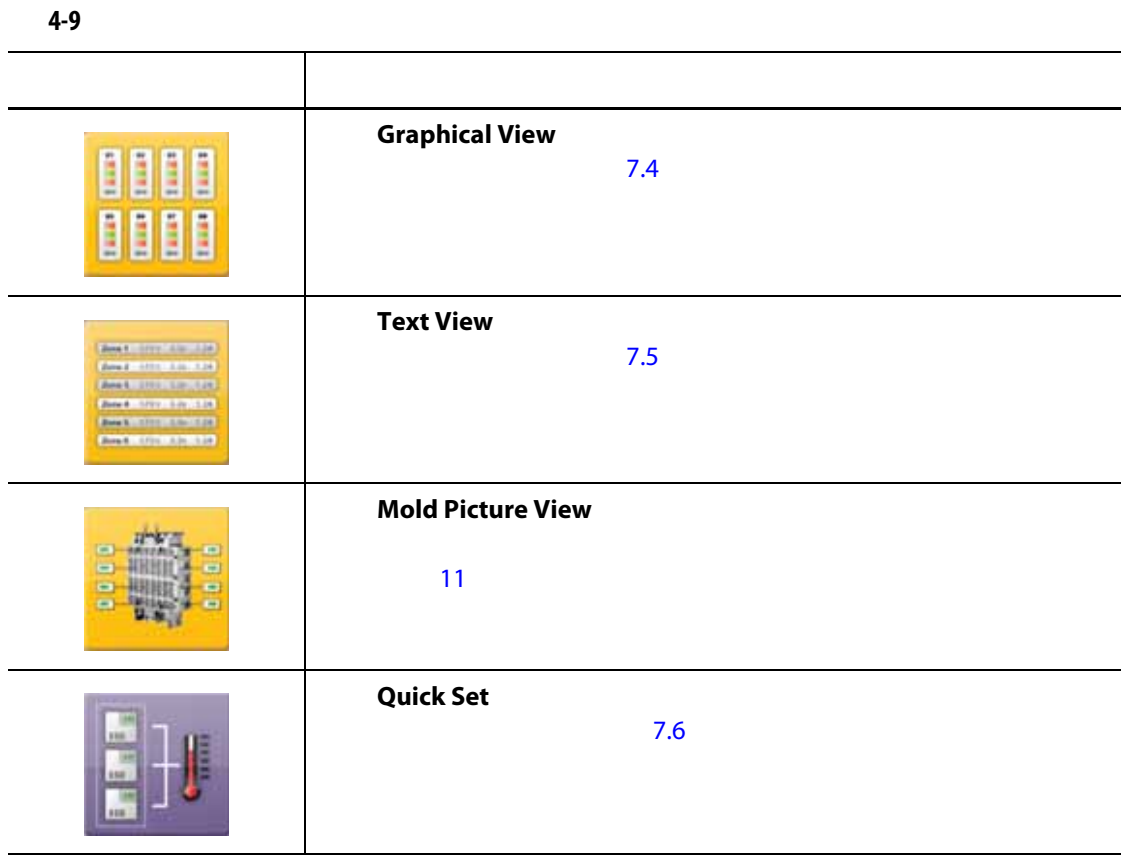

### <span id="page-34-0"></span>**4.1.8** 温度控制

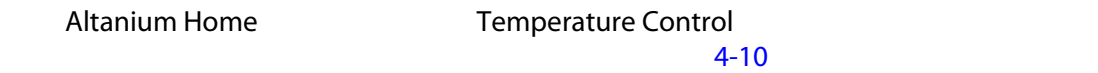

<span id="page-34-1"></span>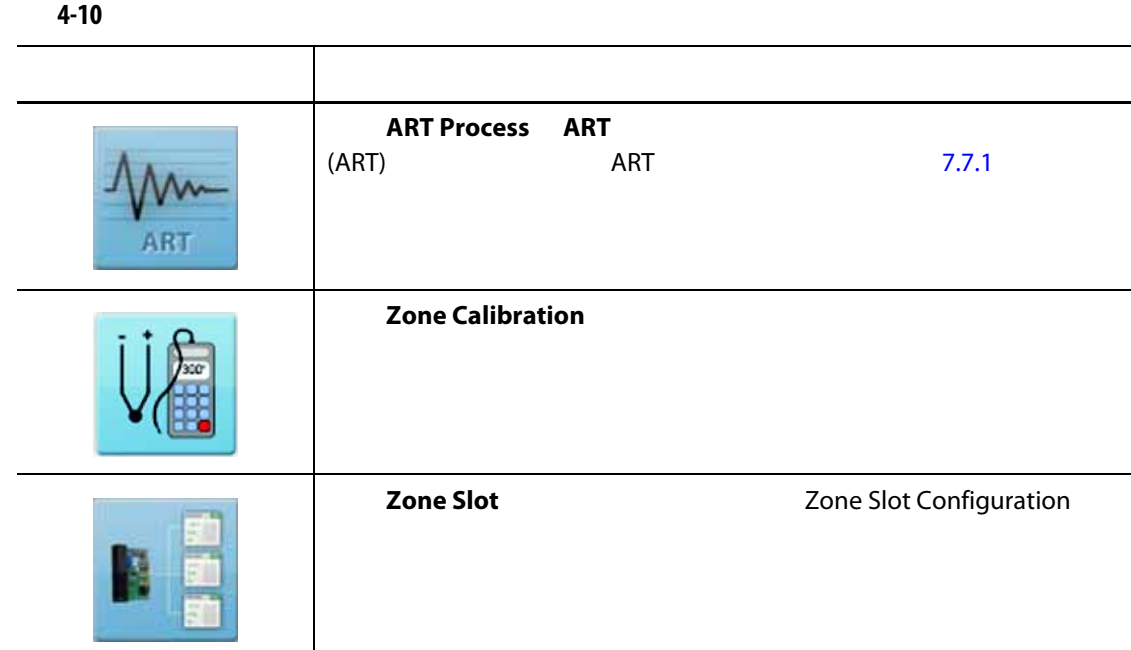

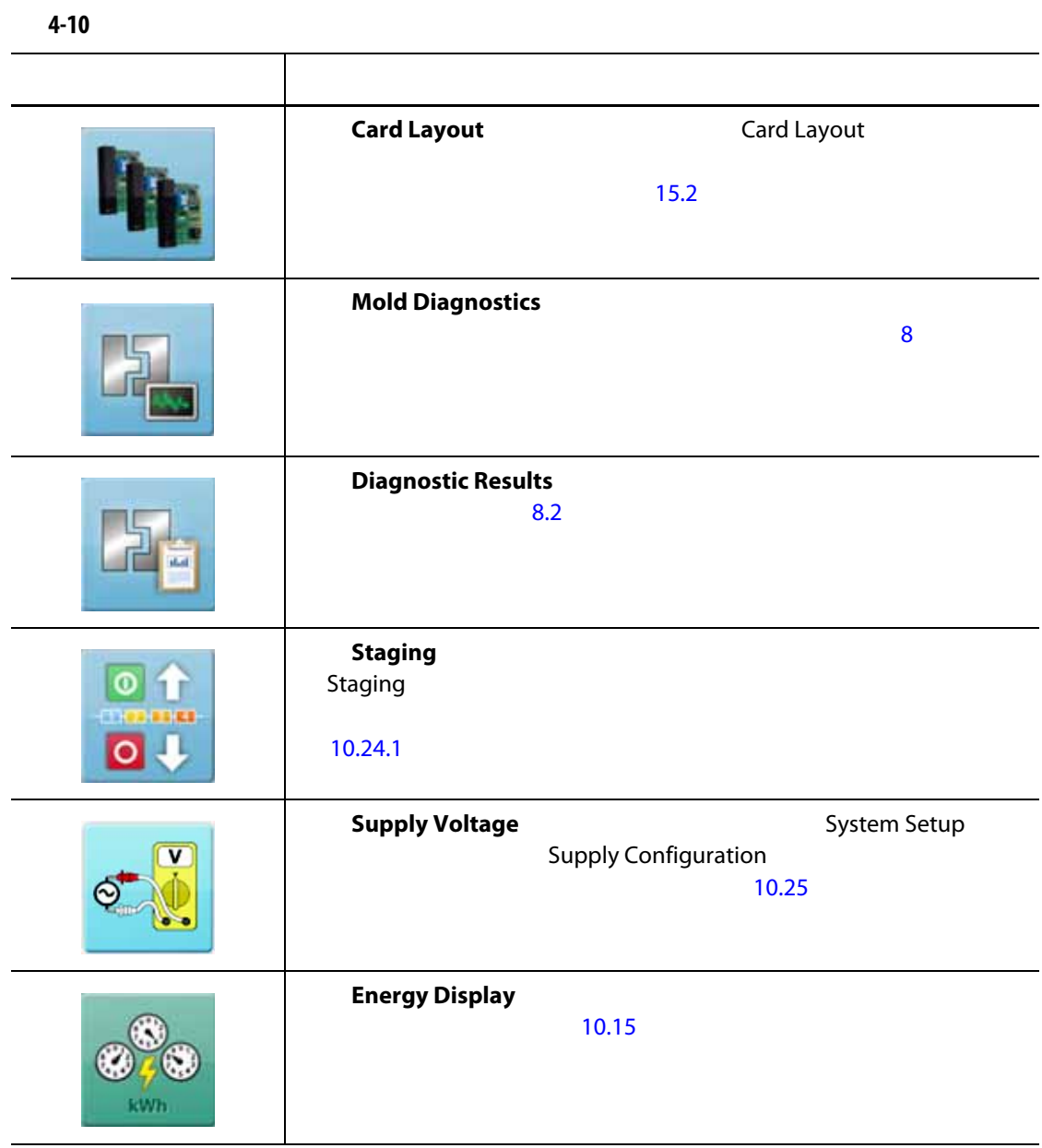
#### **4.1.9** 常用按钮

<span id="page-36-0"></span>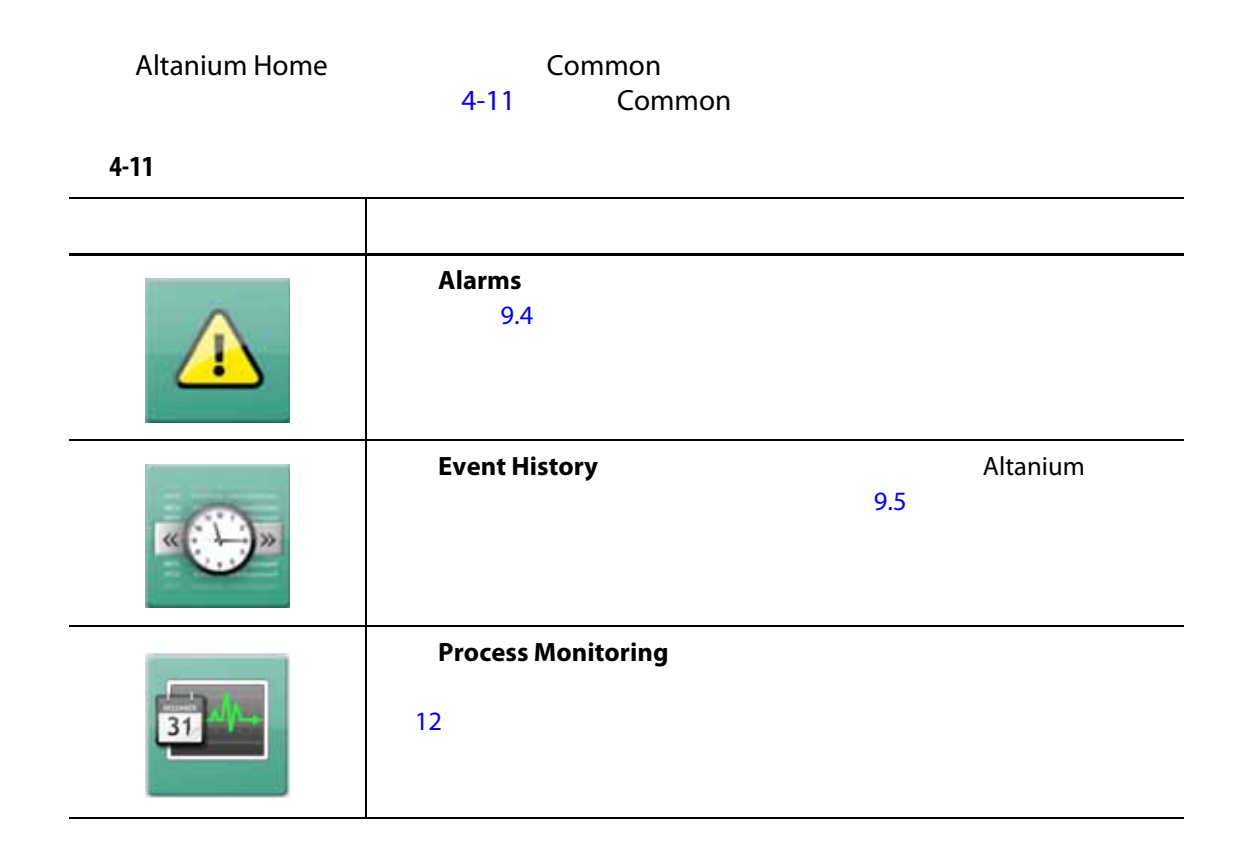

#### **4.1.10** 系统配置按钮

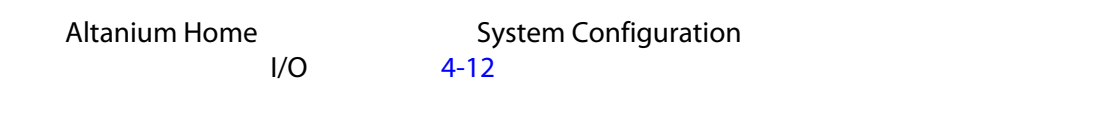

<span id="page-36-1"></span>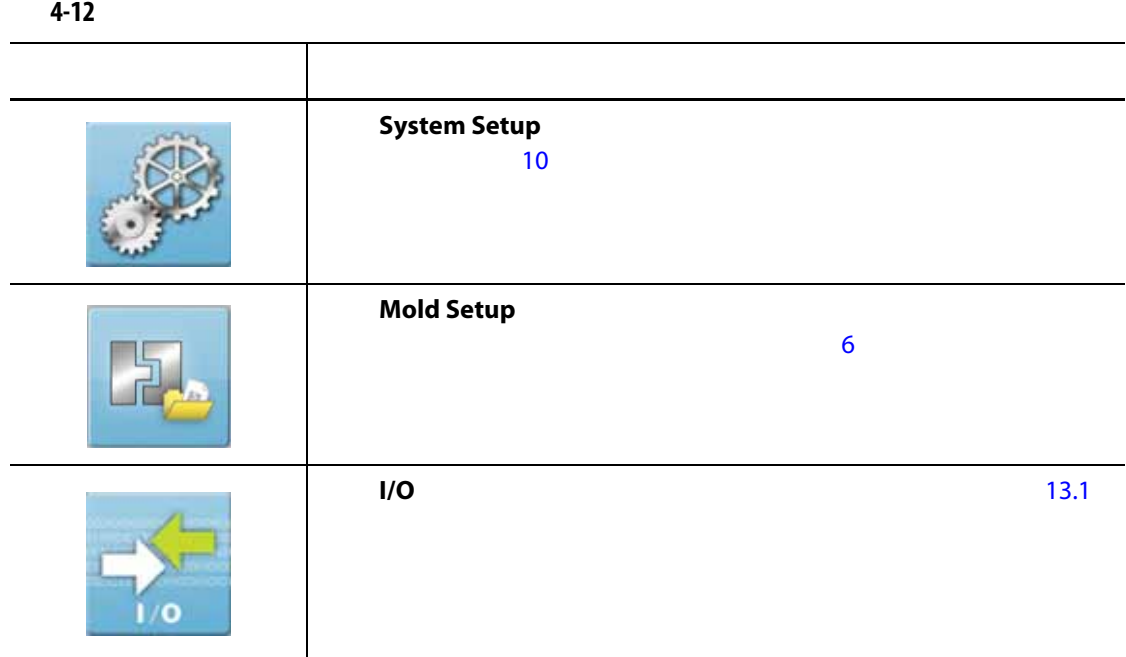

# **4.2** 选择语言

Altanium 14 has a material and a set of the Research and Altanium and Altanium and Altanium and Altanium and A Language Selection

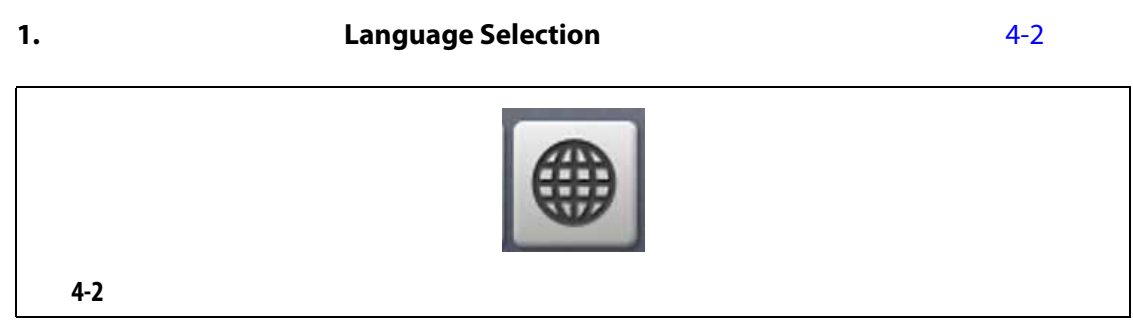

#### Select Language (2008) 3[4-3](#page-37-1)

<span id="page-37-0"></span>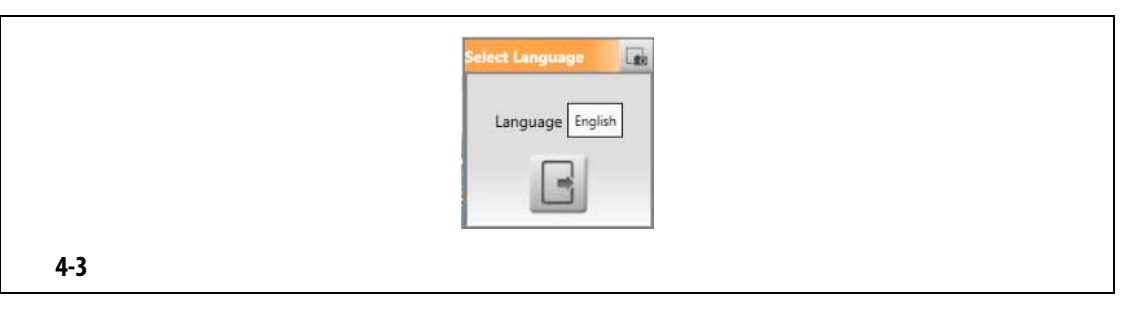

#### <span id="page-37-1"></span>**2.** Language  $4-4$

G) English Chinese - Simplified (中文简体) Danish (Dansk)  $\equiv$ French (Français) Finnish (suomi) German (Deutsch) Italian (Italiano) Japanese (日本語) 1 **4-4** 语言选择对话框**3.** 选择一种语言。

<span id="page-37-2"></span>**4.** 点击 **Exit** (退出)按钮。

# **4.3** 打印到文件

<span id="page-38-0"></span>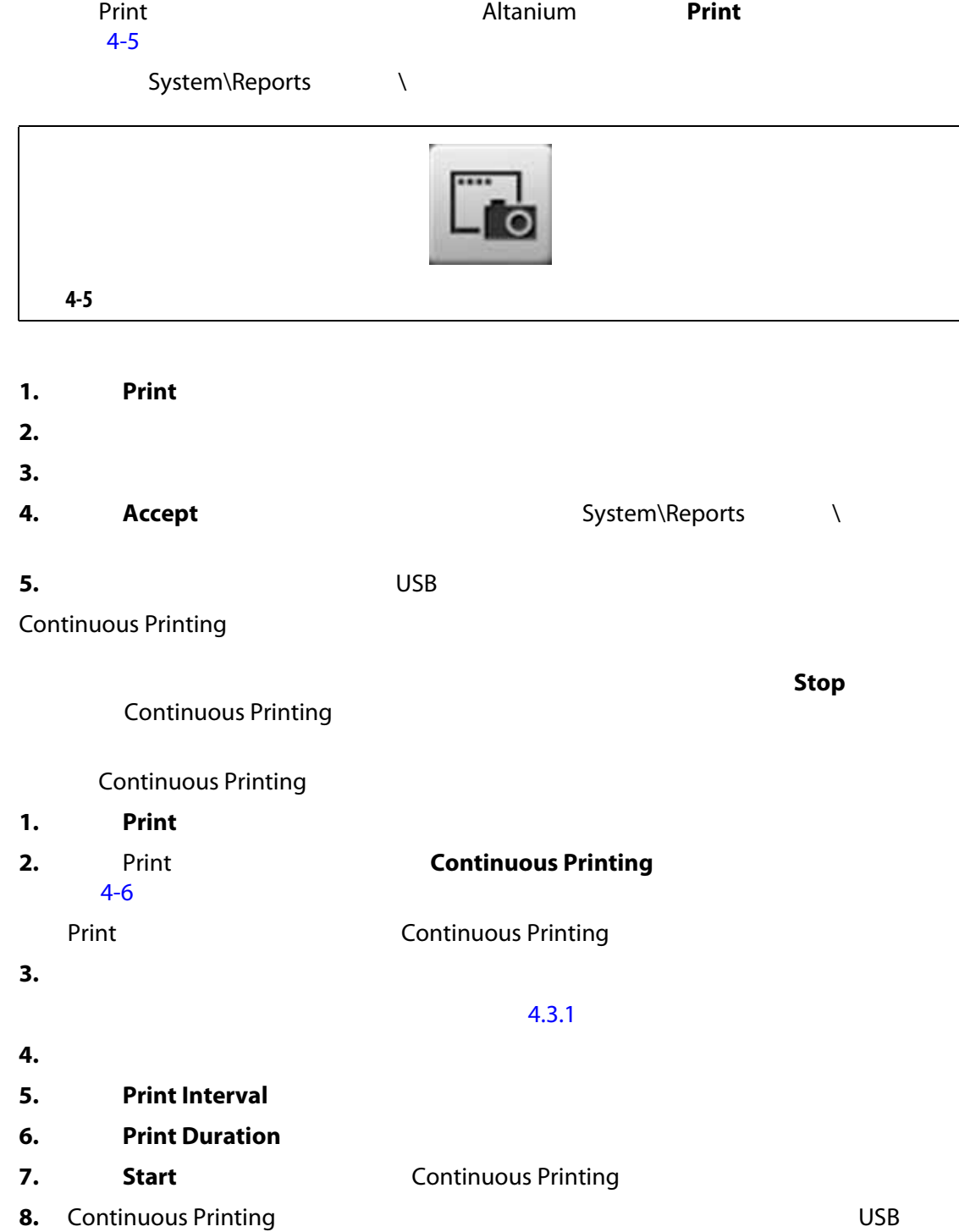

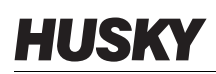

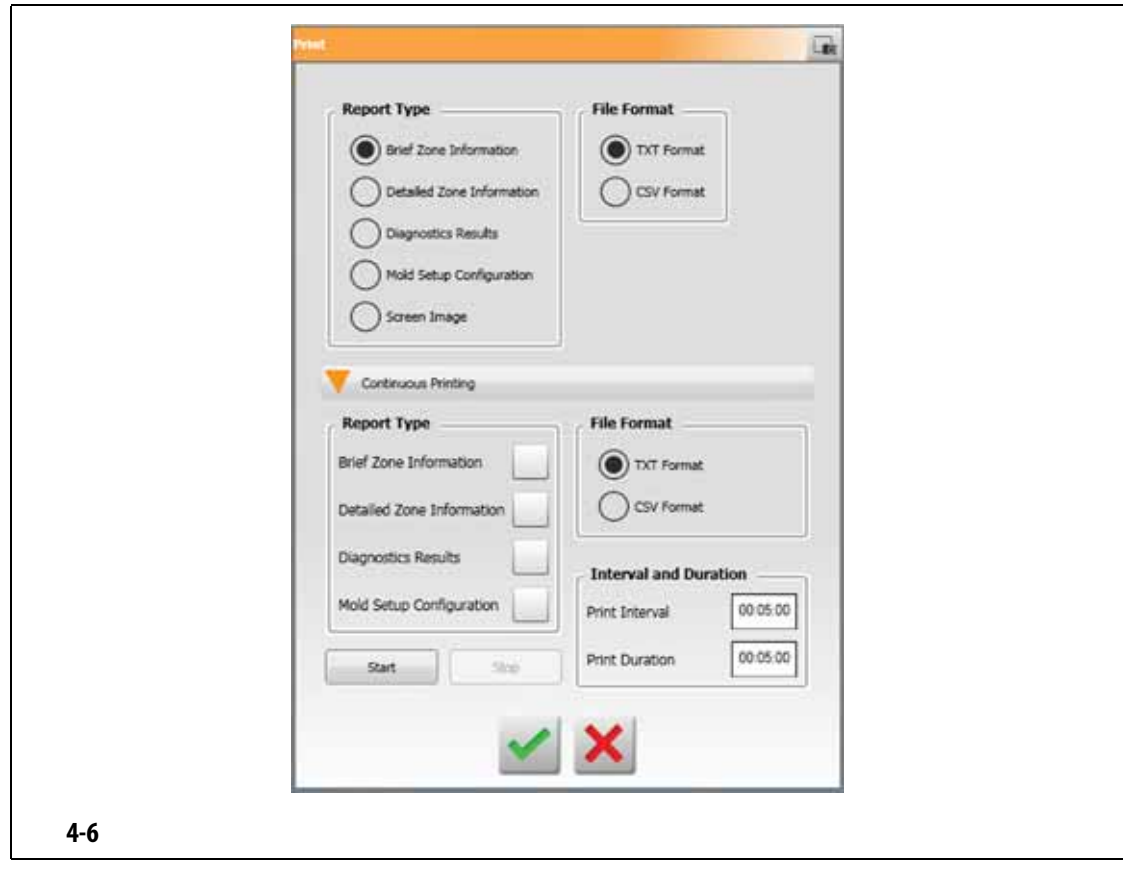

## <span id="page-39-1"></span><span id="page-39-0"></span>**4.3.1 1**

- System\Reports\Zones
- System\Reports\Diagnostics
- System\Reports\Setups
- System\Reports\Screens

 $4 - 13$ 

<span id="page-40-0"></span>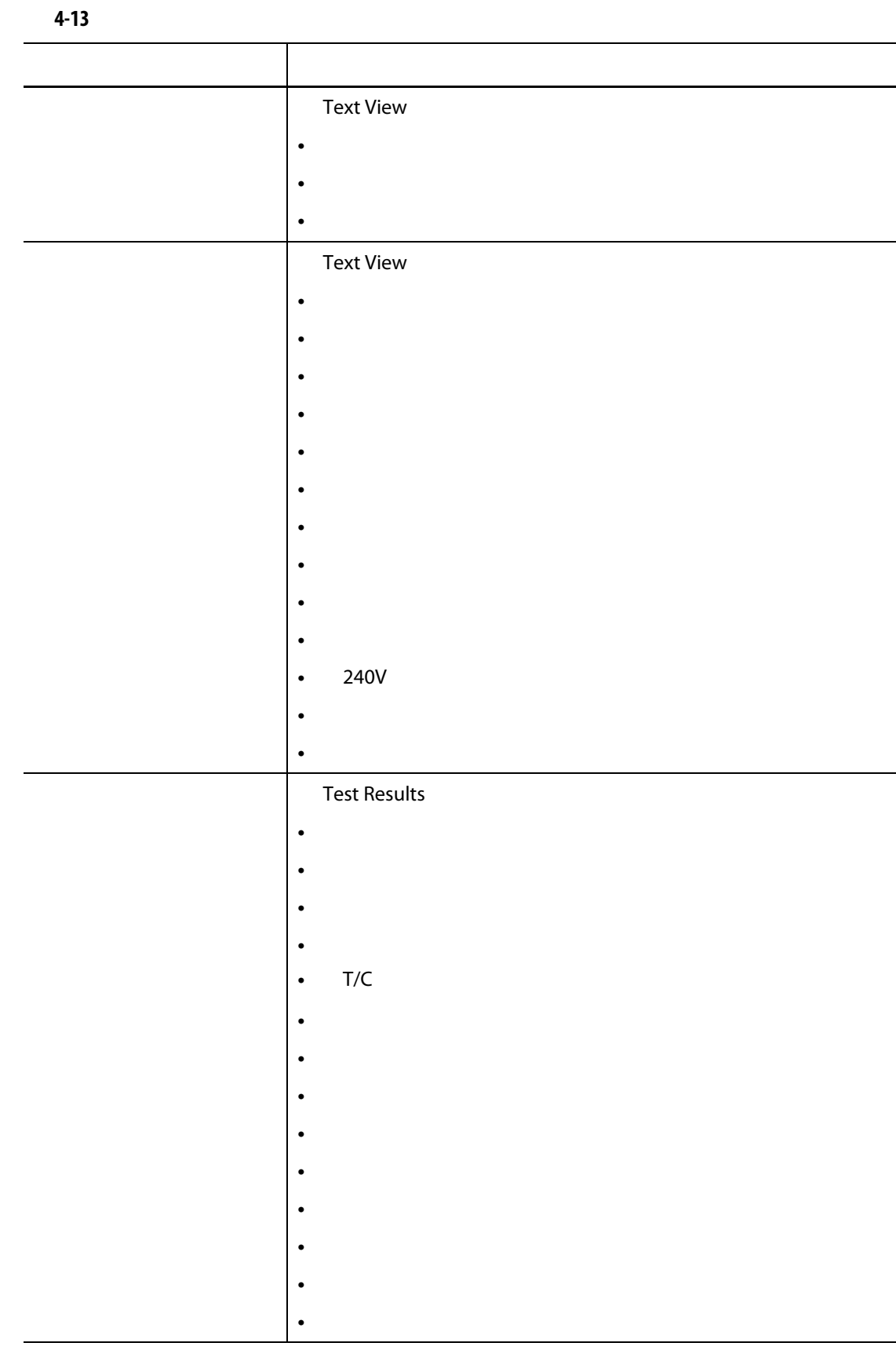

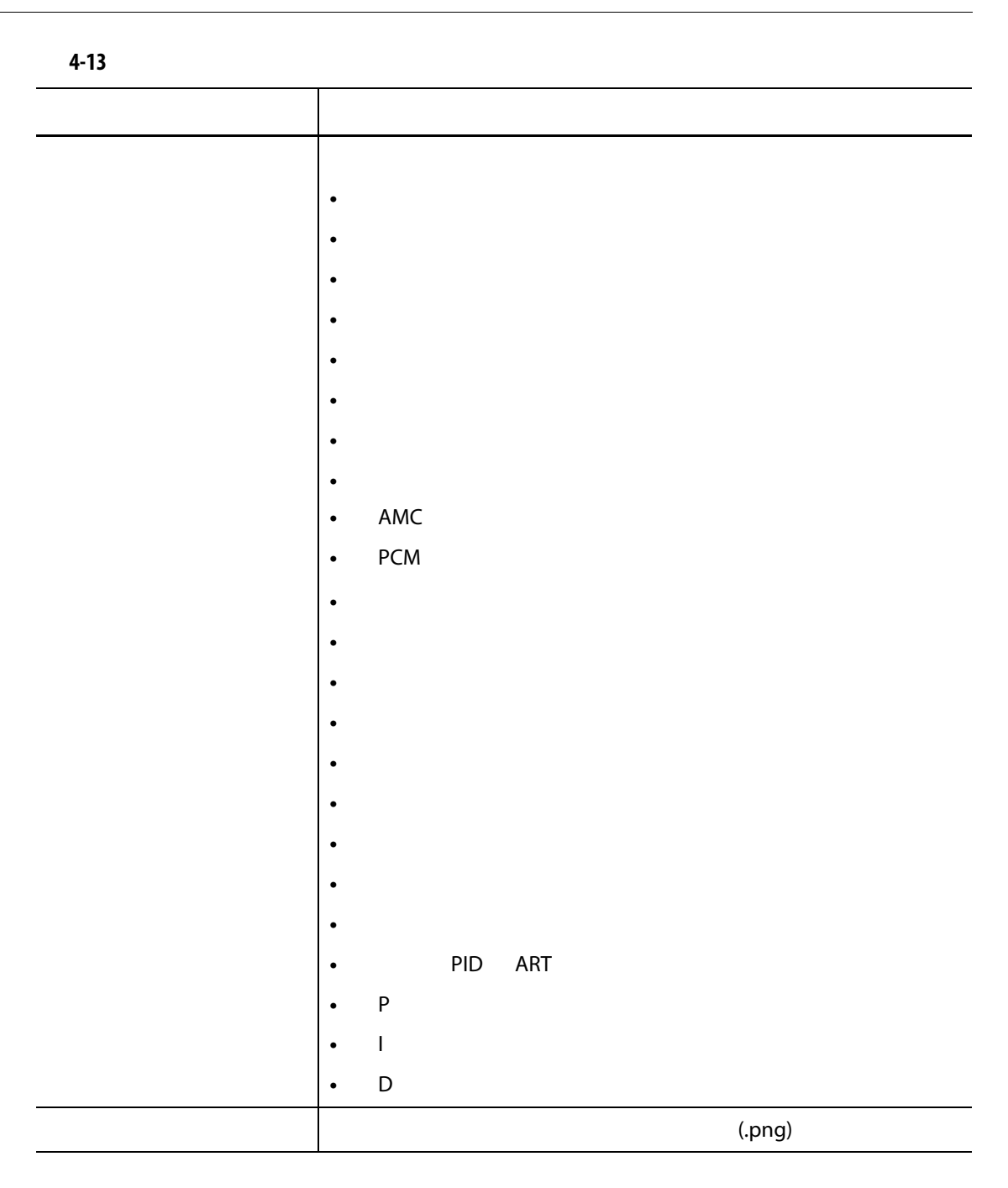

**4.4** 联机帮助

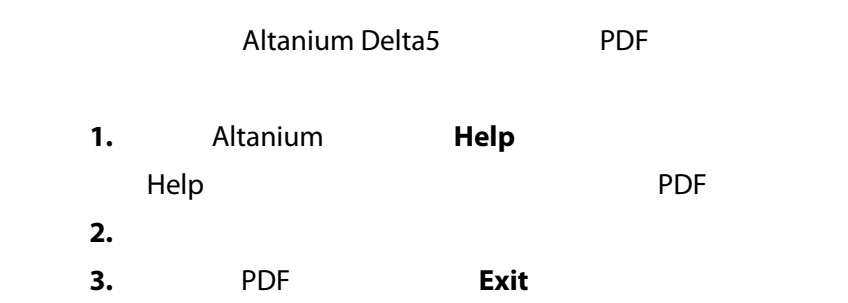

**5** 章 安全和管理

Screen Security<br>10 System Setup

System Setup<br>User Manag (System Setup (America) User Management

#### **5.1** User Management **Security**

为控制对 Altanium 屏幕上特定功能或操作的访问,已为用户分配了角色。 [5-1](#page-42-0) 中描述

<span id="page-42-0"></span>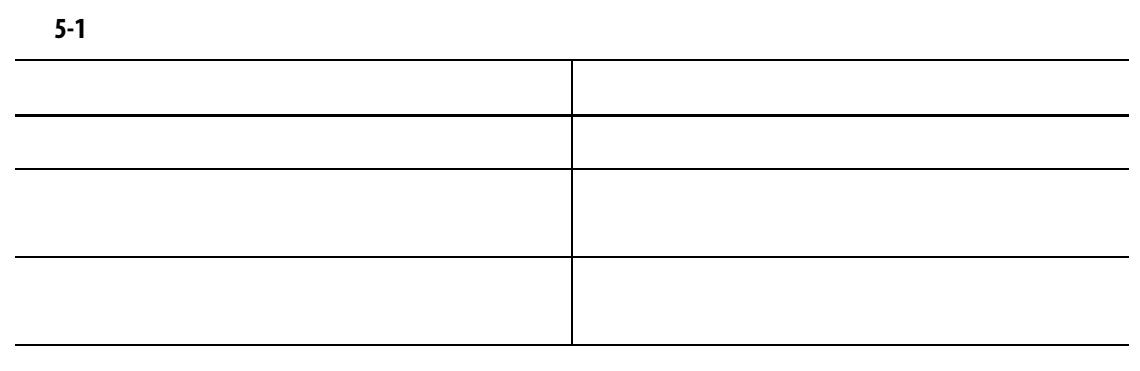

User Management

**5.1.1 b** 

**1.** 使用管理员权限登录。 **2.** Home **System Setup 3.** System Setup (ATT) (ATT) System Setup (ATT) System Setup

 $5-1$ 

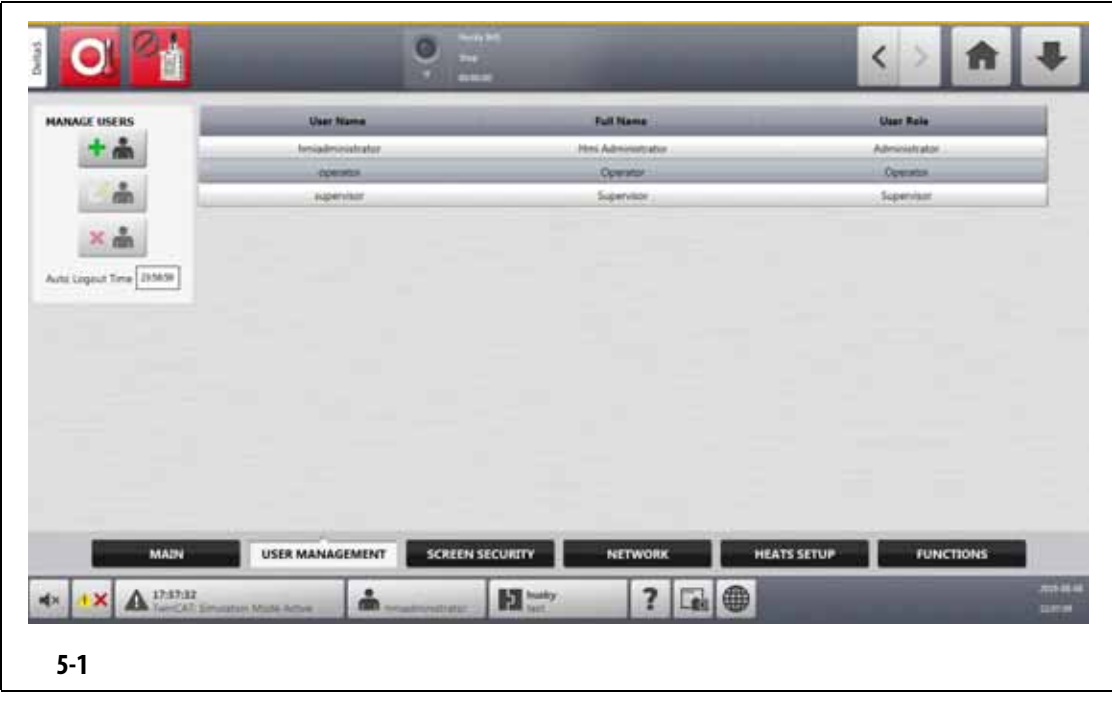

<span id="page-43-0"></span>
$$
4. \hspace{20pt} 5-2
$$

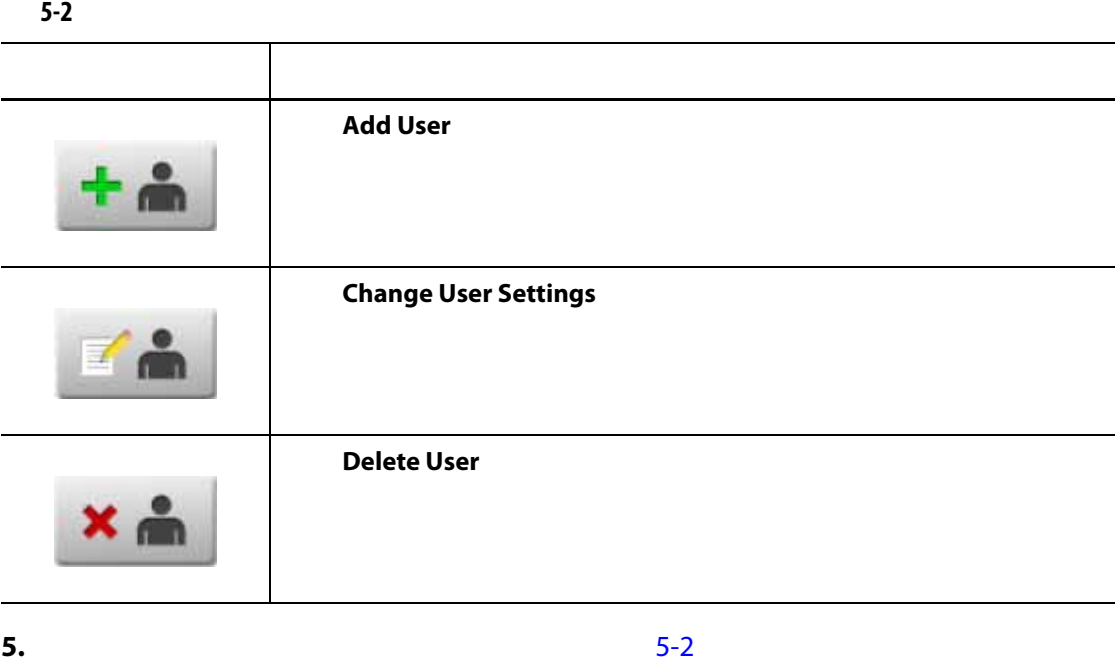

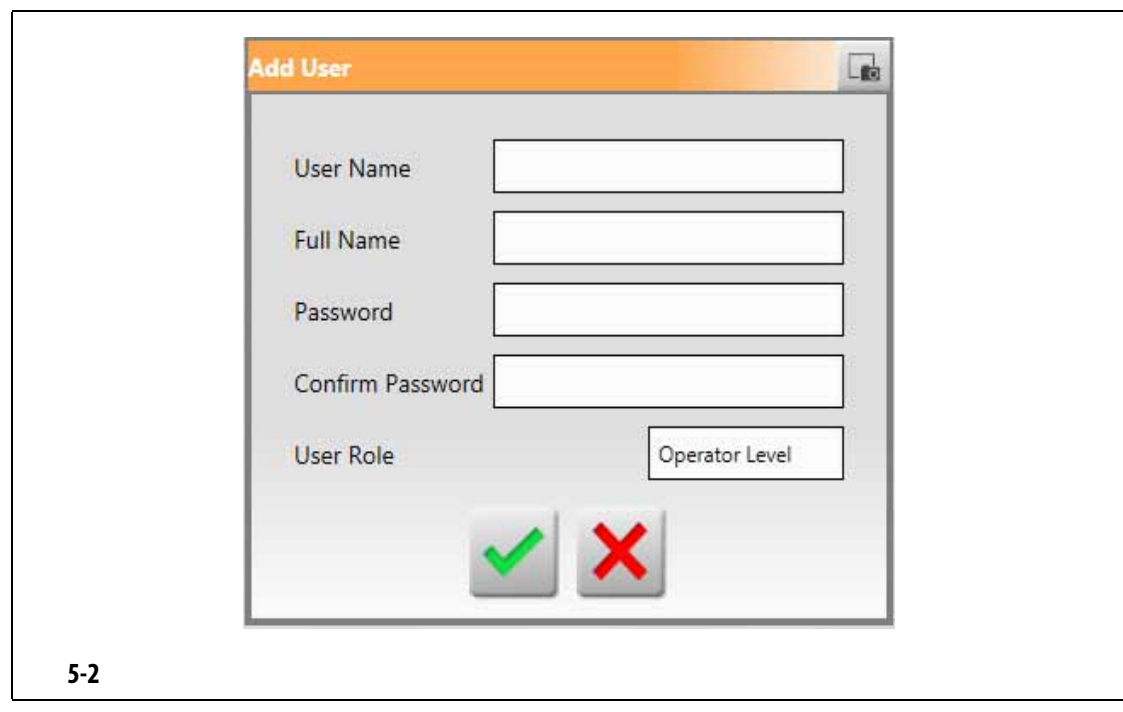

## **5.1.2**  $\qquad \qquad$

<span id="page-44-0"></span>Screen Security
Base Altanium

**5.1.2.1** 屏幕安全性 **-** 主屏幕 **Screen Security** (*Rain* Main  $$ [5-3](#page-45-1) Main 5-3

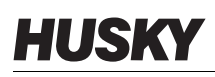

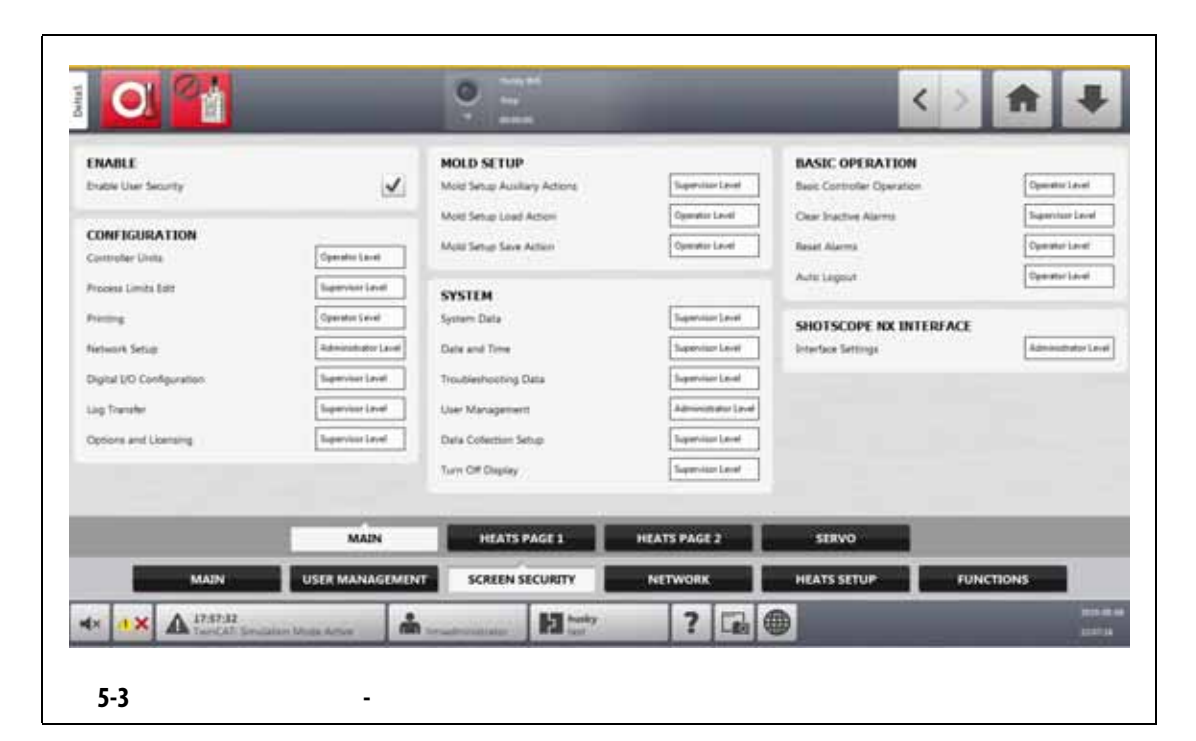

<span id="page-45-1"></span><span id="page-45-0"></span>**5-3** 屏幕安全性 **-** 主屏幕

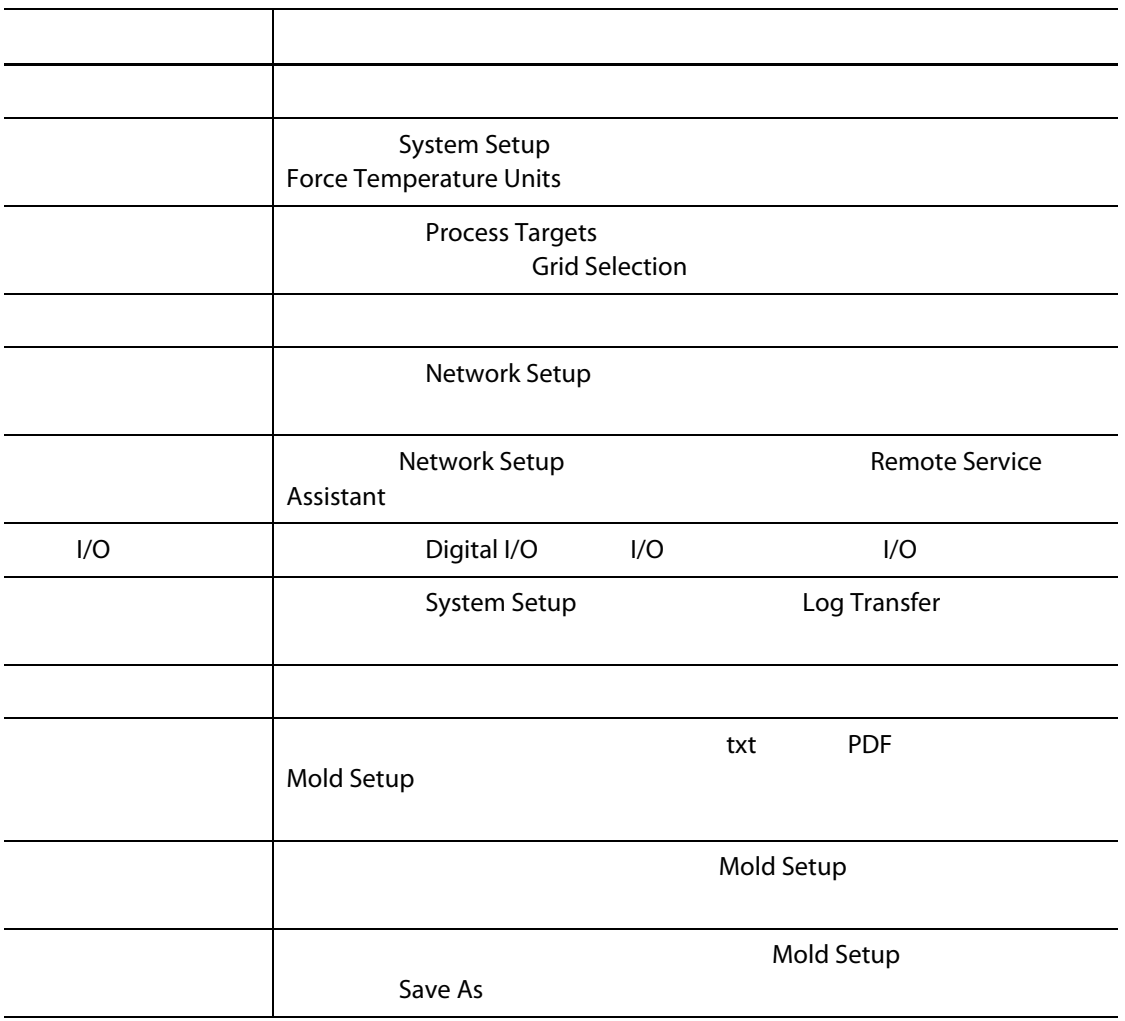

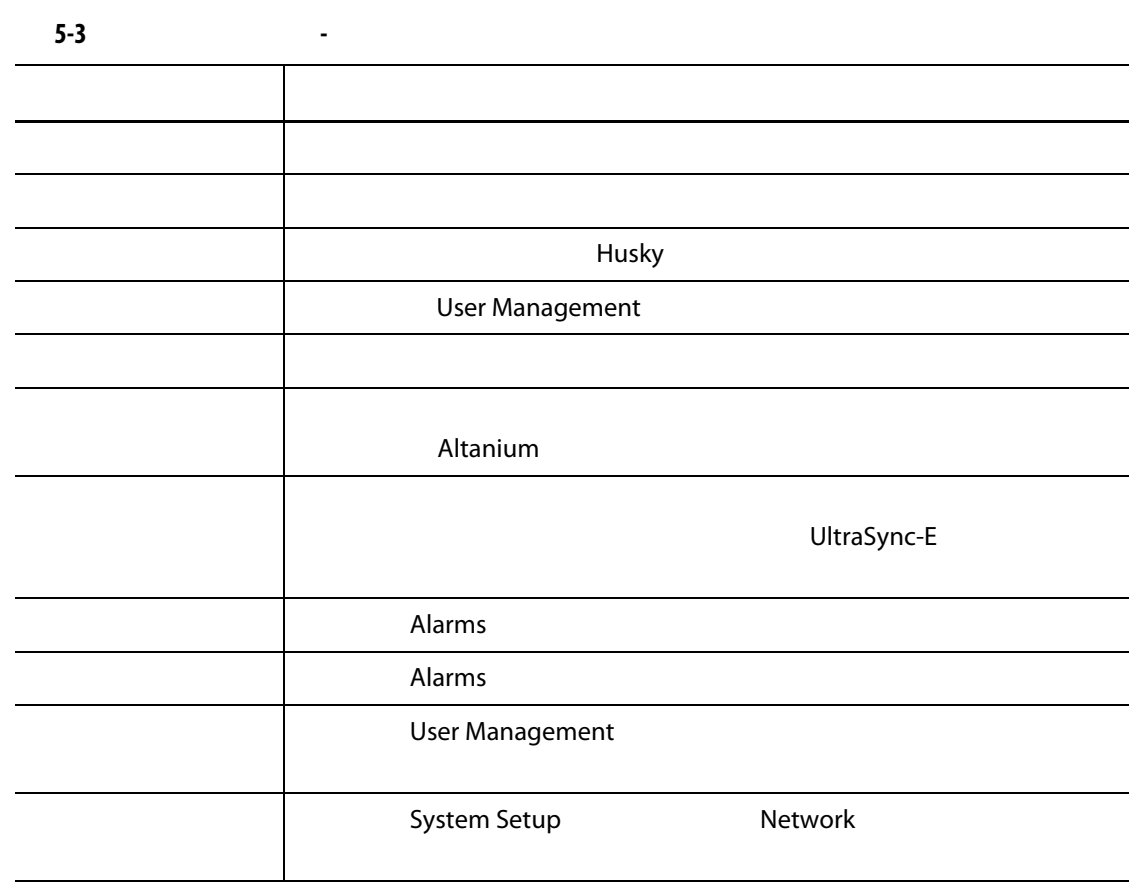

#### **5.1.2.2** 屏幕安全性 **-** 加热器页面 **1** 屏幕

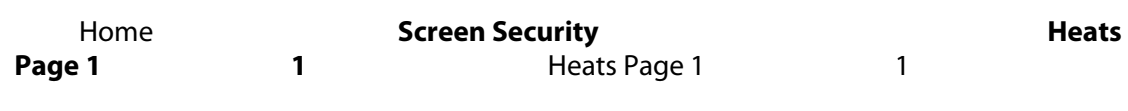

[5-4](#page-47-1) Heats Page 1 (match) 1 (match) 5-4

<span id="page-47-1"></span><span id="page-47-0"></span>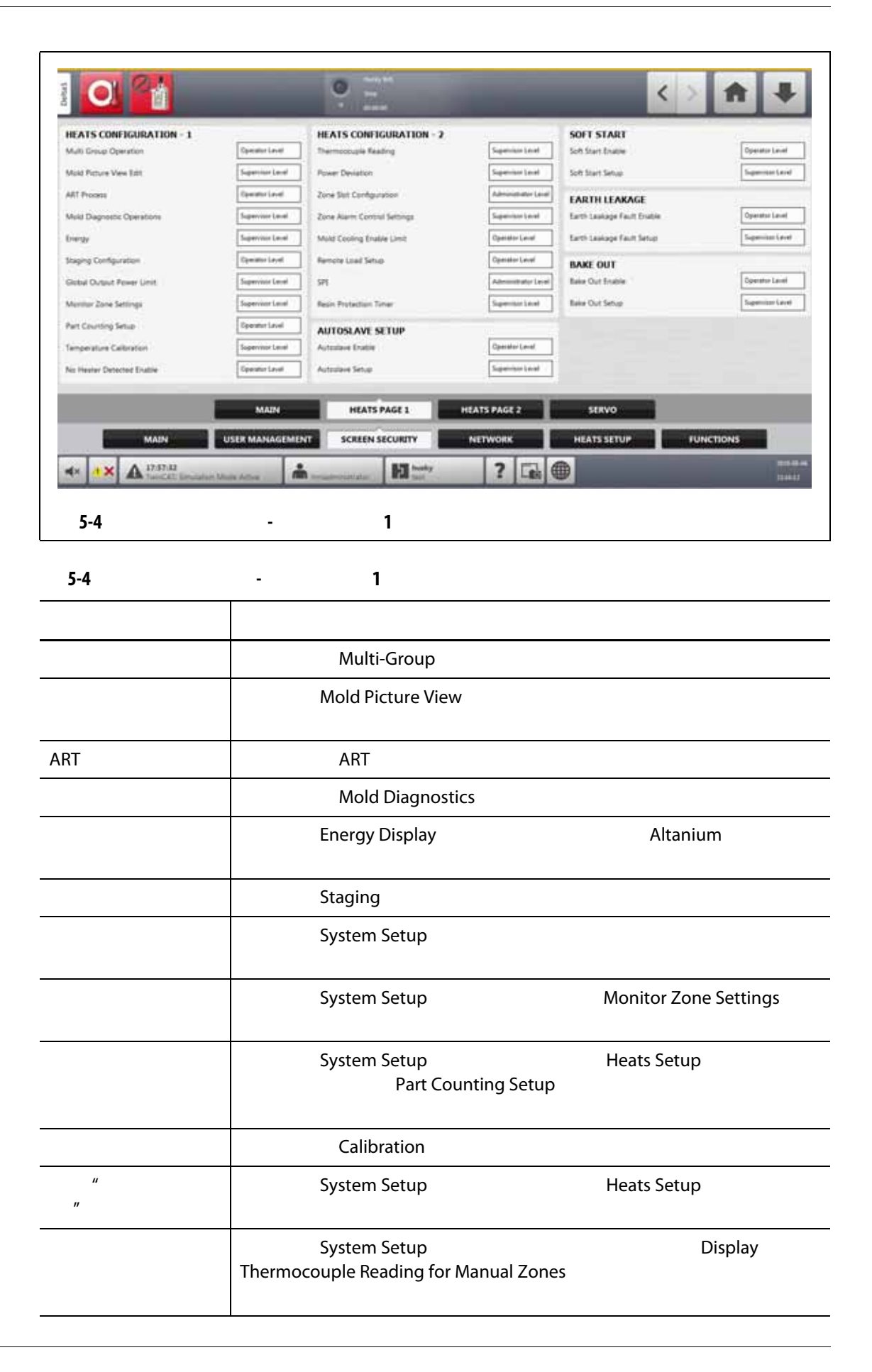

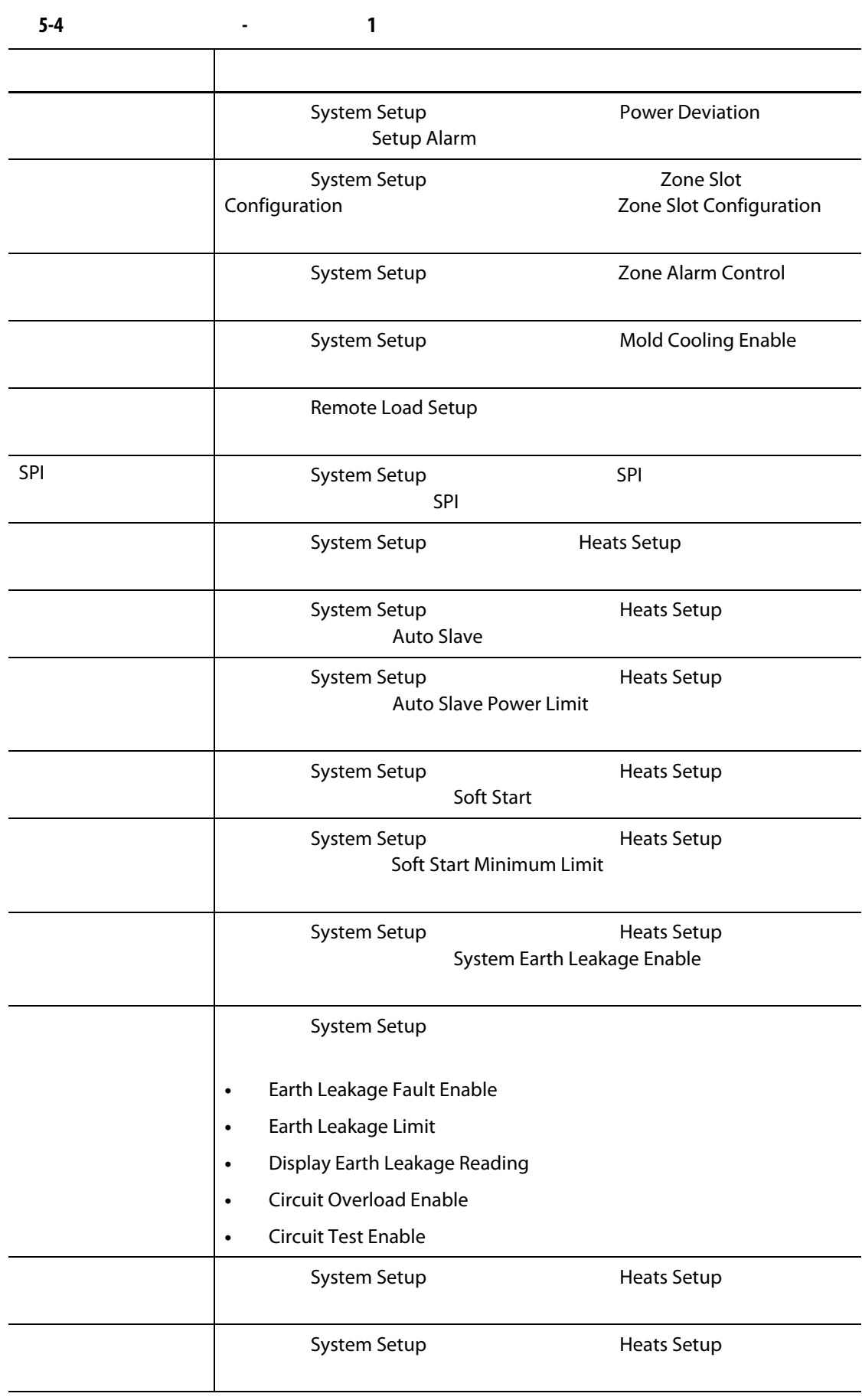

### **5.1.2.3** 屏幕安全性 **-** 加热器页面 **2** 屏幕

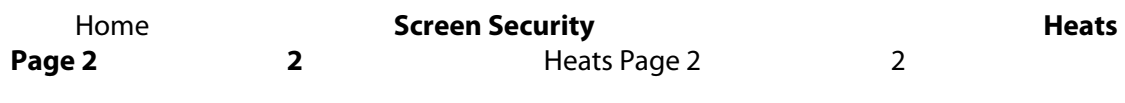

[5-5](#page-49-1) Heats Page 2 (match) 2 (match) 3-5 5-5 and 1

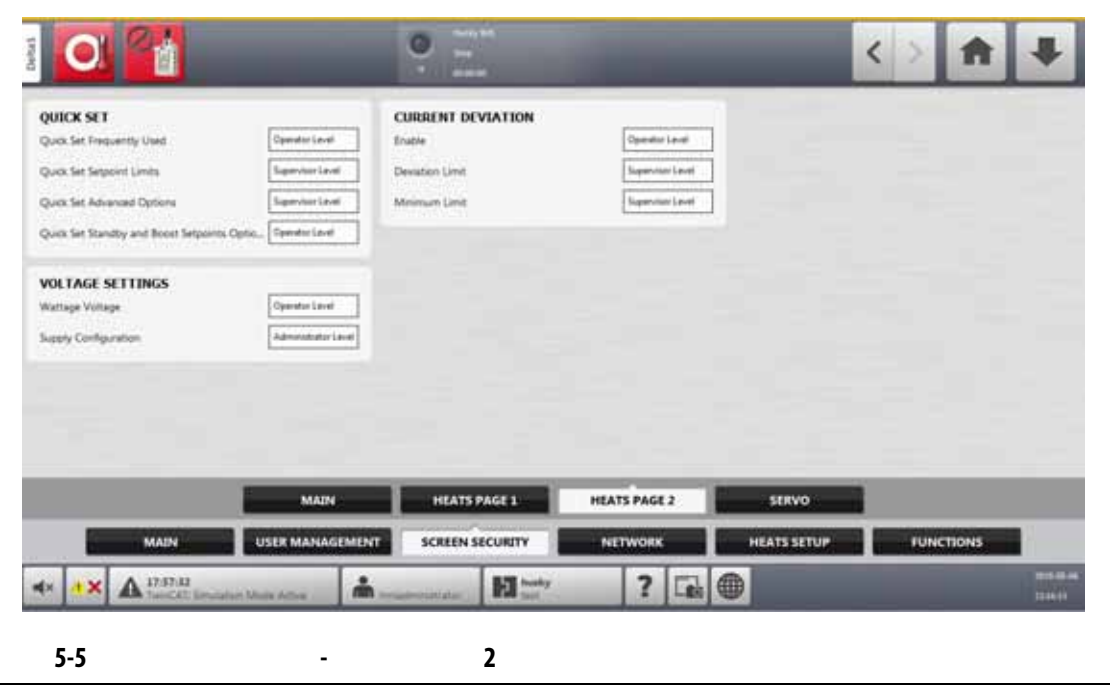

<span id="page-49-1"></span><span id="page-49-0"></span>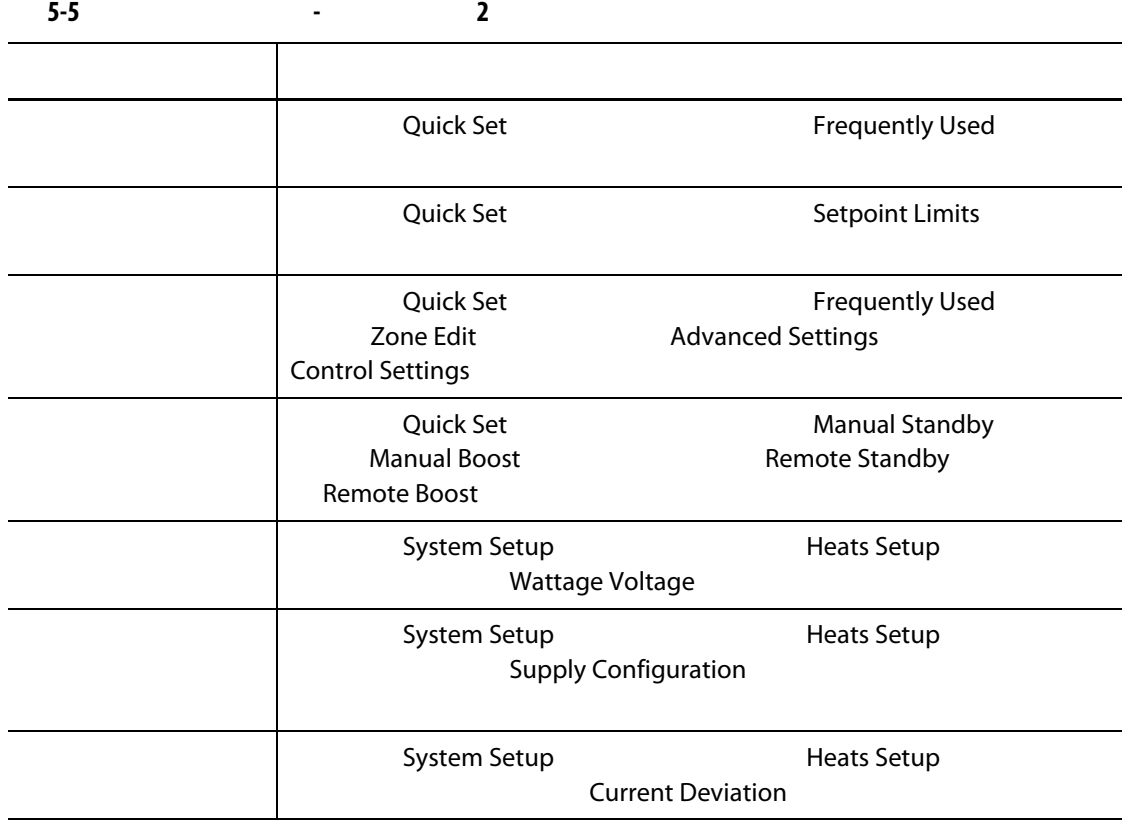

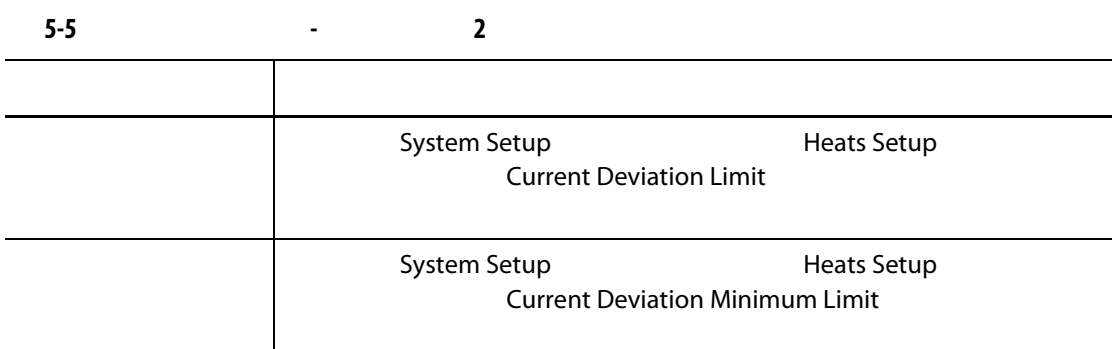

**5.1.2.4** 屏幕安全性 **-** 伺服器屏幕

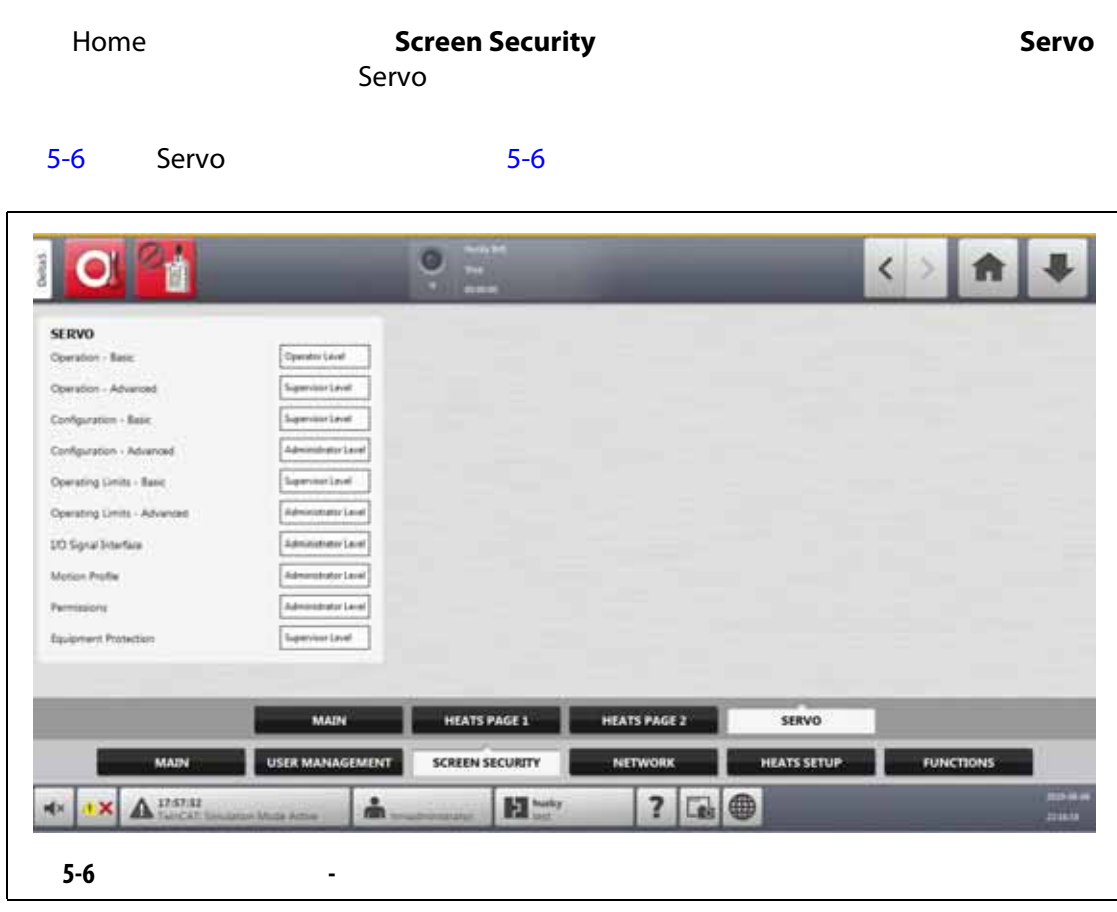

<span id="page-50-0"></span>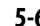

<span id="page-50-1"></span>**5-6 - - 1** 项目 描述 操作 - 基本 选择在 Altanium 温控箱上安装了伺服设备时可更改基本操作字段的用 操作 - 高级 选择在 Altanium 温控箱上安装了伺服设备时可更改高级操作字段的用 配置 - 基本 选择在 Altanium 温控箱上安装了伺服设备时可更改基本配置字段的用

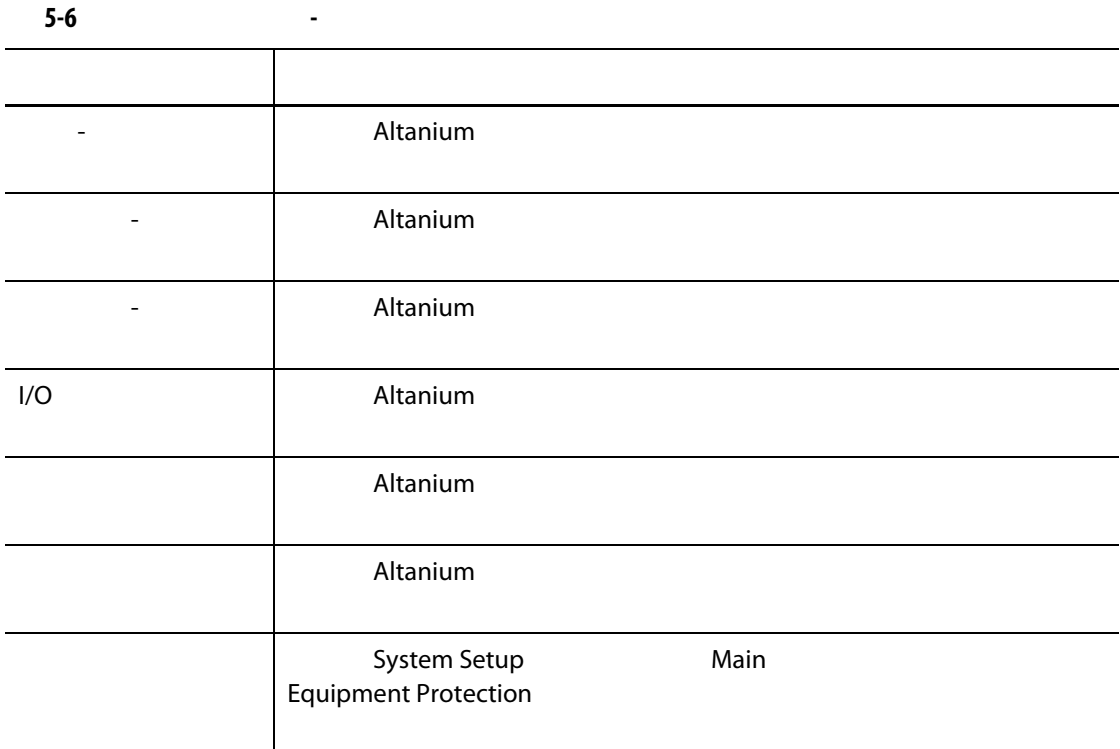

**5.1.3** 

**5.1.4** 

 $\sim$  10  $\sim$ 

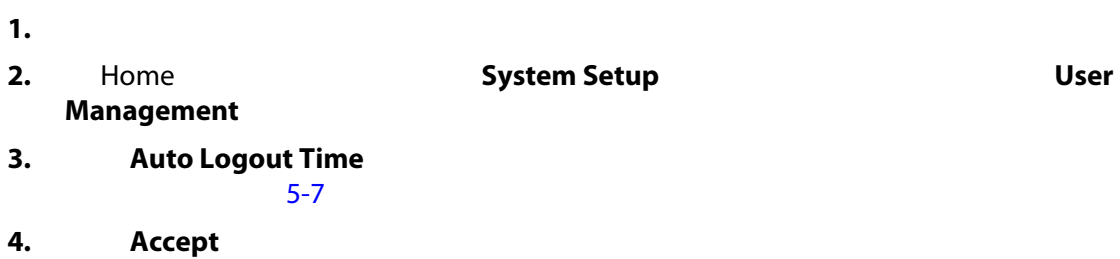

<span id="page-52-0"></span>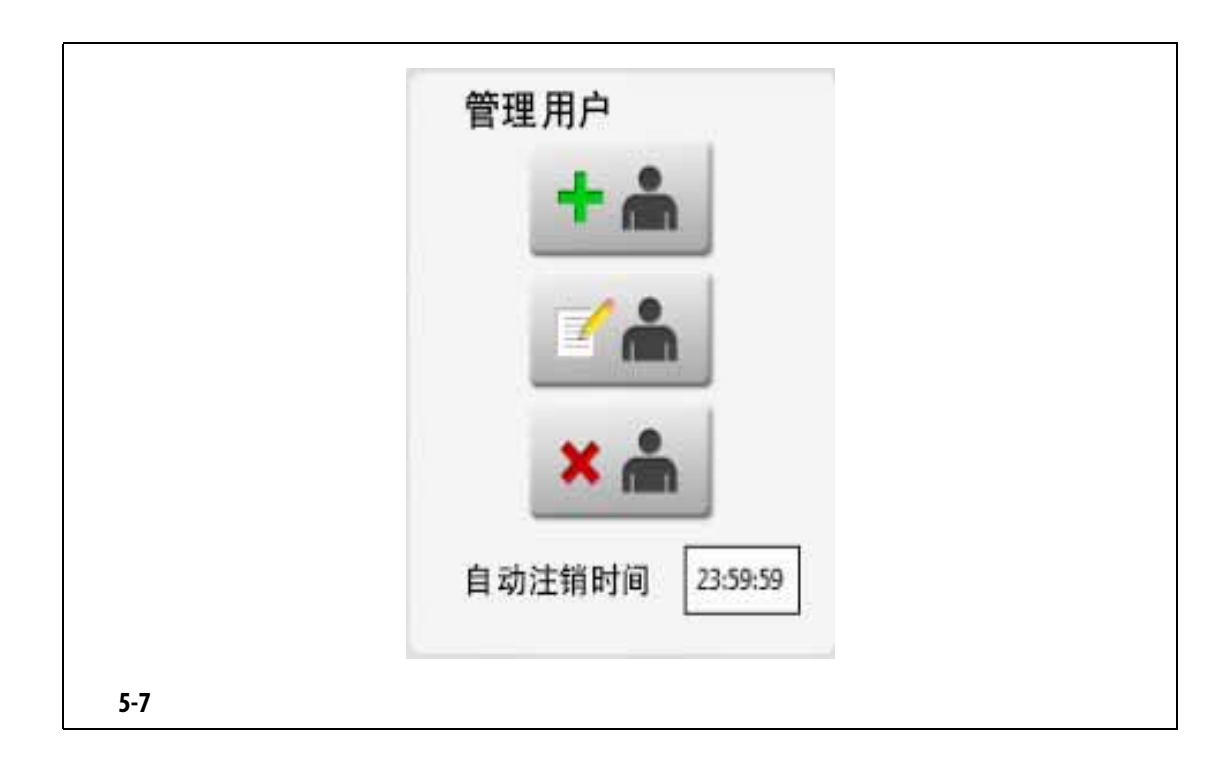

<span id="page-54-0"></span>**6 6 1 1 1 1** 

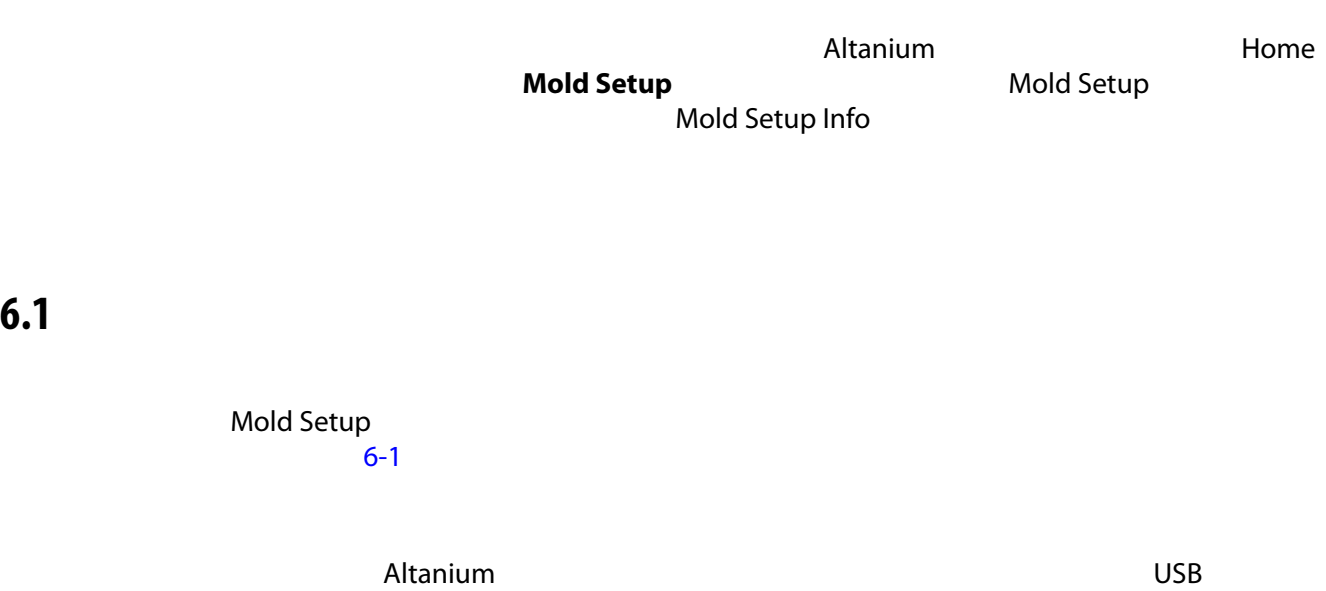

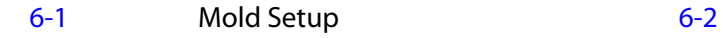

<span id="page-54-1"></span>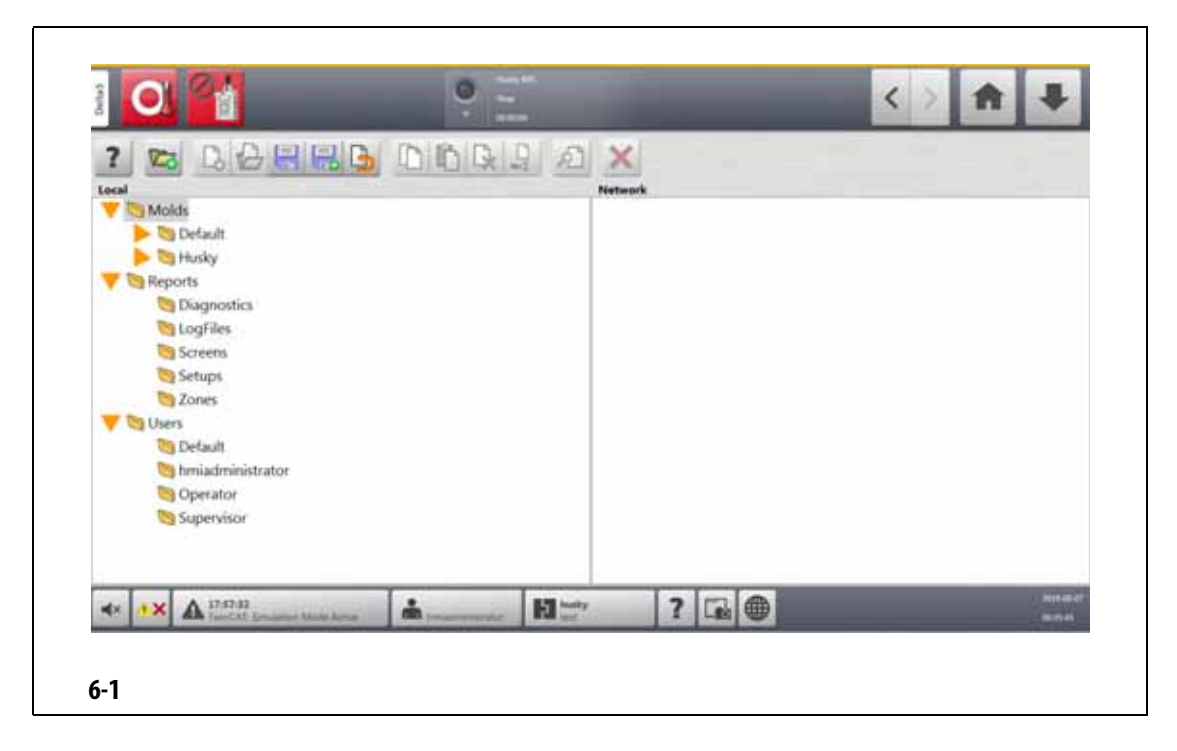

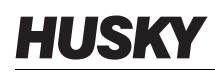

<span id="page-55-0"></span>**6-1 Contract of the set of the set of the set of the set of the set of the set of the set of the set of the set of the set of the set of the set of the set of the set of the set of the set of the set of the set of the s** 项目 描述 Mold Setup Molds Reports (Walds Reports (2004)  $\overline{C}$  with  $\overline{C}$  uses  $\overline{C}$  uses  $\overline{C}$  uses  $\overline{C}$  uses  $\overline{C}$  uses  $\overline{C}$  uses  $\overline{C}$  uses  $\overline{C}$  uses  $\overline{C}$  uses  $\overline{C}$  uses  $\overline{C}$  uses  $\overline{C}$  uses  $\overline{C}$  uses  $\overline{C}$  uses  $\overline{C}$  us Molds Molds (模具)文件夹用于管理存储在用户定义的子文件夹中与每个 模具相关的文件。点击 **Molds** (模具)文件夹可查看其子文件夹。点 击每个子文件夹可查看子文件夹中包含的模具设置文件、图像和 PDF Reports  $\bf Reports$ Users 点击 **Users** (用户)文件夹可查看与每个操作员相关的文件。

<span id="page-55-1"></span>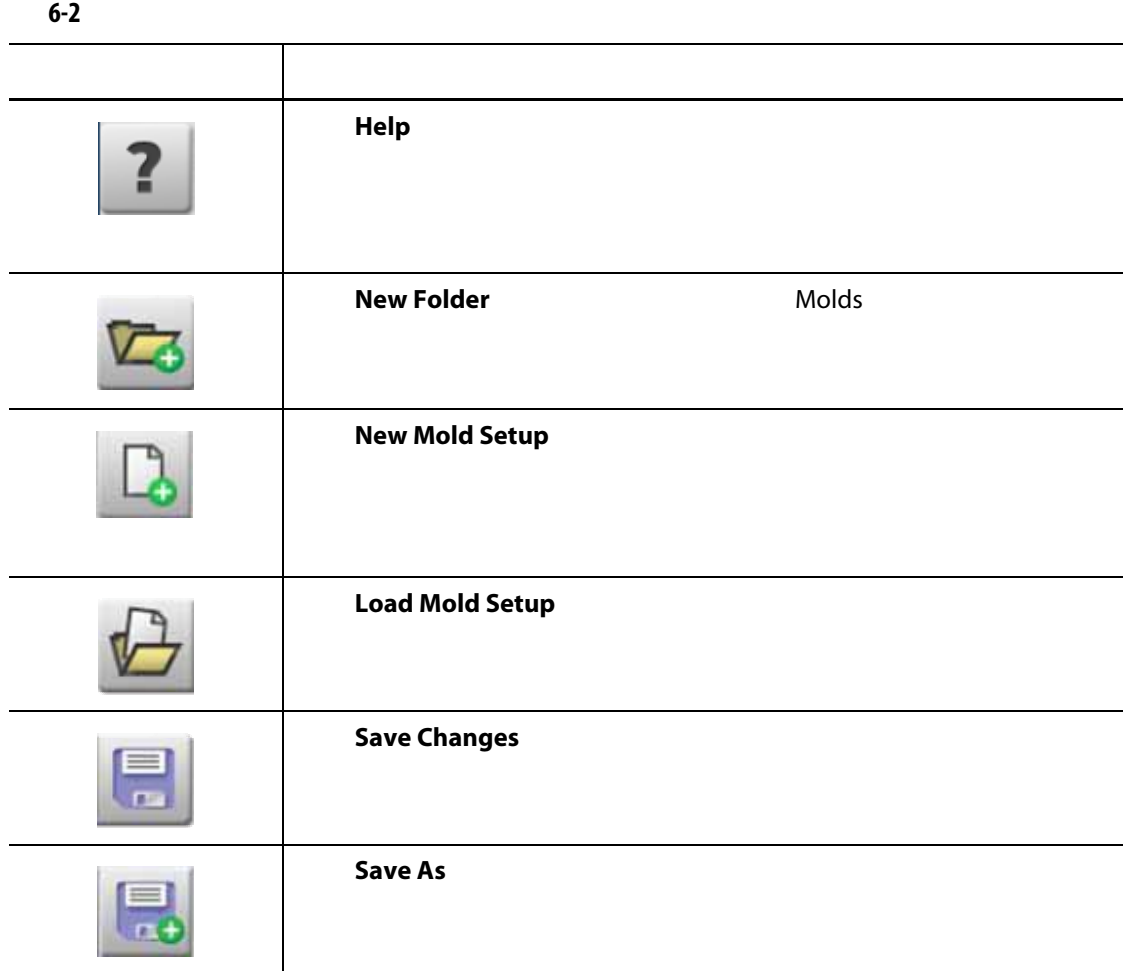

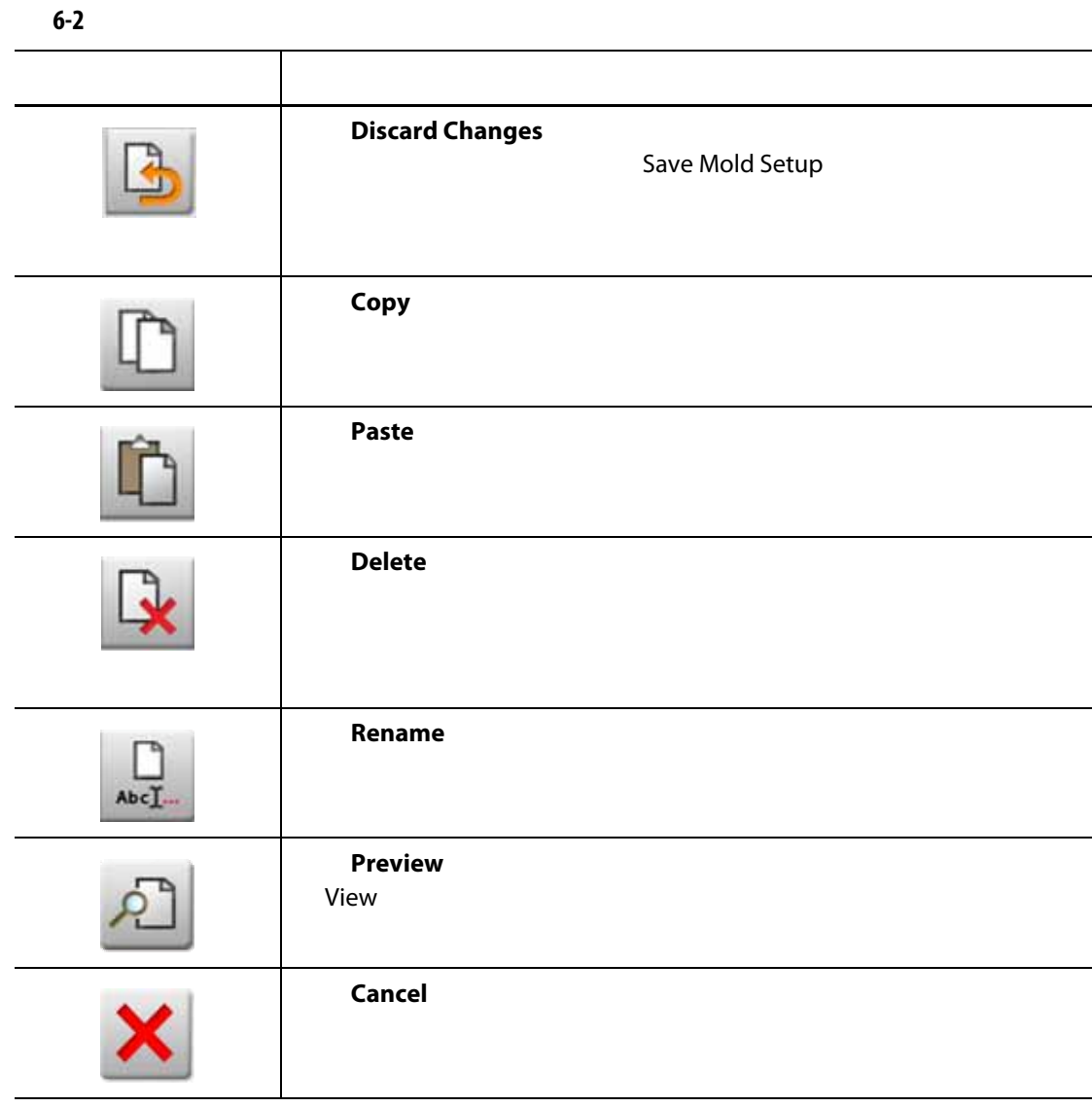

**6.1.1 decision**  $\mathbb{R}^n$ 

- 1. **New Folder**
- **2.** 输入新模具文件夹的名称。
- **3.** 点击 **Accept** (接受)按钮。

Molds

## **6.1.2**  $\blacksquare$

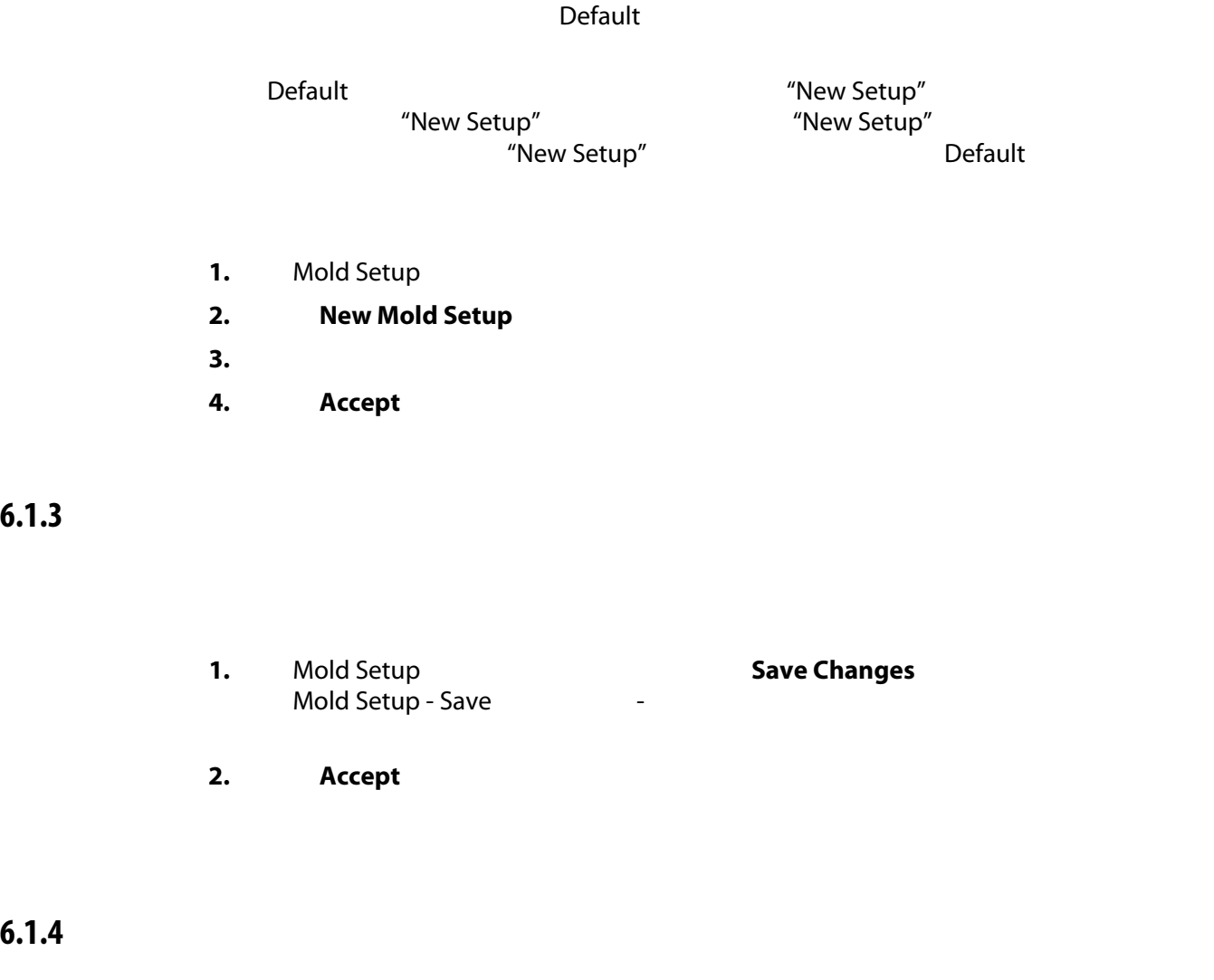

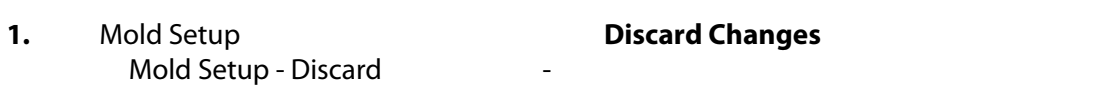

2. **Accept** 

## **6.1.5** 将当前模具设置文件另存为新文件

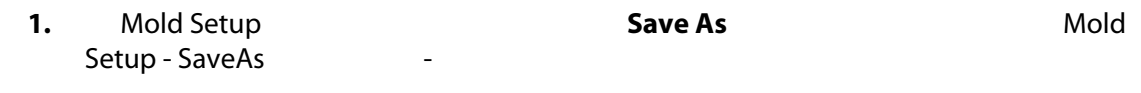

2. **Accept** 

## **6.1.6**  $\blacksquare$

#### 1. Mold Setup **2.** 点选要加载的模具设置文件的名称。 3. Load Mold Setup Mold Setup Info

#### **6.1.7**

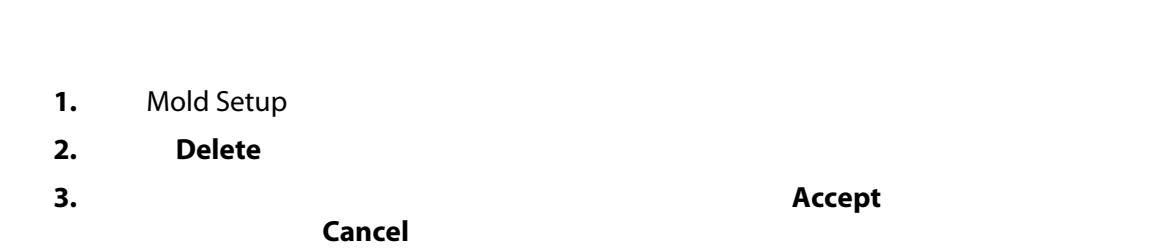

#### **6.1.8**

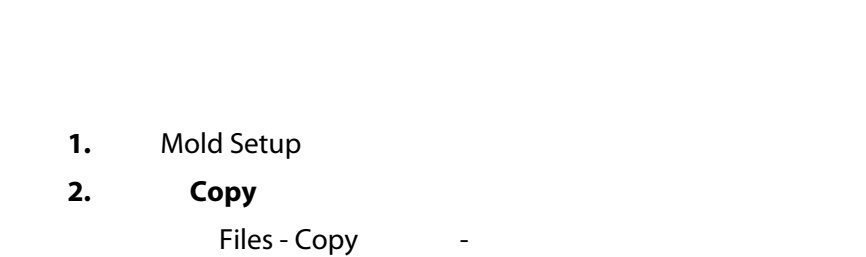

**3.** 点击 **Accept** (接受)按钮。

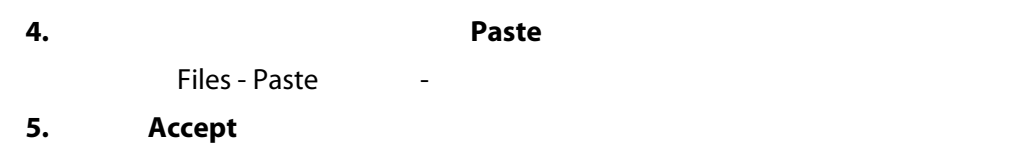

#### **6.1.9**

- 1. Mold Setup
- **2.** Rename
- **3.** Accept

#### $6.1.10$

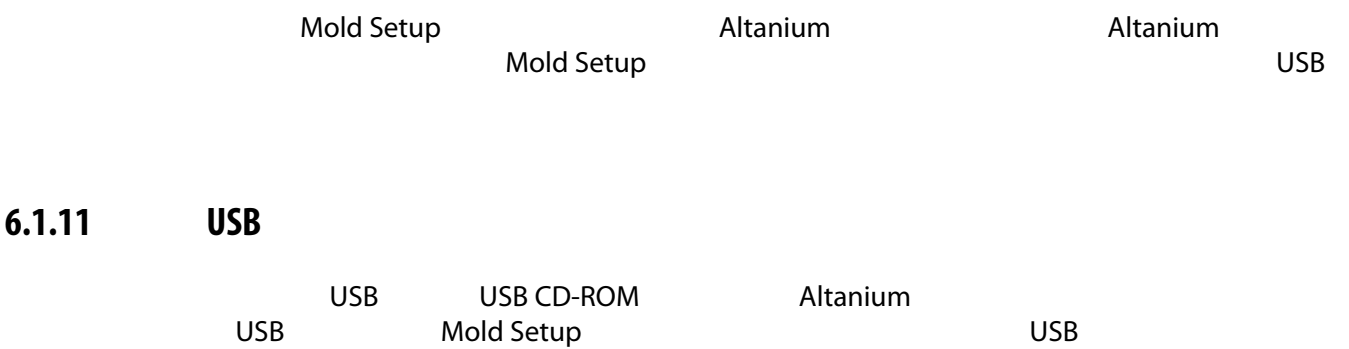

 $\overline{MSB}$ 

**7** 章 进行调整

#### Altanium 人<mark>Altanium えんこうしょう こうしょうしょう こうしょうしょうしょうしょうしょう</mark>

**7.1**  $\qquad \qquad \overline{a}$ 

- ART
- 诊断结果
- 图形视图
- 模具诊断
- 多组视图
- Neo2
- 工艺监控
- 快速设置
- 阶段
- 文本视图
- 
- 区段校准
- 区段插槽  $T-1$ 
	-
- 点击一个区段元素。此单个区段变为已选中 (突出显示)
- **Propert Select All**
- 使用 Block (锁定)功能。点击并按住某个区段元素最多一秒钟。这会以黄色突出
	- $/$

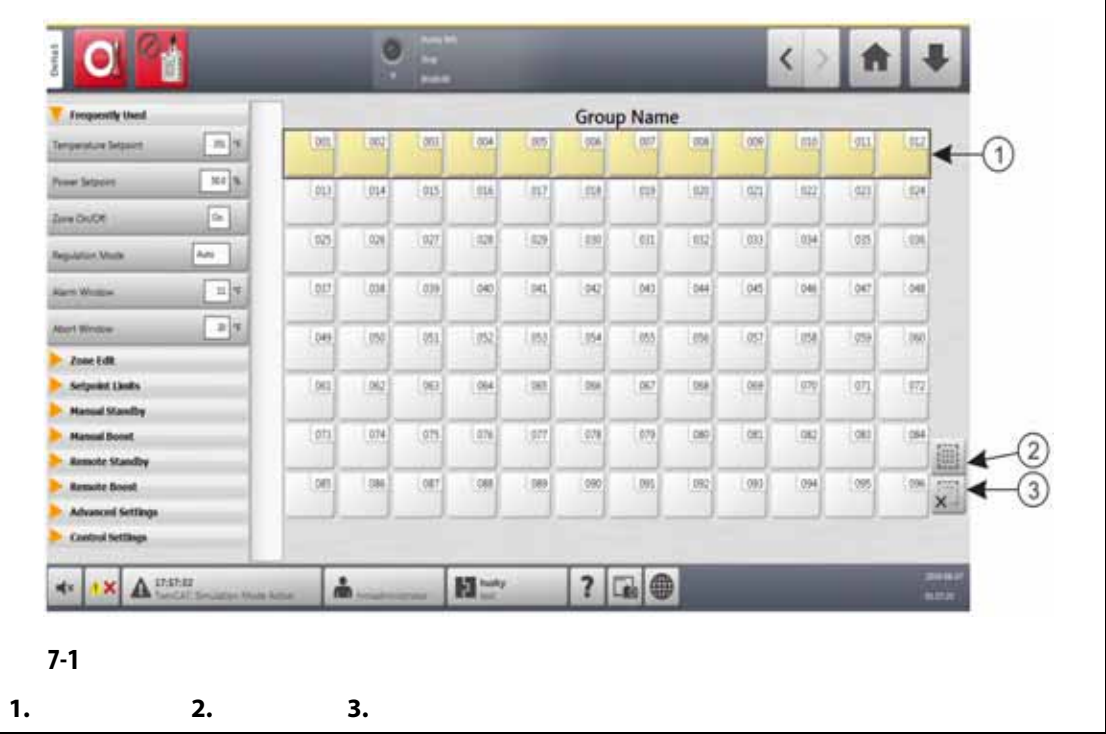

# <span id="page-61-1"></span><span id="page-61-0"></span>**7.2** 创建区段组

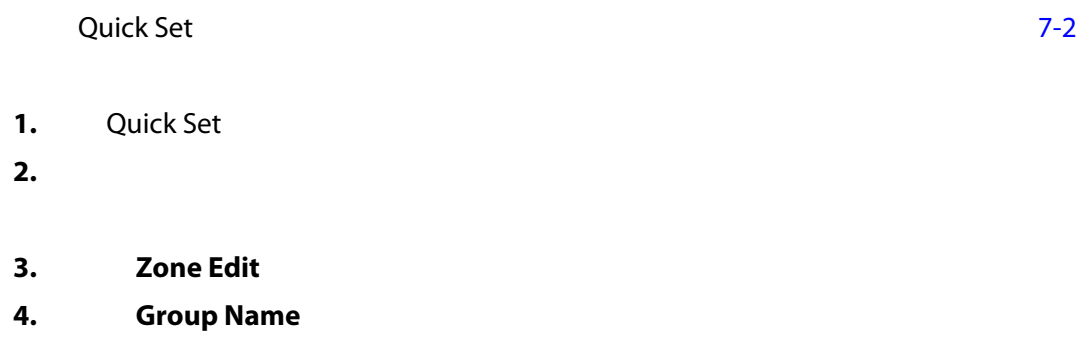

Quick Set

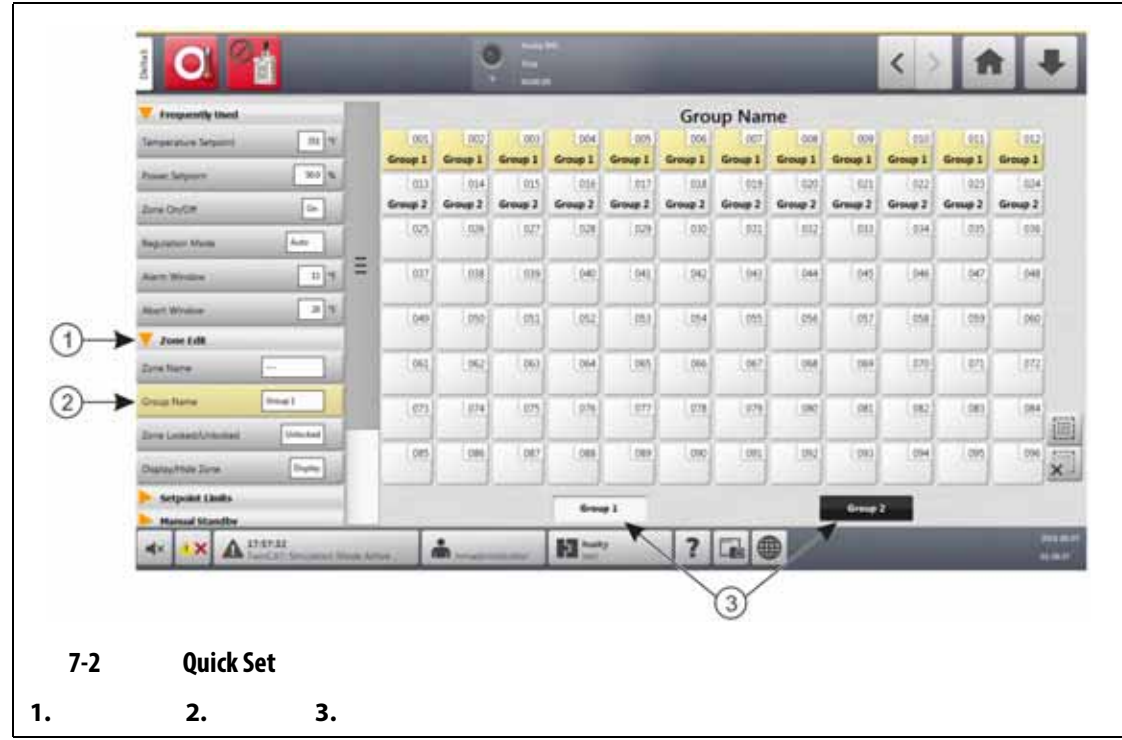

<span id="page-62-0"></span>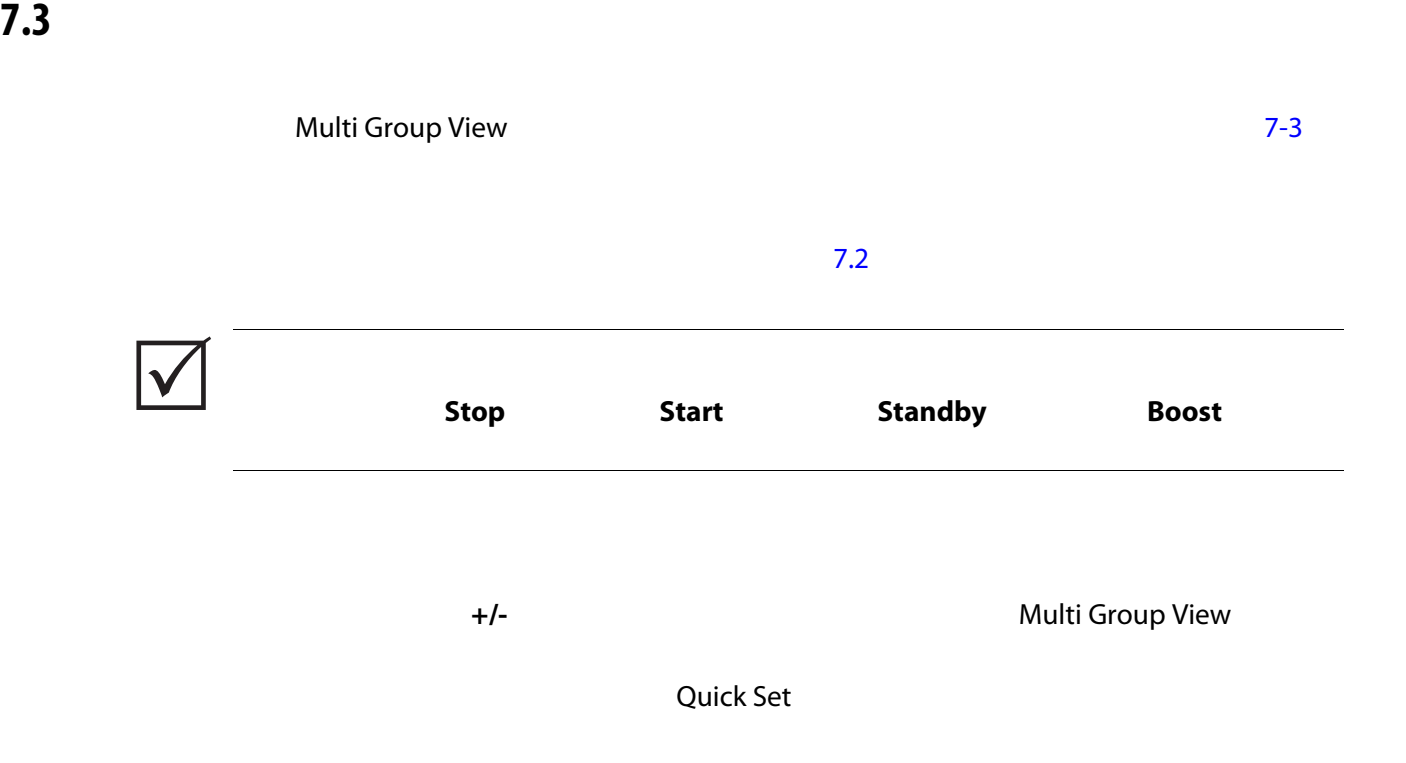

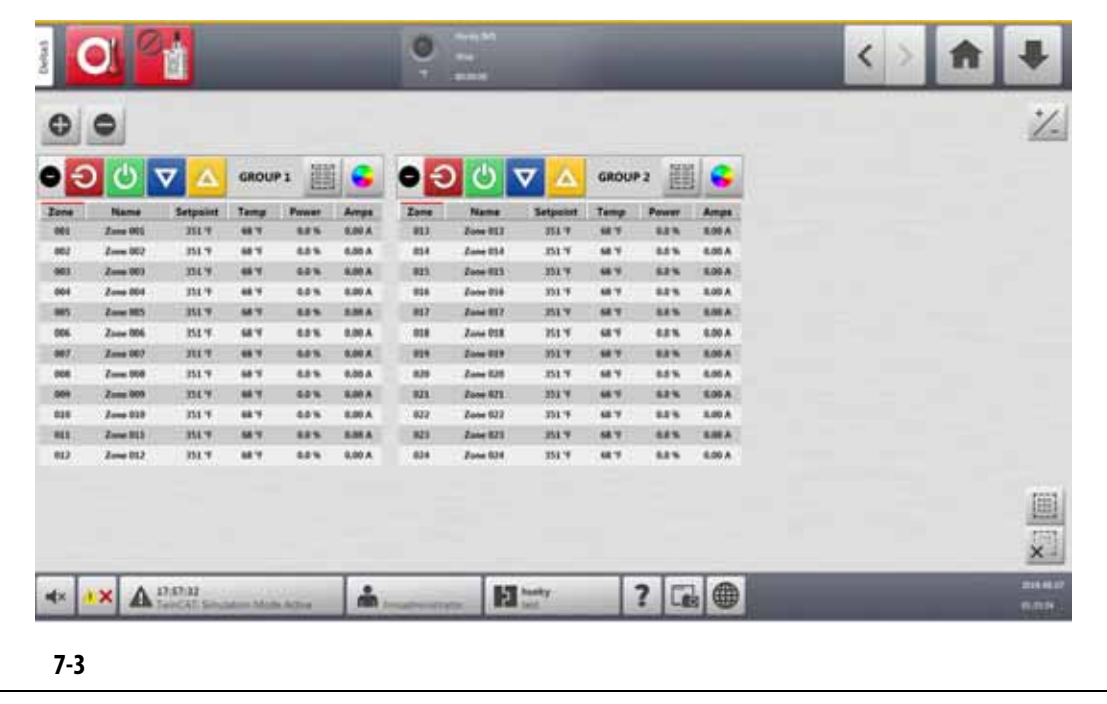

- <span id="page-63-0"></span>[7-1](#page-63-1) Multi Group View
- 

<span id="page-63-1"></span>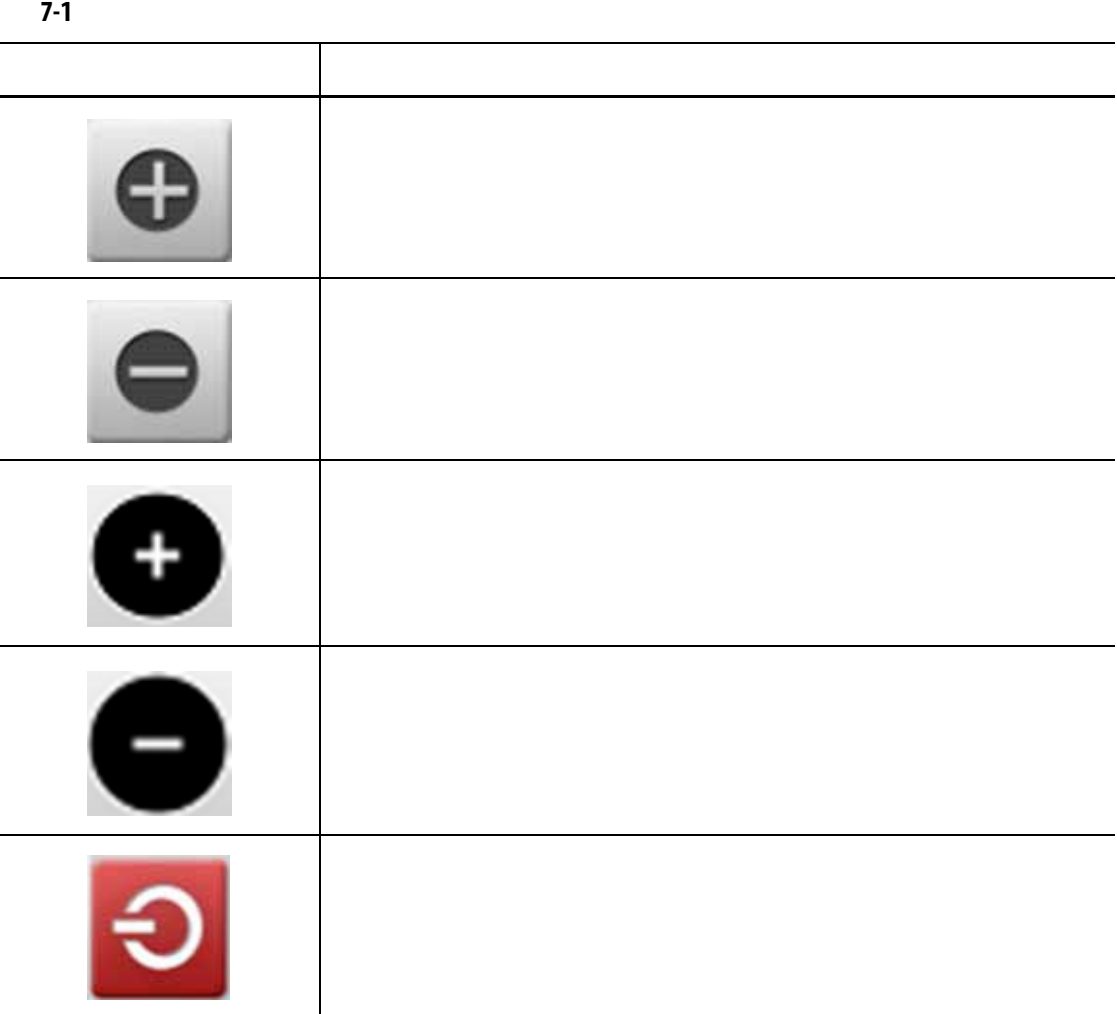

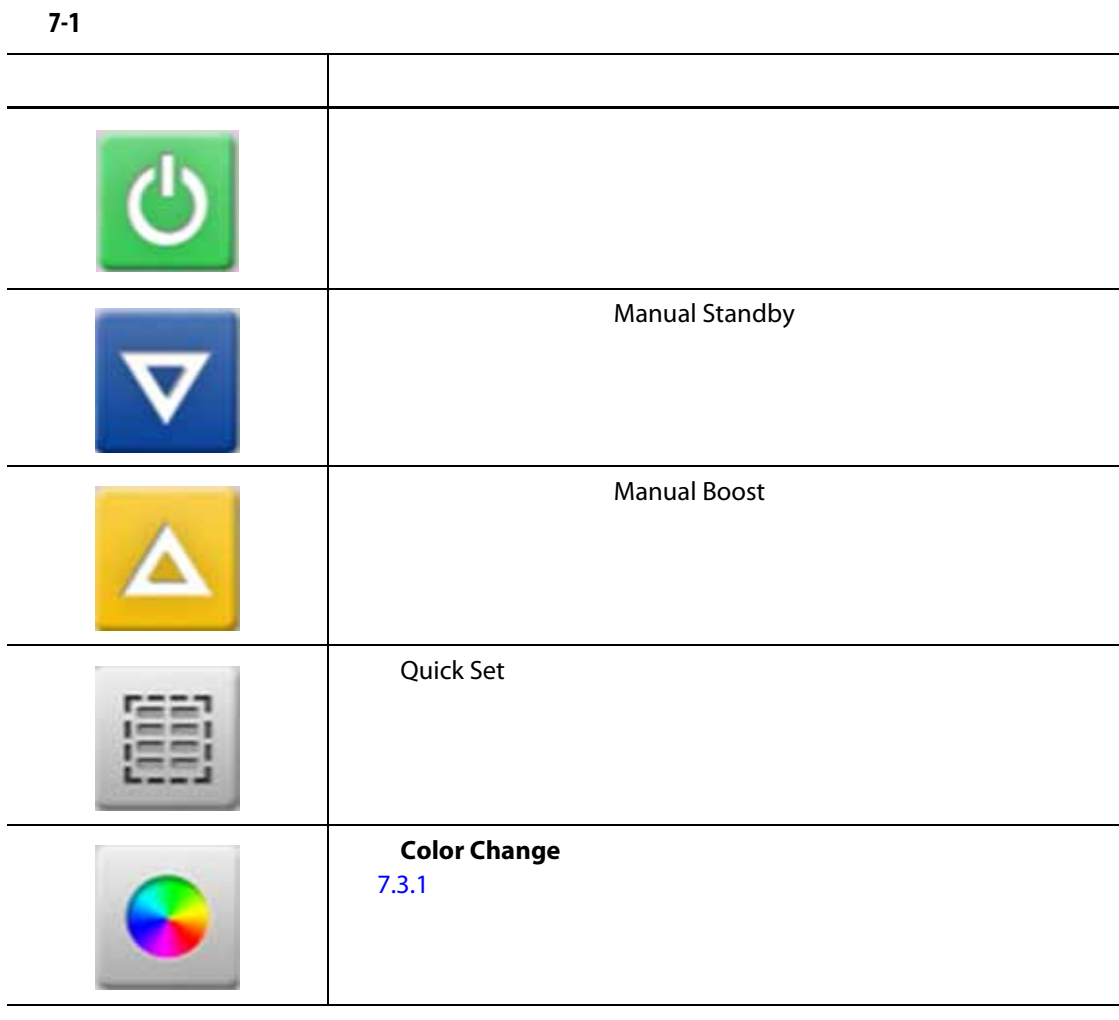

#### <span id="page-64-0"></span> $7.3.1$

Multi Group View 创建组的更多信息,请参见 [7.2](#page-61-1) 1. Multi Group View **Color Change** Color ([7-4](#page-65-0))

**2.** Color

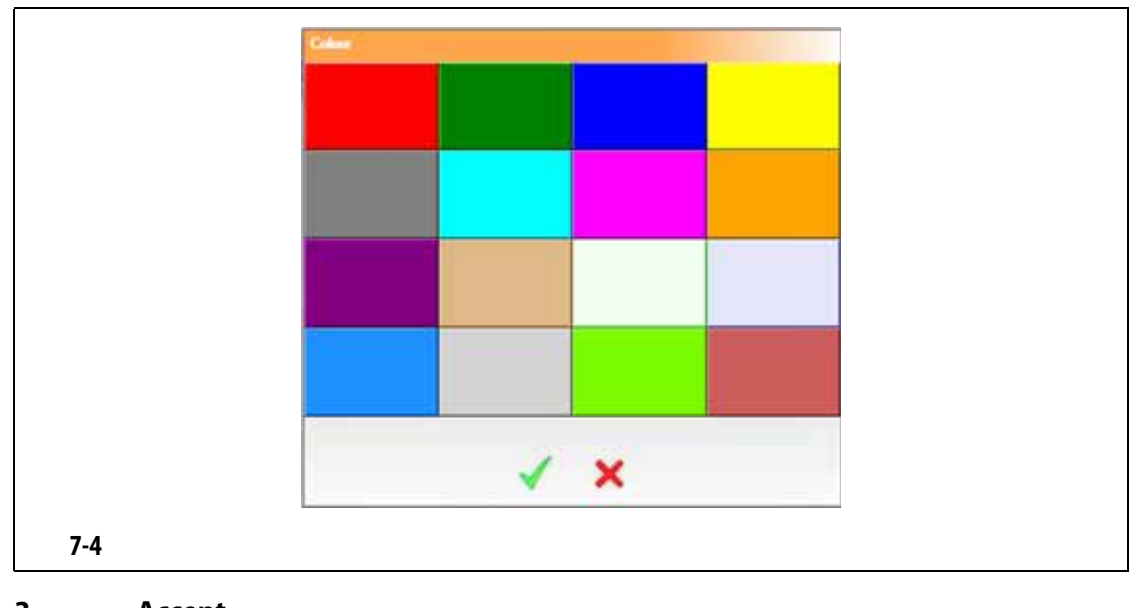

<span id="page-65-0"></span>**3.** 点击 **Accept** (接受)按钮。

**7.4** 图形视图屏幕概述

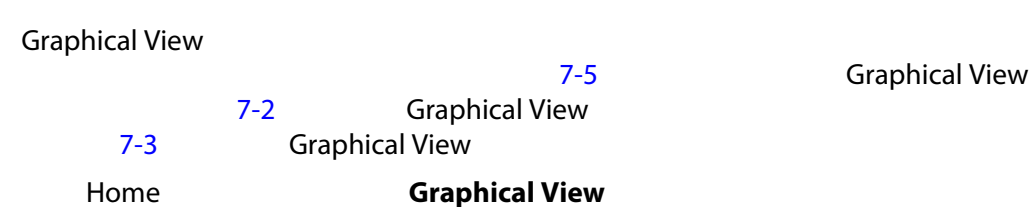

<span id="page-65-1"></span>ø Ċ  $(1)$  $(2)$  $\left(3\right)$ X  $\overline{\mathbf{r}}$ instal 髓 C<sub>B</sub> Δ 曲 **7-5** 图形视图屏幕 **-** 分屏模式 **1. 2. 3.** 

<span id="page-66-0"></span>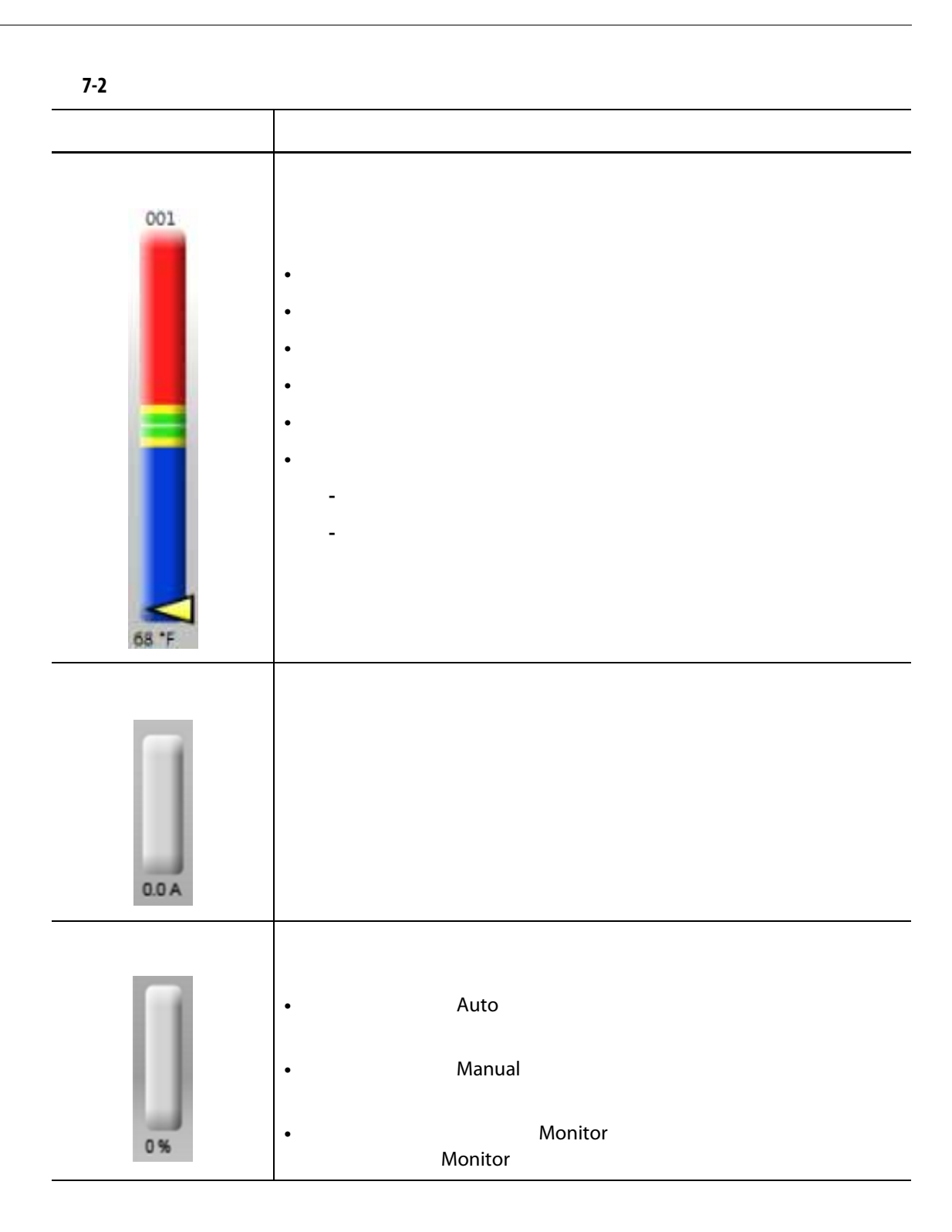

<span id="page-67-0"></span>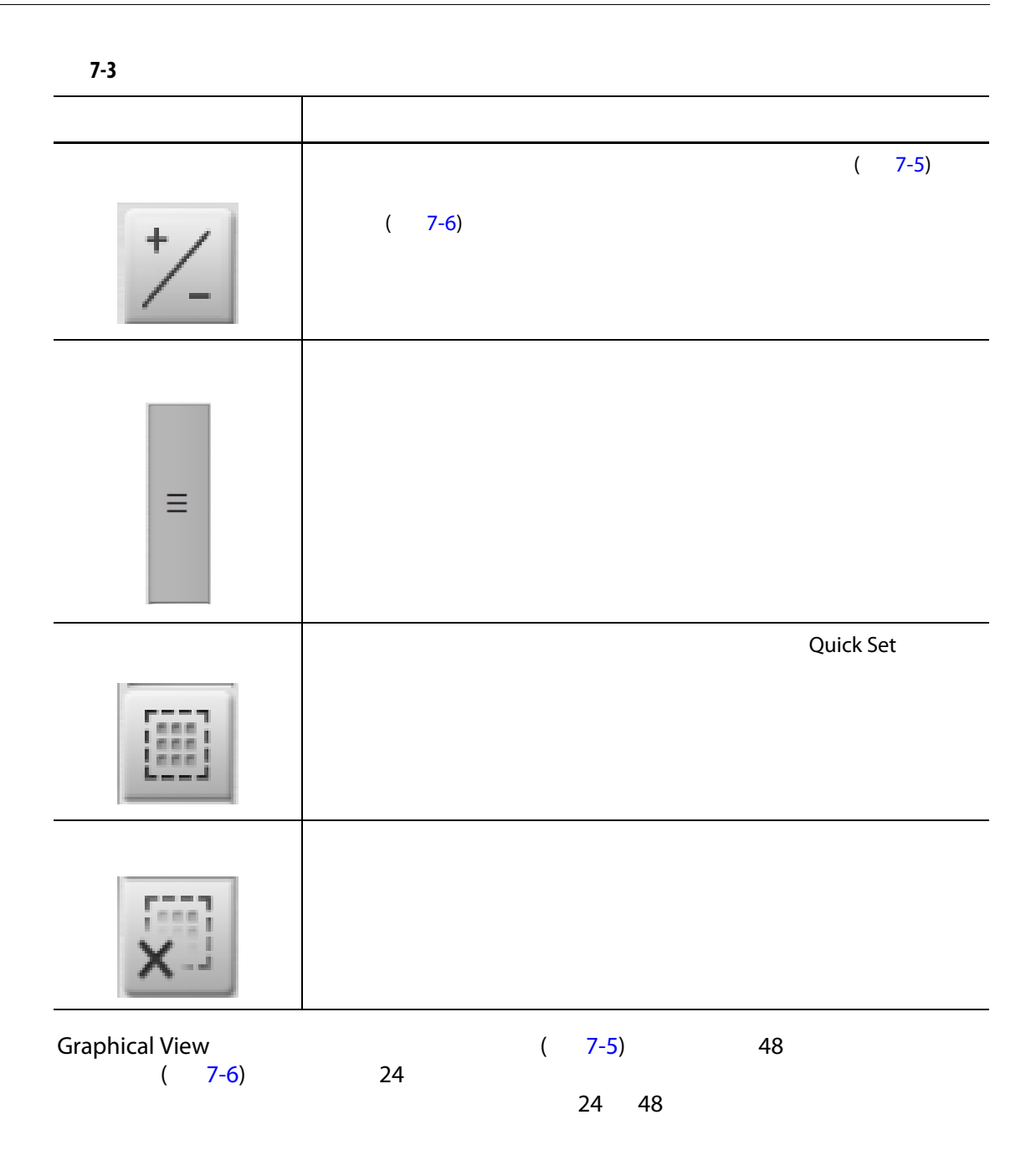

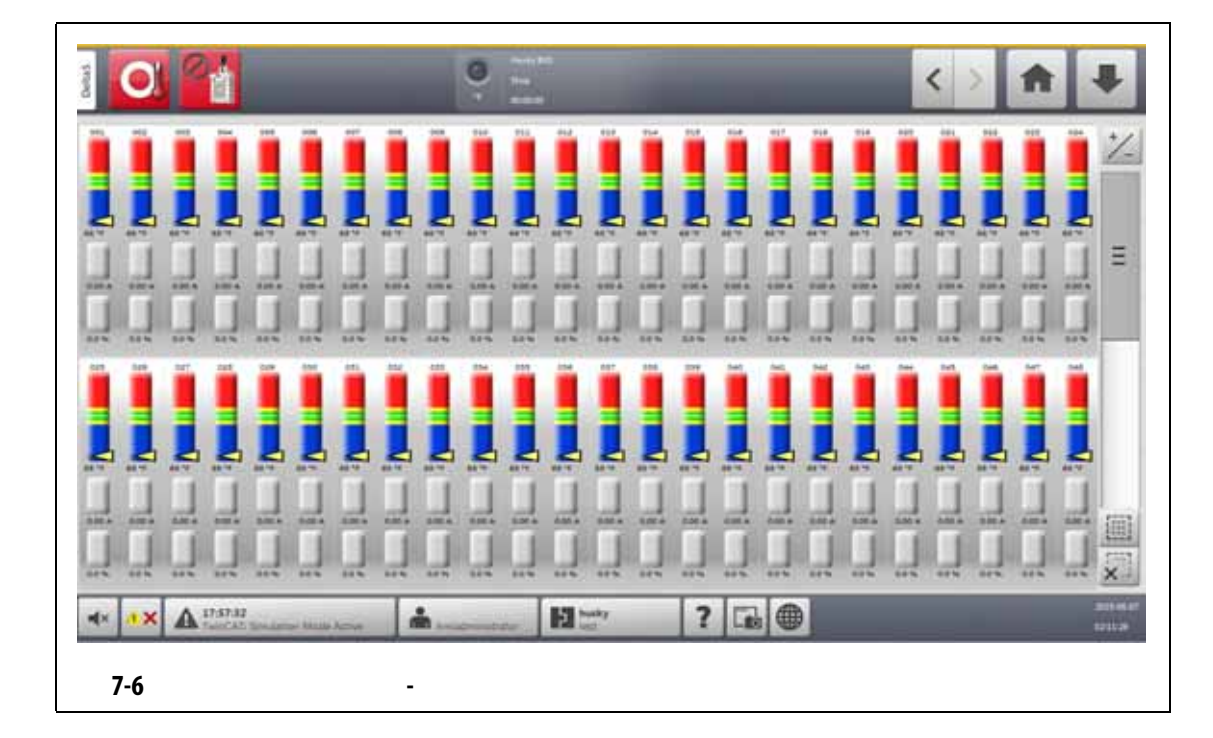

#### **7.5 Text View**

<span id="page-68-1"></span>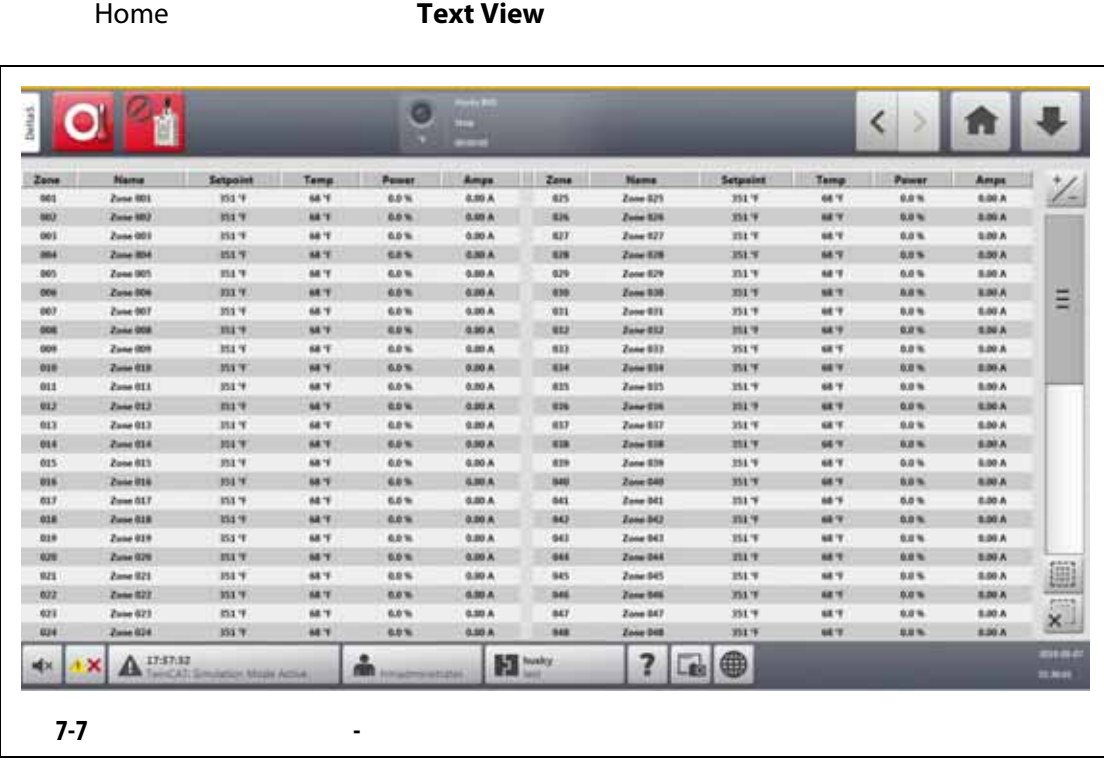

<span id="page-68-0"></span>Text View (2008) [7-7](#page-68-1)

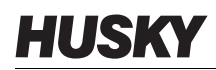

<span id="page-69-0"></span>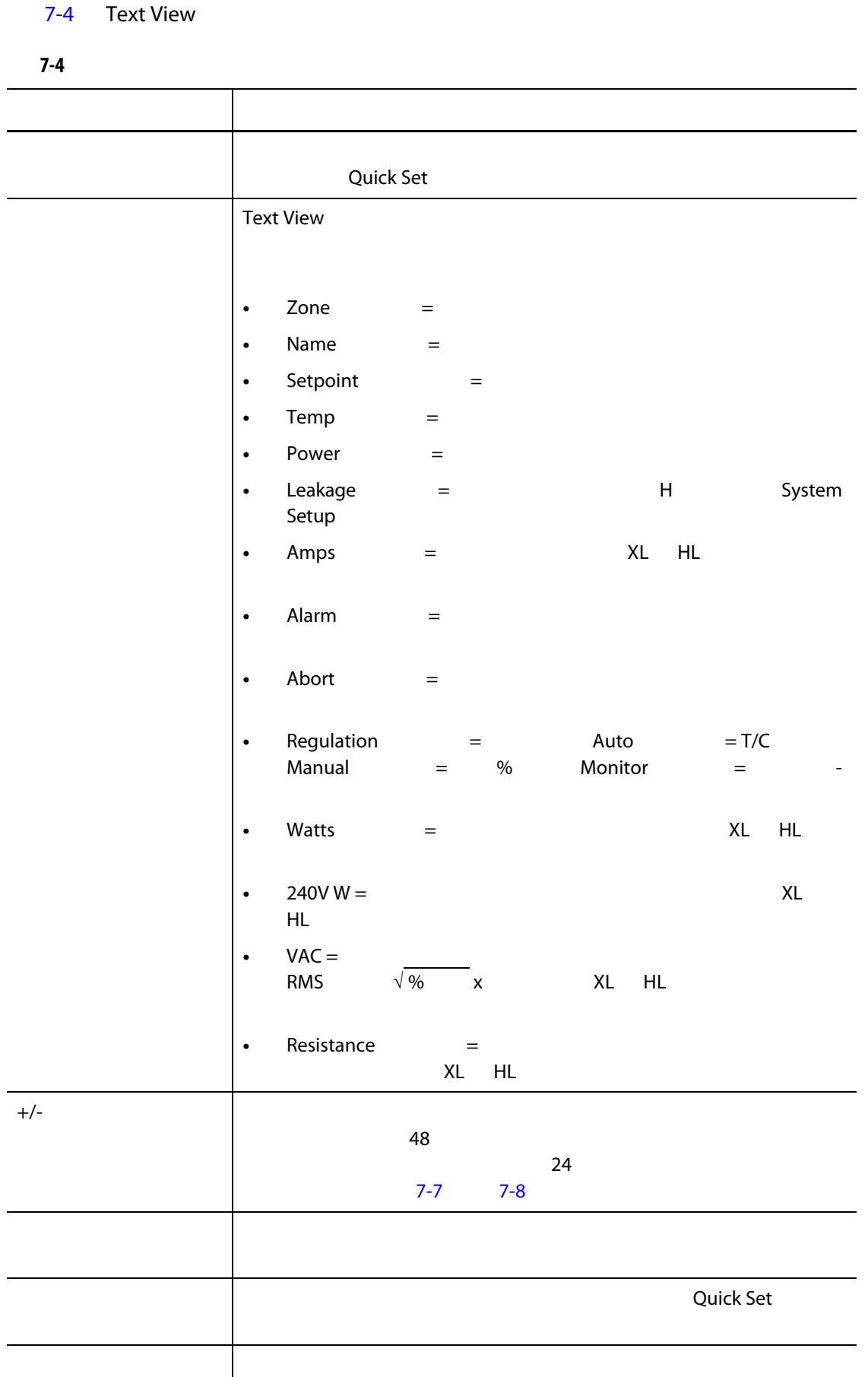

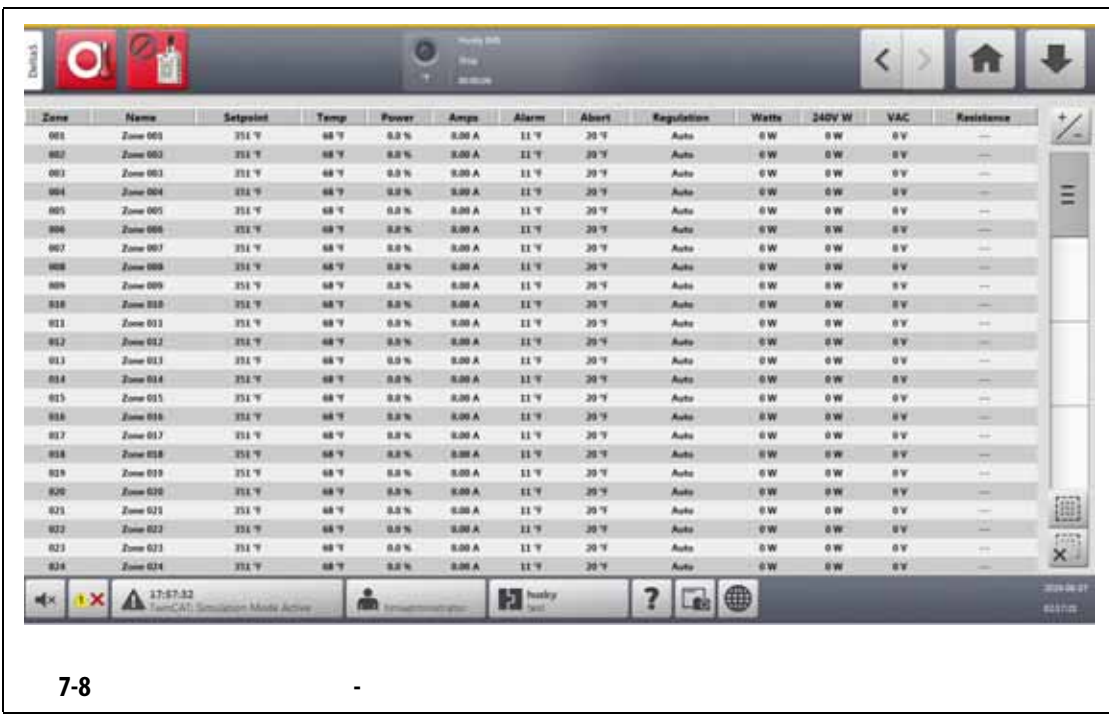

#### **7.5.1** Text View

<span id="page-70-0"></span>Text View

- 要查看一个区段,则点击区段行。
- 要查看多个区段,则点击并按住第一个区段一秒钟,然后点击最后一个区段。所选
- 

#### **7.5.2** 排序

Text View

[ ] [VAC]

Altanium

#### **7.6** Quick Set

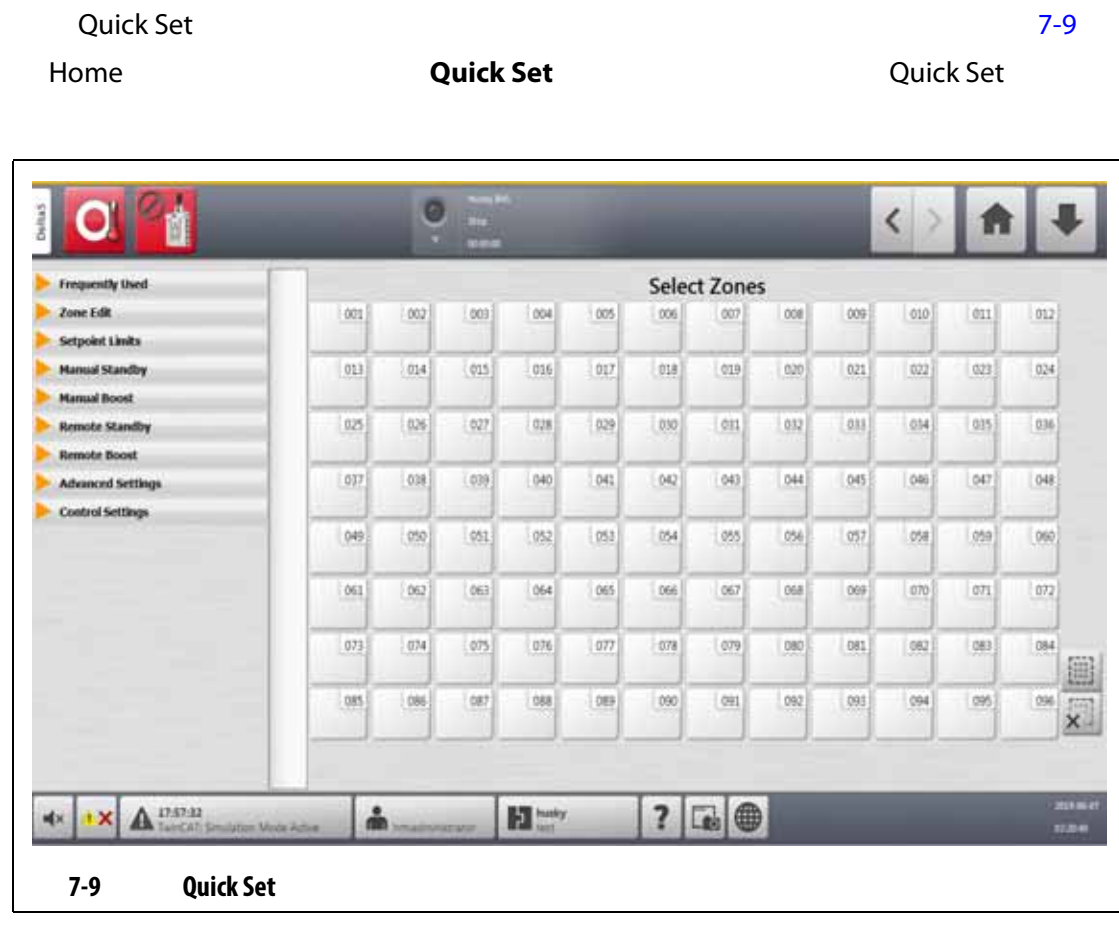

## **7.6.1** 区段设定点字段

<span id="page-71-0"></span>Quick Set

 $7.6.1.1$   $7.6.1.9$ 

#### <span id="page-71-1"></span> $7.6.1.1$

<span id="page-71-2"></span>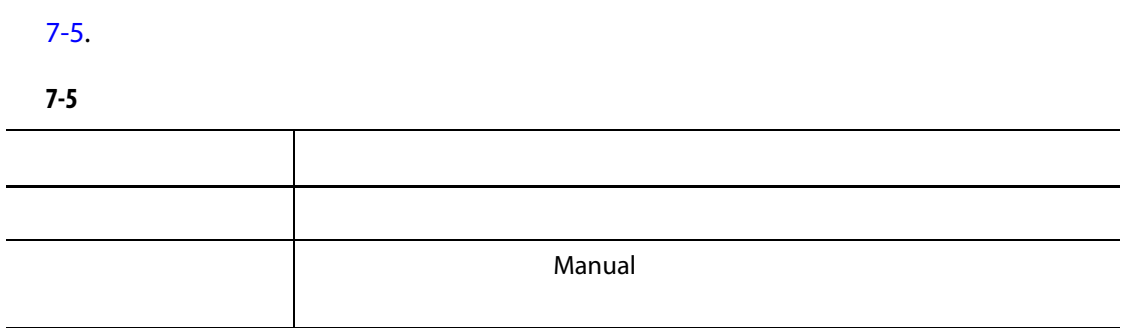
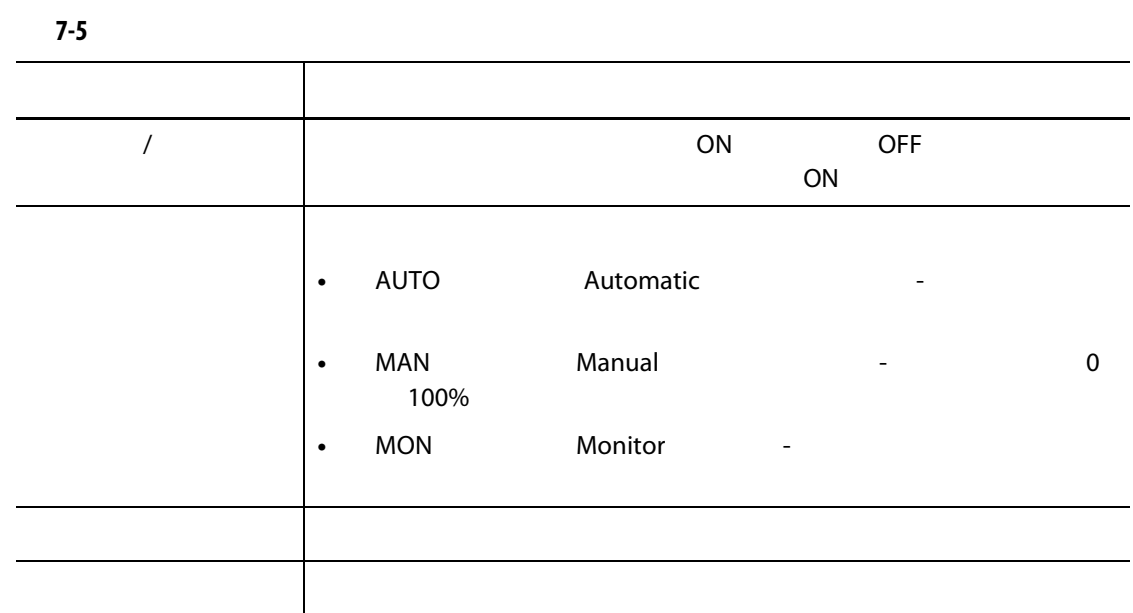

### $7.6.1.2$

<span id="page-72-0"></span>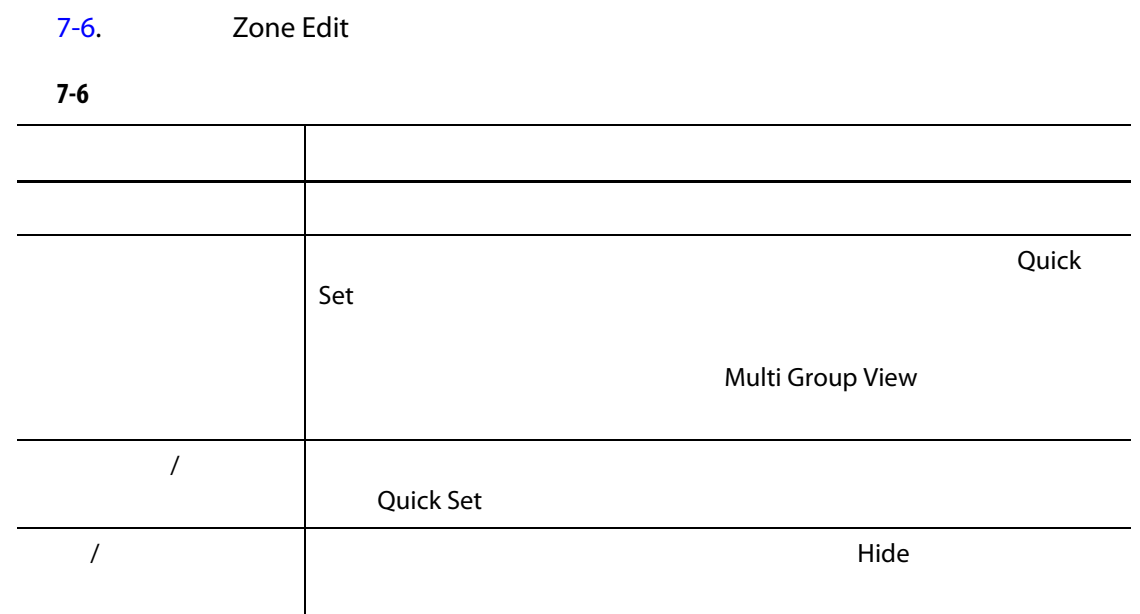

<span id="page-72-1"></span>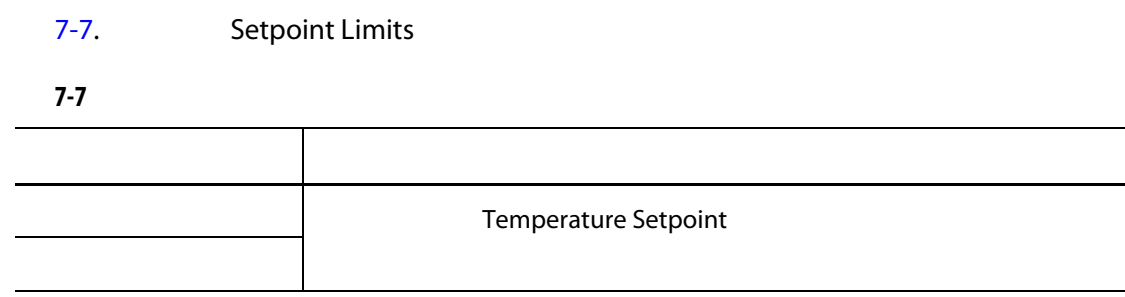

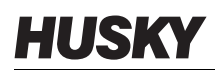

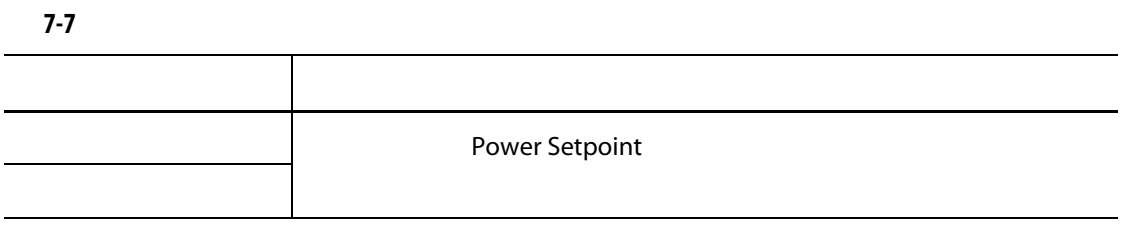

# $7.6.1.4$   $7-8$ .

<span id="page-73-0"></span>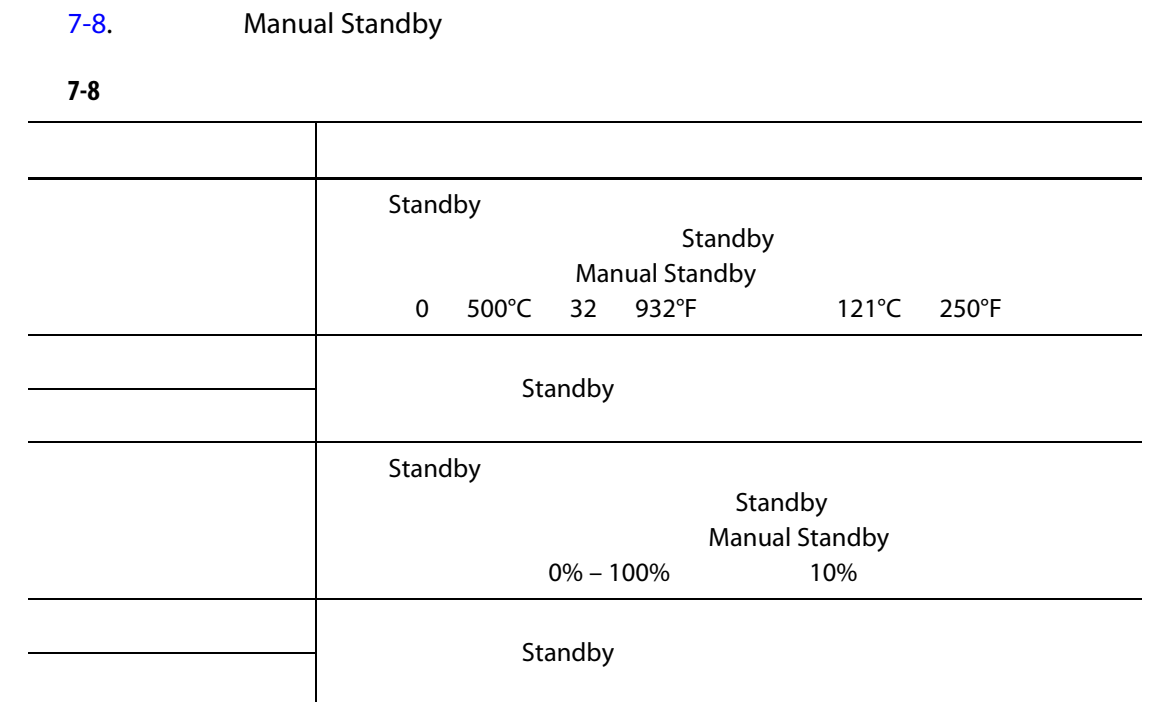

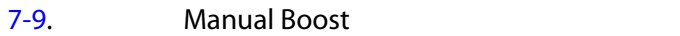

<span id="page-73-1"></span>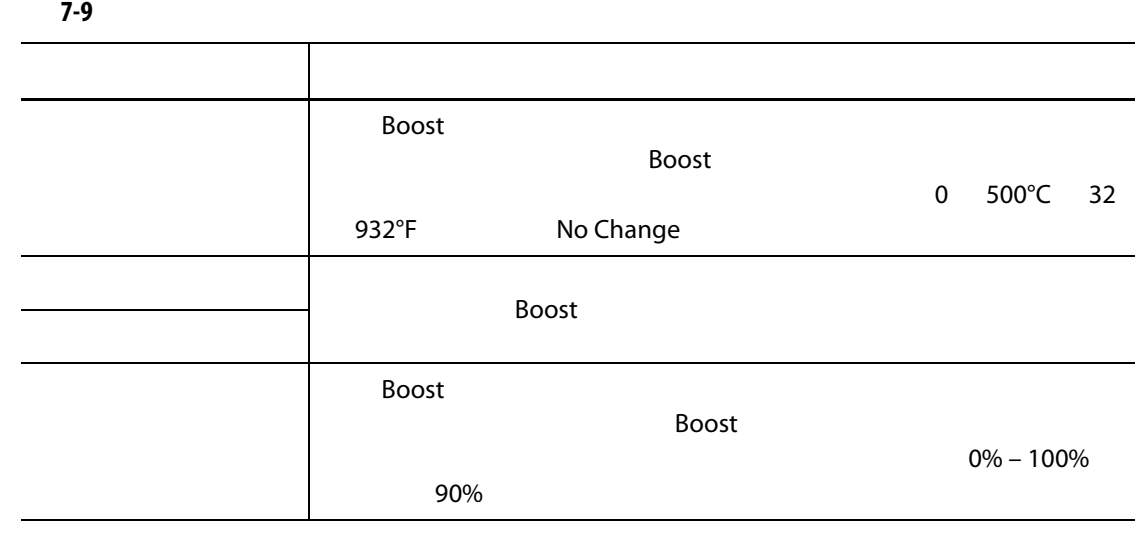

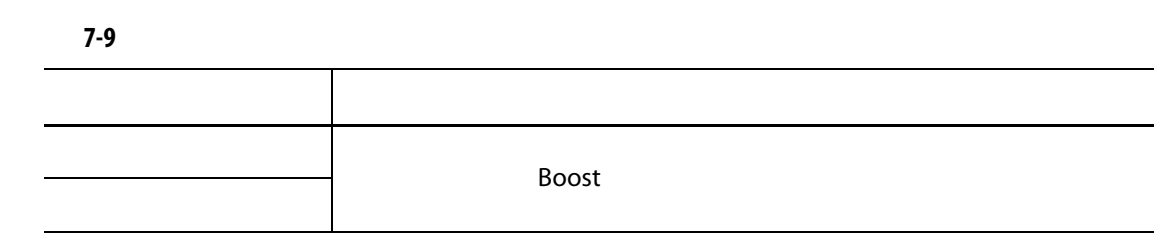

### **7.6.1.6**

<span id="page-74-0"></span>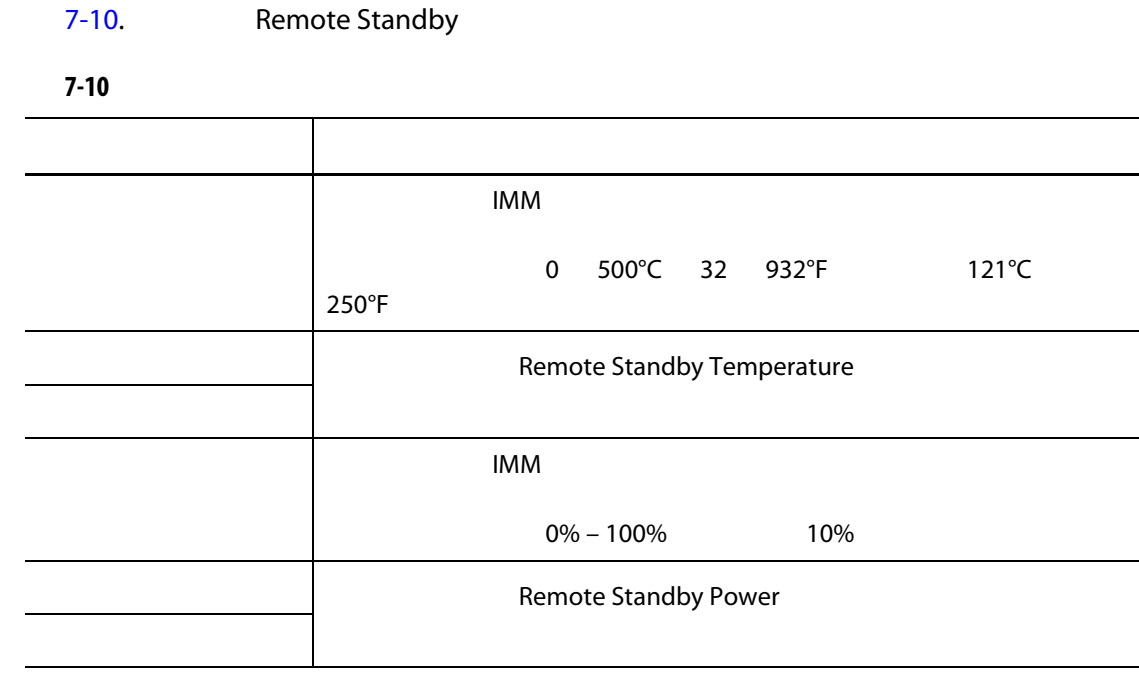

<span id="page-74-1"></span>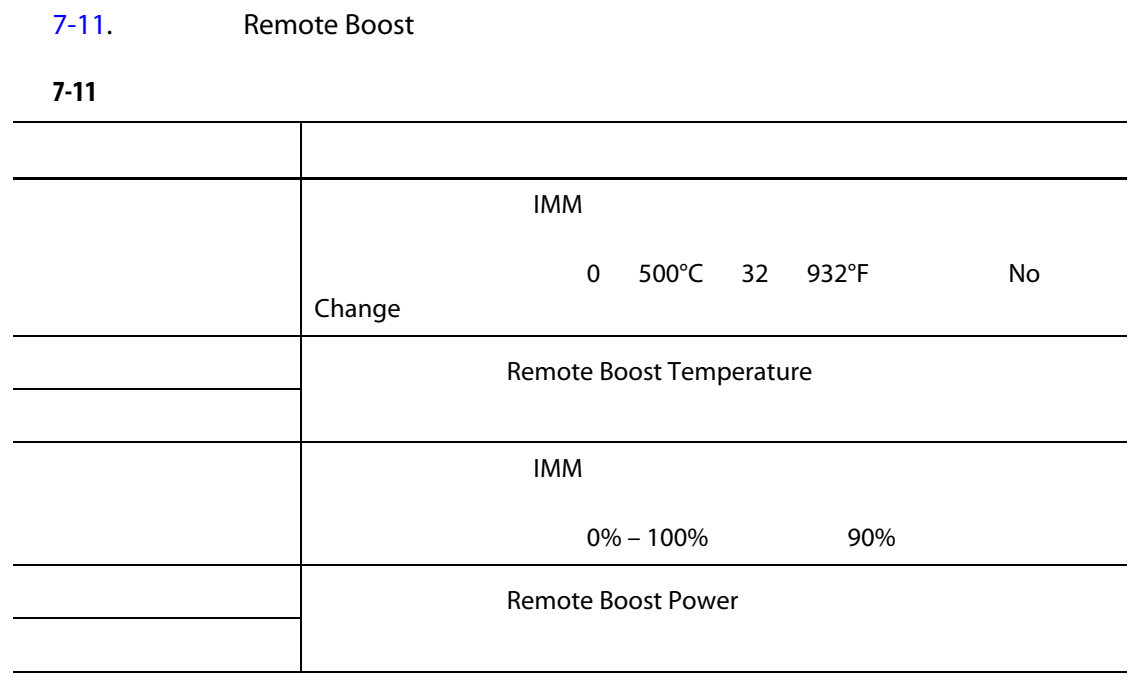

**7.6.1.8** 高级设置

<span id="page-75-0"></span>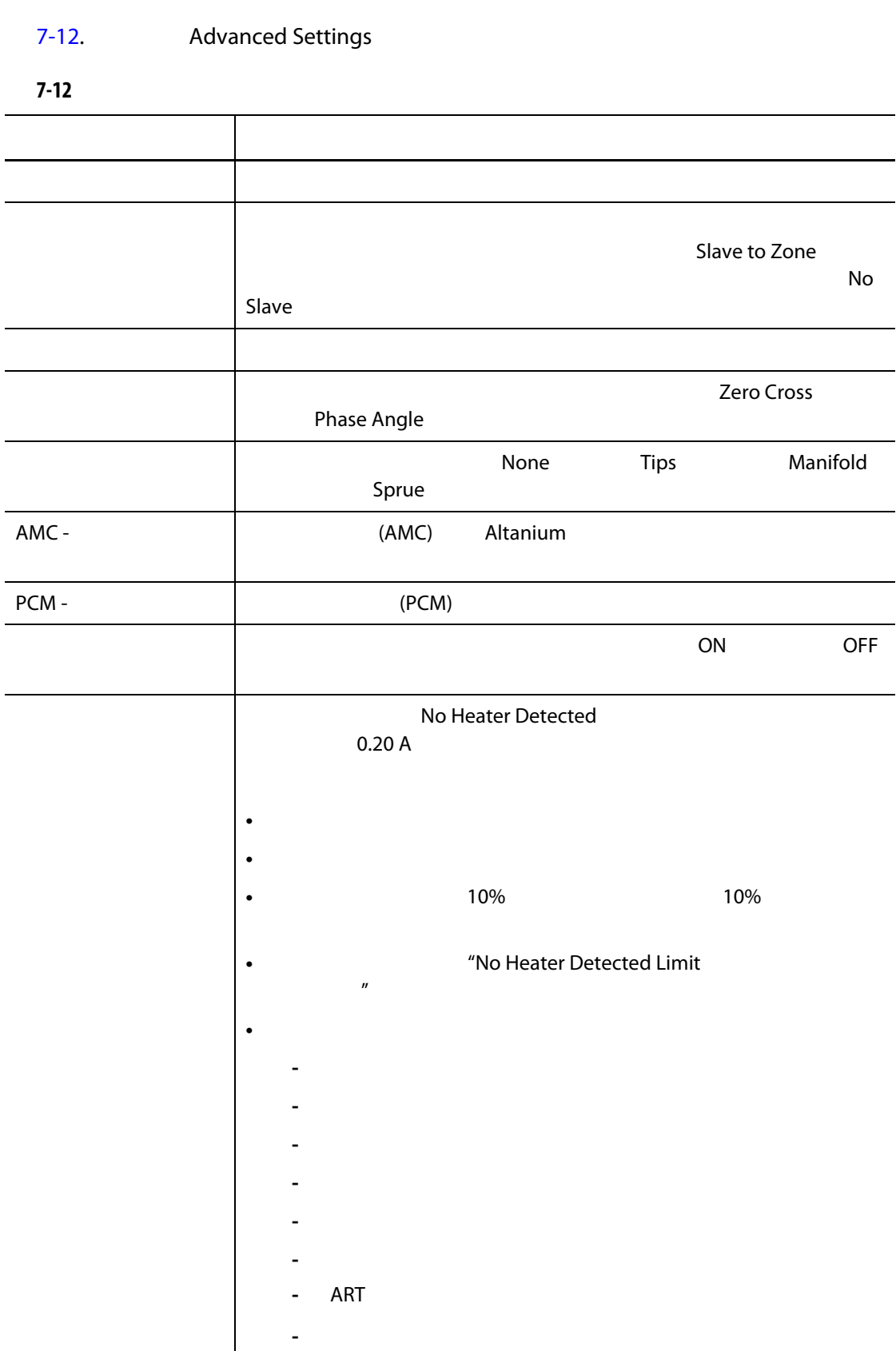

<span id="page-76-0"></span>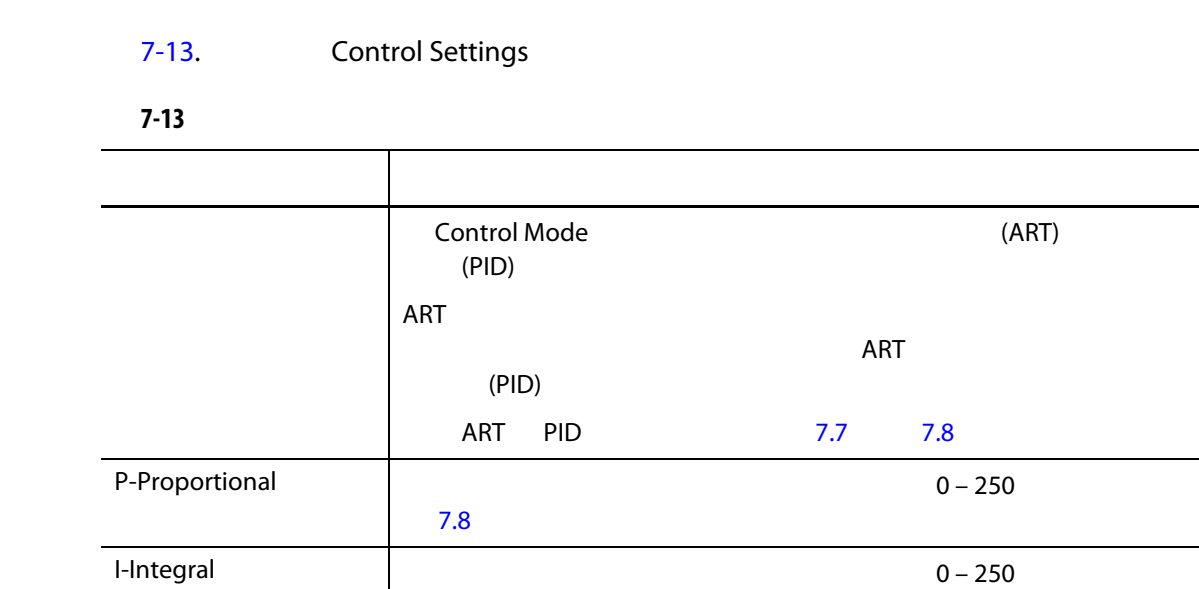

[7.8](#page-89-0)

[7.8](#page-89-0)

D-Derivative 250

 $7.6.2$ 

- **1.** 点击要重命名的区段。
- **2. Zone Edit**

**•** 区段 **•** 探测器 **•** 注嘴 **•** 喷嘴 **•** 注入口 **•** 分流板

**•** 

**•** 阀门 **•** 未使用

**3. Zone Name** 

 $7.6.2.1$ 

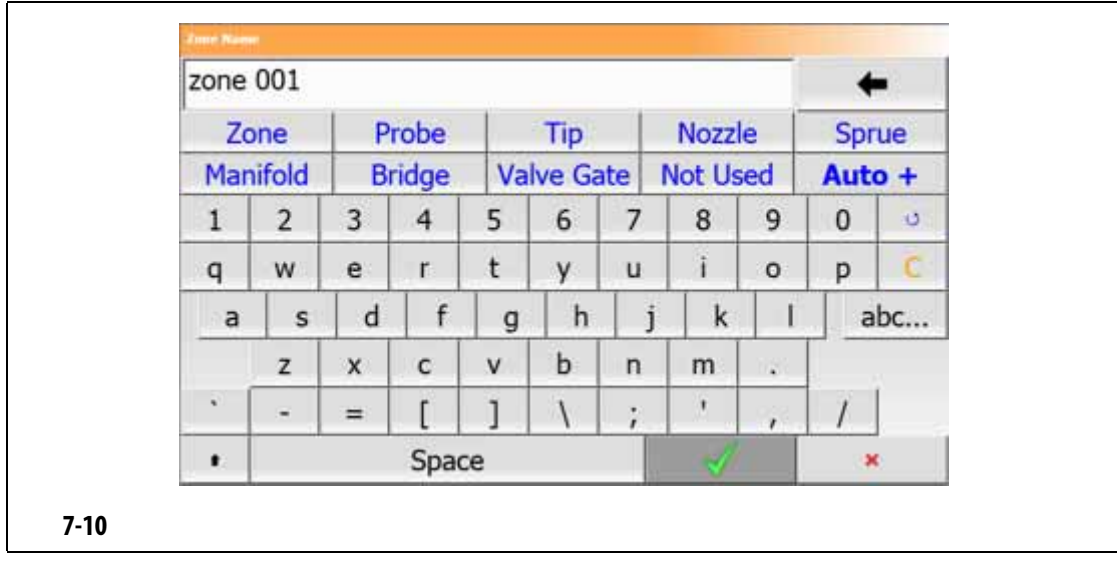

### **4.** 点击 **Accept** (接受)按钮。

### <span id="page-77-0"></span> $7.6.2.1$

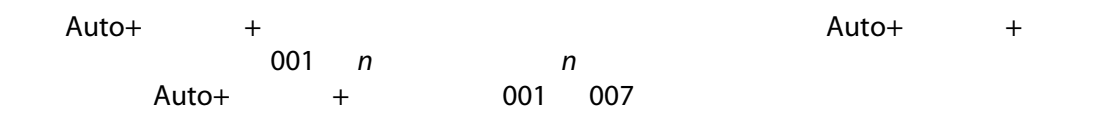

- **1.** 选择要重命名的区段。
- **2. Zone Edit**
- **3. Zone Name** 
	- 区段
	- 探测器
	-
	- 注嘴
	- 喷嘴
	- 注入口
	- 分流板
	-
	- 阀门
	- 未使用
- **4.** 点击 **Auto+** (自动 **+** 按钮。

177°C (350°F)

- $7.6.3$
- **1.** 点击要更改的区段。
- **2. Frequently Used**
- **3.** Temperature Setpoint
- **4.** 点击 **Accept** (接受)按钮。

### $7.6.4$

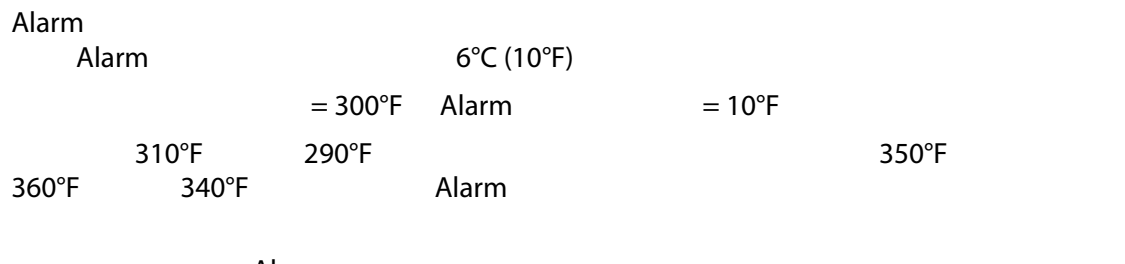

Alarm

- **1.** 点击要更改的区段。
- **2. Frequently Used**
- 3. **Alarm Window**
- **4.** 点击 **Accept** (接受)按钮。

### $7.6.5$

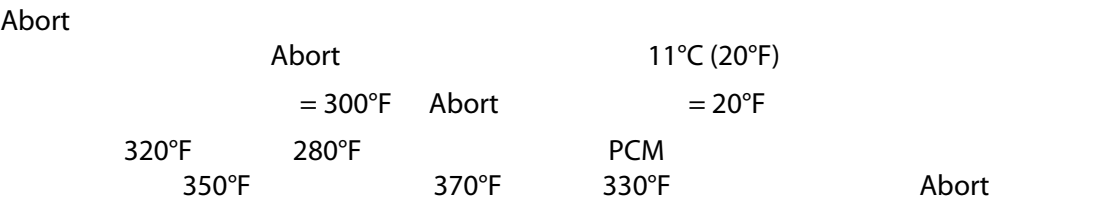

- **1.** 点击要更改的区段。
- **2. Frequently Used**
- **3.** Abort Window
- **4.** 点击 **Accept** (接受)按钮。

### **7.6.6** 输出模式

Altanium スペクスをついてもある。 Zero Cross

- **1.** Quick Set
- **2.** Advanced Settings
- **3. Output Mode COMPONE CROSS Phase Angle**

### $7.6.7$

- 停止模具操作,移除模具,然后修复故障。在注塑操作期间可能无需或不可执行此
- 将区段更改为 Manual (手动)控制模式,然后继续注塑操作。这有其局限性,因
- 将缺陷区段归属于另一个区段。由于热流道模具设计中的对称操作,通常有其他区
- $\mathsf{Alt}$ anium  $\mathsf{Alt}$ anium  $\mathsf{Alt}$

### **7.6.7.1** 自动归属功能

altanium auto-Slave (auto-Slave (auto-Slave (auto-Slave (auto-Slave (auto-Slave (auto-Slave (auto-Slave (auto- $\lambda$ ltanium  $\lambda$ 

## $\lambda$ ltanium  $\lambda$

### Group View

 $\alpha$  and  $\alpha$  and  $\alpha$  and  $\alpha$  and  $\alpha$  and  $\alpha$   $\alpha$  and  $\alpha$   $\alpha$   $\alpha$   $\beta$   $\alpha$   $\beta$   $\alpha$   $\beta$   $\alpha$ 

### $(AMC)$  $AMC$  comparison on  $\mathcal{L}$ ,  $\mathcal{L}$  on  $\mathcal{L}$  $AMC$  OFF  $\Box$

Control Page 2 (a) 2 (e) Automatic Slave

 $(PCM)$  PCM

 $\Lambda$ larm  $\sim$ 

Manual (手动)模式无法补偿该过程中影响加热器功率要求的变化 (例如:剪

 $\overline{R}$ 

 $\mathcal{A}$  $Alarm$ 

Text View 1992 View Neo2 View Neo2 2012

置)屏幕上显示其归属于的区段。可在 System Setup (系统设置)屏幕的 Heats Setup

68

### Altanium

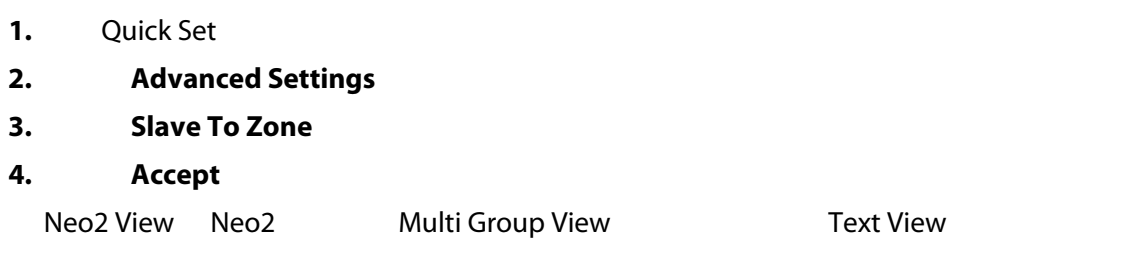

 $7.6.7.3$ 

每个区段均可在三个调节模式之一下运行。请参见 [7-14](#page-80-0)。默认设置为 Automatic

<span id="page-80-0"></span>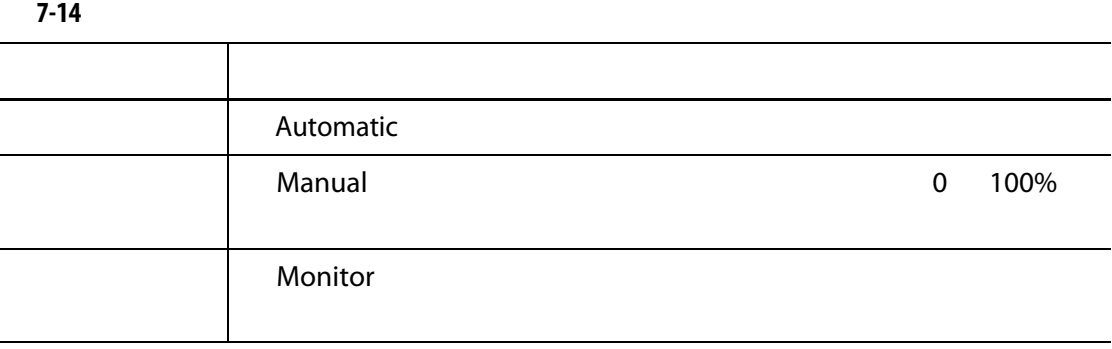

### **1.** Quick Set

**Monitor** (West State of General Control of General Control of General Control of General Control of General Control of General Control of General Control of General Control of General Control of General Control of General

- **2. Frequently Used**
- **3.** Regulation Mode

Regulation Mode

## **7.6.8** 设定点限值

 $\Lambda$ ltanium  $\Lambda$ 

## **7.6.8.1 D**

Quick Set ( $Q$ uick Set ( $R$ ) Frequently Used ( $R$ ) 177°C (350°F)

### **1.** 点击要更改的区段。 **2.** Setpoint Limits **3.** Temperature Minimum **4.** 点击 **Accept** (接受)按钮。 **5.** Temperature Maximum **6.** Accept **7. Power Minimum**

- 8. **Accept**
- **9.** Power Maximum
- 10. **Accept**

**7.6.8.2** 更改手动待机和远程待机设定点限值

Manual Standby Remote Standby

121°C (250°F)

## **7.6.8.2.1** 更改手动待机设定点限值

- 1. Quick Set
- **2. Manual Standby**
- 3. Temperature Setpoint
- **4.** 点击 **Accept** (接受)按钮。
- **5.** Temperature Minimum
- **6.** Accept
- **7.** Temperature Maximum
- 8. **Accept**
- **9. Power Setpoint**
- 10. **Accept**
- 11. **Power Minimum**
- 12. **Accept**
- 13. **Power Maximum**
- 14. **Accept**

## **7.6.8.2.2** 更改远程待机设定点限值

- **1.** Quick Set
- 2. Remote Standby
- **3.** Temperature Setpoint
- **4.** 点击 **Accept** (接受)按钮。
- **5.** Temperature Minimum
- **6.** Accept
- **7.** Temperature Maximum
- 8. **Accept**
- **9. Power Setpoint**
- 10. **Accept**
- 11. **Power Minimum**
- 12. **Accept**
- 13. **Power Maximum**
- 14. **Accept**

**7.6.8.3** 更改手动快速升温设定点和限值

Manual Boost Remote Boost

No Chg No Change ( $\overline{X}$  No Change (No Change ( $\overline{X}$ 

- **1.** 点击要更改的区段。
- **2. Manual Boost**
- **3.** Temperature Setpoint
- **4.** 点击 **Accept** (接受)按钮。
- **5.** Temperature Minimum
- **6.** Accept
- **7.** Temperature Maximum
- 8. **Accept**
- **9. Power Setpoint**
- 10. **Accept**
- 11. **Power Minimum**

- 12. Accept
- 13. **Power Maximum**
- 14. **Accept**

## **7.6.8.4** 更改远程快速升温设定点和限值

- **1.** 点击要更改的区段。
- **2.** Remote Boost
- 3. Temperature Setpoint
- **4.** 点击 **Accept** (接受)按钮。
- **5.** Temperature Minimum
- **6.** 点击 **Accept** (接受)按钮。
- **7.** Temperature Maximum
- 8. **Accept**
- **9.** Power Setpoint
- 10. **Accept**
- 11. **Power Minimum**
- 12. **Accept**
- 13. **Power Maximum**
- 14. **Accept**

**7.6.9** 更改传感器分配 (感温线)

 $1$  5, 5, 5, 1 Thermocouple Assignment

注意:Altanium 会在模具诊断过程中自动检查模具是否存在接线错误。这通常无需进

- **1.** 点击要更改的区段。
- **2. Advanced Settings**
- 3. Thermocouple Assignment
- **4.** 点击 **Accept** (接受)按钮。

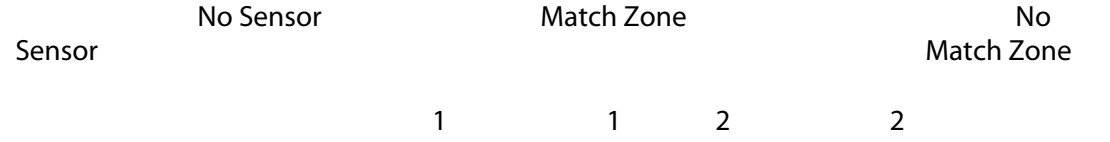

### $7.6.10$

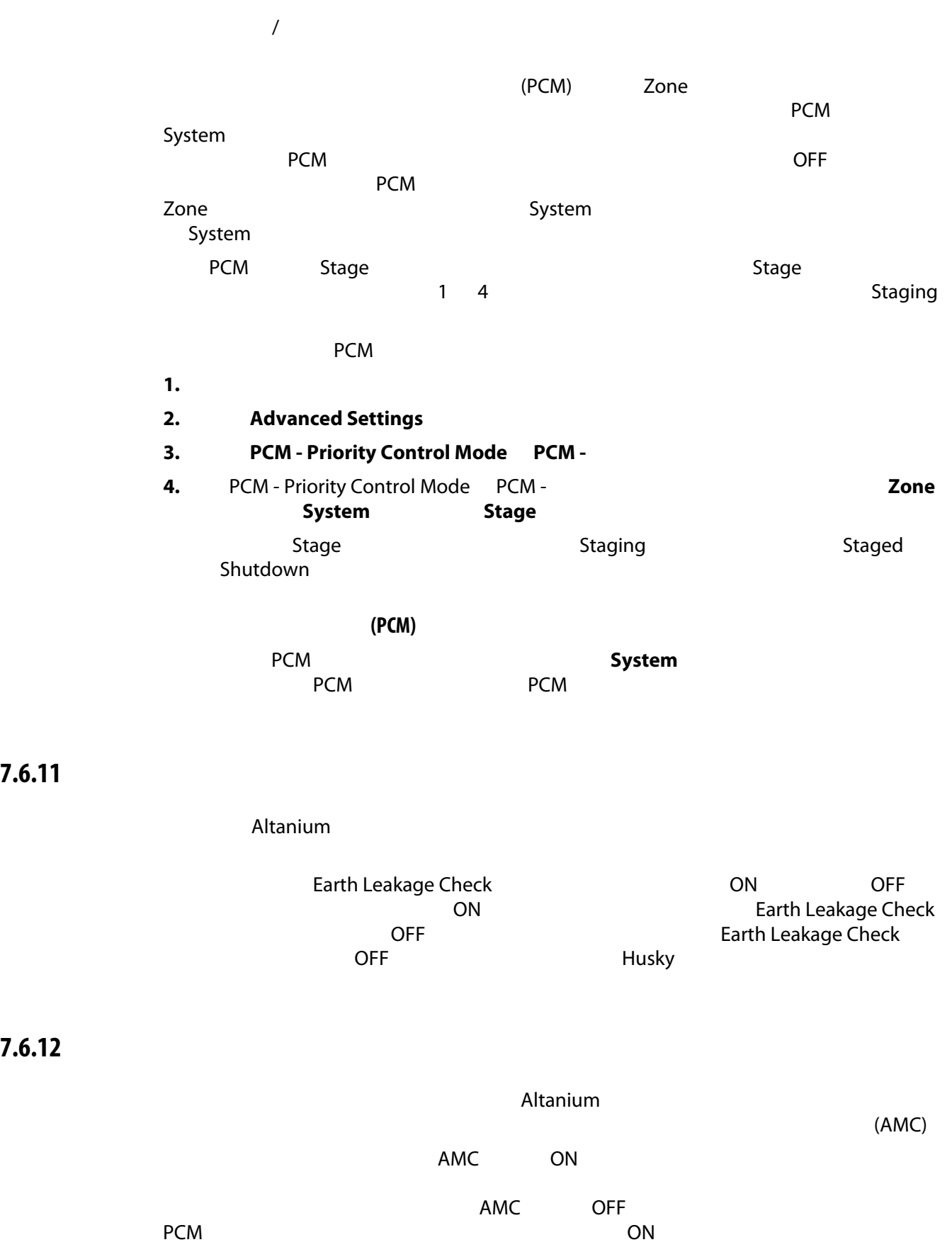

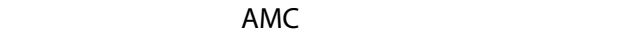

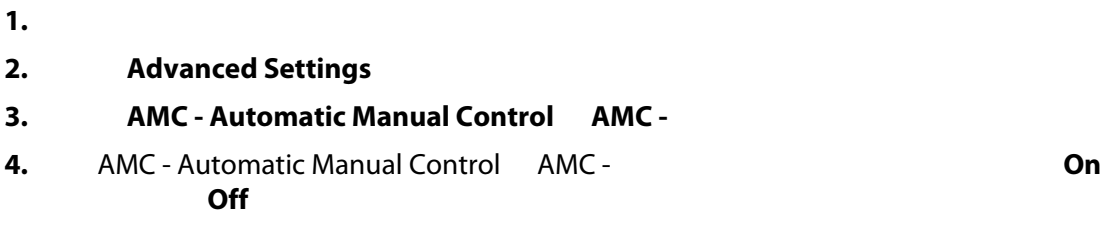

## **7.6.13** 更改输出功率限值设置

Output Power Limit

100%

### Output Power Limit

- **1.** 点击要更改的区段。
- **2. Advanced Settings**
- **3.** Output Power Limit
- **4.** Output Power Limit (1990) 0% 100% to 100% to 100% of the 100% of the 100% of the 100% of the 100% of the 1
- **5.** Accept

## **7.6.14** 将区段控制从 **ART** 更改为 **PID**

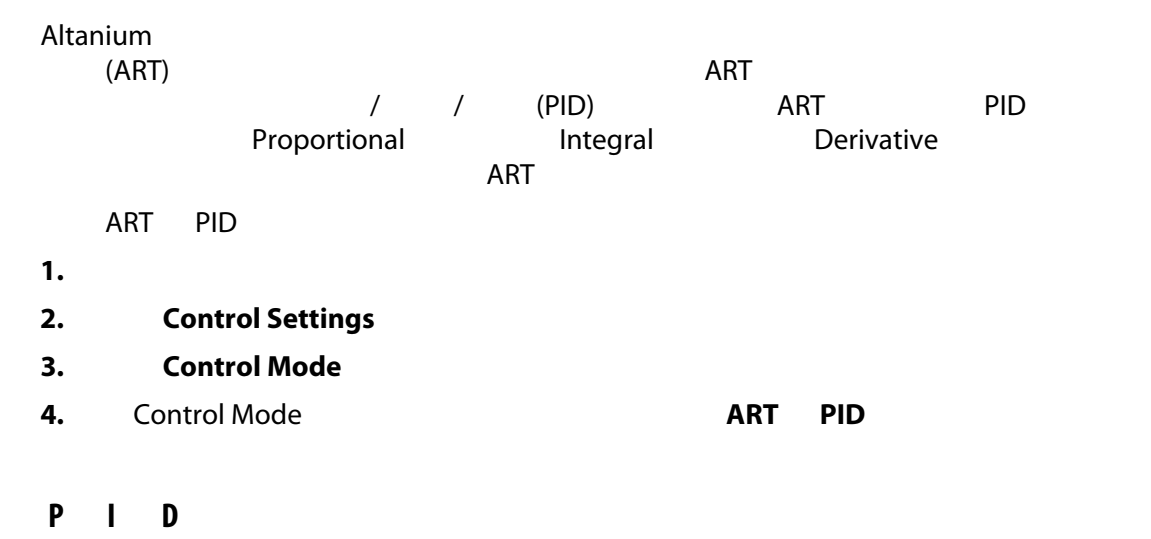

 $\overline{ART}$ , and  $\overline{R}$  are  $\overline{R}$  and  $\overline{R}$  are  $\overline{R}$  and  $\overline{R}$  are  $\overline{R}$  pides  $\overline{R}$  and  $\overline{R}$  are  $\overline{R}$  and  $\overline{R}$  are  $\overline{R}$  and  $\overline{R}$  and  $\overline{R}$  are  $\overline{R}$  and  $\overline{R}$  and  $\overline{R}$  a

 $PID$ 

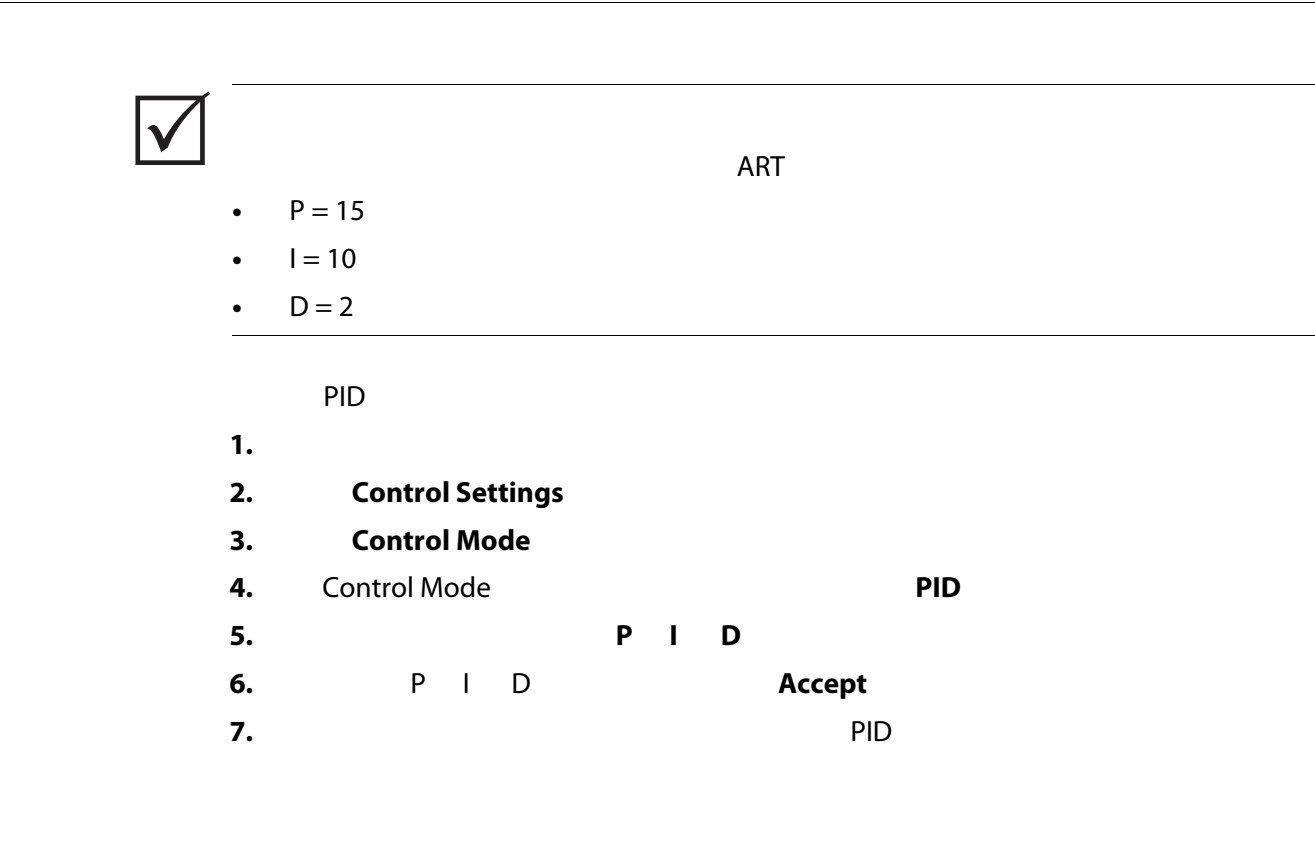

<span id="page-86-0"></span>**7.7** 主动推理技术 **(ART)**

 $(ART)$ 

Active Reasoning

 $Altanium$ 

**7.7.1 ART** 

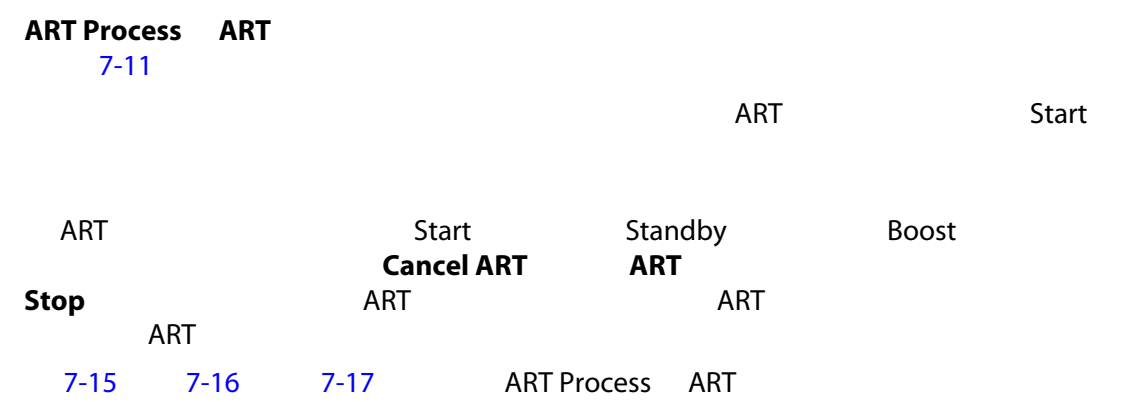

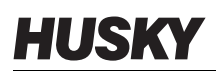

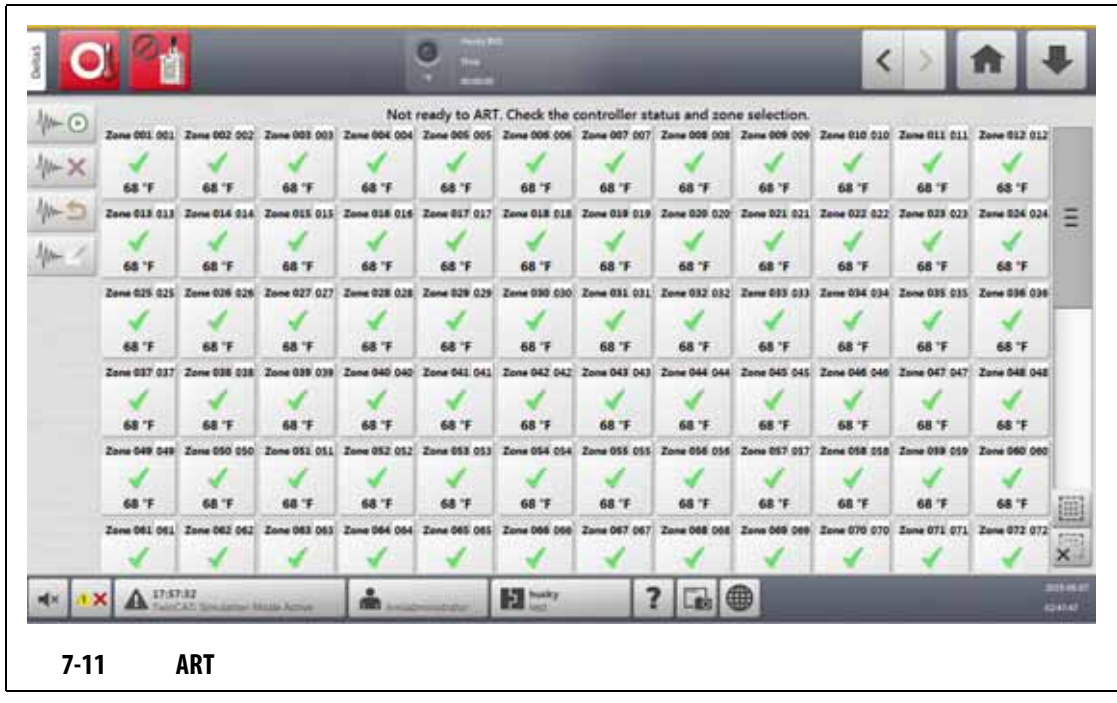

<span id="page-87-1"></span><span id="page-87-0"></span>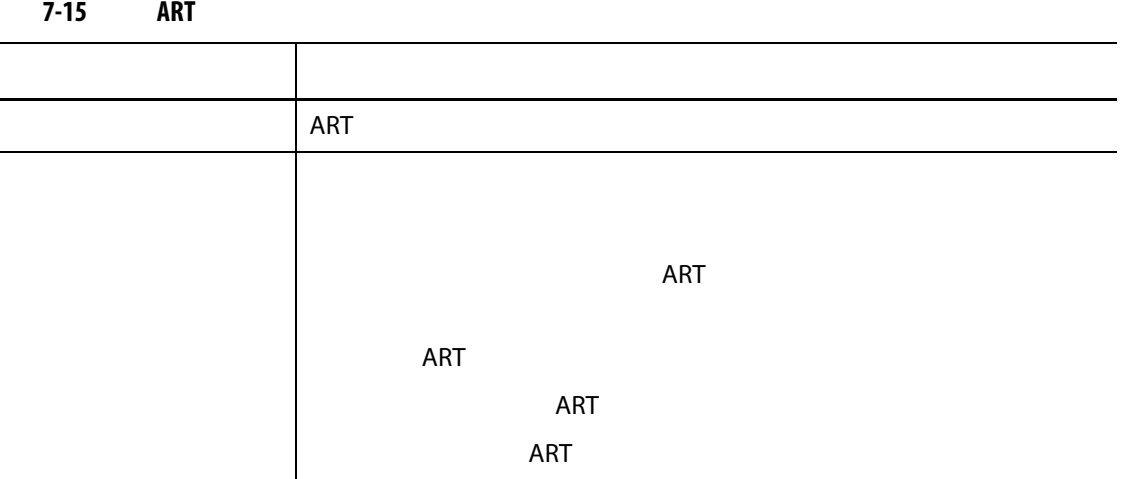

<span id="page-87-2"></span>![](_page_87_Picture_92.jpeg)

![](_page_88_Picture_135.jpeg)

<span id="page-88-0"></span>![](_page_88_Picture_136.jpeg)

7.7.1.1 **ART** 

 $ART$ 

![](_page_88_Figure_4.jpeg)

设定点时在区段上运行 ART

![](_page_89_Picture_139.jpeg)

## <span id="page-89-0"></span>**7.8 PID** 控制

 $PID$ 

### **7.8.1** 典型 **PID**

![](_page_89_Picture_140.jpeg)

<span id="page-89-1"></span>

![](_page_89_Picture_141.jpeg)

**7.8.2** 

![](_page_90_Figure_1.jpeg)

<span id="page-90-0"></span>![](_page_90_Picture_52.jpeg)

**8** 章 模具诊断

## 1. Home **Mold Diagnostics** Mold Diagnostics (ABS) [8-1](#page-92-0)

- **2.** Altanium Stop
- **3.** 选择要测试的区段。
- **4.** 选择针对将进行的测试的复选框。

### <span id="page-92-0"></span>Ø  $\langle$ 合 O 谨 **Test Status Pinster** Start Free (ROEM ) Exposition (200 min) GLOBAL TEST PARAMETERS Validate Zone After  $\qquad \qquad \mathbb{R} \rightrightarrows$ tions. Zone Conting Time Maximum Tast Tin  $\Xi$ air  $\lim\mathfrak{U}$ 000038 004208 PER ZONE TEST PARAMETE ... au.  $2mn002$ 000038 spoace. 330. Zone Cooling Time Distance m  $2mn$  003 000038 004208 300  $_{\rm{max}}$ Mainum Test Time dos. Zama 004 000014 docado. 300. 86  $2mm 000$ 00.0018 moom 300. **SELECT TESTS** œ  $2mn(0)$ 000010 100. 000200  $\overline{\mathcal{N}}$ Heaters con.  $Im(401)$ 00/00/18 000208 300  $\sqrt{ }$ m.  $2mn$  008 000010 000200 100. Serious 000  $Im 400$ 000038 000000 380.  $\overline{\mathcal{A}}$ Wring 510 Jam 210 000010 bosado. 300 41 Imilli 000038 000200 200 ⊕  $\blacktriangleright$   $\blacksquare$ 42 Zow.012 000010 mezes, 300 413  $2\pi m$  (11) 000013 000200  $100,$  $(2)$  $\rightarrow \square$ 414 Zew fit 000010 000200 380 ▦ ais  $\mathit{Im}\left( \Pi\right)$ 090038 004200 300.  $\circled{3}$ e.  $\overline{\rm m}$ Zew Elf. 000018 maan.  $100$ 000200 300  $x_{-}$  $417$  $2\pi m$  (12) 000038  $\mathbf{A}$  in an  $\alpha$ **El** the  $\overline{\mathbf{r}}$  $\bigoplus$ â. щ× i X r. **8-1 B 1. 2. 3.**

**5.** Run Test

![](_page_93_Picture_0.jpeg)

<span id="page-93-0"></span>![](_page_93_Picture_205.jpeg)

设备损坏风险 **-** 某些模具可能未通过模具电缆正确接地。使用一段长度合适的电线,

**8.1.1 Exercise EX** 

**1.** 在将电源连接到温控箱或模具前,先清洁模具及其周围区域。

![](_page_94_Picture_229.jpeg)

## **8.1.2**  $\qquad \qquad \overline{a}$

在其他的时间,但是我们的理由是,我们的理由是我们的理由是,我们的理由是我们的理由,我们的理由是我们的理由,我们的理由是我们的理由,我们能在不同的理由,我们能在不

### 1. Mold Diagnostics

- **2. Zone Cooling Time**
- **3.**  $\qquad \qquad$  :  $\qquad \qquad$  :
- **4.** 点击 **Accept** (接受)按钮。

 $10$ 

## **8.1.3 Billion**

- 1. Mold Diagnostics
- **2.** Maximum Test Time
- **3.** 输入采用小时 : 分钟 : 秒格式的最长测试时间。
- **4.** 点击 **Accept** (接受)按钮。

 $\overline{2}$ 

## **8.2**

![](_page_95_Picture_109.jpeg)

<span id="page-95-0"></span>

<span id="page-95-1"></span>![](_page_95_Picture_110.jpeg)

**8.2.1** 

<span id="page-96-0"></span>![](_page_96_Picture_128.jpeg)

![](_page_97_Picture_98.jpeg)

## **8.2.2 c**

![](_page_97_Picture_99.jpeg)

**8.3 A** 

![](_page_98_Picture_122.jpeg)

<span id="page-98-0"></span>

<span id="page-98-1"></span>**8-4 a** 项目 描述 区段 显示区段编号。 区段名称 显示区段名称。

串扰 显示区段间串扰百分比。

**1.** Test Results

 $10$ 

2. **Cross-Talk** 

# **8.4** 温度图屏幕

## Temperature Graphs<br>8-4

Temperature Graphs ( Test Results ( Papa) Test Results (  $\overline{R}$ **Temperature Graphs** 

 $\sim$  [8-4](#page-99-0)

![](_page_99_Figure_5.jpeg)

<span id="page-99-0"></span>[8-5](#page-99-1) Temperature Graphs

<span id="page-99-1"></span>![](_page_99_Picture_125.jpeg)

<span id="page-100-0"></span>![](_page_100_Picture_62.jpeg)

Altanium 完成所有 Altanium 与模具的连接并打开模具冷却后,点击 **Start** (启动)按钮,启动 启动系统前请阅读整个手册。如有任何疑问,请致电最近的 **Husky** 地区服务和销售办

# **9.1** 加热器电路测试

**9** 章 加热模具

## **9.1.1** 启动

<span id="page-102-0"></span>![](_page_102_Picture_91.jpeg)

![](_page_103_Figure_1.jpeg)

## **9.2.1**

![](_page_103_Picture_196.jpeg)

### **9.2.1.1**

![](_page_103_Picture_197.jpeg)

## **9.2.2**  $\blacksquare$

 $\sim 1$  30

![](_page_104_Picture_185.jpeg)

<span id="page-104-0"></span>**9.3** 软启动

![](_page_104_Picture_186.jpeg)

![](_page_104_Picture_187.jpeg)

![](_page_104_Picture_188.jpeg)

## **9.3.1**

![](_page_104_Picture_189.jpeg)

### **9.3.2** 禁用软启动

![](_page_105_Picture_156.jpeg)

## **9.3.3** 调整软启动最小值

![](_page_105_Picture_157.jpeg)

# **9.4** 警报屏幕

![](_page_105_Picture_158.jpeg)

<span id="page-106-0"></span>![](_page_106_Figure_0.jpeg)

<span id="page-106-2"></span><span id="page-106-1"></span>**9.4.1** 

### Alarms **• Home (上面) Alarms** (1) • **Alarms Information**

### **9.4.2** 警报状态

<span id="page-107-0"></span>![](_page_107_Picture_144.jpeg)

**9.4.3** 清除警报

altanium et al. Alarms (1999), Alarms (1999), Alarms (1999), Alarms (1999), Alarms (1999), Alarms (1999), Alarms (1999), Alarms (1999), Alarms (1999), Alarms (1999), Alarms (1999), Alarms (1999), Alarms (1999), Alarms (199

**•** 要使声音警报静音,则点击 **Silence Horn** (静音喇叭)按钮。

**•** 要重置警报灯并确认警报,则点击 Reset Alarms (重置警报)按钮。

## **9.5 Event History**

![](_page_107_Picture_145.jpeg)
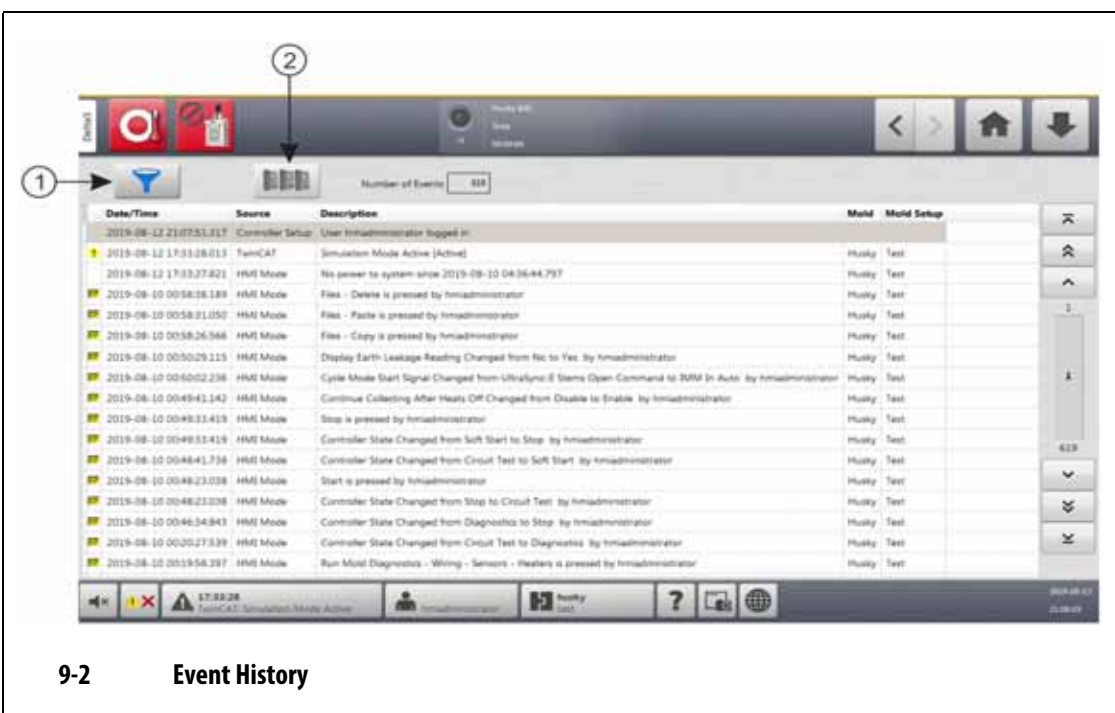

**1.** 筛选器按钮 **2.** 卡布局屏幕按钮

[9-5](#page-108-0) **Event History** 

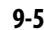

<span id="page-108-0"></span>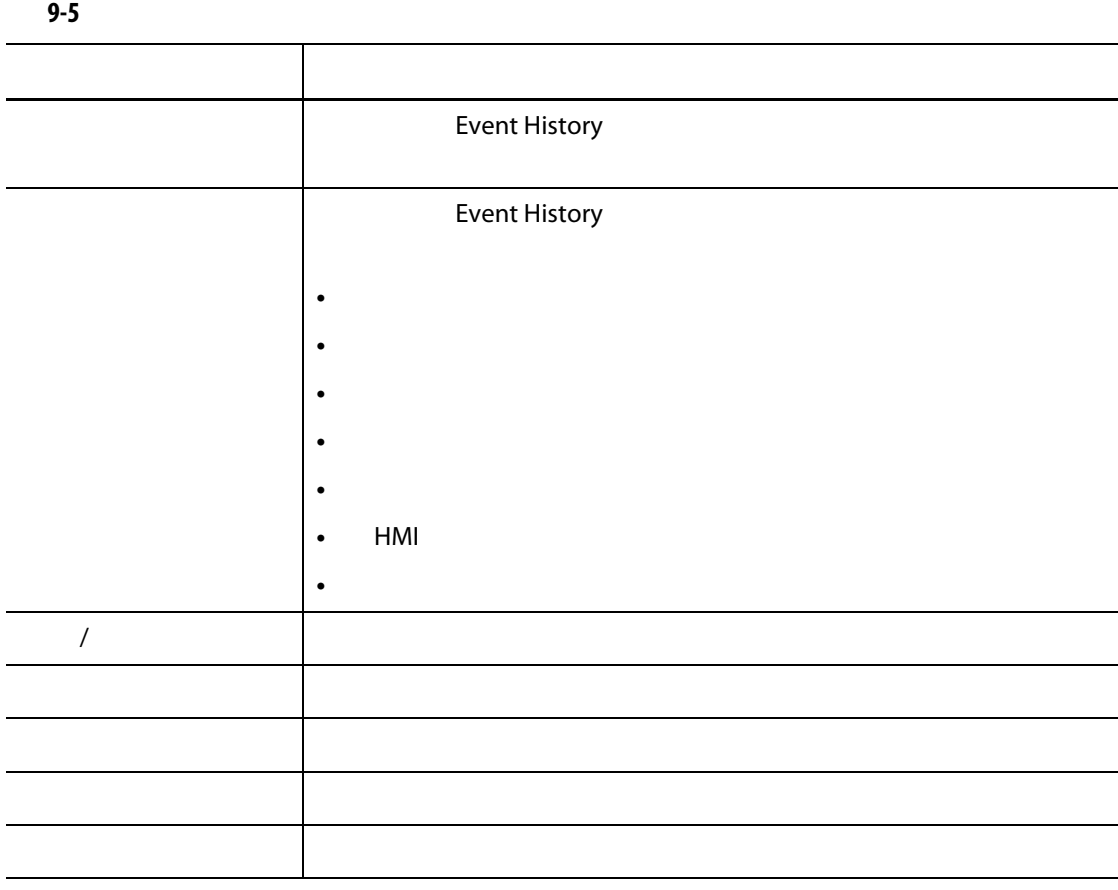

#### **9.5.1**

Event History Filter

请参见 [9-3](#page-109-0)

- 1. Event History **Filter Filter** 
	-

**2.** 选择您要查看的筛选器类型。

Event History

**3.** 点击 **Exit** (退出)按钮。

<span id="page-109-0"></span>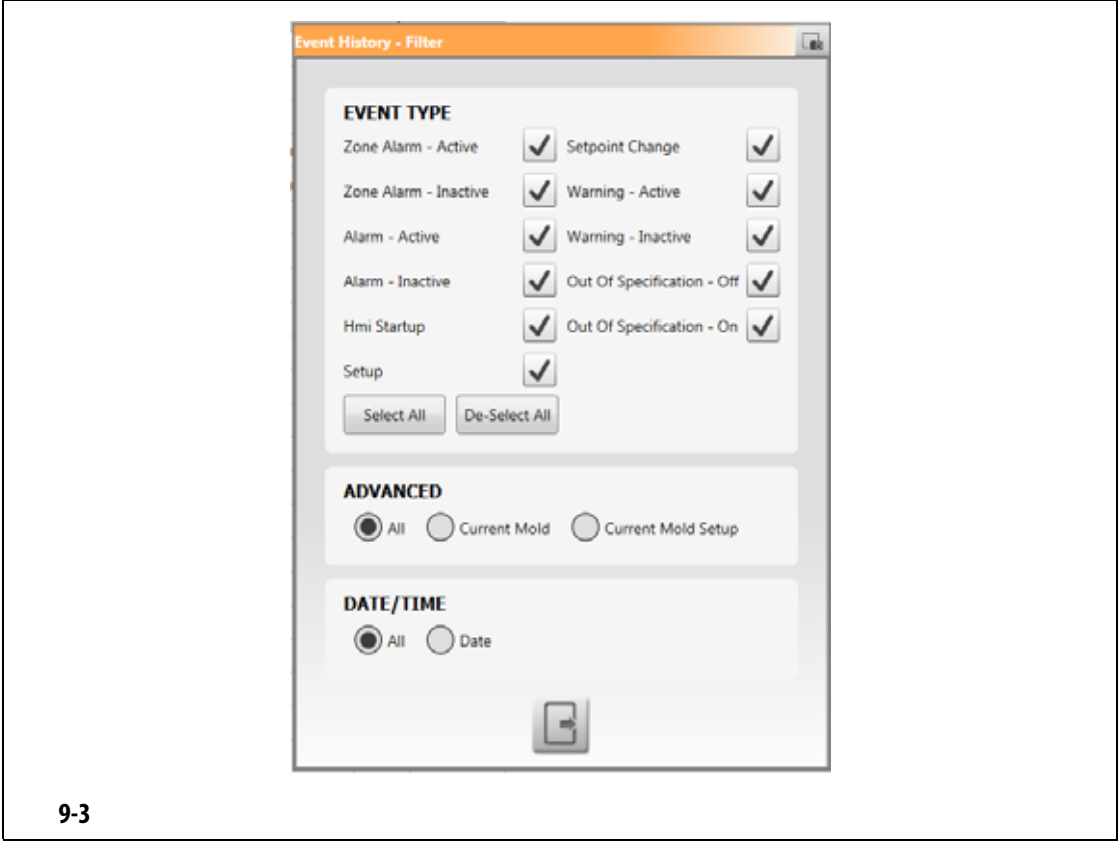

<span id="page-110-0"></span>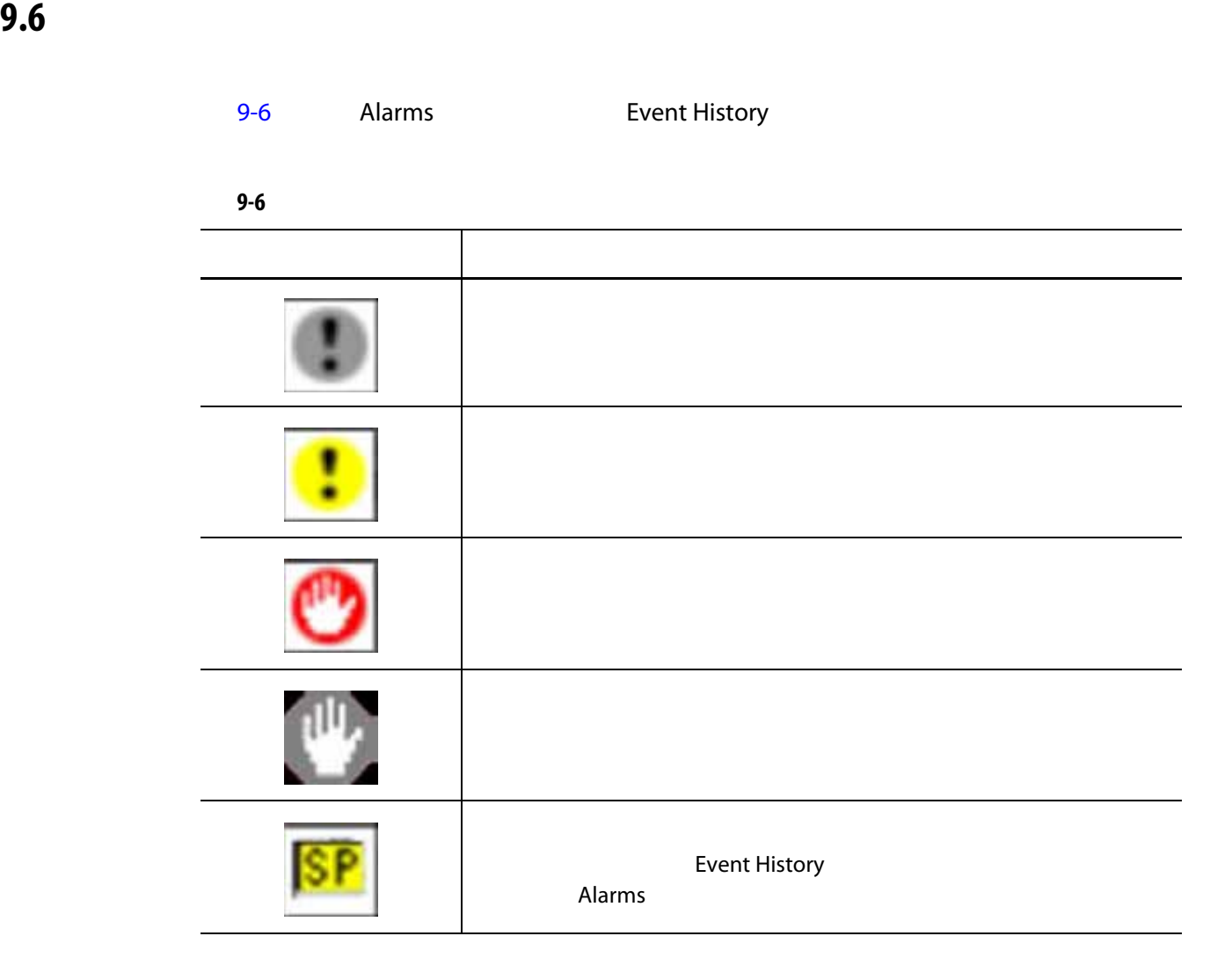

**9.7** 警报条件 **—** 警告错误

<span id="page-110-1"></span>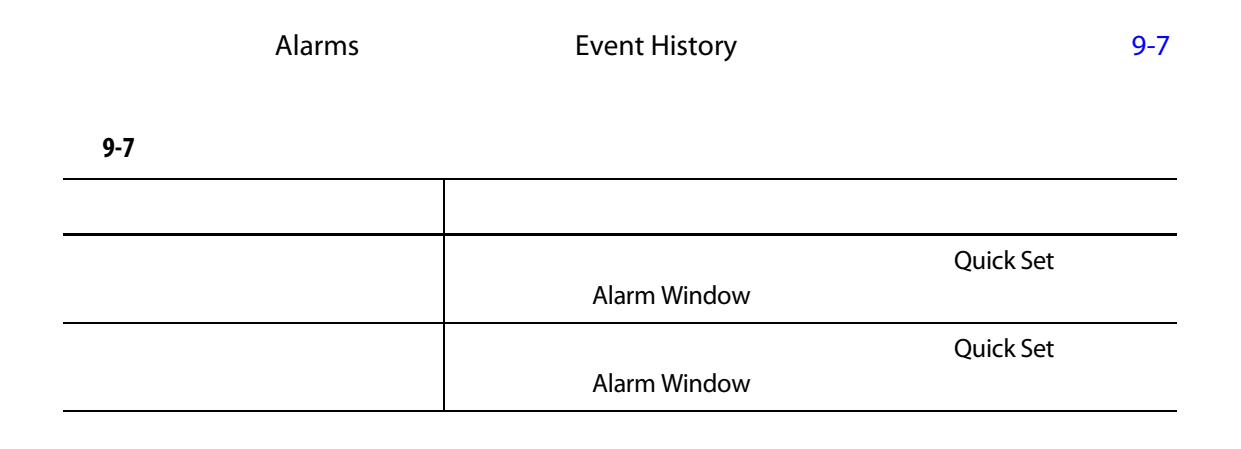

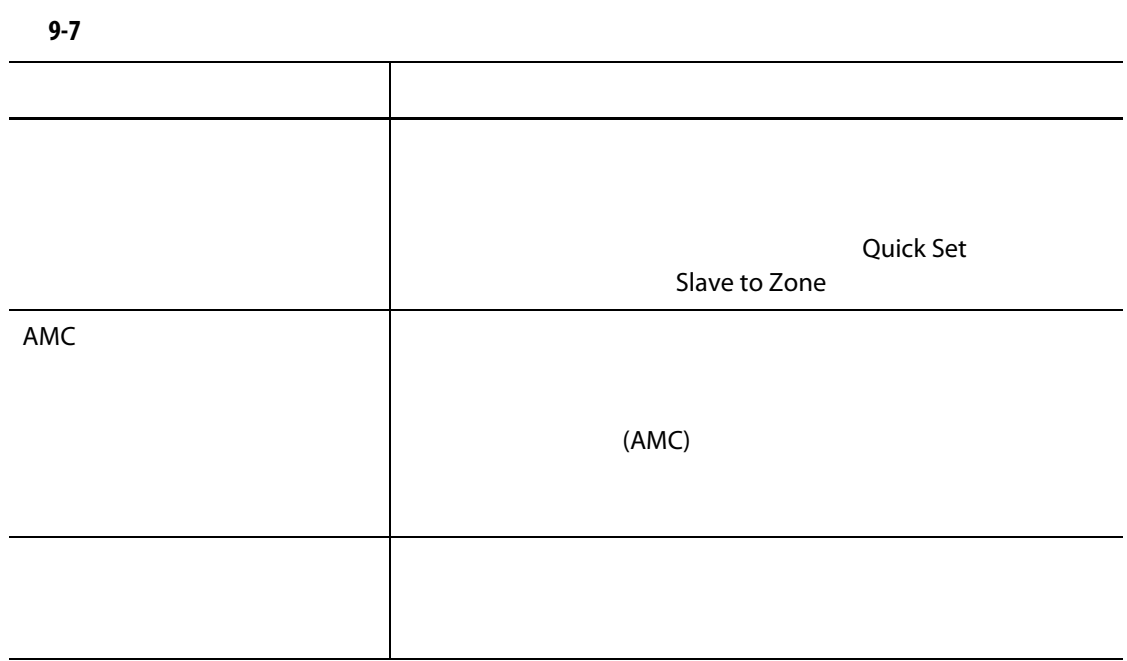

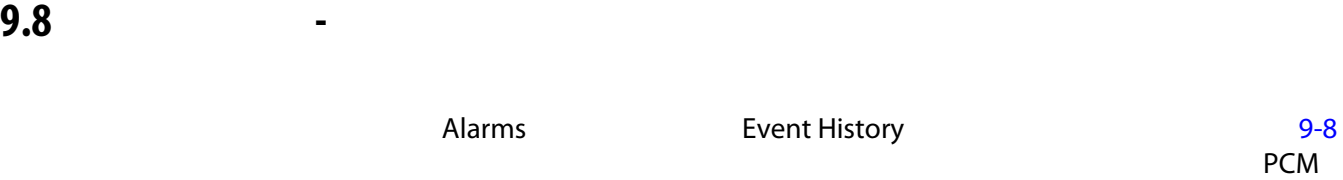

<span id="page-111-0"></span>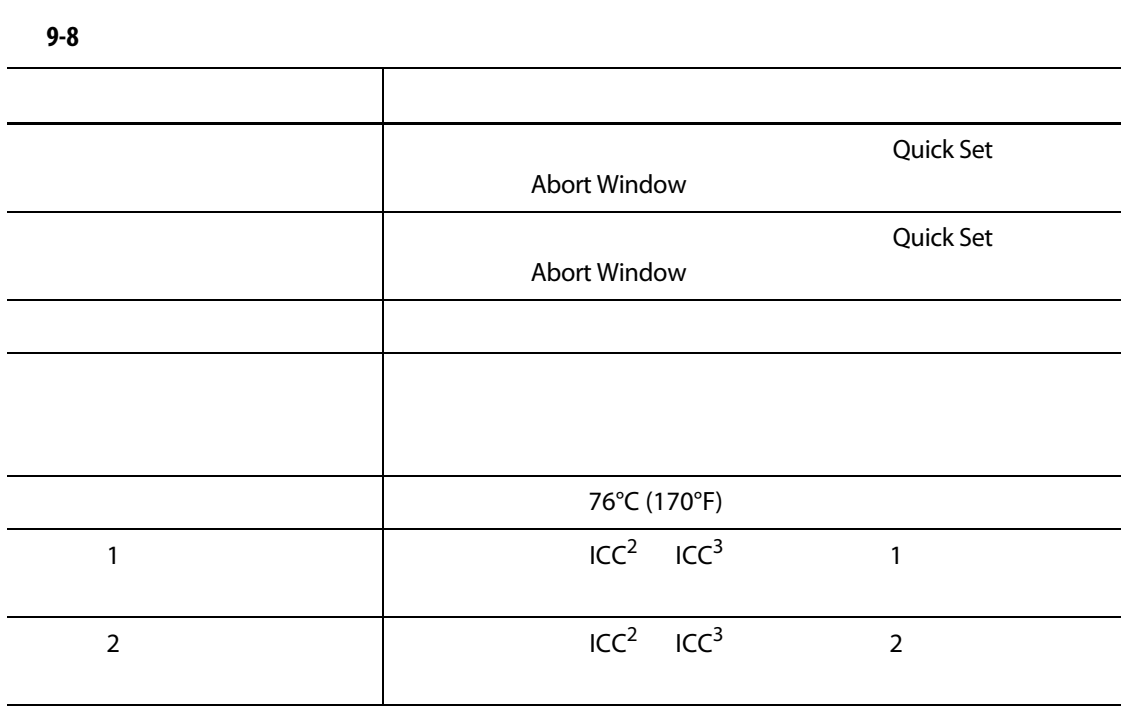

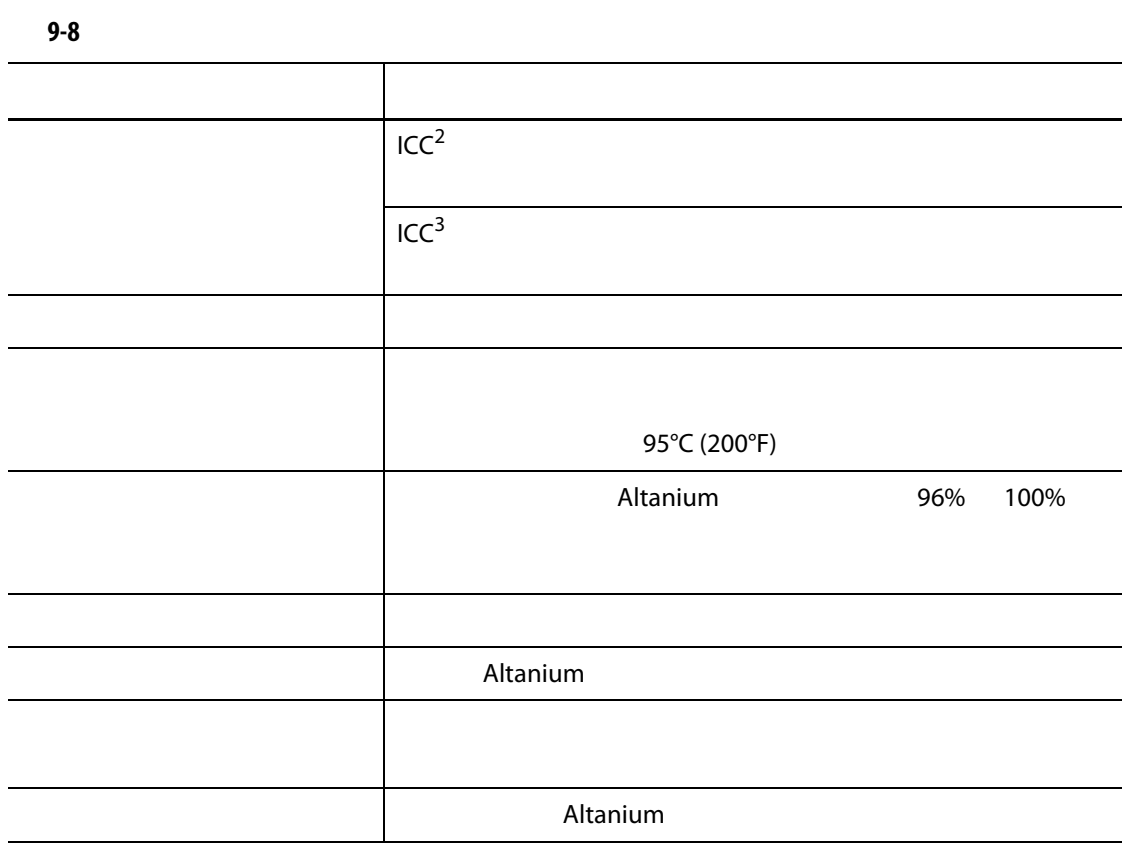

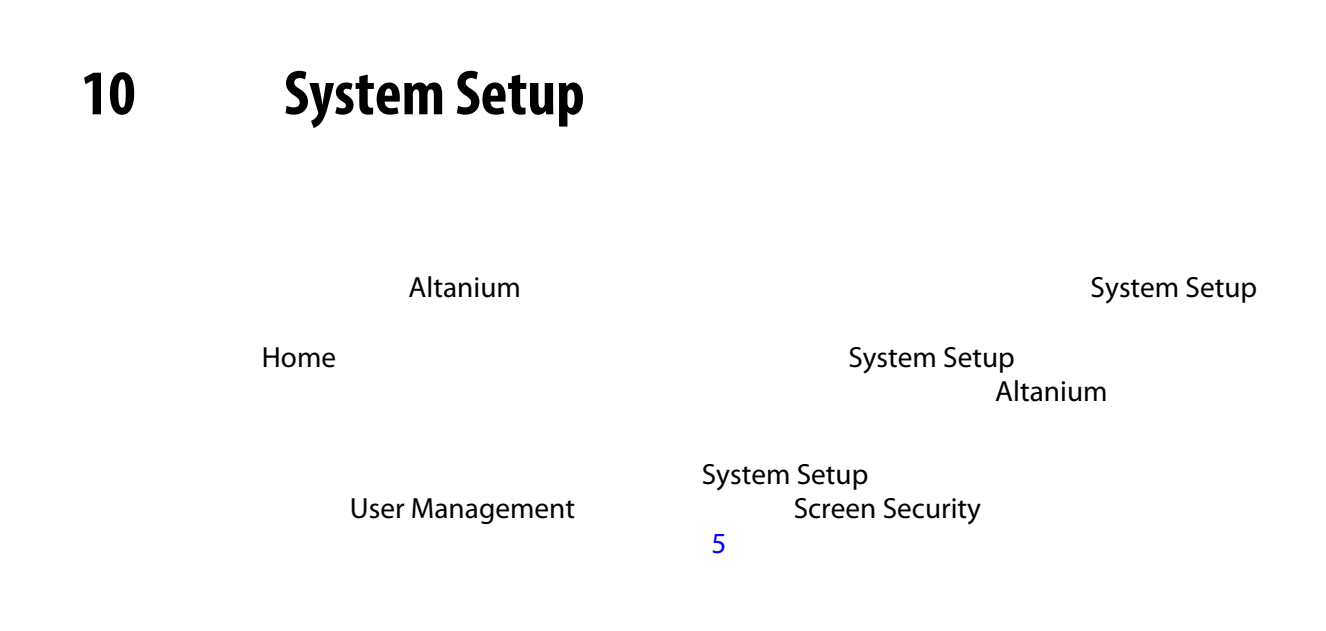

### 10.1 System Setup

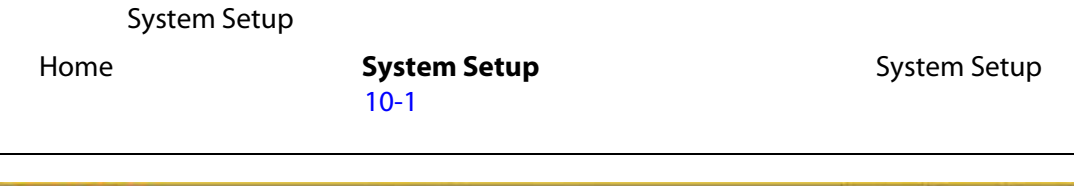

<span id="page-114-0"></span>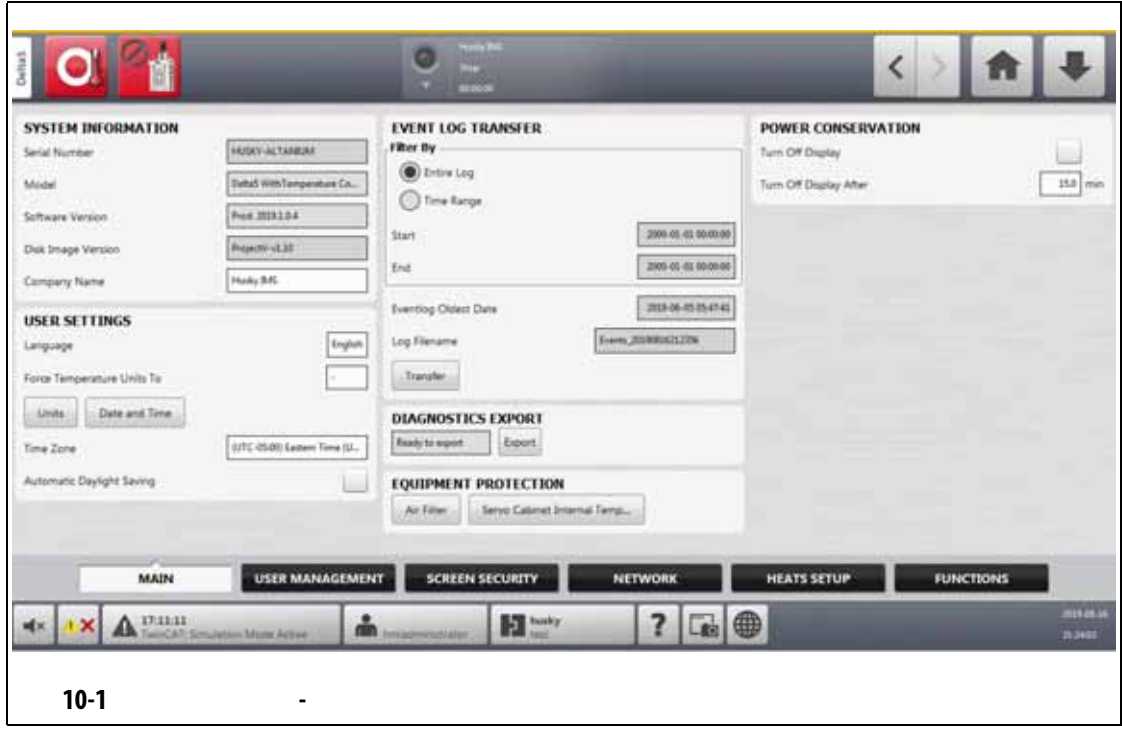

 $\mathbf l$ 

System Setup • Main **•** User Management (1992) [5](#page-42-0) **•** Screen Security (屏幕安全性)(参见 [5](#page-42-0) **•** 网络 • **Heats Setup •** Functions System Setup System Setup [5](#page-42-0) **5 User Management CE** Screen Security

**10.1.1** 系统设置 **-** 

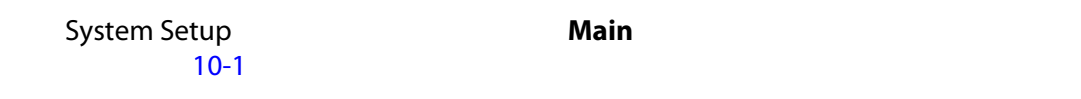

[10-1](#page-115-0) **Main Main** 

<span id="page-115-0"></span>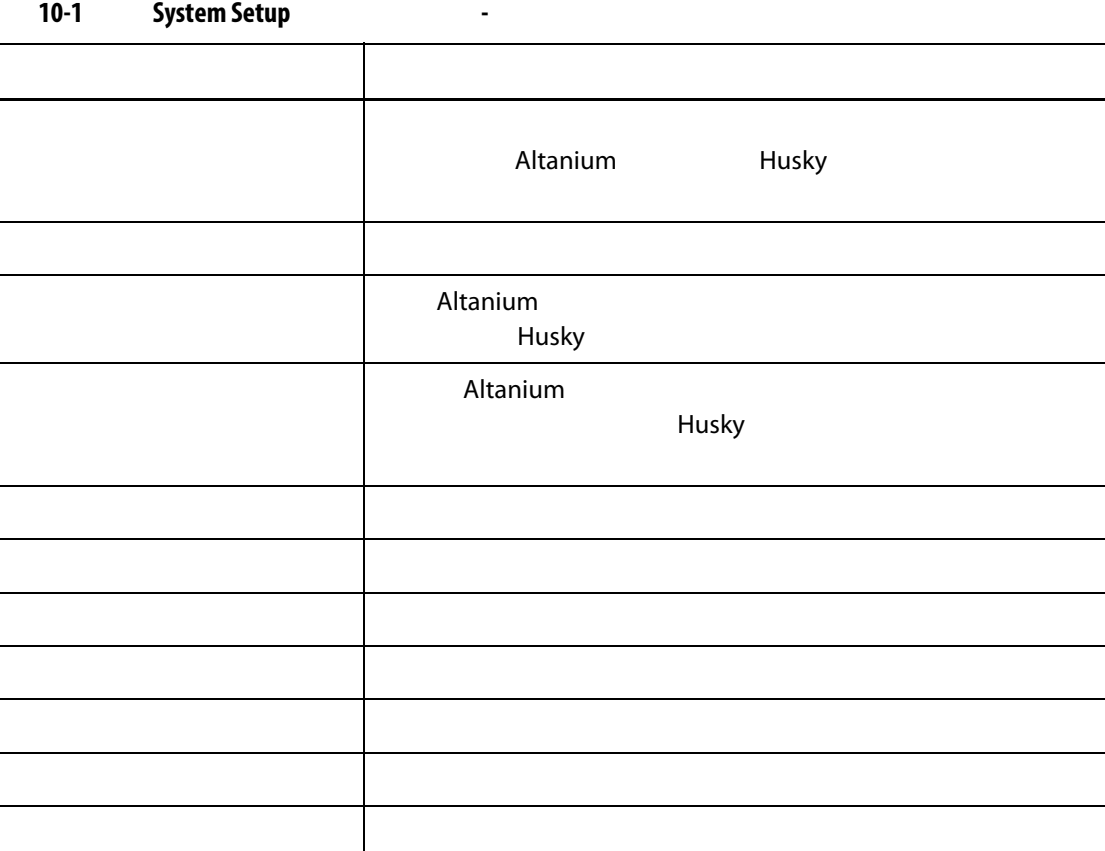

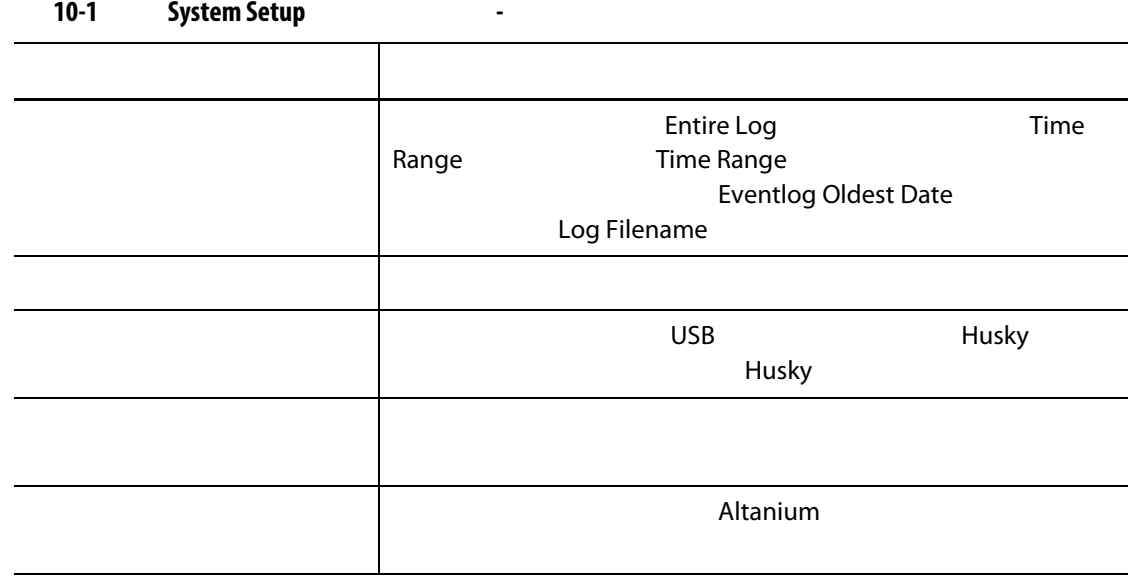

**10.1.2** 

Network ([10-2](#page-116-0))

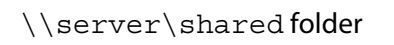

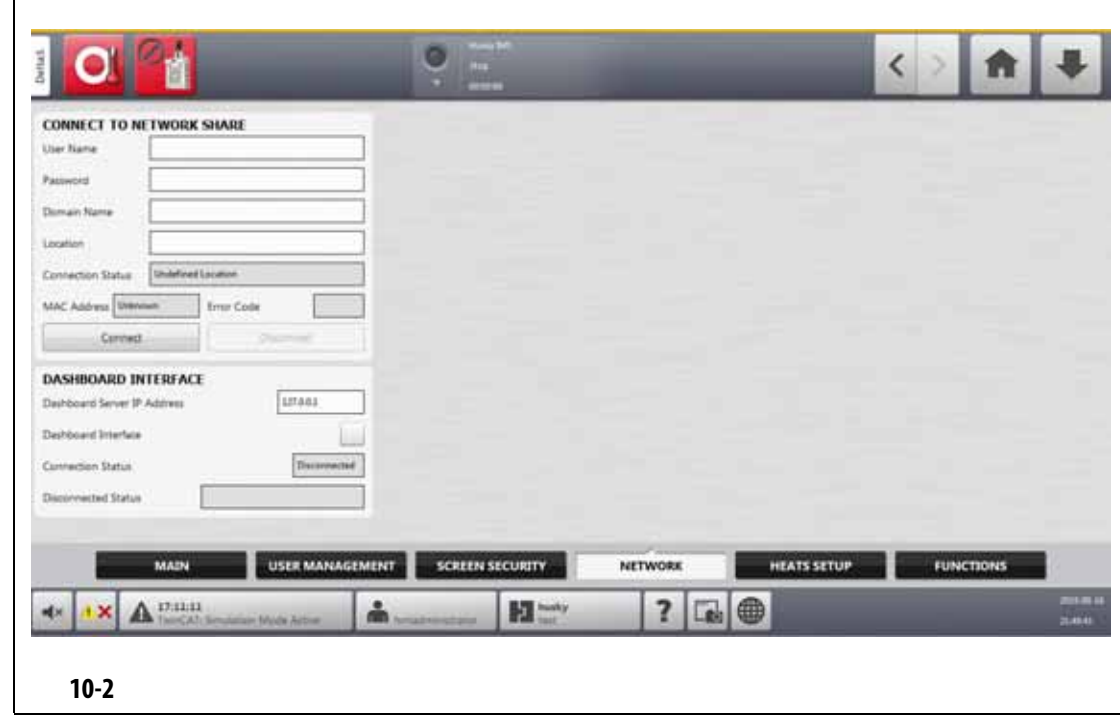

<span id="page-116-0"></span>**10.1.2.1** 

<span id="page-117-0"></span>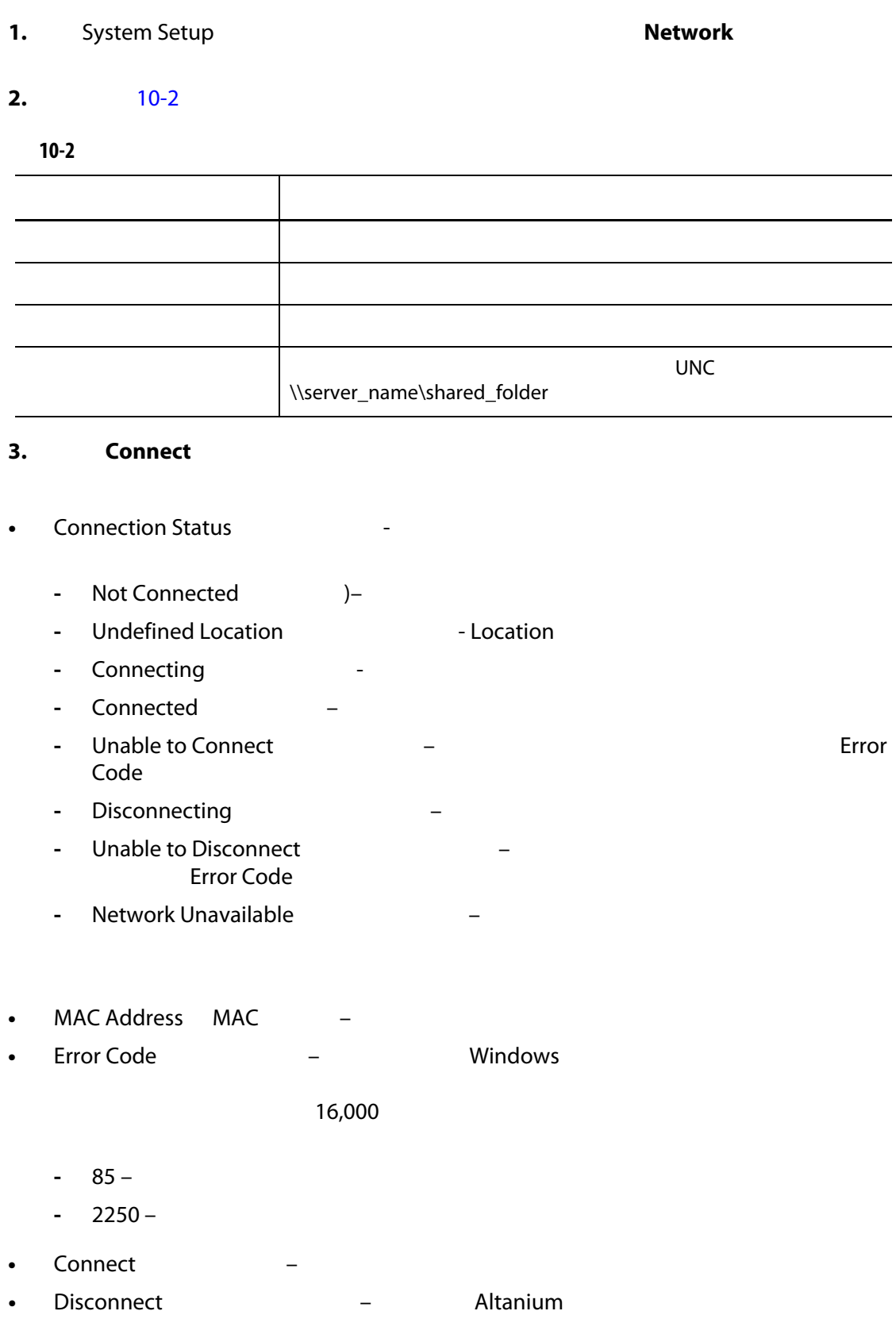

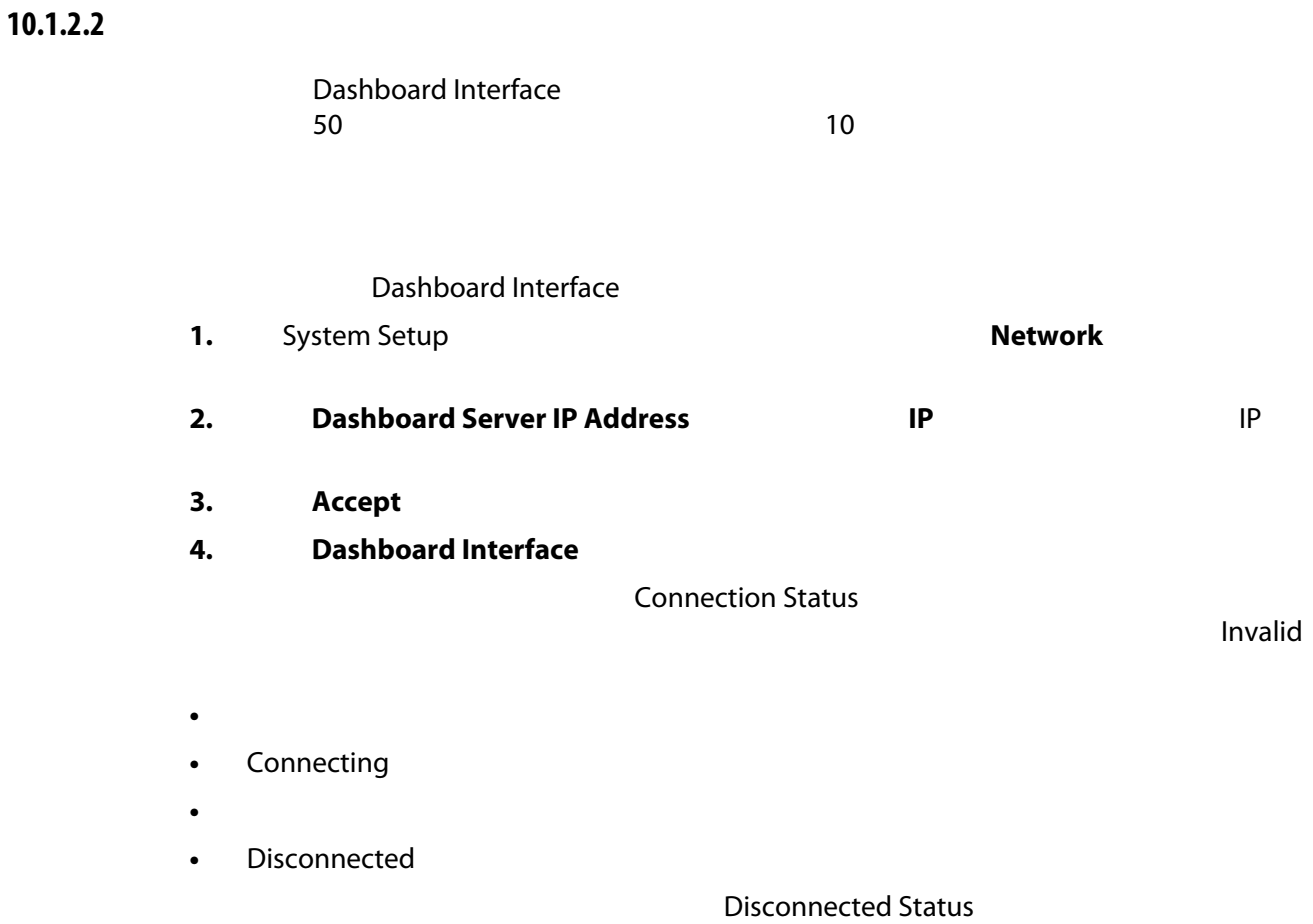

#### **10.1.2.3 ShotscopeNX**

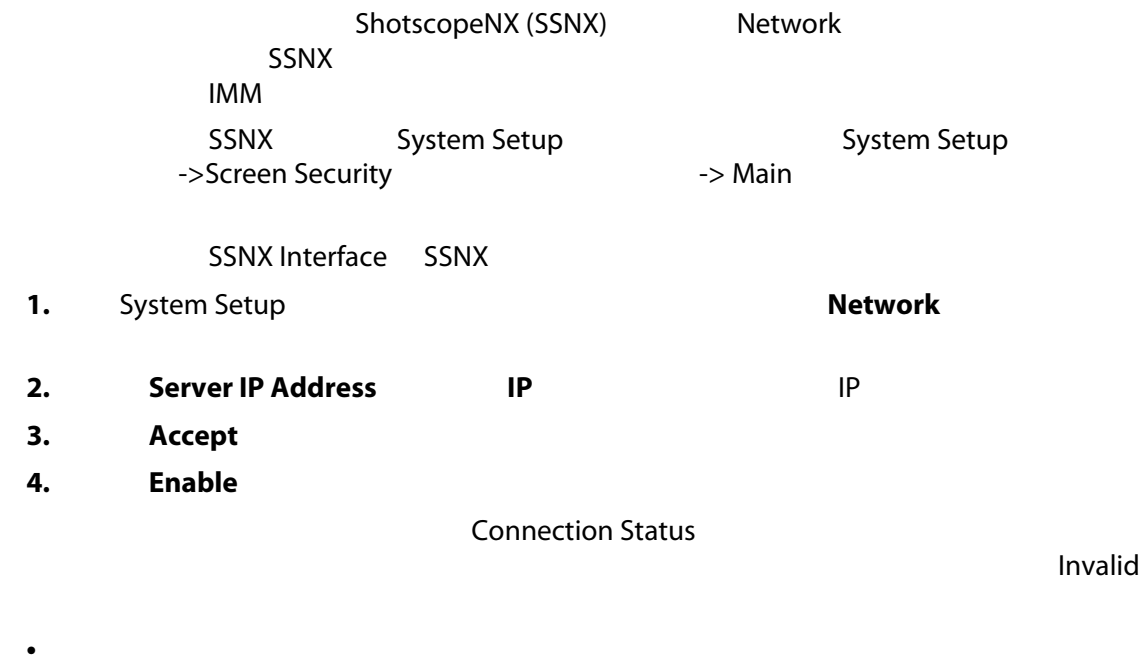

• Connecting

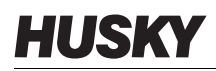

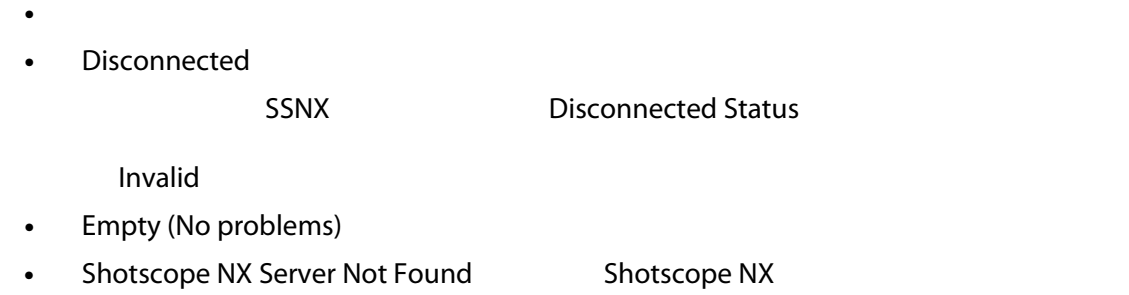

- Connection to Server Timeout Fault (Disable interface while connected)
- Shotscope NX Server Application Fault (Re-enable network interface) Shotscope NX

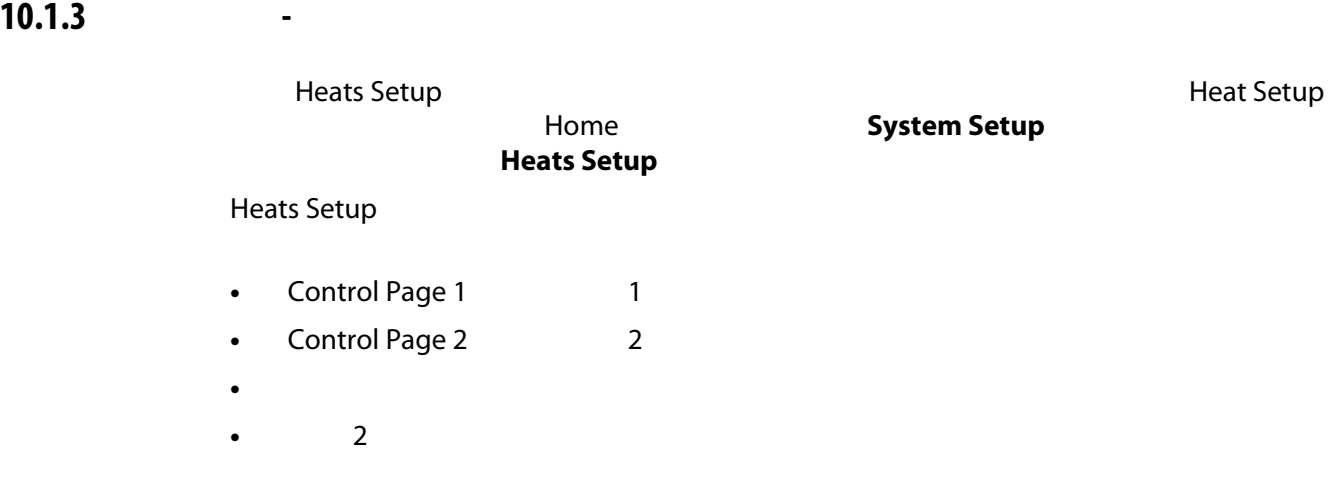

#### **10.1.3.1** 加热器设置 **-** 控制页面 **1**

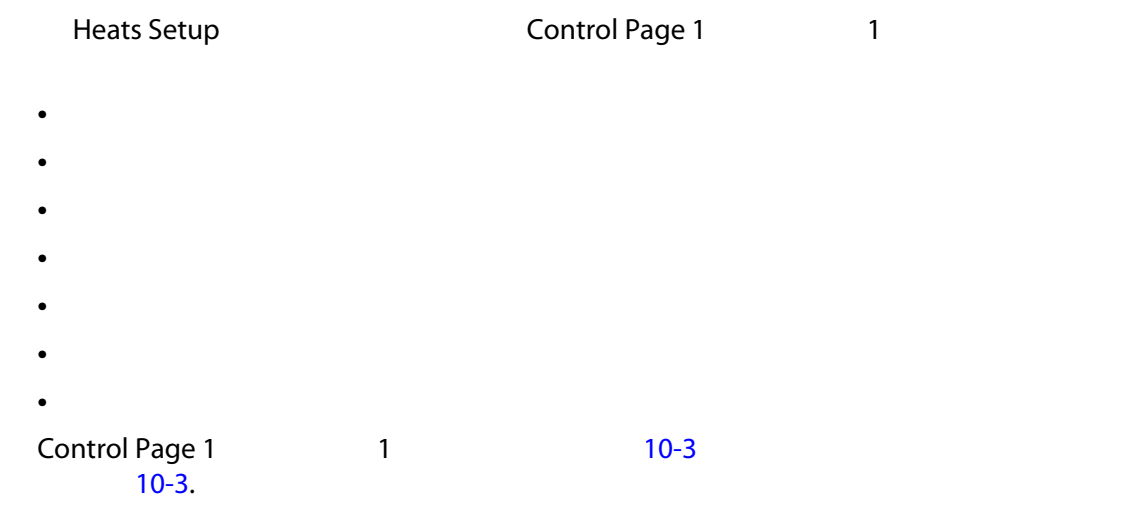

<span id="page-120-1"></span><span id="page-120-0"></span>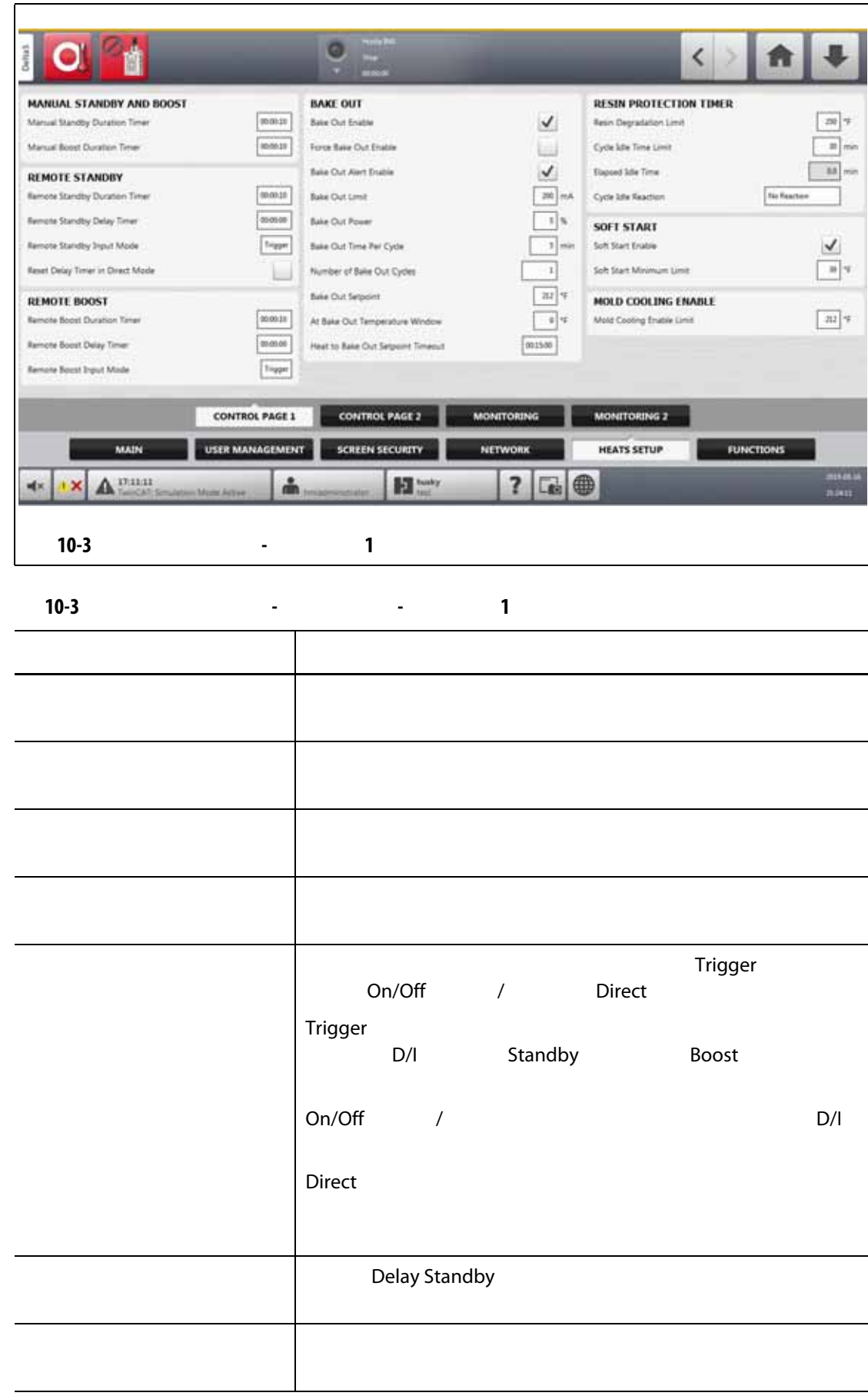

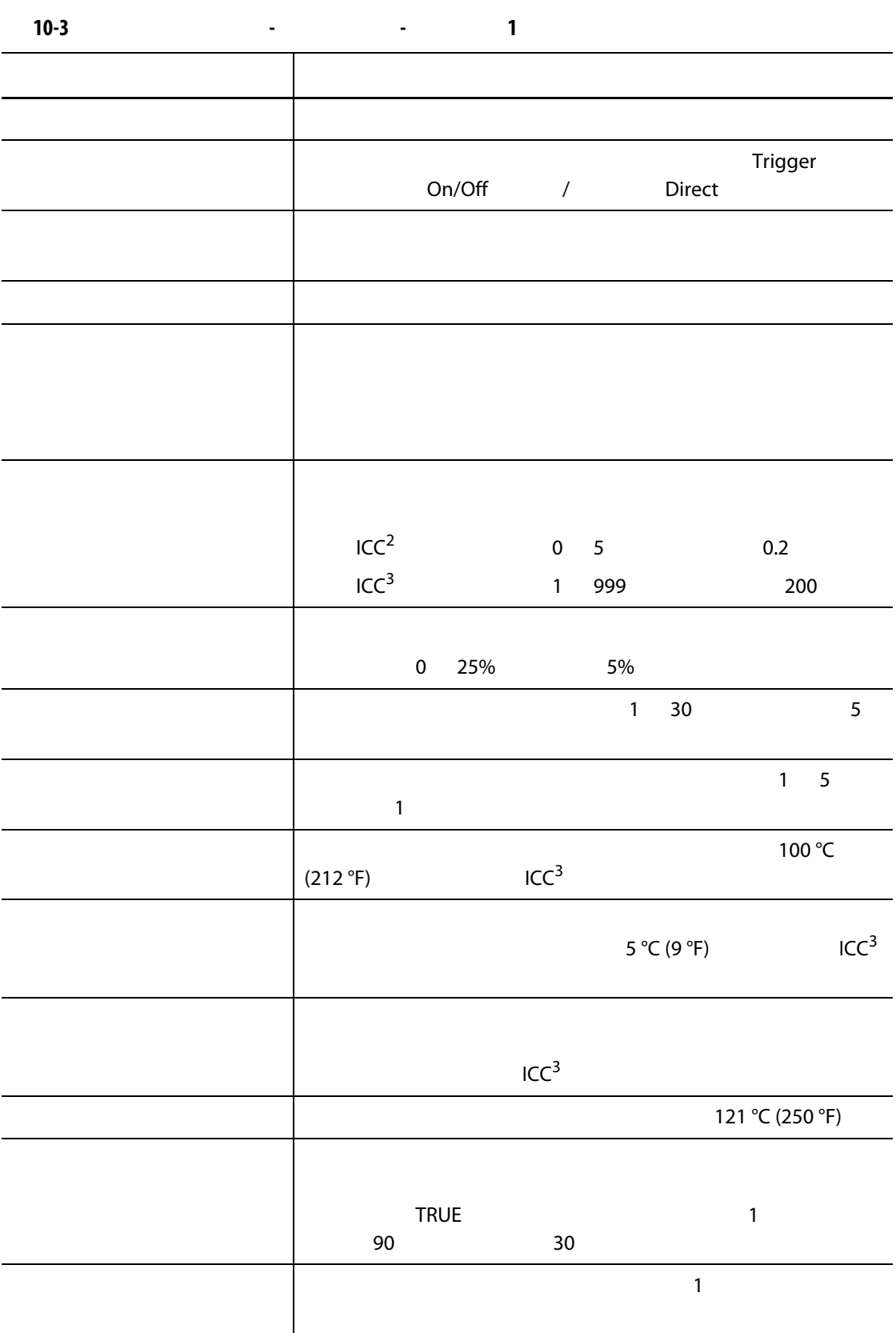

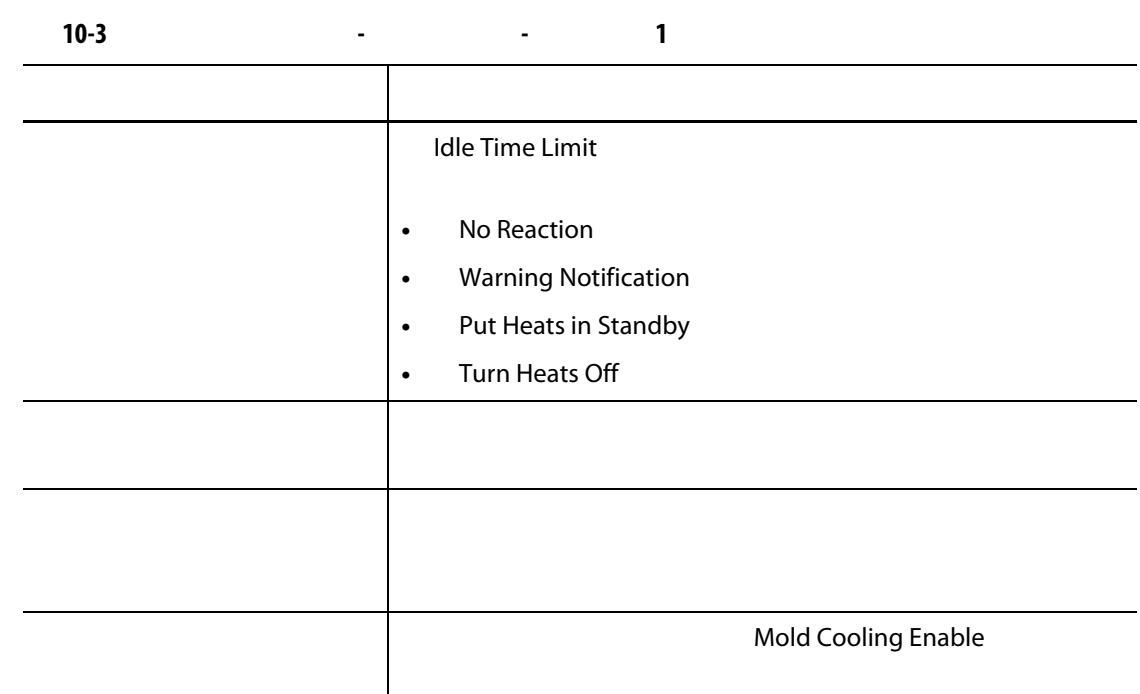

### **10.1.3.2** 加热器设置 **-** 控制页面 **2**

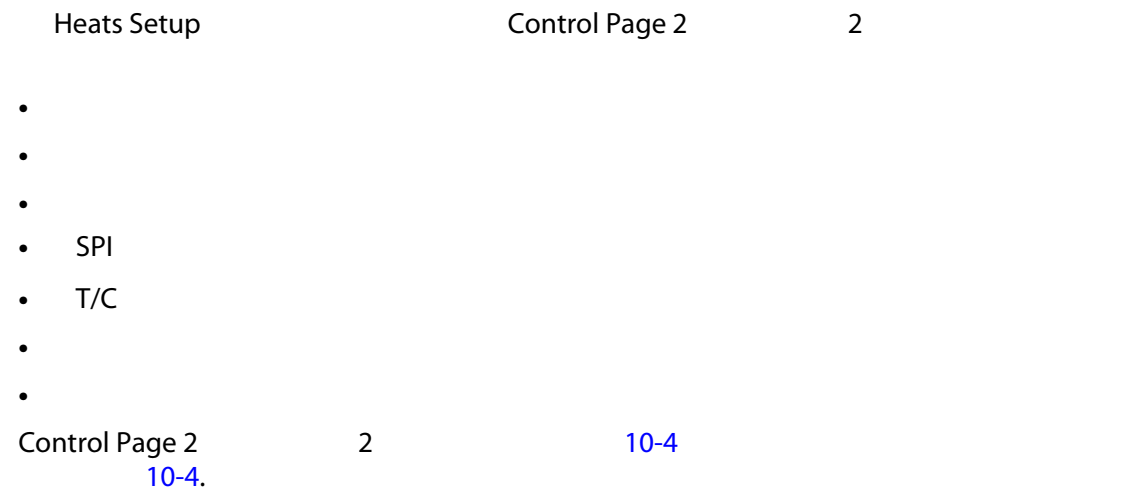

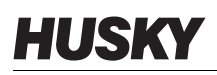

<span id="page-123-1"></span><span id="page-123-0"></span>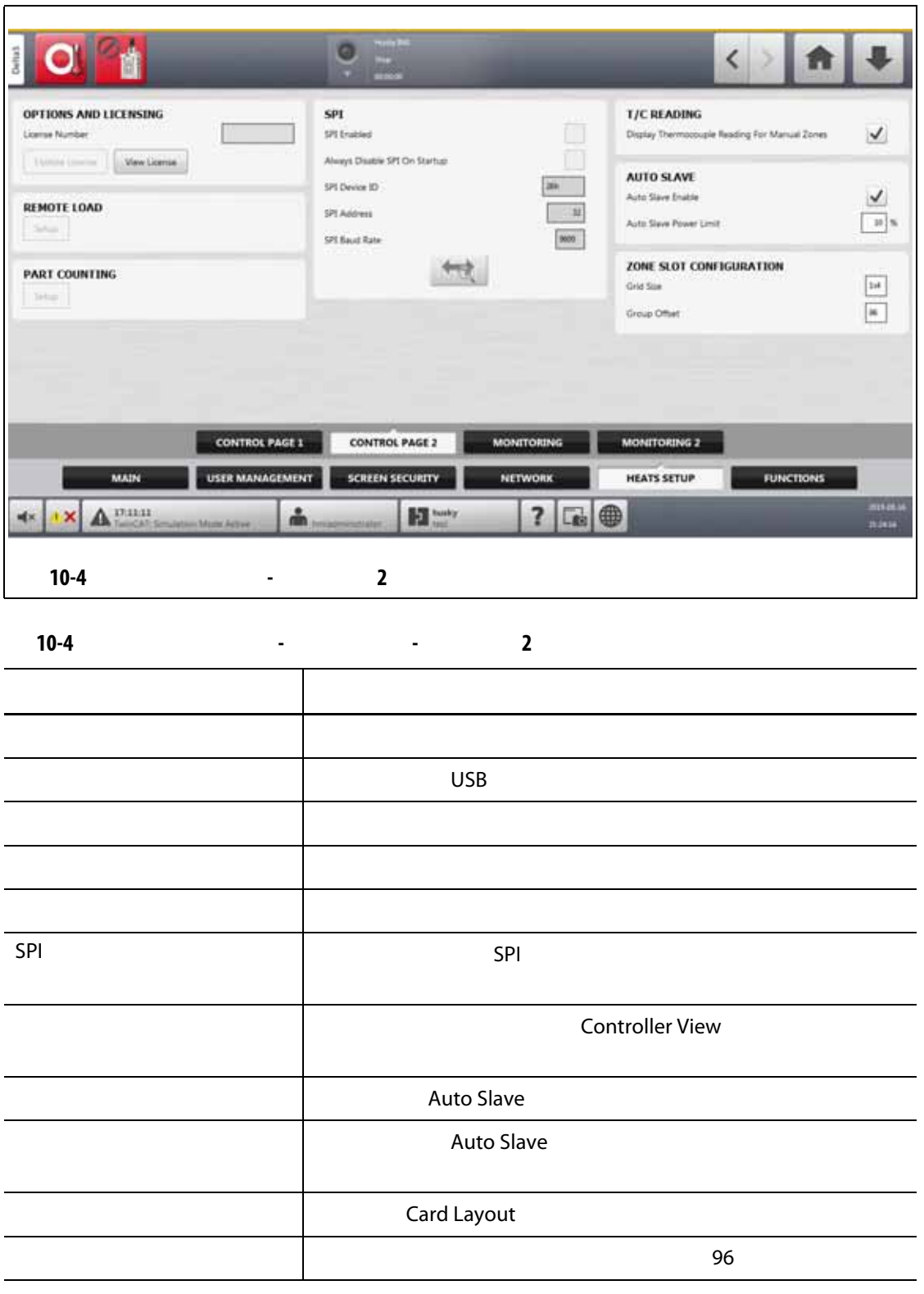

**10.1.3.3** 加热器设置 **-** 监控

Heats Setup (Monitoring

- 区段警报控制
- 监测区段设置
- 电压设置
- 
- 功率限制
- 接地漏电
- 电路测试
- 达到温度
- 功率偏差
- 未检测到加热器
- 电流偏差

#### Monitoring [10-5](#page-124-1) **Provides a laterature of the 10-5**  $\sqrt{10-5}$

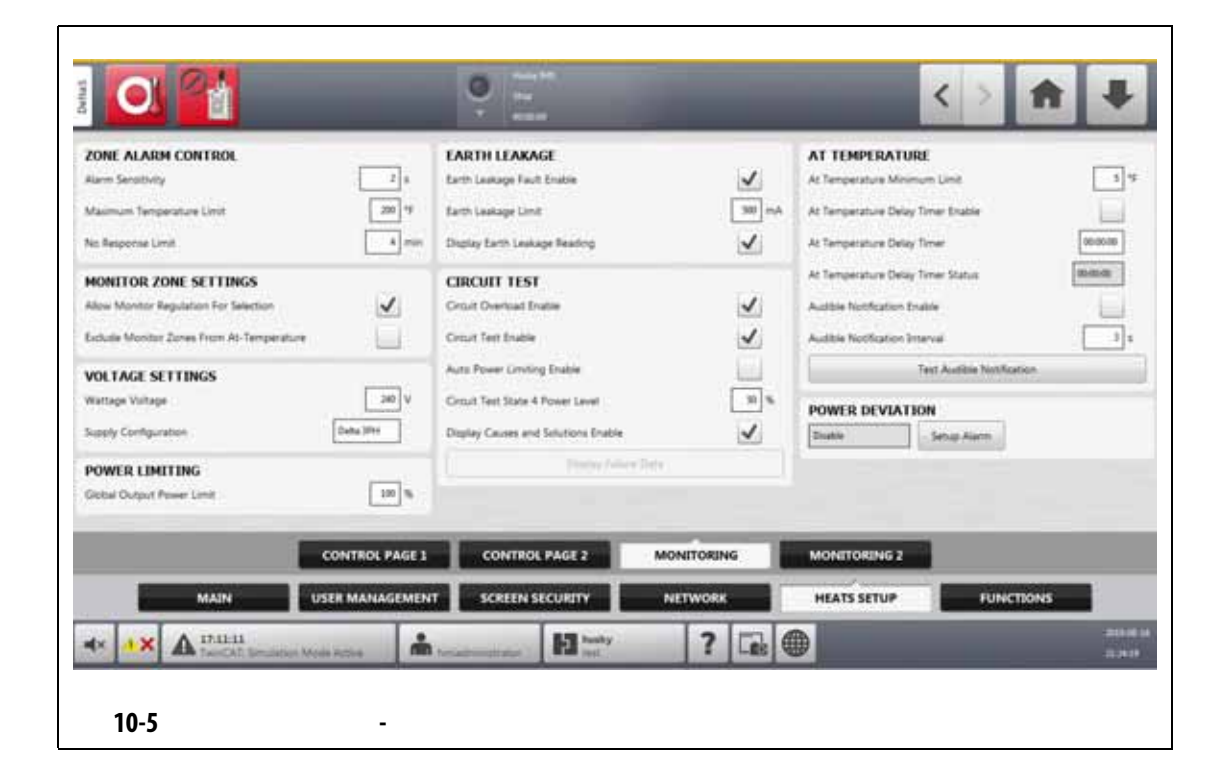

<span id="page-124-1"></span><span id="page-124-0"></span>**10-5** 系统设置屏幕 **-** 加热器设置 **-** 监控 项目 描述 警报灵敏度 在发出报警前,系统会显示错误信息,并保持一段时间。 最高温度限值 发出最大温度警报的超过设定点的度数。  $\sim$   $\sim$  5  $96\%$  $\overline{\mathcal{A}}$  and  $\overline{\mathcal{A}}$  and  $\overline{\mathcal{A}}$  and  $\overline{\mathcal{A}}$  and  $\overline{\mathcal{A}}$  control  $\overline{\mathcal{A}}$  be  $\overline{\mathcal{A}}$  and  $\overline{\mathcal{A}}$  and  $\overline{\mathcal{A}}$  and  $\overline{\mathcal{A}}$  and  $\overline{\mathcal{A}}$  and  $\overline{\mathcal{A}}$  and  $\overline{\mathcal{A}}$  and  $\overline{\mathcal{A}}$ "Monitor " "Monitor " "At Temperature "

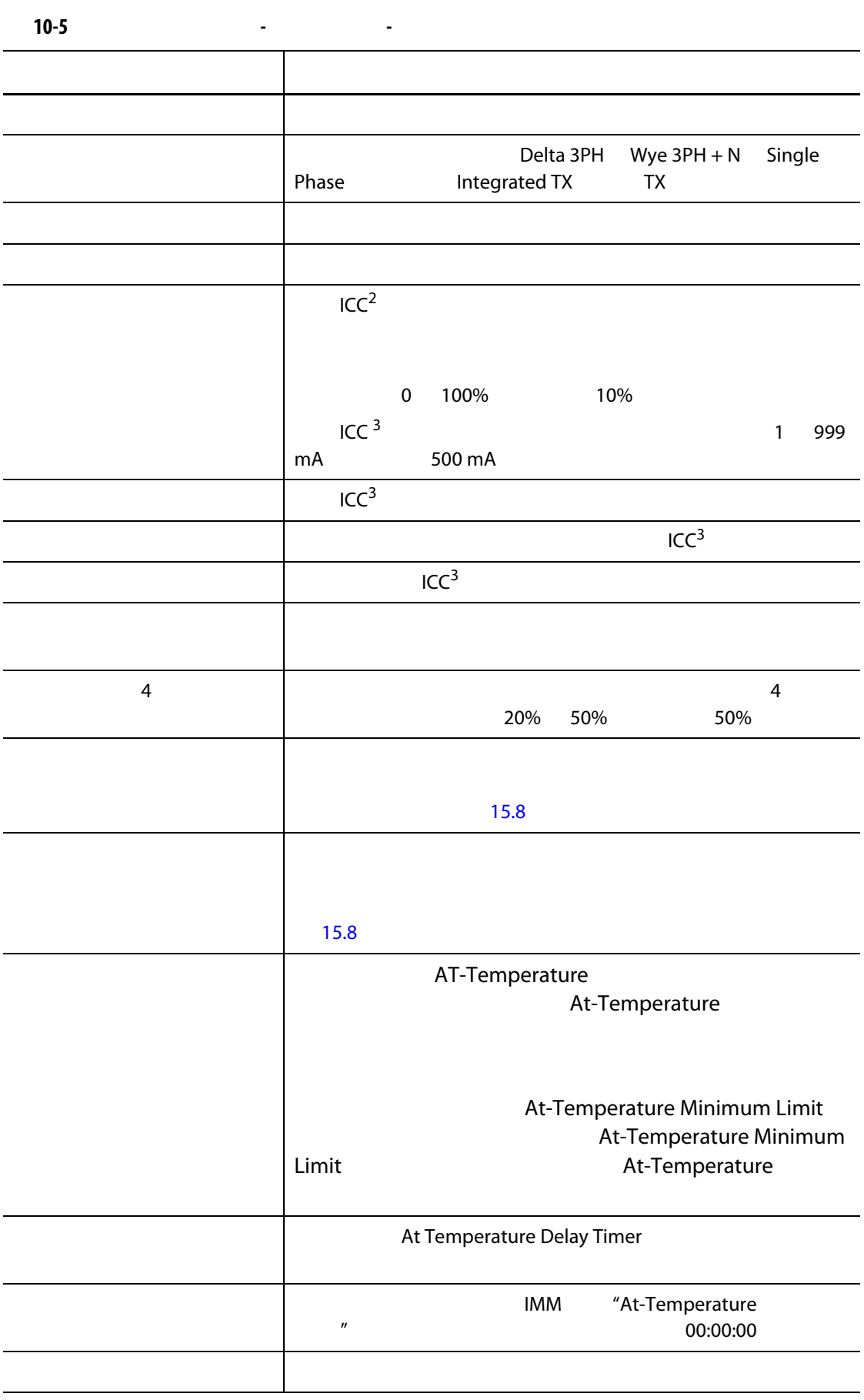

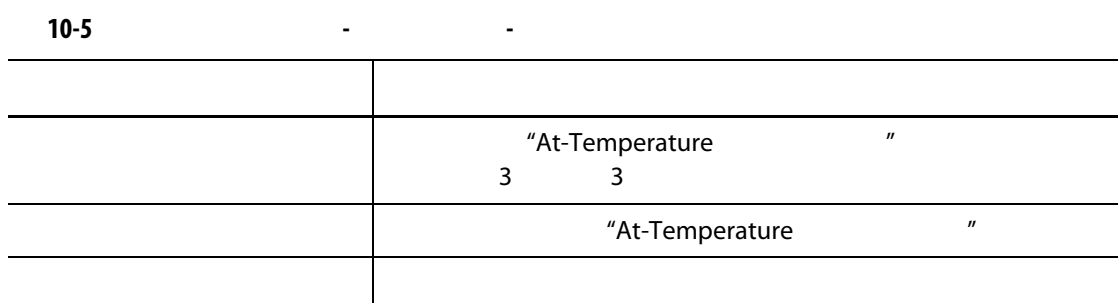

#### **10.1.3.4** 加热器设置 **-** 监控 **2**

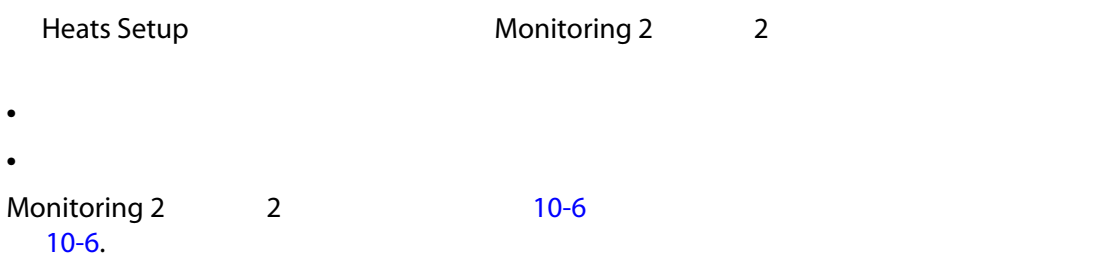

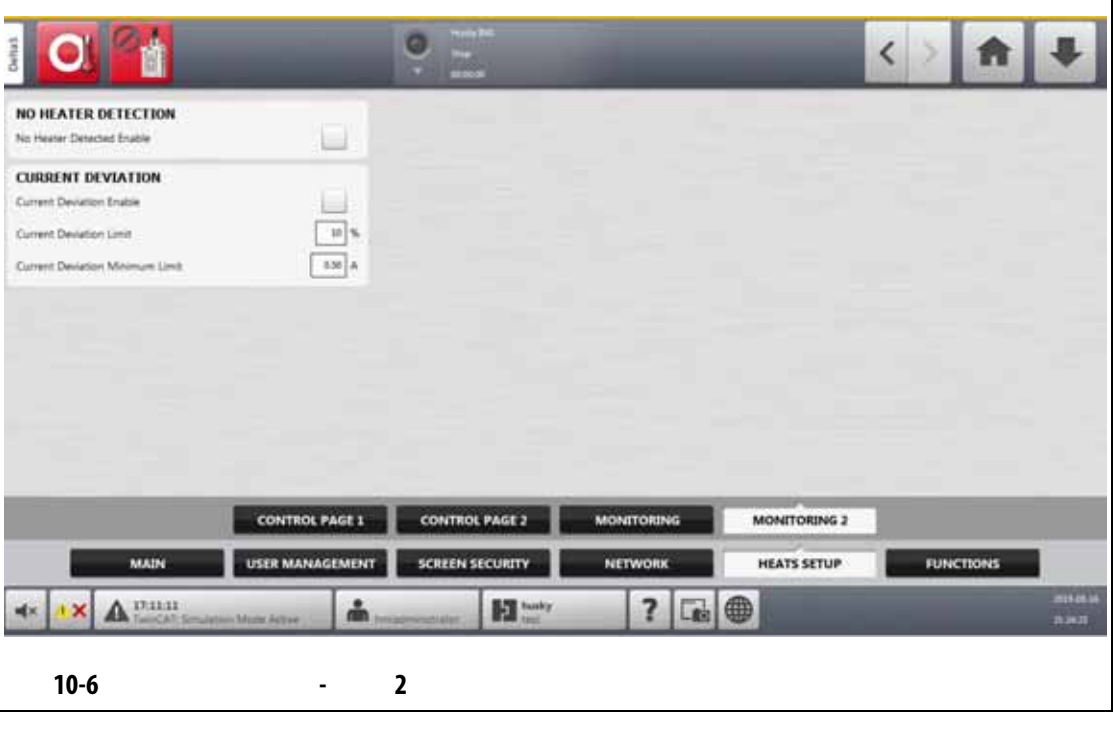

<span id="page-126-1"></span><span id="page-126-0"></span>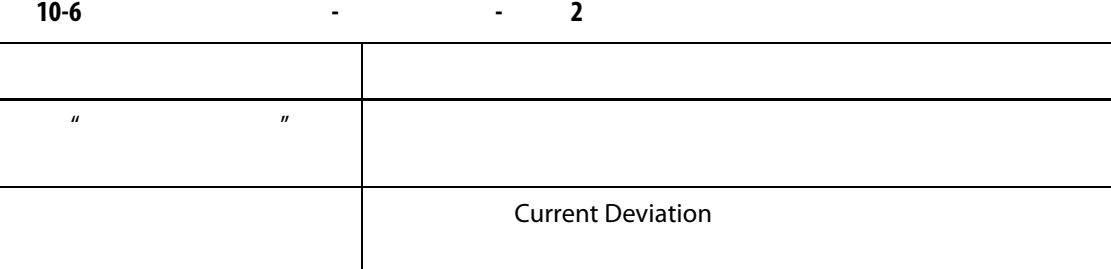

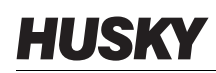

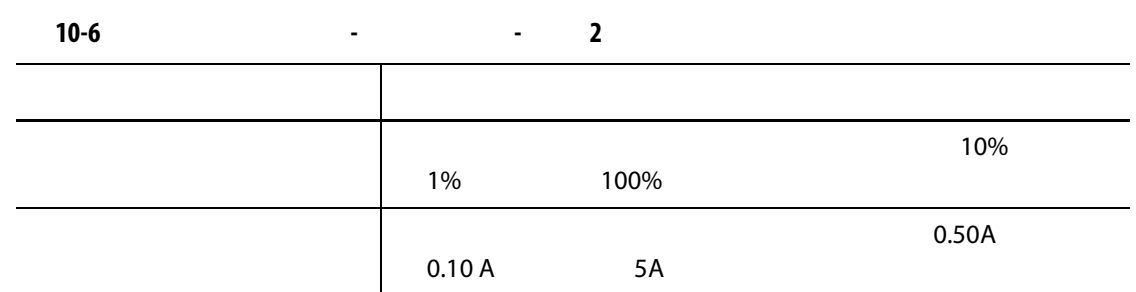

**10.2** 将温度单位强制为选项

Force Temperature Units To<br>(C)  $($  (F)  $($ K)  $(C)$   $(F)$   $(K)$ 当选择 C F K 时,系统中显示的所有温度都将强制使用该单位。这包括所有存储的

- 1. System Setup **Main** (*Main*  $\blacksquare$ **2.** Force Temperature Units To
- **3.** 选择温度单位。

 $10.3$ 

altanium (SI) 1. System Setup (Analytic Article of Main 2. Units **3.** 选择您想在系统上显示的测量单位。 **4.** 点击 **Exit** (退出)按钮。 extendium altanium 温控箱采用指定设置,则只有管理员才能更改测量。

### **10.4**

# Equipment Protection (Equipment Protection (Separation of the Congress) of the Separation of the Separation of the Separation of the Separation of the Separation of the Separation of the Separation of the Separation of the

 $\sim$  30 365  $\sim$  30 365  $\sim$ 

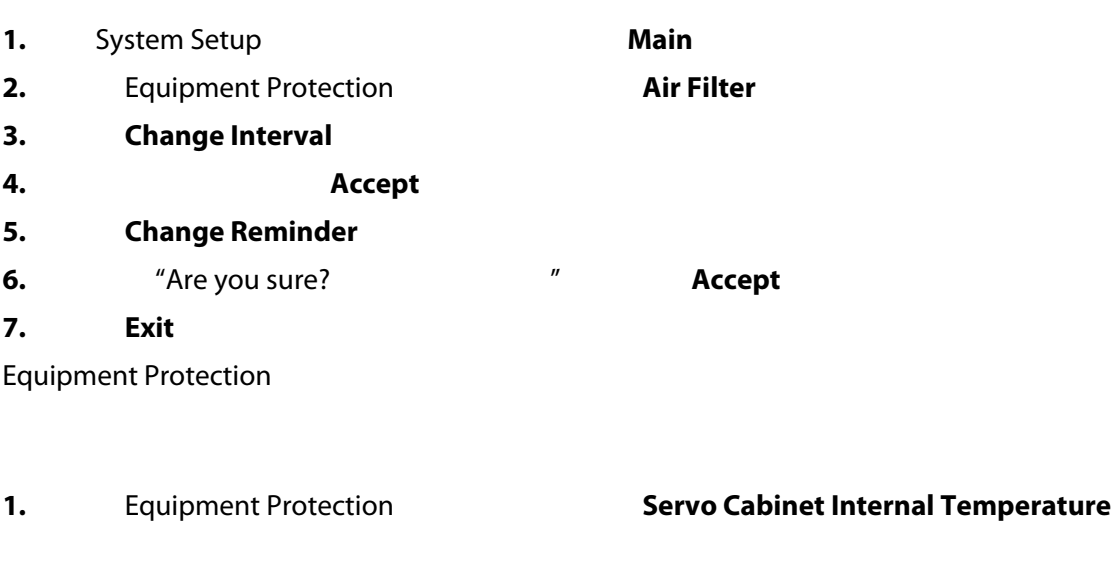

- 2. **Enable Alarm**
- **3.** 点击 **Exit** (退出)按钮。

### $10.5$

为节省电量, Altanium 温控箱可使您将显示屏设置为当其在设定的时间间隔内未使用

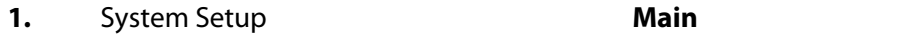

- 2. Turn Off Display After
- **3.** 1 300 **Accept**
- 4. Turn Off Display

**10.6** 

### **10.6.1**

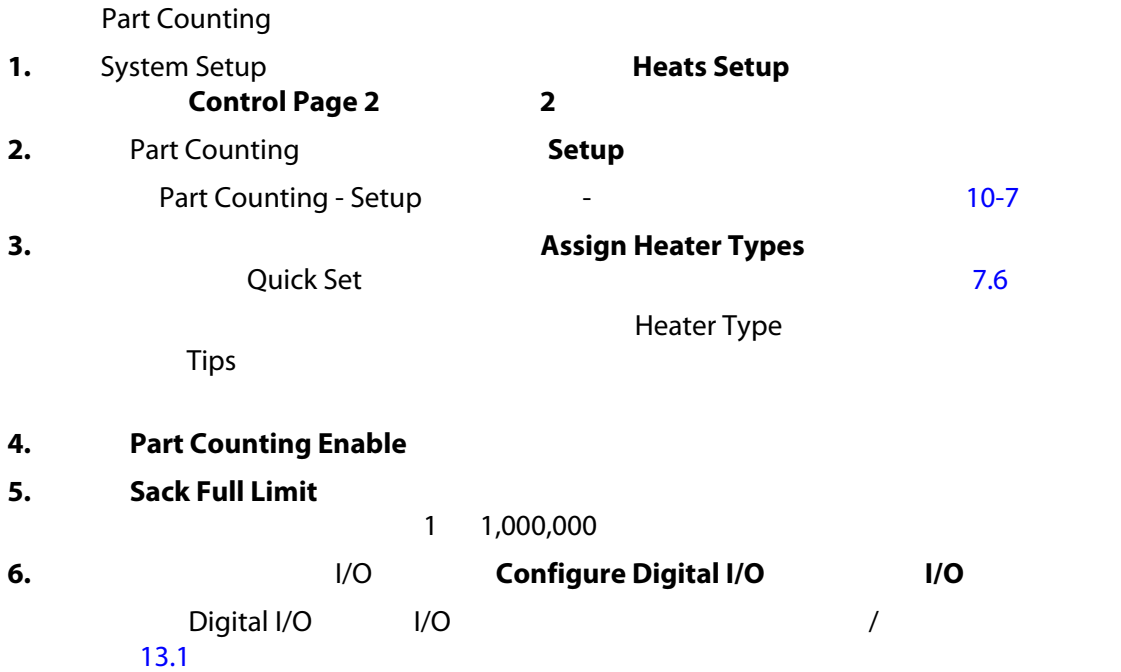

Parts in Sack

<span id="page-129-0"></span>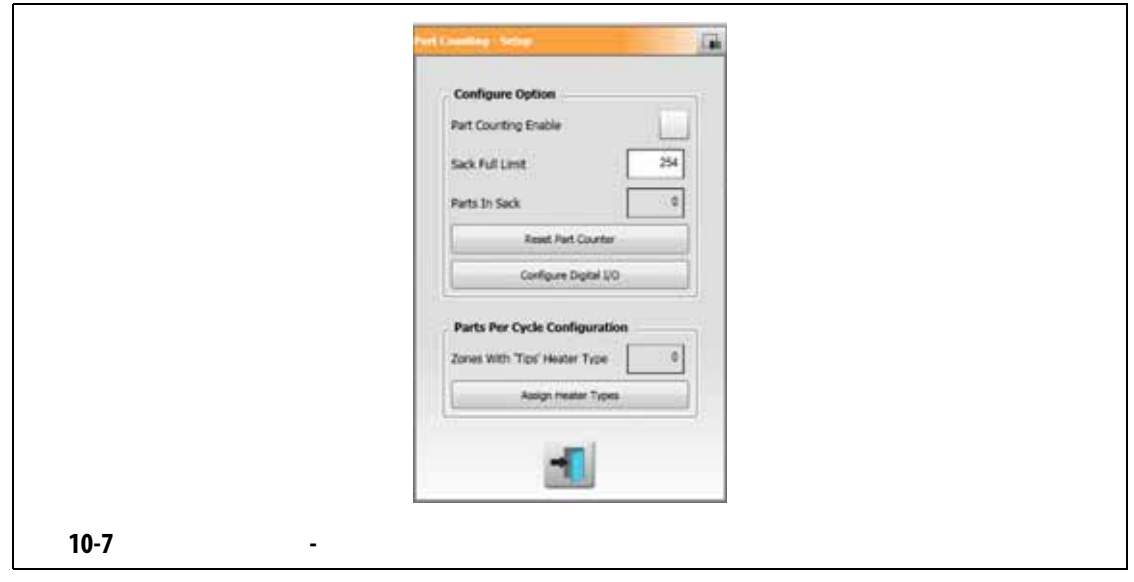

#### **10.6.2**

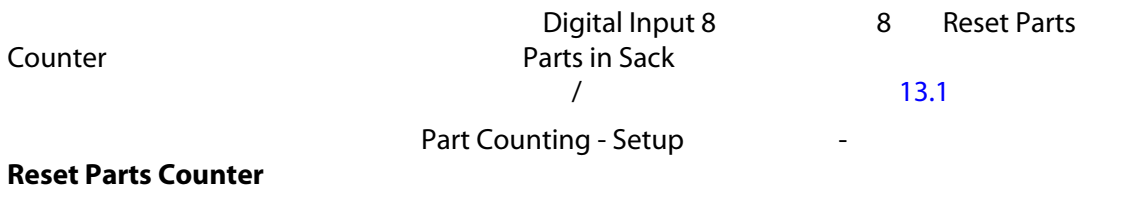

Parts in Sack

**10.6.3** 

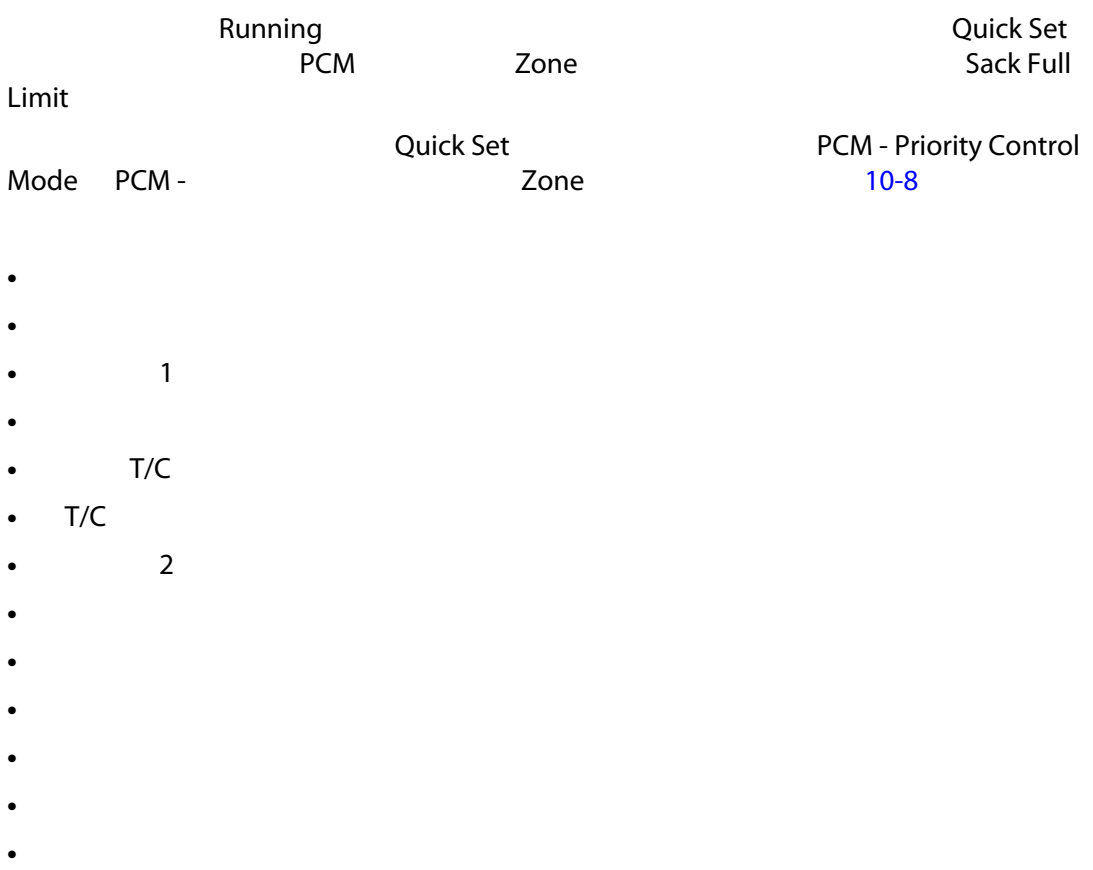

**•** 控制卡超温

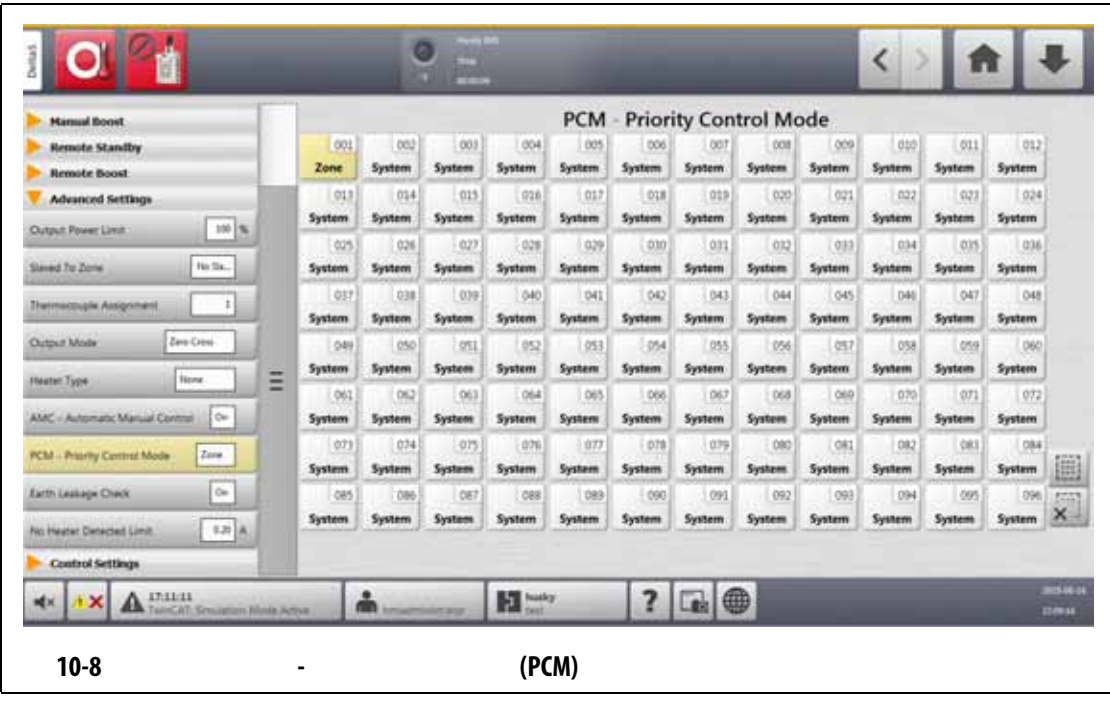

### **10.7**

<span id="page-131-0"></span>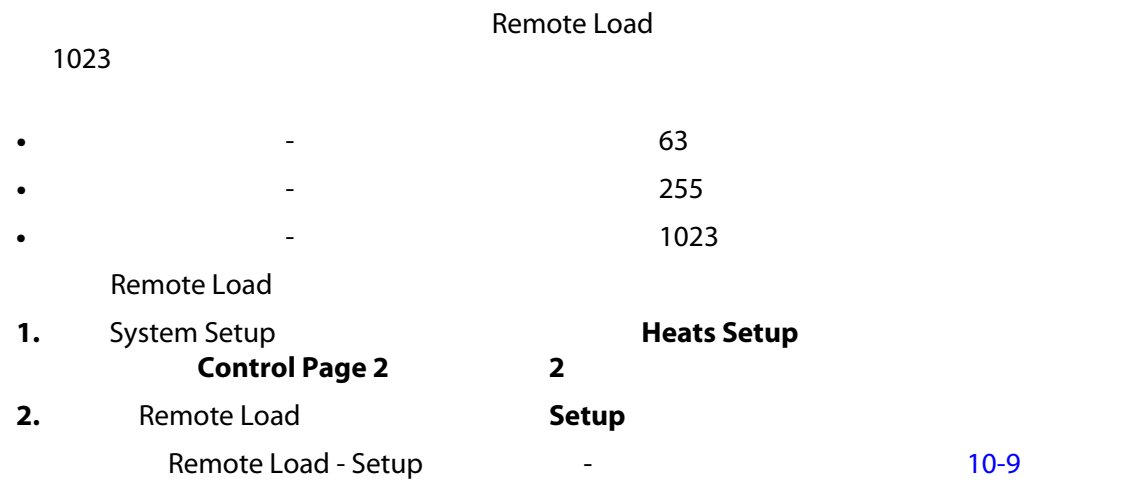

<span id="page-132-0"></span>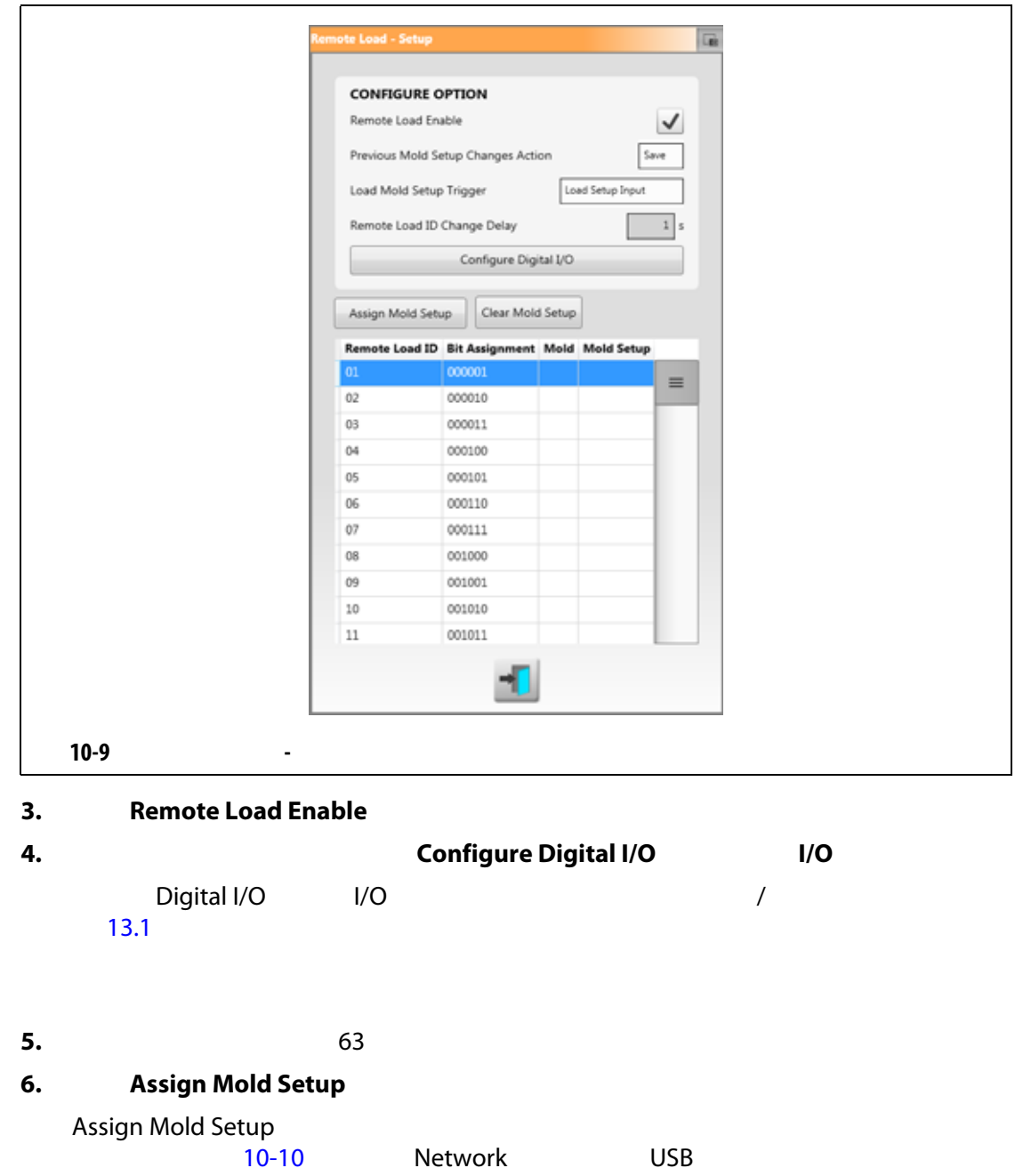

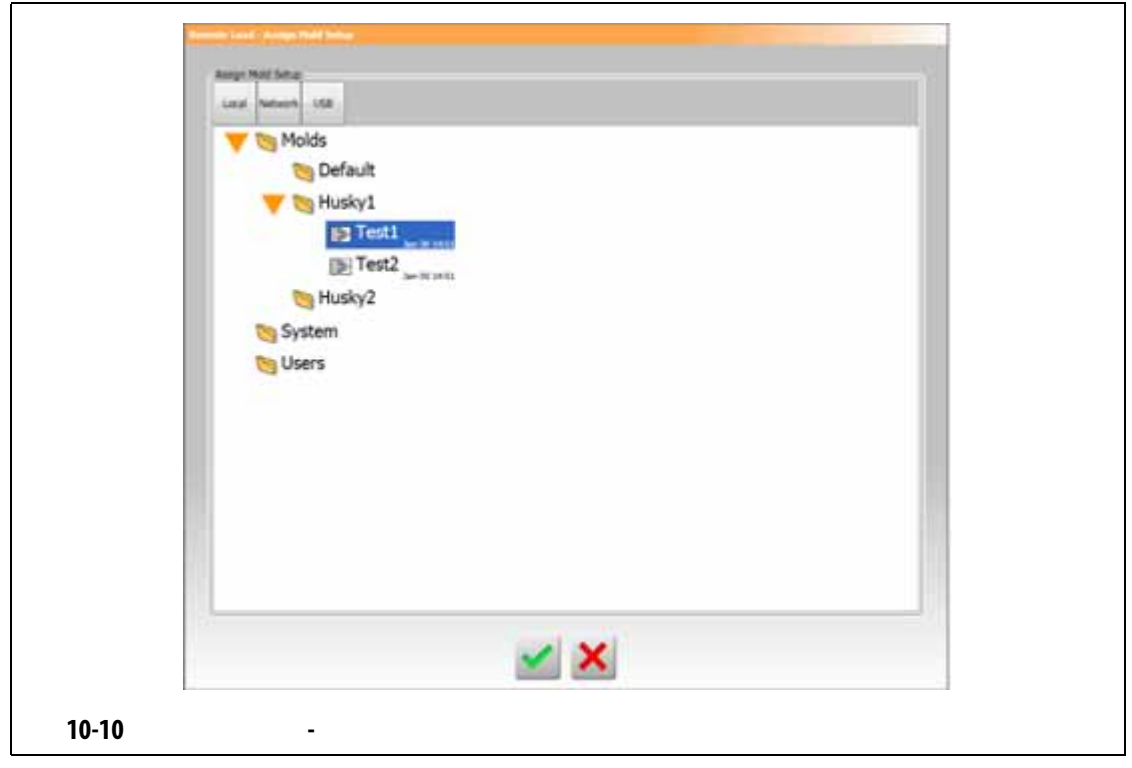

<span id="page-133-0"></span>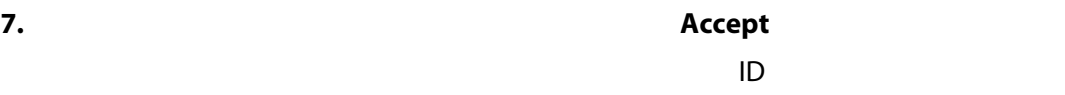

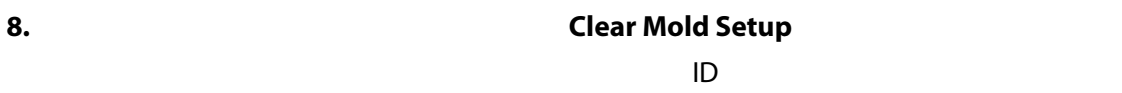

自动移除当前分配的远程加载 ID,然后添加新的远程加载 ID

**10.8** 网格大小和组偏置

# 要更改 Card Layout (卡布局)屏幕上的布局,您必须更改网格大小。要配置链接的系

 $\sim$  96  $\sim$ 

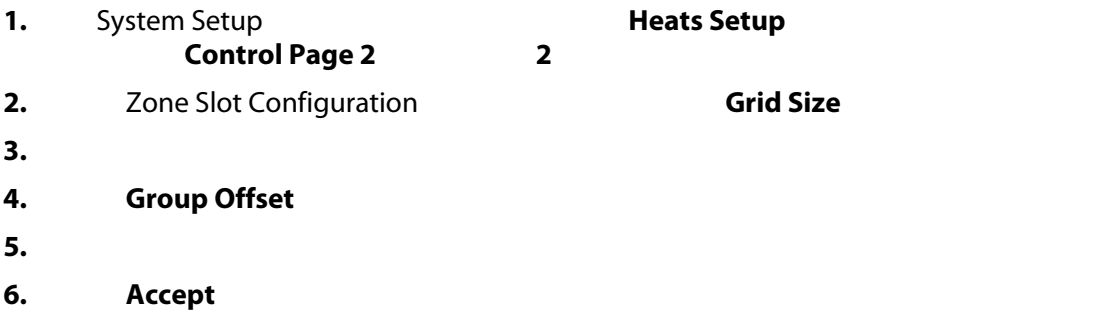

**10.9** 

<span id="page-134-0"></span>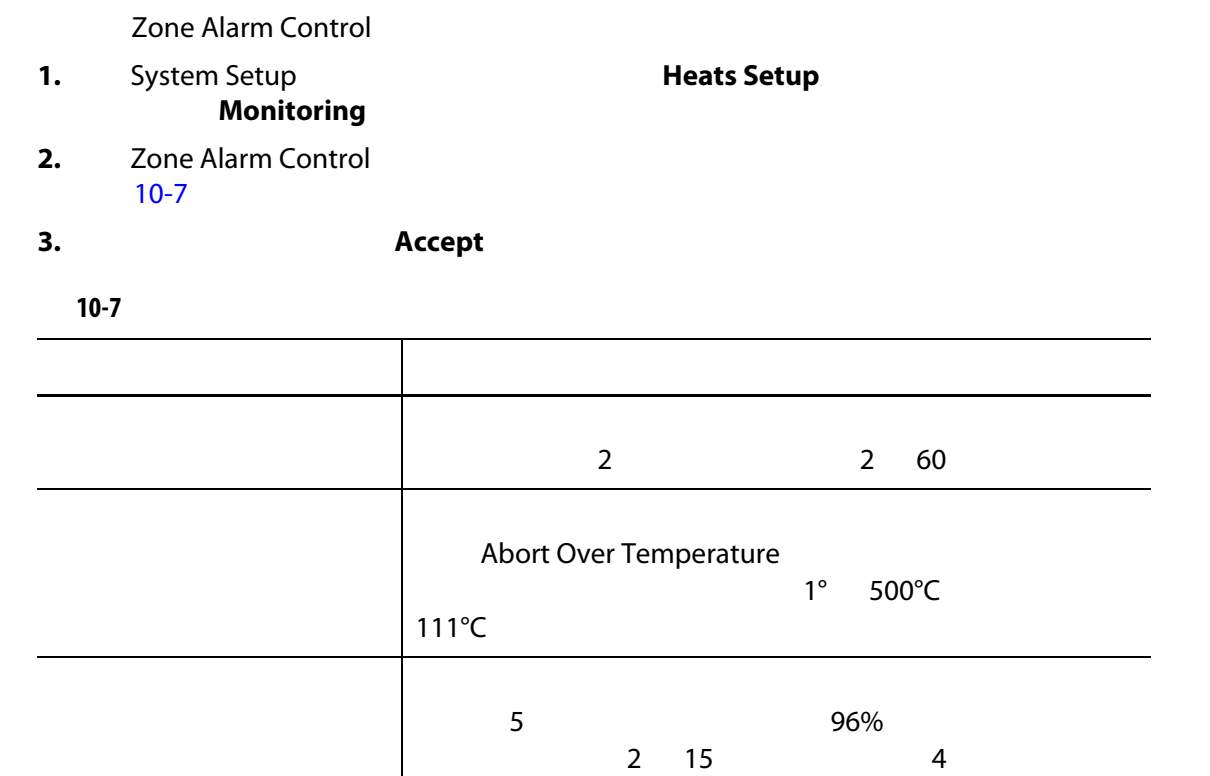

### **10.10**

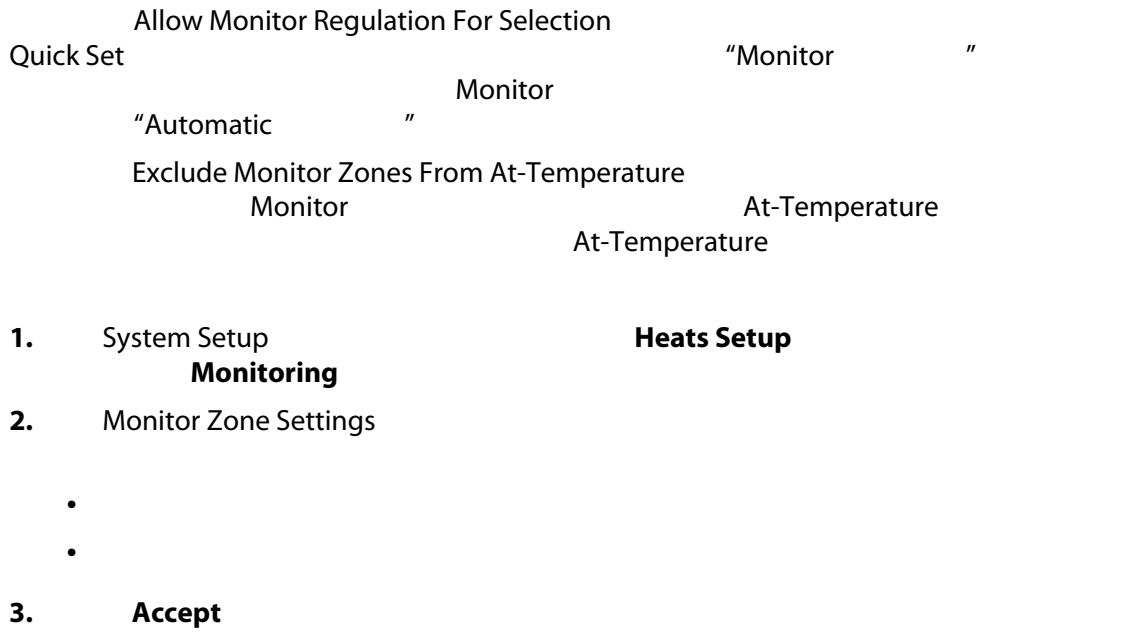

### **10.11**

**10.12** 

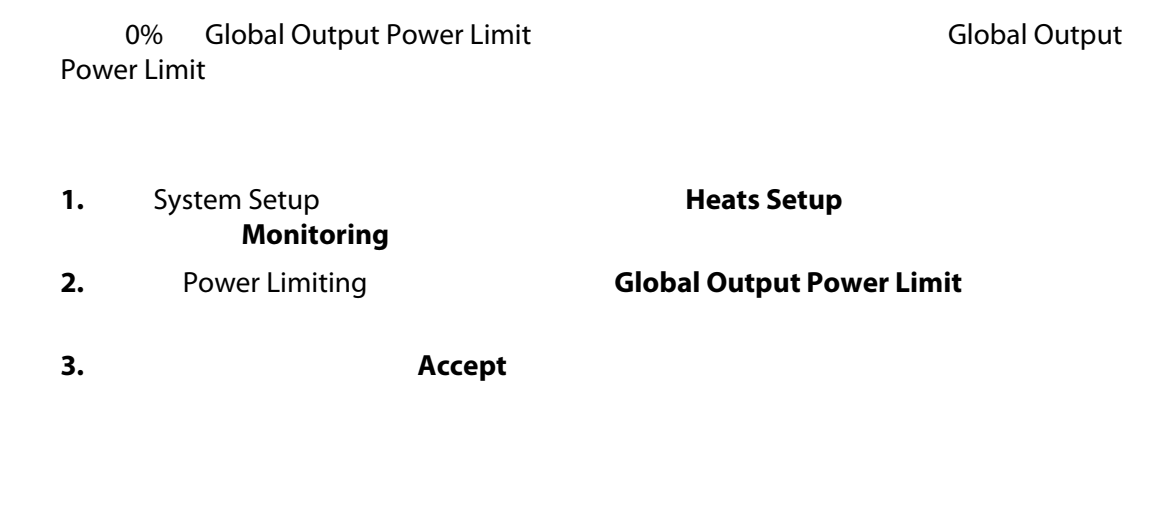

Power Deviation

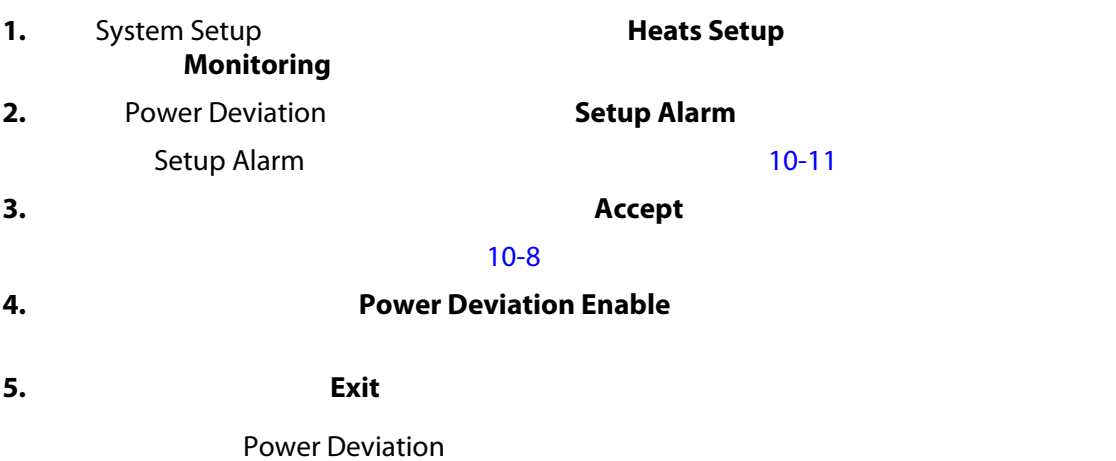

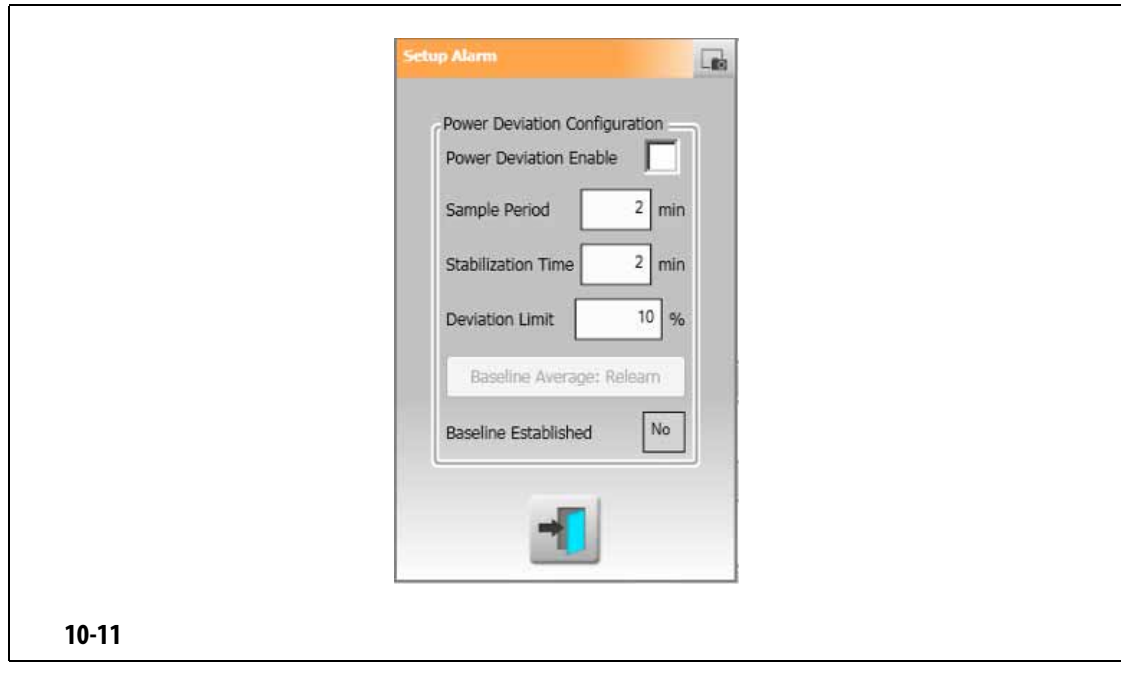

<span id="page-136-1"></span><span id="page-136-0"></span>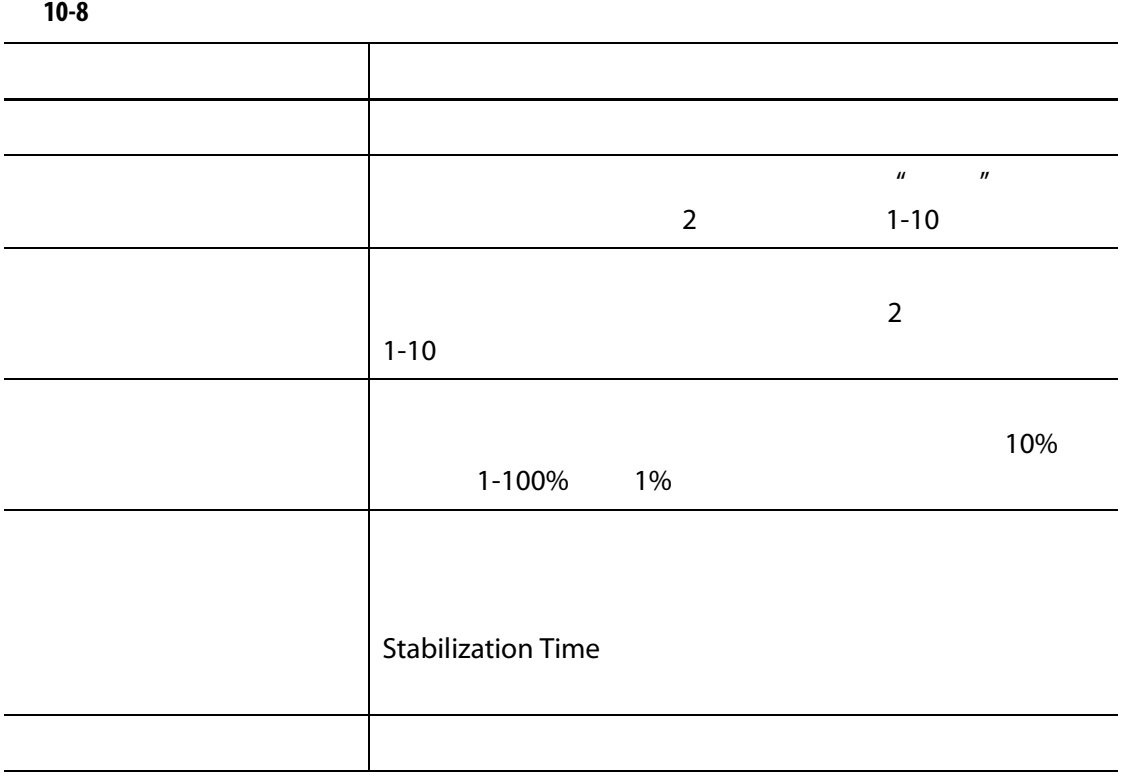

### **10.13**

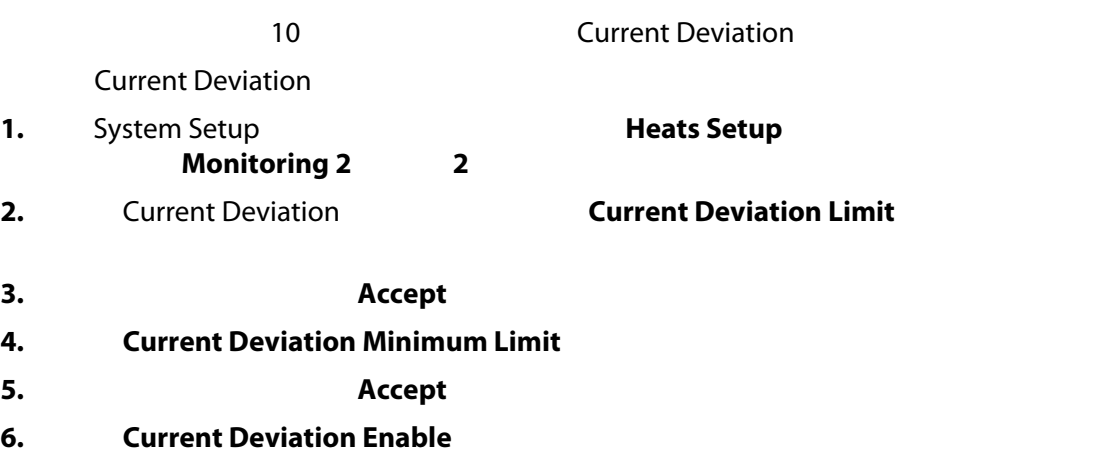

### **10.14**

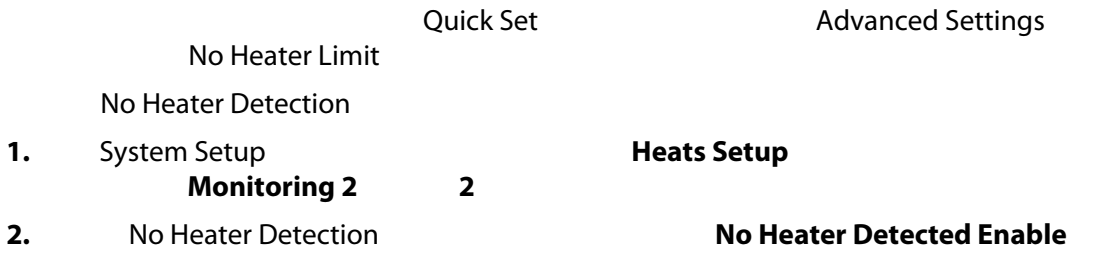

### **10.15**

Energy Display

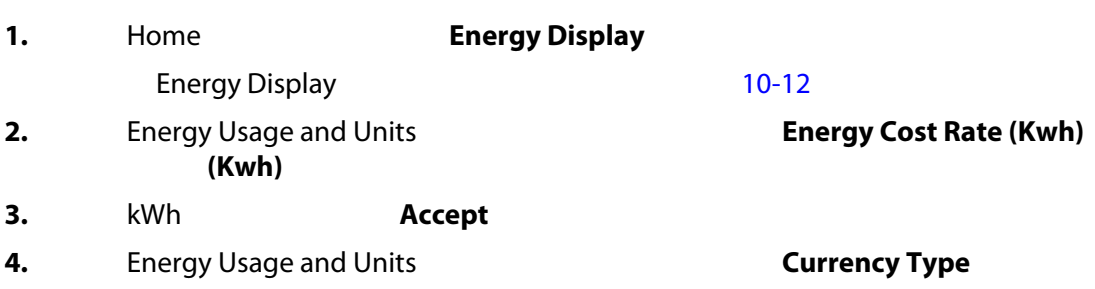

(Kwh)

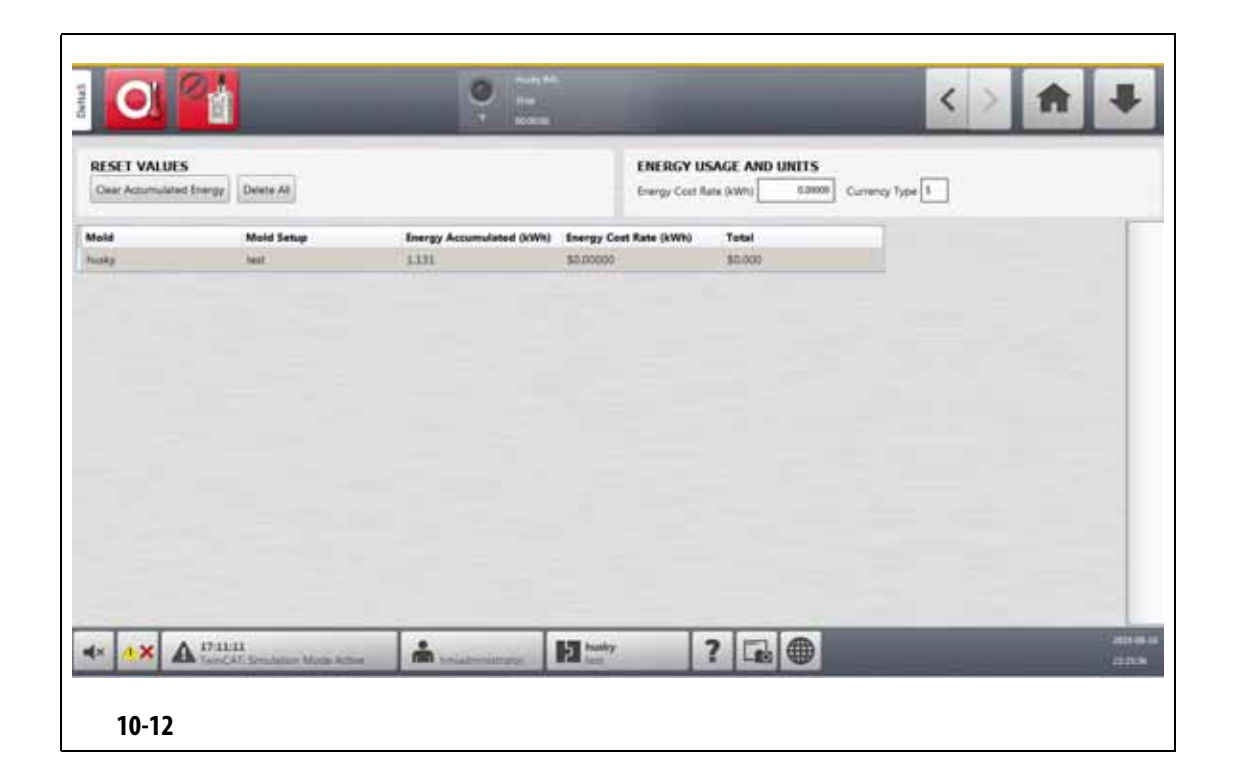

# <span id="page-138-0"></span>**10.16** 系统中的区段数

Altanium and Company and Company and Company and Company and Company and Company and Company and Company and Co

- 1. Home , Zone Slot
- **2.** 点击将启用或禁用的区段。
- **3.** Slot Enable

**5.** 从列表中点击货币类型。

- **4.** 点击 **Enable** (启用) **Disable** (禁用)按钮。
- **5.** Altanium

**10.17** 

# **10.17.1 10.17.1**

Manual Standby Duration Timer **1.** System Setup **Control Page 1 Heats Setup Heats Setup Control Page 1 2.** Manual Standby (Boost Manual Standby  $\overline{R}$ **Duration Timer 3.** HHMMSS **4.** 点击 **Accept** (接受)按钮。 **10.17.2 luck** 

> Manual Standby Duration **Timer** Remote Standby Duration Timer **1.** System Setup **Control Page 1 Heats Setup Heats Setup Control Page 1 2.** Remote Standby **Remote Standby Duration Timer 3.** HHMMSS **4.** 点击 **Accept** (接受)按钮。

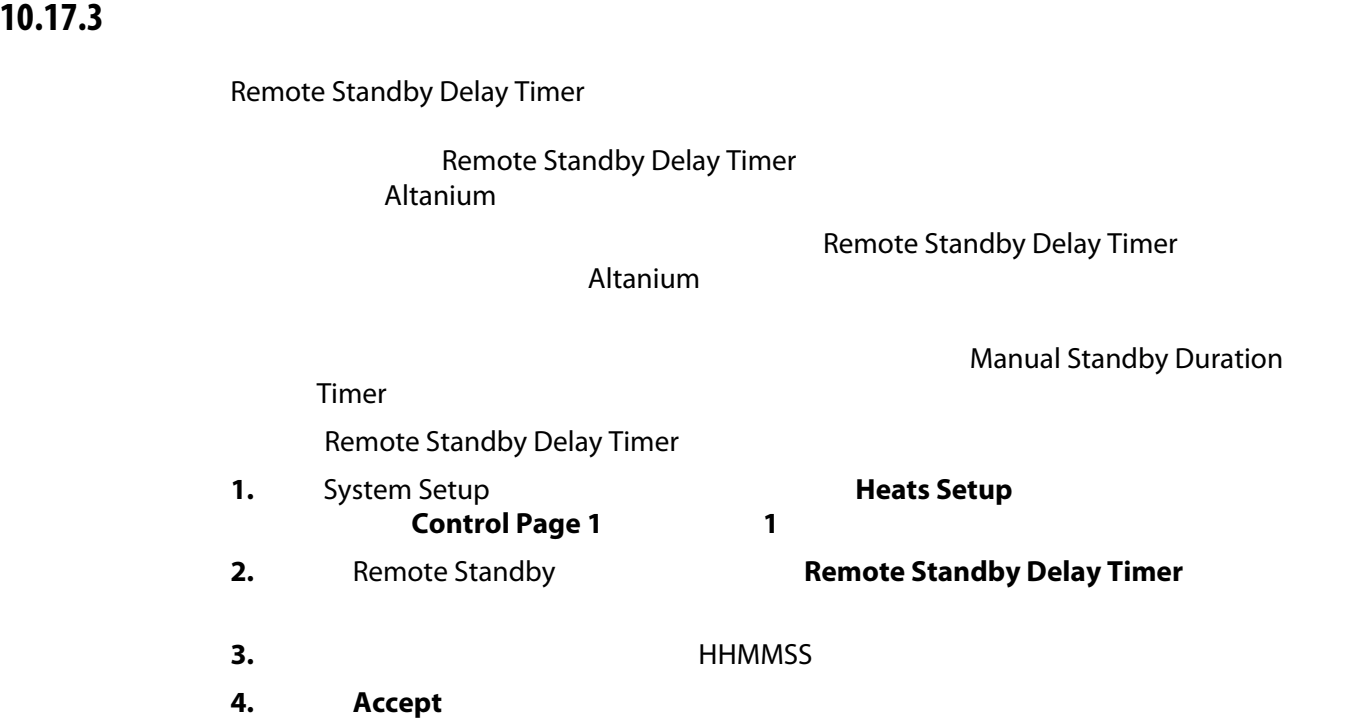

#### **10.17.4**

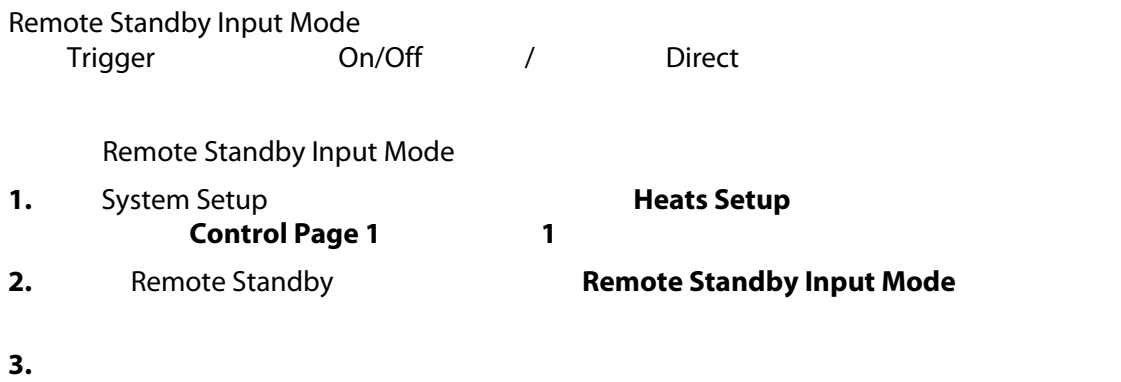

#### **10.17.5**

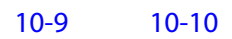

<span id="page-140-0"></span>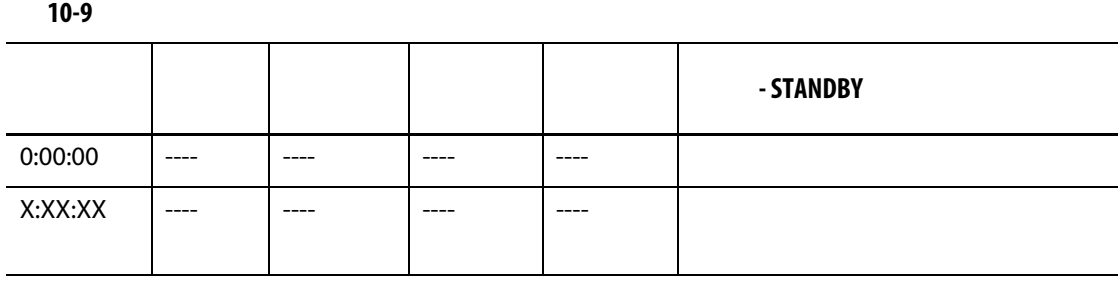

如果必须取消手动待机持续时间计时器,则点击 **Start** (启动) **Stop** (停止)按钮。

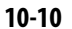

<span id="page-140-1"></span>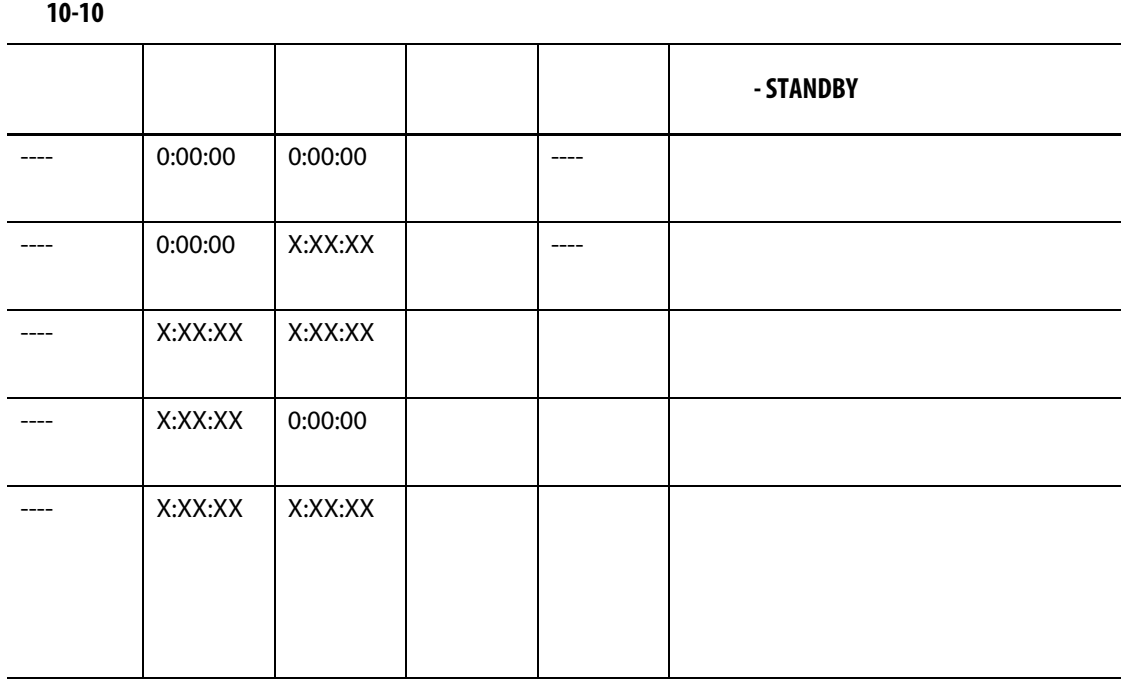

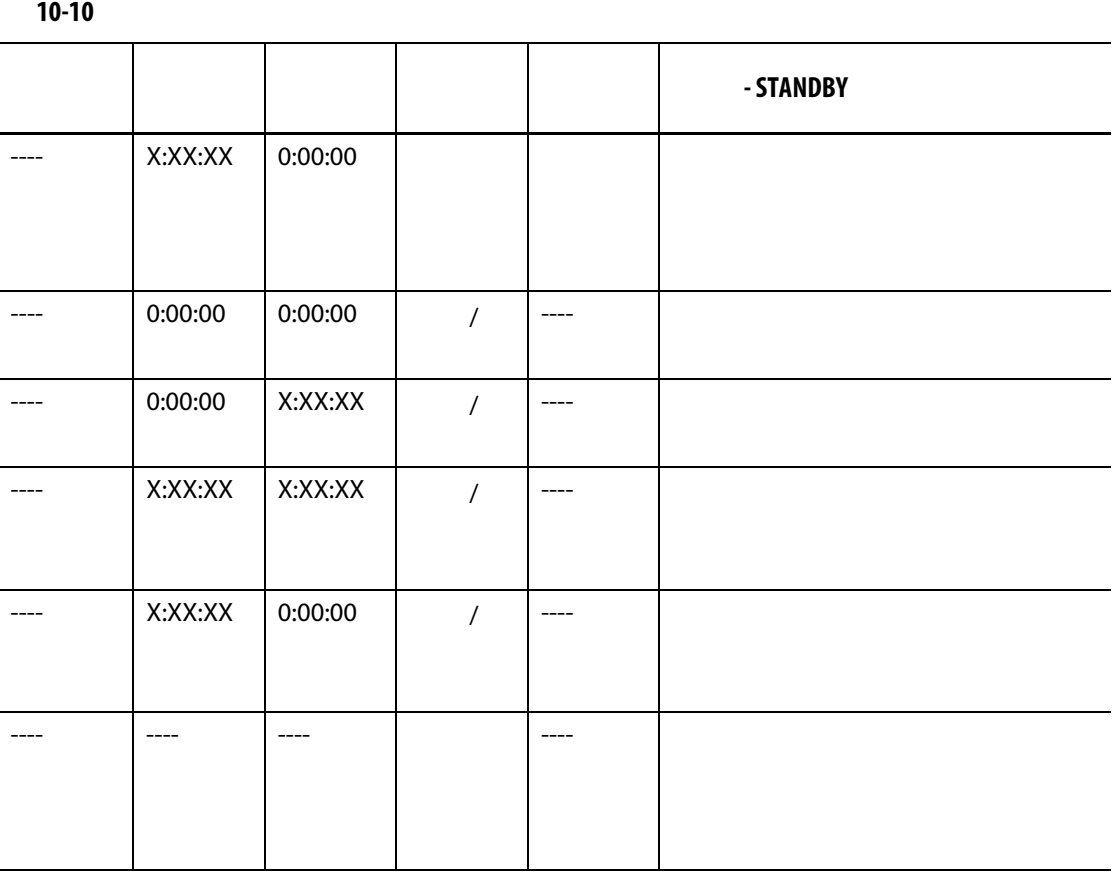

要在取消远程待机持续时间计时器,则点击 **Start** (启动) **Stop** (停止)按钮。

**10.18** 快速升温计时器设置

**10.18.1 10.18.1** 

#### Manual Boost Duration Timer

Manual Boost Duration Timer

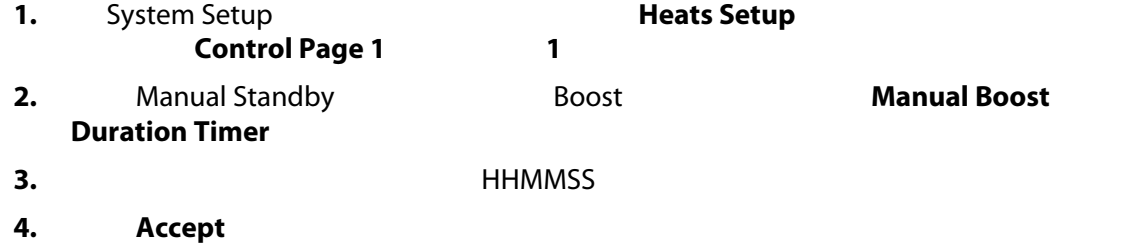

# **10.18.2 luck**

Manual Boost Duration Timer

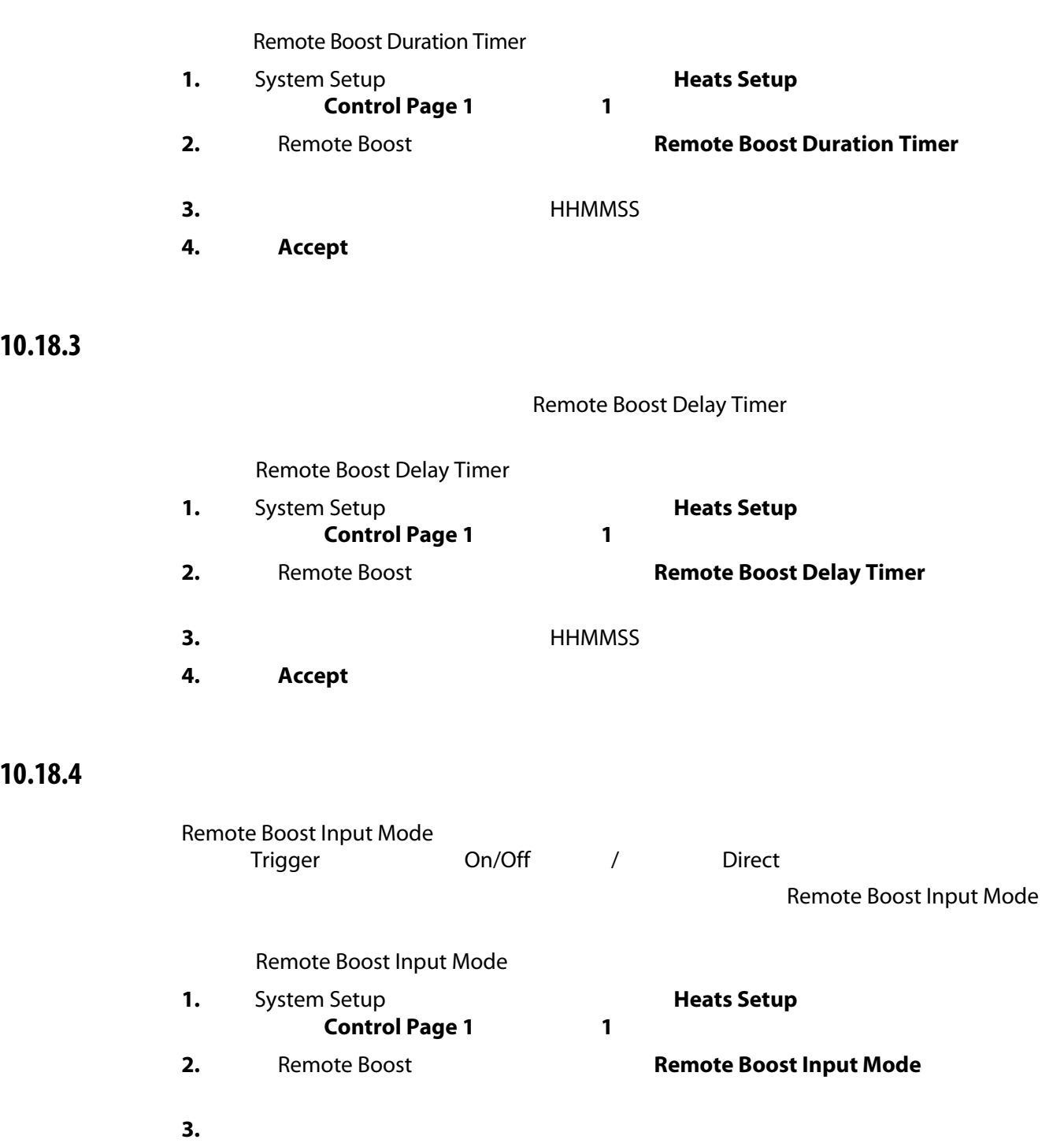

**10.18.5** 

 $10-11$   $10-12$ 

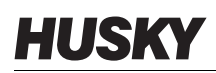

<span id="page-143-0"></span>**10-11** 手动快速升温操作说明 手动时间 延迟 操作 **- BOOST** (快速升温) 0:00:00 ---- ---- ---- ---- 系统进入无限期快速升温模式。 X:XX:XX ---- ---- ---- ---- 在计时器完成前,系统保持快速升

**Particle in Start** (Stopp) 3. Start (巴西) 3. Stop

<span id="page-143-1"></span>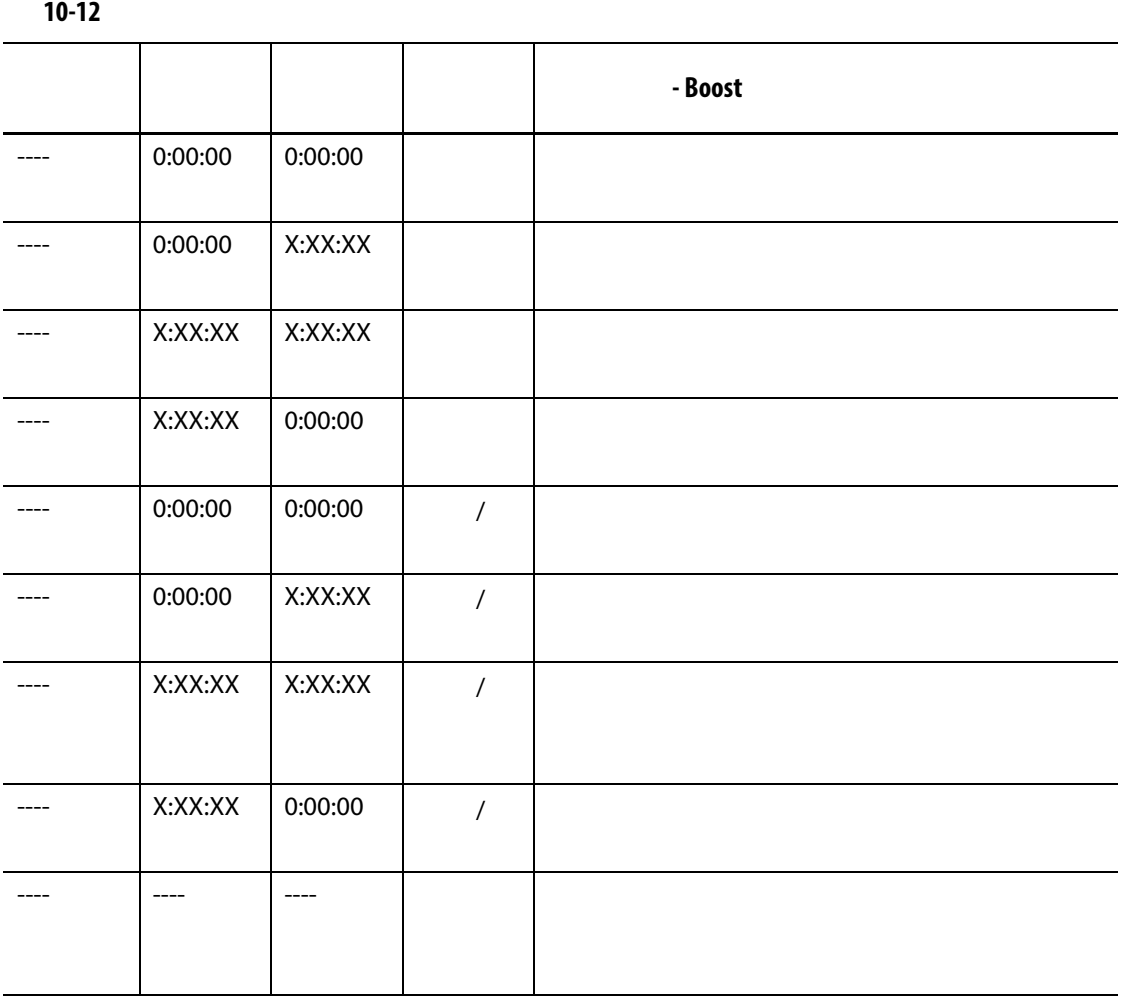

**Remote Boost** (1) **Start** (1) **Start** (1) **Stop** (1) **Stop** (1) **Stop** (1) **Stop** (1) (1) **Stop**
### **10.19**

#### Resin Protection Timer (*N*) and the contraction of the set of the set of the set of the set of the set of the set of the set of the set of the set of the set of the set of the set of the set of the set of the set of the s

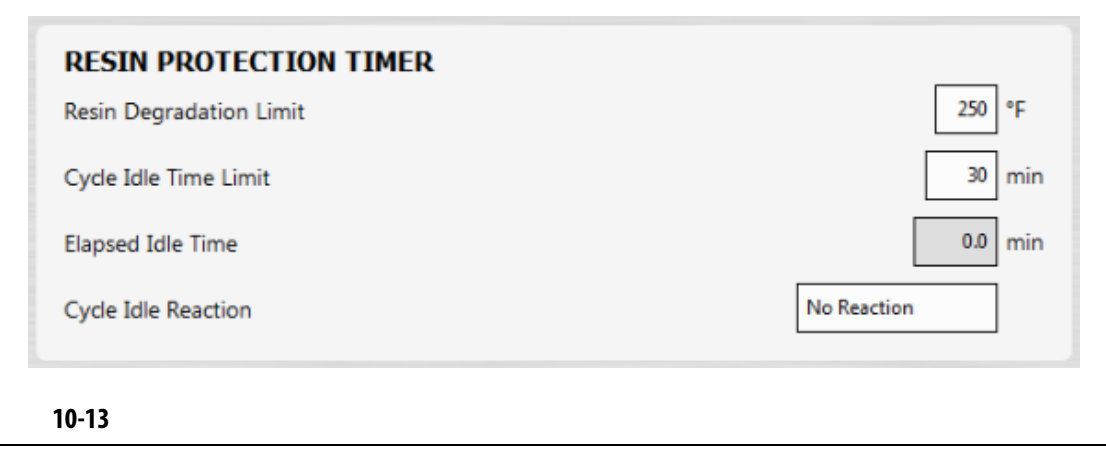

<span id="page-144-0"></span>**•** 温控箱开始自动循环。 **•** 所有热区段温度均降低到树脂降解限值温度以下。 • **• • • • • • • • • • • • • • • • • Start • • • Stop (Fig. ) Standby (Fig. ) Standby (Fig. ) Standby (Fig. )**  $\sim$  **5tandby (Fig. )**  $\sim$  **5tandby (Fig. )**  $\sim$  **5tandby (Fig. )**  $\sim$  **5tandby (Fig. )**  $\sim$  **5tandby (Fig. )**  $\sim$  **5t** 

### **10.19.1**

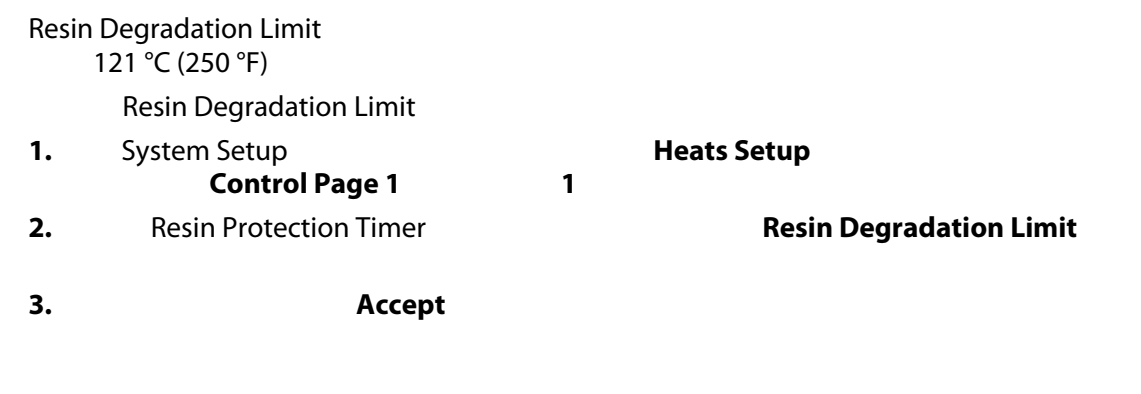

## **10.19.2** 设置周期空闲时间限制

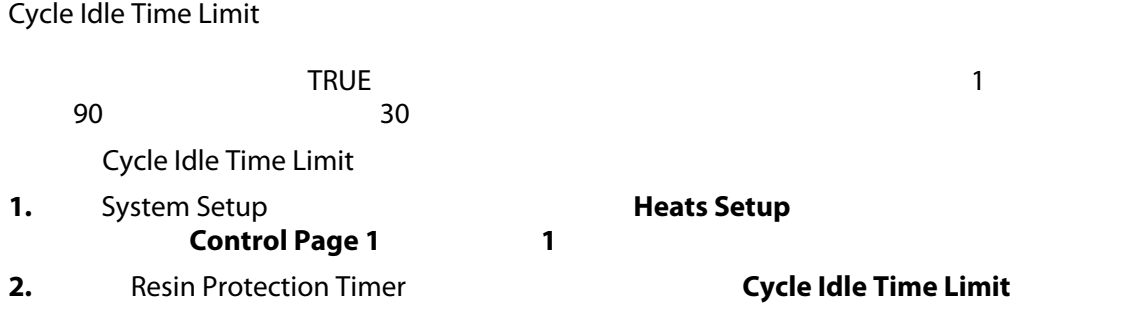

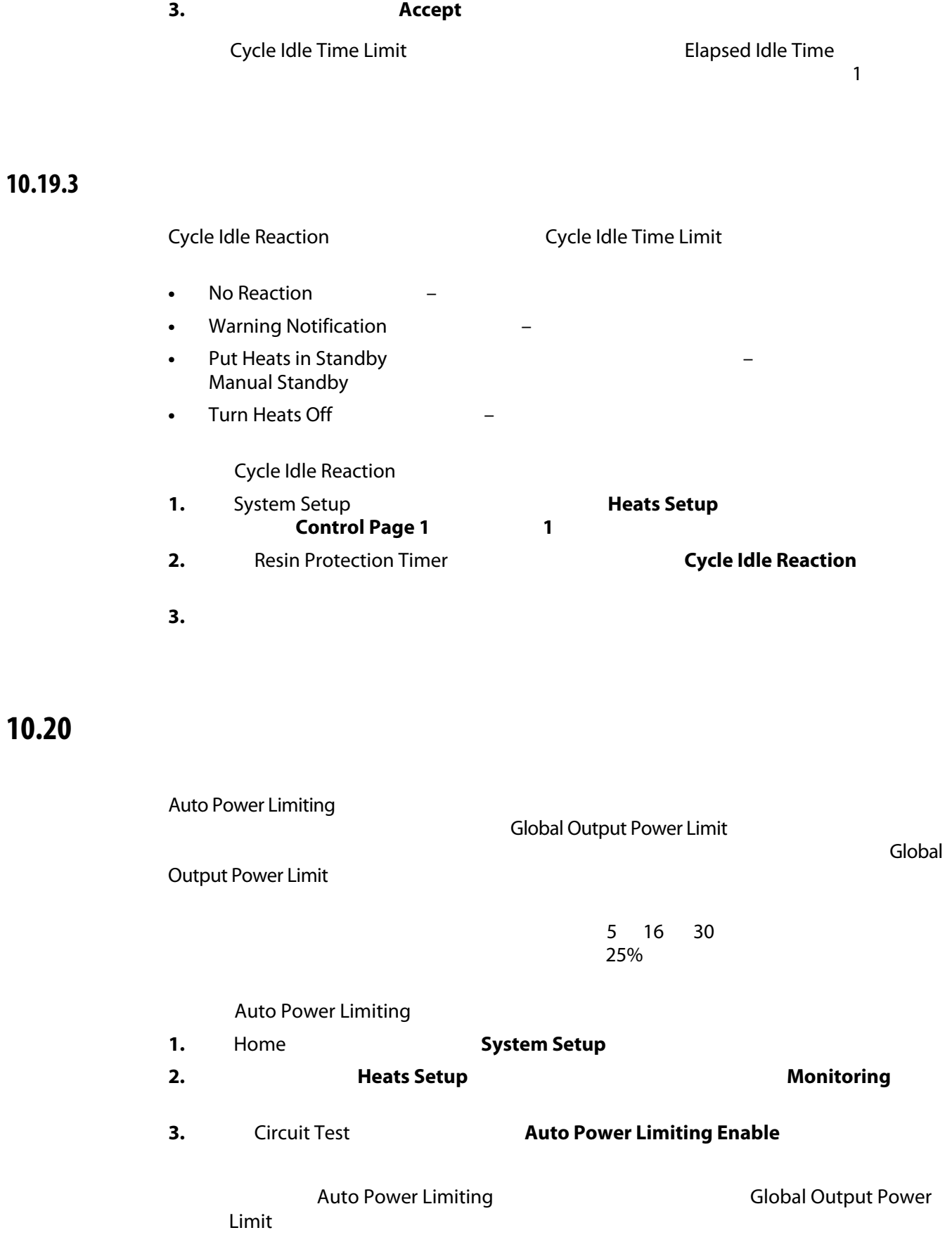

### **10.21**

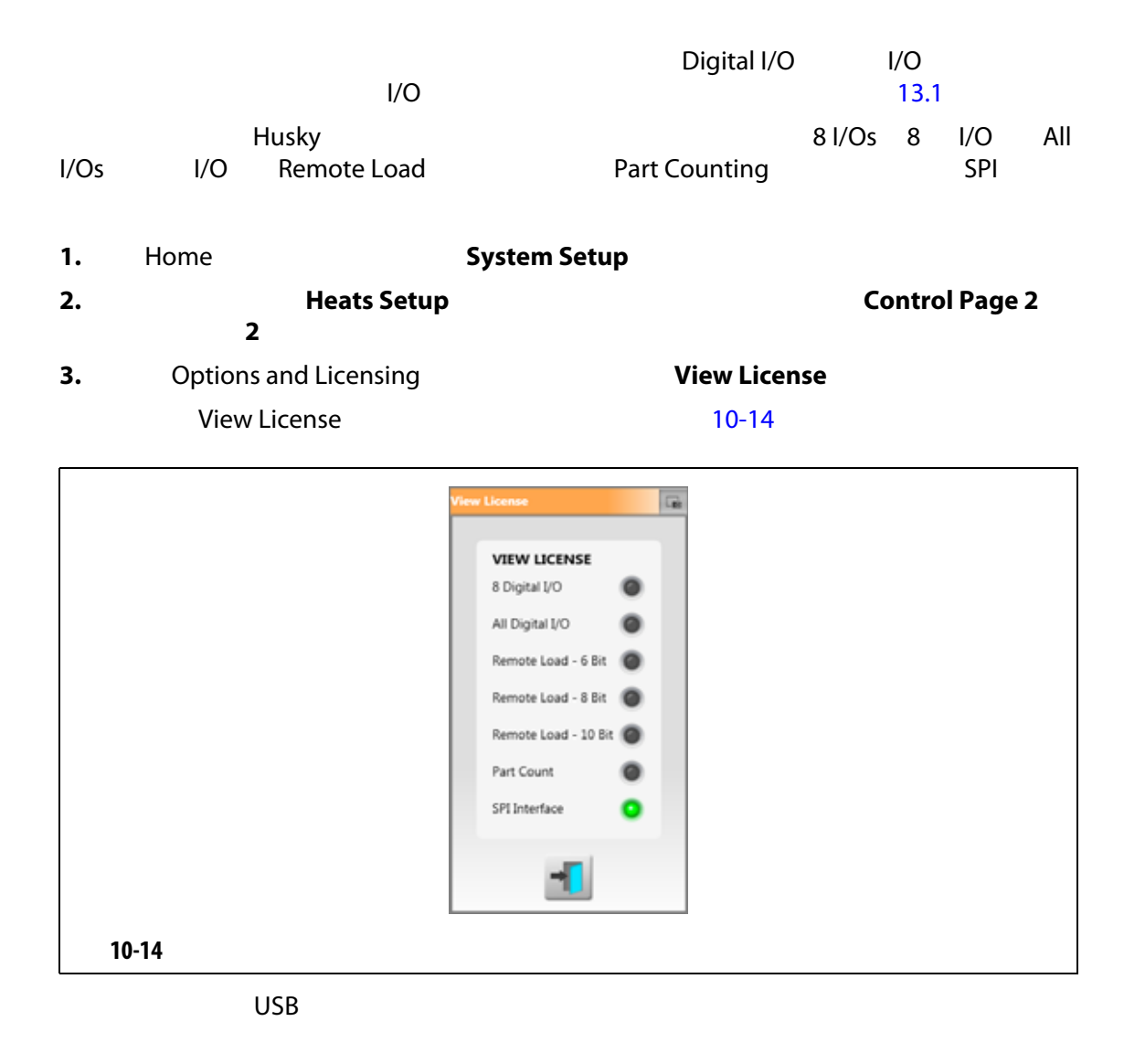

<span id="page-146-0"></span>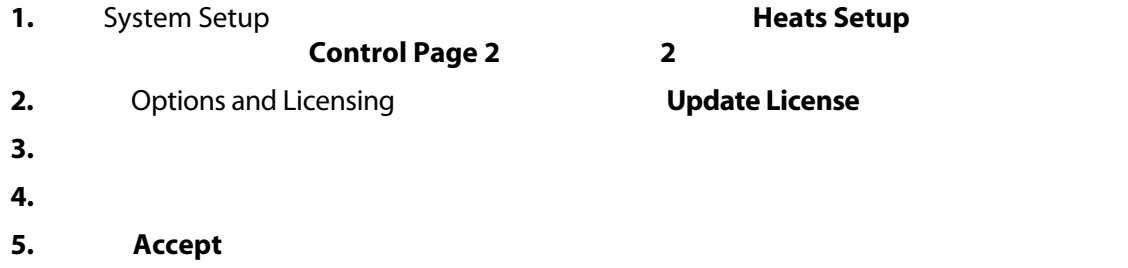

### **10.22**

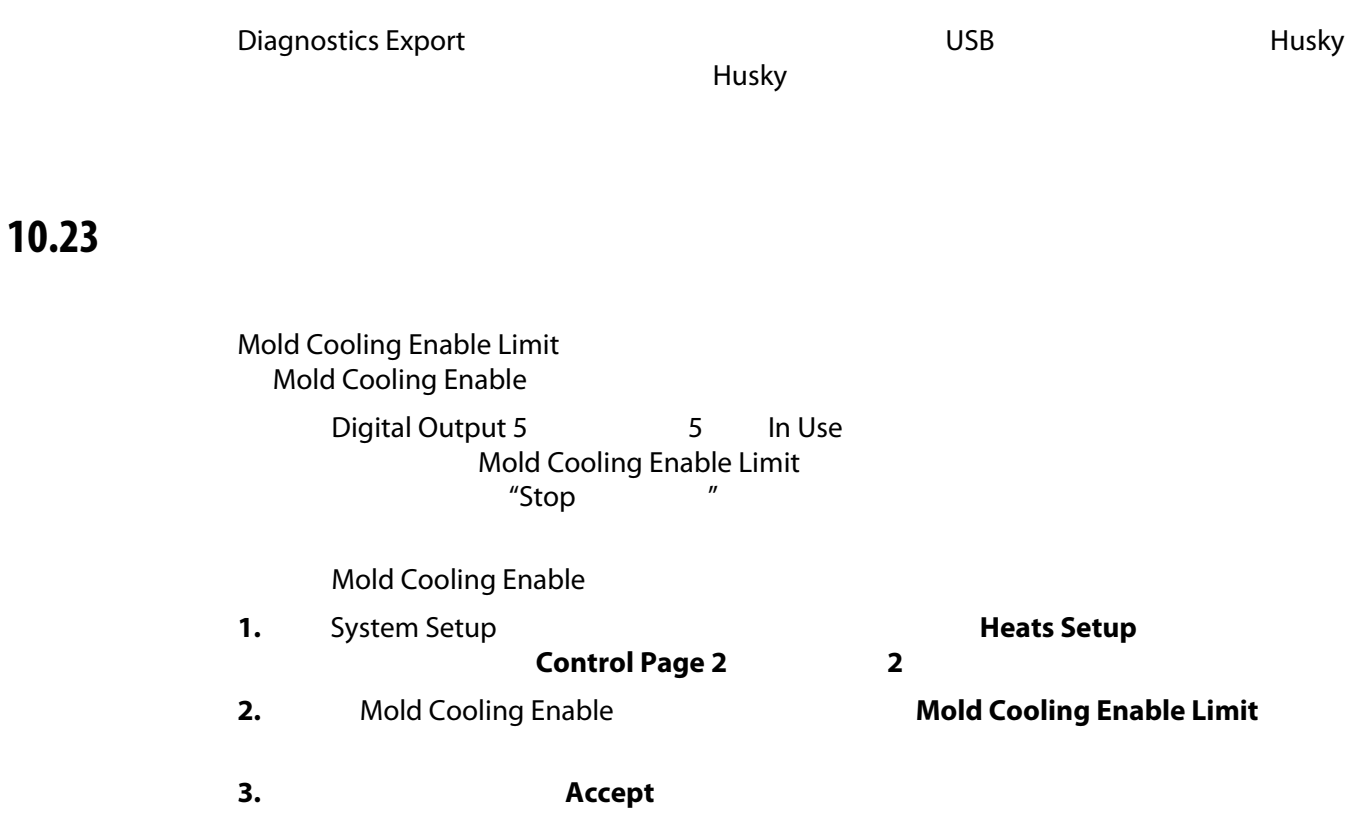

**10.24** 

### **10.24.1**

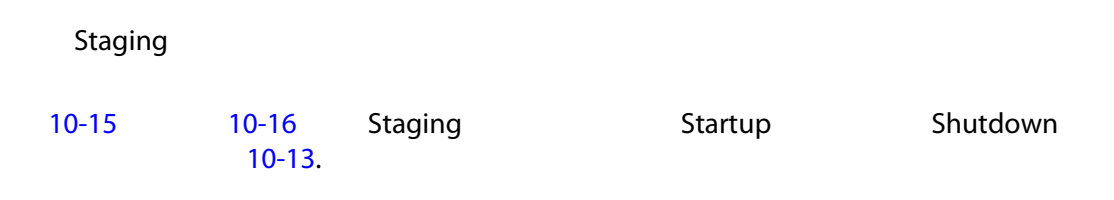

 $R = \frac{1}{2}$  " T

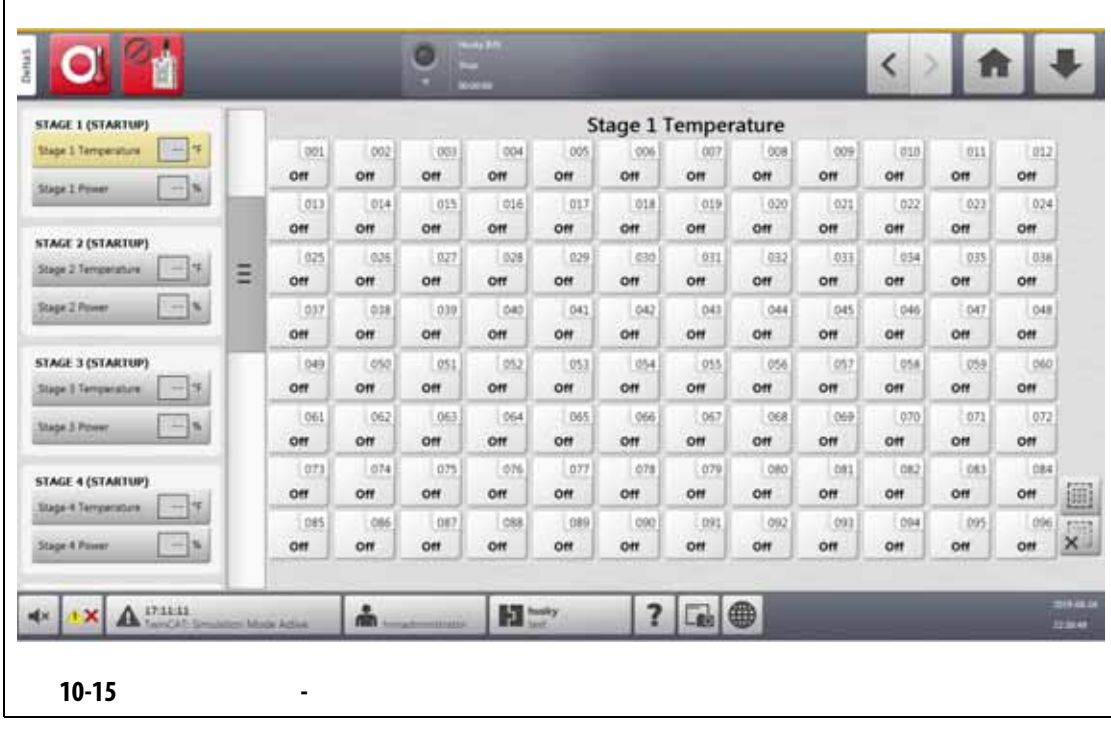

<span id="page-148-0"></span>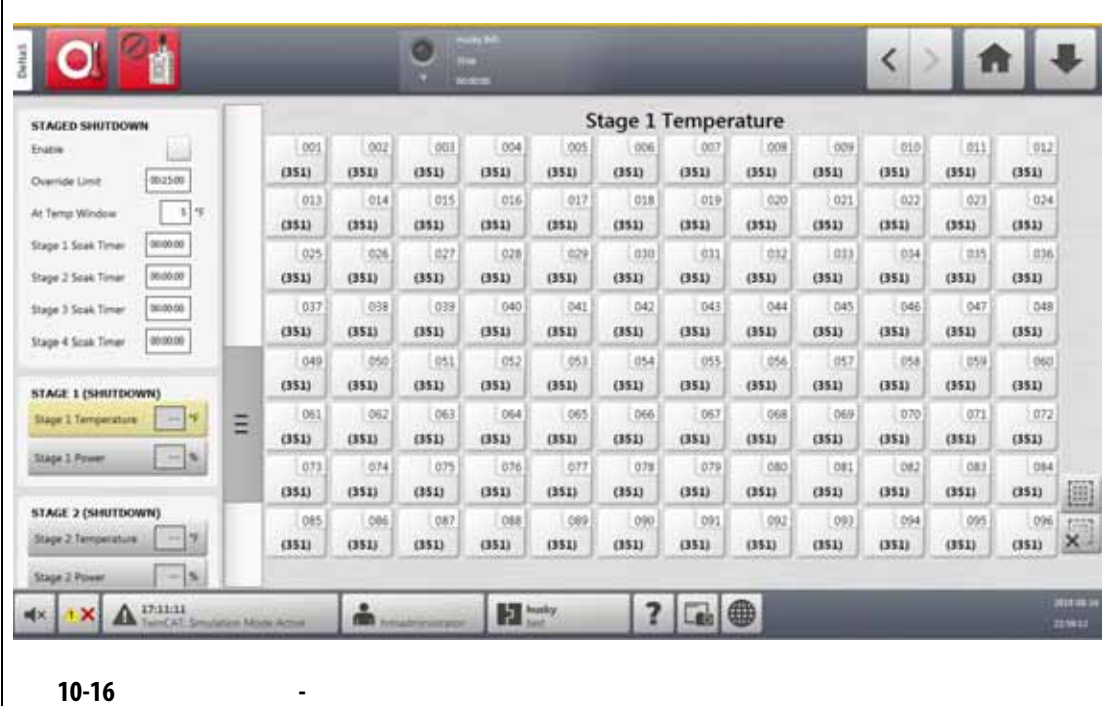

<span id="page-148-2"></span><span id="page-148-1"></span>**10-13** 

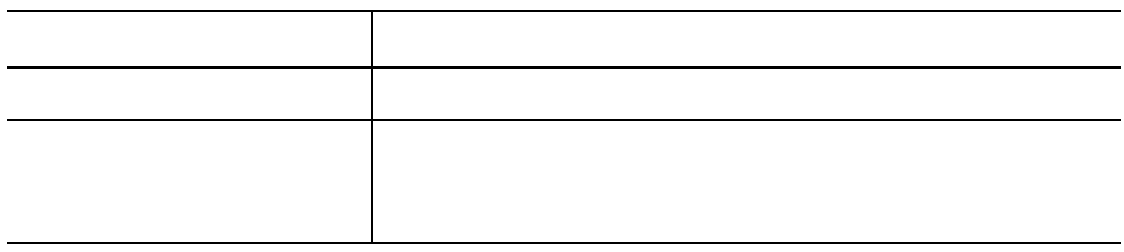

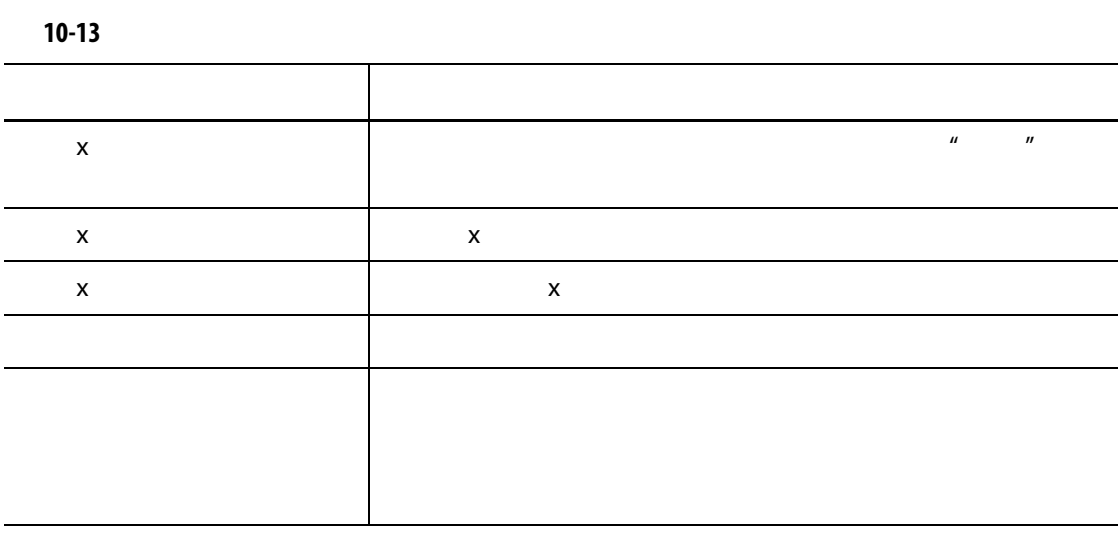

### **10.24.2** /

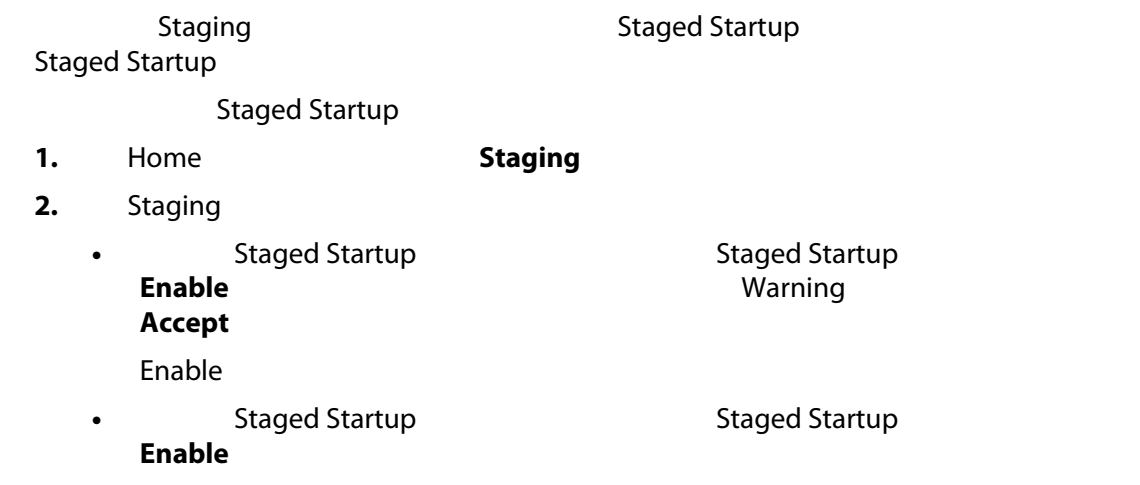

### **10.24.3**

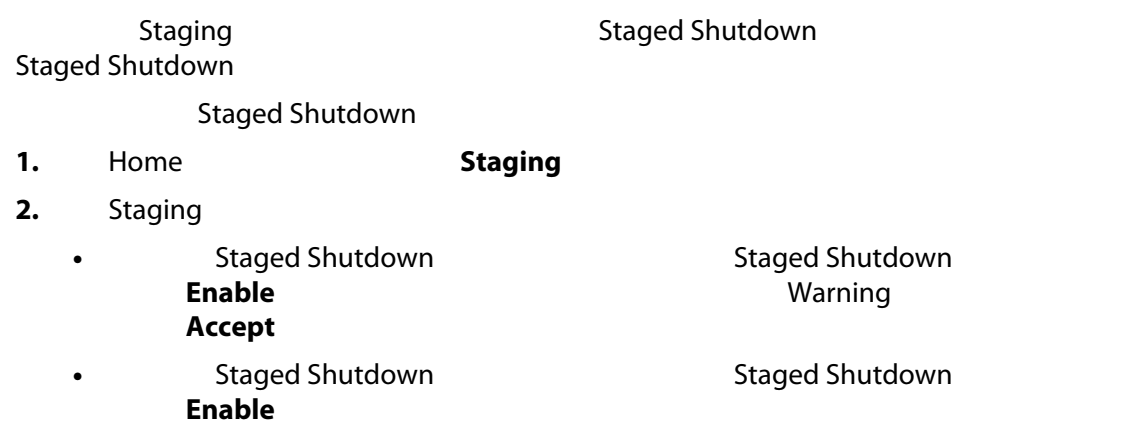

### **10.24.4 http://www.assistem.com/**

Staging

<span id="page-150-1"></span><span id="page-150-0"></span>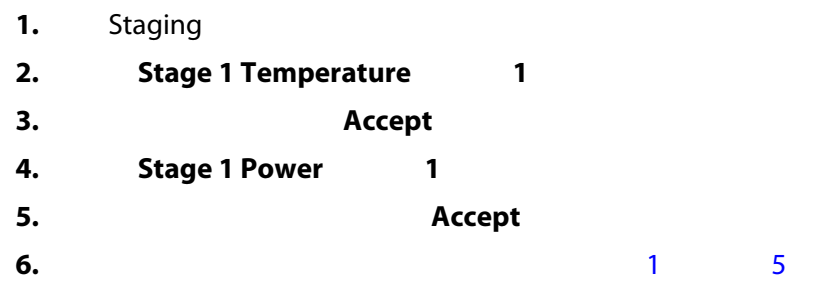

#### **10.24.5**

**10.24.6** 

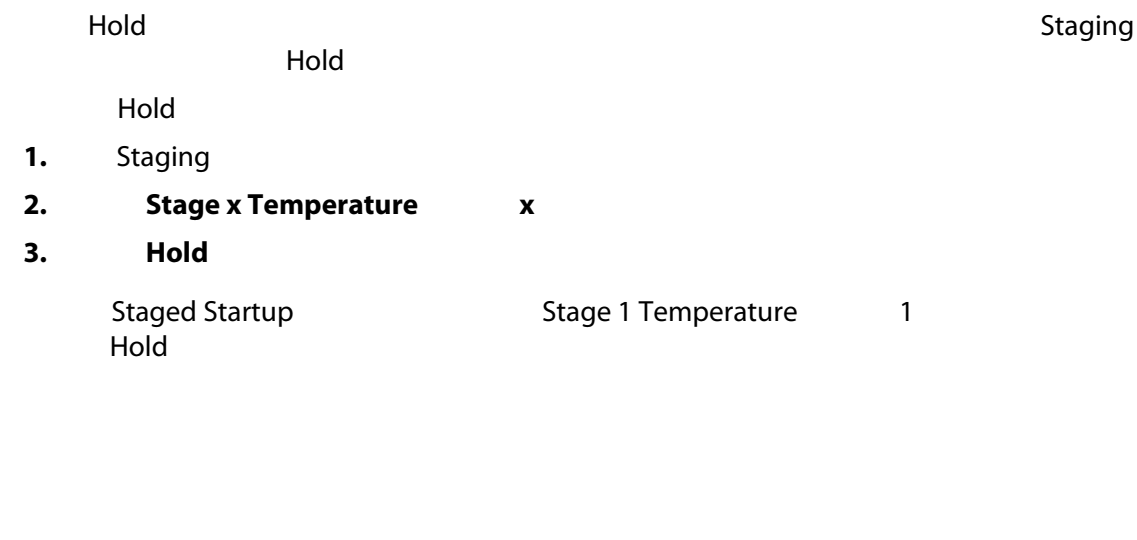

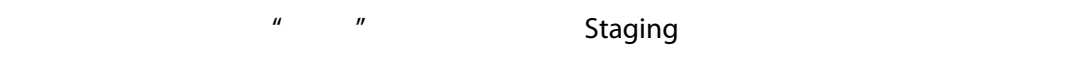

这之间的延迟,将计时器设置为 00:00:00

- <span id="page-150-2"></span>**1.** Staging **1.** Stage **x Soak Timer x**
- **2.** HHMMSS
	- 等待时间的范围为 00:00:00 23:59:59
- <span id="page-150-3"></span>**3.** 点击 **Accept** (接受)按钮。
- **4.** 1 3

### **10.25 Supply Voltage**

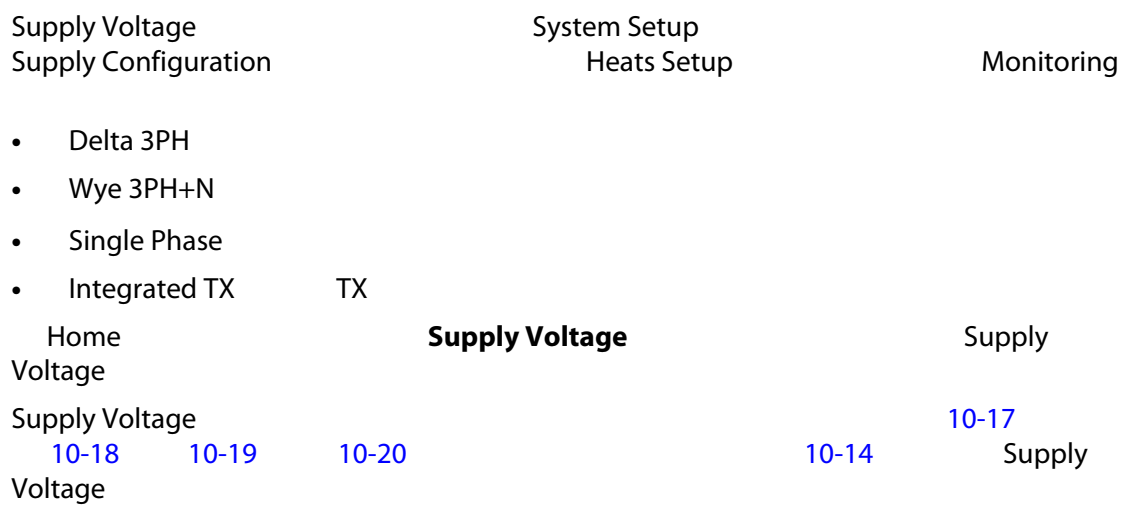

<span id="page-151-0"></span>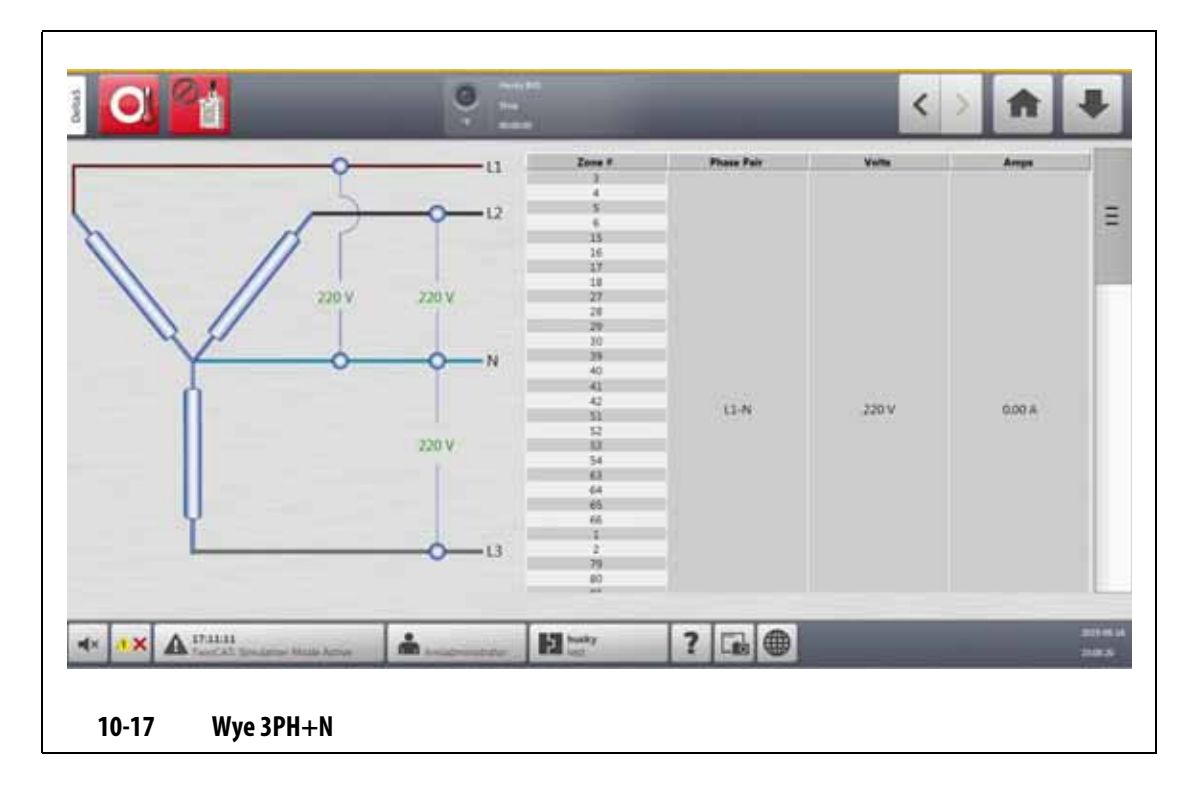

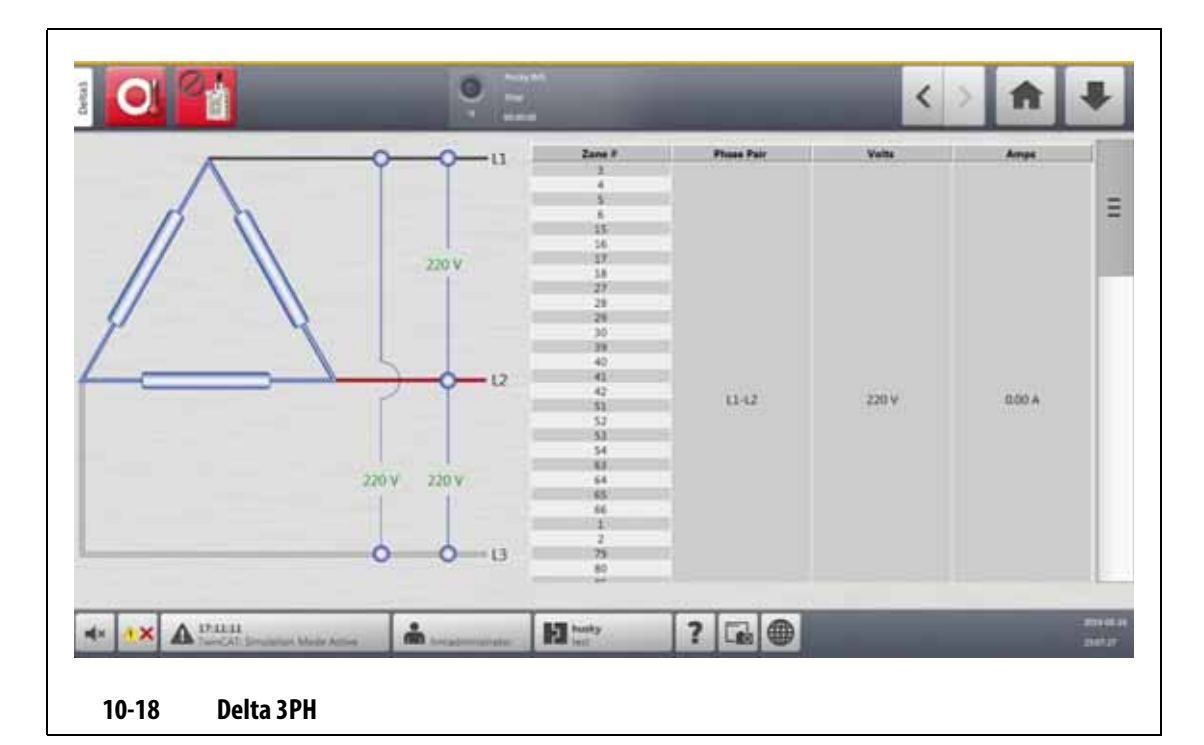

<span id="page-152-1"></span><span id="page-152-0"></span>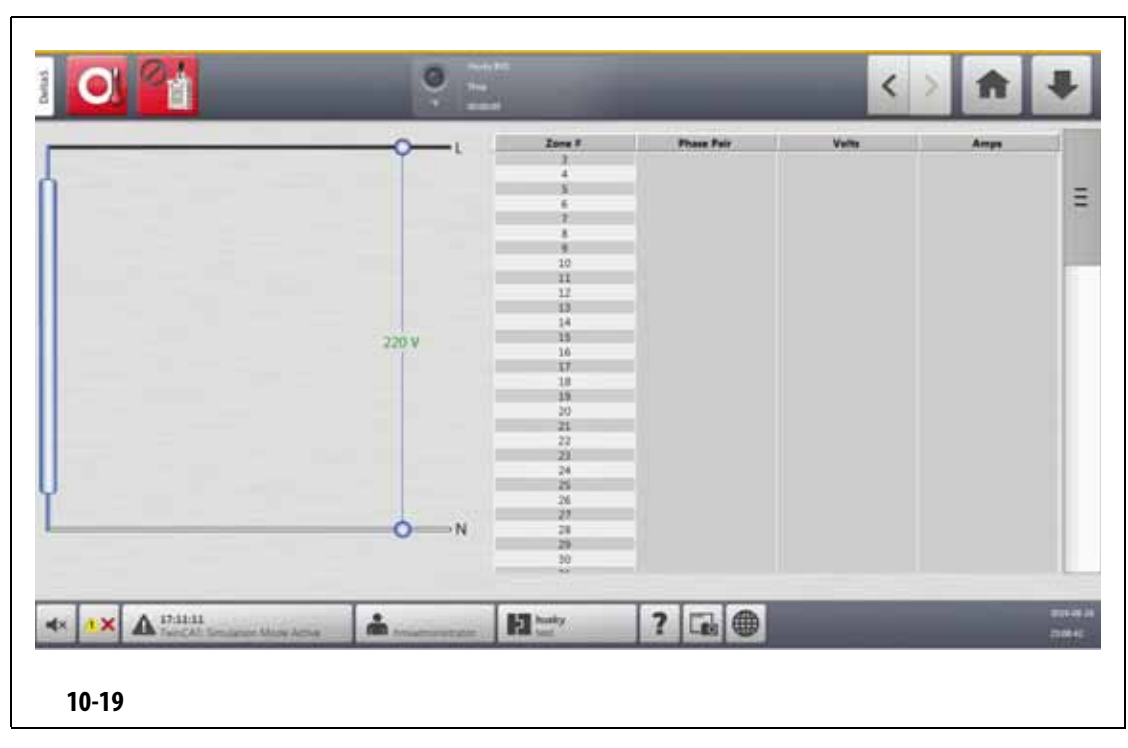

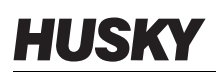

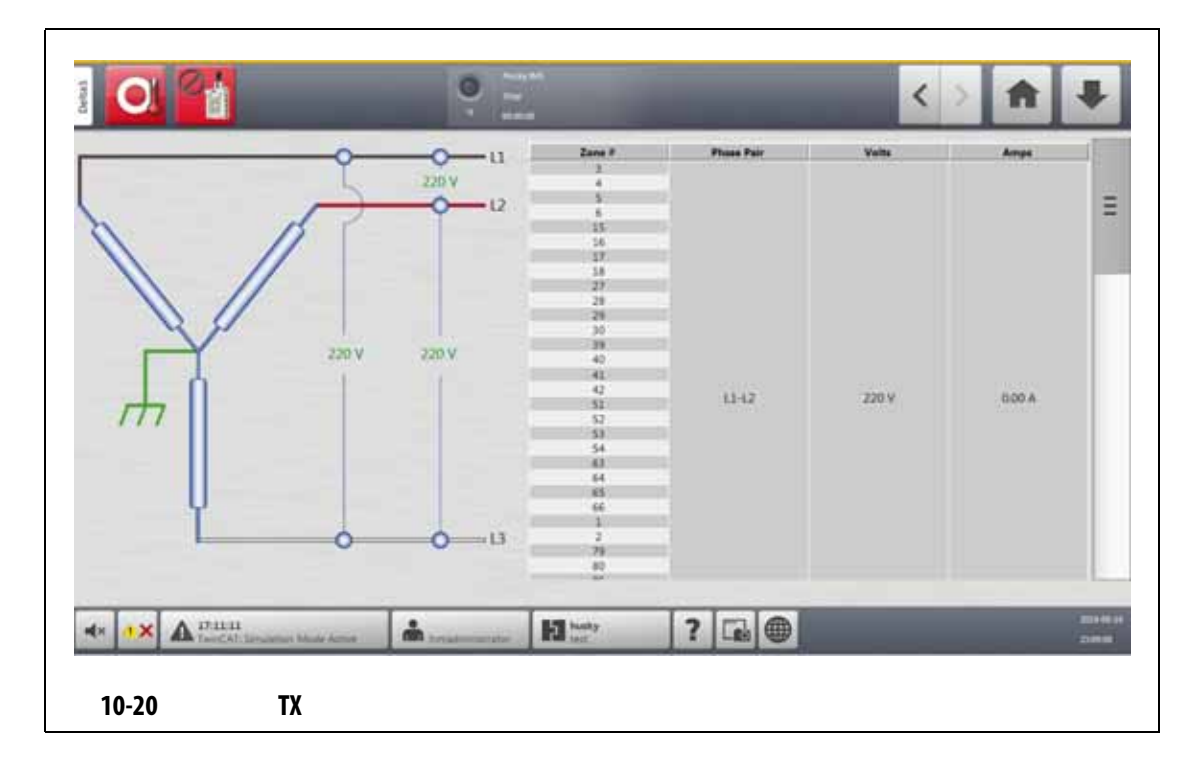

<span id="page-153-1"></span><span id="page-153-0"></span>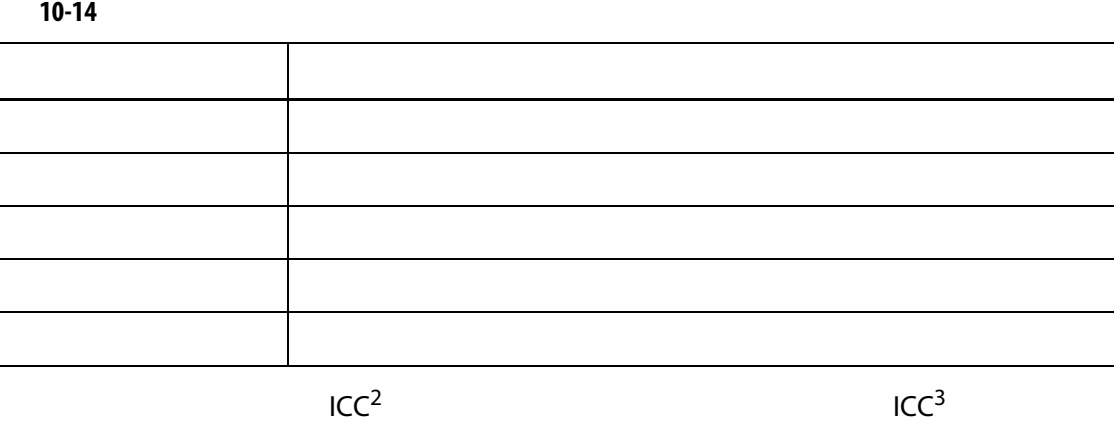

 $"---"$  and  $XL$  HL  $"$  $\frac{u_{\perp}}{u_{\perp}}$ 

**10.25.1** 配置电源电压

Altanium 温控箱已在出厂时进行了电源配置。如果将系统移至电源配置不同的新位置

 $/$ 

- 1. Home **System Setup**
- 
- 
- 4. Supply Configuration [10-21](#page-154-0)

**2.** Heats Setup **Monitoring 3.** Voltage Settings (and a supply Configuration (B)

<span id="page-154-0"></span>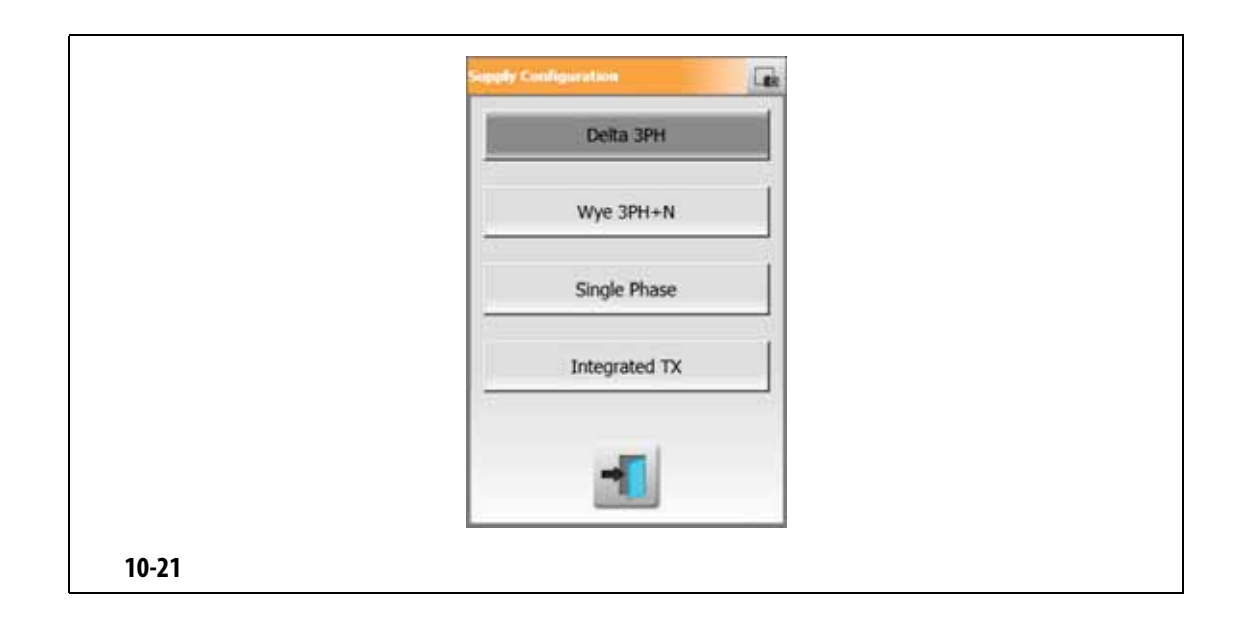

## **11 a 11 a 11 a 11**

### **11.1 11.1**

- 本地驱动器
- USB 驱动器
- 网络

#### 一个区段编号和您可选择的两项信息。要查看这些选择,则参见 [11.3.2.3](#page-162-0)

### **11.1.1**

#### Altanium

- 1. Home **System Setup**
- **2.** Network
- **3.** Location
- **4.** 点击 **Accept** (接受)按钮。
- **5.** Domain Name
- **6.** 点击 **Accept** (接受)按钮。
- **7. C** User Name **Password**

### **11.1.2** 加载模具图视图图形

 $\lambda$ ltanium  $\lambda$ 

- 1. Home **Mold Picture View** Mold Picture View (A) 2008 (A) 21-1
- **2.** Views (News (2002) Views (2008) Dips (2008) Manifold (30% Sprue **Maintenance**

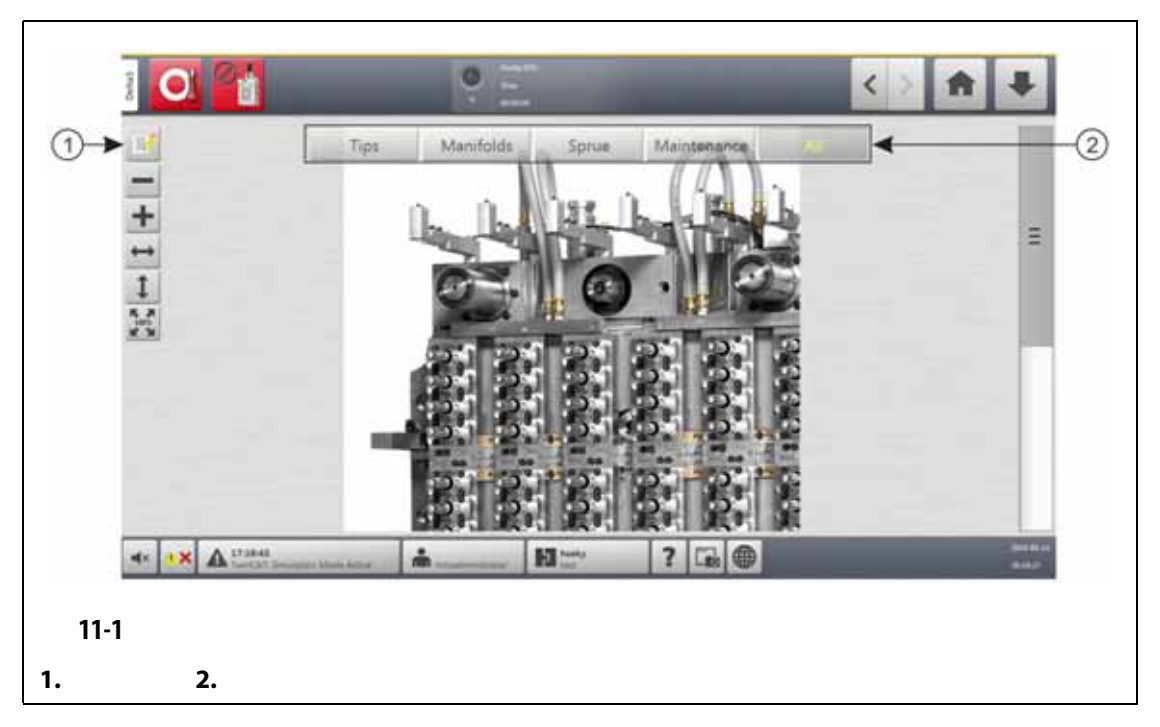

- <span id="page-157-0"></span>**3.** 点击 **Edit** (编辑)按钮。
- **4.** Change View Settings

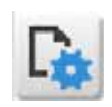

Change View Settings (2008) 2012 [11-2](#page-158-0)

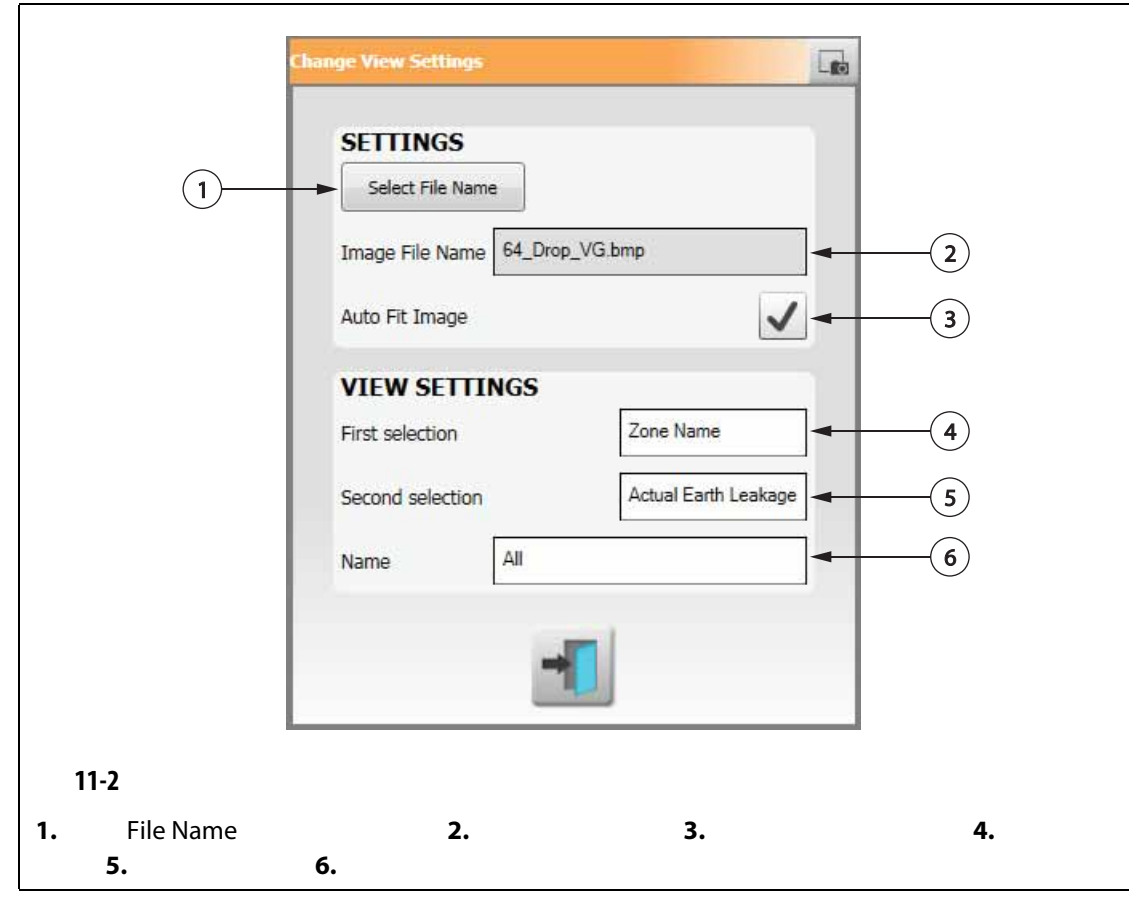

#### <span id="page-158-0"></span>**5.** Select File Name

**6.**  $\blacksquare$ 

- Local **External Finantial Local** Altanium
- Network -
- USB USB

**7.** 导航到图像的存储位置。

- **8.** 选择图像。
- **9.** Accept

Mold Picture View

- **Auto Fit Image**
- 10. Accept

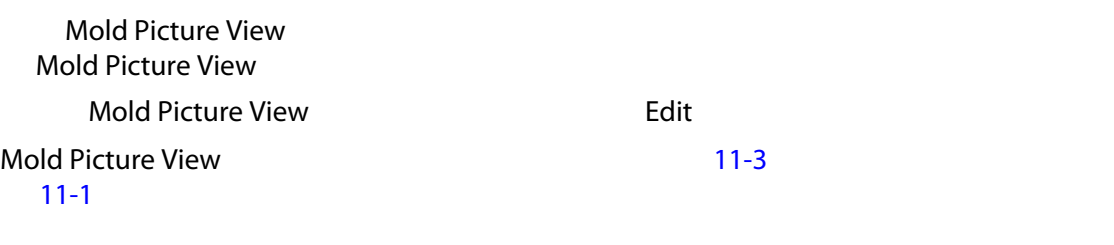

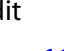

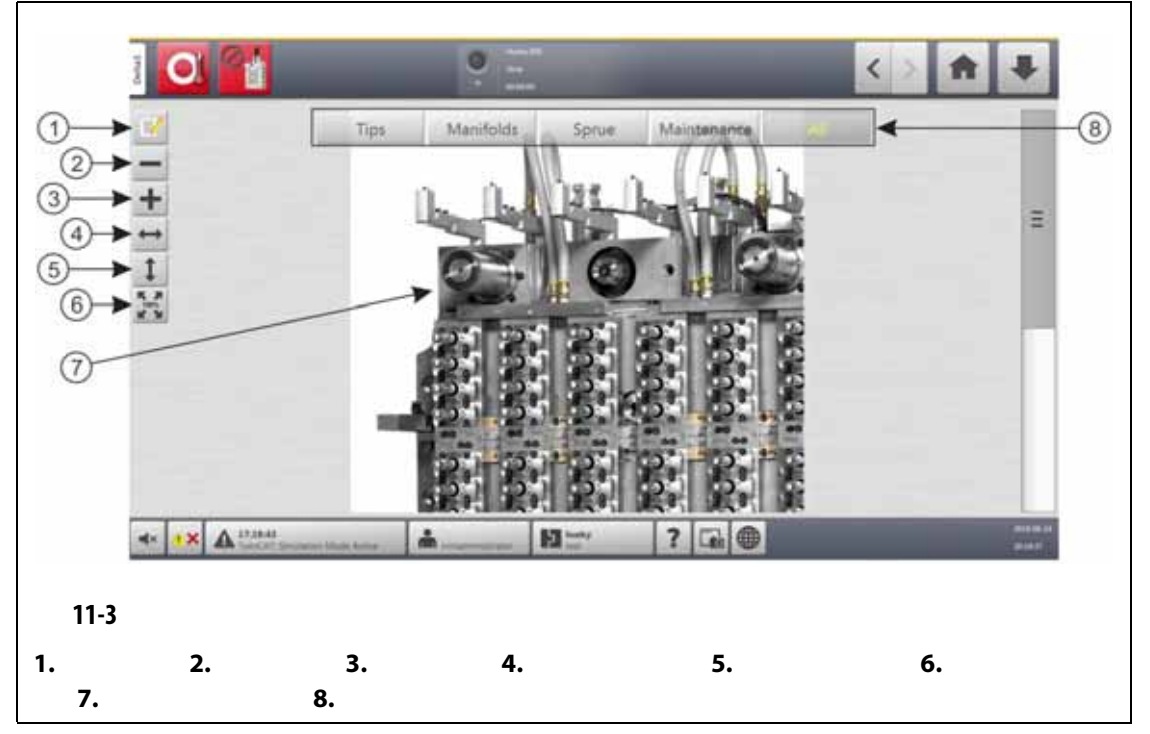

<span id="page-159-0"></span>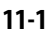

<span id="page-159-1"></span>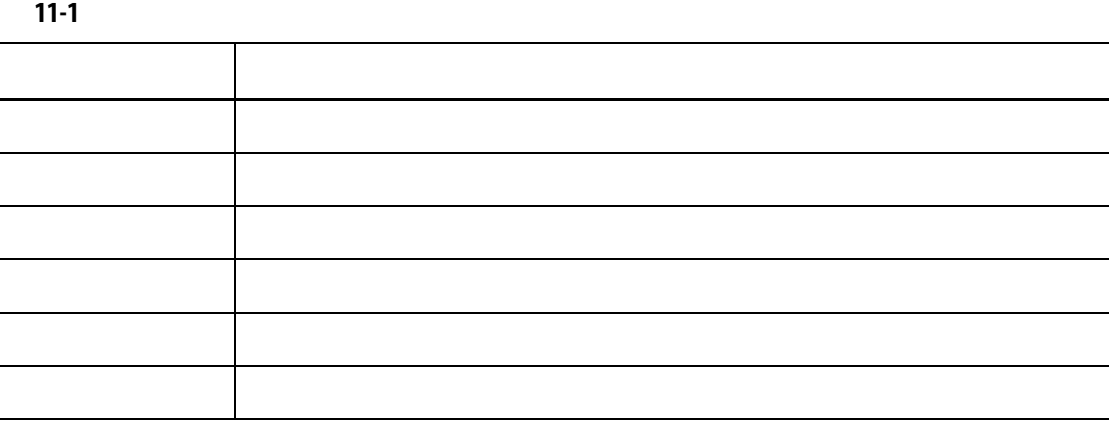

Mold Picture View

#### **11.3.1**

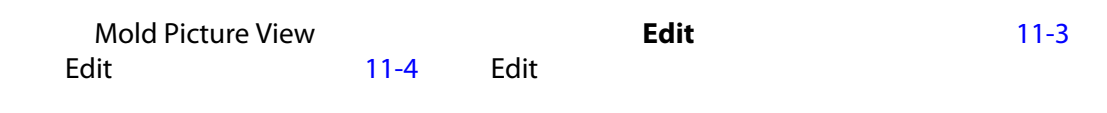

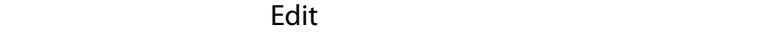

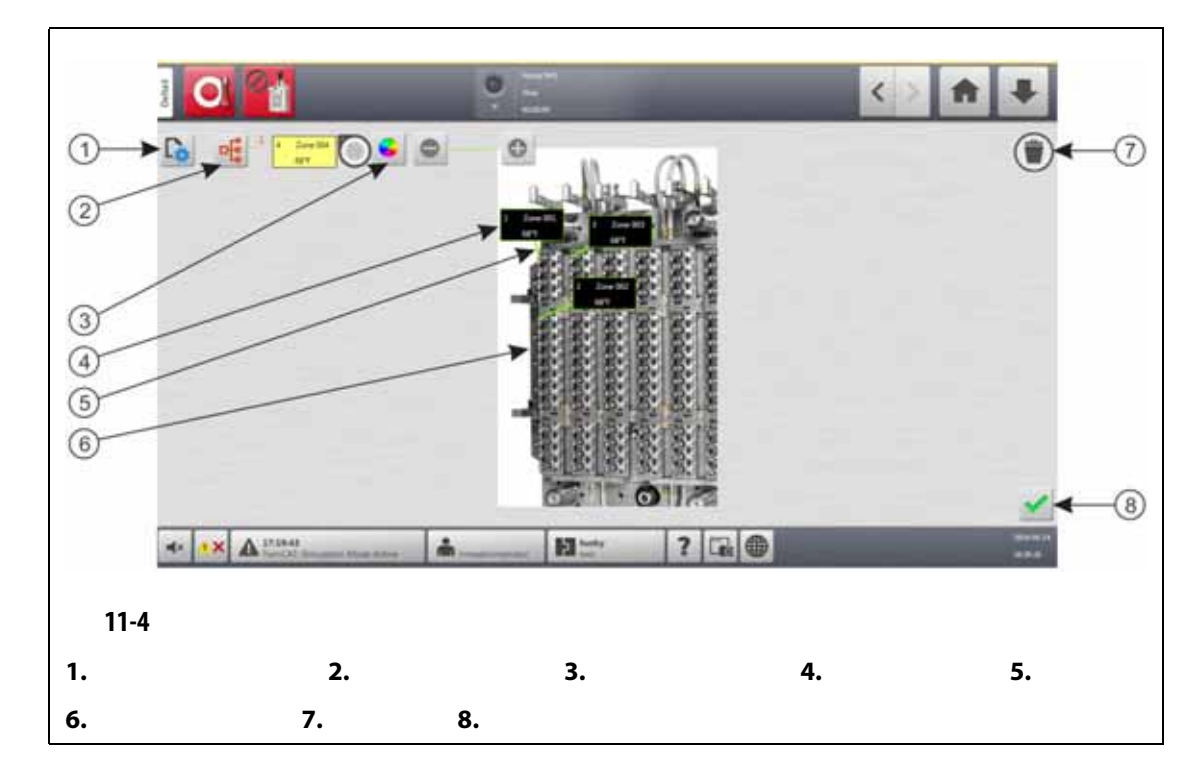

### <span id="page-160-0"></span>**11.3.2**

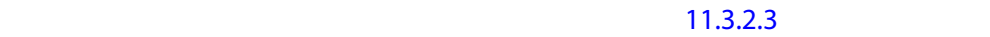

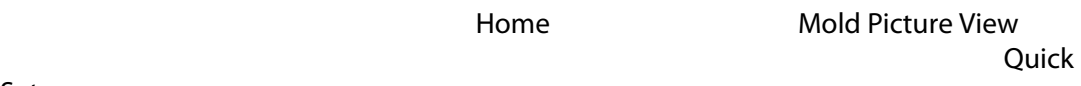

 $Set$ 

#### 11.3.2.1

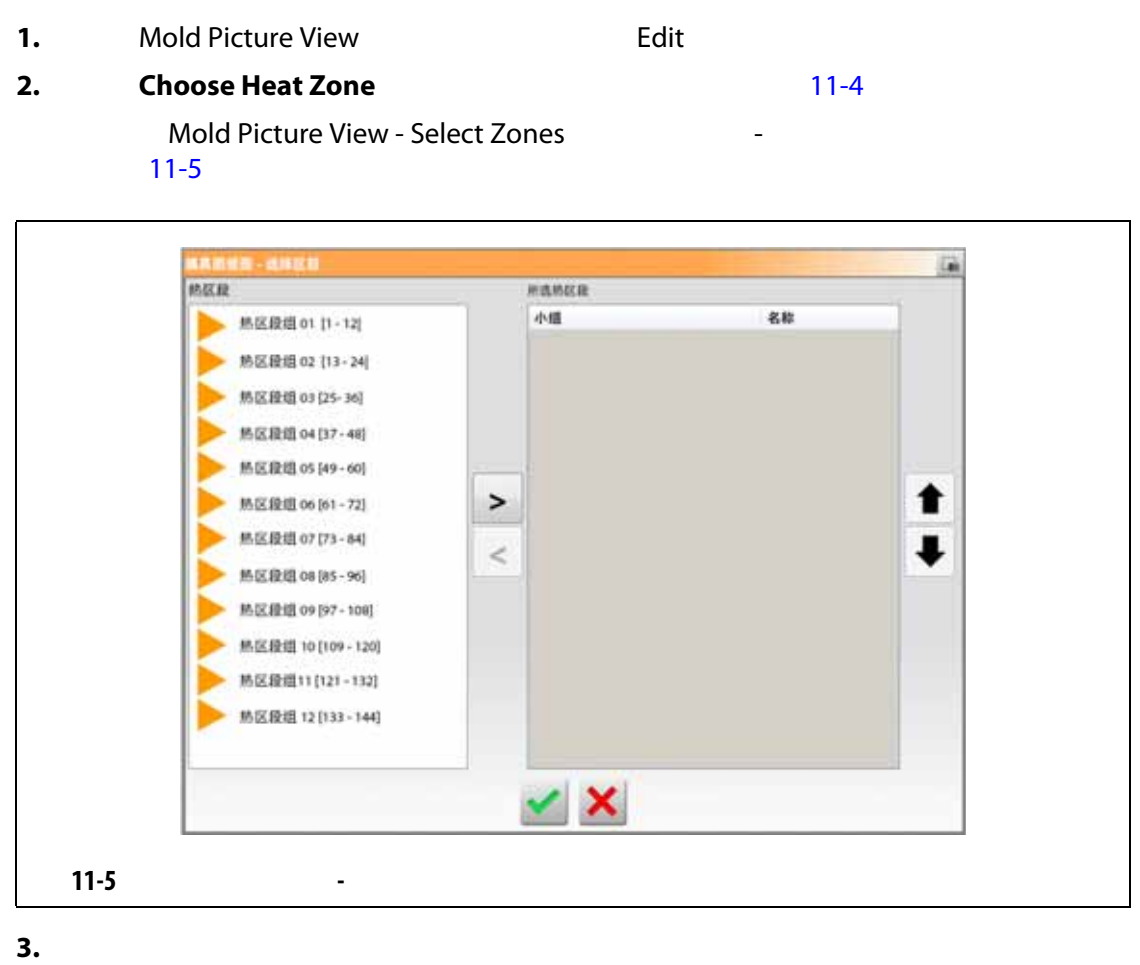

<span id="page-161-0"></span>

**4.** 点击右箭头,将区段移到右侧面板中。

- **5.** Accept
- Choose Heat Zone

#### **11.3.2.2**

- **1.** Mold Picture View (Analysis of Edit (A)
- <span id="page-161-1"></span>**2.** Mold Picture View

- 
- **3.** 如果您创建了多个面板,则为每个面板再次执行 [步骤](#page-161-1) 2

<span id="page-162-0"></span>11.3.2.3

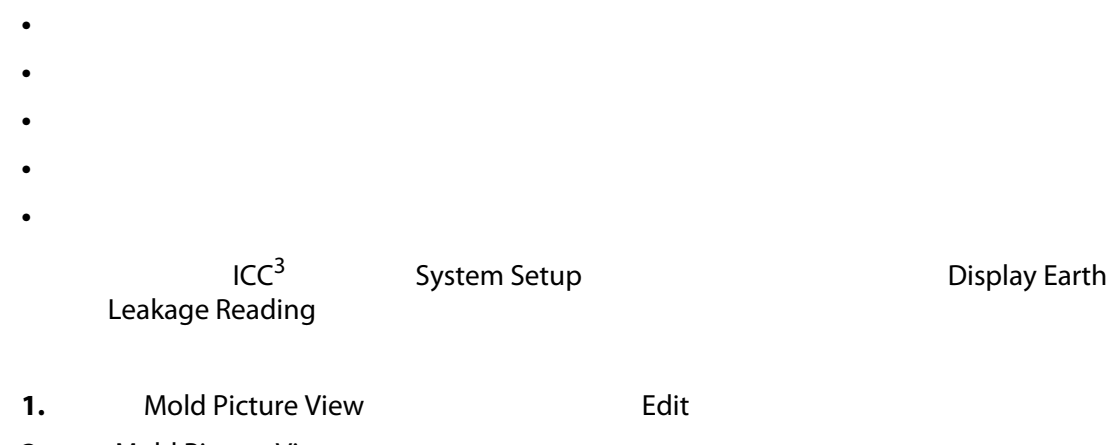

**2.** Mold Picture View

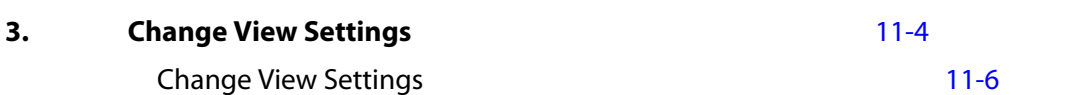

<span id="page-162-1"></span>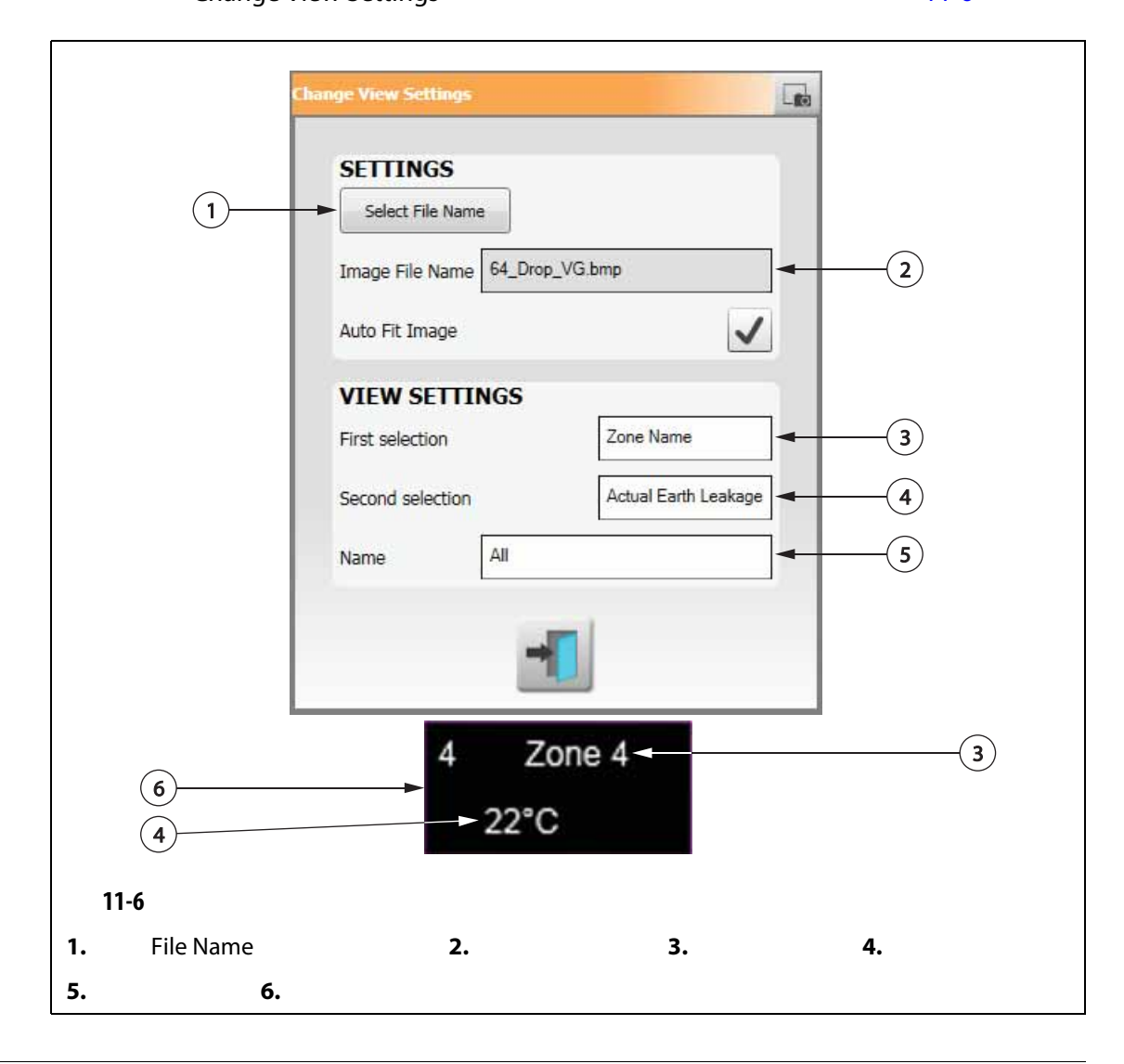

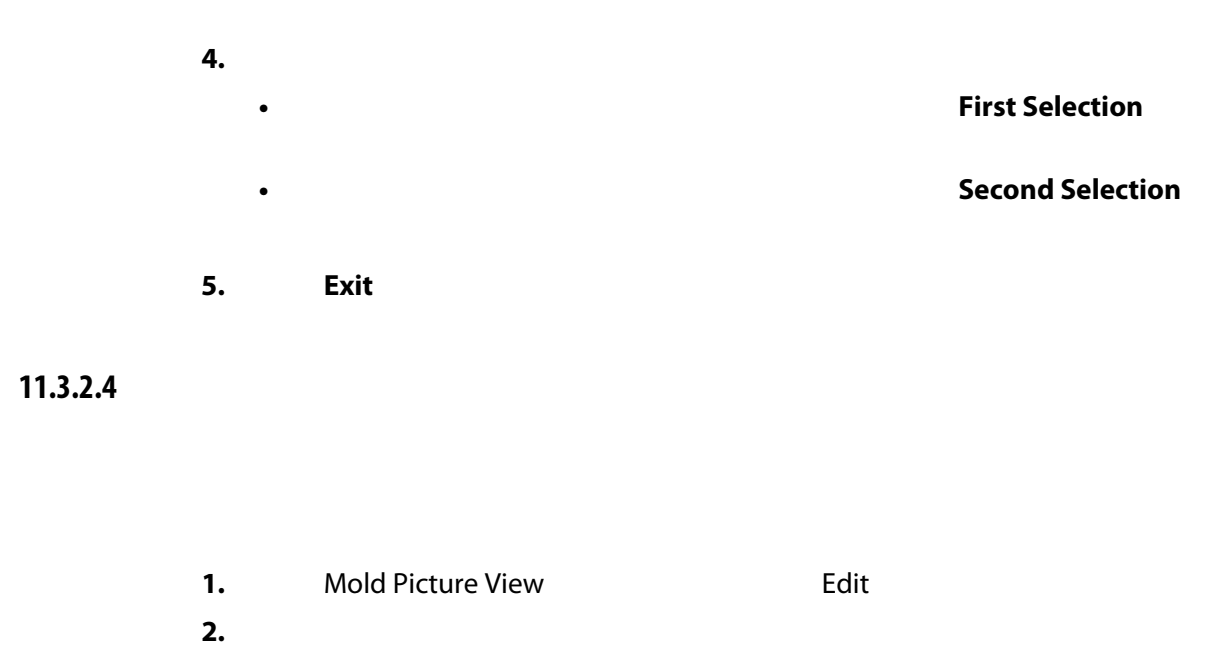

**3.** 点击 **Flag** (标记)按钮并将其拖到模具图视图图形上您想要的位置。

 $\bigcirc$ 

#### 11.3.2.5

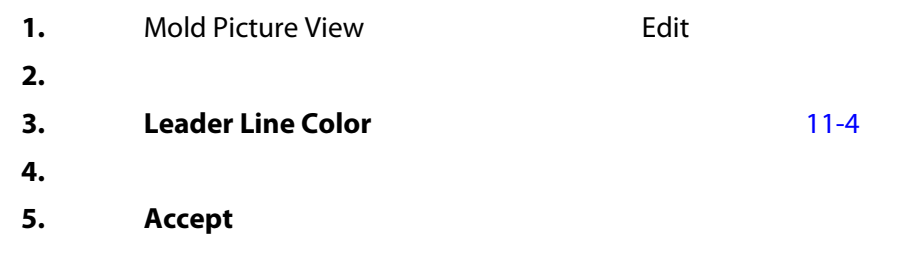

#### **11.3.2.6**

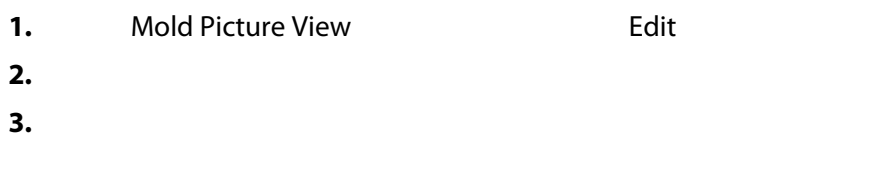

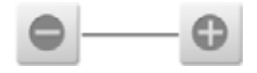

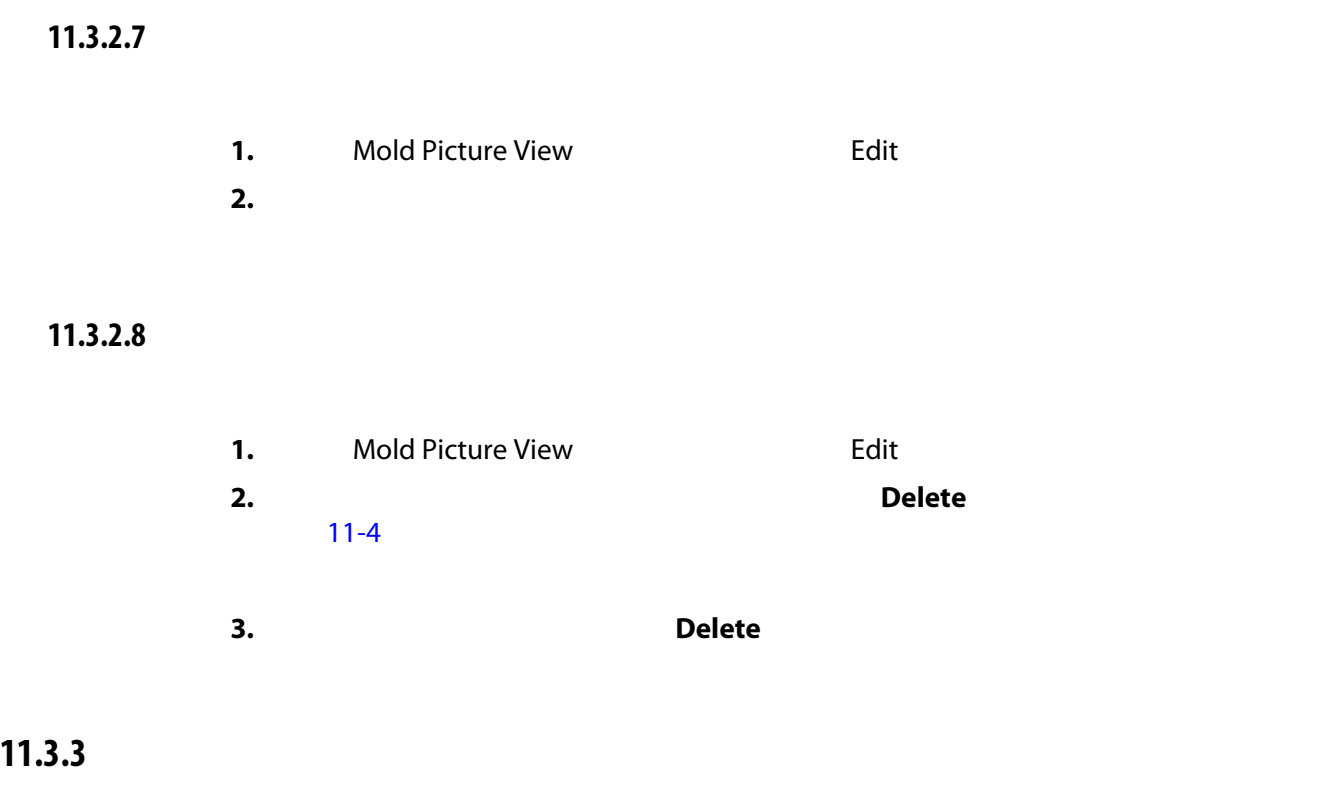

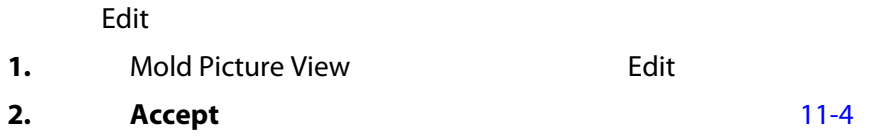

# **12 a**  $\overline{a}$

Error Log

#### Process Monitoring

**12.1** 

#### Trend Plot

- 四个图表上的最后 400 个样本,其中 X 轴为样本编号, Y 轴为采样变量的值。
- 可用于所选变量的数据。
- 
- 图形上某个点的时间戳和值。

### **12.1.1**

#### Trend Plot

- 1. Home **heading Process Monitoring**
- **2.** Trend Plot a Trend Plot ([12-1](#page-167-0))

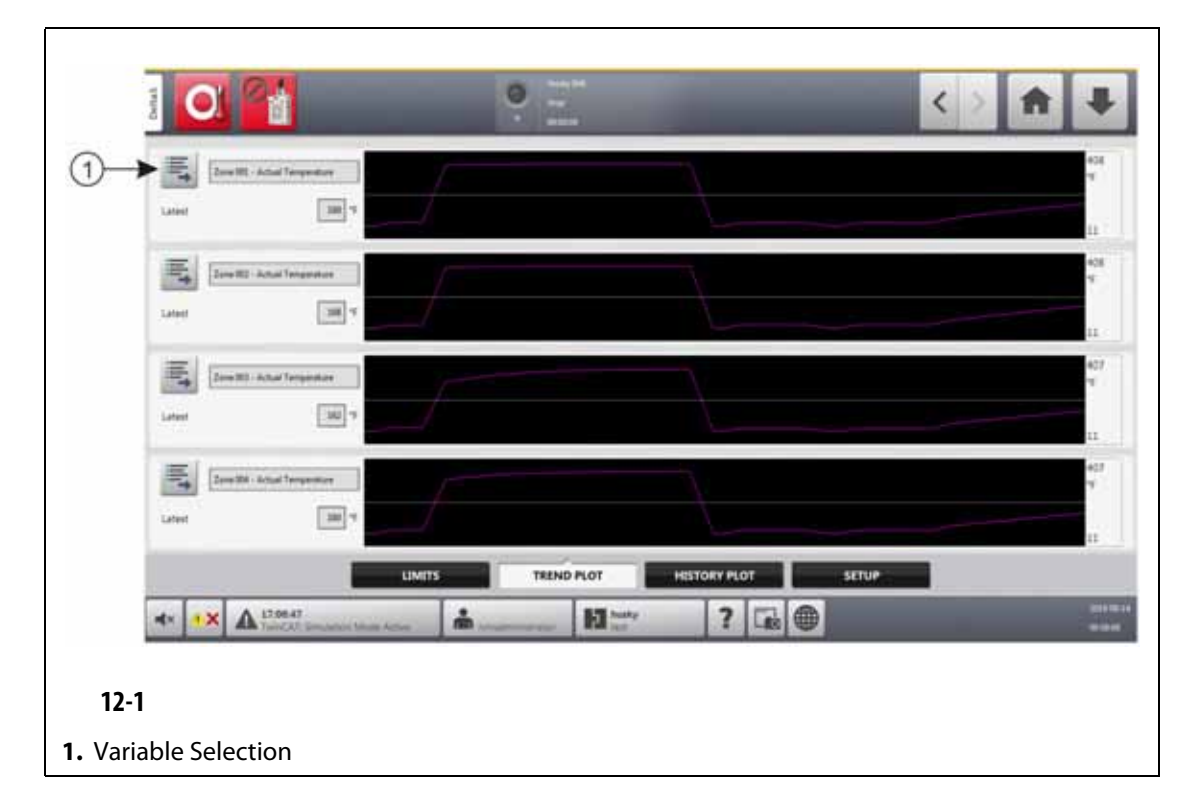

#### <span id="page-167-0"></span>**3.** Variable Selection

Statistical Process Control Details Variable Selector<br>12-2

 $\sim$  [12-2](#page-167-1)

<span id="page-167-1"></span>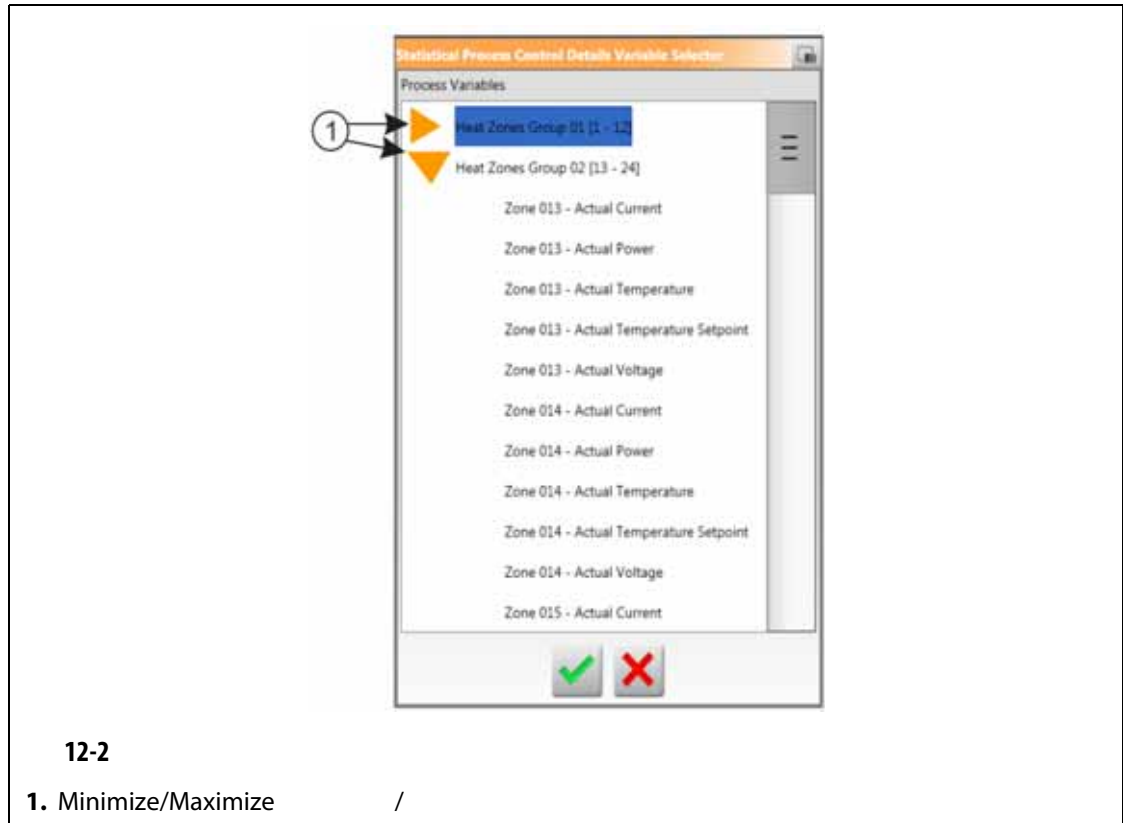

- 4. **Minimize/Maximize** /
- **5.** 点击您要查看的工艺变量。
- **6.** Accept

## **12.2** 历史记录图屏幕

<span id="page-168-1"></span><span id="page-168-0"></span>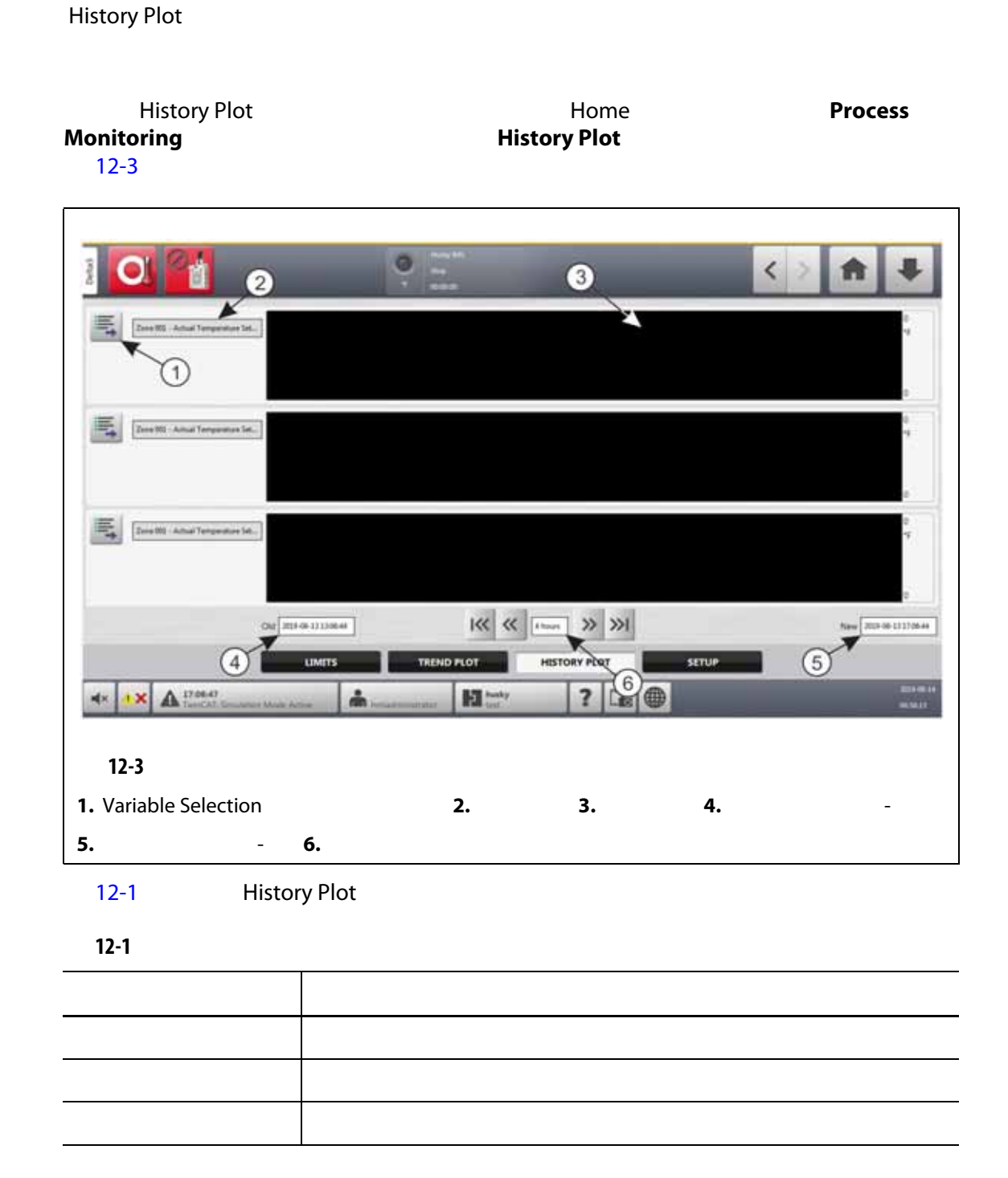

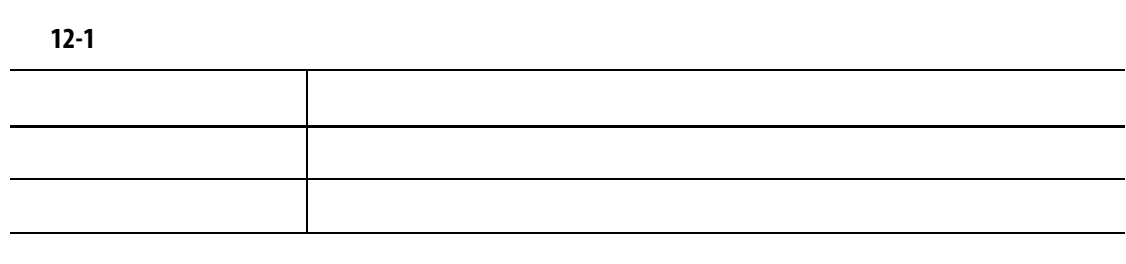

- 实际电流
- $System$  Setup
- 实际功率
- 实际温度
- 实际温度设定点
- 实际电压

### UltraSync-E

- 闭合位置
- 闭合持续时间
- 
- 闭合峰值力
- 电机 I2T
- 电机温度
- 打开位置
- 打开持续时间
- 打开峰值力

#### Cycle Time

 $20,000$ 

### **12.2.1**

<span id="page-169-0"></span>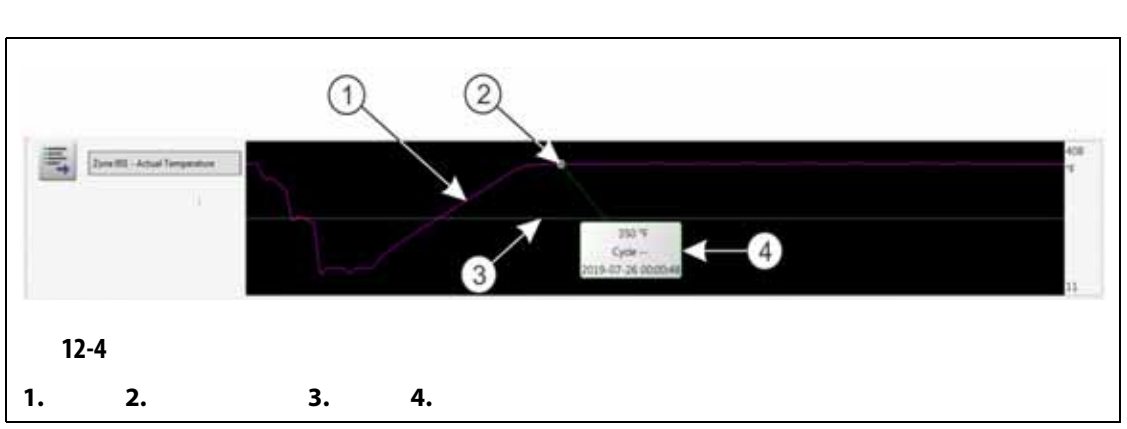

#### [12-4](#page-169-0)

<span id="page-170-0"></span>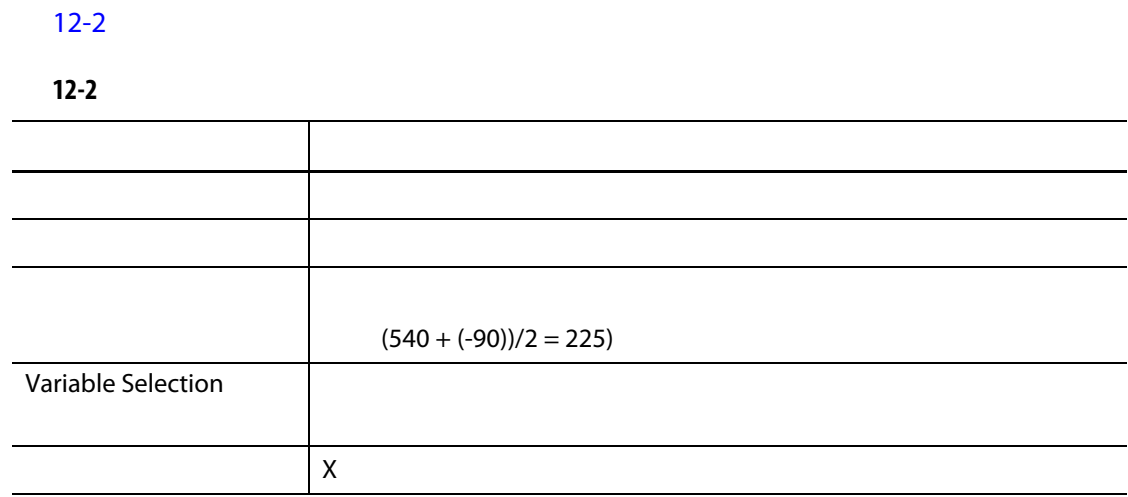

### **12.2.2**

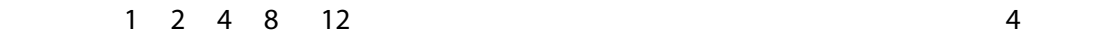

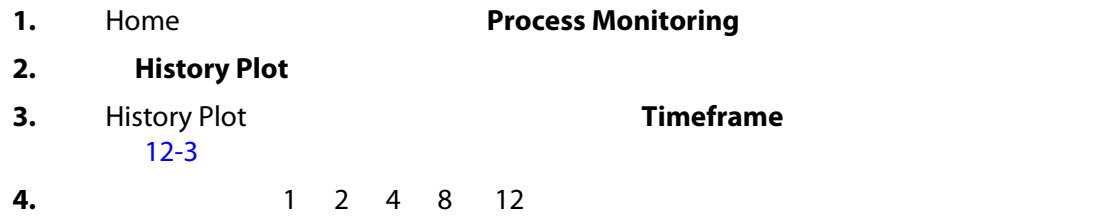

### **12.2.3**

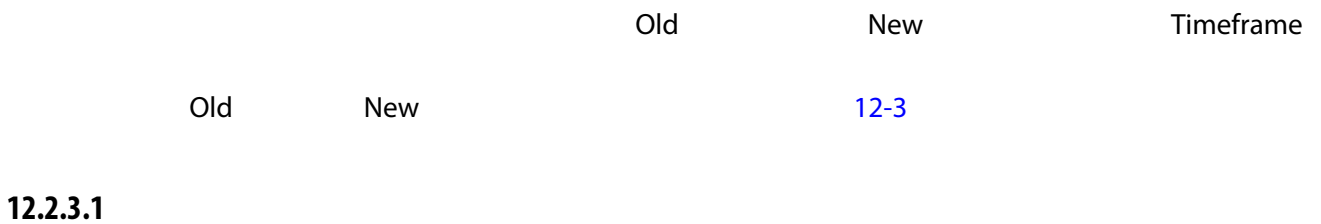

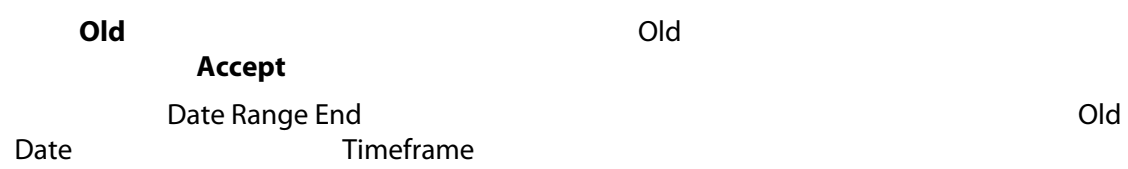

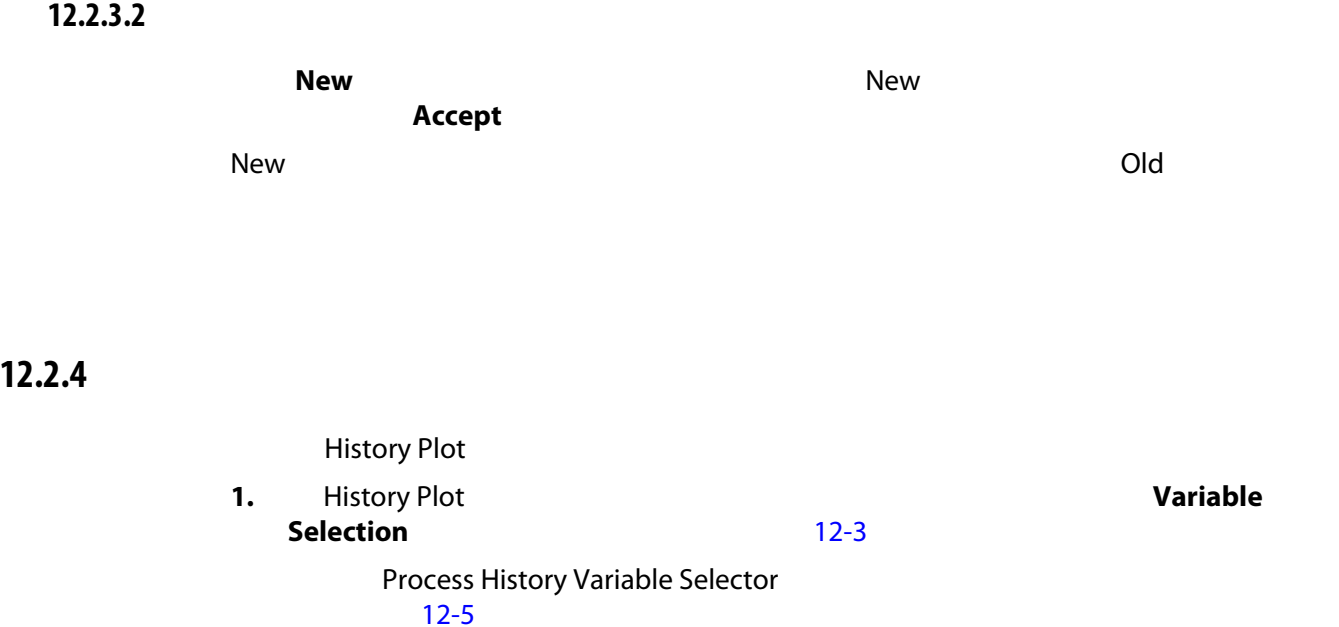

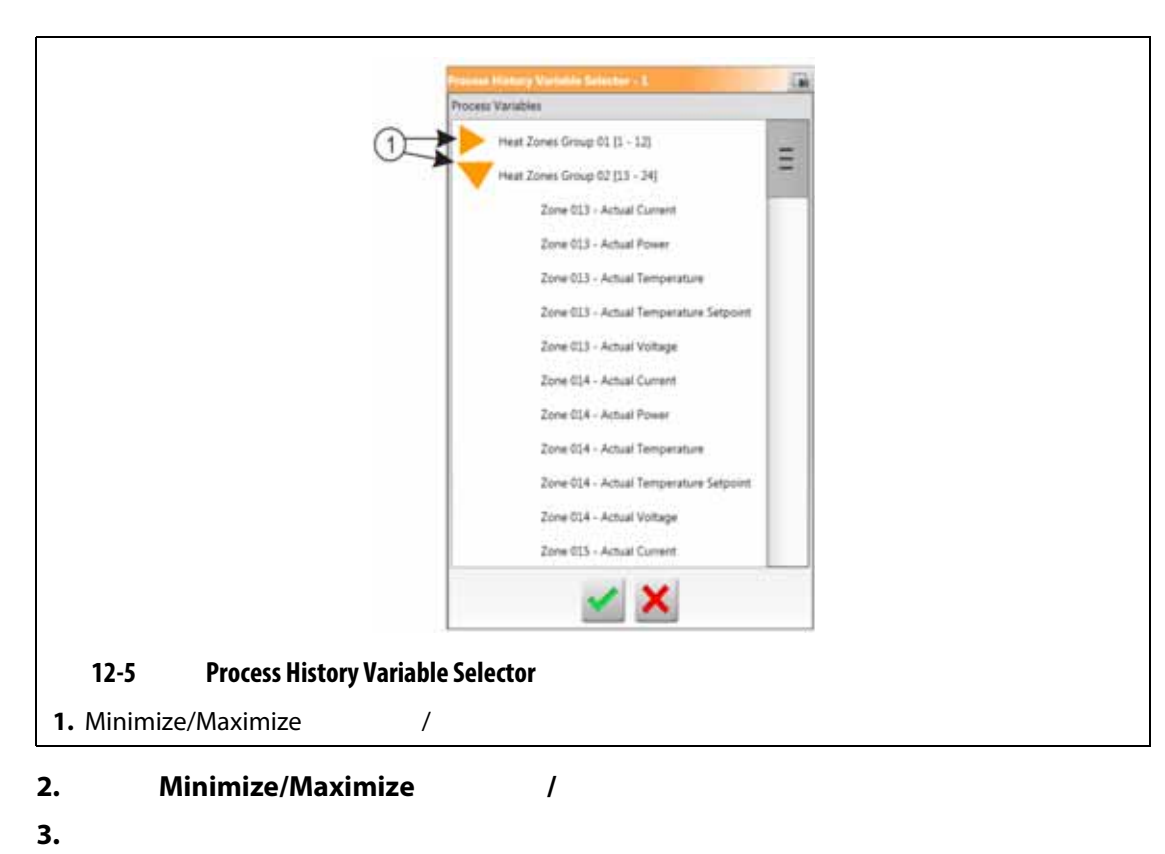

<span id="page-171-0"></span>**4.** 点击 **Accept** (接受)按钮。

### **12.3**

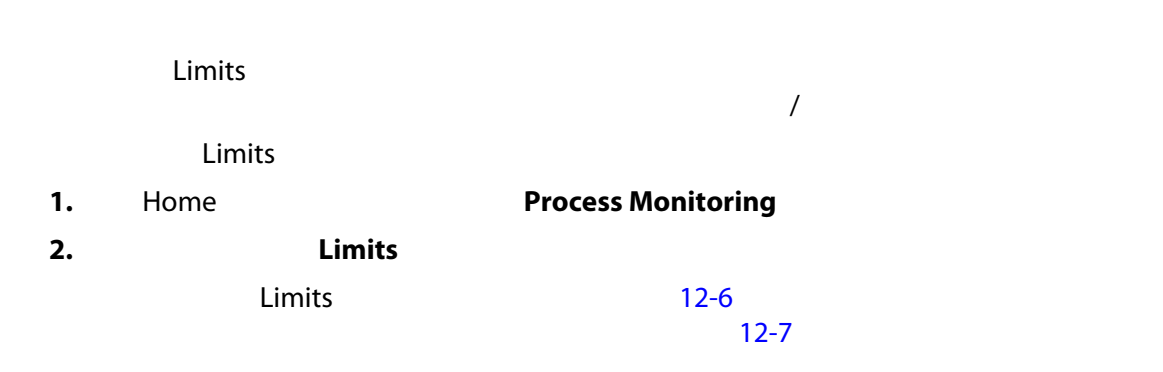

<span id="page-172-0"></span>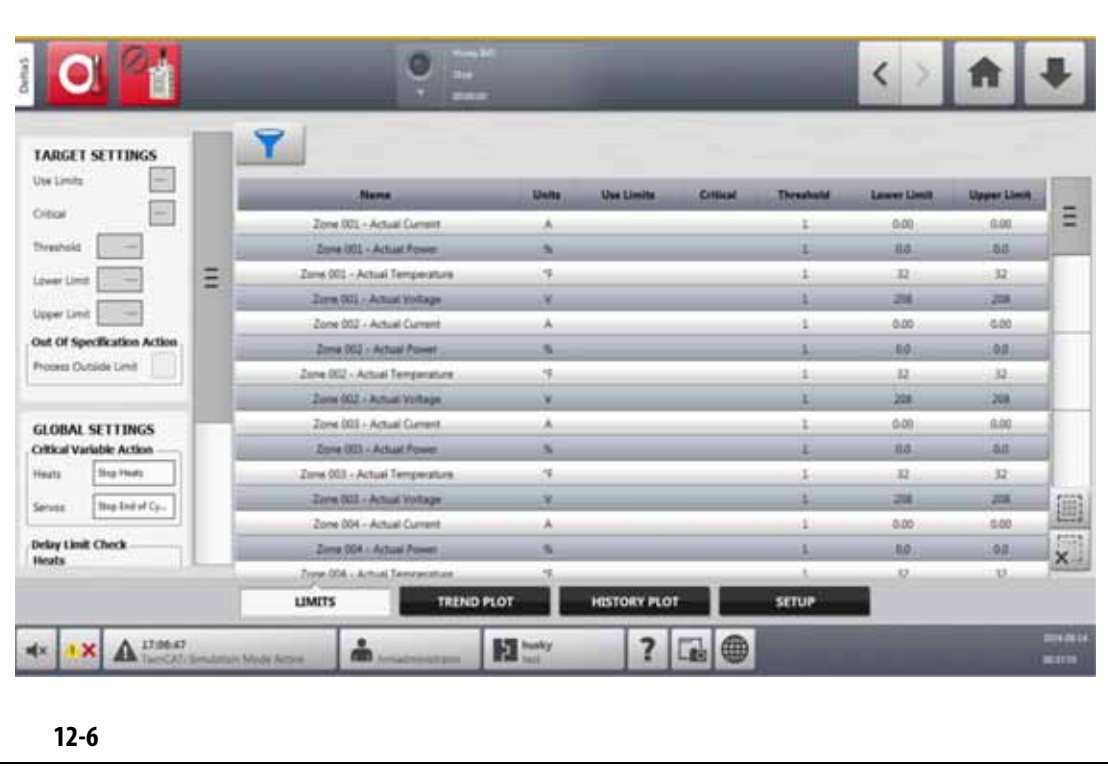

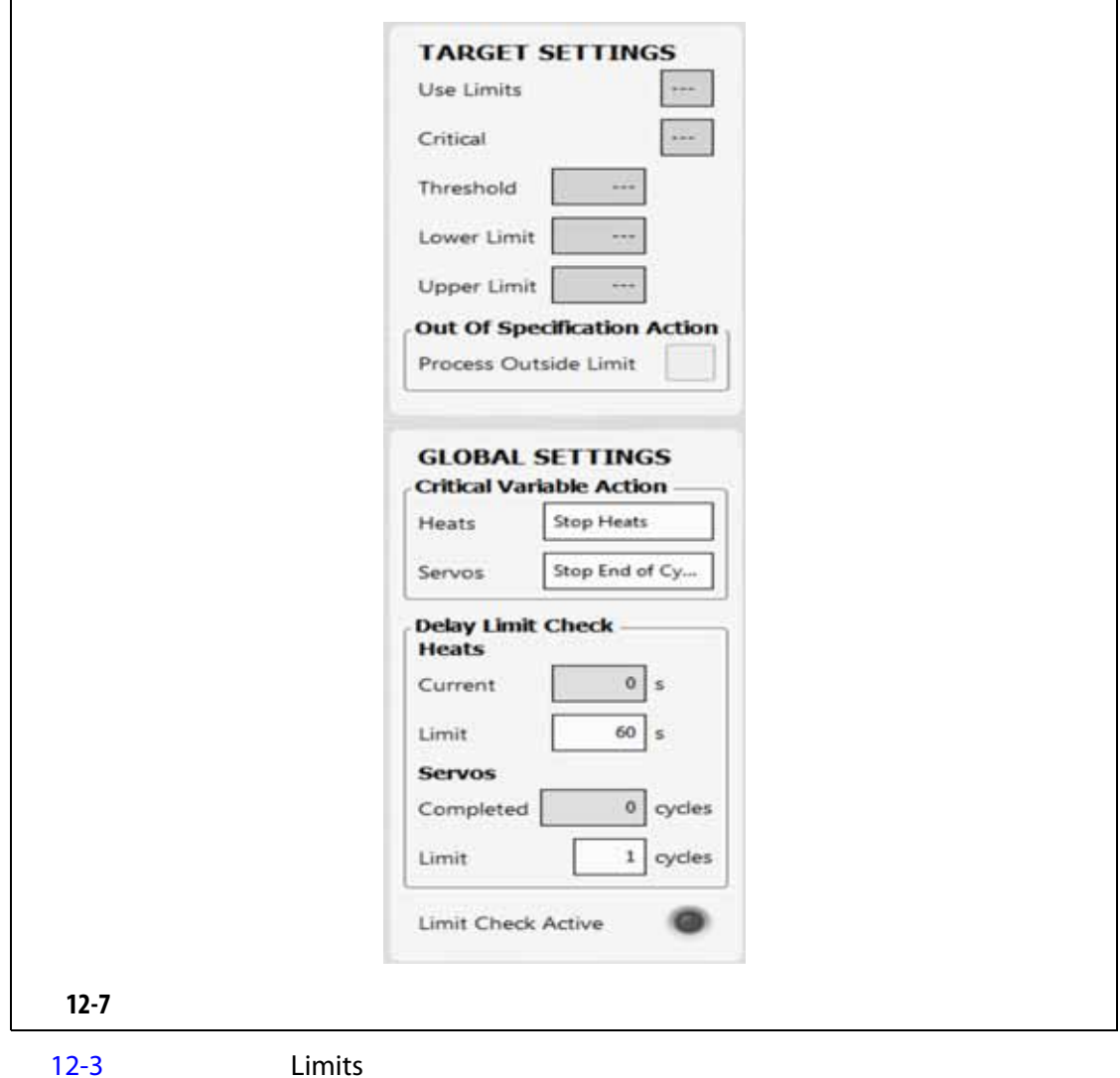

<span id="page-173-0"></span>

<span id="page-173-1"></span>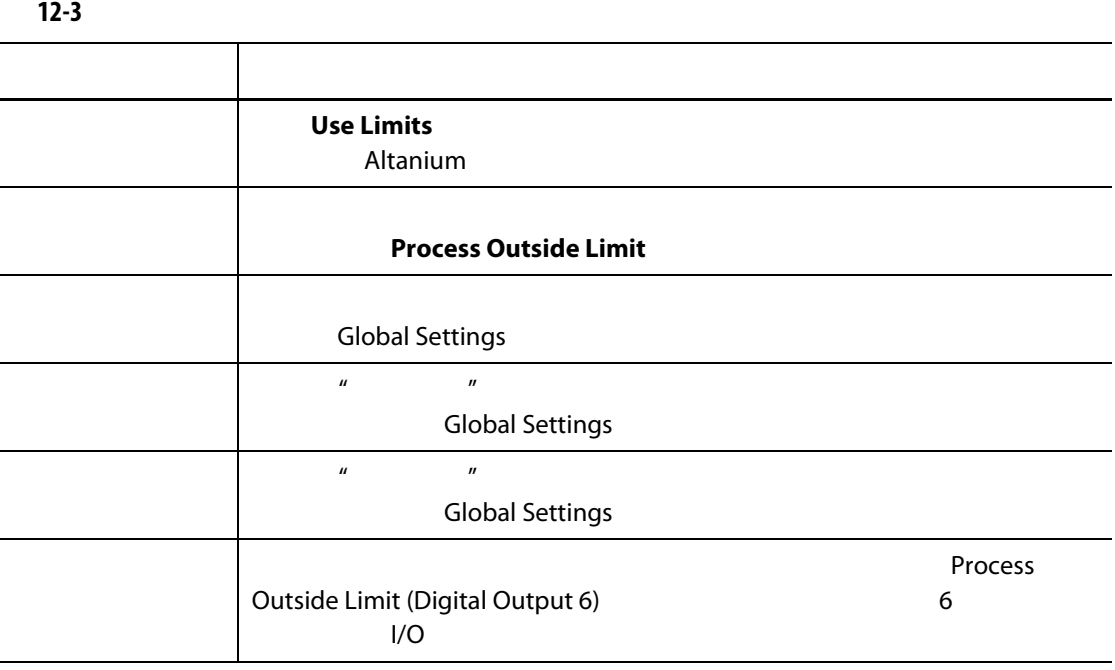

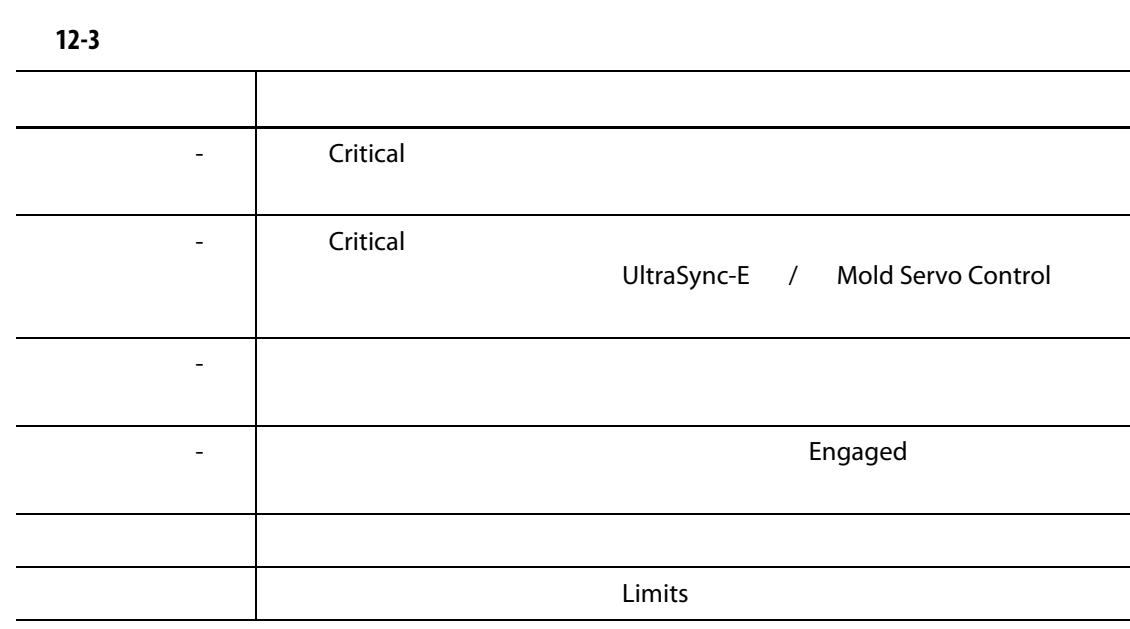

### **12.3.1**

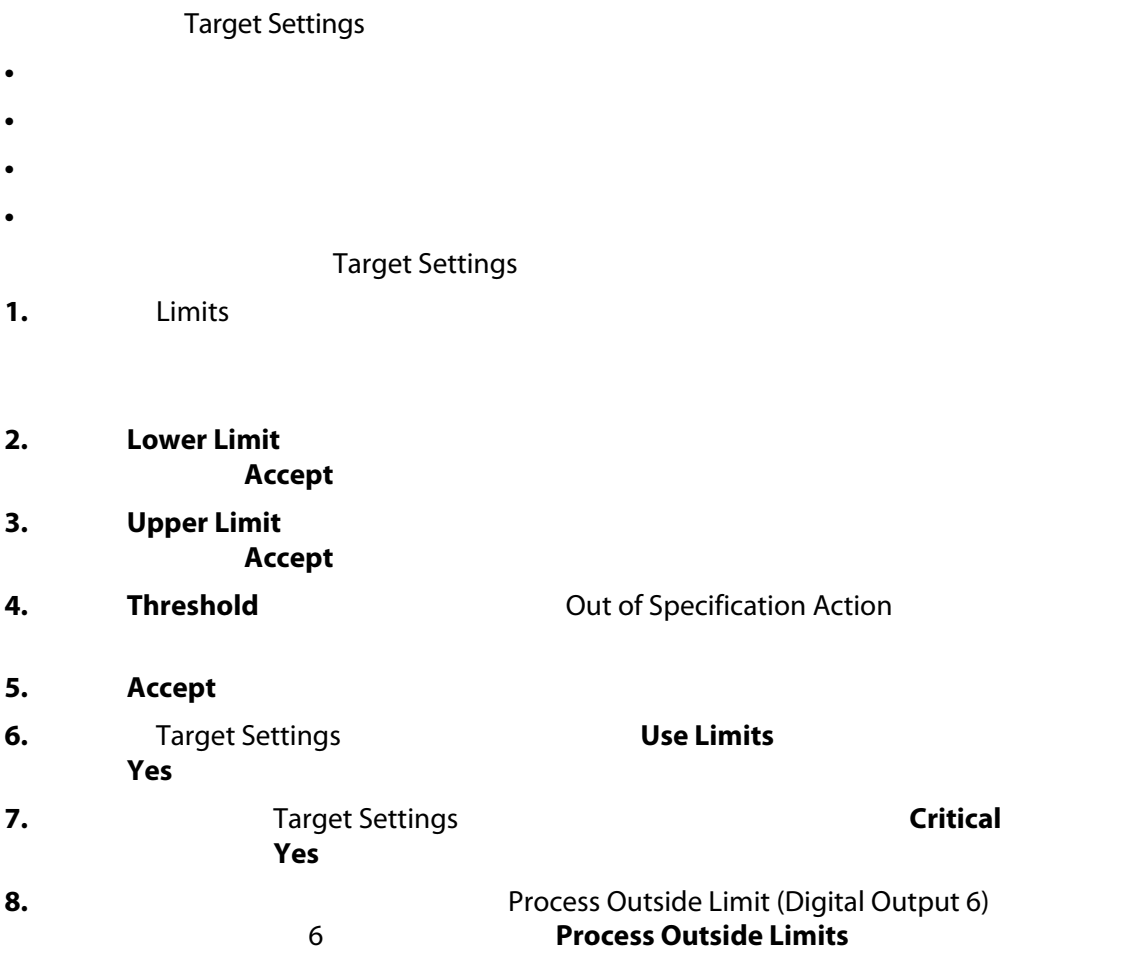

### **12.3.2** 全局设置

**12.3.3** 

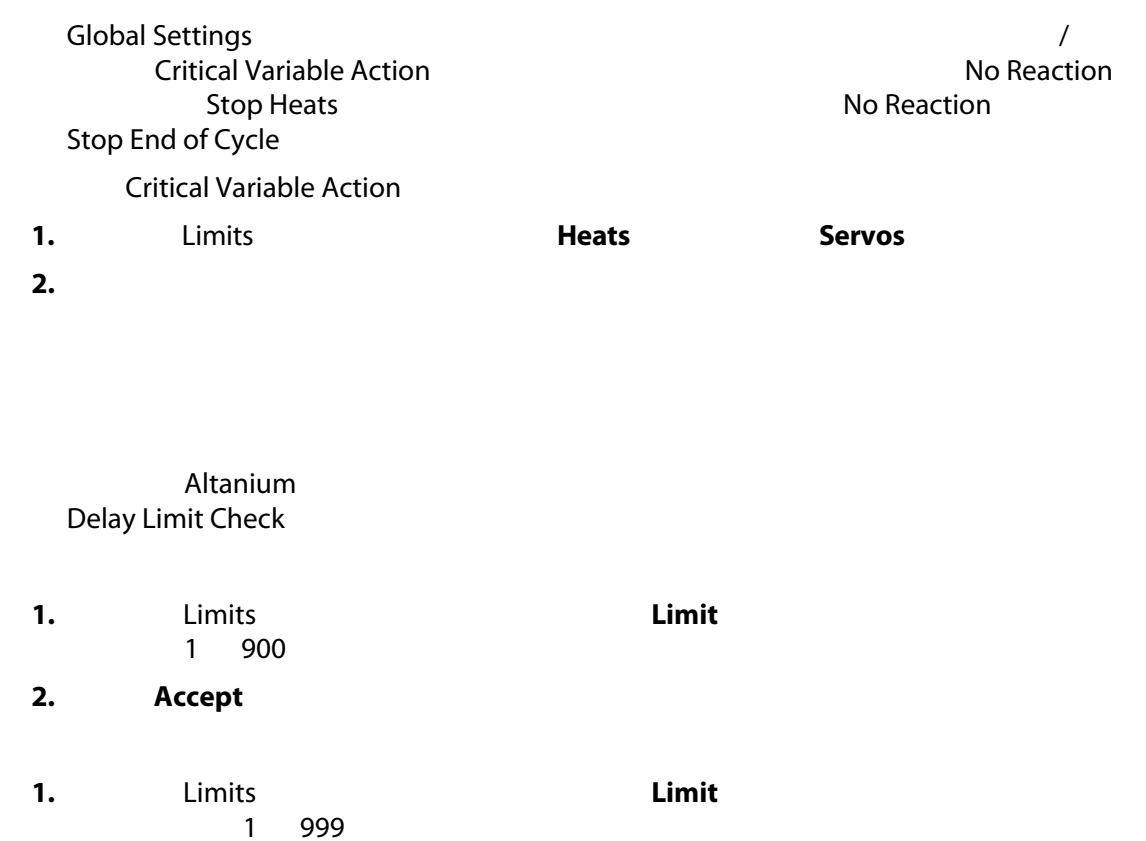

2. **Accept** 

### 12.3.4

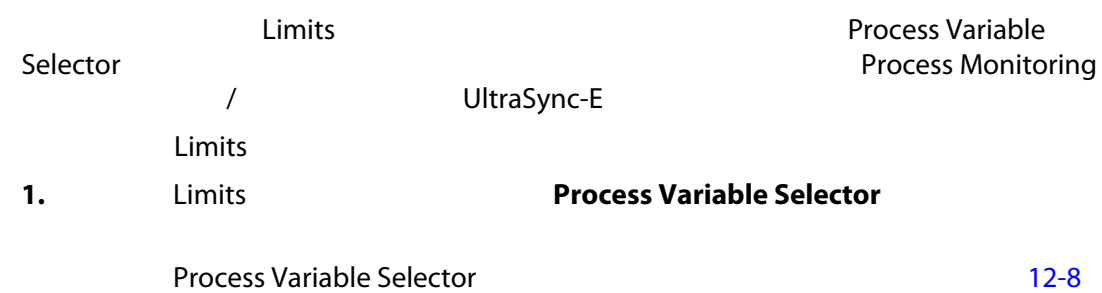

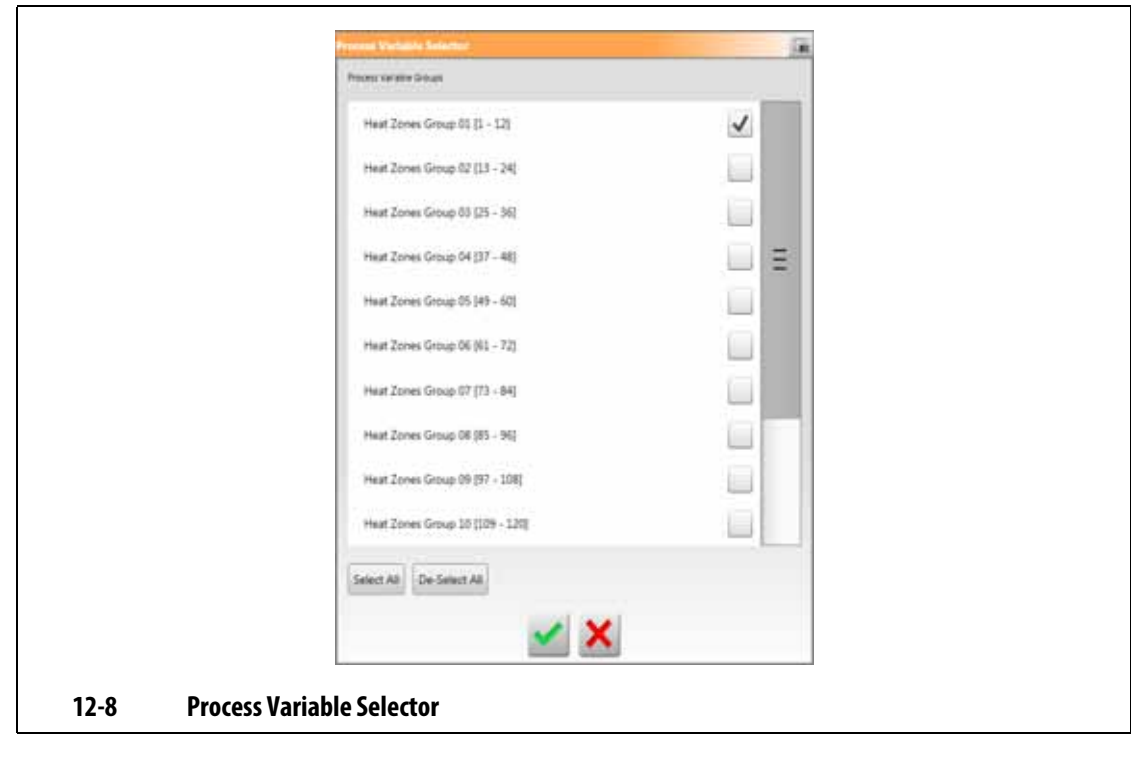

<span id="page-176-0"></span>**2.**  $\qquad \qquad \text{Limits}$ 

**3.** 点击 **Accept** (接受)按钮。

**12.4** 工艺监控设置

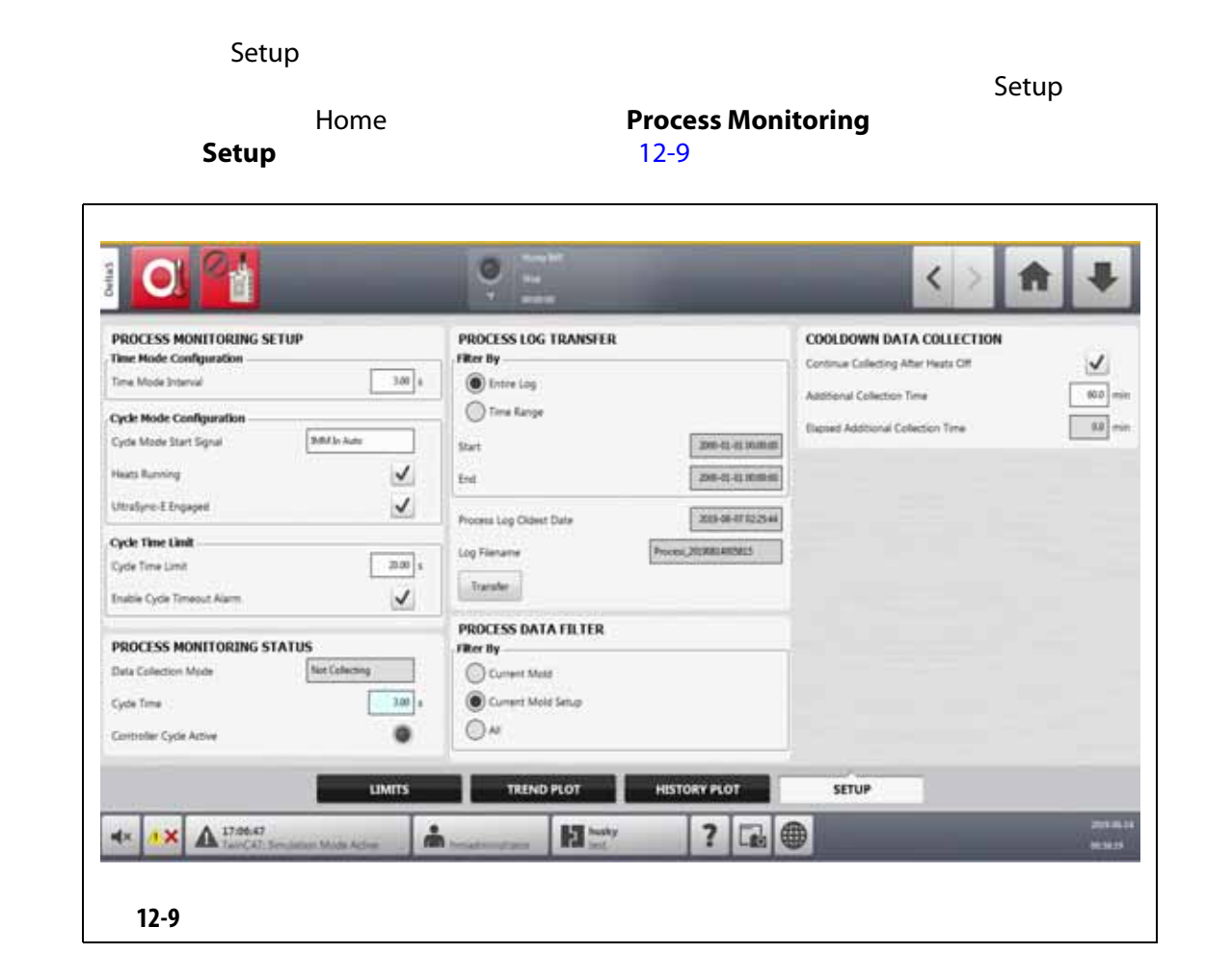

**12.4.1** 

<span id="page-177-0"></span>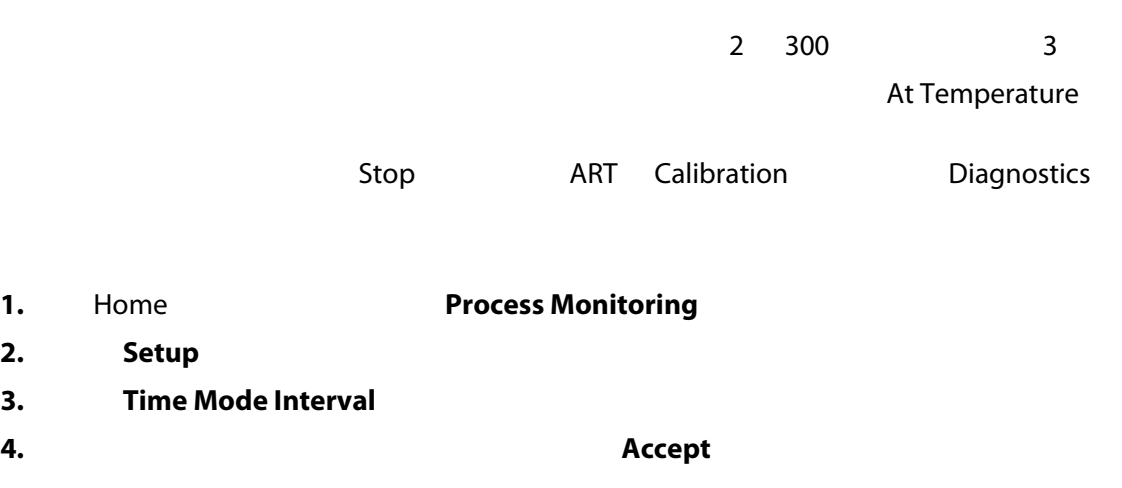

#### $12.4.2$

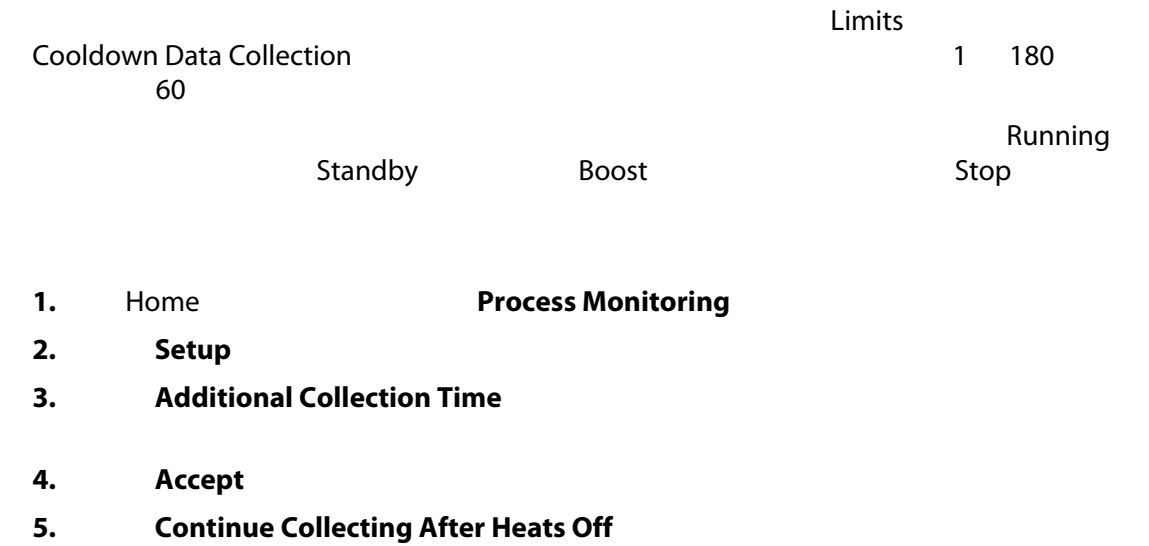

**12.4.3** 

which altanium according to the control of the control of the control of the control of the control of the control of the control of the control of the control of the control of the control of the control of the control of

#### 要使用周期模式配置,则 Altanium 温控箱必须安装采用下列一种控制技术的加热器:

- UltraSync-E
- Altanium
- Ultra Shot
- **Altanium** altanium and a metal and a metal cycle Input (Altanium and Altanium cycle Input
- 自动模式下的 IMM
- 达到温度时外部
- UltraSync-E
- UltraSync-E
- 外部许可校准
- 伺服器数字输入 6 10
- 可配置信号 1 18
- **[12.4.3.3](#page-183-0)**
- 
- 1. Home **heading Process Monitoring**
- 2. Setup
- 3. **Cycle Mode Start Signal**
- **4.** 选择一个开始信号。
- **5. Heats Running**
- e. **Engaged**

UltraSync-E **UltraSync-E Engaged** UltraSync-E

**12.4.3.1 12.4.3.1** 

 $12-4$   $12-5$ 

<span id="page-179-0"></span>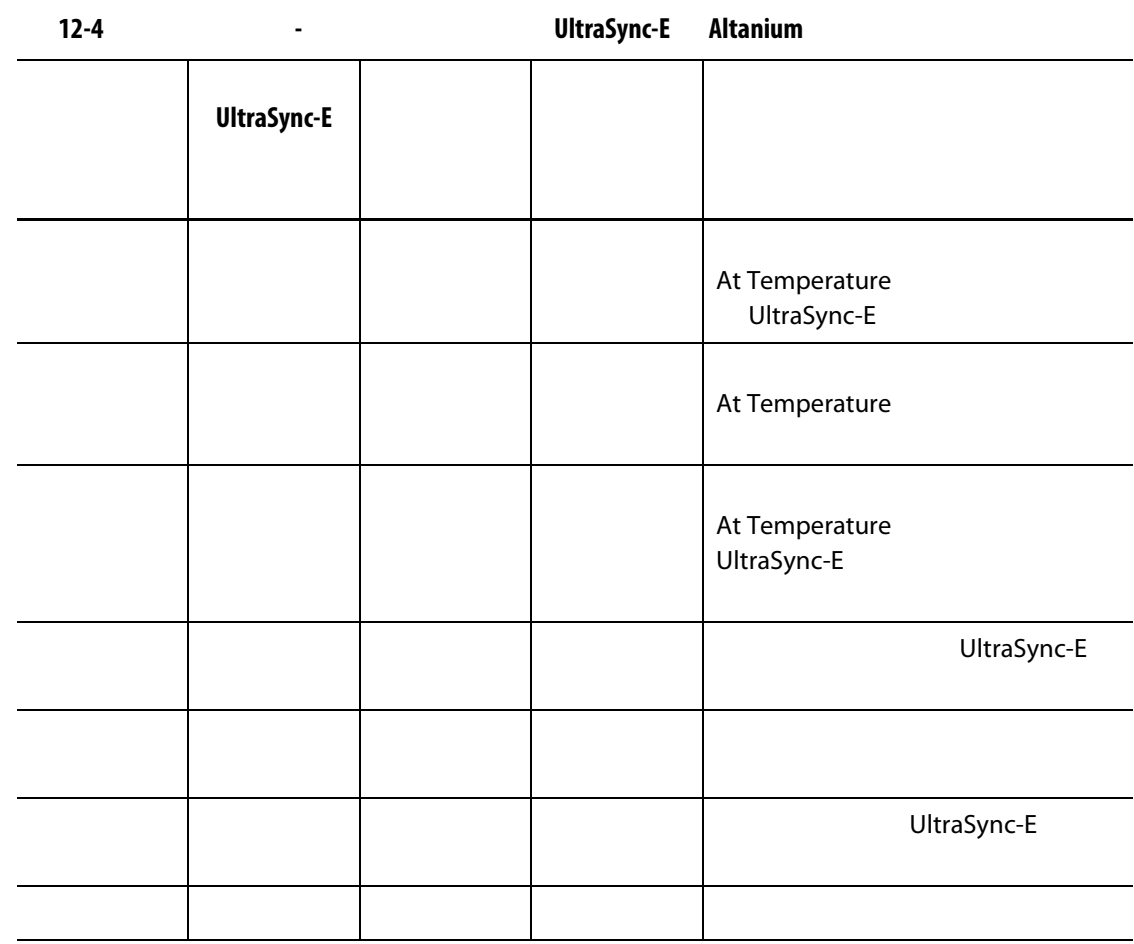

**12.4.3.2 12-5** 

 $12-5$
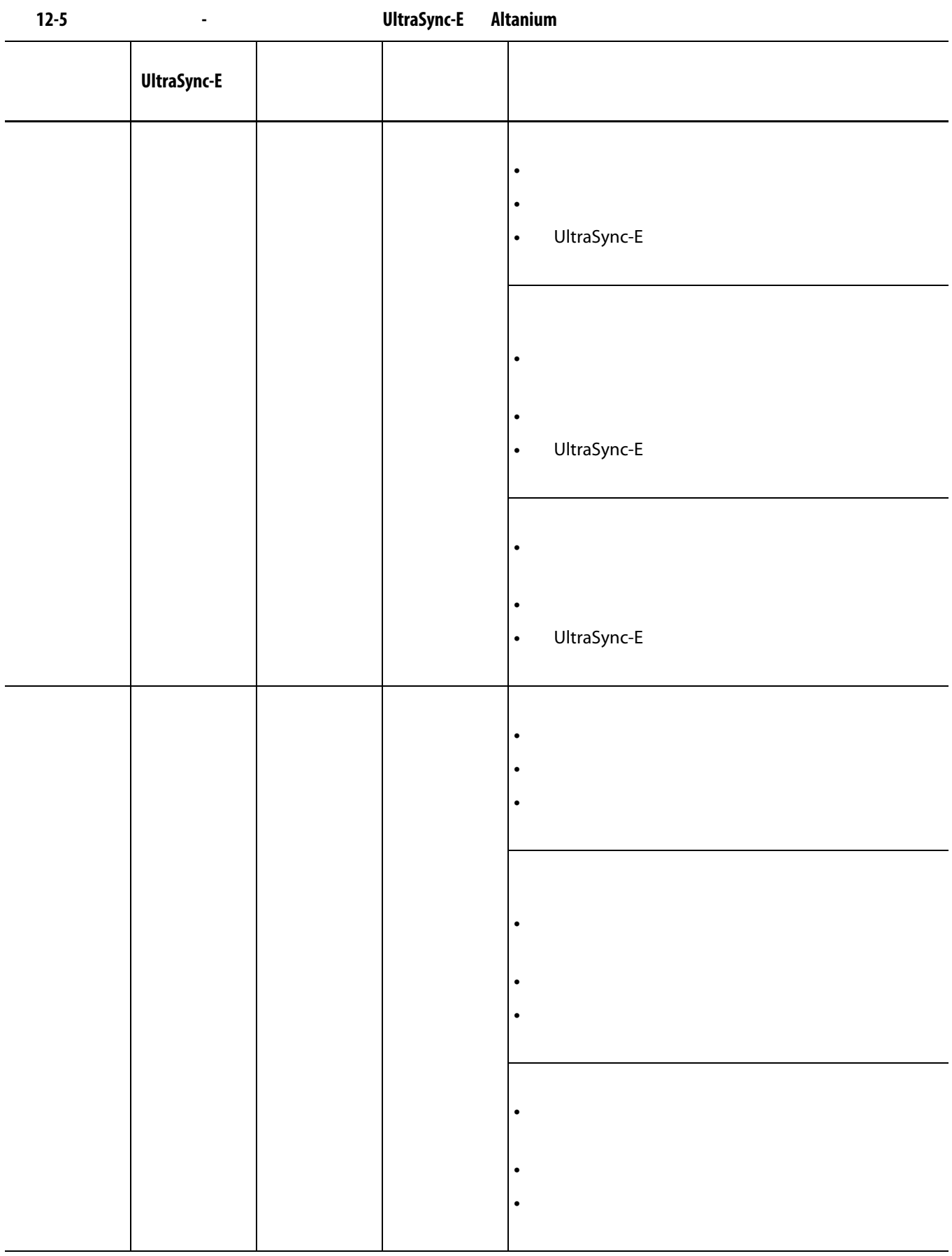

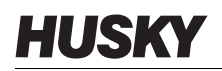

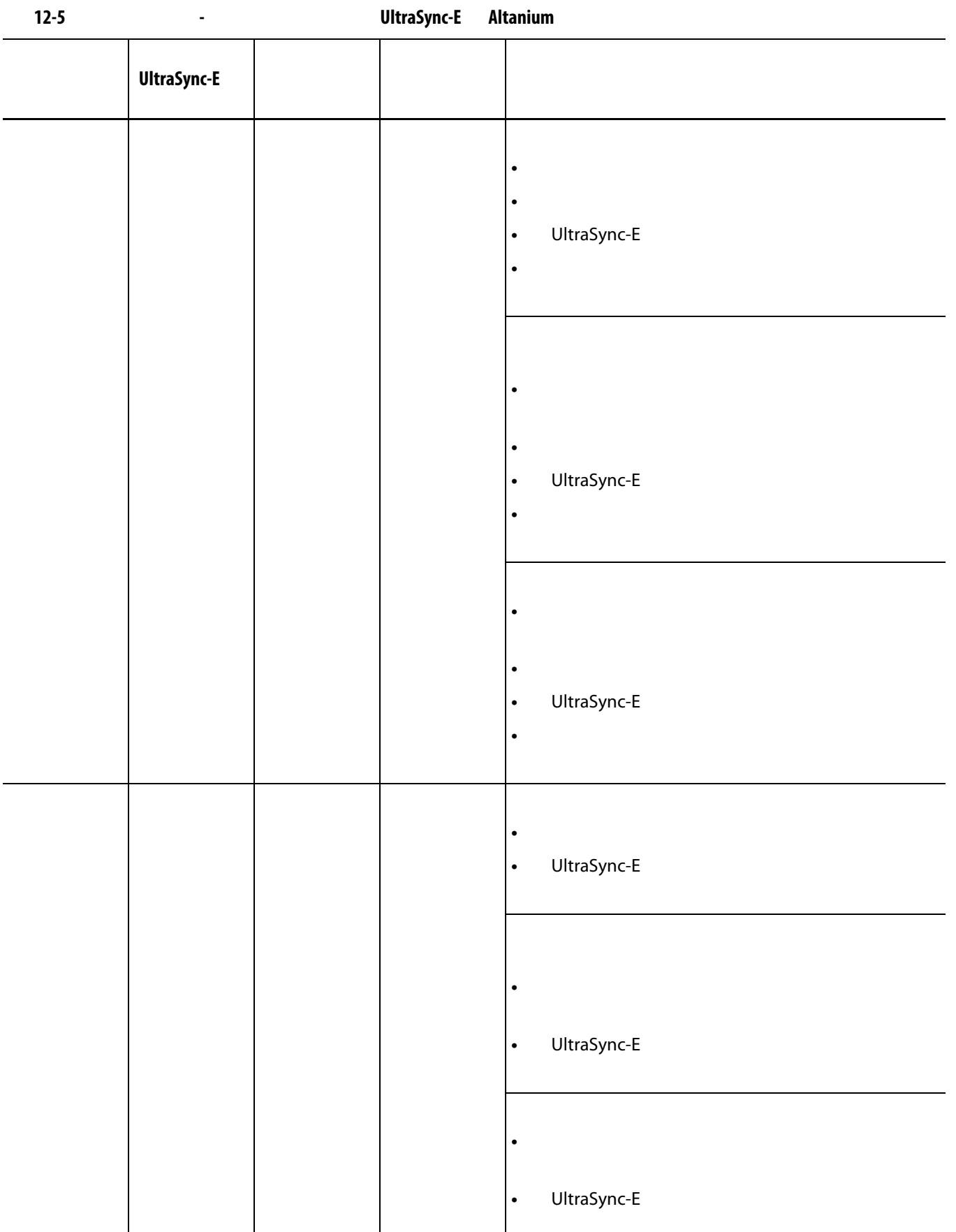

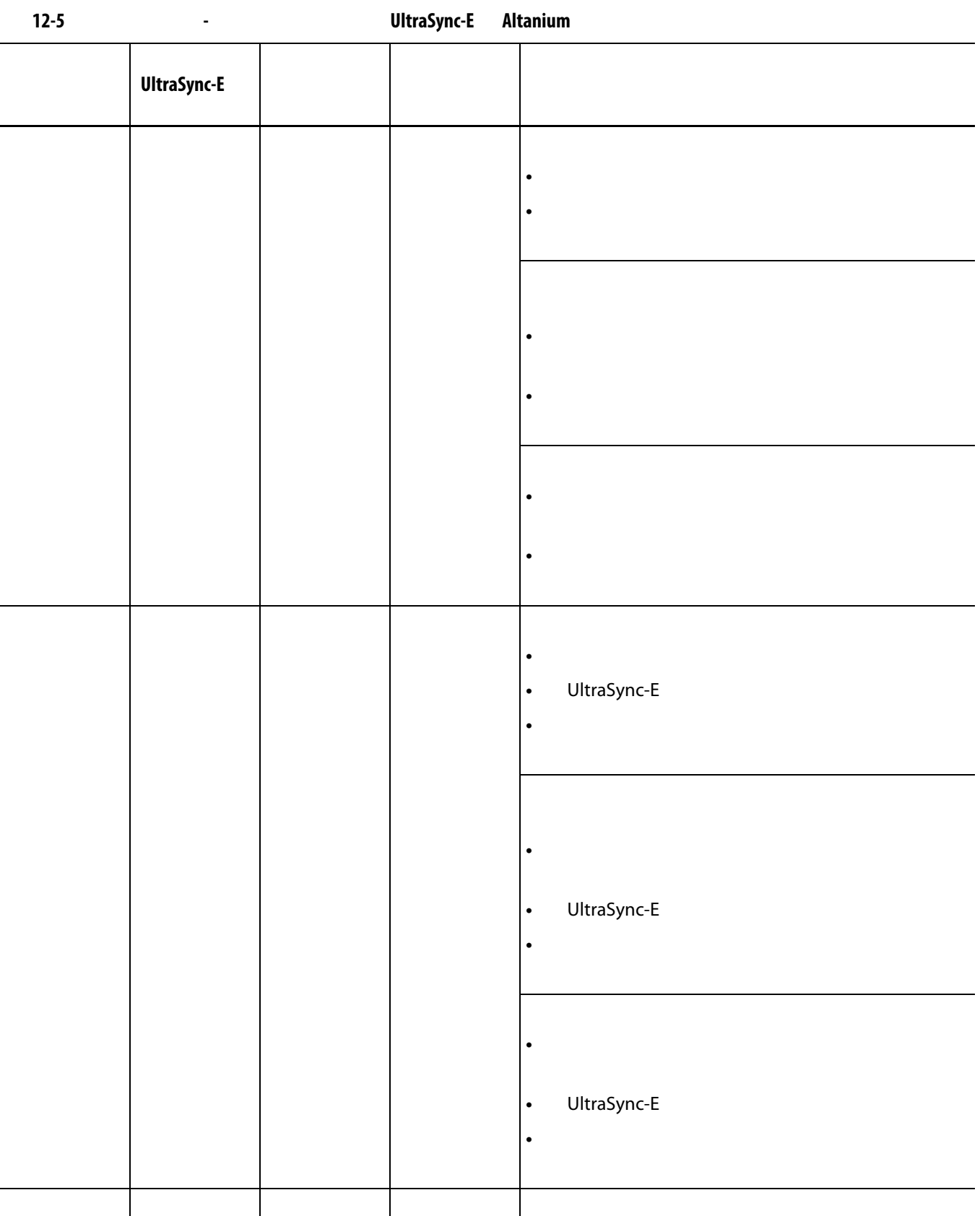

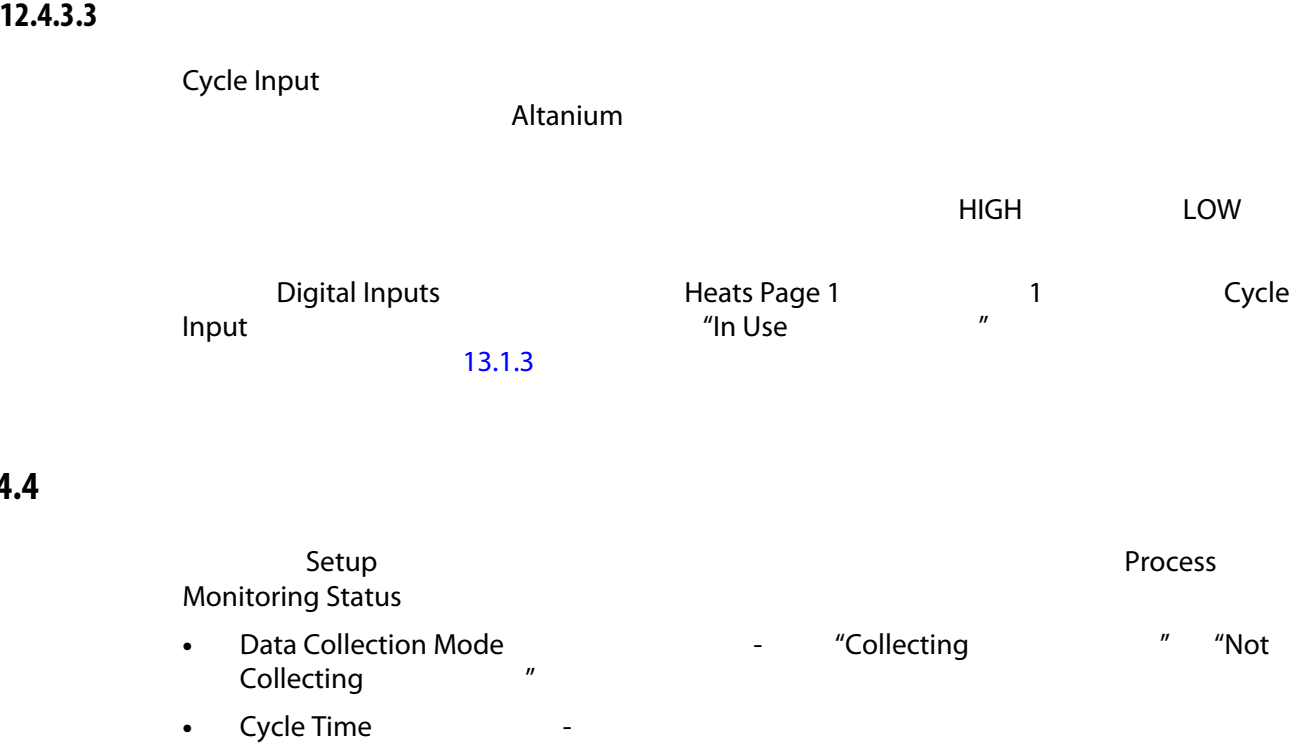

• Controller Cycle Active

### **12.4.5**

12.4.4

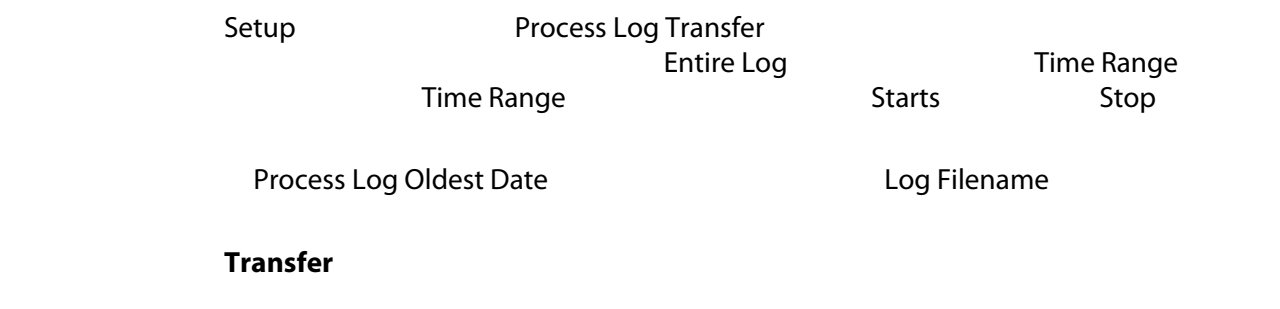

#### **12.4.6**

- Process Data Filter (The Contract of Trend and History Plot
- 当前模具
- 当前模具设置
- **All**  $\overline{C}$

Current Mold Setup

# **13 13**

Altanium 温控箱具有许多可在成型过程中提供帮助的其他可选功能。有可用于使系统

**13.1** 数字 **I/O**

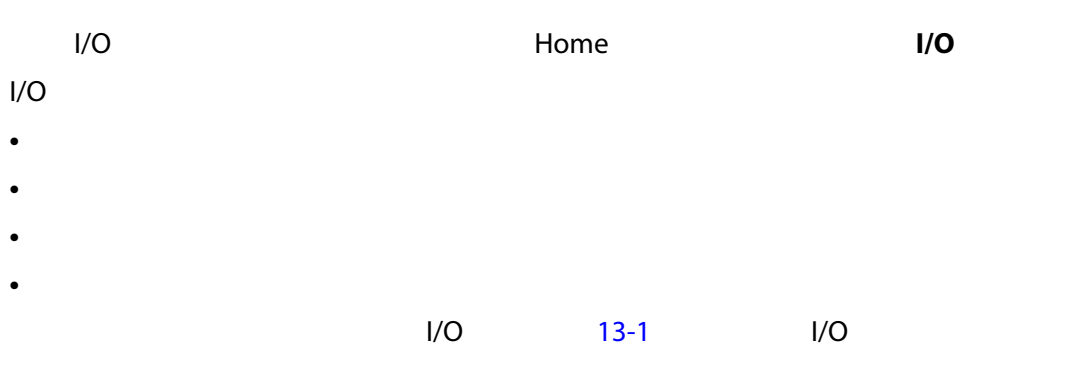

 $1/O$ I/O Altanium / <br>I/O Altanium /  $1/O$ 

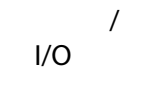

<span id="page-184-0"></span>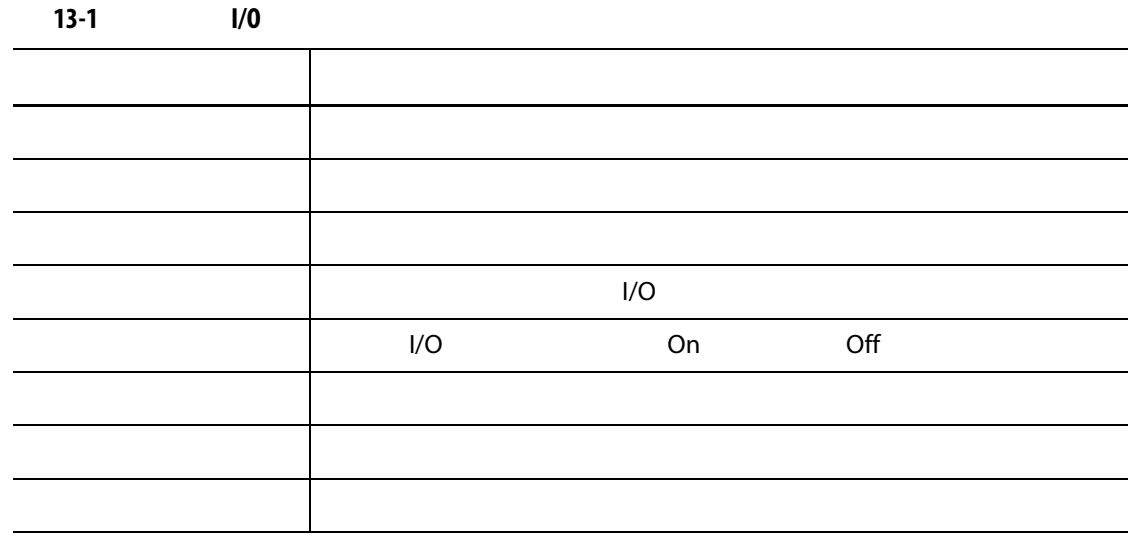

13.1.1 **I/O**  $\frac{1}{O}$ 要启用某个选件,点击该选件的 **In Use** (正在使用)复选框。如果该选件已打开, 要禁用某个选件,则点击 **In Use** (正在使用)复选框中的复选标记,将其清除。 **13.1.2 UltraSync-E** Altanium UltraSync-E Altanium  $13 - 2$ **13-2** 安全信号 信号 描述 IMM 1MM Delta5 IMM E-Stop IMM IMM E-Stop IMM IMM  $\vert$  IMM  $\vert$  Delta5 IMM  $\vert$  $IMM$ elta5 E-Stop (E-Stop (E-Stop (E-Stop )  $\blacksquare$  the contract of the Husky that  $\blacksquare$ 

<span id="page-185-1"></span><span id="page-185-0"></span>**13.1.3** 

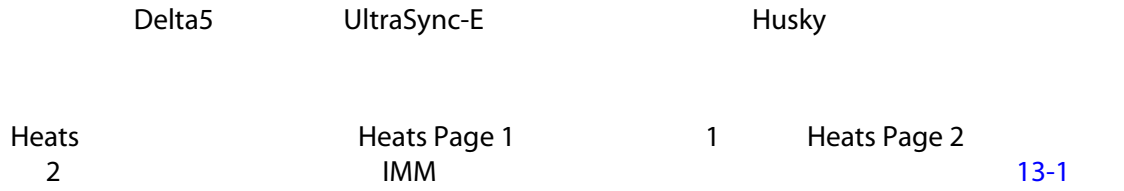

<span id="page-186-1"></span><span id="page-186-0"></span>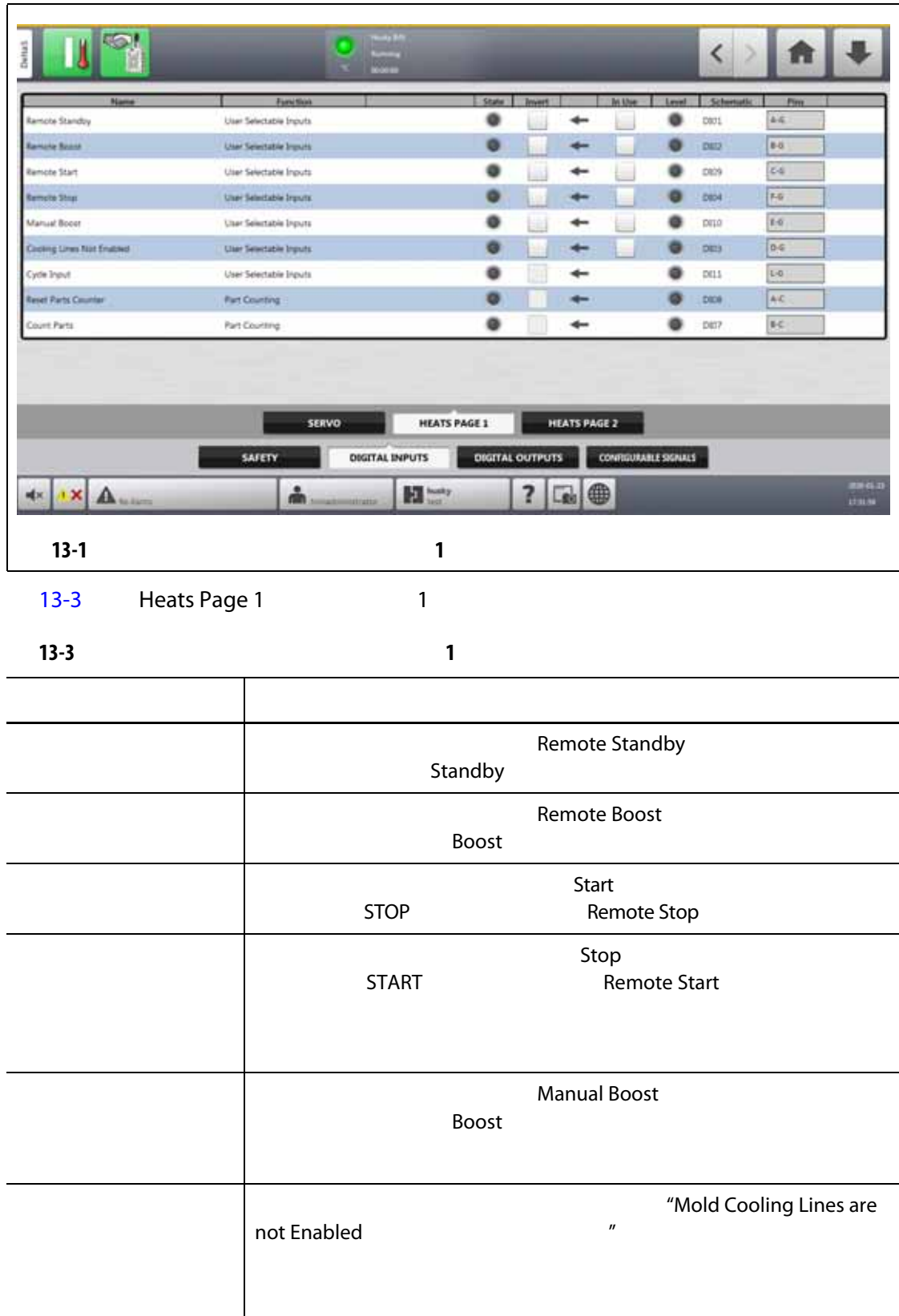

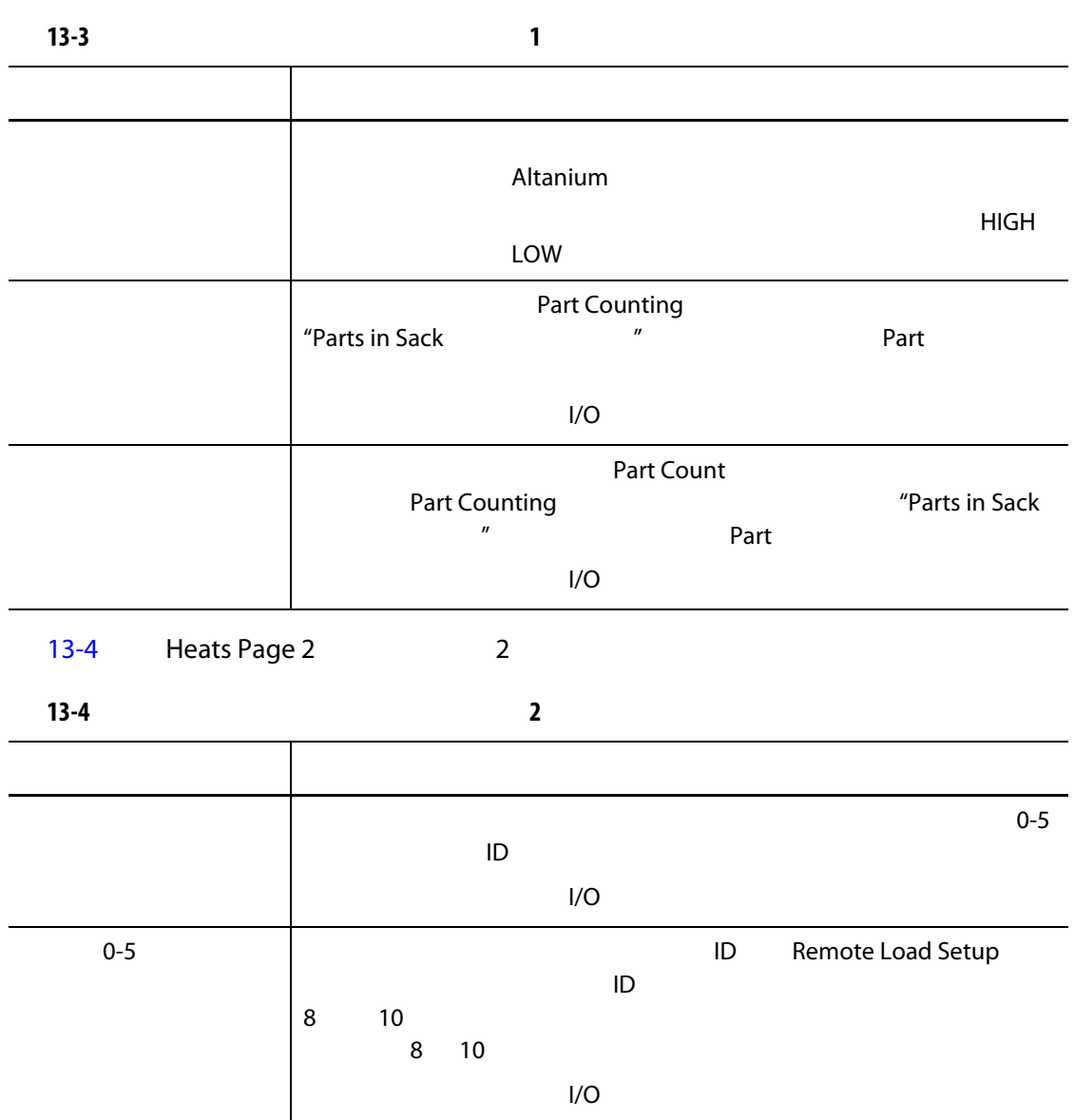

### <span id="page-187-0"></span>**13.1.4**

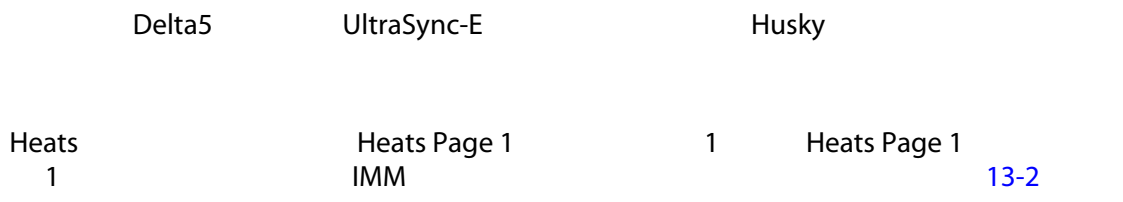

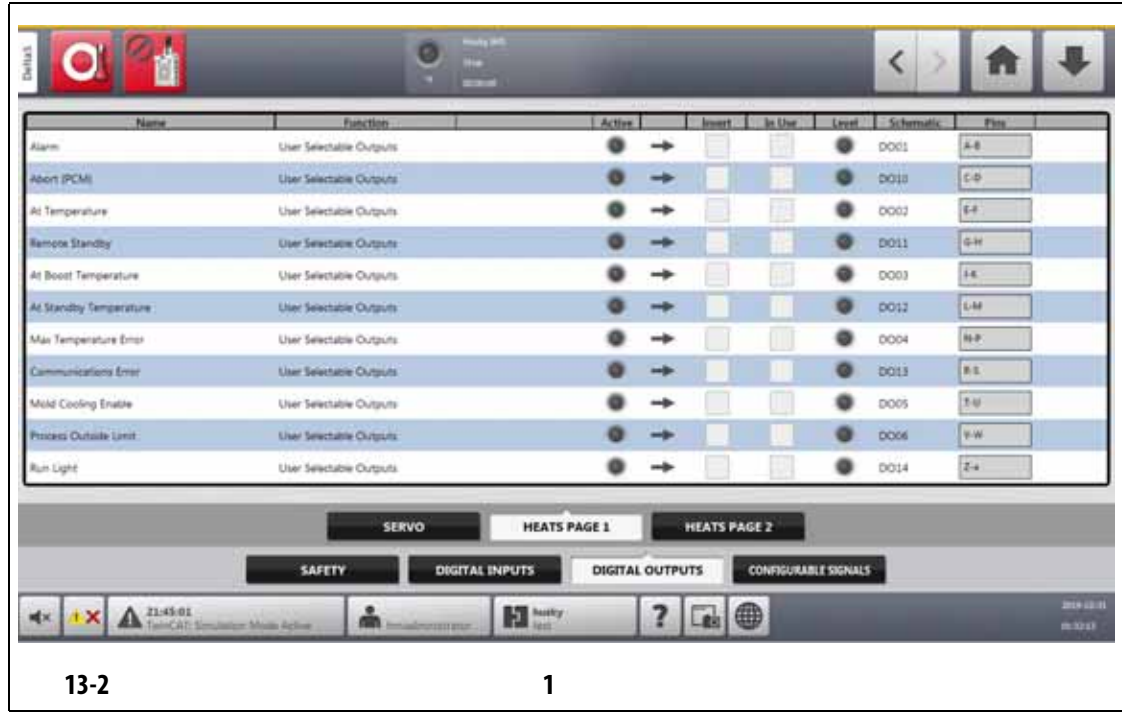

<span id="page-188-0"></span> $13-2$ 

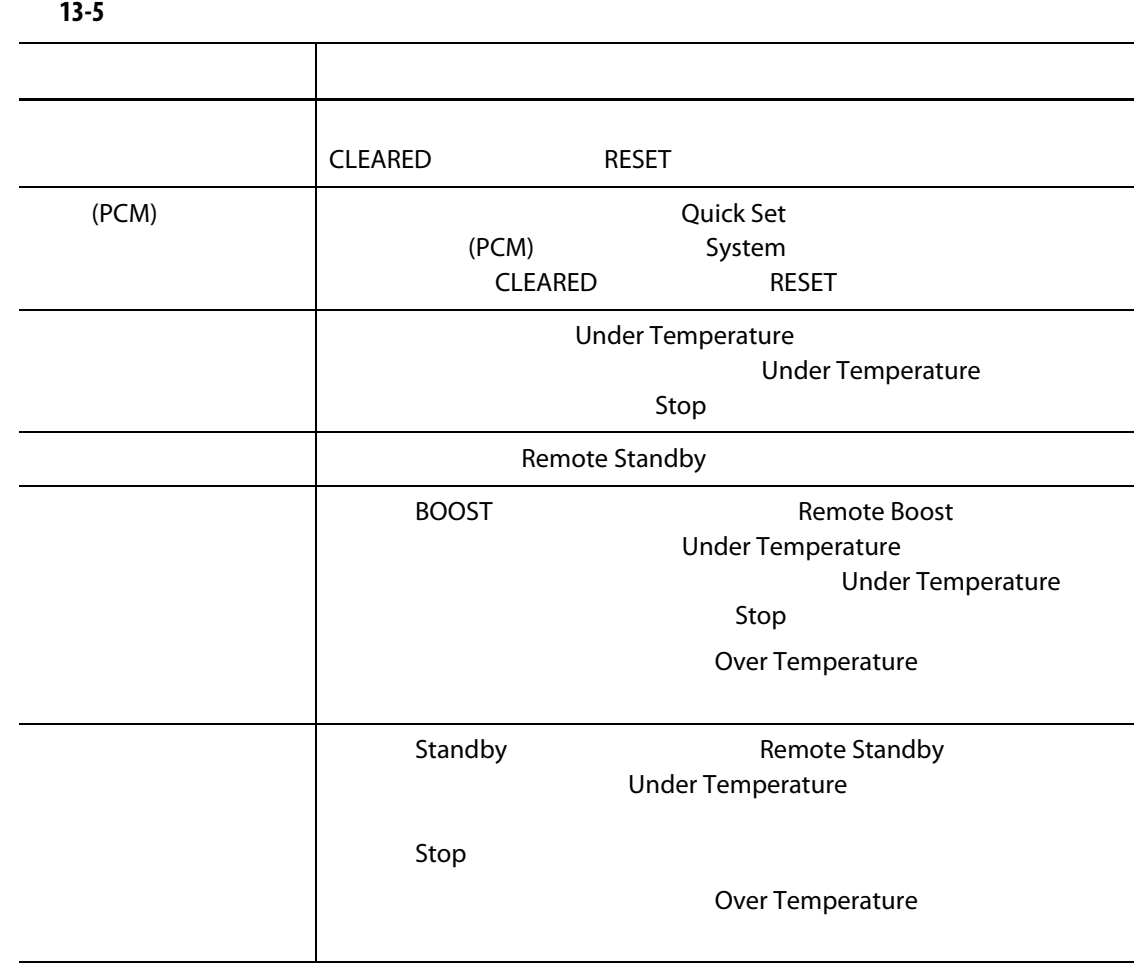

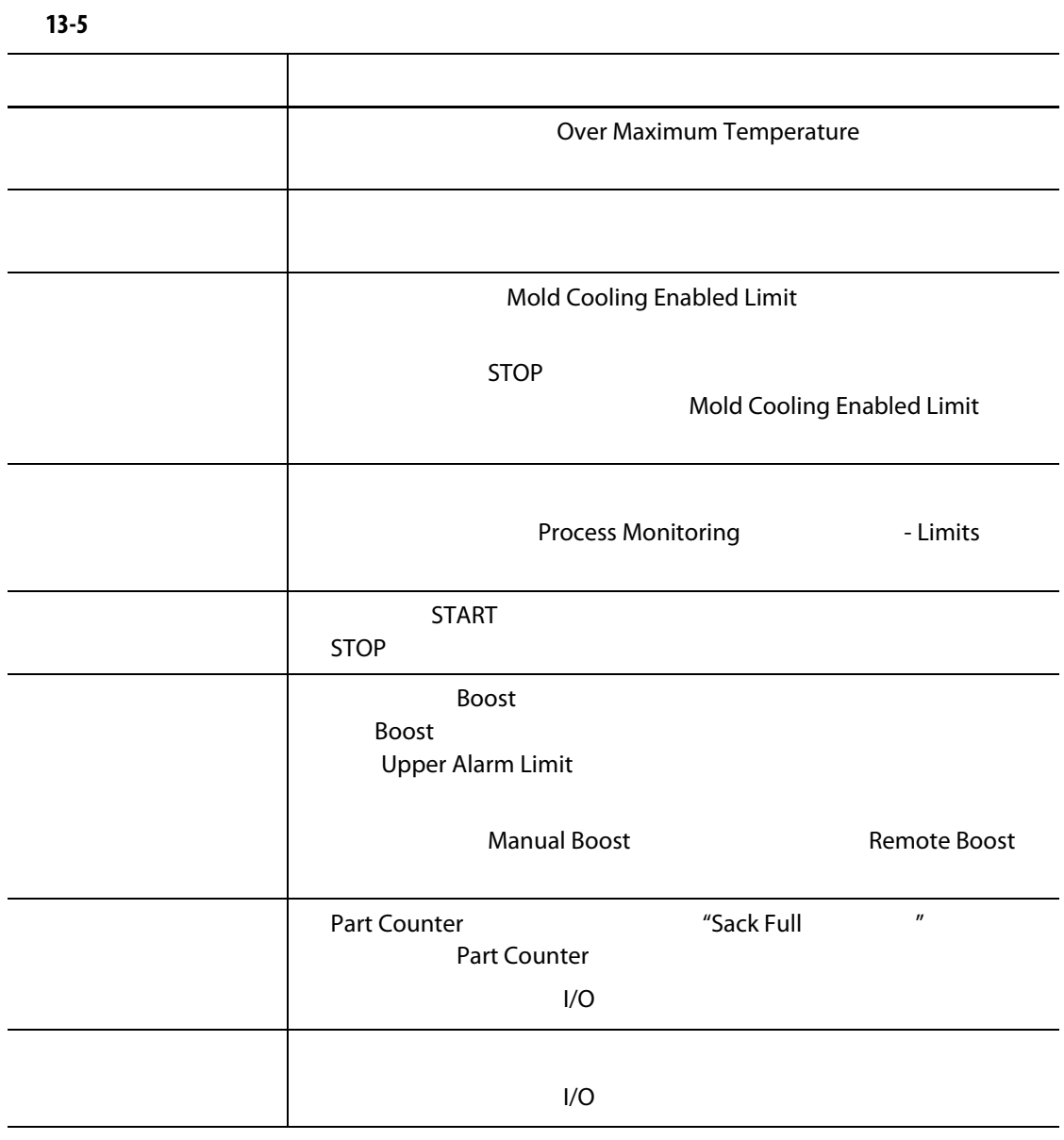

**13.1.5 Discriming UltraSync-E Altanium** 

 $\blacksquare$  TRUE the only only only  $\blacksquare$ 

UltraSync-E Altanium

#### **Configurable Signals** (The Configurable Signals (The Configurable Signals (The Configurable Signals (The Configurable Signals (The Configurable Signals (The Configurable Signals of The Configurable Signals of The Configur

[13-3](#page-190-0)

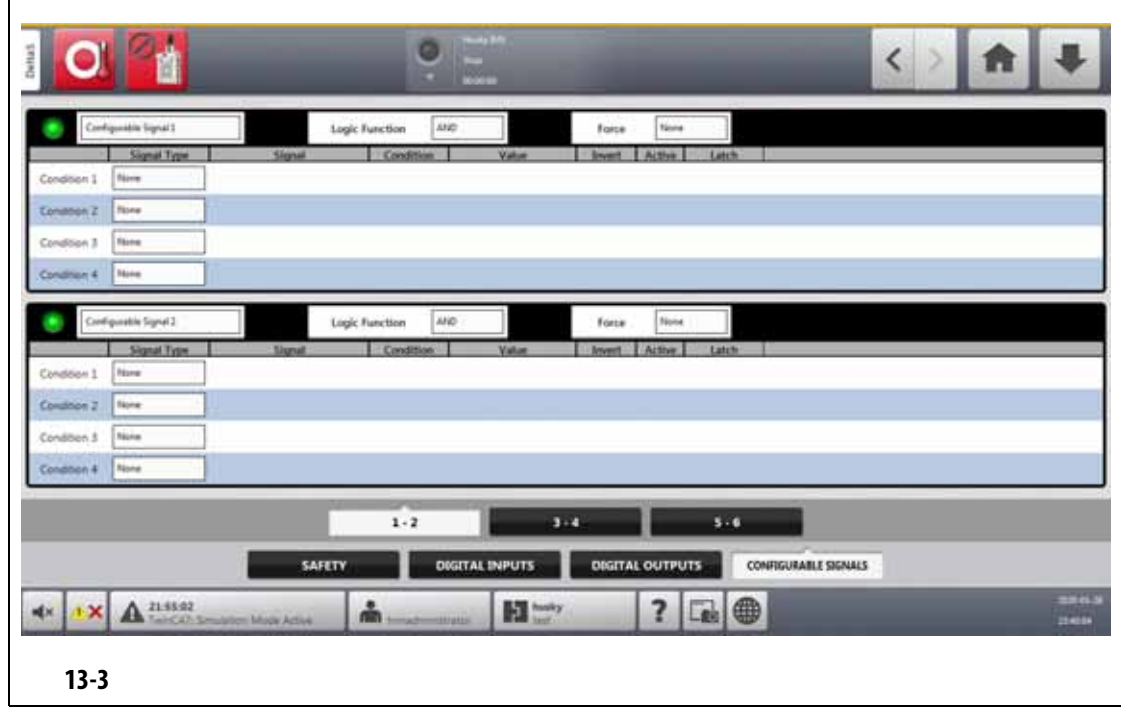

<span id="page-190-0"></span>Configurable Signals

#### **13.1.5.1**

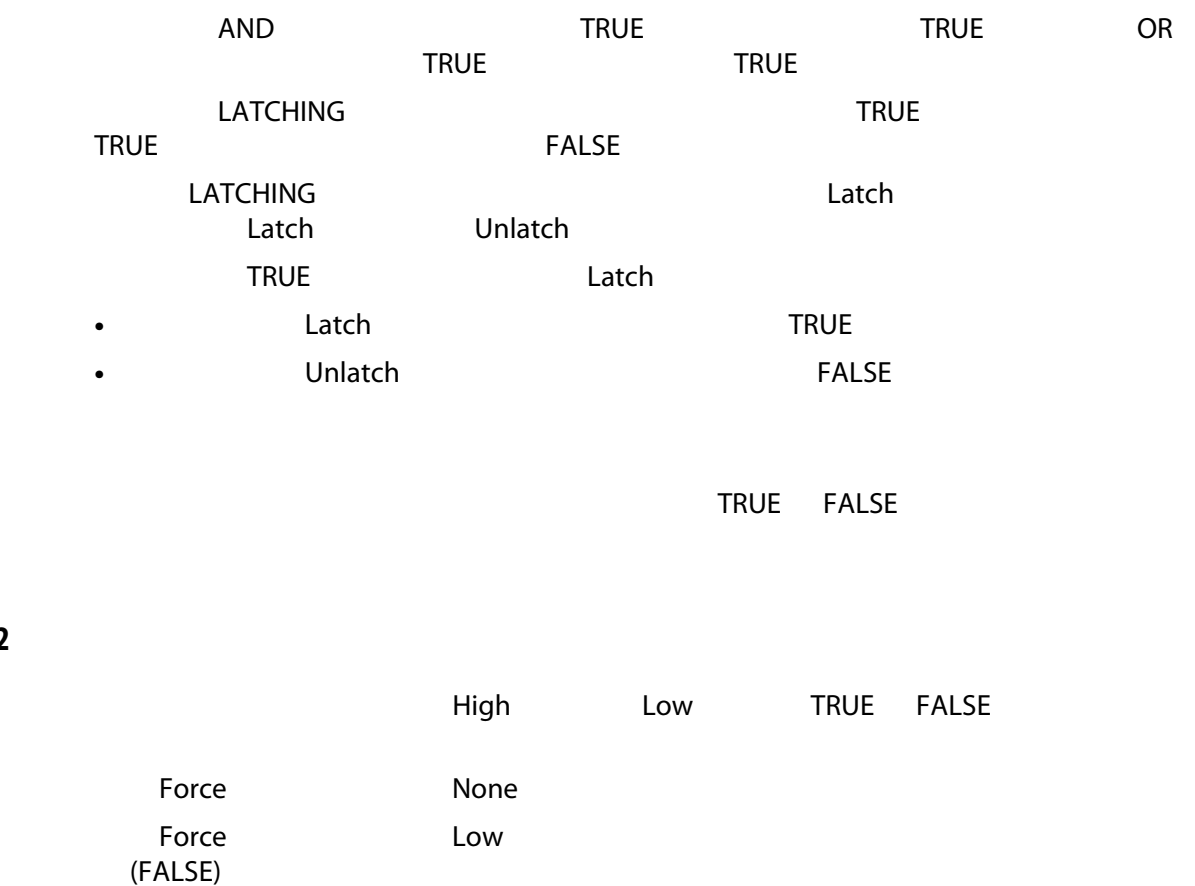

#### **13.1.5.2** 强制

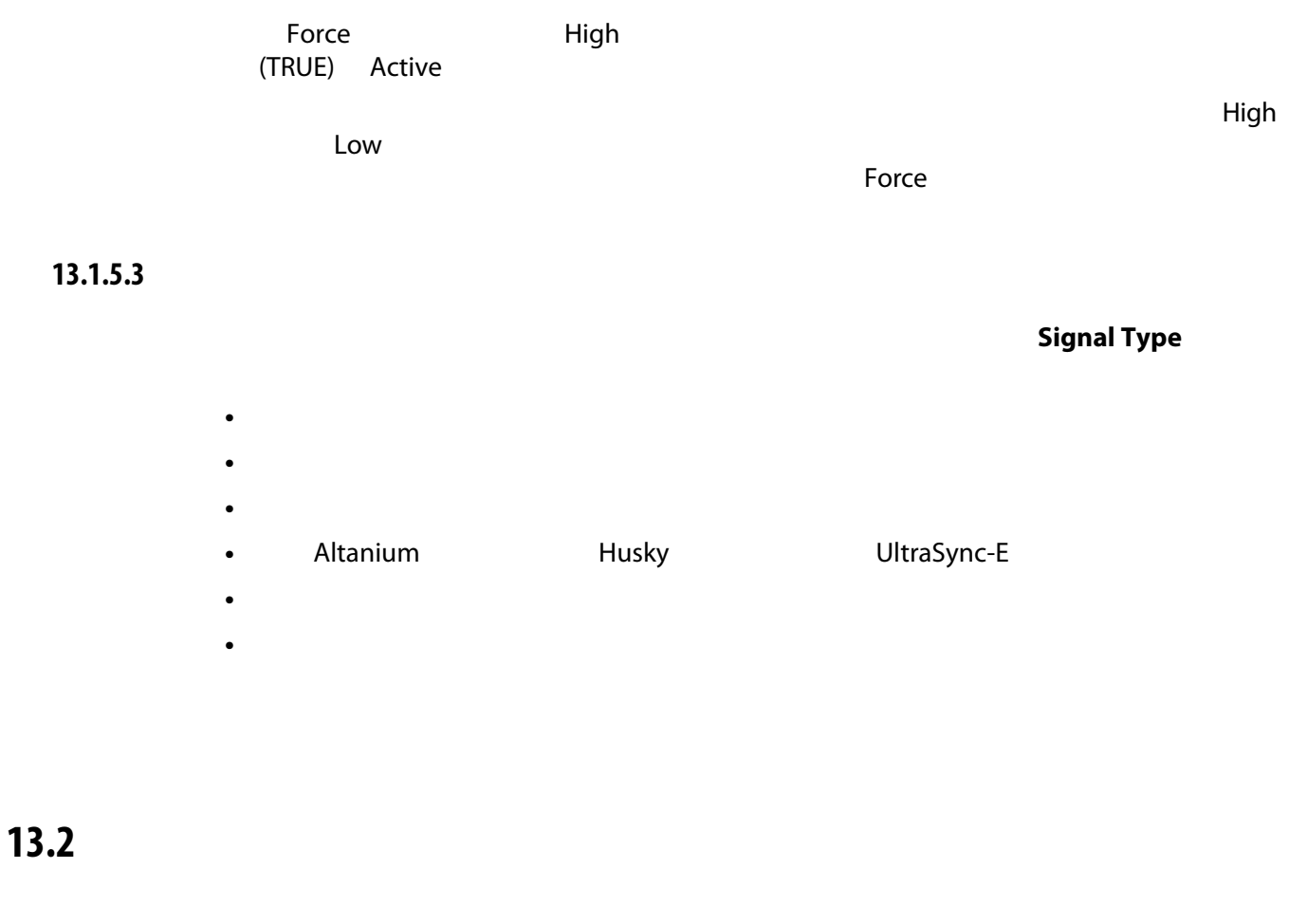

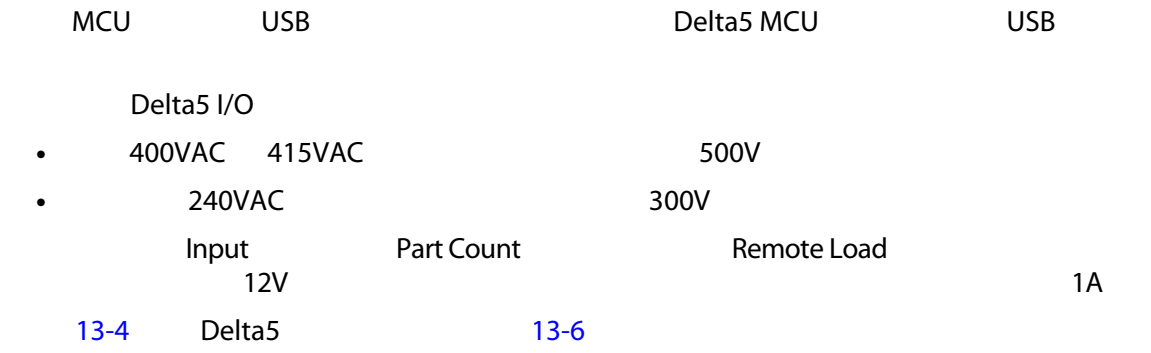

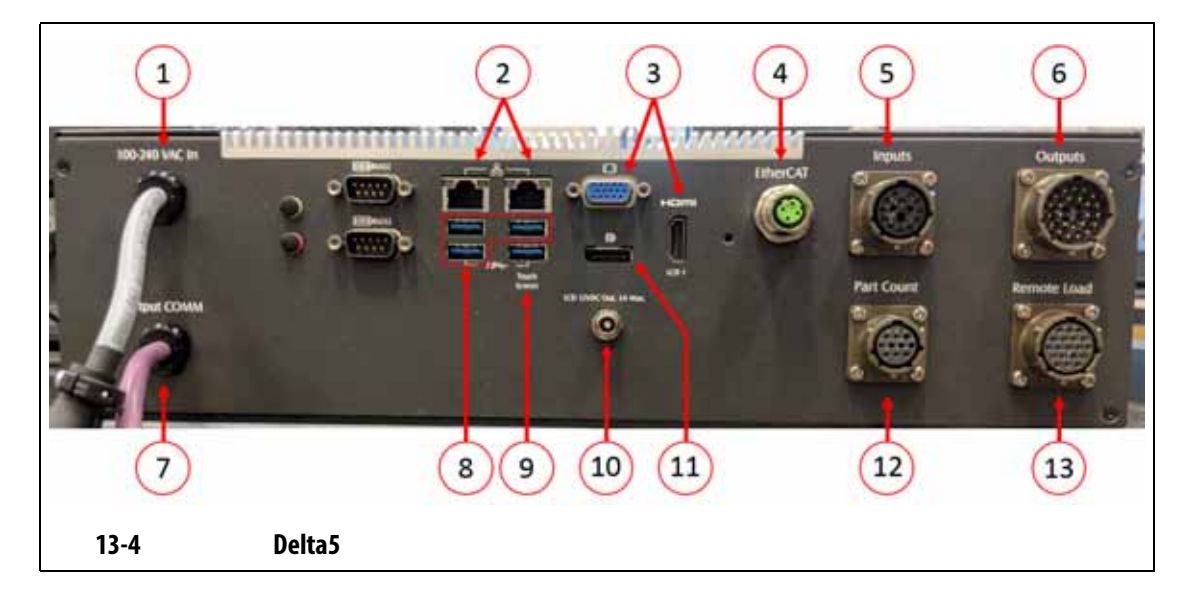

#### <span id="page-192-1"></span><span id="page-192-0"></span>13-6 Delta5

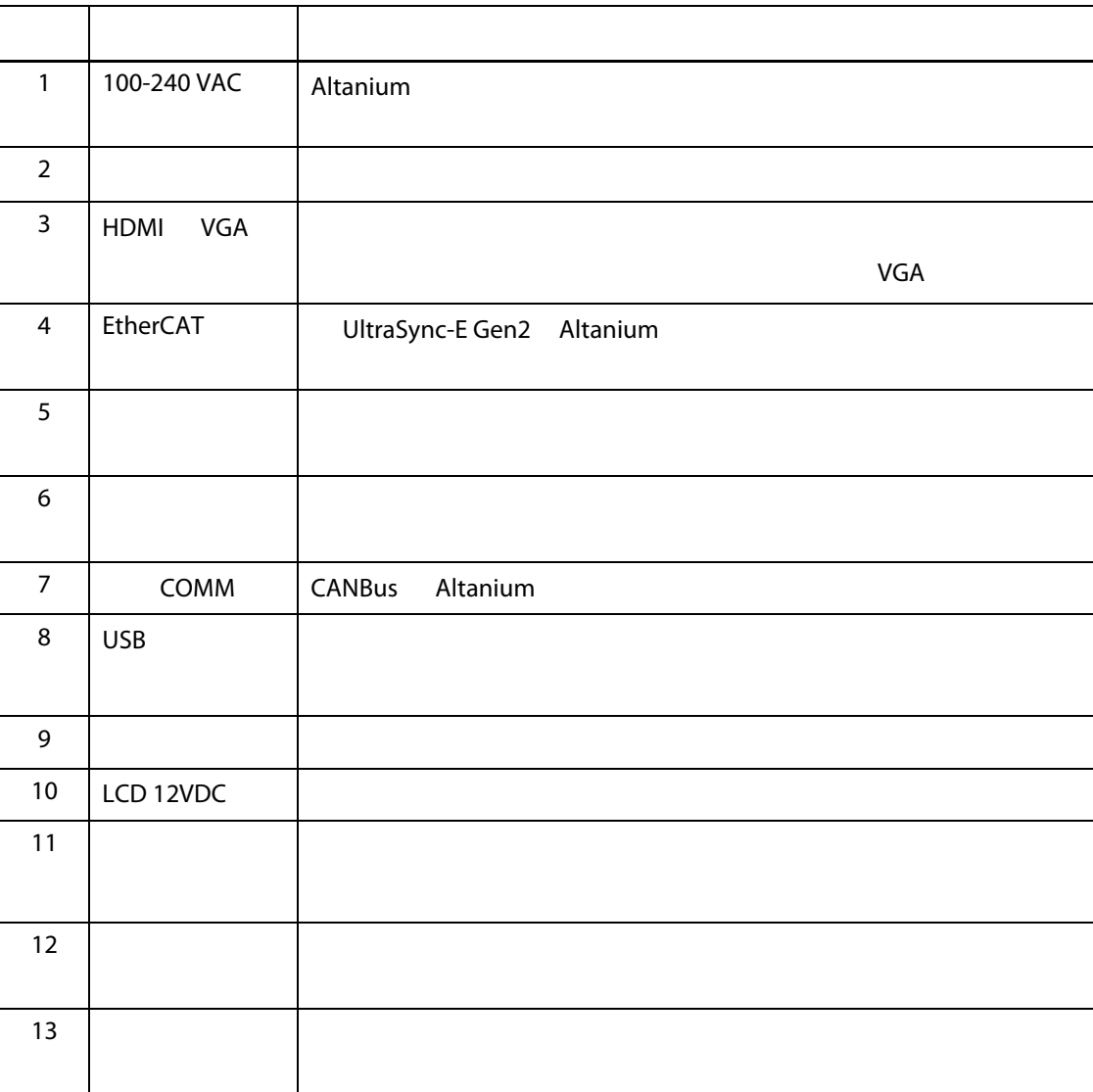

# **13.3** 输入 **/** 输出连接器针脚输出描述

 $12VDC$  and  $1A$ 

### **13.3.1** 输入底座连接器 **ID**

#### $13 - 7$

<span id="page-193-0"></span>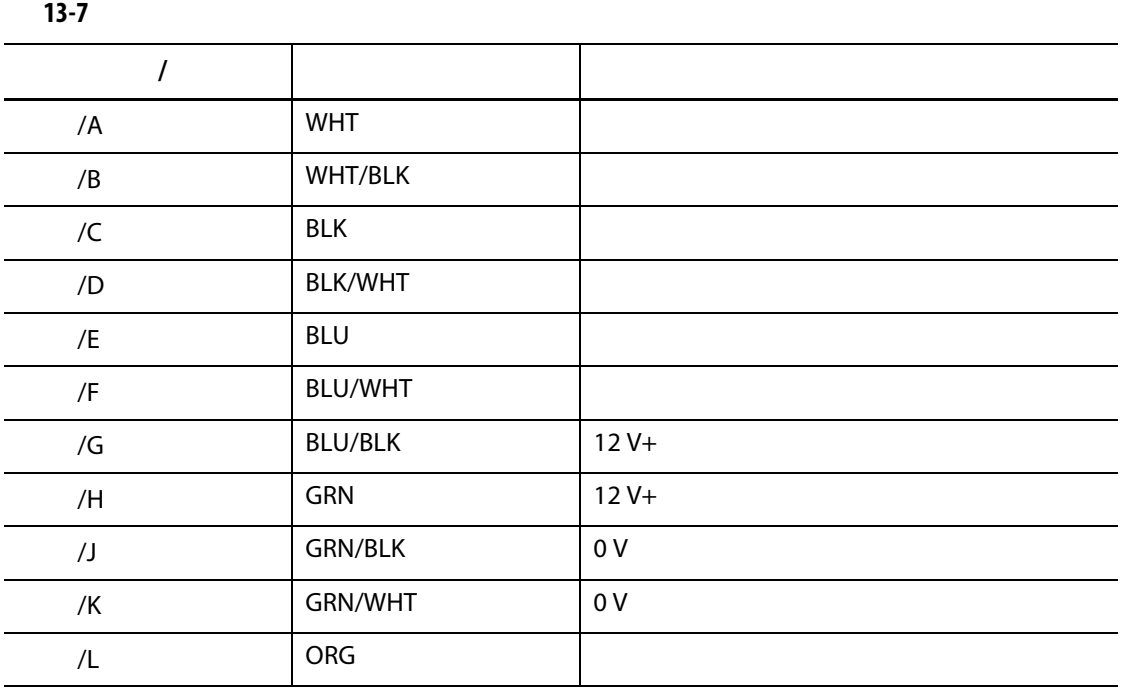

#### **13.3.2** 输出底座连接器 **ID**

- 110VDC/0.3A 33W
- 30VDC/2.0A 60W
- 120VAC/0.5A 60VA
- 240VAC/0.25A 60VA

 $13 - 8$ 

<span id="page-193-1"></span>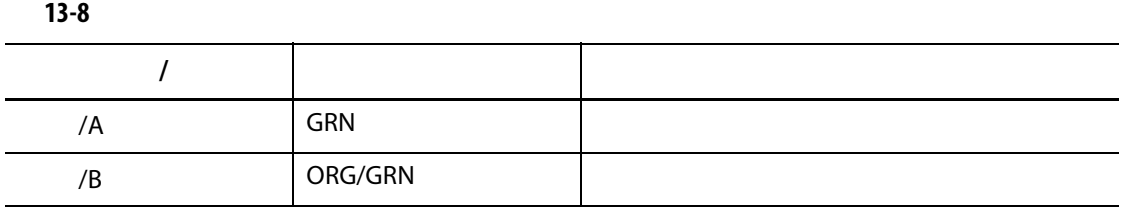

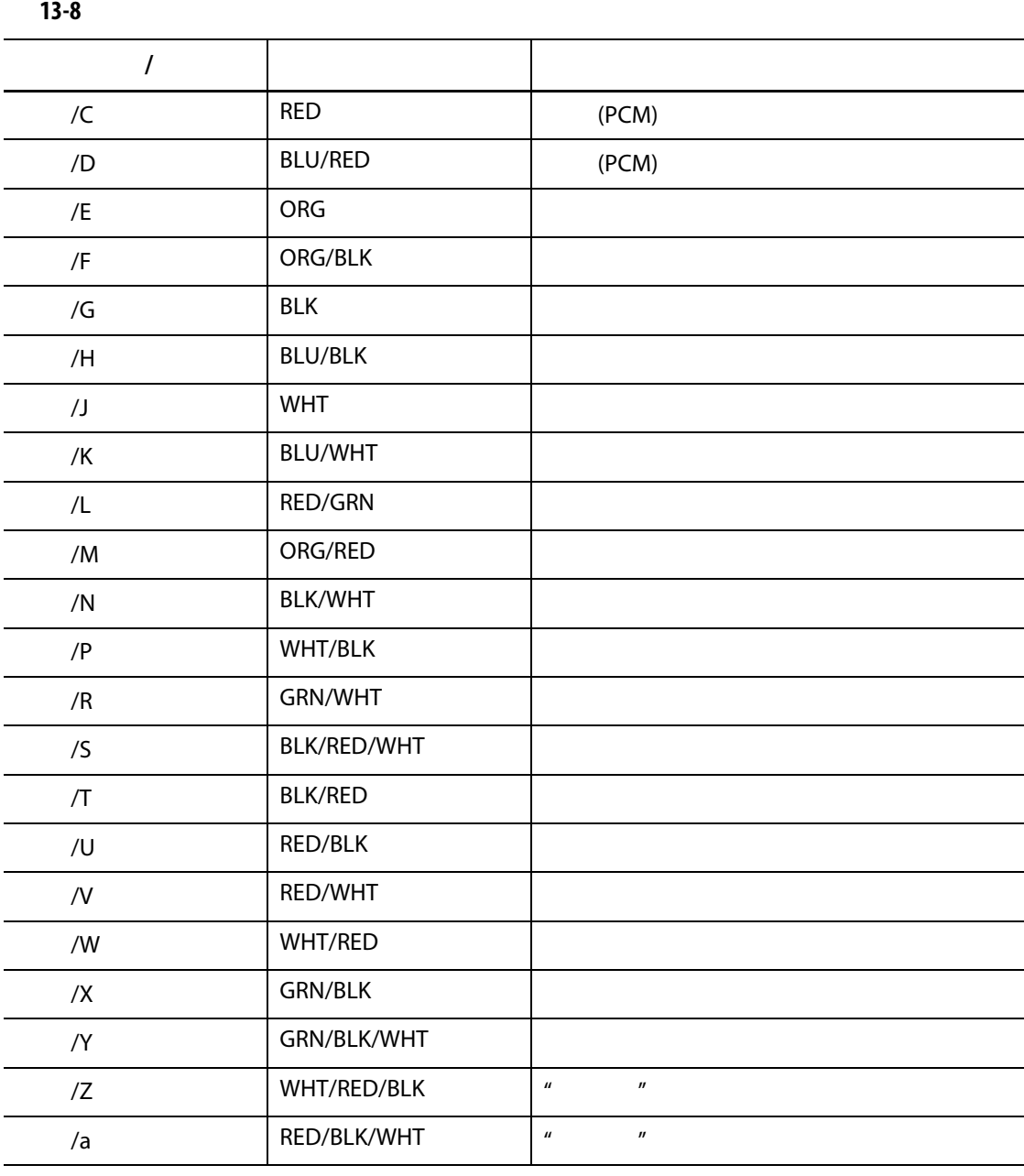

**13.3.3** 部件计数底座连接器 **ID**

 $13-9$   $\phantom{13\%}$ 

<span id="page-194-0"></span>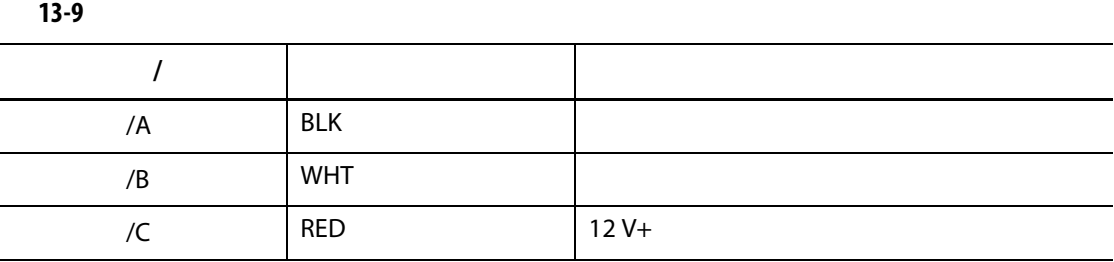

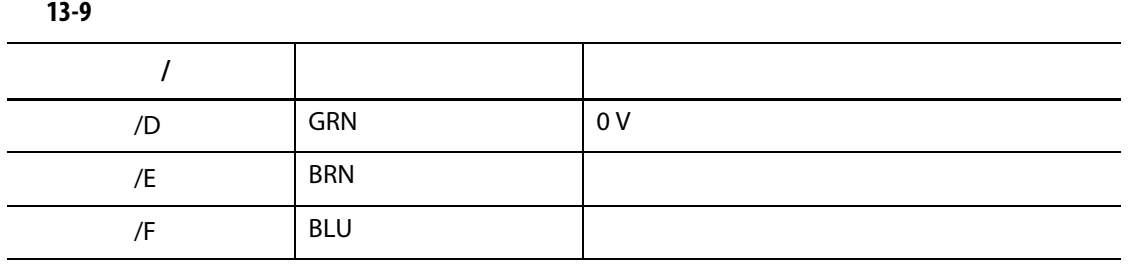

**13.3.4** 远程加载底座连接器 **ID**

#### $13 - 10$

<span id="page-195-0"></span>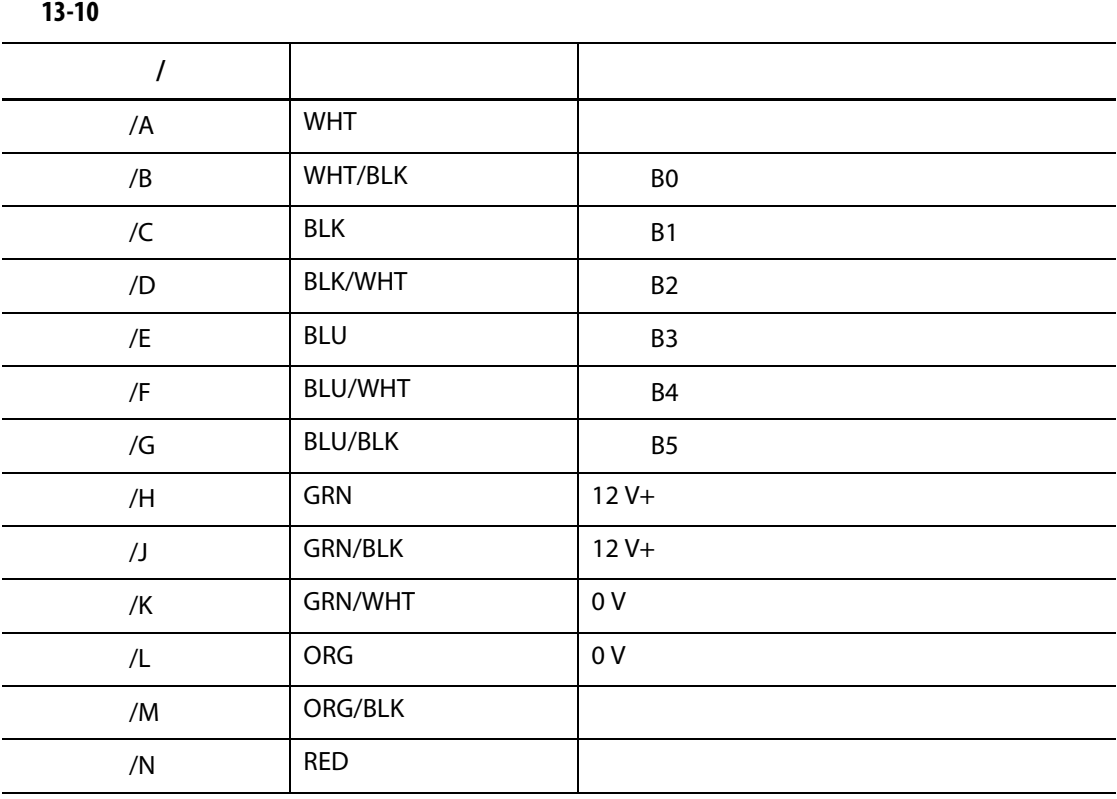

## 14 **SPI**

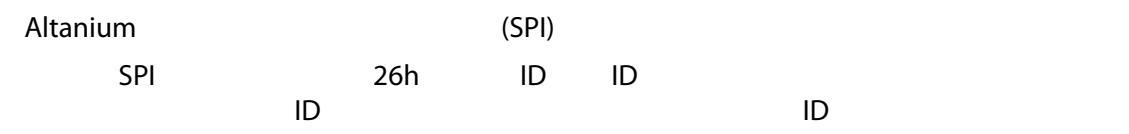

## **14.1 SPI**

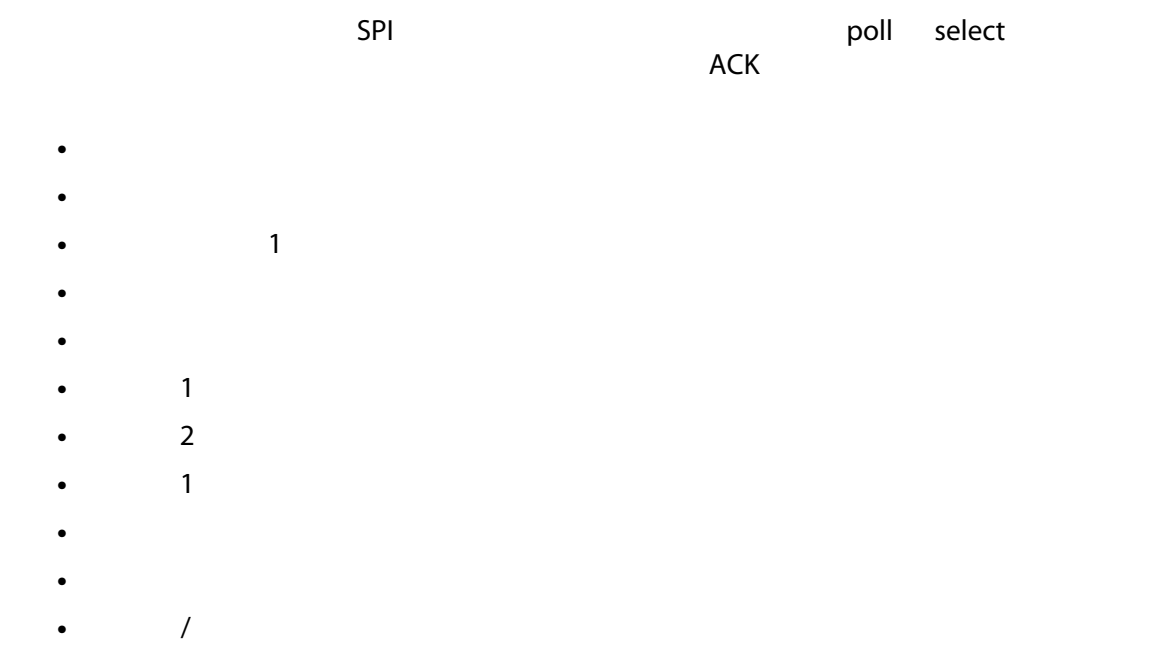

## **14.1.1**

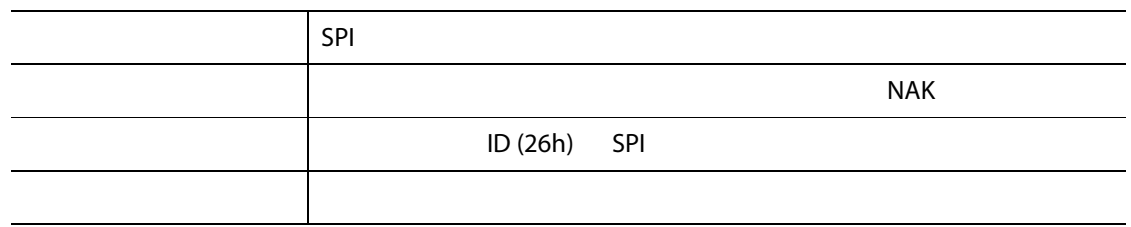

### **14.1.2**

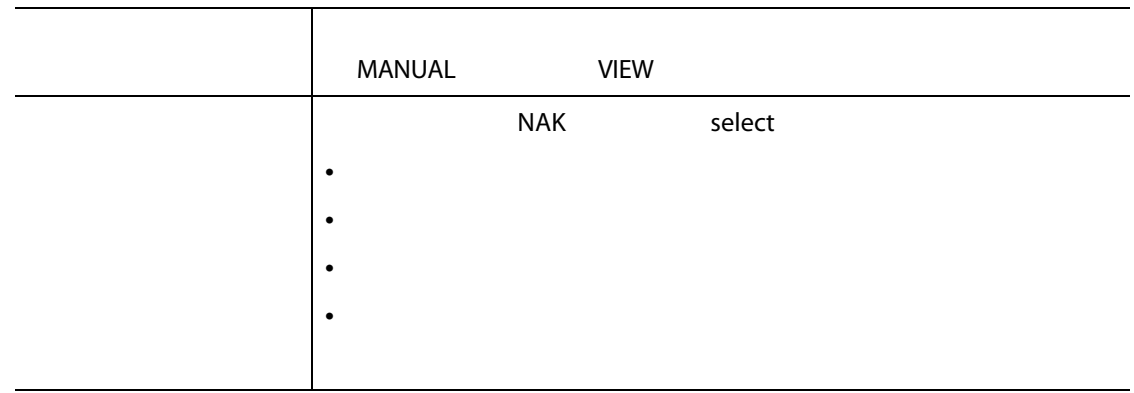

### **14.1.3**

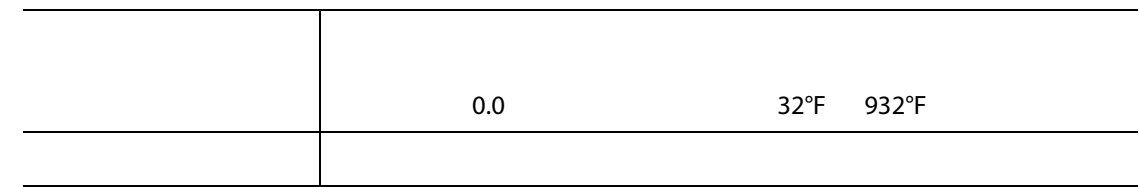

### **14.1.4**

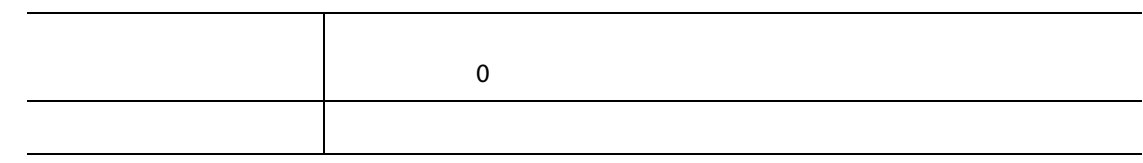

#### 14.1.5 1

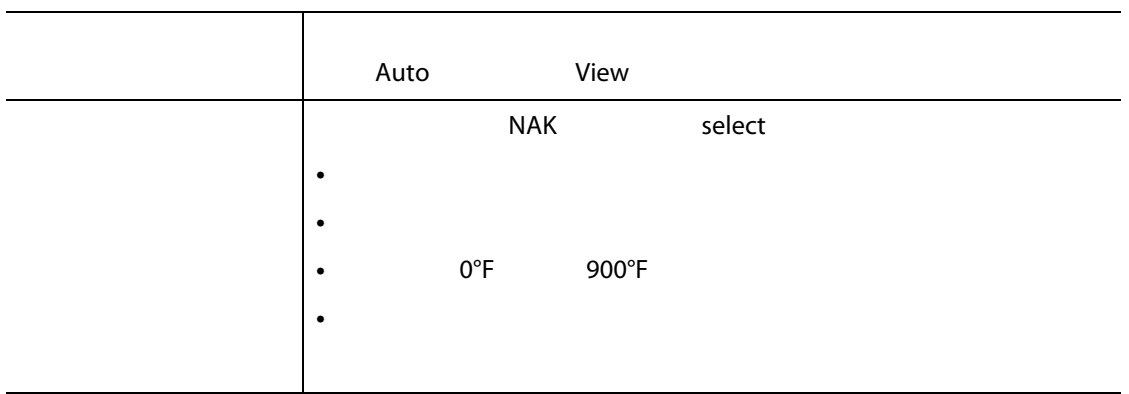

### 14.1.6 **2**

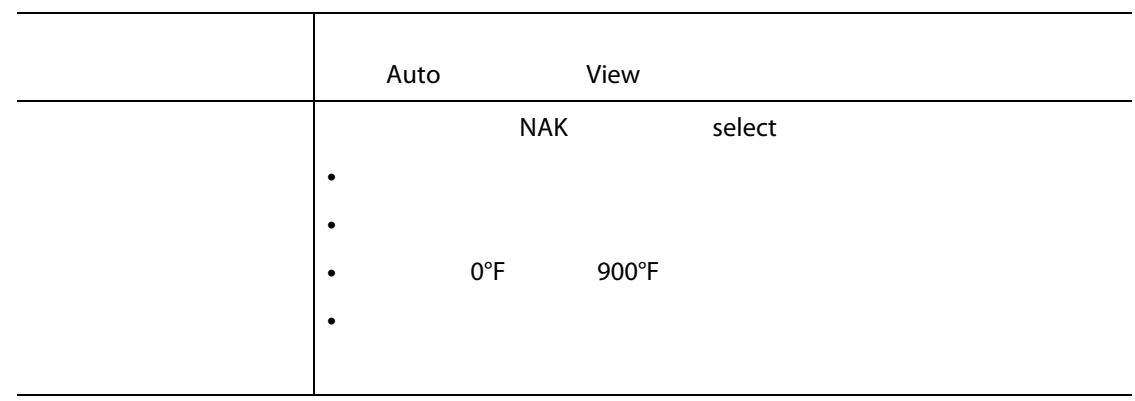

### **14.1.7 1**

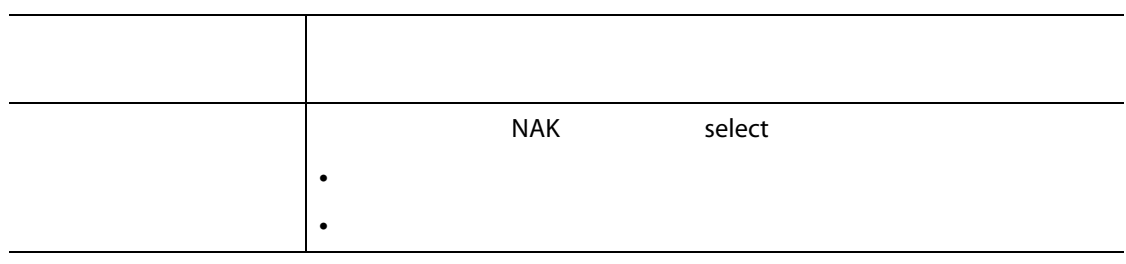

#### **14.1.8**

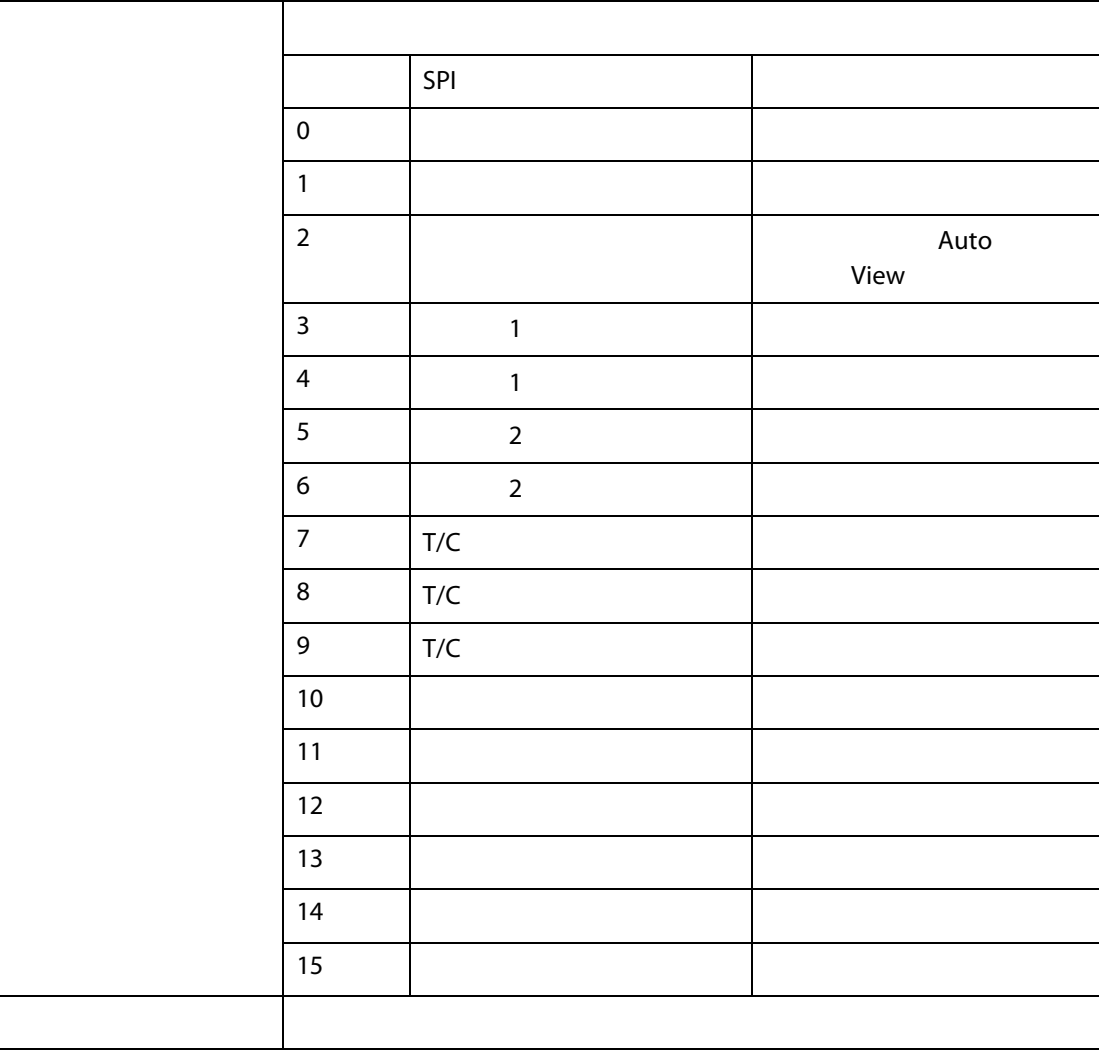

### **14.1.9**

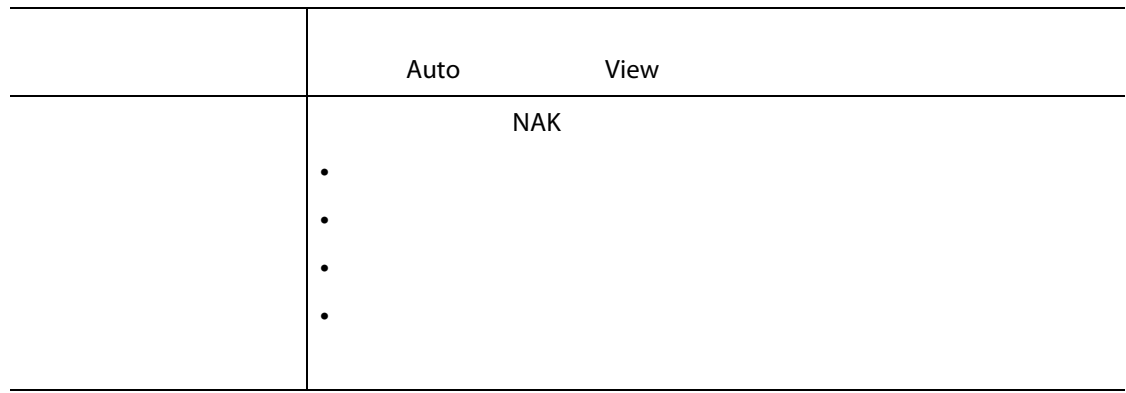

### **14.1.10** /

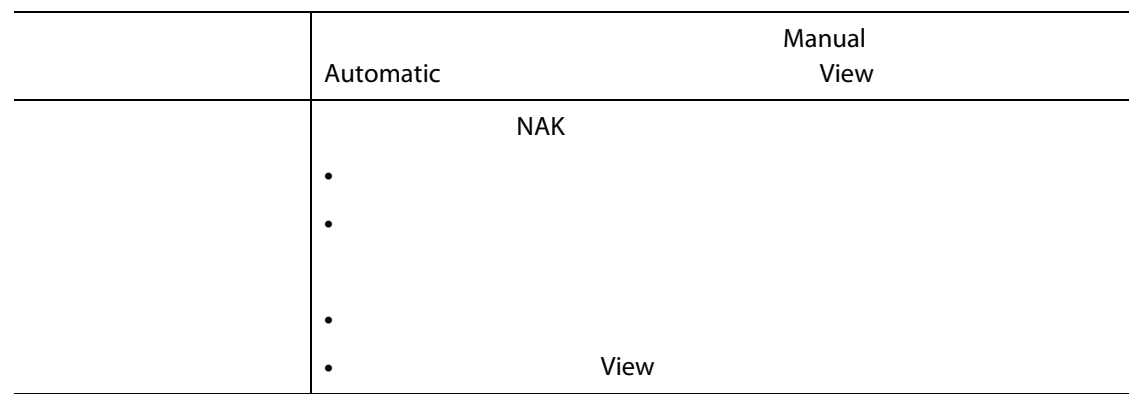

Altanium Delta5

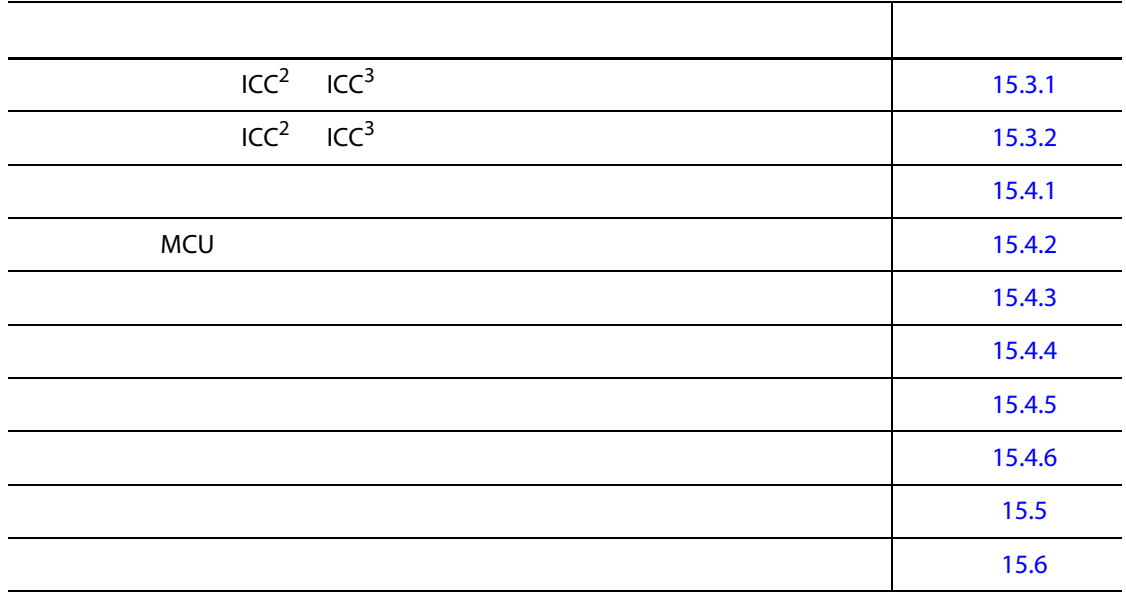

## 15.1 Delta5

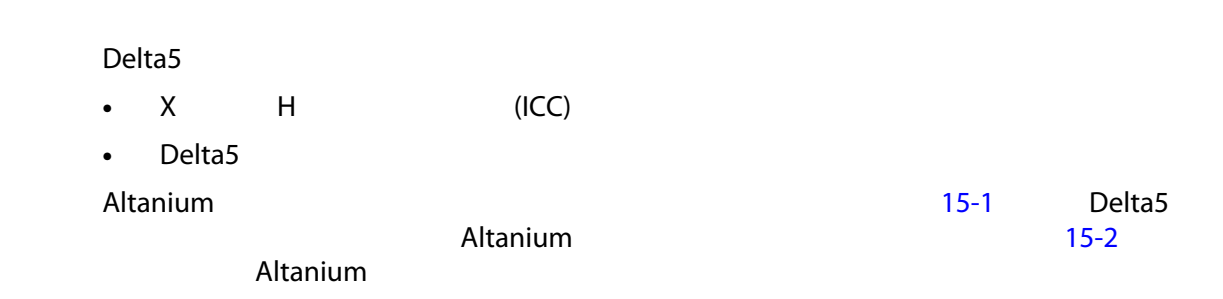

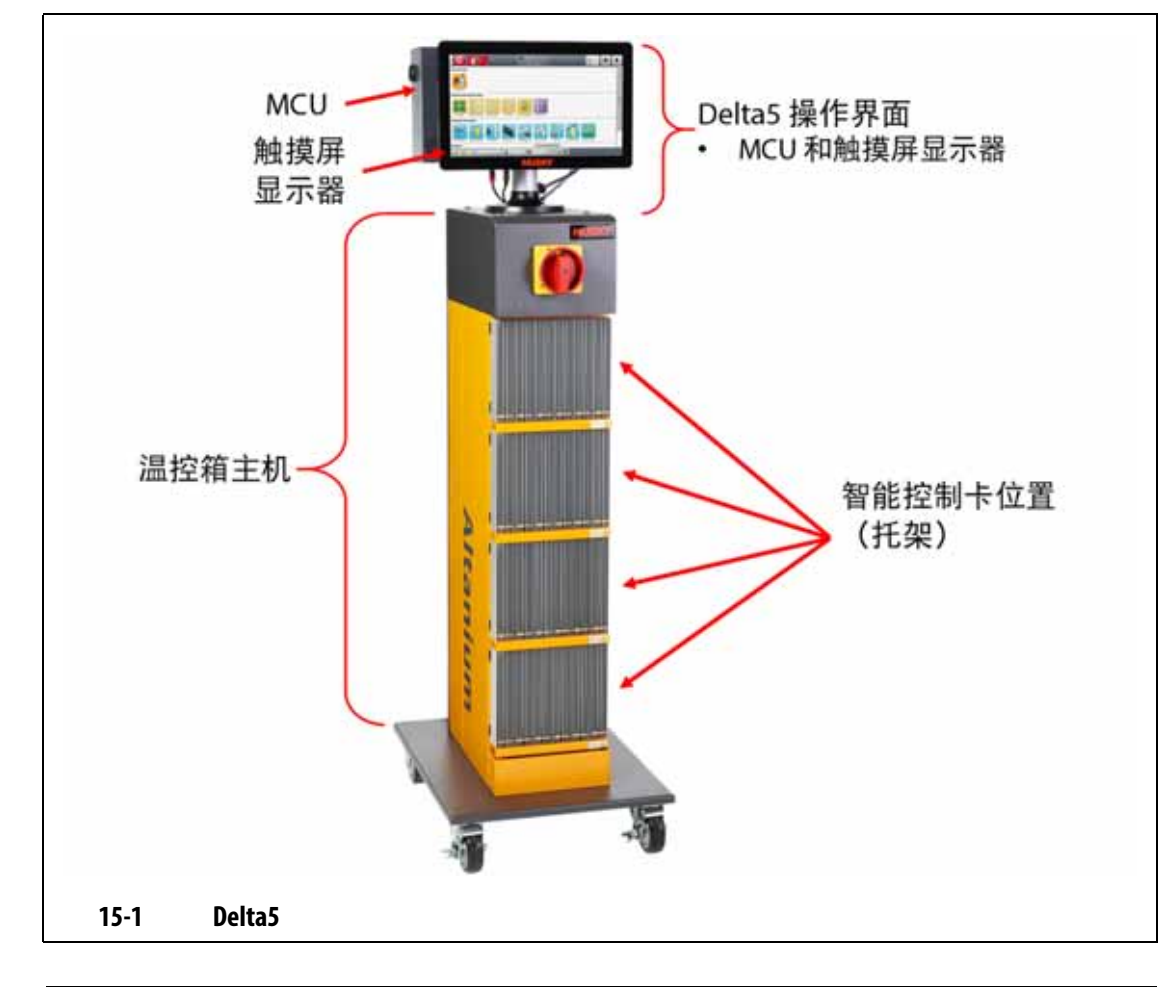

<span id="page-203-0"></span>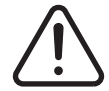

危险电压 **-** 死亡或严重伤害风险。维修 **Altanium** 设备前,按照当地法规对 **Altanium** 

<span id="page-203-1"></span>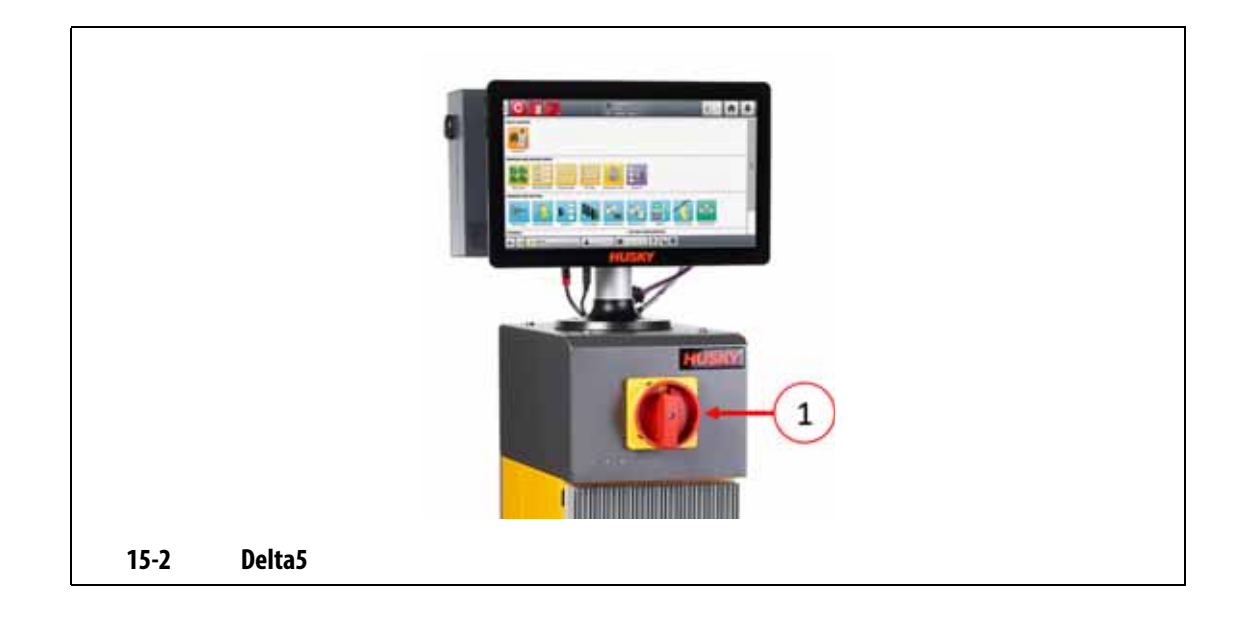

**15.2** 

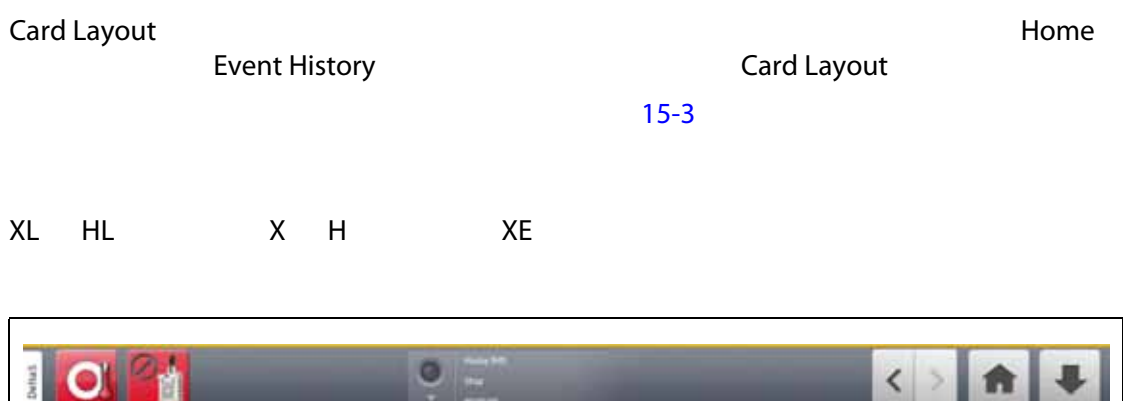

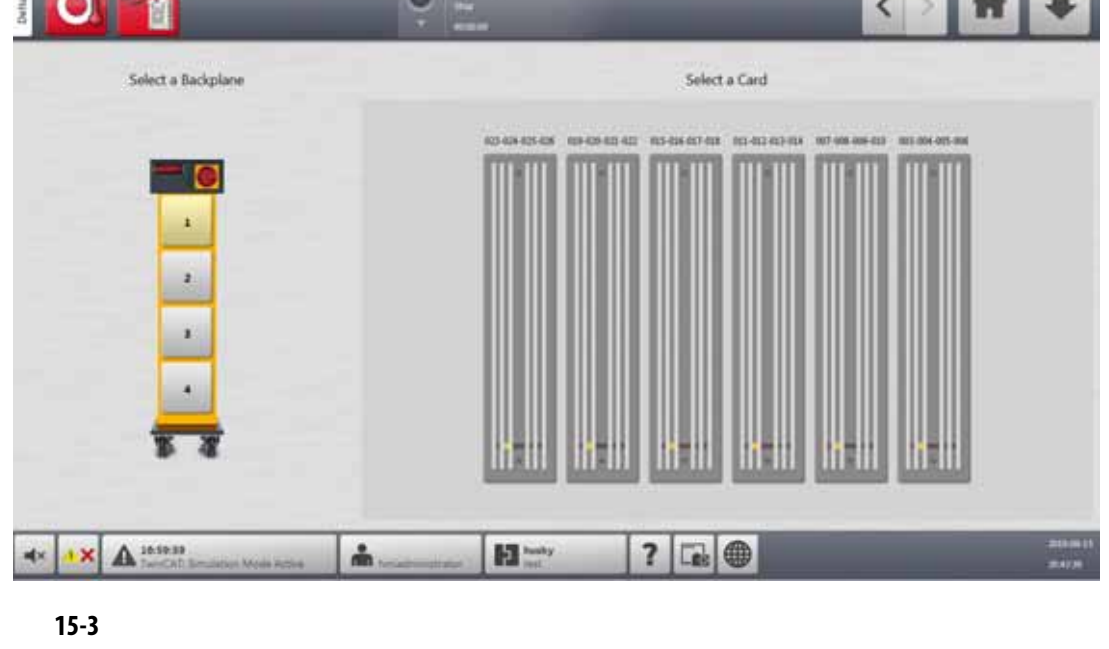

<span id="page-204-0"></span>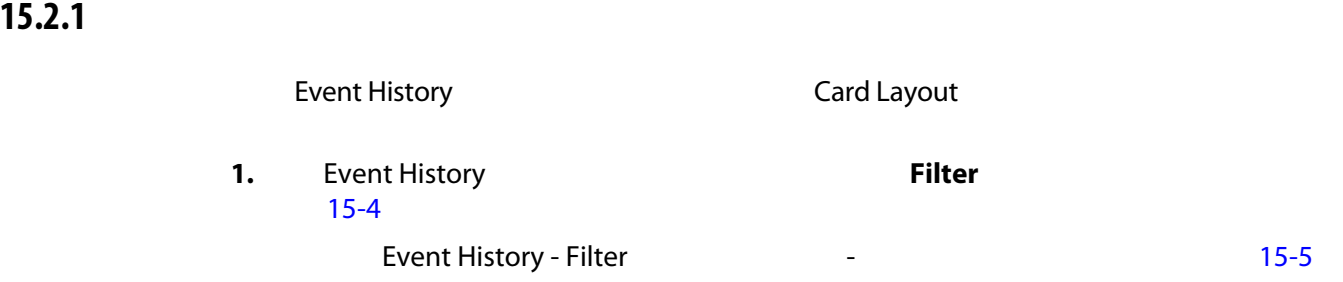

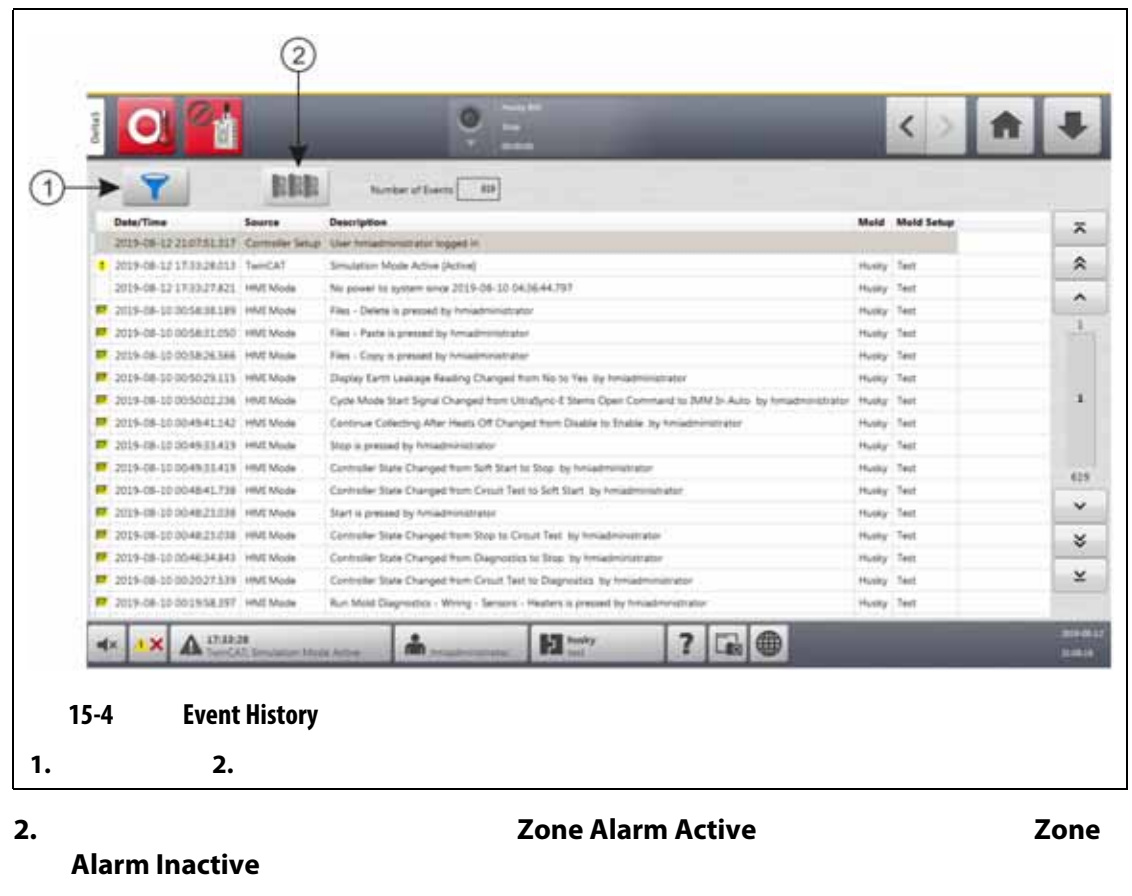

<span id="page-205-0"></span>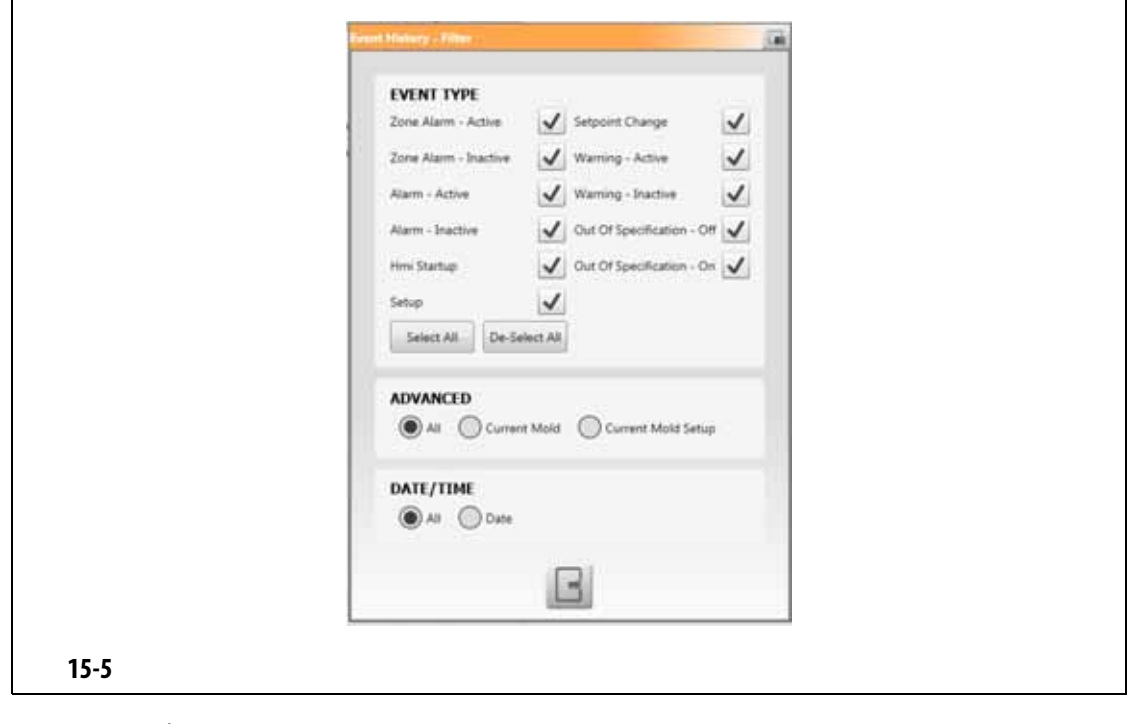

<span id="page-205-1"></span>**3.** 点击 **Exit** (退出)按钮。

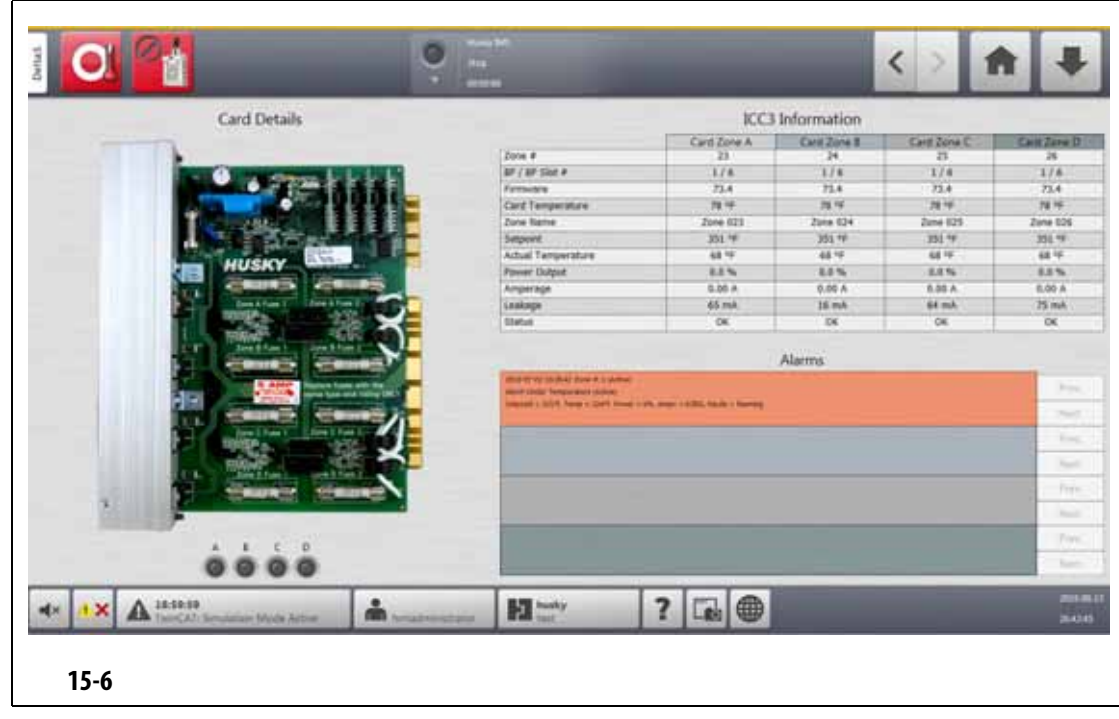

## 15.3

<span id="page-206-0"></span>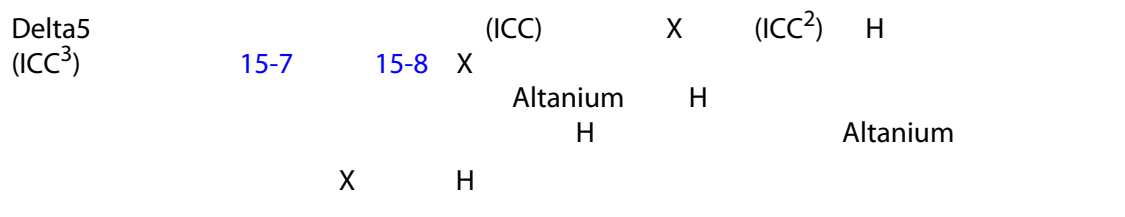

<span id="page-206-1"></span>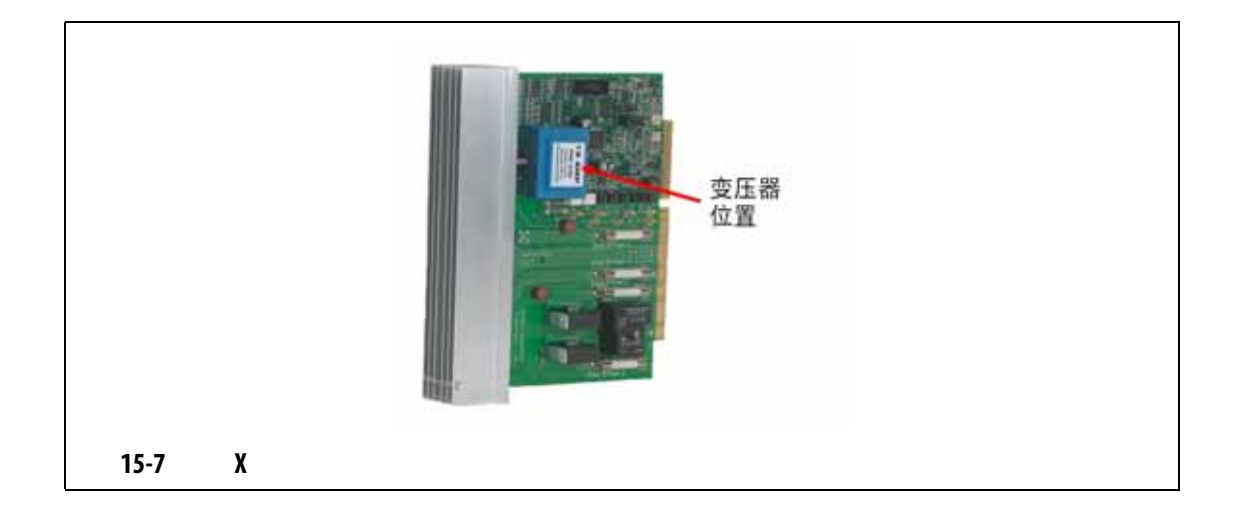

| $15 - 8$ | $\mathbf H$ |  |
|----------|-------------|--|

 $($  [15-9](#page-208-1))

<span id="page-207-0"></span>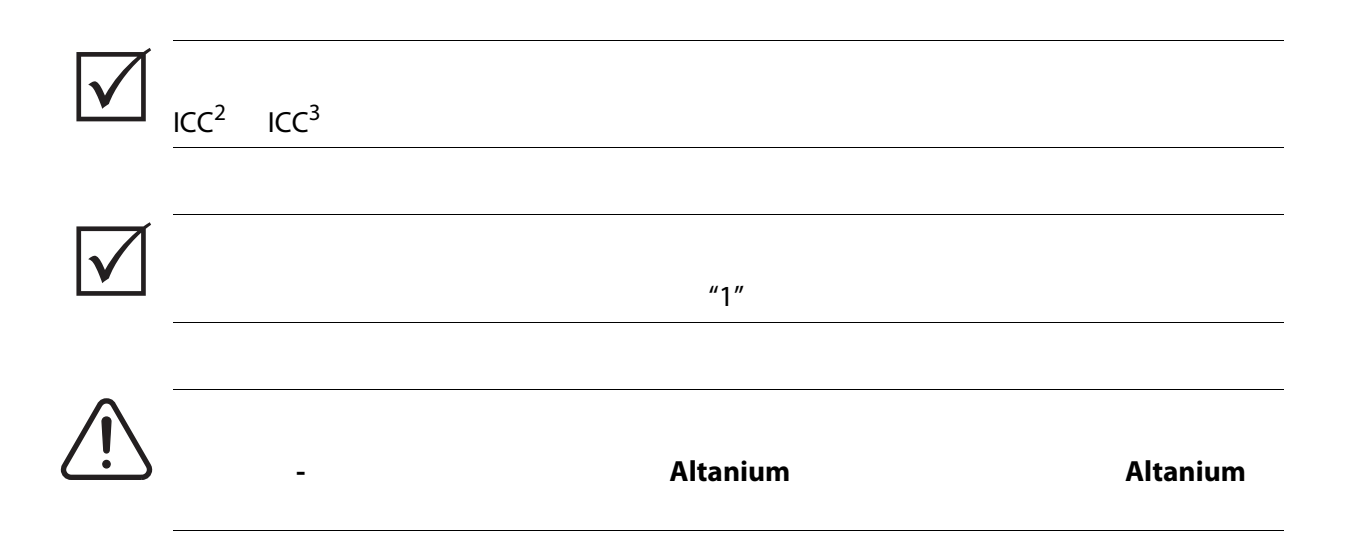

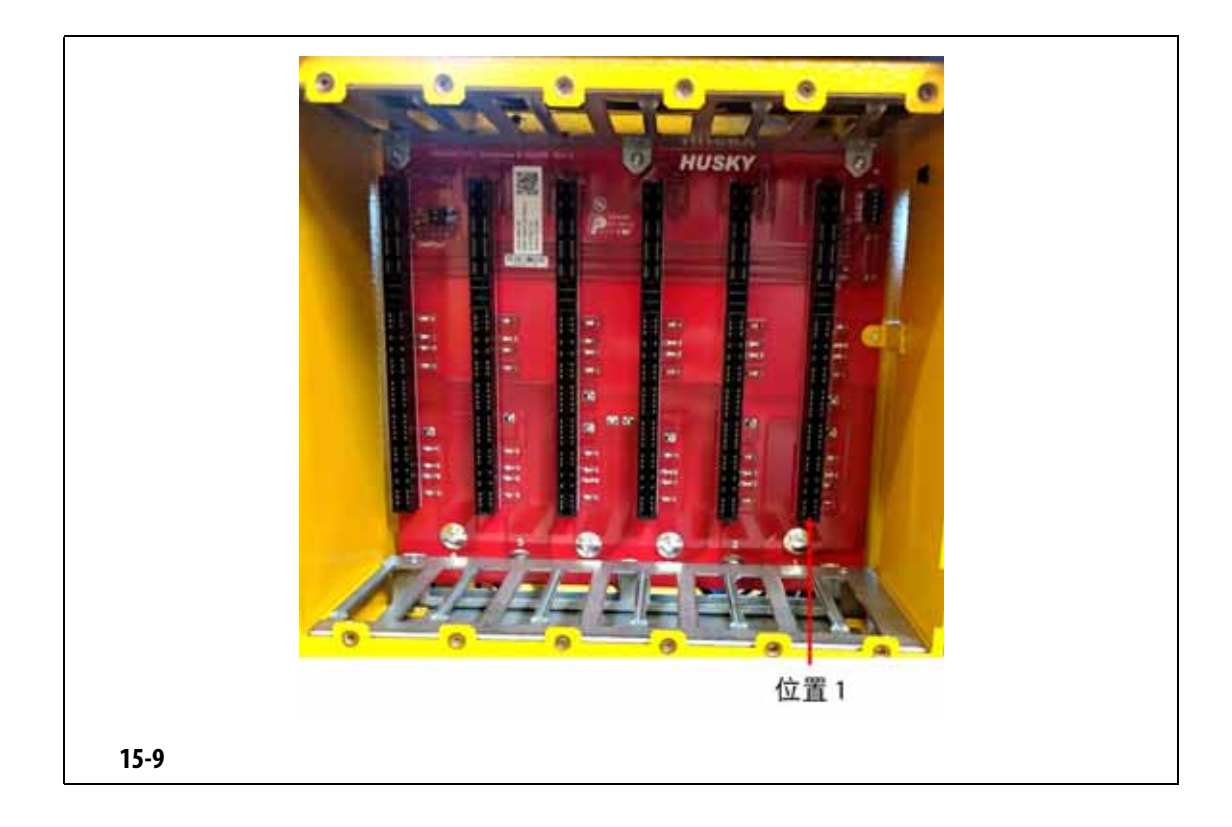

<span id="page-208-0"></span>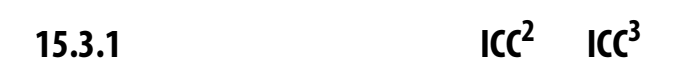

<span id="page-208-1"></span>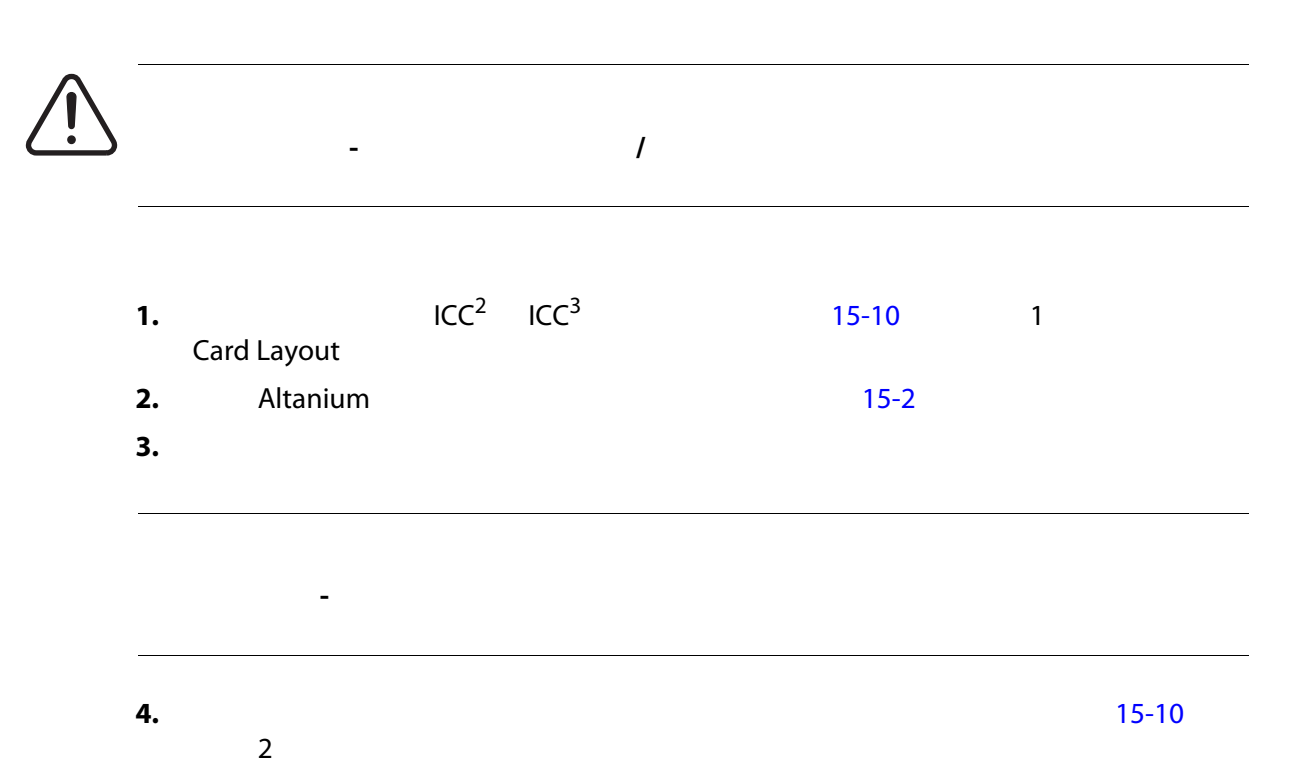

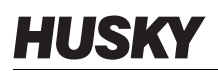

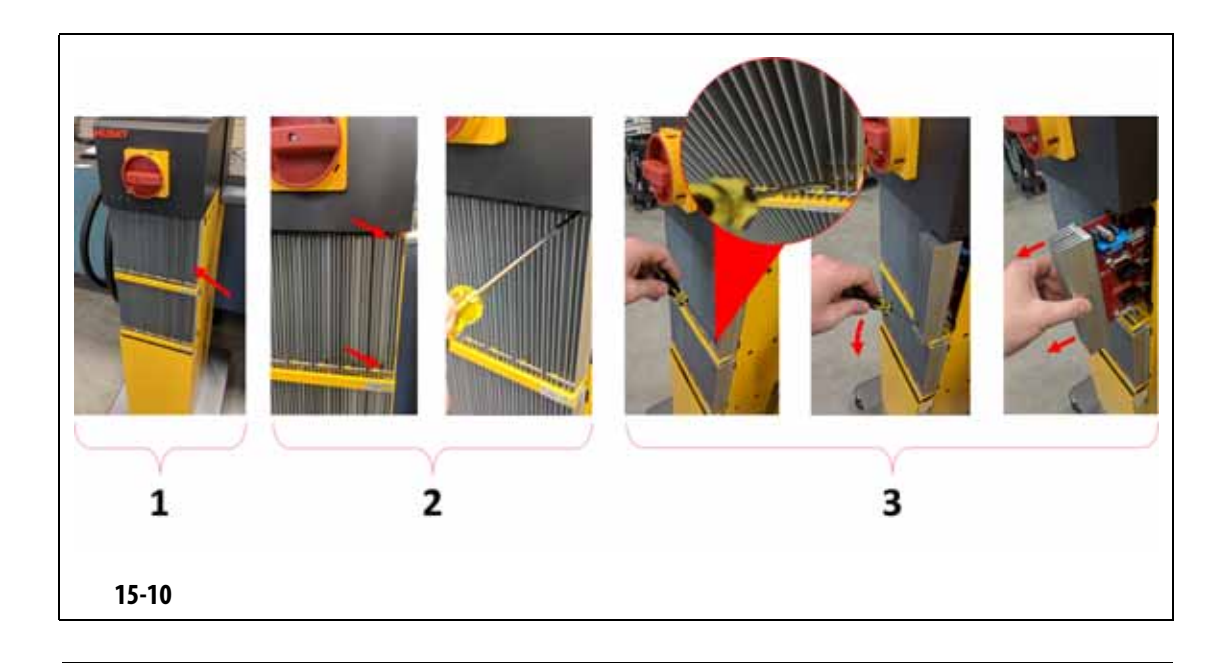

<span id="page-209-0"></span>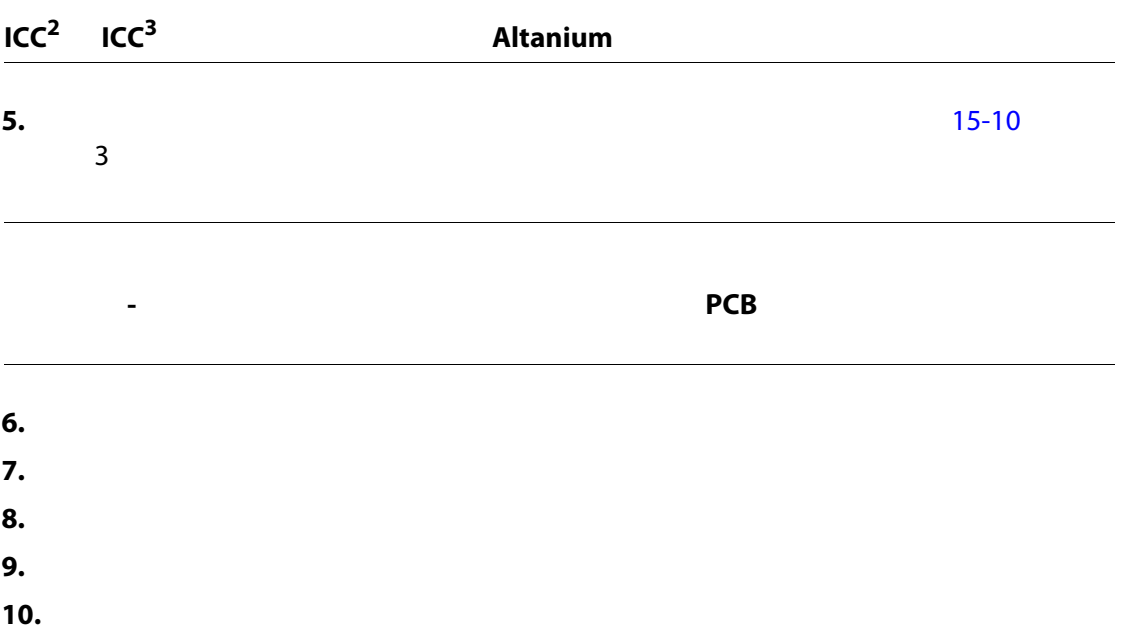

## <span id="page-210-0"></span>**15.3.2** 更换智能控制卡上断开的保险丝

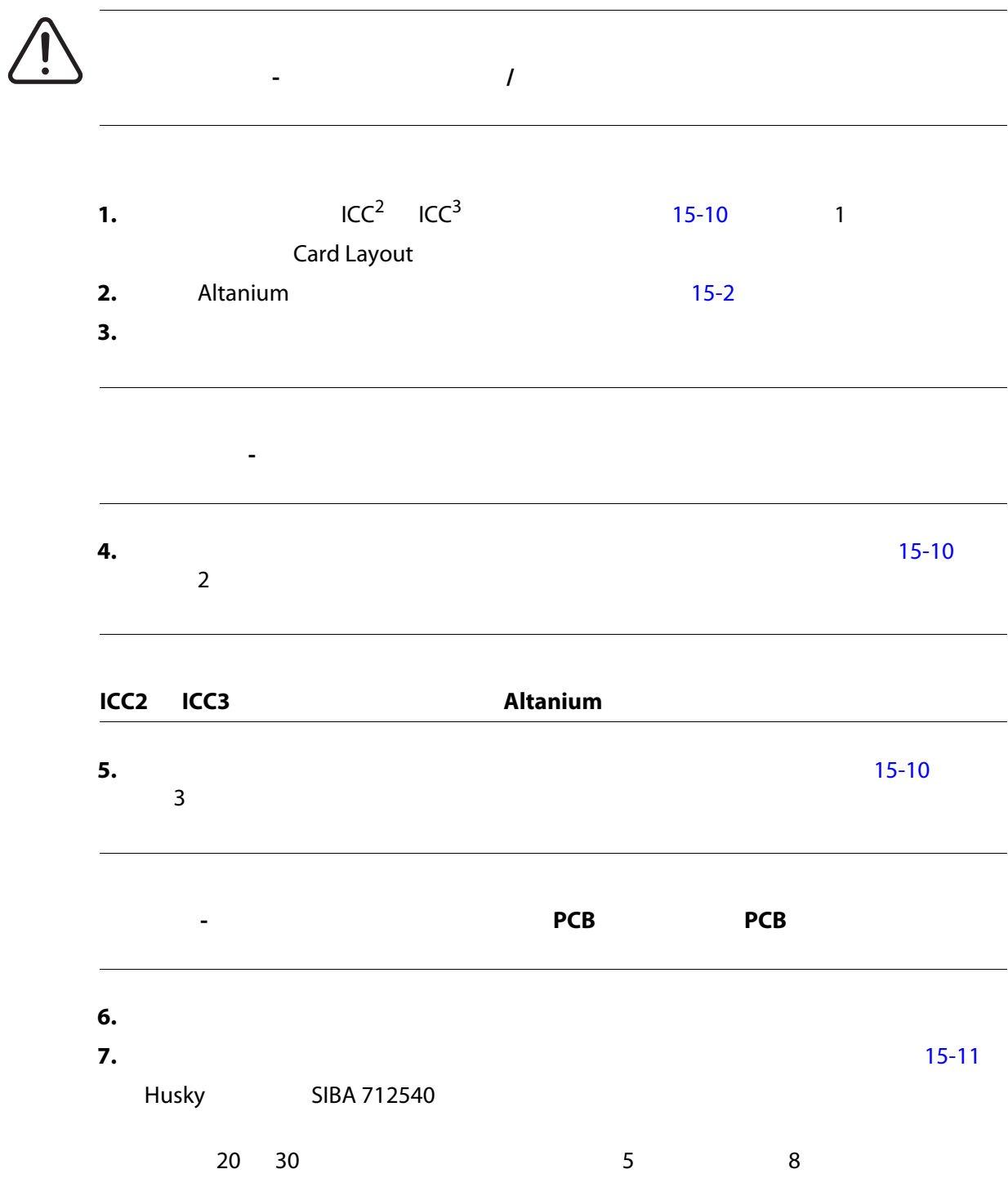

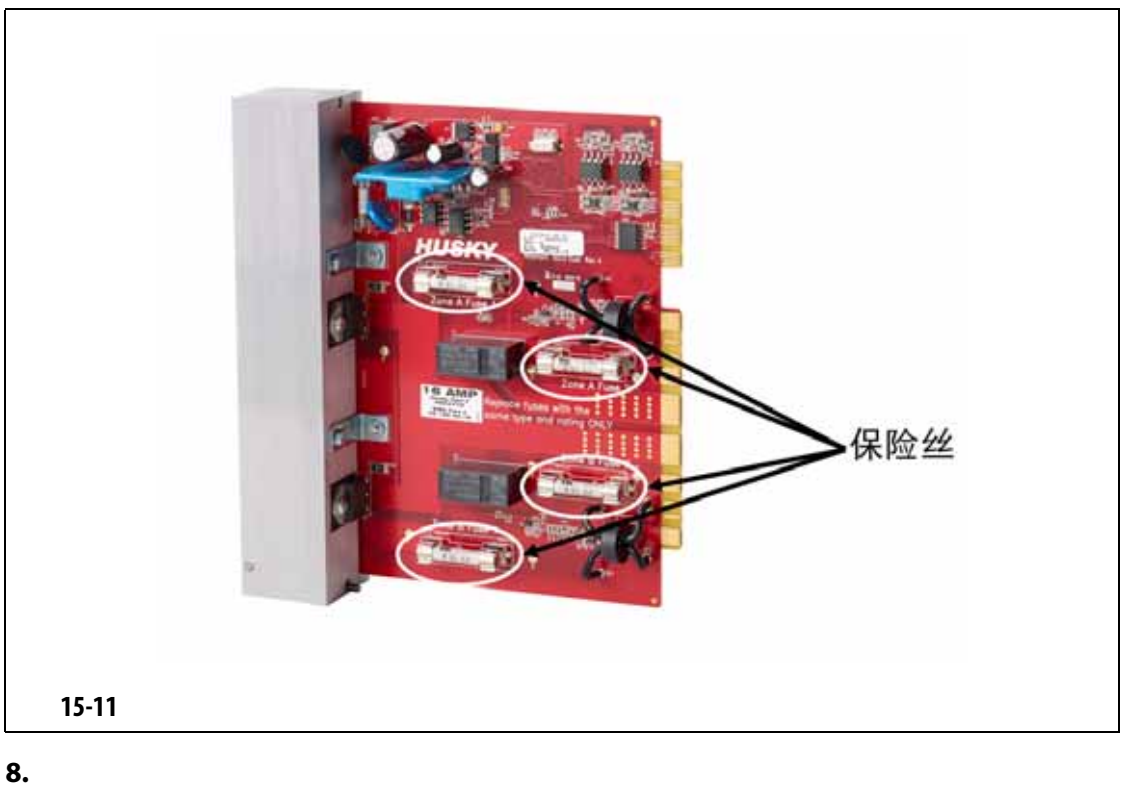

<span id="page-211-0"></span>**9.** 拧紧散热器上的上部和下部开槽紧固件。

**10.**  $\blacksquare$ 

**11.** 使用主电源开关为系统通电。

## 15.4 Delta5

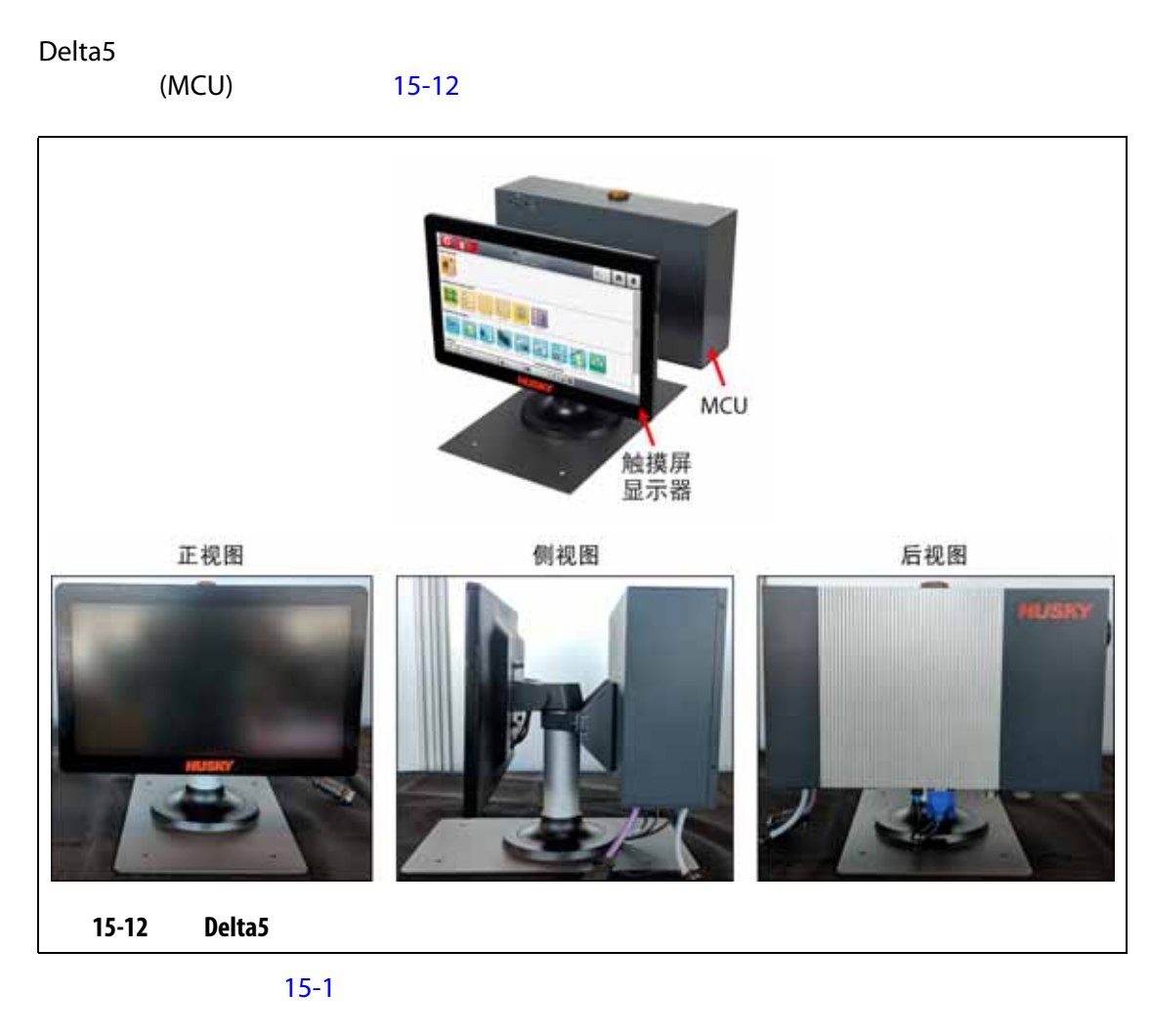

<span id="page-212-1"></span><span id="page-212-0"></span>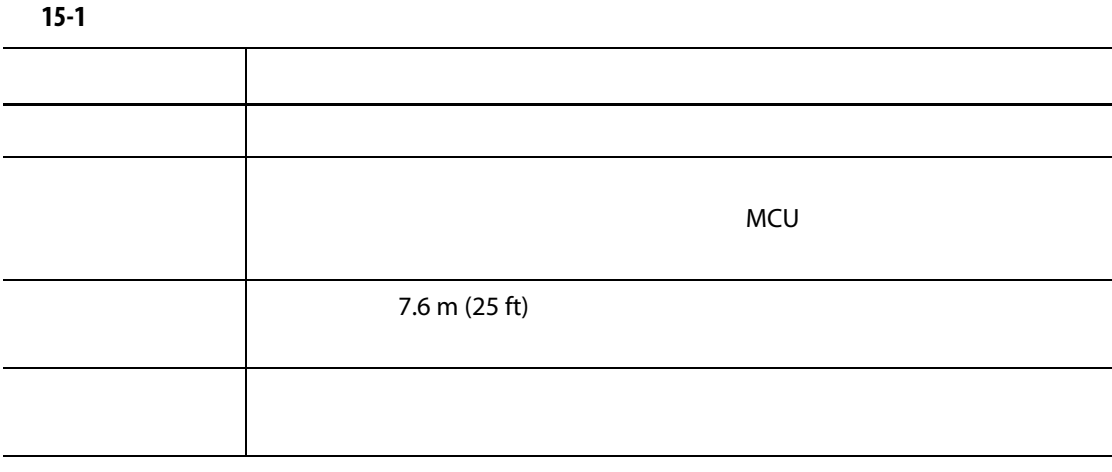

 $Altanium$ 

<span id="page-213-0"></span>

<span id="page-213-1"></span>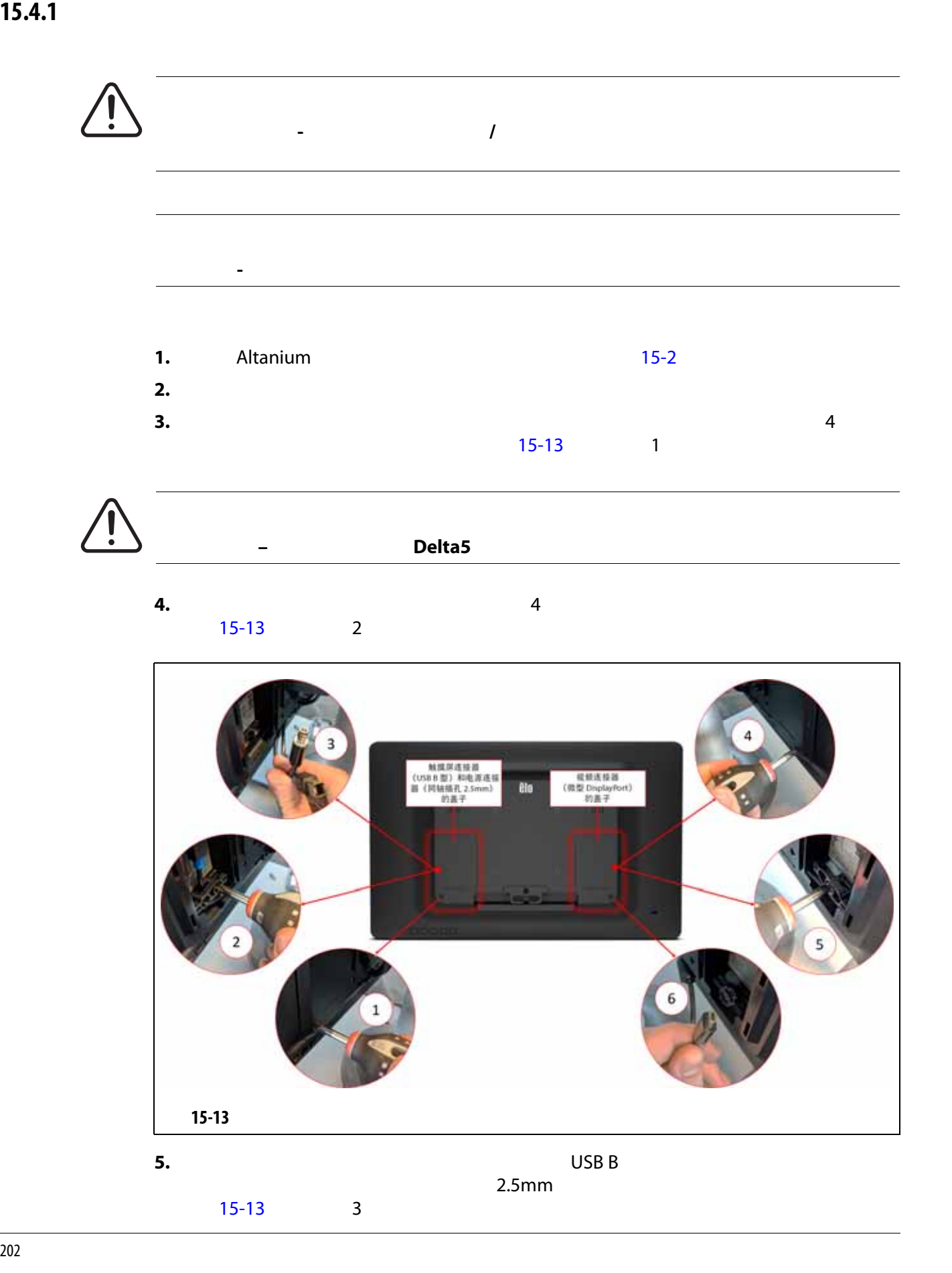

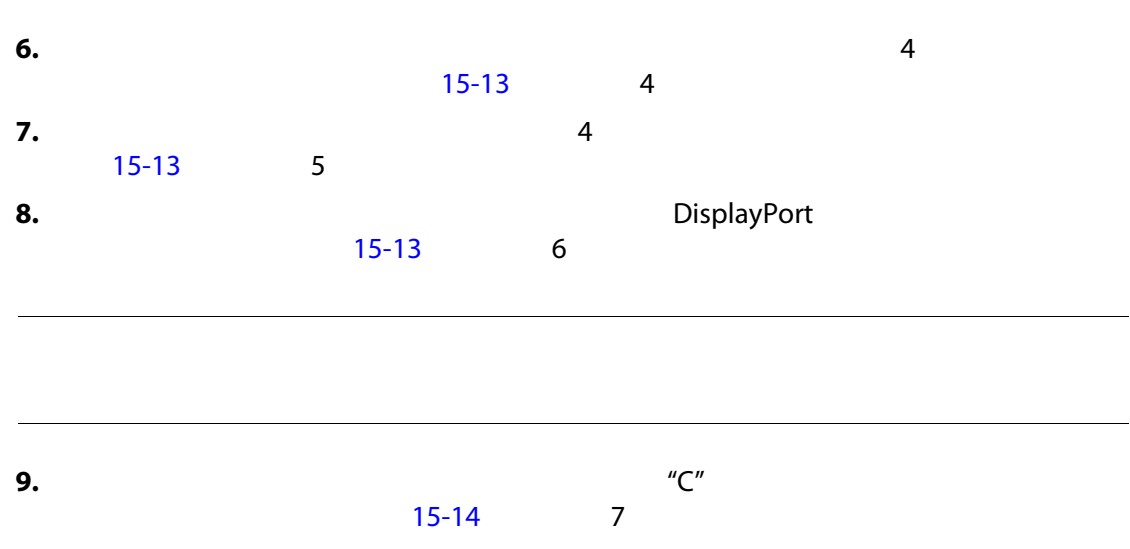

**10. [15-14](#page-214-0) 8** 

<span id="page-214-0"></span>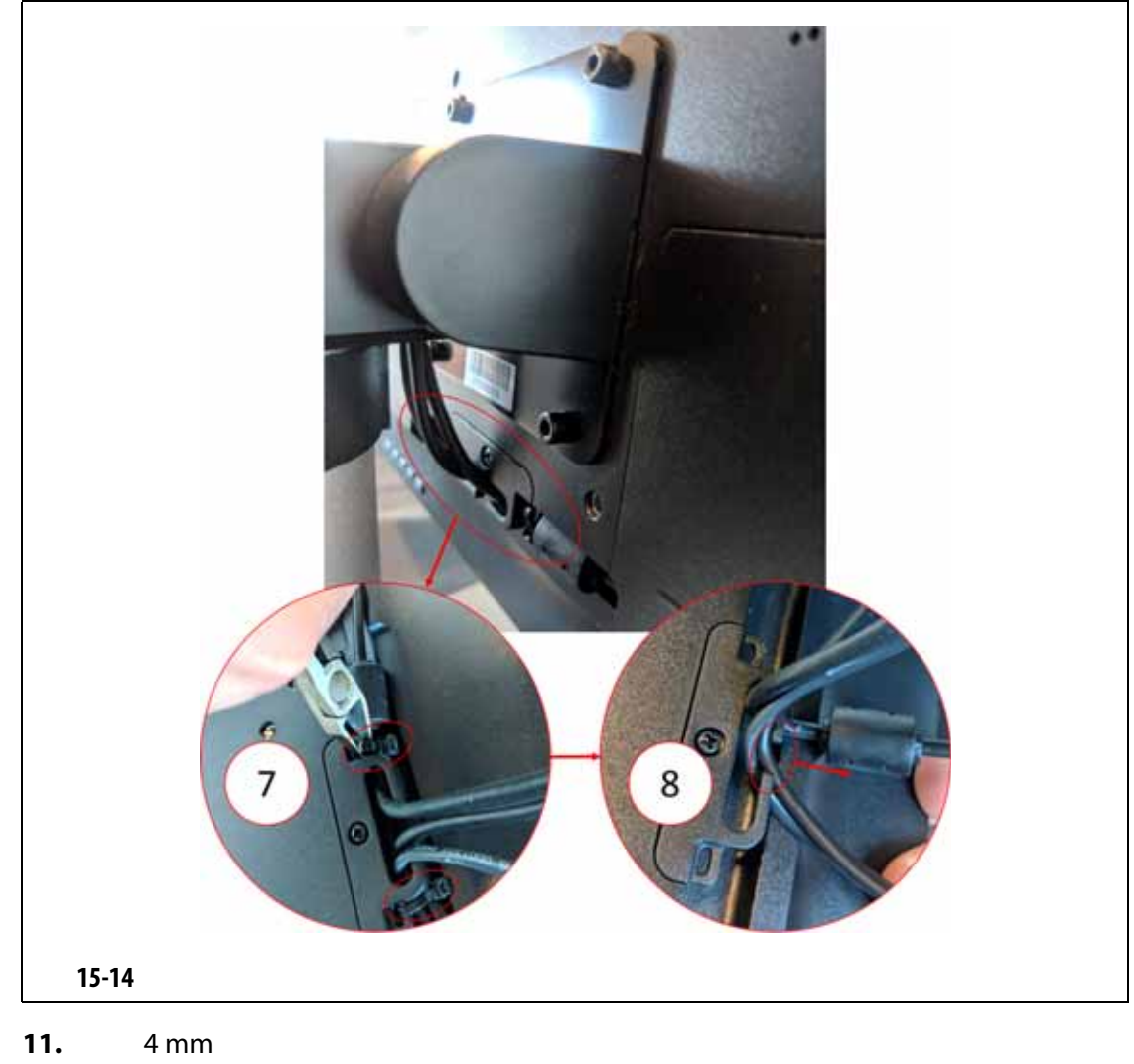

固定到基座的固定板上卸下。请参见 [15-15](#page-215-0) 中的标注 9

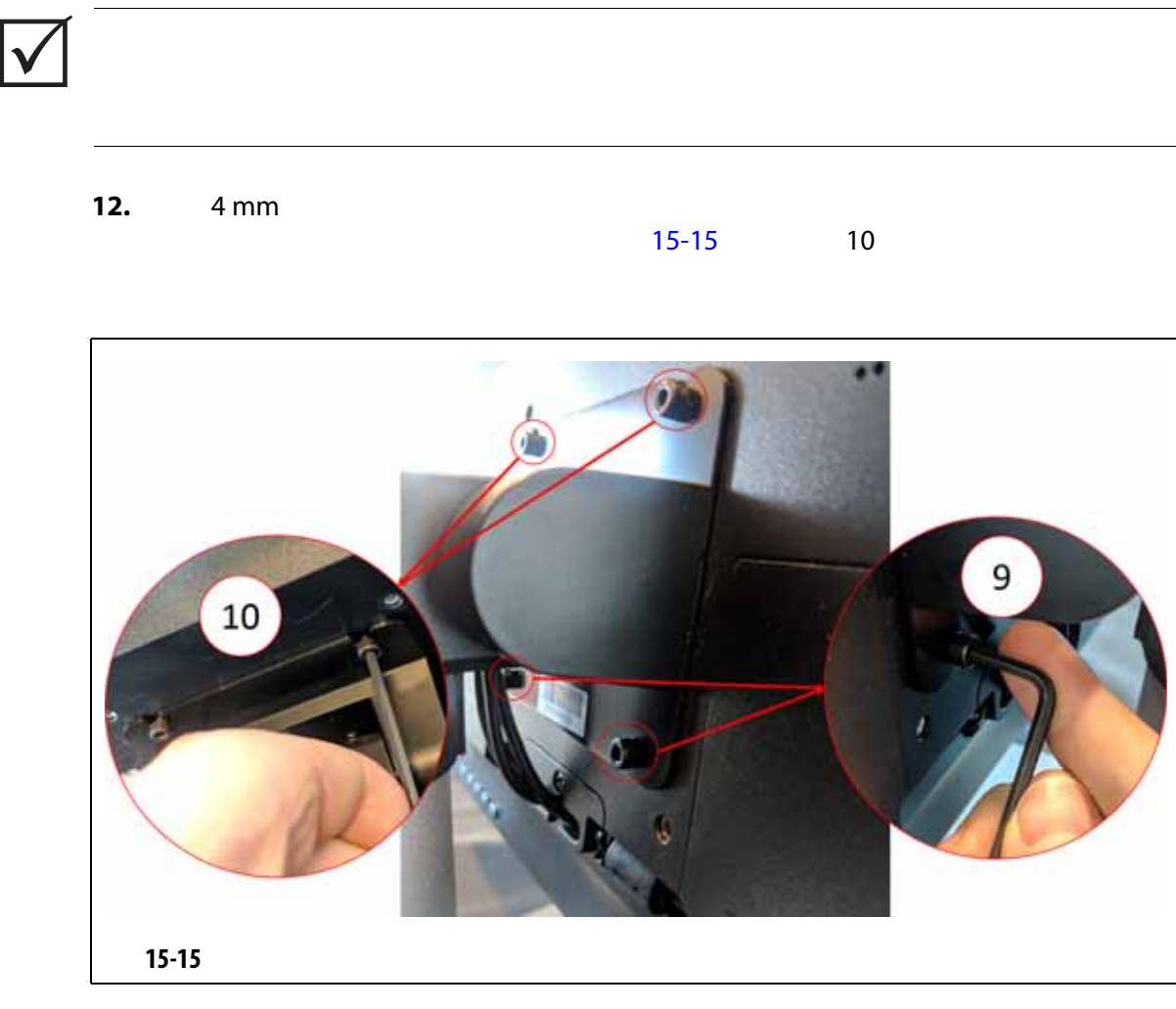

<span id="page-215-0"></span>**13.** ሞተጫ የአንድ ችግሩ የአንድ ችግሩ የአንድ ችግሩ የአንድ ችግሩ የአንድ ችግሩ የአንድ ችግሩ የአንድ ችግሩ የአንድ ችግሩ የአንድ ችግሩ የአንድ ችግሩ የአንድ ችግሩ የአንድ

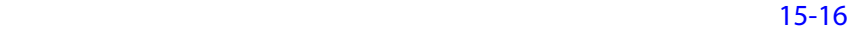
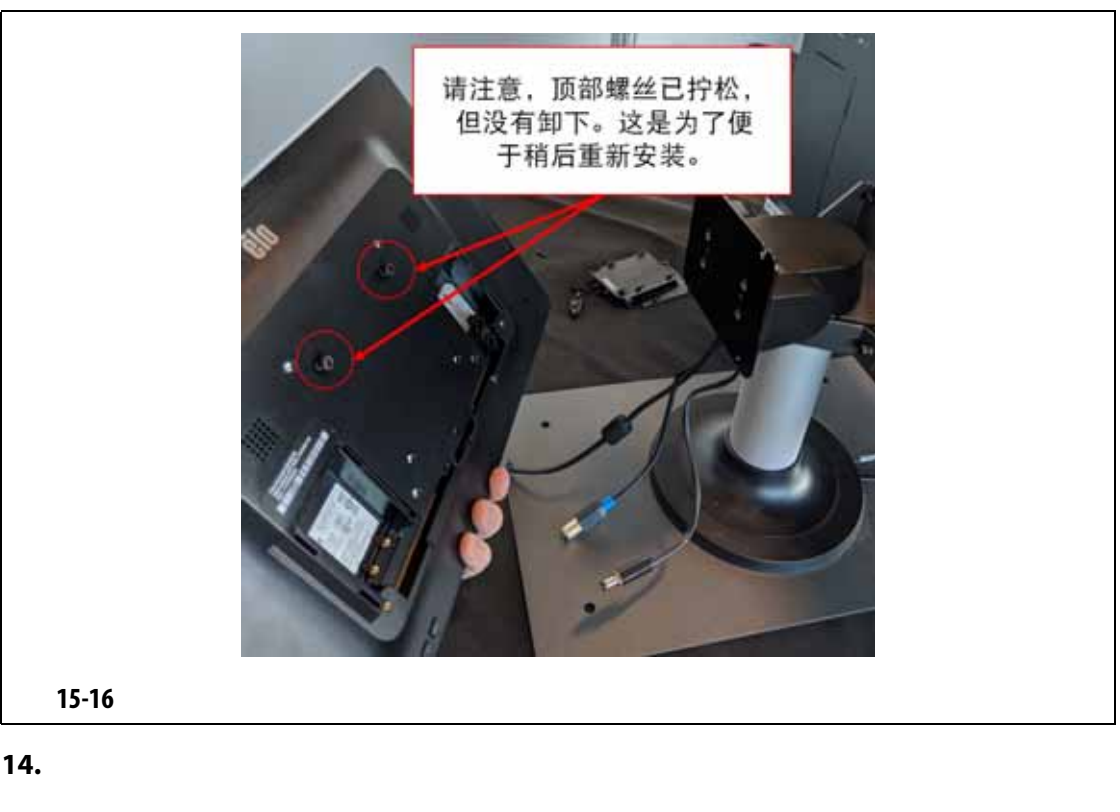

- 
- **15.**  $\blacksquare$
- **16.** Secondary Secondary Secondary Secondary Secondary Secondary Secondary Secondary Secondary Secondary Secondary Secondary Secondary Secondary Secondary Secondary Secondary Secondary Secondary Secondary Secondary Second
- **17.** 4 mm
- **18.** "C"
- **19.** "C"
- **20.** DisplayPort
- **21.** 4 **4**
- **22.** 4 **4**
- **23.** USB B  $\mu$  2.5mm
- **24.** 4 **4**
- **25.** 使用 4 号十字螺丝刀和螺丝安装左侧连接器盖。
- **26.**  $\blacksquare$
- 
- **27.** 使用主电源开关为系统通电。

<span id="page-217-0"></span>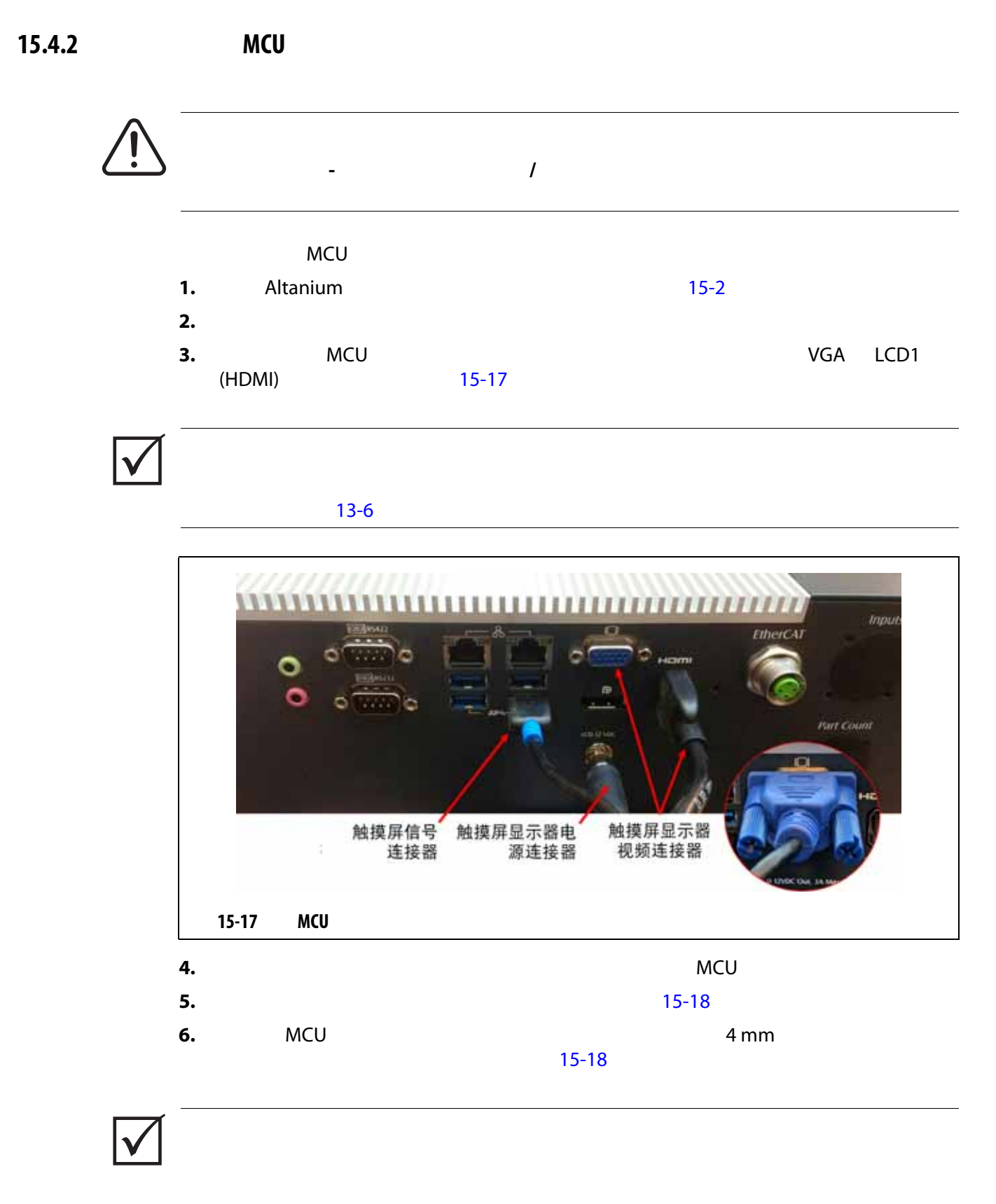

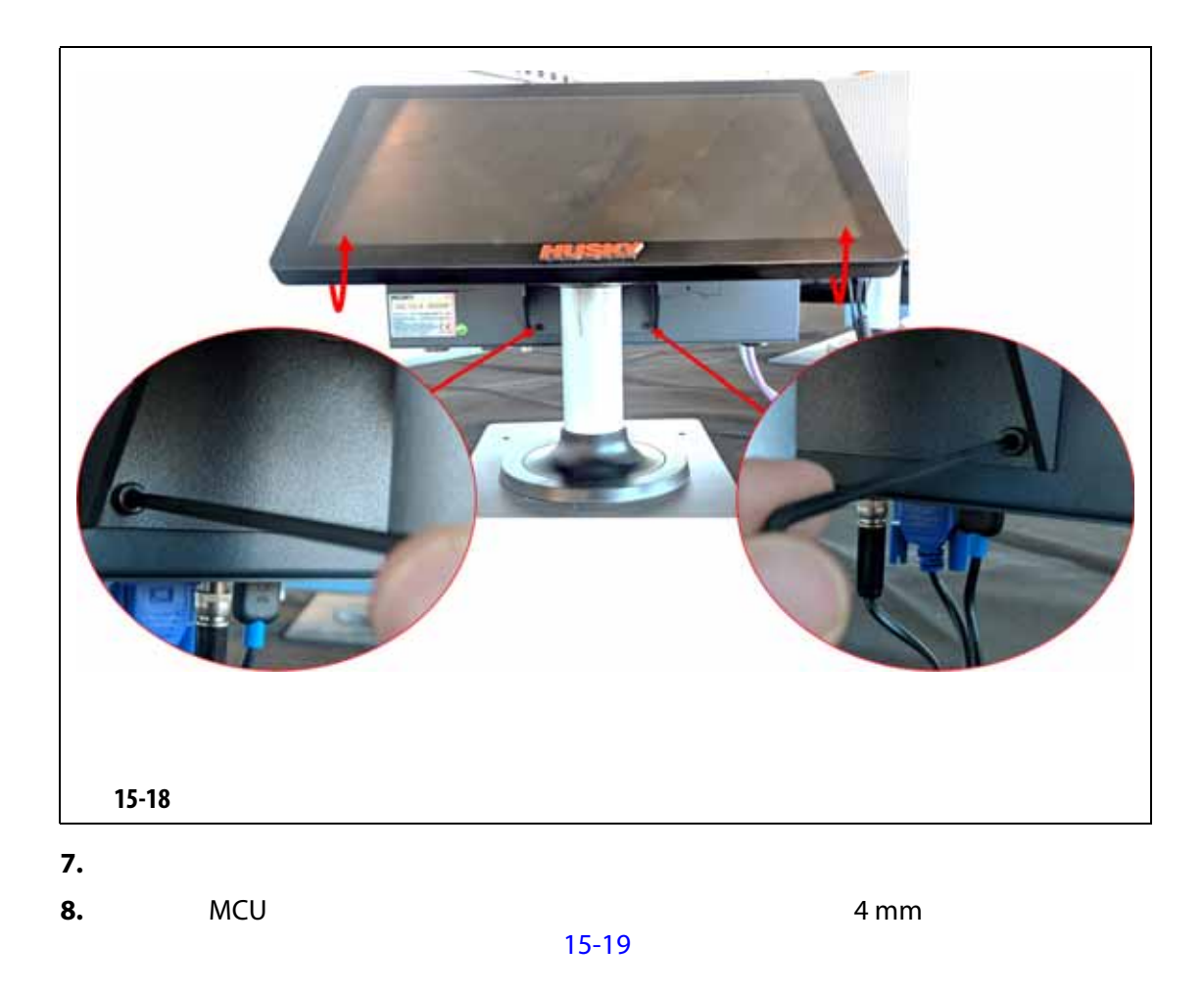

<span id="page-218-1"></span><span id="page-218-0"></span>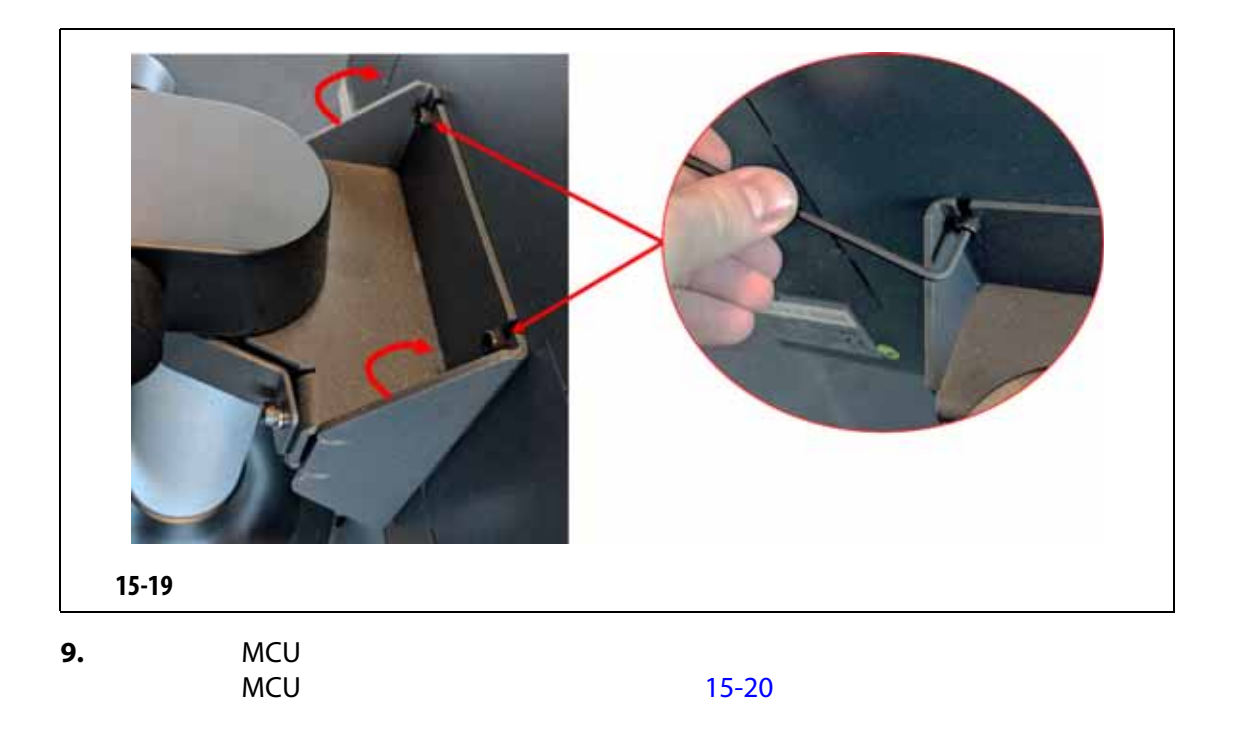

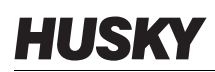

<span id="page-219-0"></span>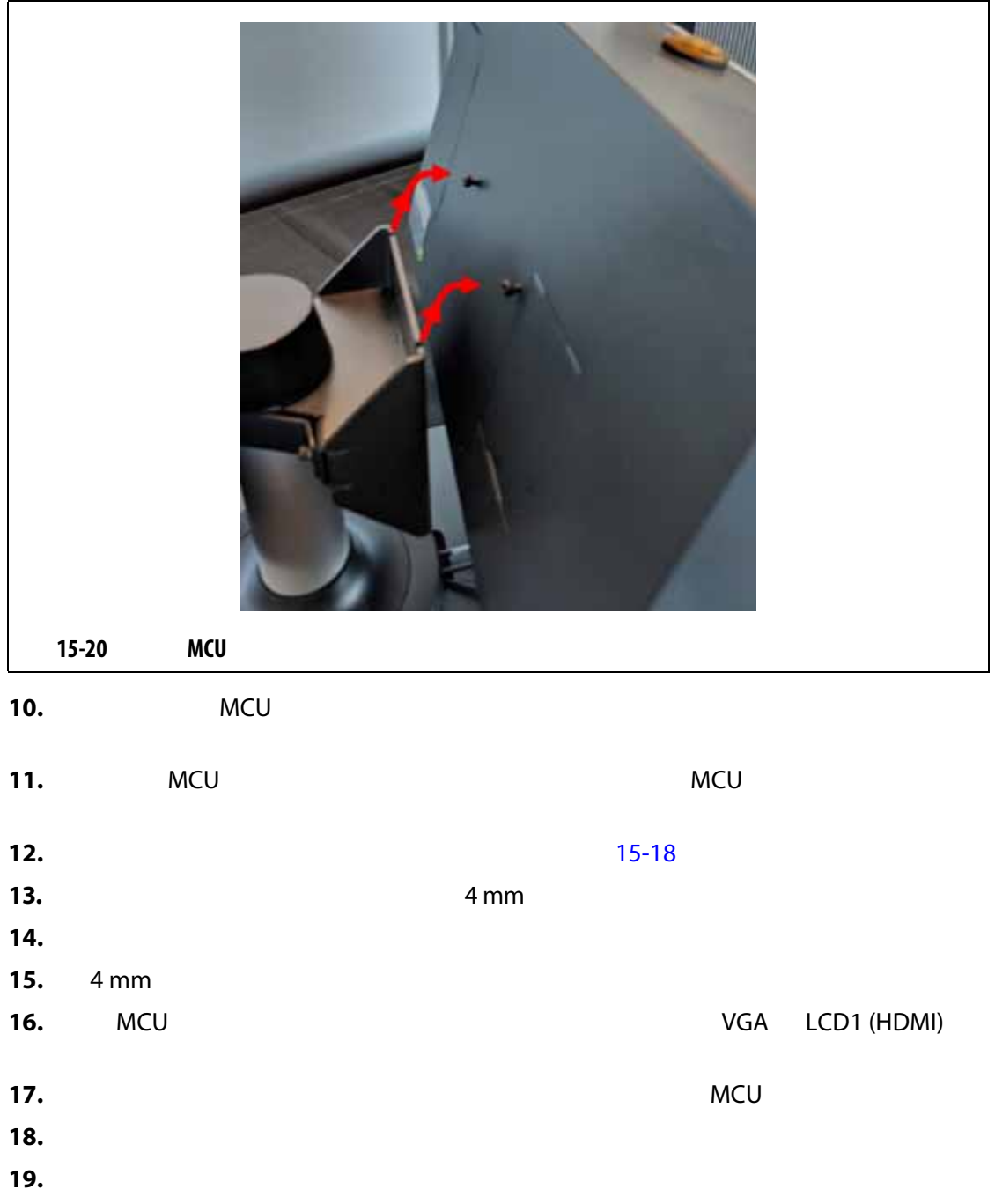

## **15.4.3**

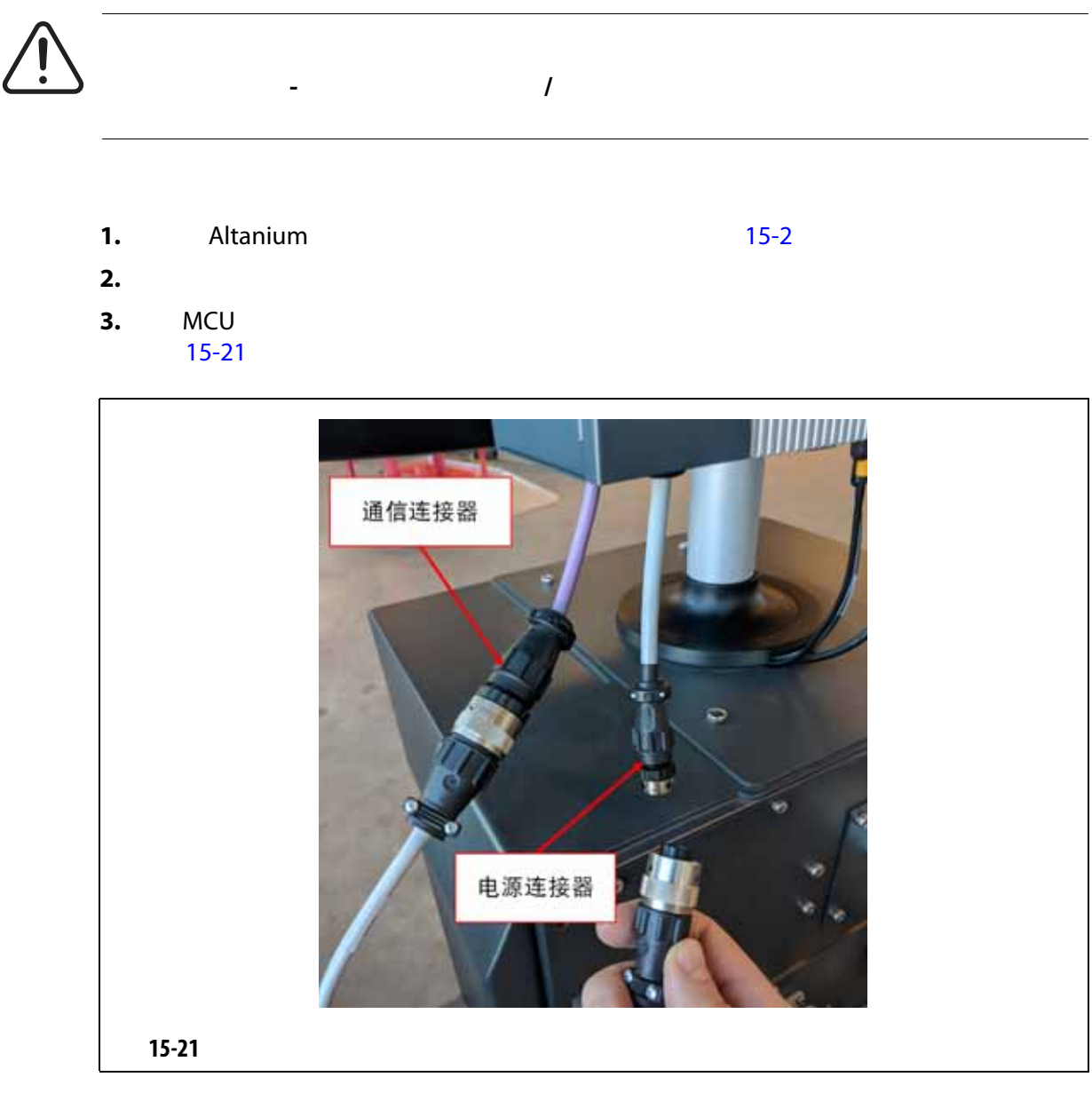

<span id="page-220-0"></span>**4.** 使用 4 号十字螺丝刀卸下将操作界面固定在主机顶部的四个螺丝。请参见 [15-22](#page-221-0)

MCU

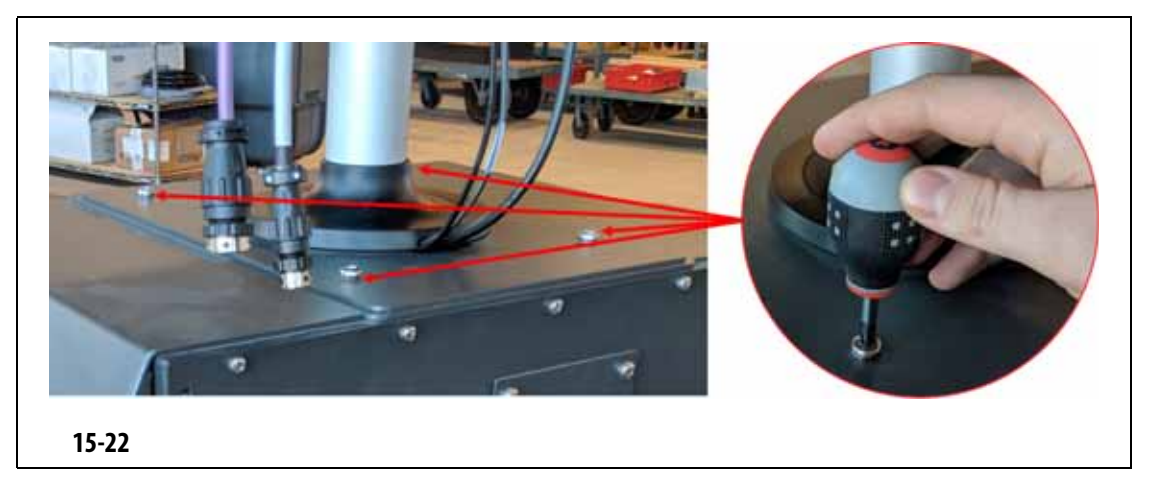

<span id="page-221-0"></span>**5.** 牢牢抓住操作界面的银色安装杆处,然后小心地将设备从主机顶部抬起。请参见

[15-23](#page-221-1)

<span id="page-221-1"></span>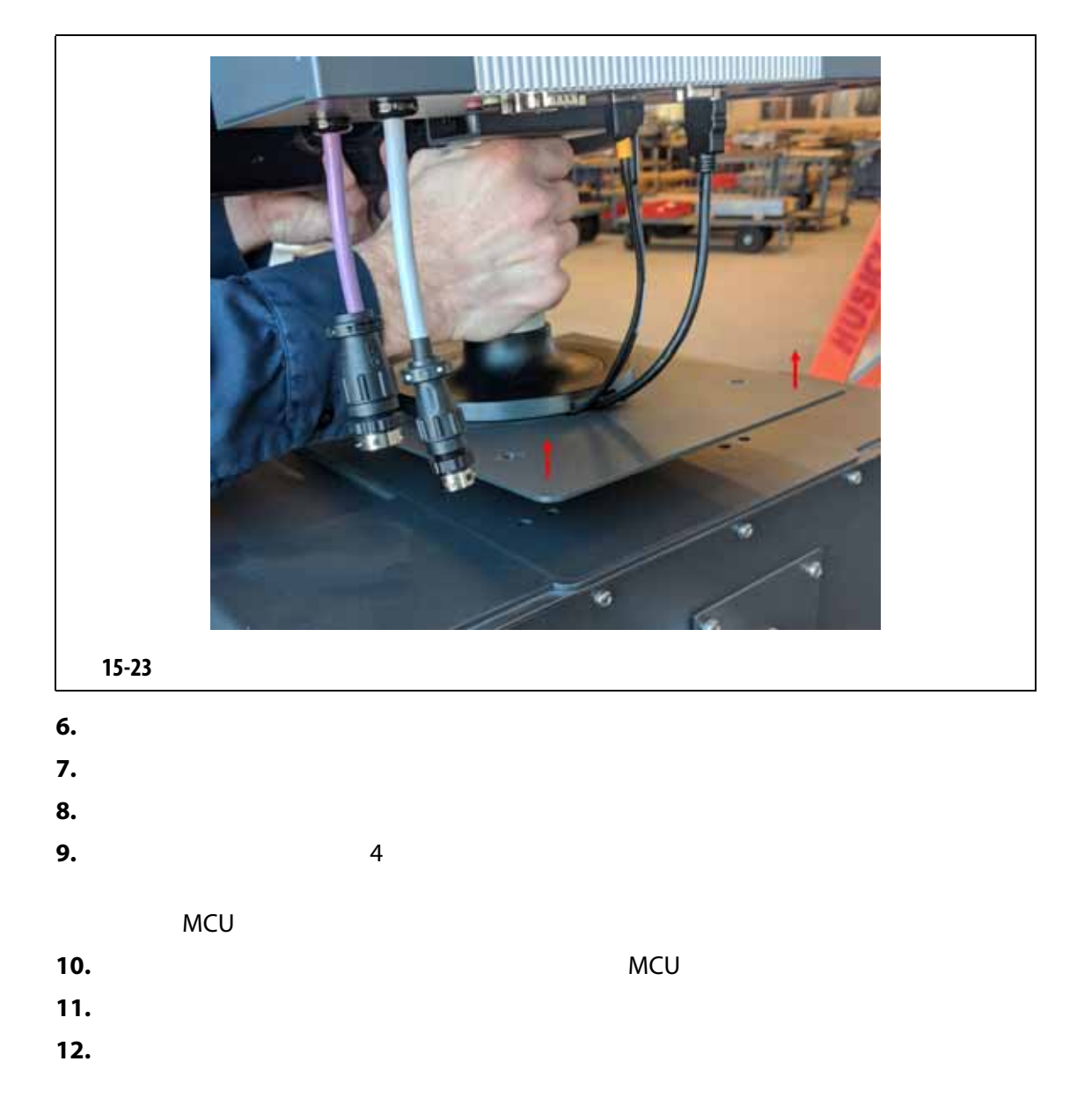

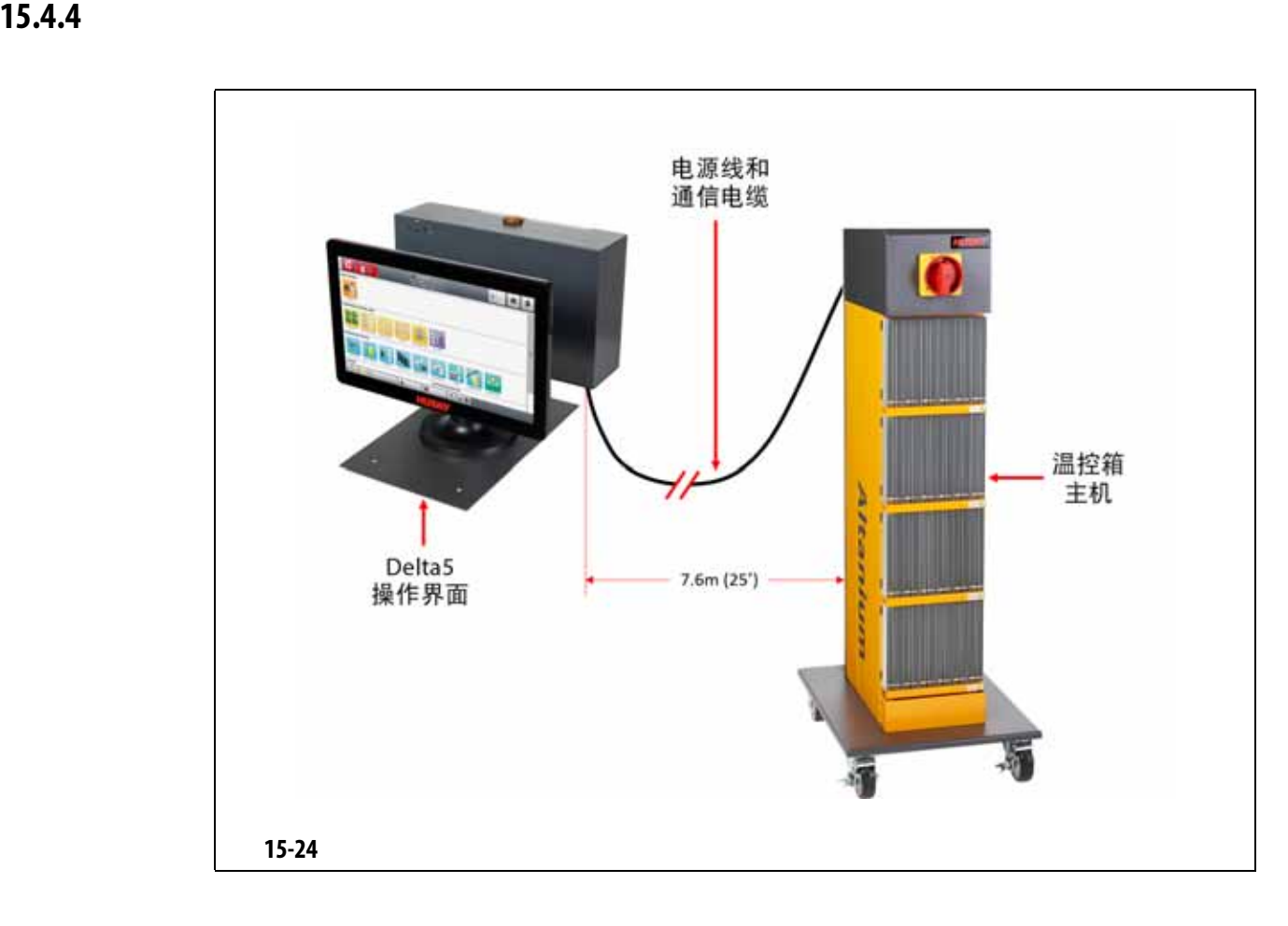

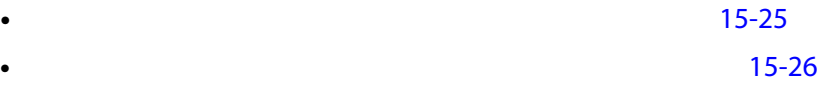

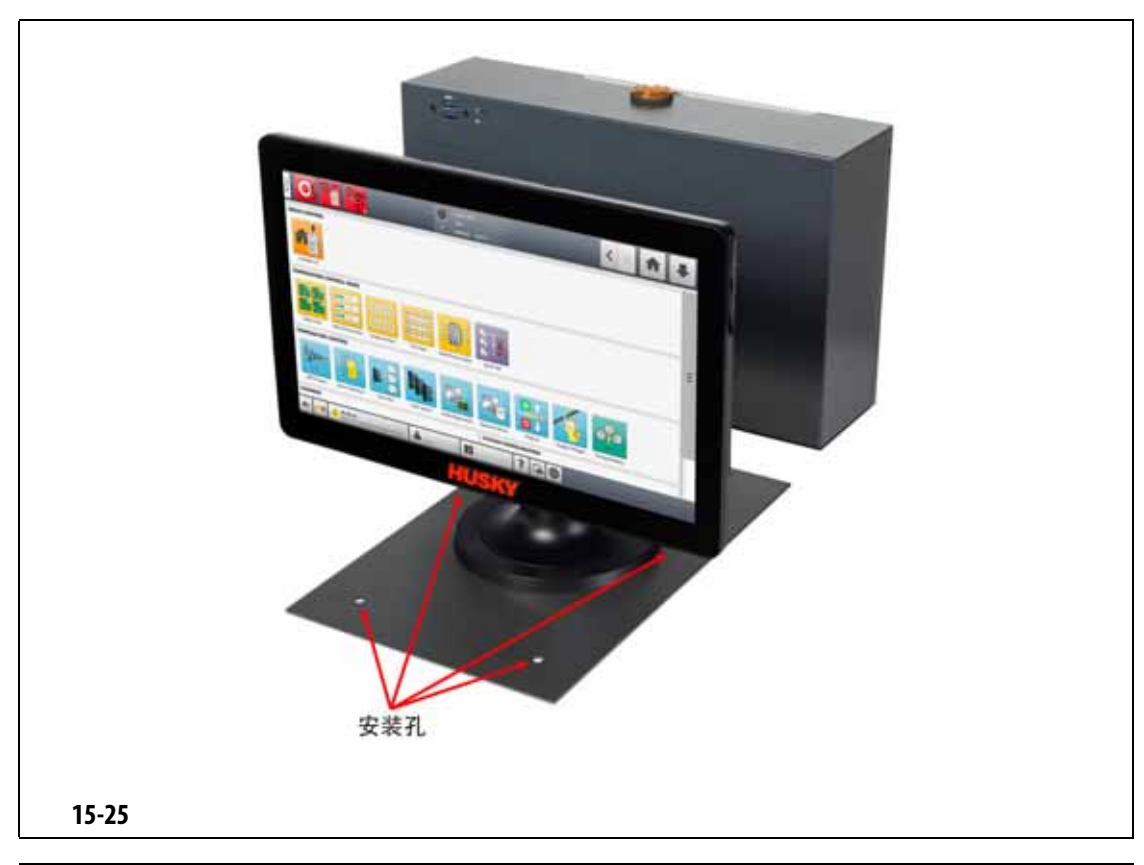

<span id="page-223-0"></span>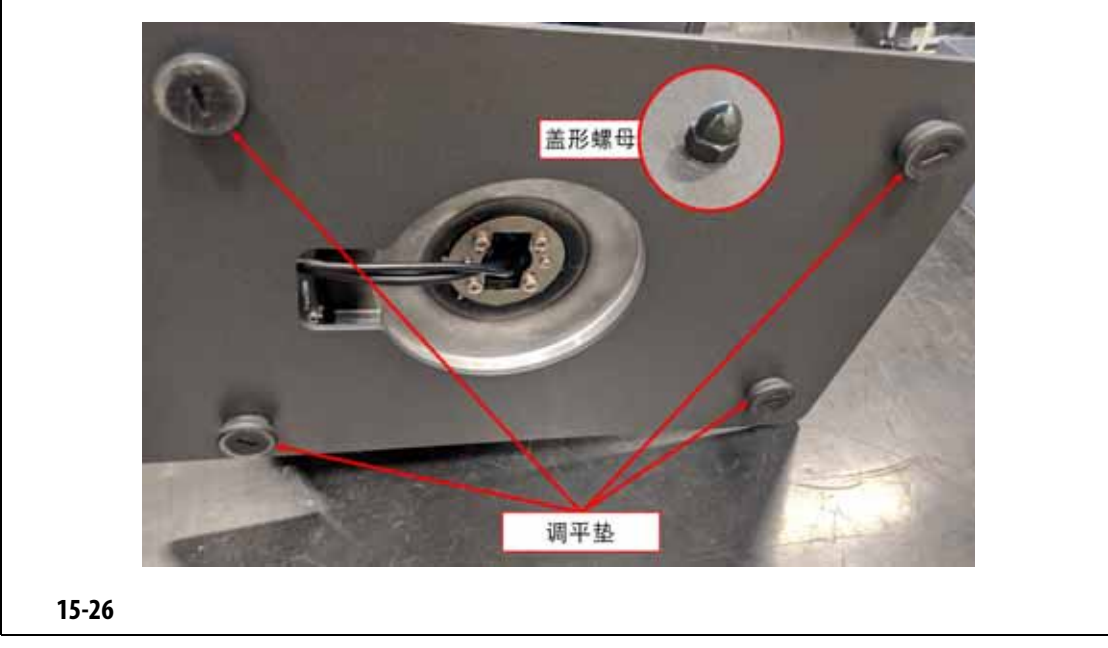

<span id="page-223-1"></span>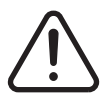

电气和机械危险 **-** 死亡、严重伤害以及 **/** 或者设备损坏风险。关闭到系统的所有电源,

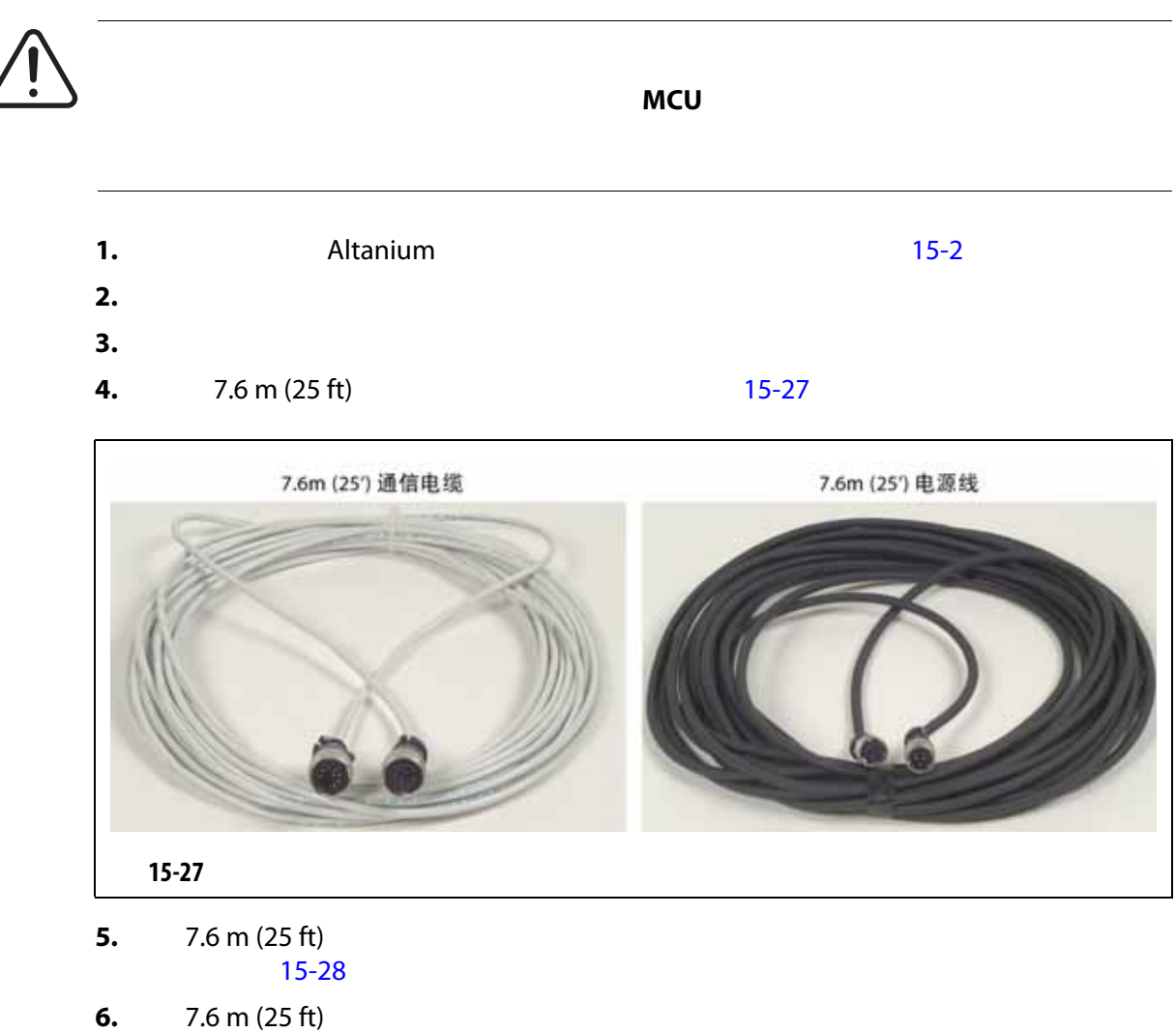

<span id="page-224-0"></span>请参见 [15-28](#page-225-0)

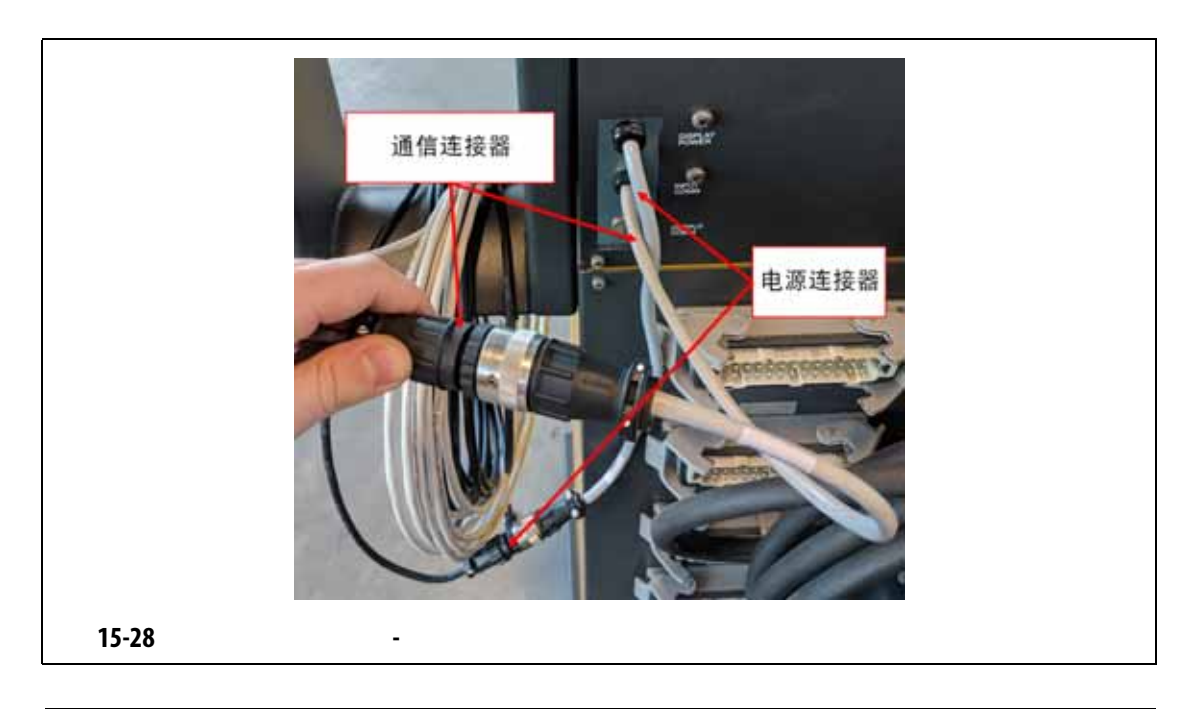

<span id="page-225-0"></span>**4 10°C 60°C 14°F 140°F** 

**7.**  $7.6 \text{ m}$  (25 ft) **2.** The music conduction  $\frac{1}{2}$  music conduction  $\frac{1}{2}$  music conduction  $\frac{1}{2}$  music conduction  $\frac{1}{2}$  music conduction  $\frac{1}{2}$  music conduction  $\frac{1}{2}$  music conduction  $\frac{1}{2}$ [15-29](#page-225-1)

<span id="page-225-1"></span>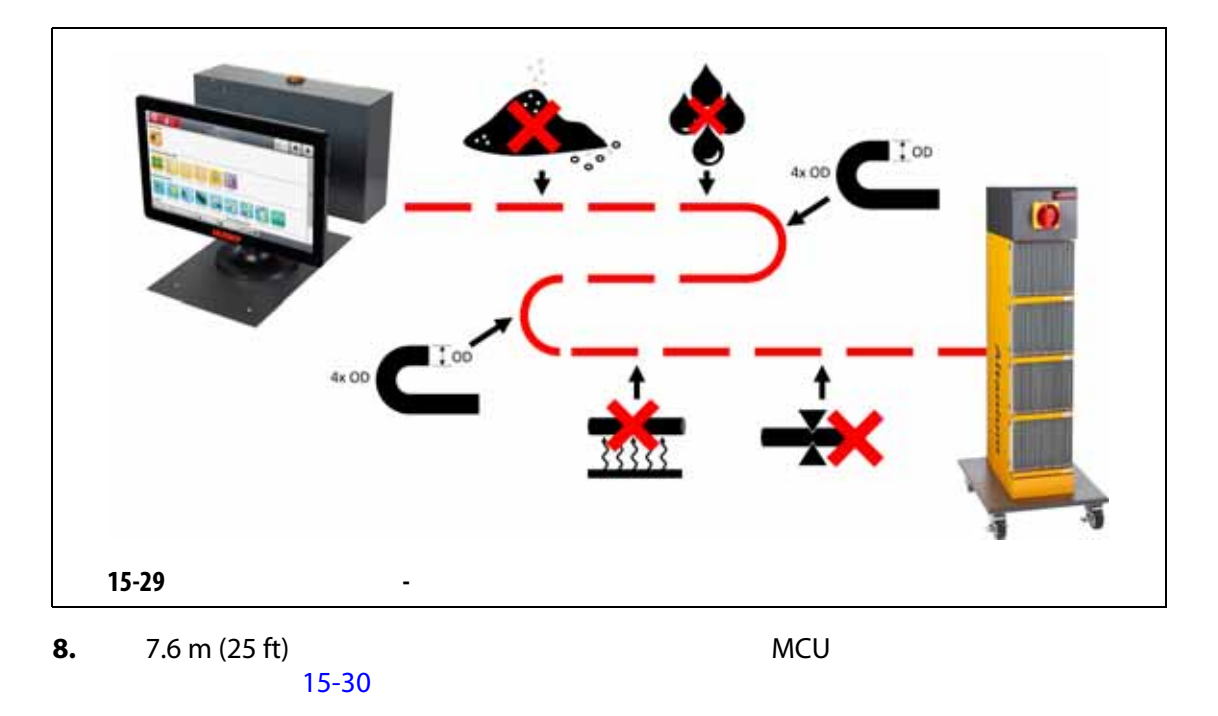

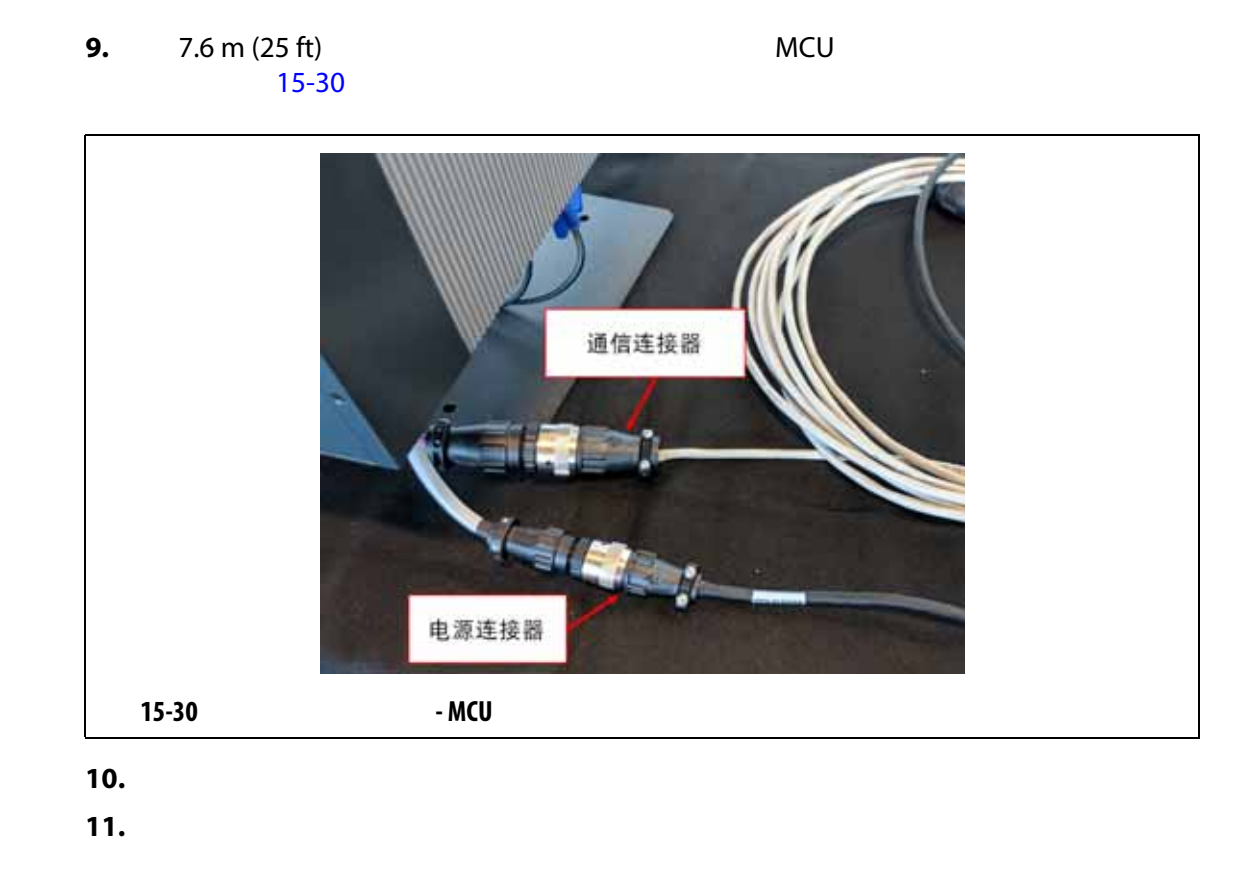

<span id="page-226-0"></span>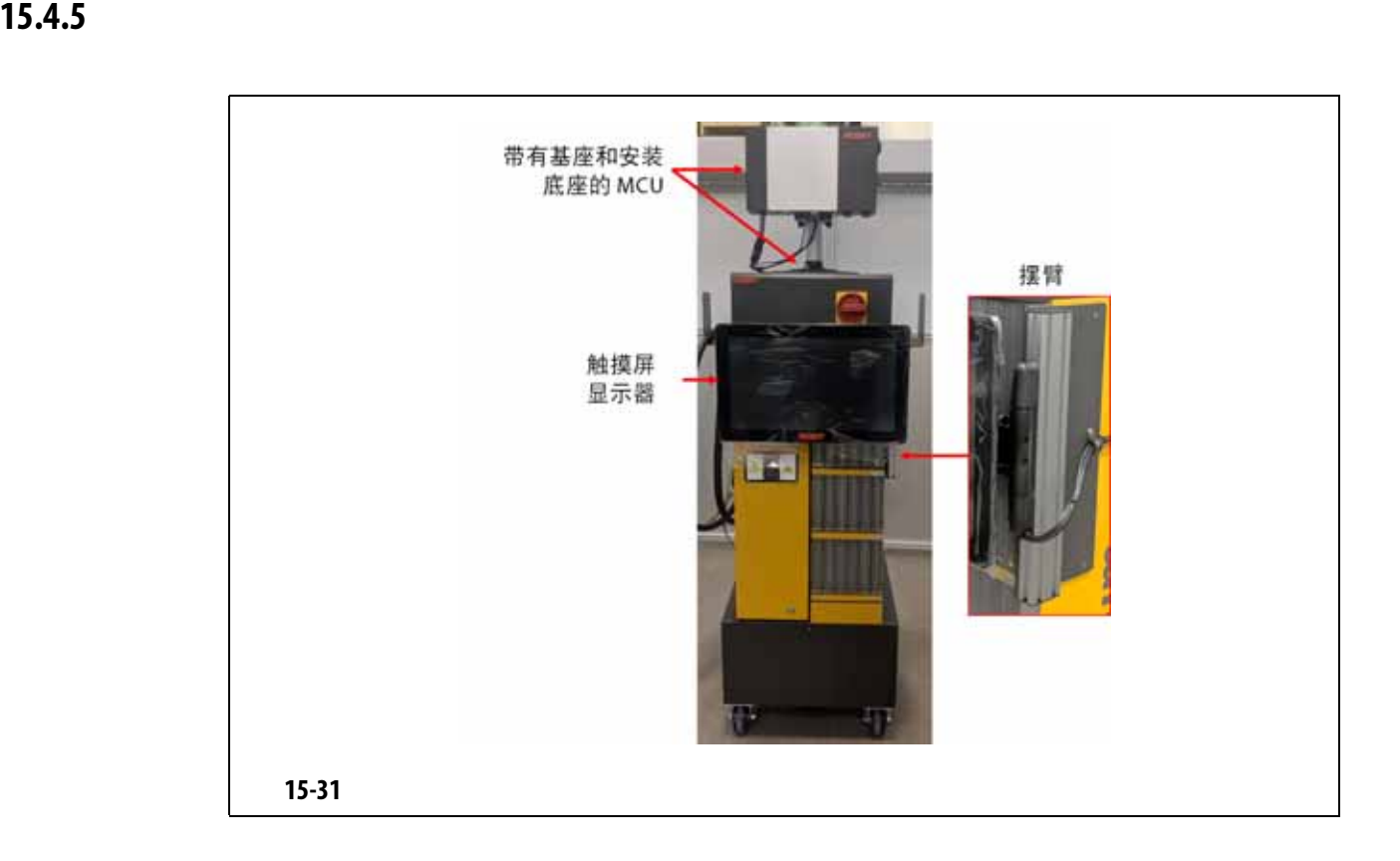

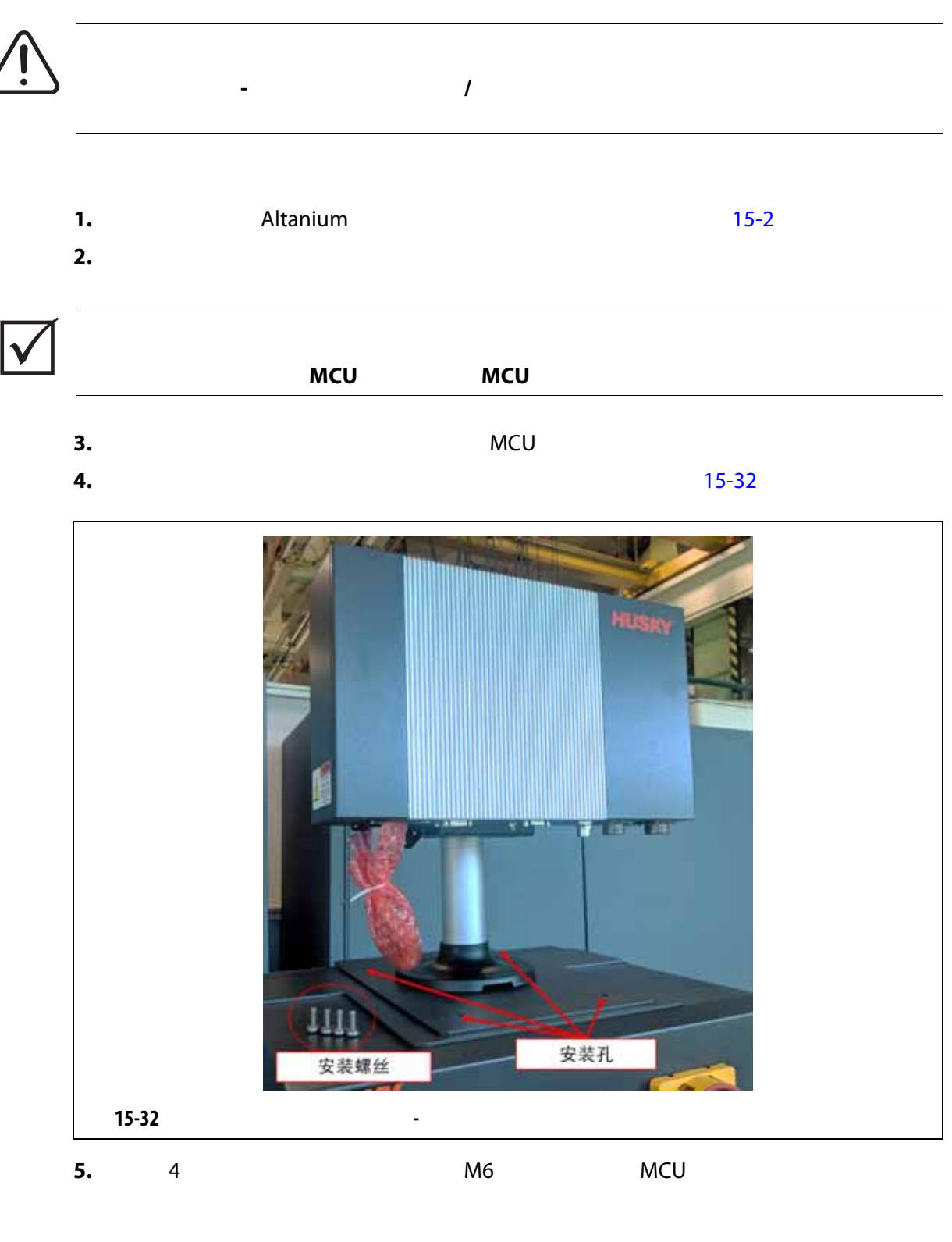

<span id="page-227-0"></span>MCU [15-33](#page-228-0)

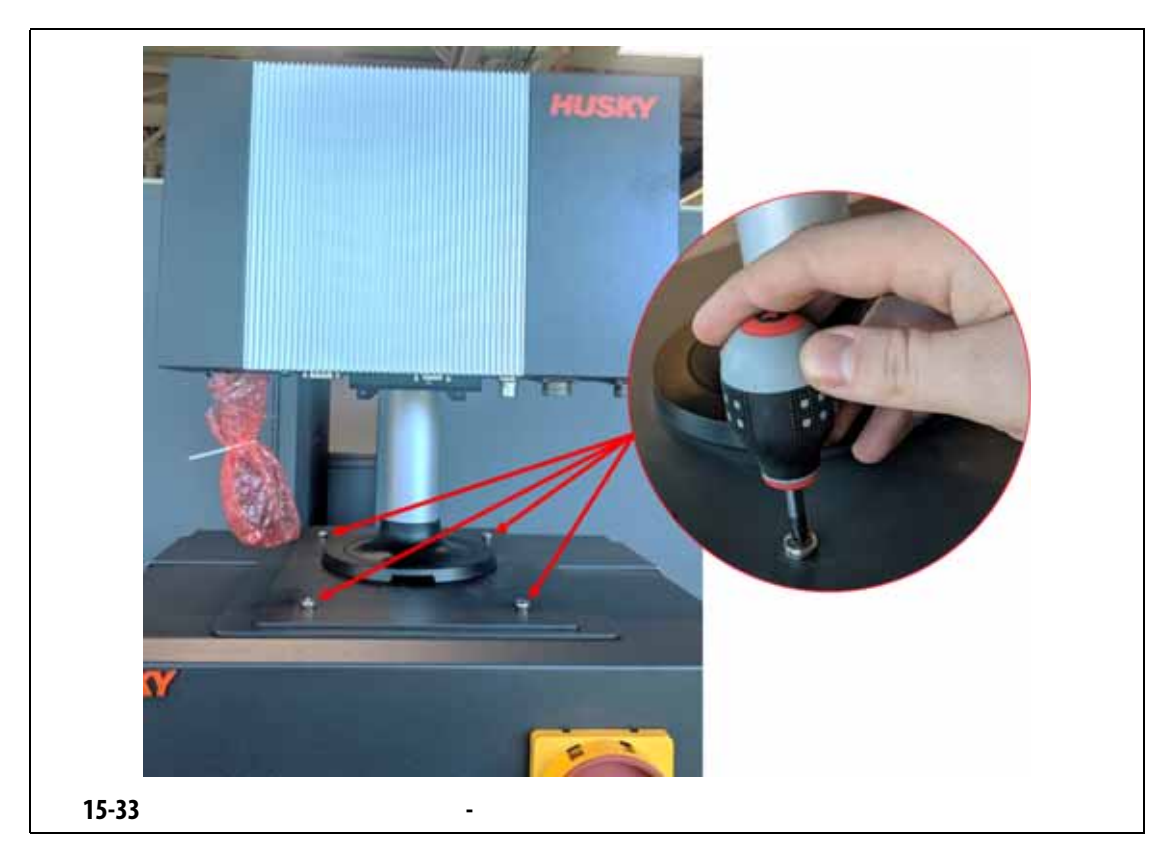

<span id="page-228-0"></span>

**6.**  $MCU$ 

<span id="page-228-1"></span>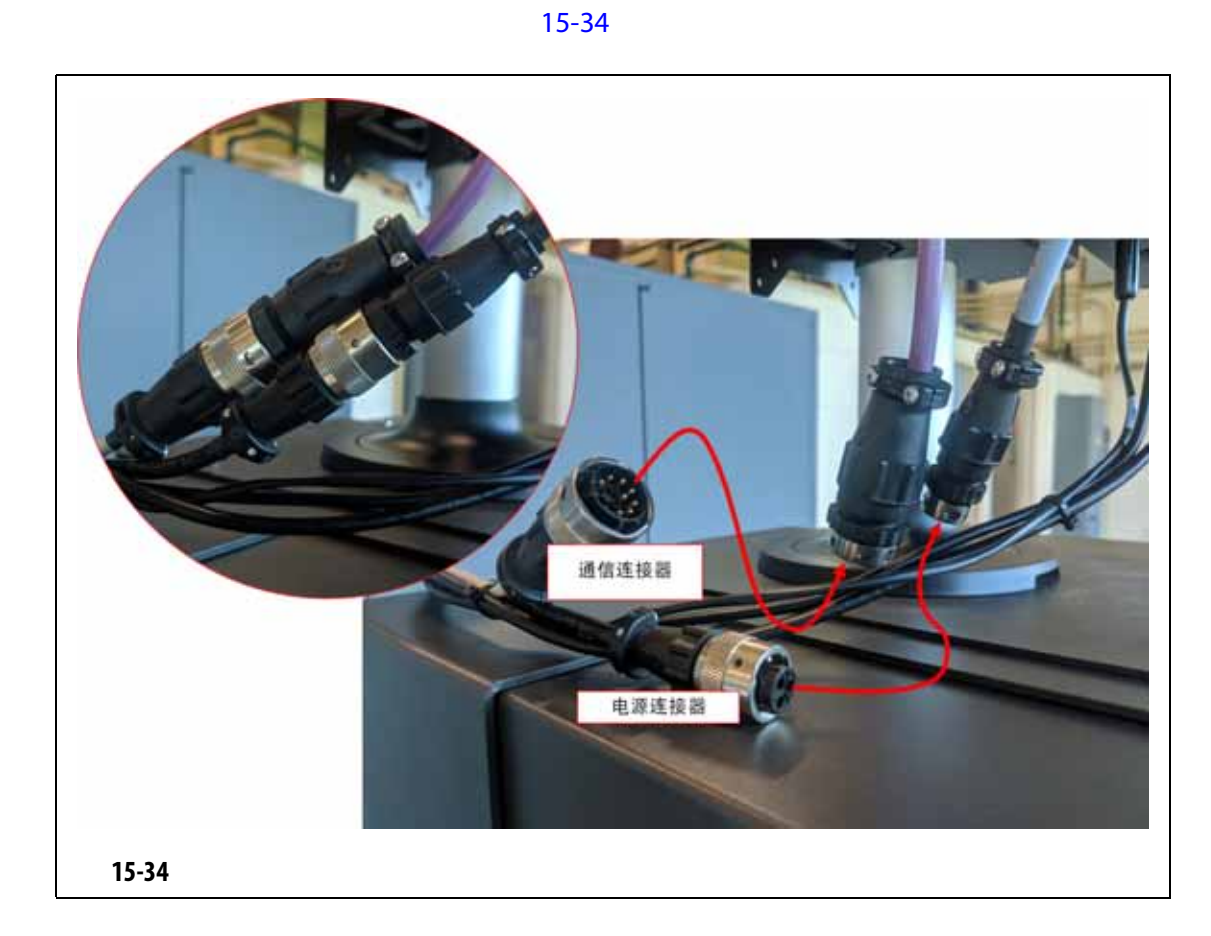

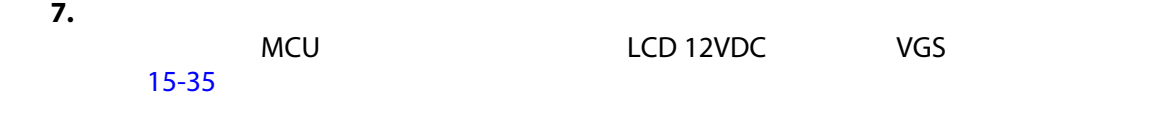

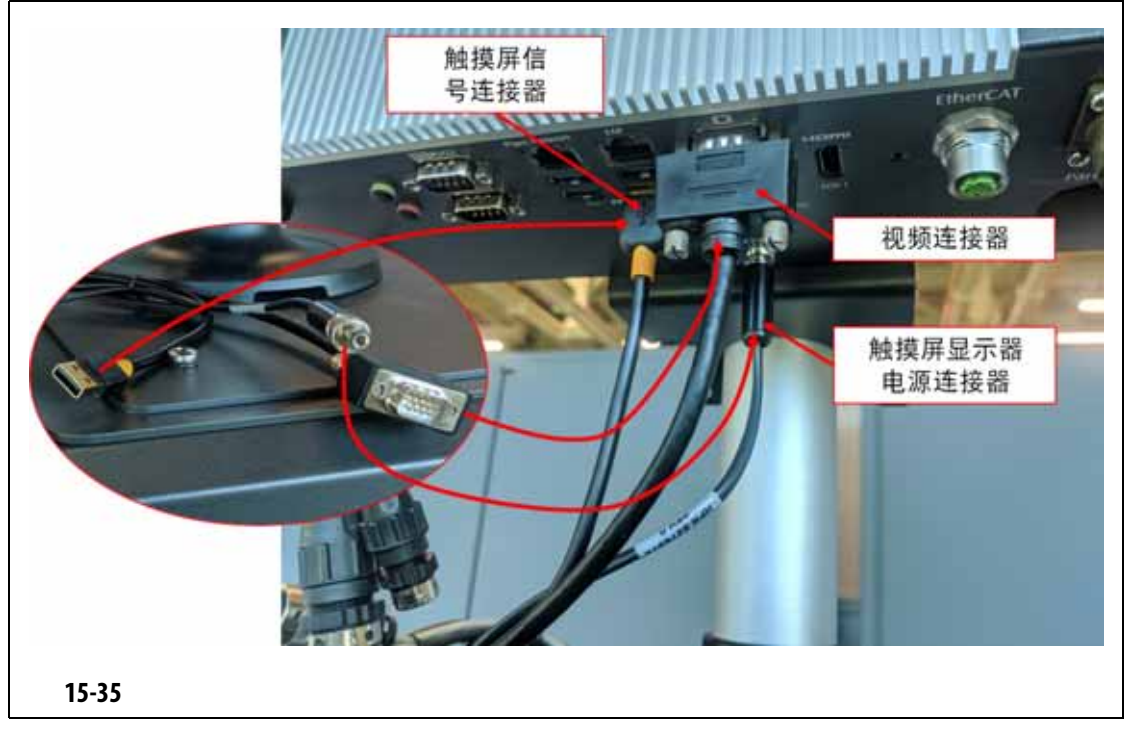

<span id="page-229-0"></span>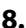

**8.** MCU  $MCU$ 

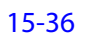

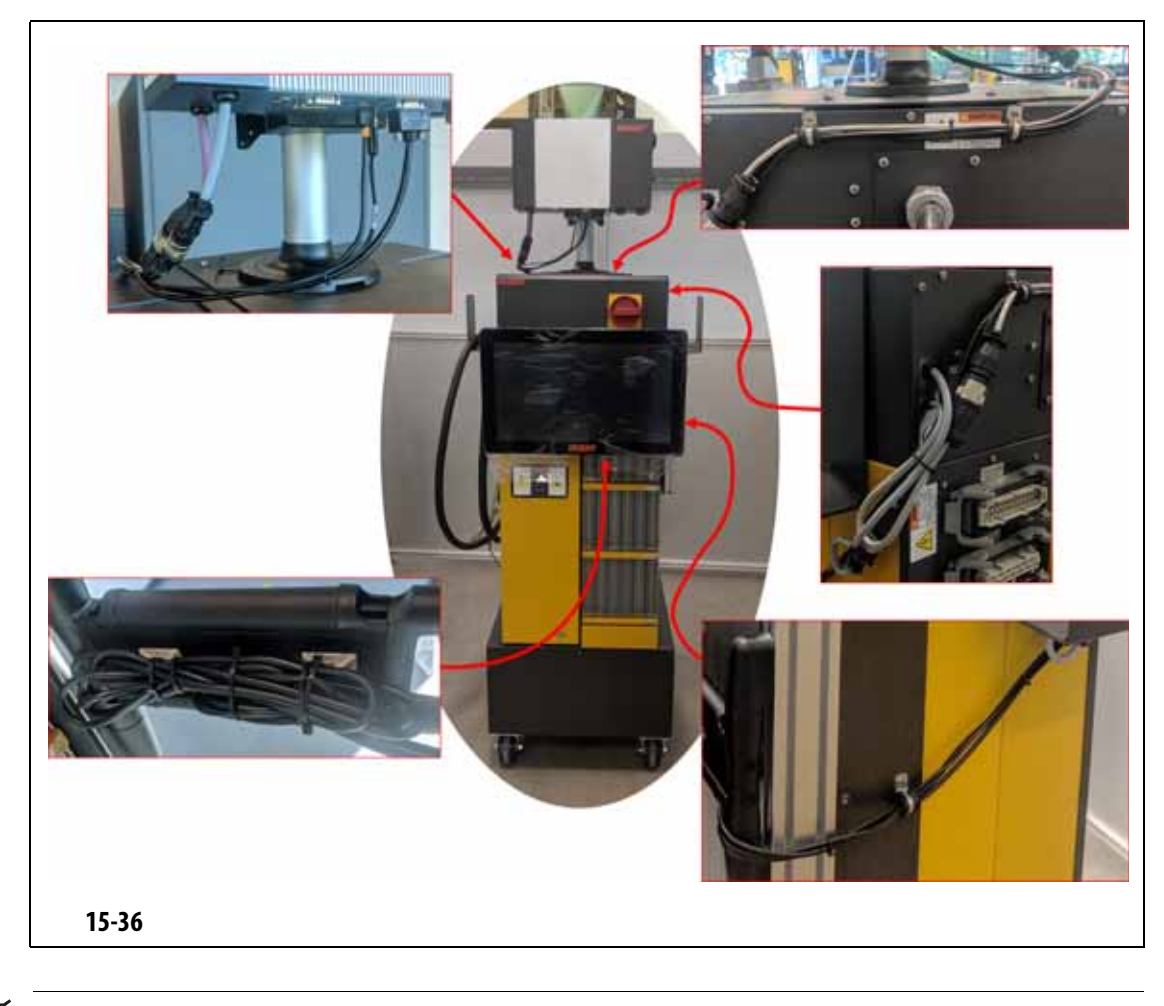

<span id="page-230-0"></span> $\vert \vee$ 

 $13-6$ 

**9.** 必要时,将上锁设备和挂牌从主电源开关移除。 **10.** 使用主电源开关为系统通电。

# **15.4.6** 安装双触摸屏显示器

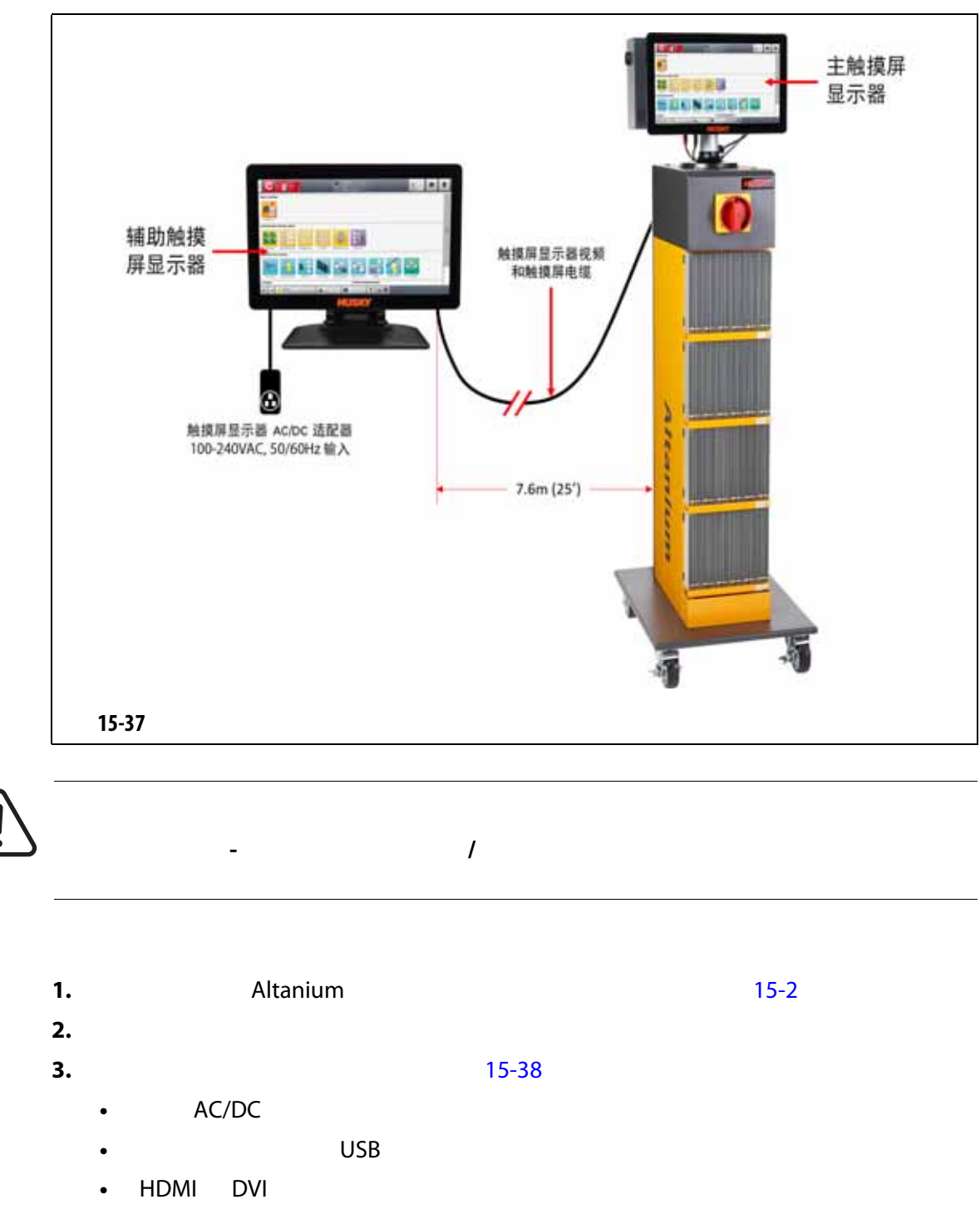

• DisplayPort HDMI

<span id="page-232-0"></span>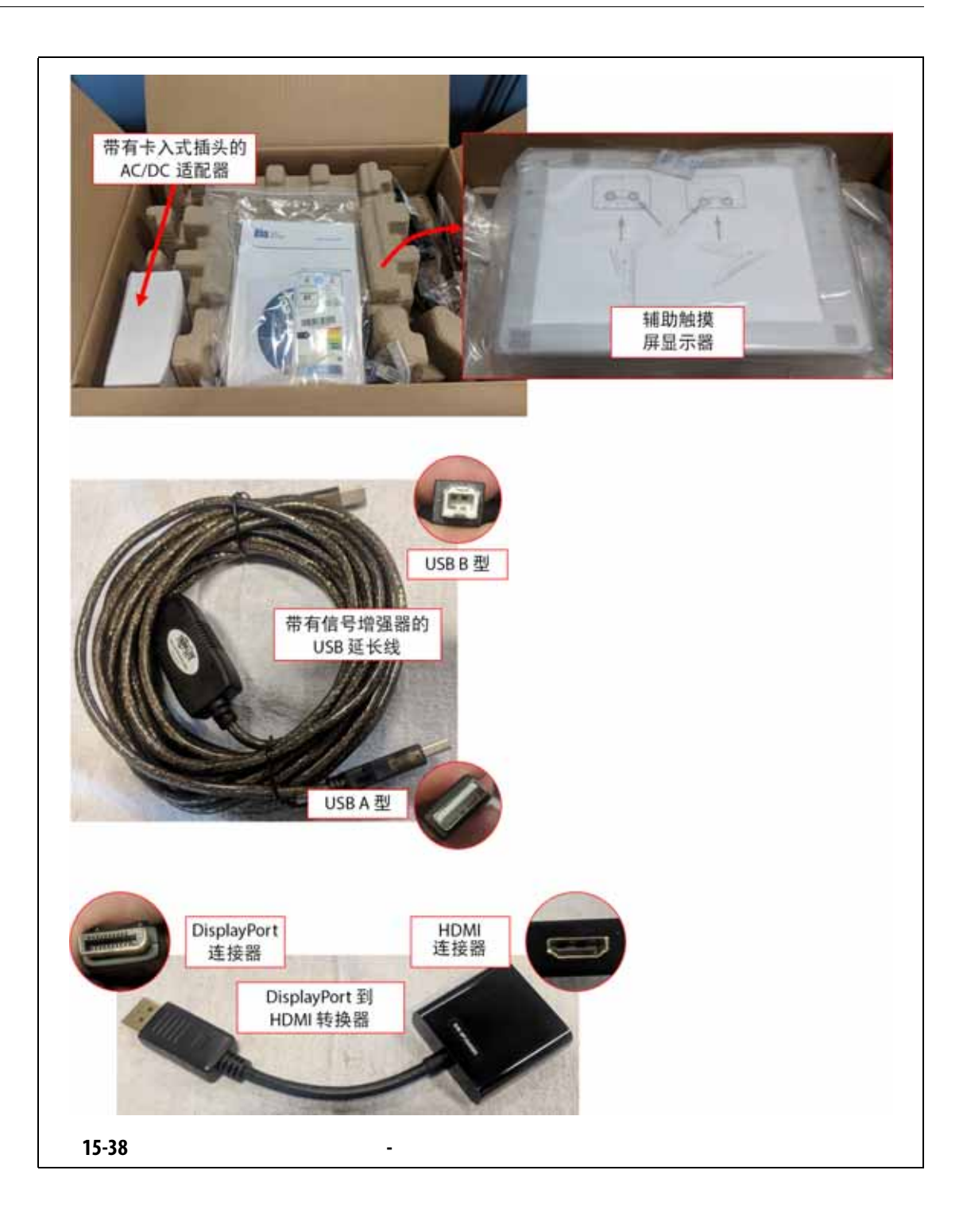

#### **4.** USB USB A MCU USB USB 请参见 [15-39](#page-233-0)

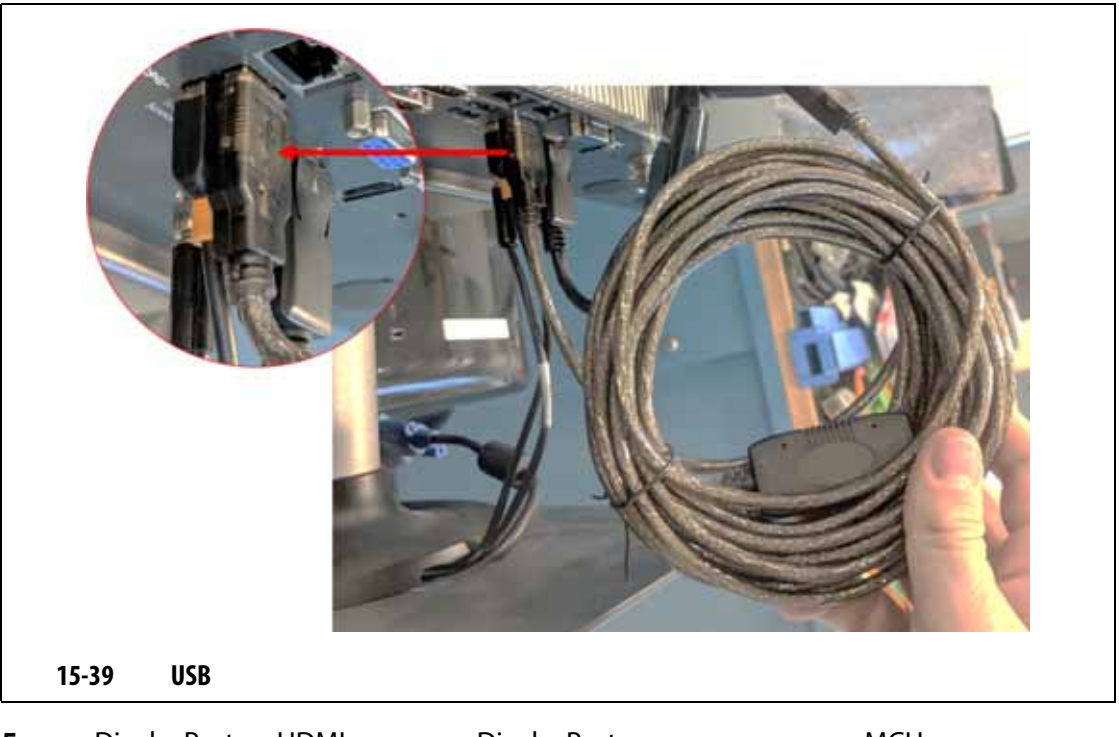

<span id="page-233-0"></span>**5.** DisplayPort HDMI DisplayPort  $\blacksquare$ DisplayPort VGA [15-40](#page-233-1)

<span id="page-233-1"></span>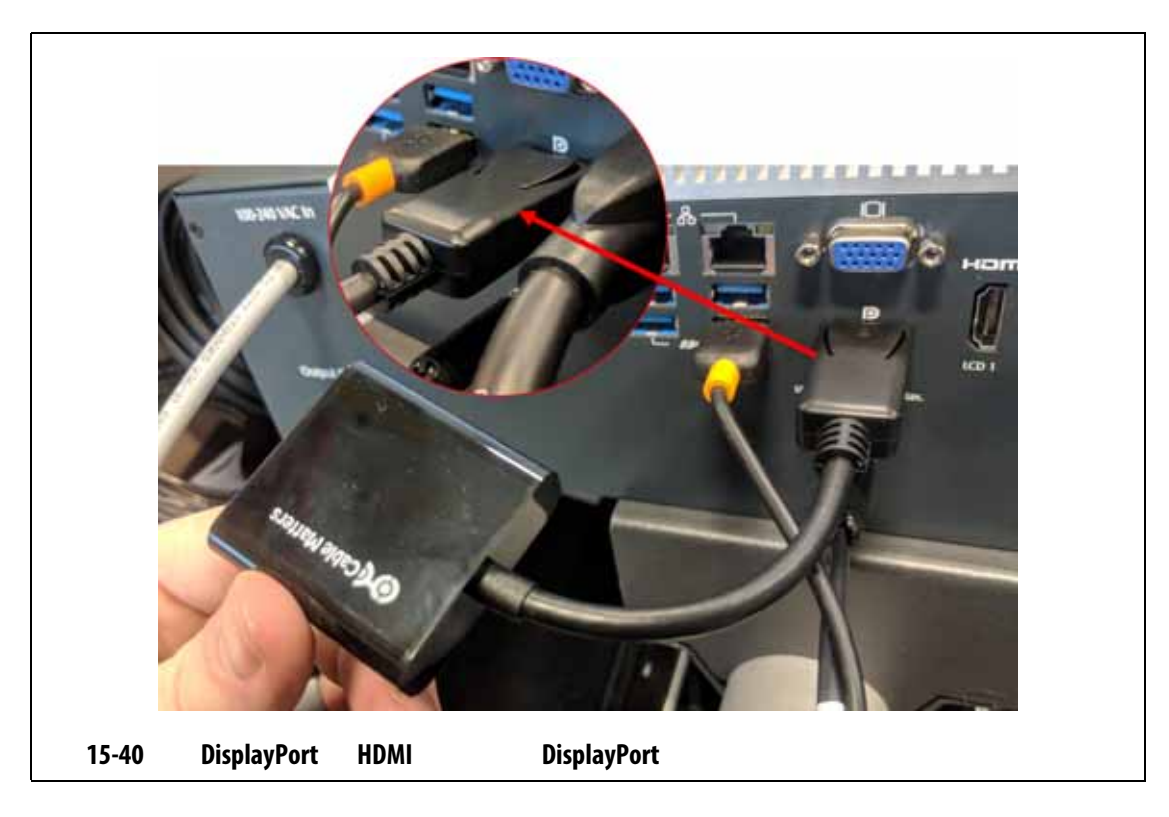

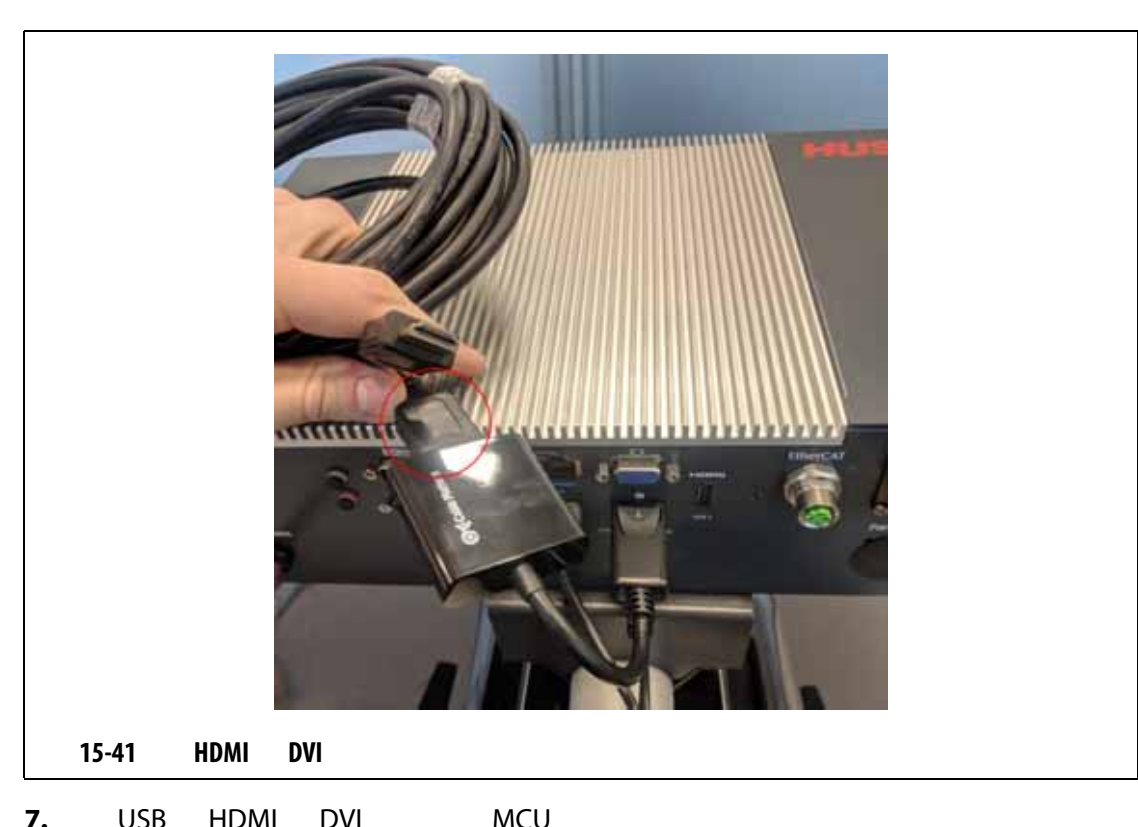

**6.** HDMI DVI HDMI DisplayPort HDMI HDMI  $15-41$ 

<span id="page-234-0"></span>**7.** USB HDMI DVI MCU [15-42](#page-234-1)

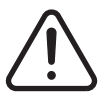

**4 10°C 60°C 14°F 140°F** 

<span id="page-234-1"></span>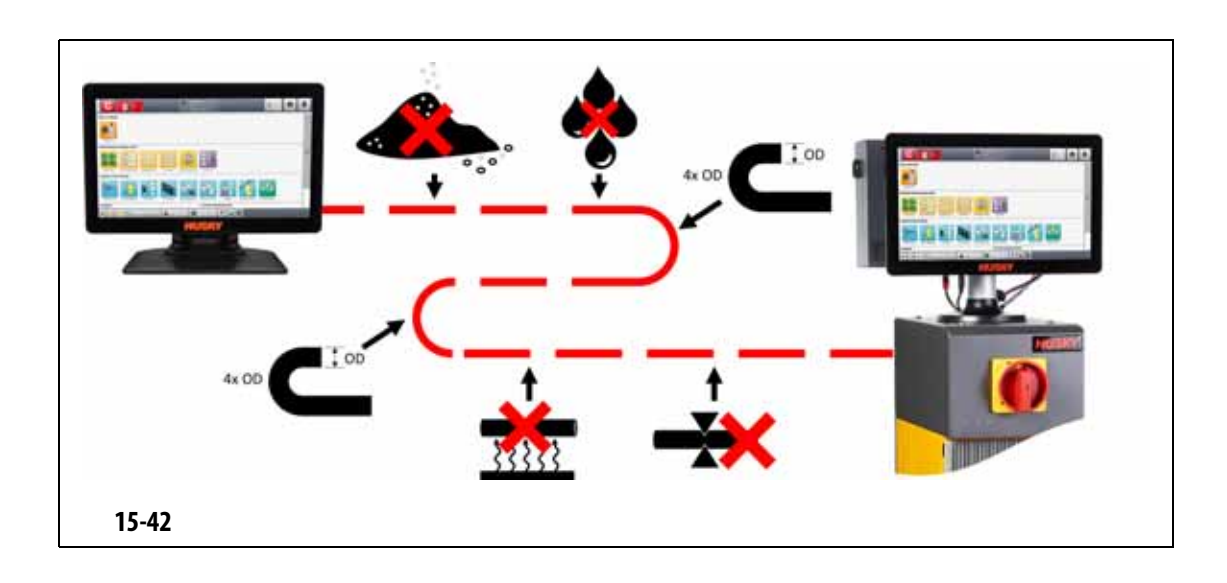

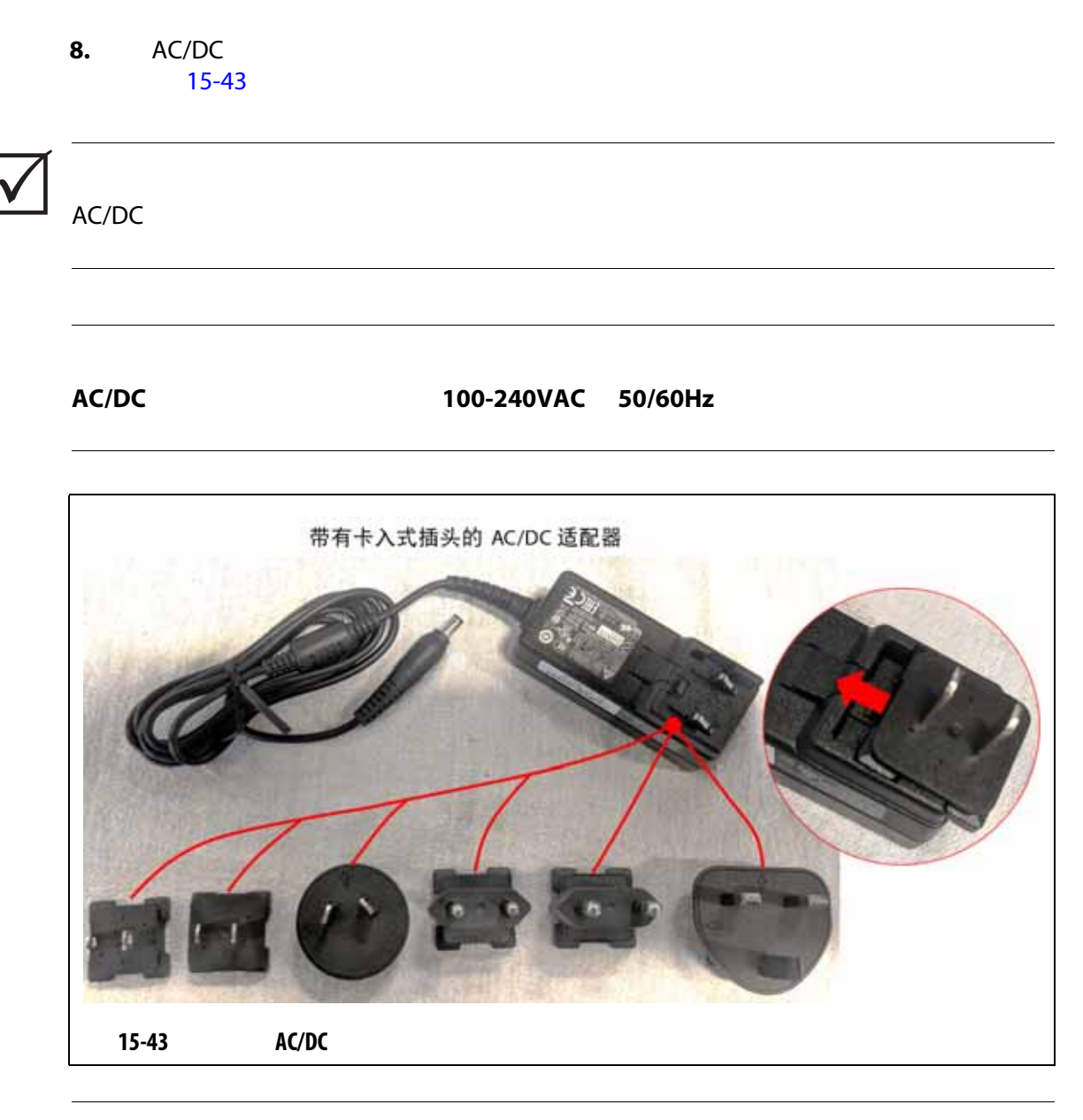

<span id="page-235-0"></span>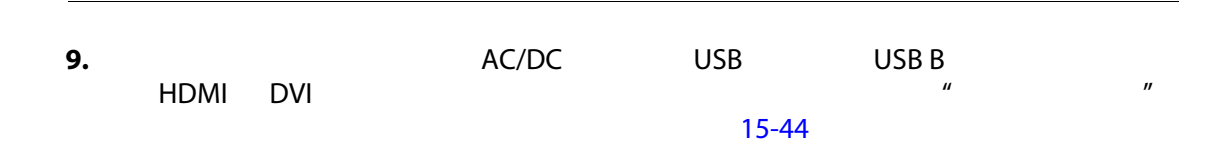

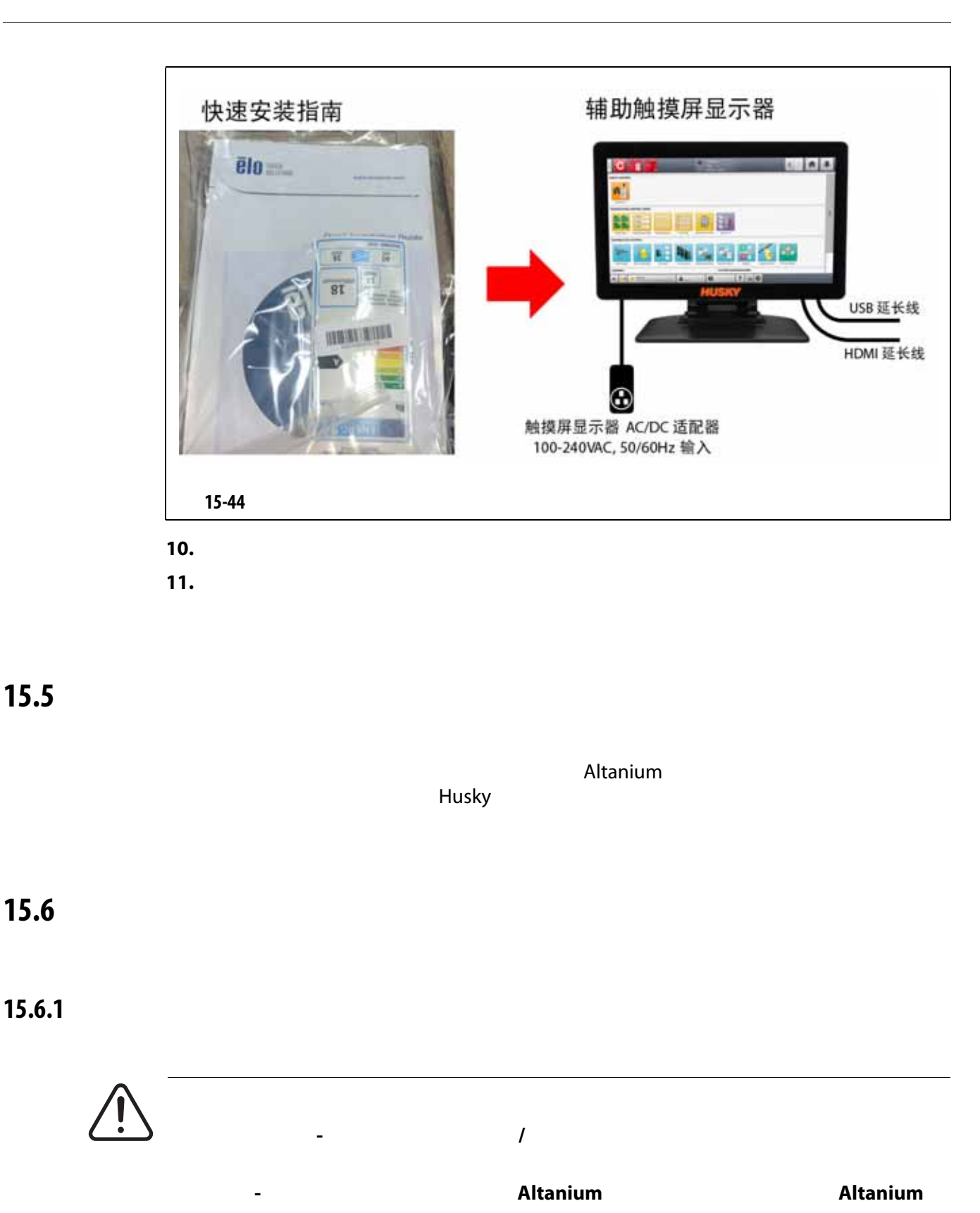

<span id="page-236-0"></span>**15.6** 

**15.6.2** 

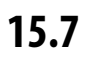

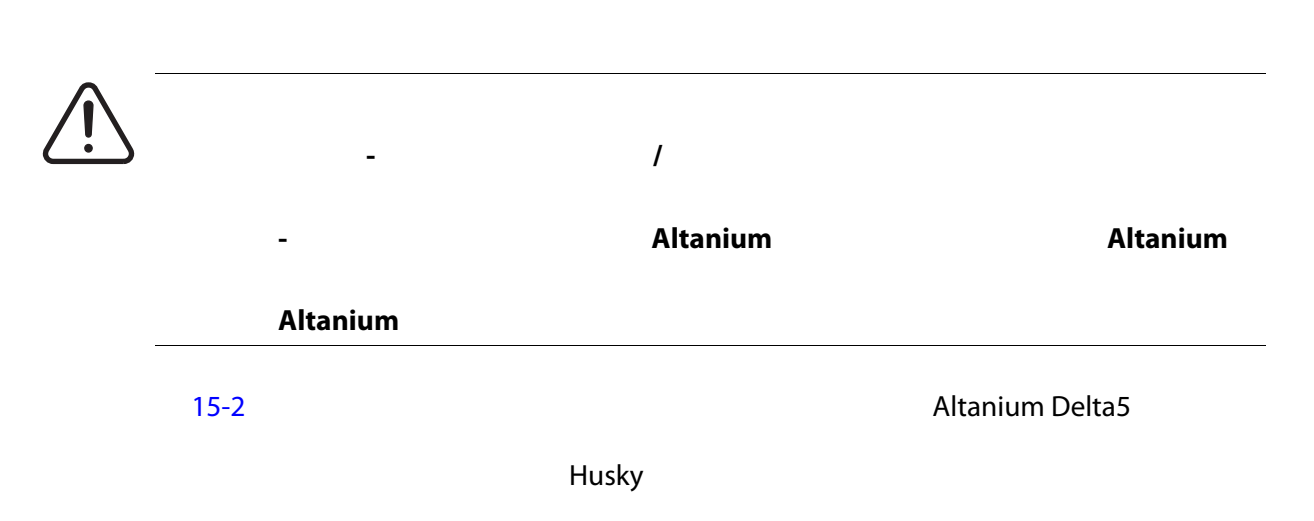

**2.** 使用干净柔软的无绒布擦拭屏幕。这可去除灰尘和其他颗粒。

**3.** 必要时,将少量不含酒精的无氨玻璃清洁剂涂抹在干净柔软的无绒布上,然后擦拭

**1.** 确保断开显示器的电源。

**•** 使用湿海绵或布。不要在表面上使用研磨剂。还应擦拭标签,并且不应使用清洁剂

**•** 如果必须使用任何类型的清洁剂,则建议将不含酒精的无氨窗户清洁剂喷在布上,

机械危险 **-** 设备损坏风险。不要将任何液体直接喷在或倒在屏幕或外壳上。将清洁剂喷

机械危险 **-** 设备损坏风险。显示区域很容易刮伤。不要使用酮类物质 (例如丙酮)

<span id="page-238-0"></span>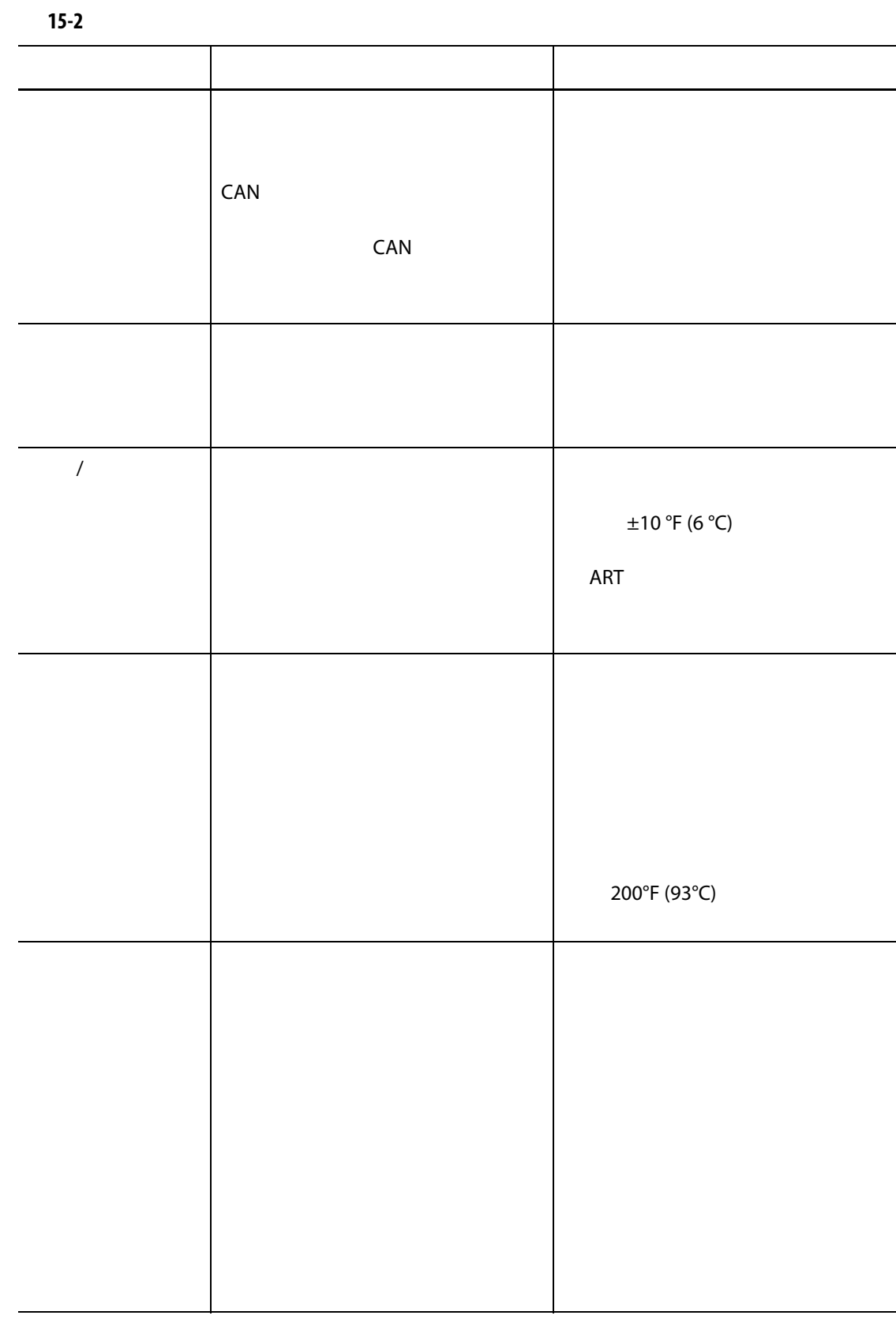

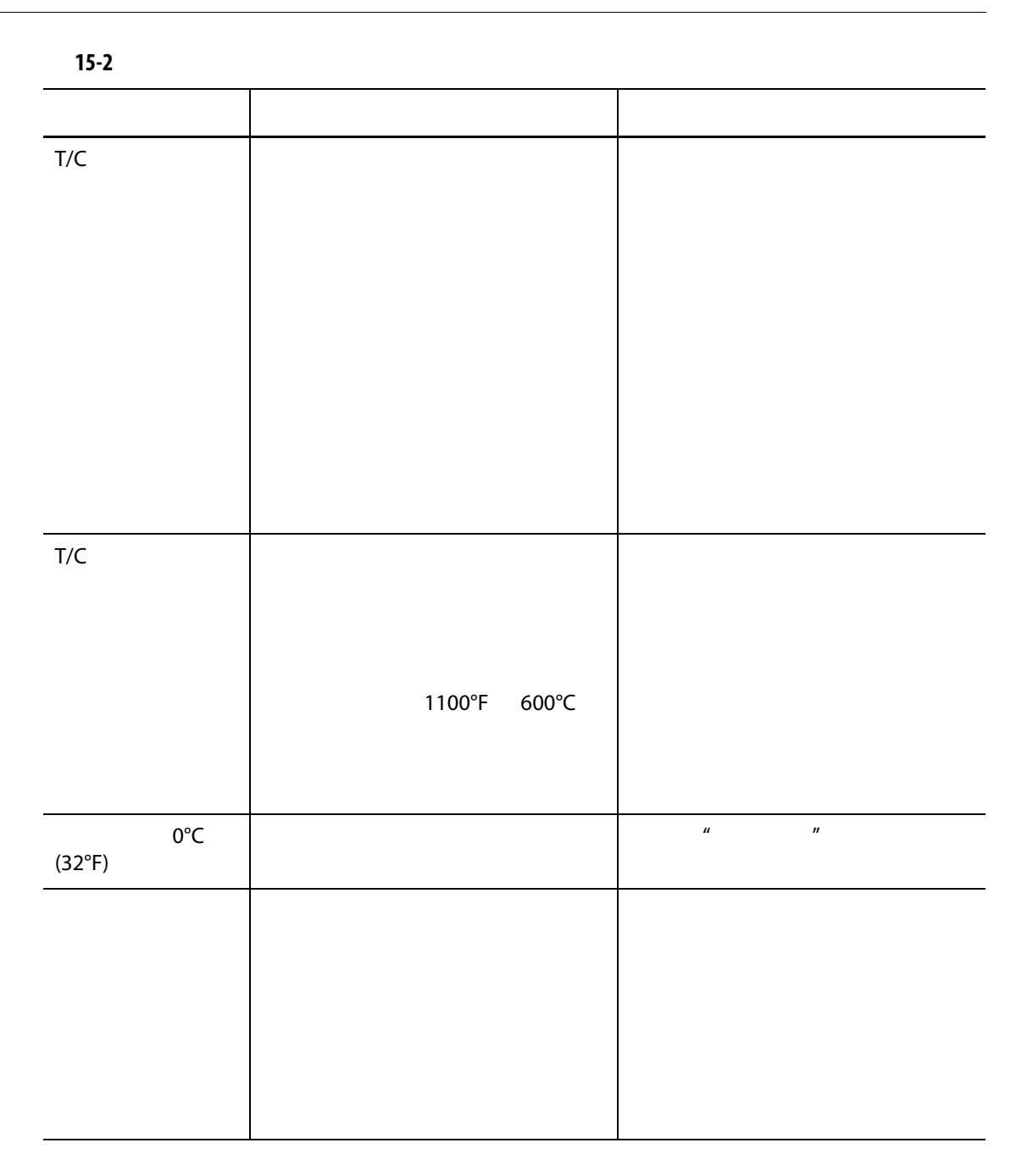

**15.8** 故障原因和解决方案

System Setup (Theats Setup (Theats Setup (Theats Setup ) **Monitoring Transform of Display Failure Data** (Basebury Research)

 $\sim$  [15-45](#page-240-0)

<span id="page-240-0"></span>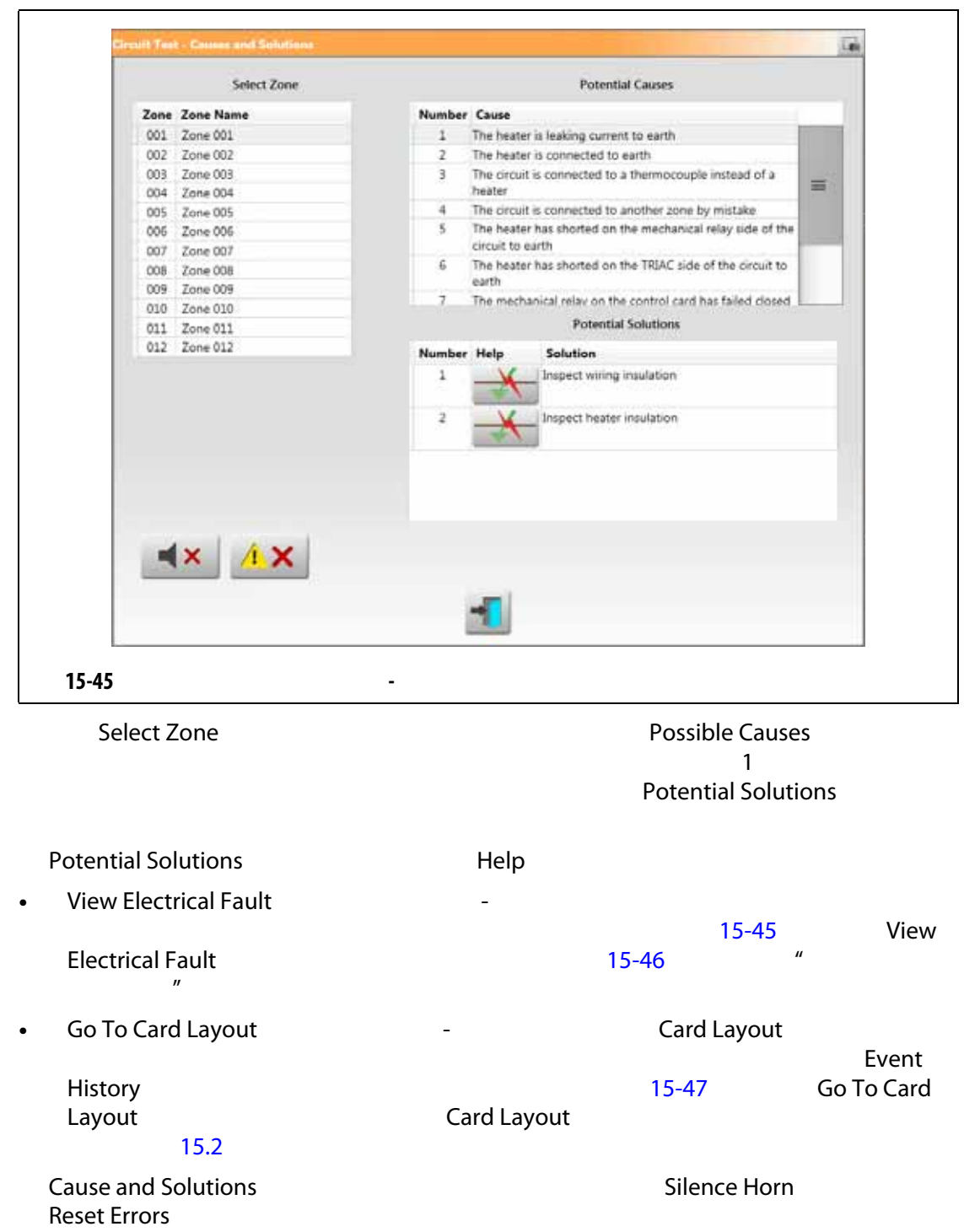

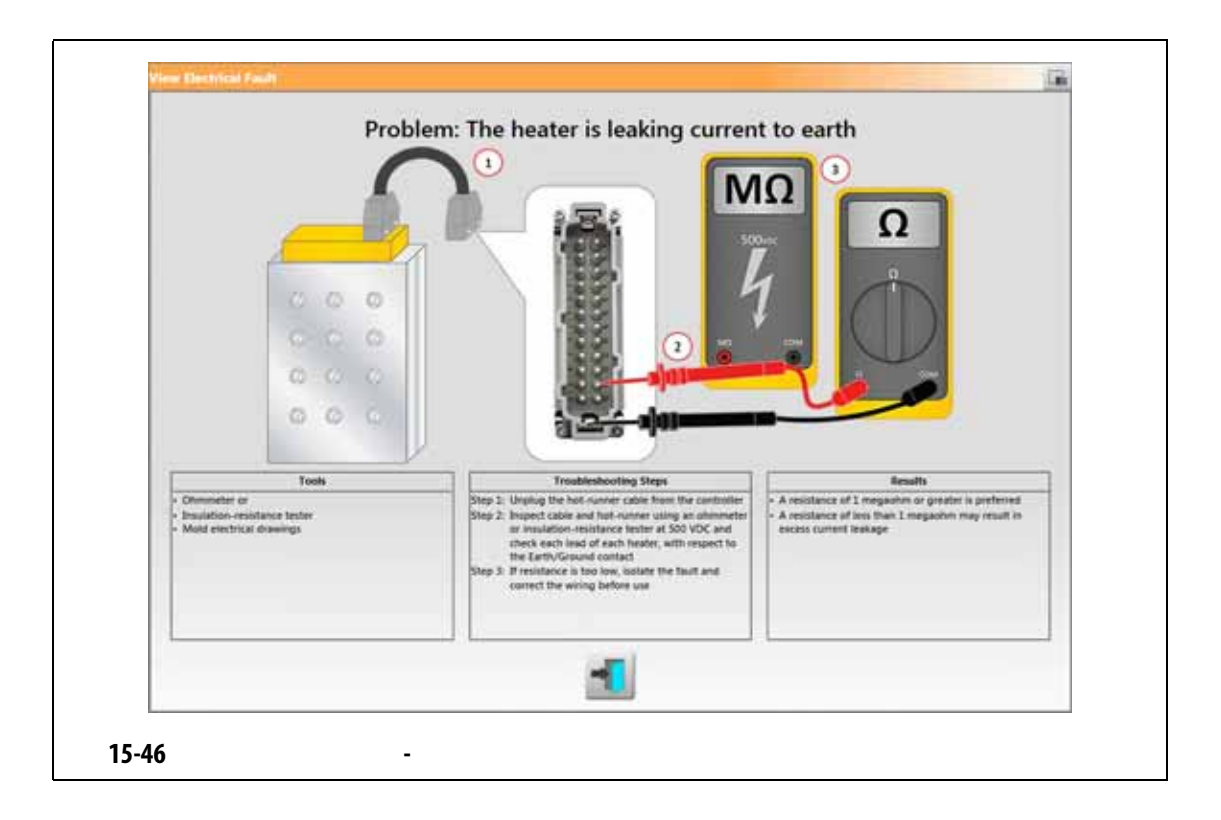

### **15.8.1**

<span id="page-241-0"></span>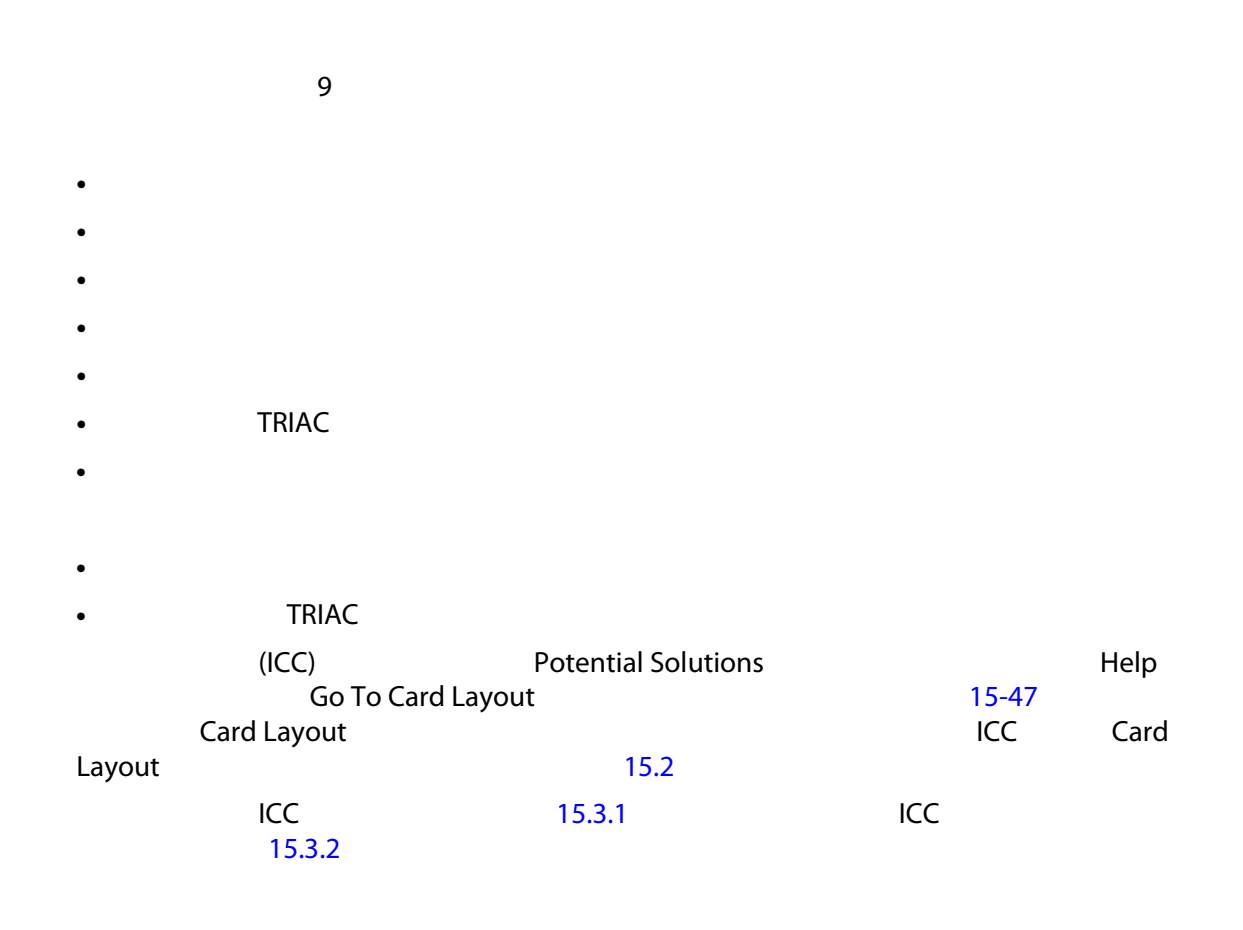

<span id="page-242-0"></span>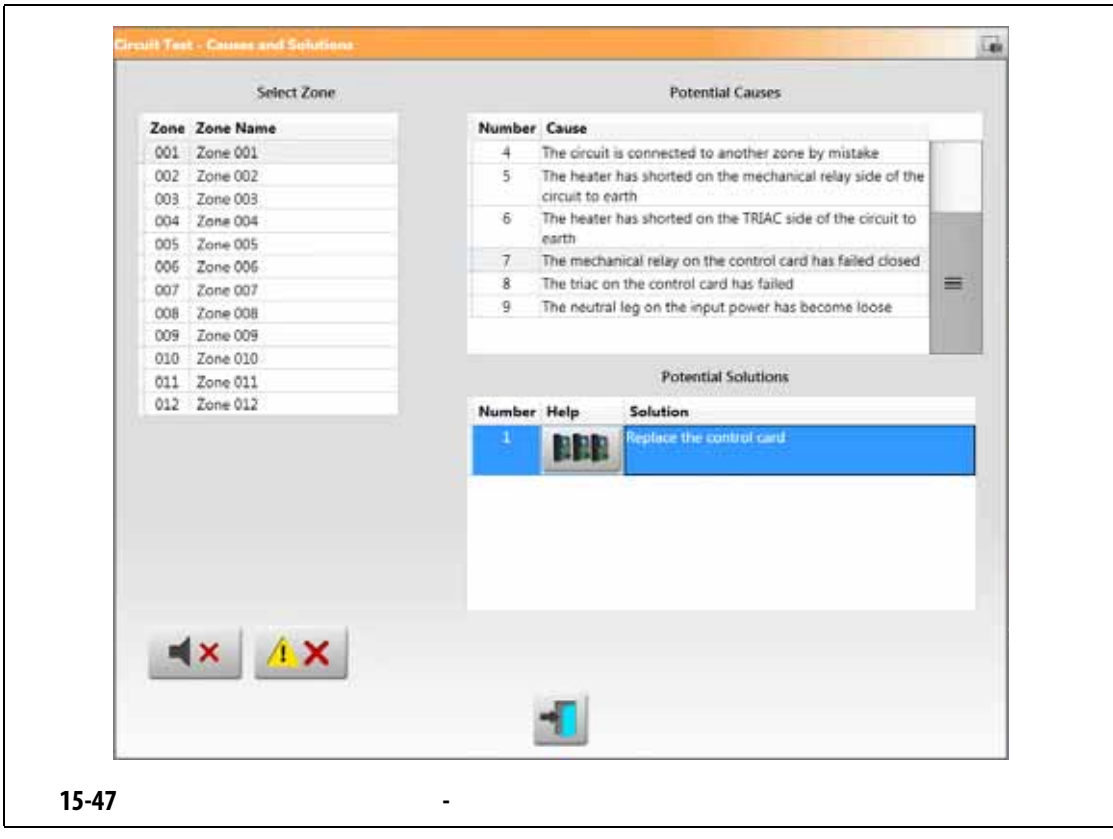